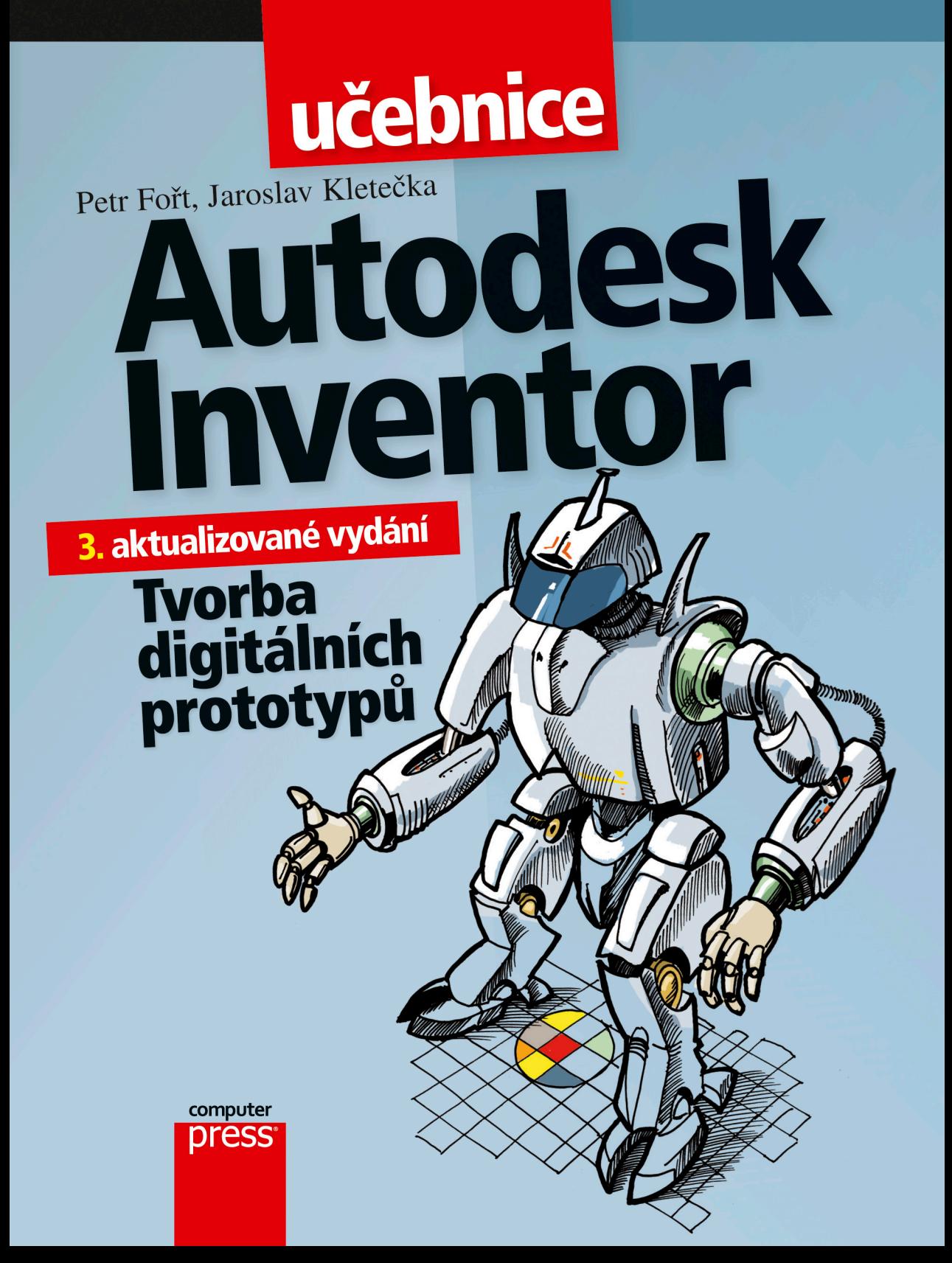

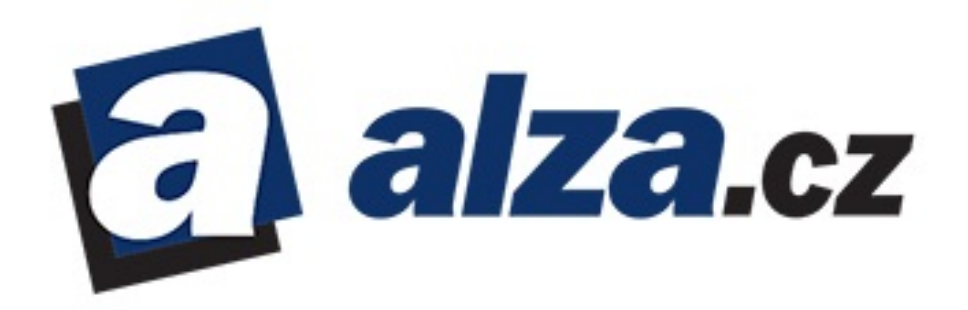

Kniha byla zakoupena na serveru [alza.cz.](http://www.alza.cz/)

Jméno: svoboda@epchvaletice.cz Objednávka: 53144164

Následující text vznikl za přispění editora, grafika, sazeče, korektora a mnoha dalších. Všichni vám společně s autorem děkujeme za zakoupení této knihy.

**Petr Fořt Jaroslav Kletečka**

# **Autodesk Inventor Tvorba digitálních prototypů 3. aktualizované vydání**

**Computer Press Brno 2012**

# **Autodesk Inventor**

### **Tvorba digitálních prototypů 3. aktualizované vydání**

**Petr Fořt, Jaroslav Kletečka**

**Obálka:** Martin Sodomka **Odpovědný redaktor:** Michal Janko **Technický redaktor:** Jiří Matoušek

Objednávky knih: http://knihy.cpress.cz www.albatrosmedia.cz eshop@albatrosmedia.cz bezplatná linka 800 555 513 ISBN 978-80-251-3728-4

Vydalo nakladatelství Computer Press v Brně roku 2012 ve společnosti Albatros Media a. s. se sídlem Na Pankráci 30, Praha 4. Číslo publikace 16 158.

© Albatros Media a. s. Všechna práva vyhrazena. Žádná část této publikace nesmí být kopírována a rozmnožována za účelem rozšiřování v jakékoli formě či jakýmkoli způsobem bez písemného souhlasu vydavatele.

 $\blacktriangleright$ **ALBATROS MEDIA a.s.** 

# **ORSAH**

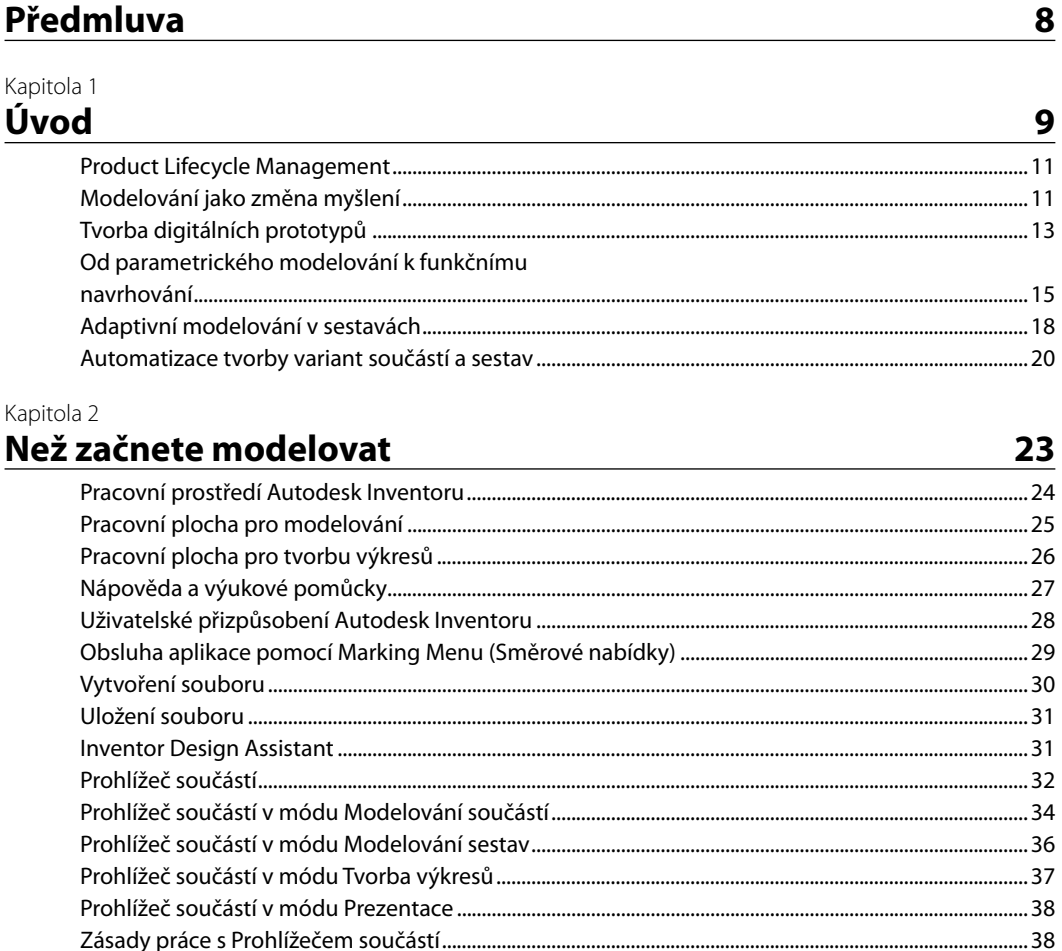

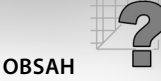

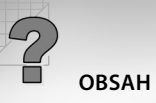

#### Kapitola 3

# Pracovní prvky a konstrukce náčrtů

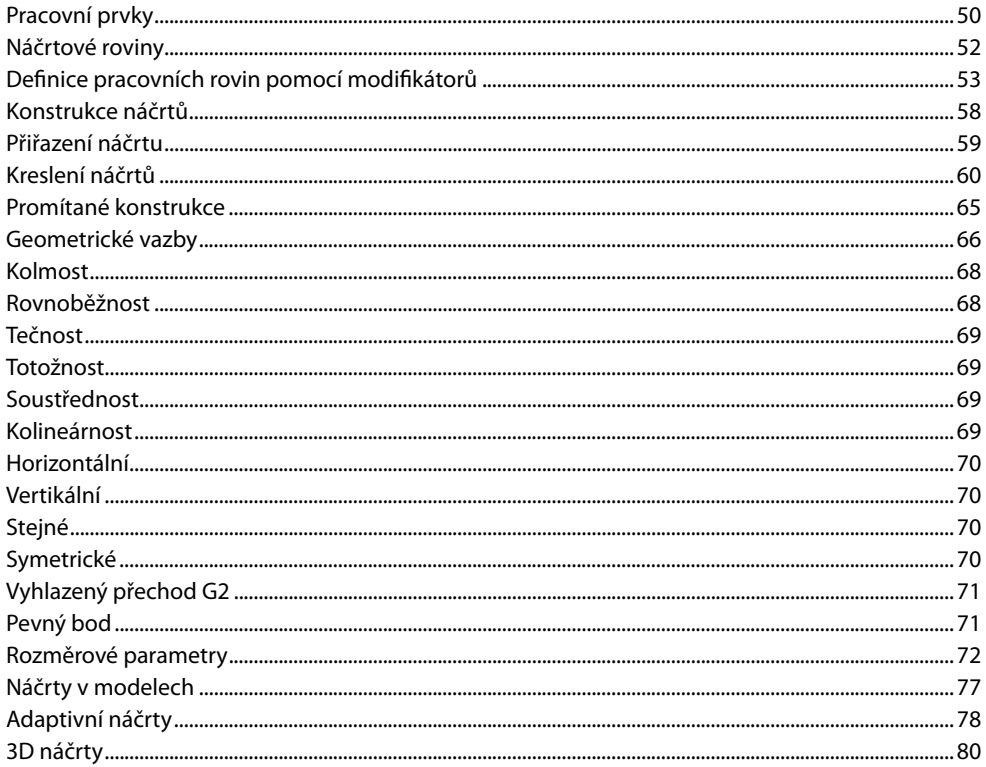

49

#### Kapitola 4

# Modelování součástí

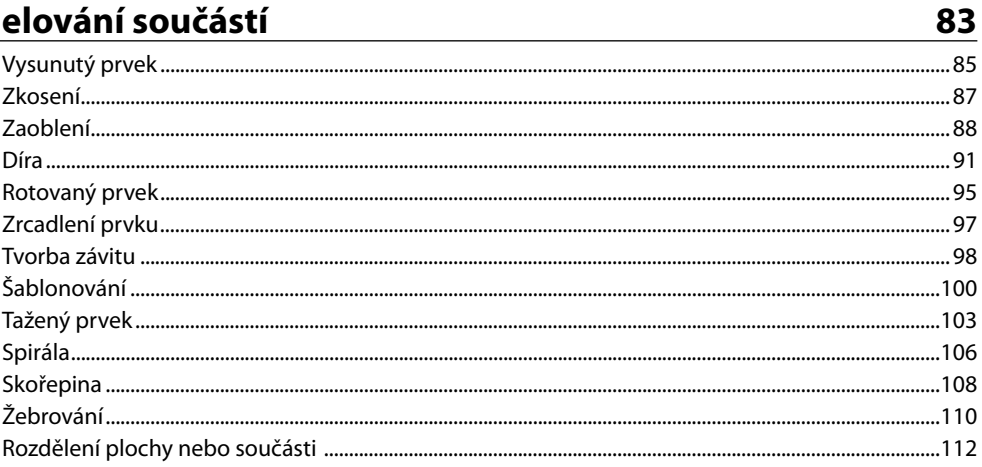

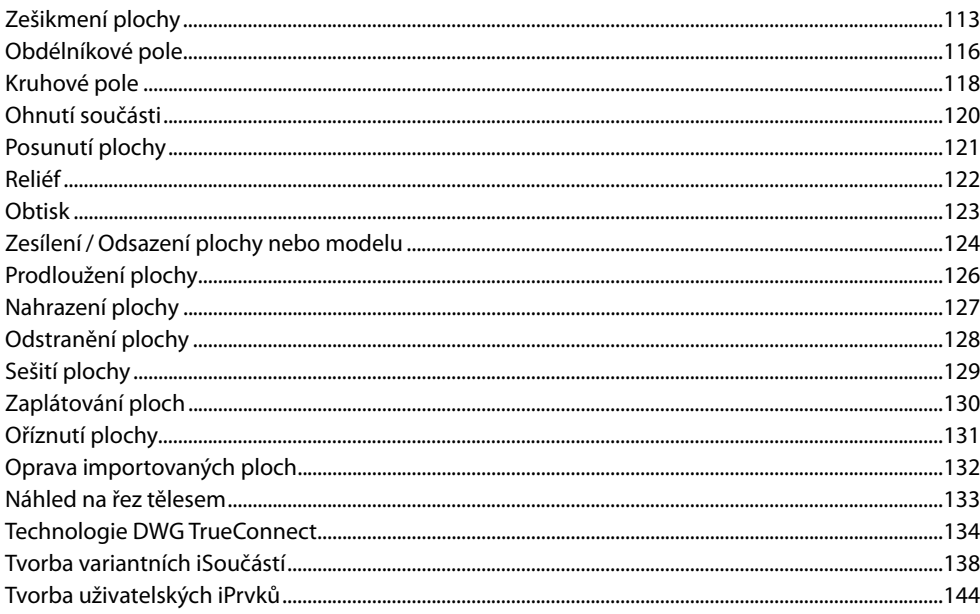

#### Kapitola 5

# Modelování součástí z plechu

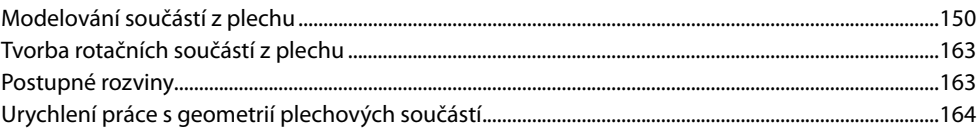

#### Kapitola 6

## Modelování sestav

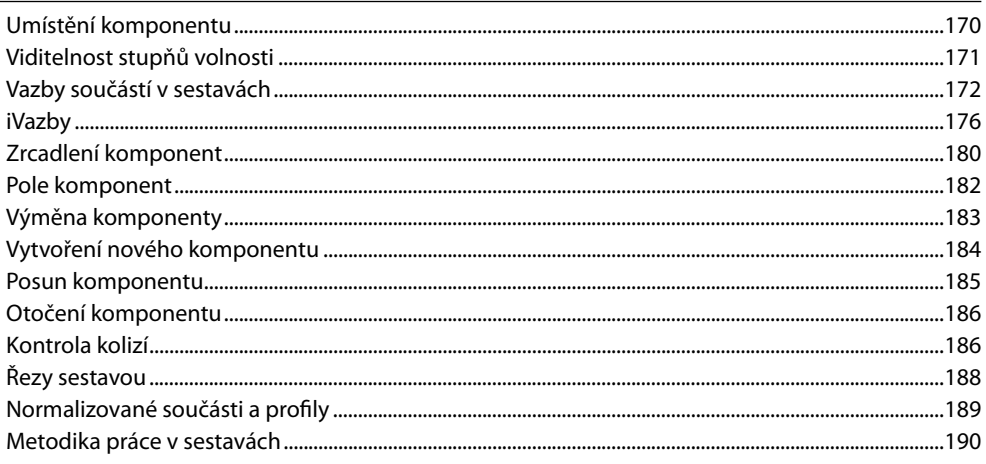

### 149

### 167

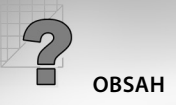

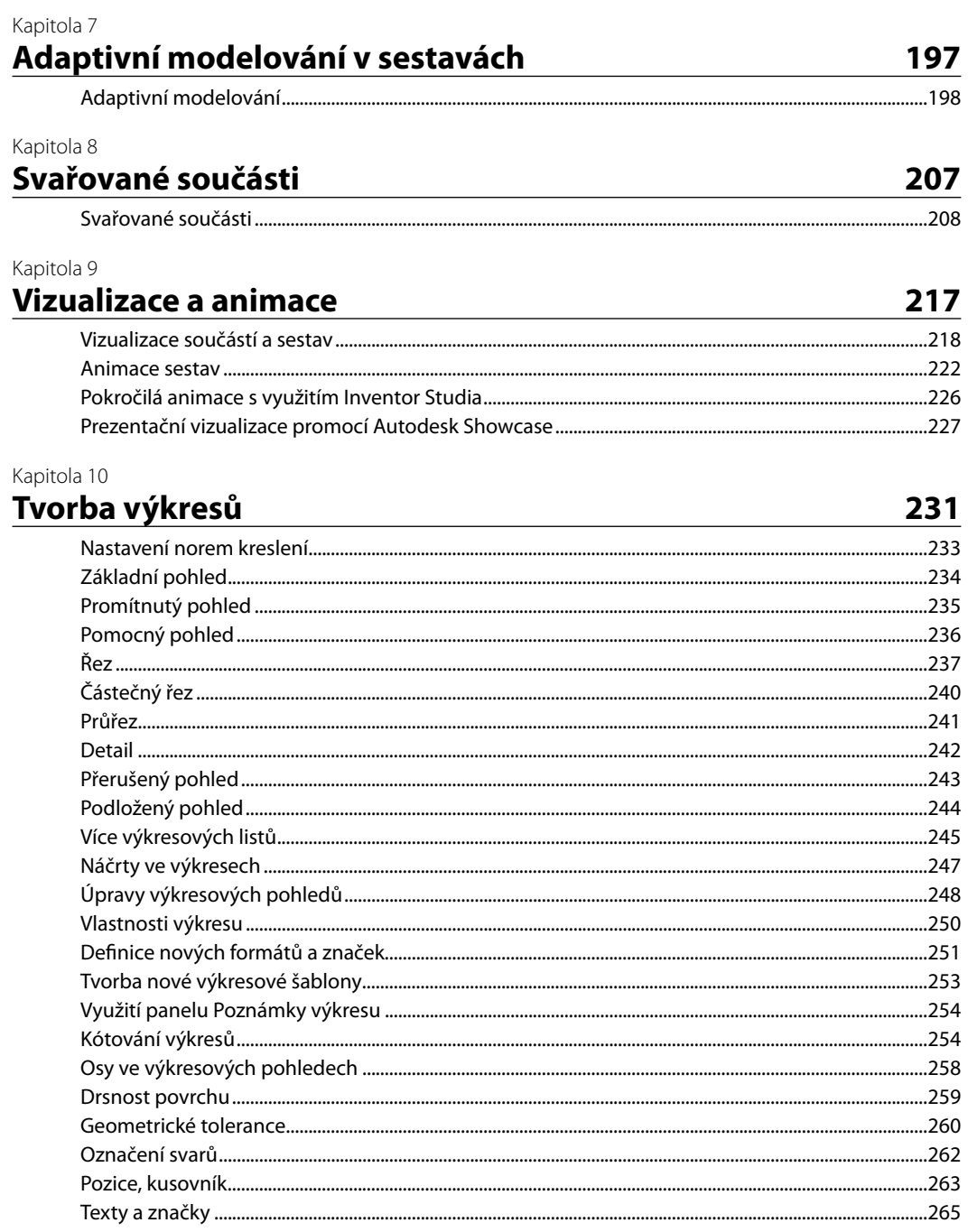

#### Kapitola 11

# Konstrukční a analytické nástroje

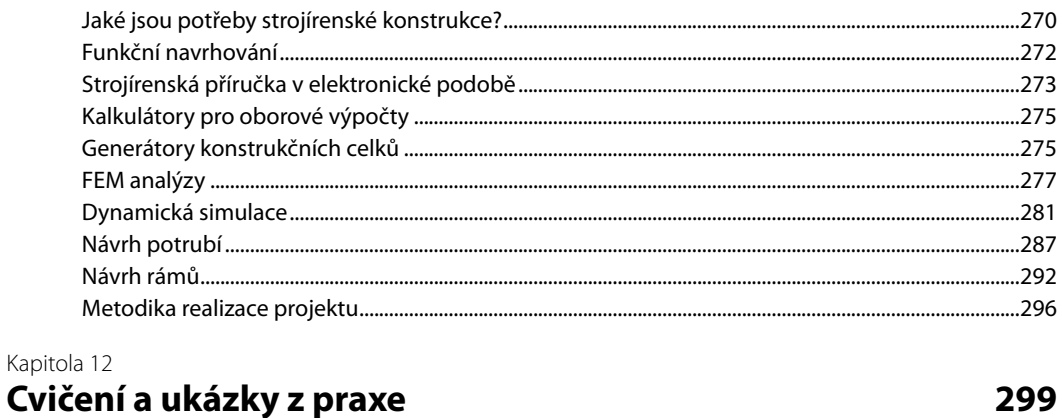

Rejstřík

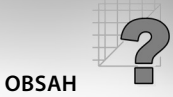

#### 269

315

# **PŘEDMLUVA**

V oblasti produkce nových, případně inovovaných výrobků se objevují s nástupem digitálních technologií v posledních dvou desetiletích nástroje pro akceleraci předvýrobních etap. Zásadním oborovým zlomem je přechod z klasického konstruování na počítačovou grafiku. Jistá úroveň konzervatismu, lidem často vlastní, se otřásá v pomyslných základech s nástupem zcela nových postupů řešení. Skutečnou technologickou revolucí je v oblasti průmyslového navrhování v posledních letech nasazení digitálního modelování zapadajícího do strategie správy životního cyklu výrobku. Tyto metody s sebou přináší zásadní změny myšlení a metodiky zpracování projektů.

Klasický postup "představ si těleso a pak vytvoř výkres" je nahrazen technologií, která řeší předvýrobní fázi pomocí virtuálních prototypů. Model se stává nejen zdrojem informací pro odvození výkresové dokumentace, ale i podkladem pro jeho další konstrukční, analytické a technologické zpracování. Popis geometrie pomocí parametrů a rovnic navíc umožňuje modifikaci navrhovaných součástí a promítnutí změn na úroveň návazných operací.

Autodesk Inventor jde ovšem za hranice základní funkčnosti aplikace pro tvorbu digitálních modelů výrobků. Je souhrnem nástrojů a pomůcek, které jsou jinak využívány při vývoji v tradičních podobách tabulek, norem, výpočtových vztahů a technických analýz. Tvorba projektu v Autodesk Inventoru je nyní spjata s funkčním designem jako nikdy dříve.

Zvládnutí nové metodiky práce integrované se znalostmi aplikací musí být nedílnou součástí zavádění konkurenceschopných řešení. Ve finále vždy rozhoduje produktivita a čas. Proto i firma Autodesk zúročuje své dlouhodobé zkušenosti s řešením "metodicky zvládnutých" aplikací v produktu Autodesk Inventor. Technologie adaptivního modelování a funkčního navrhování poskytuje ve spojení s intuitivním aplikačním desktopem široké možnosti řešení návrhu nových výrobků přímo v trojrozměrné grafice digitálních modelů.

Tato učebnice vychází svou koncepcí z dlouhodobých projektů, které jsou realizovány ve spolupráci autorů, průmyslové praxe, informačního portálu *AutodeskClub.cz* a *DesignTech.cz*. Učebnice je postavena na úzkém propojení teoretického výkladu a metodických cvičení. Důvodem je především snadný přechod na zcela nový produkt a zvýraznění rozdílnosti v přístupu jeho obsluhy s okamžitou možností procvičení dané problematiky.

Učebnice je doplněna odbornou podporou portálu *DesignTech.cz*, který je zaměřen na průmyslové nasazení digitálních technologií a její metodickou výuku. Portál je vytvářen ve spolupráci s VOŠ a SPŠ ve Žďáře nad Sázavou, s dodavateli software řešení a průmyslem.

Učebnice je určena všem, kteří hledají metodicky zpracovanou učebnici a návod, jak začít s integrací tvorby digitálních prototypů ve výuce, školeních a praxi.

Autoři

## **KAPITOLA1**

# Úvod

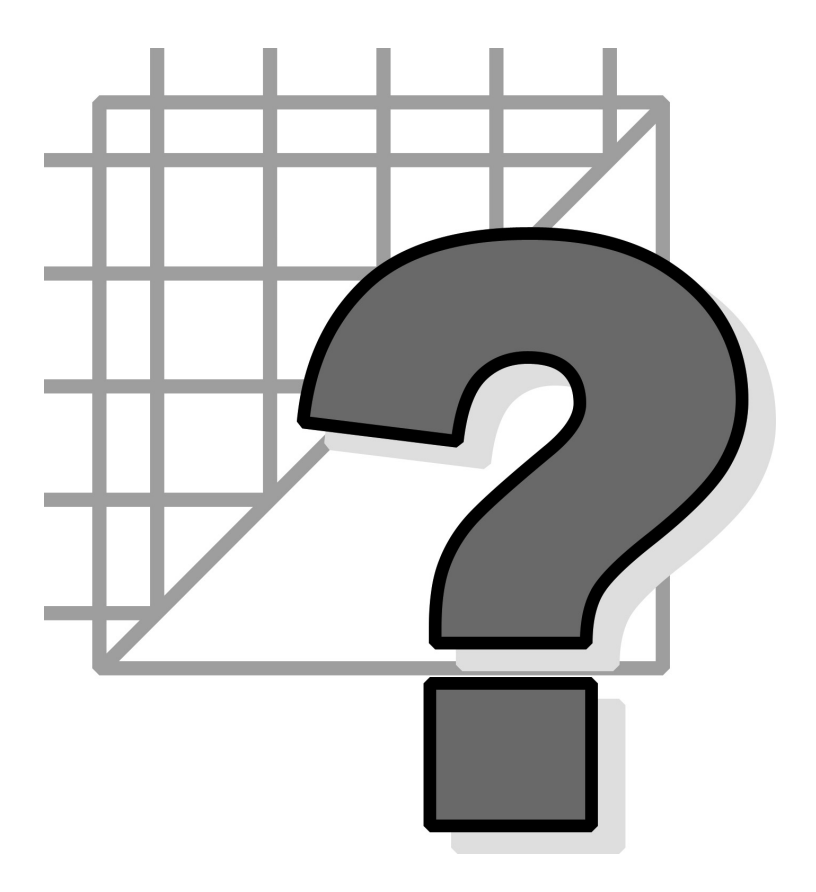

Aplikace nových postupů, které poskytují moderní informační technologie, není možná bez vysoké úrovně znalostí. Výpočetní technika se teprve tehdy stává opravdovým nástrojem pro podporu lidského myšlení.

Dostupnost kvalitní a dostatečně výkonné výpočetní techniky v posledních letech umožňuje využívat efektivnější postupy v oblasti počítačového navrhování a přípravy výroby. Nový výrobek se stává virtuálním prototypem v elektronické podobě, který může být kompletně navrhnut a zkontrolován včetně simulace jeho výroby na osobním počítači.

Moderní technologie nám umožňují vrátit se k podstatě prostorového myšlení a představivosti, které je pro navrhování daleko přirozenější a efektivnější. Je samozřejmé, že klasická koncepce tvorby 2D výkresové dokumentace ještě zůstane v některých oborech dlouho základním zdrojem informací, ale i zde může znamenat využití prostorových modelů urychlení a zkvalitnění vývoje. Potenciálem znalostí konstruktérů, technologů a návazných oborů nemusí být plýtváno v oblastech, které dokáže zpracovat výpočetní technika v podstatně kratším čase a vyšší kvalitě.

Výuka jakékoliv aplikace výpočetní techniky má svá určitá specifika. Jedná se o vysoce kreativní činnost s použitím nejmodernější techniky. Na počátku našeho záměru sestavit metodiku výuky parametrického a adaptivního modelování stála snaha sestavit učebnici, která by svou metodikou odpovídala hlavní myšlence Autodesk Inventoru, což je srozumitelnost a intuitivnost. Proto jsme zvolili koncepci průřezových příkladů. V kapitolách je vždy nezbytně nutná teorie podpořena okamžitou tvorbou ukázkového příkladu.

Nasazení počítače přináší v oblasti prostorového modelování nejen změnu vyjadřovacích prostředků, ale také zcela zásadní změnu myšlení. Model výrobku nevzniká pouze v myšlení konstruktéra, ale může být okamžitě realizován v modelovacím softwaru.

Kvůli snadné orientaci v problematice je proto velmi vhodné mít základní přehled o tradičních metodách konstruování a o problematice norem. Doporučujeme vám například učebnice, na které navazuje tato kniha nejen svou koncepcí, ale také metodickým začleněním do vzdělávacího procesu na středních školách. Dalším informačním médiem může být pro vás Internet, především portály:

*www.autodeskclub.cz* – informační portál věnovaný kompletní produktové řadě společnosti Autodesk. Najdete zde především celou řadu odborných tipů, zkušeností a průběžných informací. Na informačním portálu můžete také získat studentské verze aplikací.

*www.designtech.cz* – informační portál, který je vytvořen s ohledem na současný rozvoj problematiky aplikované informatiky v oblasti strojírenství. Základním modelem, který je využit při tvorbě obsahu portálu, je správa životního cyklu výrobku (PLM – Product Lifecycle Management). Informační portál doplňuje naše učebnice o stovky metodických článků a zkušeností z komerčních projektů vytvořených pomocí různých produktových řešení. Obsah portálu je vytvářen v úzké spolupráci s mezinárodní průmyslovou praxí a dodavateli software řešení.

# **Product Lifecycle Management**

V současnosti si již neumíme efektivní navrhování nových výrobků bez použití digitálních postupů představit. Tyto metody nejenže řeší vlastní konstrukční část předvýrobní etapy výroby, ale také pak možnosti modifikací již stávajících výrobků. Například navrhneme nový automobil a jeho relativně jednoduchou úpravou dosáhneme vytvoření nové varianty.

Oblast **PLM** (Product Lifecycle Management) je v současné době nejkomplexnějším popisem správy životního cyklu výrobku v produkční sféře. Ve své podstatě rozšiřuje původní řešení **CIM** (Computer Integrated Manufacturing) o nové oblasti, které vycházejí z posílení orientace produkce na zákaznické potřeby.

Pojem PLM je ve své podstatě spíš souhrnnou a zobecněnou filosofií produkce výrobku než konkrétními aplikacemi pro řešení konstrukce, přípravy výroby nebo datové komunikace. Lze tedy říci, že určitá společnost vyvíjející software pro strojírenství má řešení PLM. To ovšem zahrnuje konkrétní aplikace **CAD** (Computer Aided Design), **CAE** (Computer Aided Manufacturing), **FEM** (Finite Element Metod), **CAM** (Computer Aided Manufacturing) a **PDM** (Product Data Management).

PLM v sobě tedy sdružuje jak systémy, postupy a nástroje pro řešení problematiky přímo svázané s realizací nového, případně inovovaného výrobku, tak systémy, nástroje a postupy pro zabezpečení správy vlastního digitálního obsahu. Integrální součástí PLM je přímá podpora ekonomických, účetních, správních a marketingových činností. Celková podstata PLM je výrazně flexibilní vůči zákaznickým potřebám, které proces jako celek významně ovlivňují.

# **Modelování jako změna myšlení**

Efektivita modelování vychází z podstaty vyjádření základní myšlenky návrhu nového výrobku. Původní myšlenka zobrazená v naší představivosti, která je dále zobrazena do pohledů a řezů na výkres nebo v 2D systému, je nahrazena prostorovým modelem vytvořeným ve 3D systému. Tento model je zdrojem geometrie nového výrobku, která může být dále využita pro další zpracování, kontroly a výrobu.

Existuje samozřejmě celá řada argumentů pro i proti nasazení modelování do praxe. Jedná se ovšem především o výraznou pozici klasických konstrukčních metod a mnohdy o problémy technického a organizačního charakteru.

Překážkou je také vzájemná nekompatibilita aplikací pro modelování znemožňující přenos geometrie součástí a sestav včetně jejich topologie. Je tak problematické zajistit kooperaci firem využívajících nekompatibilní aplikace.

Modelování je bezesporu budoucností navrhování ve všech nejen strojírenských oborech. Potlačení rutinních prací a přímá podpora prostorové představivosti poskytují zcela netradiční postupy a možnosti při návrhu nových výrobků. Letecký a automobilový průmysl jsou toho přímým důkazem.

Metodika nasazení nových postupů modelování a jejich integrace se stávající činností společnosti je poměrně náročnou fází v zavádění aplikovaných informačních technologií. Požadavky kladené na uživatele a vývojové týmy v průběhu zavádění nových technologií jsou jedním z nejcitlivějších míst. Je nutné si uvědomit, že i sebelepší počítač vyžaduje kreativní přístup a odborné znalosti svého uživatele. Jedná se o pouhý nástroj, který musí zaručit efektivitu, přesnost a kvalitu řešení.

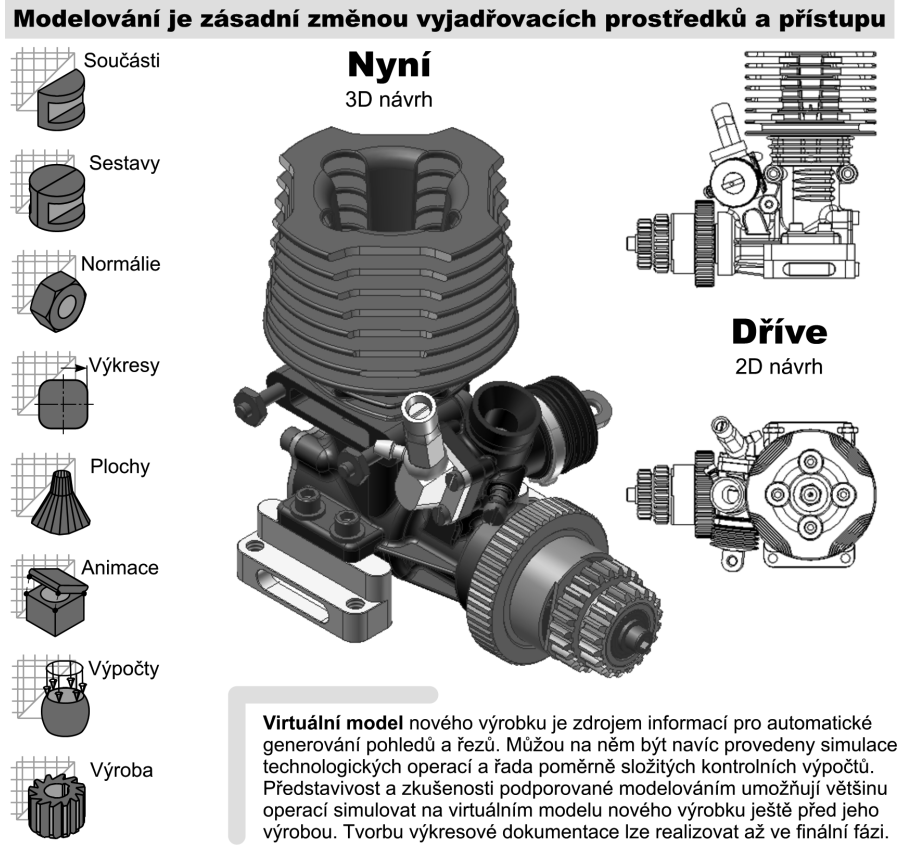

#### **Obrázek 1.1 Podstata modelování jako změny vyjadřovacích prostředků**

Dalším aspektem pro úspěšné zavedení PLM technologií v praxi je propracovaná metodika jejich použití a eliminace chyb. Za metodiku považujeme především to, jak a podle jakých pravidel bude software využíván pro kreativní práci. Společným jmenovatelem v současné době je dodržování mezinárodních norem a předpisů. Je jasné, že si to vyžaduje stále výraznější specializace výrobců dodávajících mnohdy celé části výrobku jako černé schránky, od kterých konstruktér vyžaduje určitou specifickou funkčnost.

Rozhodující slovo při realizaci projektu hraje čas, za který je možné vytvořit dokumentaci a předat ji výrobě. Celkový trend je zkracování doby potřebné pro návrh a vývoj výrobku. Důležitou roli v této oblasti hraje také mezinárodní spolupráce realizačních týmů a jejich vazba na výrobu. Právě v této oblasti nachází stále častější uplatnění výměna digitálních informací a bezpečné správy dat.

# **Tvorba digitálních prototypů**

Autodesk Inventor svým určením zapadá do řešení předvýrobní fáze produkce nových, případně inovovaných výrobků mapovaných správou životního cyklu. V současné době již nelze hovořit o Autodesk Inventoru pouze jako o CAD aplikaci. Díky řadě integrovaných nástrojů a zcela nových analytických postupů mapuje celý návrhový proces daleko komplexněji. Výraznou úlohu při těchto činnostech hraje především propojení tradičních postupů navrhování s pokrokovými technikami tvorby virtuálních modelů výrobků. Finálním efektem je pak především zkrácení času nutného pro realizaci projektu a snížení nákladů. Detailně se této problematice budeme věnovat v předposlední kapitole této učebnice.

### Ukázka použití modelování v Autodesk Inventoru z praxe

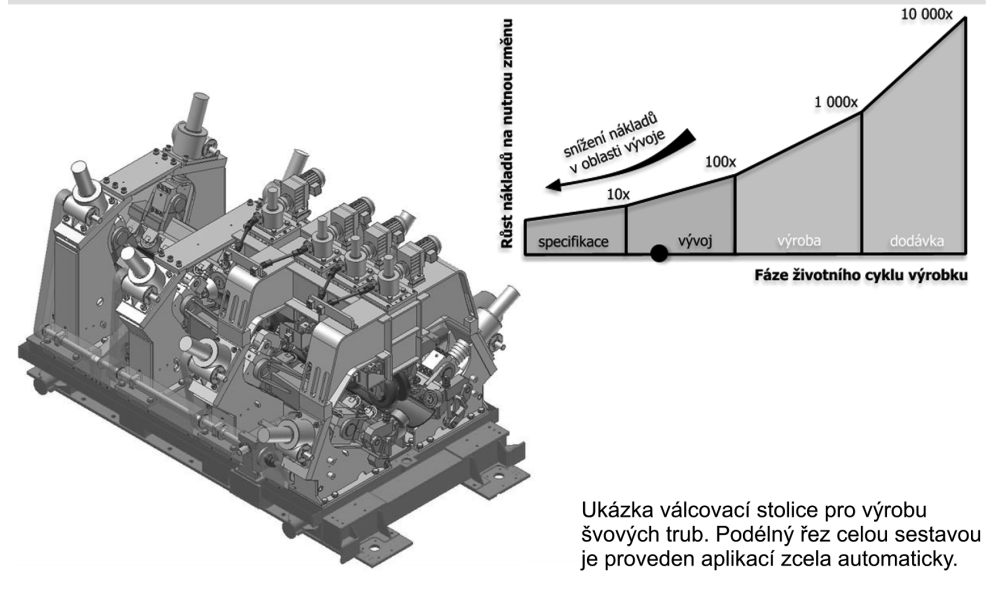

Postupy navrhování pomocí digitálních modelů umožňují výrazně názornější tvorbu projektů.

#### **Obrázek 1.2 Válcovací stolice pro výrobu trub a graf úspor v závislosti na fázi projektu**

Autodesk Inventor umožňuje nahradit rutinní práci konstruktérů a technologů moderními postupy. Na digitálně definovaných modelech je možné provést řadu úprav a optimalizací bez nutnosti nákladné výroby prototypu. Výhodou počítačového návrhu je jeho těsná návaznost na následné technologické činnosti. Vytvořené geometrie lze využít například pro programování obráběcích strojů. Samostatnou kapitolou je spojení vytvořených objektů do rozsáhlých sestav a počítačových simulací.

Obecně lze postupy, které jsou postaveny na principech 3D navrhování, označit jako zlomové a revoluční. Ze své podstaty mění zcela průběh návrhu a především konstrukčního řešení výrobku.

Pro jednoduchou představu uveďme například variantní řešení krytu vysavače. Modelování umožňuje nejen realizovat vlastní design krytu v řadě variant, ale také prověřit jeho kinematickou funkčnost. Je možné provést detailní studii zaplnění formy nebo kontrolu mechanických vlastností krytu. V závěru je vytvořena výkresová dokumentace, která je plně asociativní s modelem. Desítky pohledů a řezů jsou automaticky upravovány podle změn základního modelu automaticky. Kóty jsou přirozeně více dílem konstruktéra.

Nasadit nové nástroje do produkční činnosti s sebou přináší i zcela nové problémy. V řadě případů se jedná o změnu podstaty metodiky konstrukce, která klade zvýšené nároky na uživatele a jejich progresivní myšlení. Zajištění konkurenceschopnosti produkční společnosti je bez těchto nástrojů v současné době ovšem nemyslitelné.

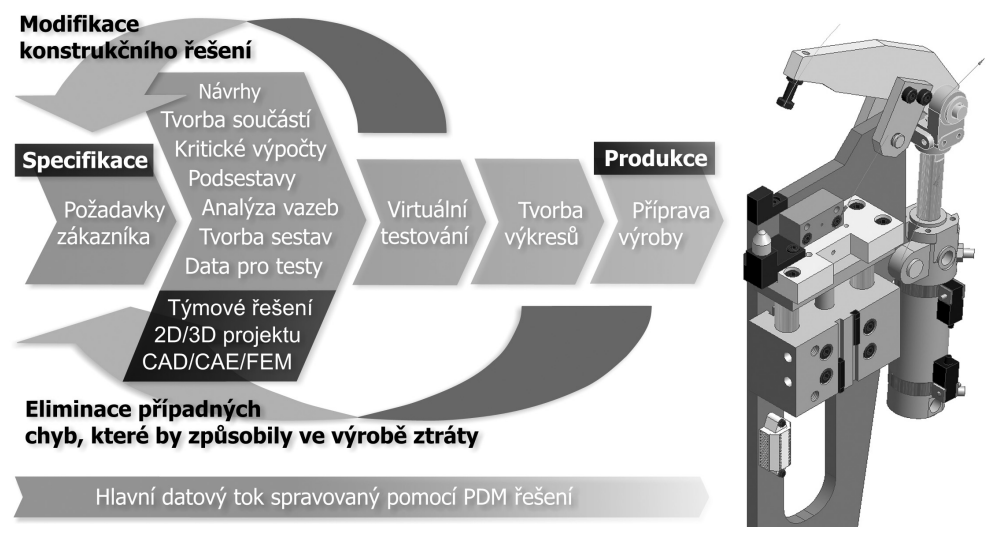

**Obrázek 1.3 Hlavní oblasti problémů řešených pomocí Autodesk Inventoru**

Pozice Autodesk Inventoru jako efektivního nástroje pro výuku vychází ze dvou základních aspektů. Jedná se o produkt navazující na tradici AutoCADu ve školství, který navíc poskytuje výborně metodicky zvládnuté nástroje pro modelování. Intuitivnost jednotlivých funkcí a jejich možnosti posouvají možnosti nasazení parametrického a adaptivního modelování do výuky o velký krok vpřed.

Autodesk Inventor je ovšem především nástrojem pro produktivní navrhování nových výrobků. Navazuje na parametrické modelování zcela netradičními prvky adaptivního modelování v sestavách, které zjednodušuje tvorbu a modifikace vlastních součástí.

Hlavní devizou Autodesk Inventoru je bezesporu extrémně snadná obsluha a efektivní tvorba velmi složitých součástí a sestav, která v praxi znamená snadné zaškolení obsluhy a rychlý přechod na modelování.

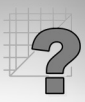

# **Od parametrického modelování k funkčnímu navrhování**

Jádrem vyspělých 3D konstrukčních aplikací je většinou parametrický modelář. Pro modelování součástí může být využito načrtnutých a umísťovaných konstrukčních prvků, generátorů součástí nebo databáze normálií. Zobrazení součástí na výkrese v pravoúhlém promítání lze odvodit přímo z prostorového modelu systémem generování pohledů a řezů.

Prostorový parametrický model součásti poskytuje řadu informací nejen o geometrických charakteristikách, ale také o vzájemných polohách a vazbách součástí v sestavách. Konstruktér nebo návrhář získává aplikací prostorových modelů možnost neomezené práce s virtuálním objektem. Nemusí být již omezen pouhým použitím 2D pohledů vytvořených na základě ortogonálního promítání.

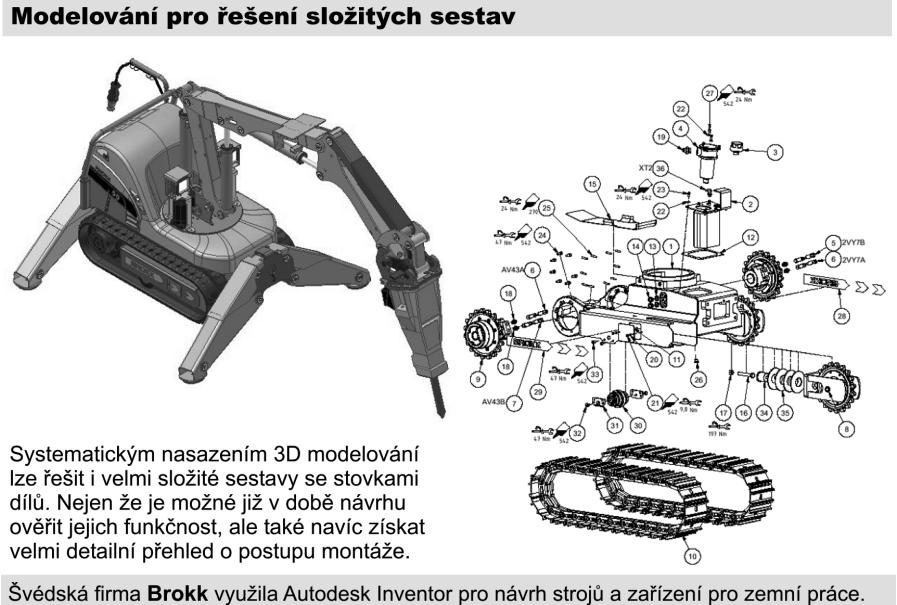

www.brokk.com

#### **Obrázek 1.4 Modelování sestav v Autodesk Inventoru**

V současné době neexistuje progresivnější a produktivnější metoda tvorby geometrických dat nového výrobku. Pro podnik či fi rmu, která má vlastní vývoj nových produktů, je tento směr tím nejefektivnějším s možností jednoduché tvorby variant.

Autodesk postupně integruje nové technologie do Autodesk Inventoru. Nejedná se pouze o nástroje rozšiřující možnosti aplikace v oblasti navrhování, ale především ty, které sbližují tvorbu projektu ve virtuálním prostředí s každodenními pomůckami konstruktéra. Obrazně řečeno v Autodesk Inventoru najdete vše potřebné, pro co jste jinak při konstrukci museli brát do ruky kalkulačku, strojnické tabulky, normy, případně algoritmy technických výpočtů. Jedná se především o postupné sbližování aplikací CAD / CAE / FEM.

Za parametrický model považujeme takový, který je matematicky popsán pomocí parametrů. Na modelu jsou definovány charakteristiky jeho geometrických částí a vzájemné vztahy s jinými součástmi, pokud jsou v sestavě. U takto vytvořeného modelu nejsou rozměry a další charakteristiky určeny konkrétními hodnotami, ale pomocí proměnných, výrazů a rovnic, které vzájemně spolu souvisí. Po dosazení několika základních konkrétních hodnot dojde k výpočtu skutečných rozměrů součásti.

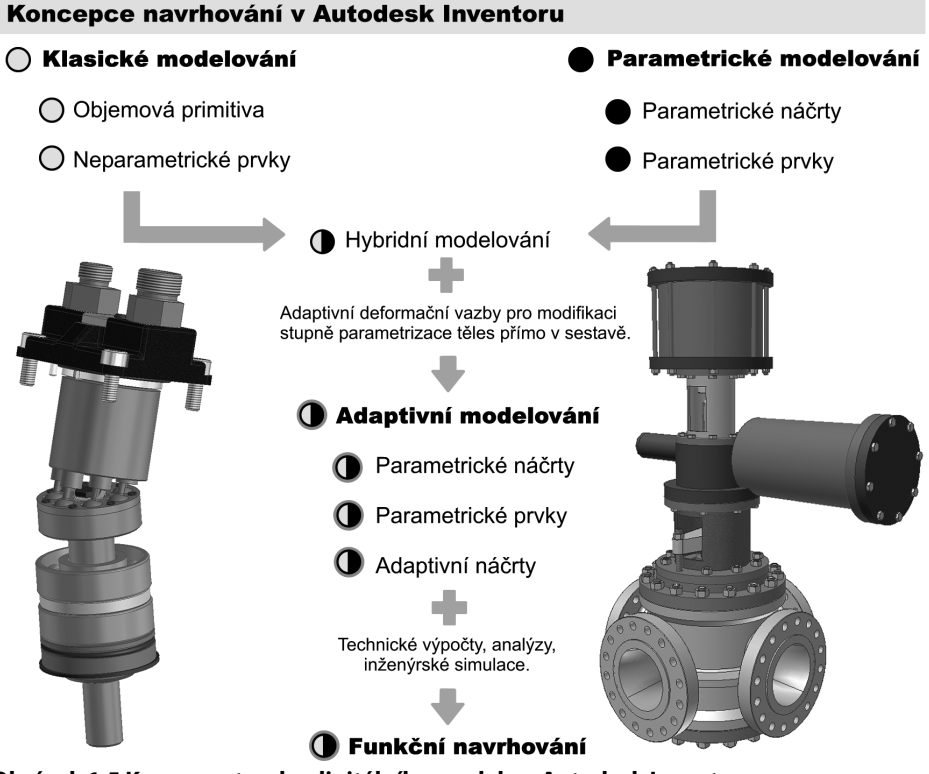

**Obrázek 1.5 Koncepce tvorby digitálního modelu v Autodesk Inventoru**

Konstruktér-návrhář začíná tvorbu nového výrobku od prostorového modelu součásti. Model je vytvořen obdobnými technikami jako u klasického modelování, často pomocí náčrtů a prvků bez ohledu na prvotní přesné rozměry všech geometrických prvků.

Náčrty konstrukčních prvků se skládají z jednotlivých objektů (oblouky, úsečky), které jsou svázány pomocí **geometrických vazeb**. Vazby omezují stupně volnosti při tvorbě náčrtu a defi nují jeho geometrii, například vzájemnou rovnoběžnost, kolmost nebo soustřednost objektů. Rozměry náčrtů a prvků popisují a řídí podle **rozměrových parametrů (kót)**.

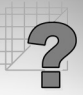

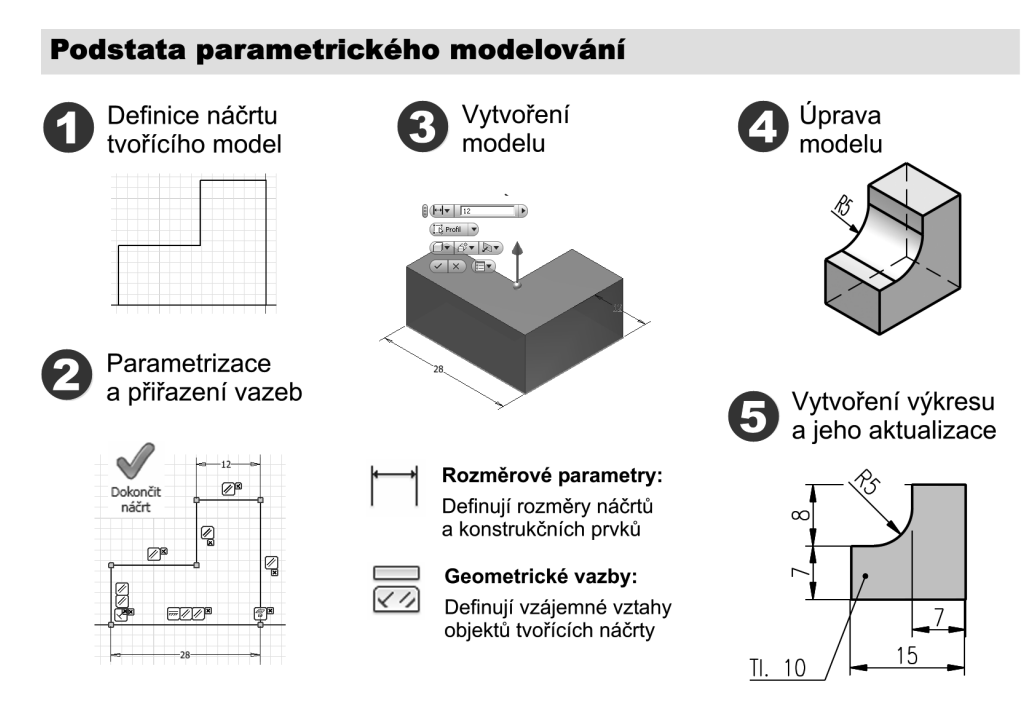

#### **Obrázek 1.6 Parametrické modelování**

Na jednoduchém příkladu si vysvětleme podstatu parametrického modelování. Jedná se o relativně obecný postup využívaný standardně i v jiných aplikacích.

- $\blacklozenge$  Výchozí objekty pro parametrické modelování mohou být definovány pomocí 2D náčrtů (profilů) nebo předdefinovaných modelů. Jednotlivé možnosti jsou dány především vyspělostí jádra parametrického modeláře.
- **◆** Dalším krokem při tvorbě parametrického modelu je vytvoření vzájemných vazeb jednotlivých prvků náčrtu. **Geometrické vazby** definují geometrické parametry, například vzájemnou rovnoběžnost, kolmost nebo soustřednost jednotlivých čar tvořících náčrt.
- **◆** Konstruktér-návrhář pokračuje v tvorbě nového výrobku, respektive prostorového modelu. Model je vytvořen obdobnými technikami jako u klasického modelování, často bez ohledu na přesné rozměry. Jednotlivým rozměrům jsou přiřazeny rozměry (kóty), které nazýváme **rozměrové parametry**. Ty definujeme konkrétními hodnotami nebo výrazem.
- **◆** Po návrhu parametrického modelu můžeme zadat počítači příkaz k vytvoření jednotlivých výkresových pohledů, řezů a detailů. Výsledkem je výkres, který se po doplnění kót (nejsou-li odvozeny z parametrů), formátu a dalších náležitostí stává plnohodnotnou výkresovou dokumentací.

**◆** Zde ovšem možnosti parametrického modelování nekončí. Je možné kdykoliv se vrátit k původnímu modelu a provést jeho modifikaci. Veškeré změny se automaticky promítají do předem vytvořených pohledů, které tvoří výkresovou dokumentaci.

Konstruktér se stává opravdovým návrhářem, který se již tolik nemusí zabývat náležitostmi výkresové dokumentace. Veškeré modifikace jsou relativně snadné, soustředí se pouze na úpravu parametrů a geometrické charakteristiky modelu. Ostatní, od regenerace tvaru součásti, vazeb až po opravu výkresové dokumentace, zajistí počítač.

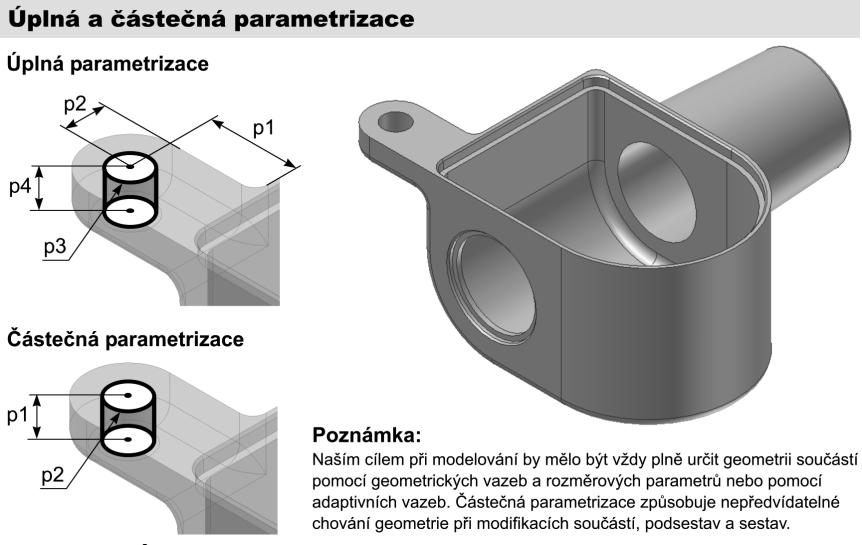

**Obrázek 1.7 Úplná a částečná parametrizace**

Jednotlivé modeláře se právě v požadovaném **stupni parametrizace** liší. Některé vyžadují úplnou parametrizaci, bez níž nemůžete dále pokračovat. V jiných modelářích naopak stačí při návrhu modelu zadat pouze jeho geometrii a několik definičních rozměrů.

# **Adaptivní modelování v sestavách**

Autodesk Inventor přišel před lety na trh s modelovacími systémy s efektivní filozofií modelování. Modifikované algoritmy umožňují definovat a modifikovat součásti přímo v sestavách bez nutnosti jejich přesné definice pomocí geometrických vazeb a rozměrových parametrů. V praxi to znamená především minimalizaci času, který je potřebný pro návrh funkčnosti nového výrobku již ve fázi vlastního návrhu zařízení.

Na obrázku je zobrazena sestava mechanizmu, který je sestaven z několika součástí. Tradiční postup je založen na vytvoření všech součástí a jejich sestavení do funkčního celku. Veškeré součásti jsou popsány separátními parametry, které určují jejich rozměry a geometrii. Pokud chceme zajistit jejich vzájemnou provázanost, je nutné jednotlivé parametry provázat. Ukázkou může být například provázání parametrů průměrů d1 = d2. Modifikace vnitřního průměru d1 pak automaticky modifikuje průměr zátky d2.

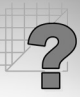

Adaptivní modelování definuje tento problém zcela jinak. Pokud chcete definovat průměr zátky d2, odvoďte jej přímo z průměru otvoru pomocí **adaptivních vazeb**. Prakticky nepotřebujeme pro řešení tohoto problému definovat jedinou rovnici. Průměr zátky je definován jako adaptivní a je "plasticky" upraven pomocí adaptivních vazeb podle díry.

#### Parametrické a adaptivní modelování

#### Parametricky:

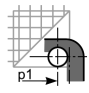

Obě součásti se vymodelují a položí se rovnost d1 = d2

#### Adaptivně:

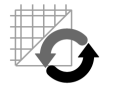

Průměr d1 je modifikován deformační vazbou proti d2

#### Poznámka:

Deformační vazba vzniká překročením stupňů volnosti dané součásti a aktivací adaptivity u konkrétního prvku součásti. Rozměr je pak přímo řízen sestavou (součást se chová "plasticky").

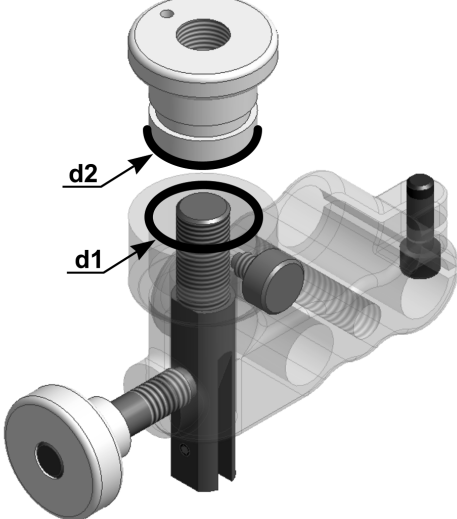

#### **Obrázek 1.8 Parametrické a adaptivní modelování**

Později v této učebnici si na konkrétních příkladech vysvětlíme podstatu této efektivní techniky návrhového modelování sestav. Jedná se o silný nástroj, který přibližuje modelování myšlení a požadavkům na tvorbu funkčního celku součástí již ve fázi návrhu.

Nástroje pro modelování v Autodesk Inventoru poskytují intuitivní možnosti pro tvorbu součástí a sestav. Jedná se o tradiční postupy optimalizované z hlediska uživatelského do tří základních skupin:

- **◆** Nástroje pro tvorbu součástí pomocí parametrických a adaptivních náčrtů
- ◆ Nástroje pro modelování pomocí konstrukčních prvků
- ◆ Nástroje pro modelování pomocí uživatelsky definovaných konstrukčních prvků

Všechny skupiny nástrojů lze libovolně při modelování kombinovat. Je pouze na uživateli aplikace, jaký postup a metodiku tvorby modelu zvolí. Tento problém nelze přesně popsat, může být závislý na řadě faktorů určených především složitostí modelu součásti nebo sestavy. Již v počátku tvorby modelu často narazíte na otázku, jak řešit konkrétní postup. Také z tohoto důvodu jsme zvolili pro naši učebnici výklad problémů pomocí průřezových příkladů.

Velmi výkonným nástrojem jsou především uživatelsky definované konstrukční prvky. Autodesk Inventor je využívá pod názvem **iPrvky**. Jsou použitelné především při konstrukci odvozených tvarů a prvků modelovaných součástí. Lze tak například efektivně vytvořit složitou tvarovou drážku na součásti včetně možnosti modifikace jejich rozměrů a polohy. Navíc mohou být prvky uloženy do centrální databáze pro využití v jiných projektech.

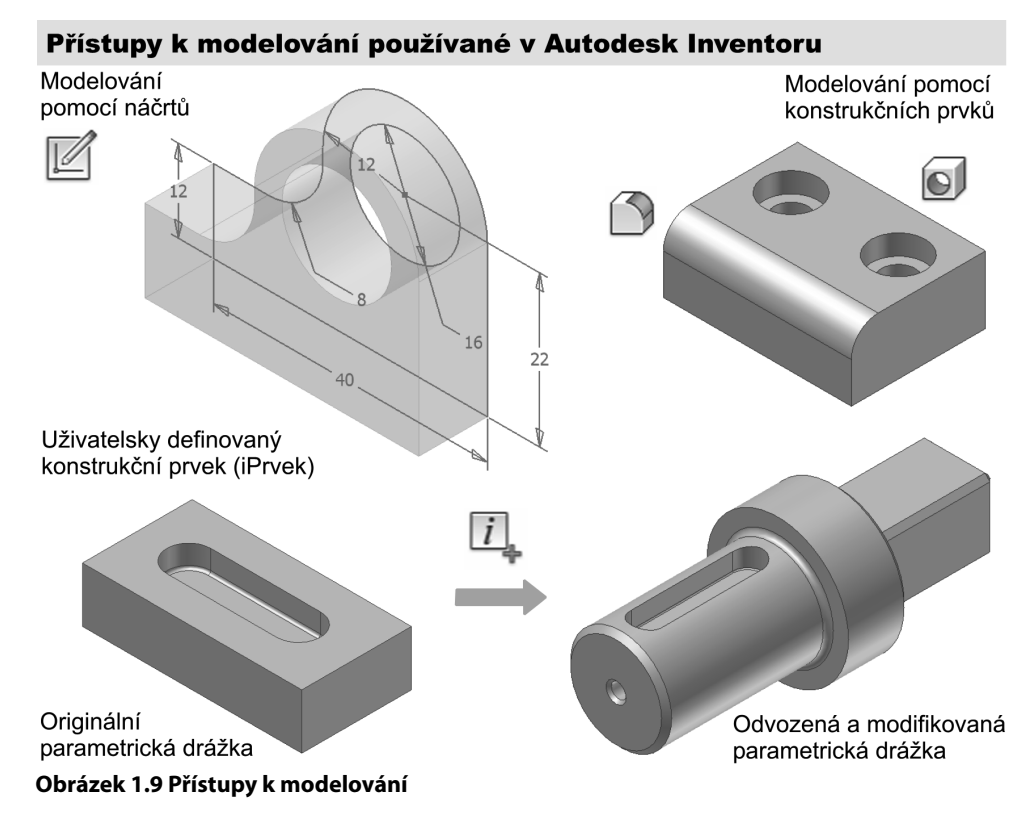

# **Automatizace tvorby variant součástí a sestav**

Matematický popis modelů součástí přímo určuje možnost jejich modifikace pomocí soustavy proměnných. Lze tak snadno generovat odvozené modifikace již existujících součástí. Do důsledku vytvoření nové varianty znamená pouze zadání nových hodnot proměnných do předem připravených tabulek. Tyto tabulky mohou být vytvořeny přímo v aplikaci nebo v externím tabulkovém editoru.

Variantně generované součásti jsou vhodné především při řešení rutinních návrhů opakujících se prvků. Teoreticky podobných generátorů využívají například algoritmy pro tvorbu normalizovaných součástí. Ve firmě si tak můžete vytvořit varianty všech vyráběných výrobků a jejich modifikací a ty přímo integrovat do nových projektů. Pro tvorbu variantních součástí musí být splněny tyto základní požadavky:

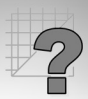

- **◆** Tvarová podobnost všech prvků součásti
- Možnost definice vzájemných prvků jako samostatných celků nebo skupin (lopatka kola)
- **Rešení definované modifikace bez kolize v předem definovaném rozsahu hodnot**
- Matematicky řešitelné definice geometrických prvků

Je zřejmé, že přesná a spolehlivá definice modifikovatelných součástí vyžaduje poměrně rozsáhlé zkušenosti s jednotlivými funkcemi programu. Proto jsme zařadili tuto oblast problematiky až za samostatné modelování. Doporučujeme proto nejprve detailně zvládnout fázi modelování součástí. Velký důraz je také nutné klást především na postup matematického definování rozměrových parametrů a zápis matematických vztahů.

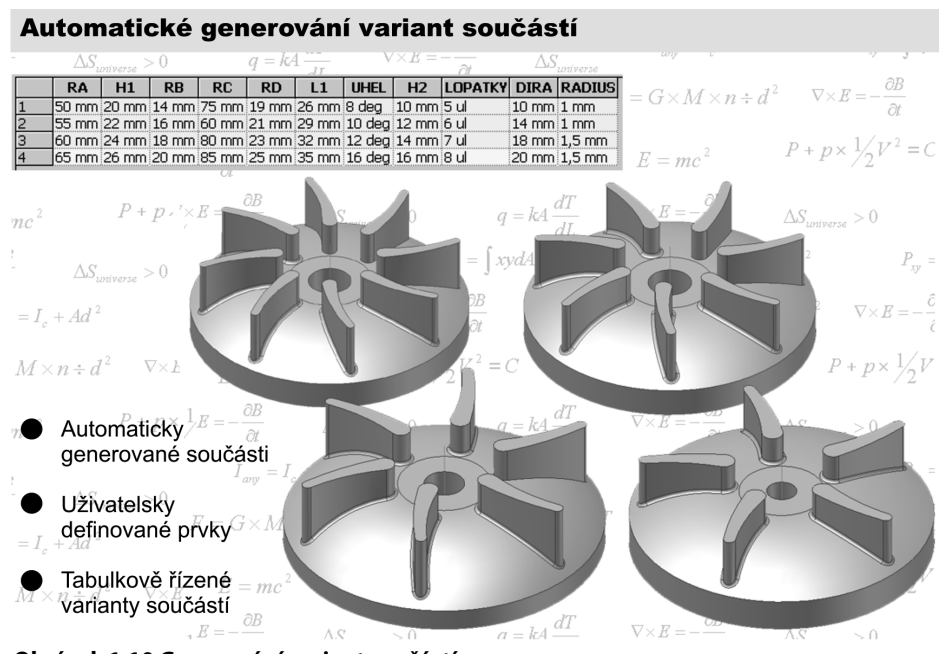

**Obrázek 1.10 Generování variant součástí**

Za nejvyšší úroveň modifikovatelnosti návrhu lze bezesporu považovat variantní generování celých sestav. Součásti jsou modifikovány na základě globálních proměnných parametrů, které řídí celou sestavu jako celek.

Při modelování variantních sestav nachází výrazné uplatnění adaptivní modelování. Velké množství navzájem provázaných parametrů je nahrazeno adaptivními vazbami. Obrazně řečeno "plastické součásti" se pak deformují v závislosti na celkové modifikaci geometrie. Ta je řízena hodnotami v externě definované tabulce.

Výrazný podíl adaptivních postupů modelování můžete také využít při modelování variantních svarků. Jedná se také o jistou podobu sestav vytvářených podle určitých pravidel v samostatném modulu Autodesk Inventoru.

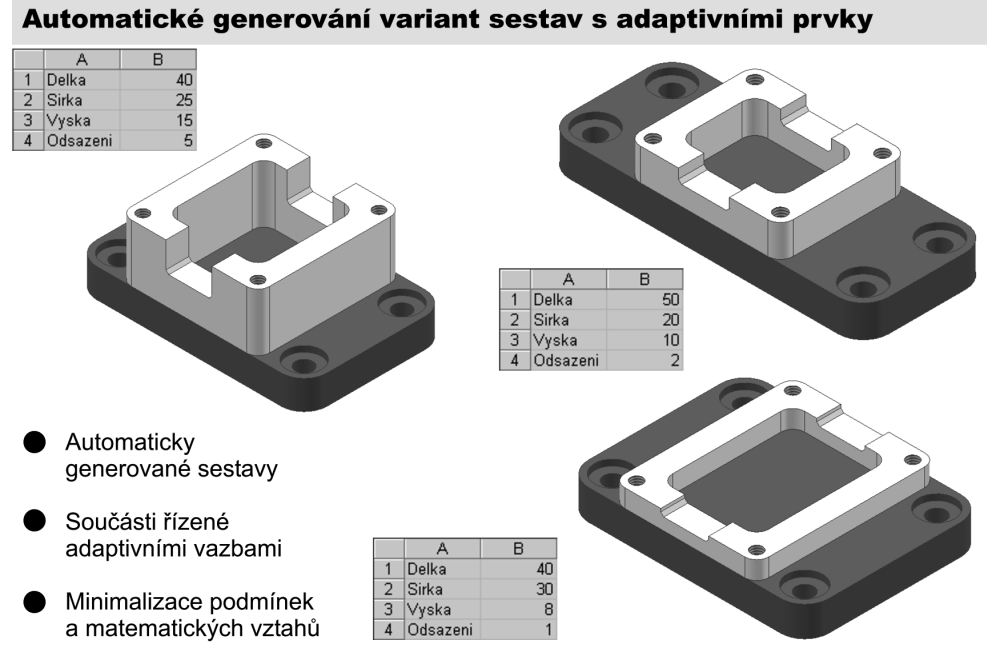

#### **Obrázek 1.11 Variantně generované sestavy**

#### **Otázky a cvičení**:

- 1. Vysvětlete, jaké komponenty hardwaru mají rozhodující vliv na funkčnost Autodesk Inventoru.
- 2. Vysvětlete podstatu parametrického modelování a adaptivního modelování v sestavách.
- 3. Jaké techniky modelování můžete využít pro modelování v Autodesk Inventoru?
- 4. Na jakém principu je založeno automatické generování součástí a variantních sestav?

### **KAPITOLA 2**

# **NEŽ ZAČNETE MODELOVAT**

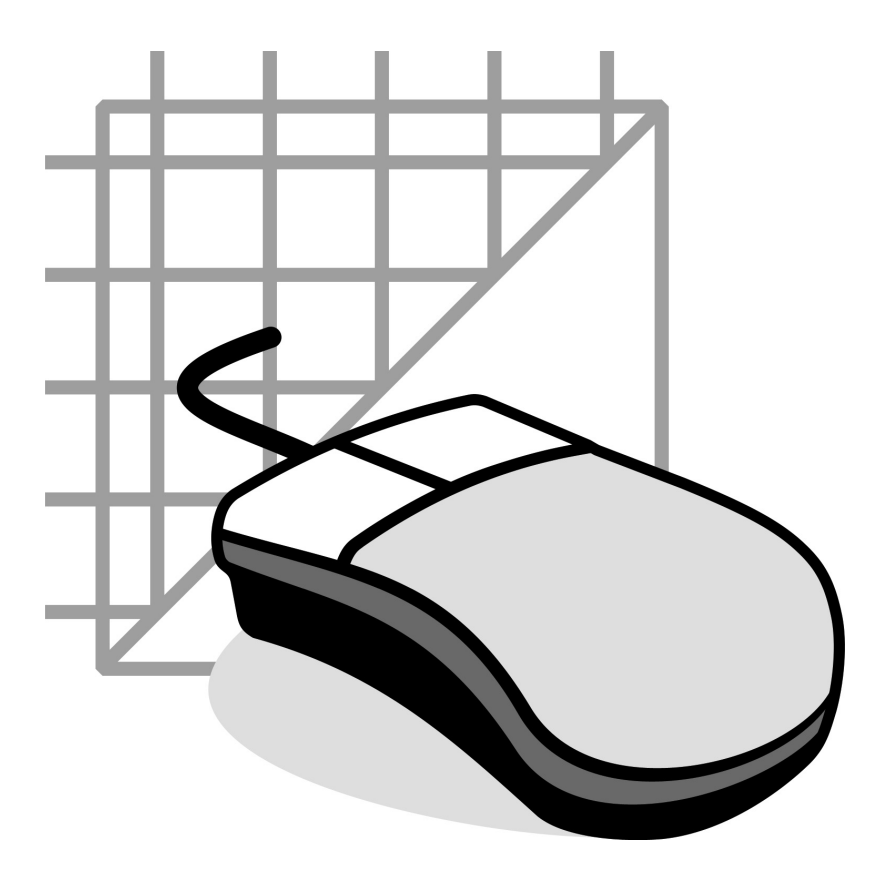

# **Pracovní prostředí Autodesk Inventoru**

Autodesk Inventor je již od počátku navržen jako aplikace poskytující vysoký komfort obsluhy jednotlivých funkcí. Firma Autodesk se zamýšlí nejen nad funkčností, ale především nad metodikou obsluhy. Na jednotlivých prvcích obsluhy a funkcích je výrazně zřetelný směr vývoje k tzv. "jednodenní produktivitě".

Obslužné prvky Inventoru jsou navrženy tak, aby poskytovaly maximálně intuitivní ovládání všech modelovacích operací. Je nutné si uvědomit, že parametrické a adaptivní modelování je poměrně výraznou změnou vyjadřovacích prostředků a každá maličkost může výrazně znesnadnit osvojení aplikace pro produktivní práci.

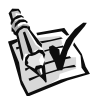

#### **Vyzkoušejte**:

Spusťte Autodesk Inventor a prohlédněte si pracovní prostředí aplikace.

- **Ikona souřadného systému** charakterizuje aktuální pracovní plochu
- **◆ Prohlížeč součástí** pro přehledný pohyb v topologii modelu a jeho editaci
- **◆ Panely nástrojů** určené k aktivaci příkazů
- **◆ Roletové nabídky** pro aktivaci nastavení a některých příkazů

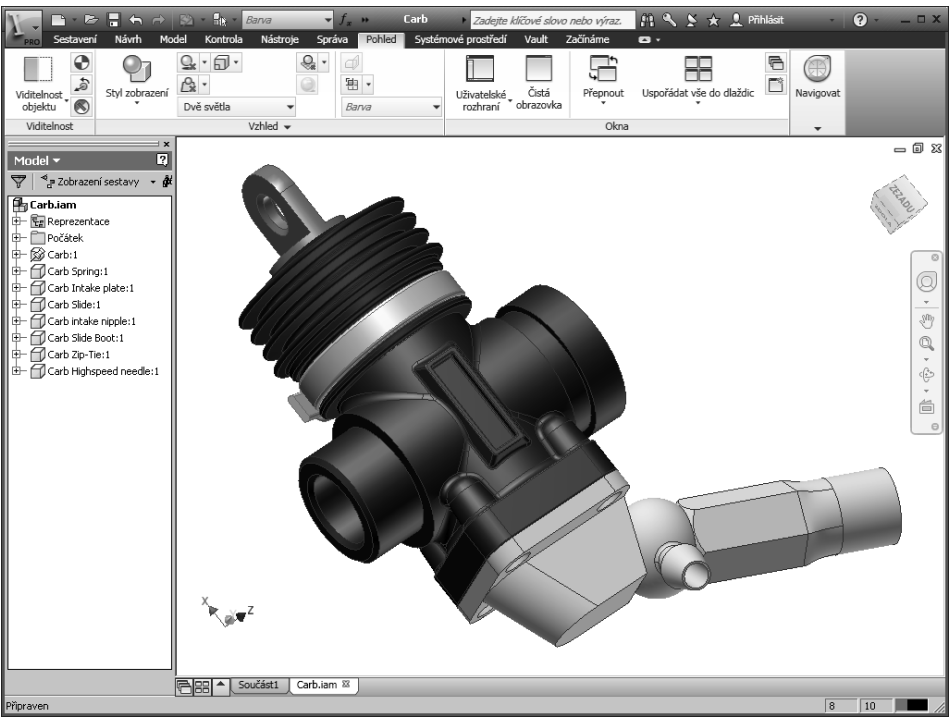

**Obrázek 2.1 Pracovní prostředí Autodesk Inventoru**

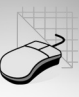

**Prohlížeč součástí** je typickým nástrojem používaným ve většině aplikací pro modelování. Je nezbytnou pomůckou využívanou v průběhu tvorby modelu součástí a sestav. Vlastní rozložení pracovní plochy a zobrazené nástroje jsou sestaveny do skupin. Je tak eliminováno zobrazování nepotřebných funkcí pro konkrétní činnost:

- **◆** Modelování součástí a odvozené módy
- **◆** Modelování sestav a odvozené módy
- **◆** Tvorba prezentací
- **◆** Tvorba výkresů

#### **Pracovní plocha pro modelování**

Obslužné prvky jsou zobrazeny již při aktivaci příslušného módu aplikace založením nového souboru. Je tak výrazně potlačena existence nepoužívaných nástrojů a tím zjednodušeno pracovní prostředí pouze na využívané nástroje.

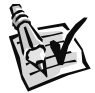

#### **Vyzkoušejte**:

Otevřete libovolný model součásti z ukázkových příkladů Autodesk Inventoru a prohlédněte si pracovní plochu a aktivované nástroje. Soubory součástí mají příponu *\*.ipt*, sestavy *\*.iam*.

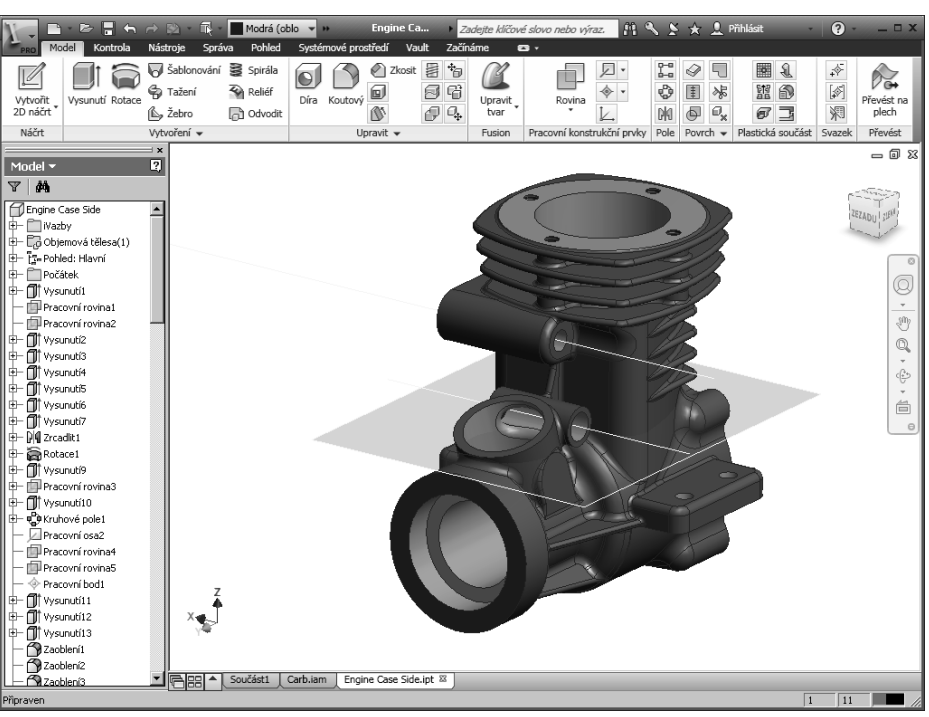

**Obrázek 2.2 Pracovní plocha pro modelování**

Všimněte si především změn v panelech nástrojů a v Prohlížeči součástí, který obsahuje popis struktury aktivního modelu, který jste načetli do pracovního prostředí aplikace. Mód modelování pracuje výhradně ve 3D zobrazení a umožňuje vytváření součástí, sestav a prezentací. Autodesk Inventor poskytuje v režimu modelování také modifikované módy pro modelování svarků a plechových součástí.

### **Pracovní plocha pro tvorbu výkresů**

AutoCAD využívá pro tvorbu výkresů speciálního pohledového výkresového prostoru. Také v Autodesk Inventoru je zvolena obdobná koncepce tvorby výkresu. Za výkres považujeme soustavu pohledů a řezů, které jsou asociativně provázány s modelem a jsou z něj prakticky odvozeny pomocí předem definovaného promítání. Veškeré modifikace modelu jsou automaticky zobrazovány ve výkrese.

V Autodesk Inventoru není ovšem již možné v módu modelování vytvářet výkresovou dokumentaci, jako je tomu u AutoCADu. Veškeré nástroje pro tvorbu výkresů jsou dostupné pouze v módu pro tvorbu výkresů.

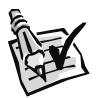

#### **Vyzkoušejte**:

Otevřete libovolný výkres z ukázkových příkladů Autodesk Inventoru a prohlédněte si pracovní plochu a aktivované nástroje. Soubory součástí mají příponu *\*.idw*.

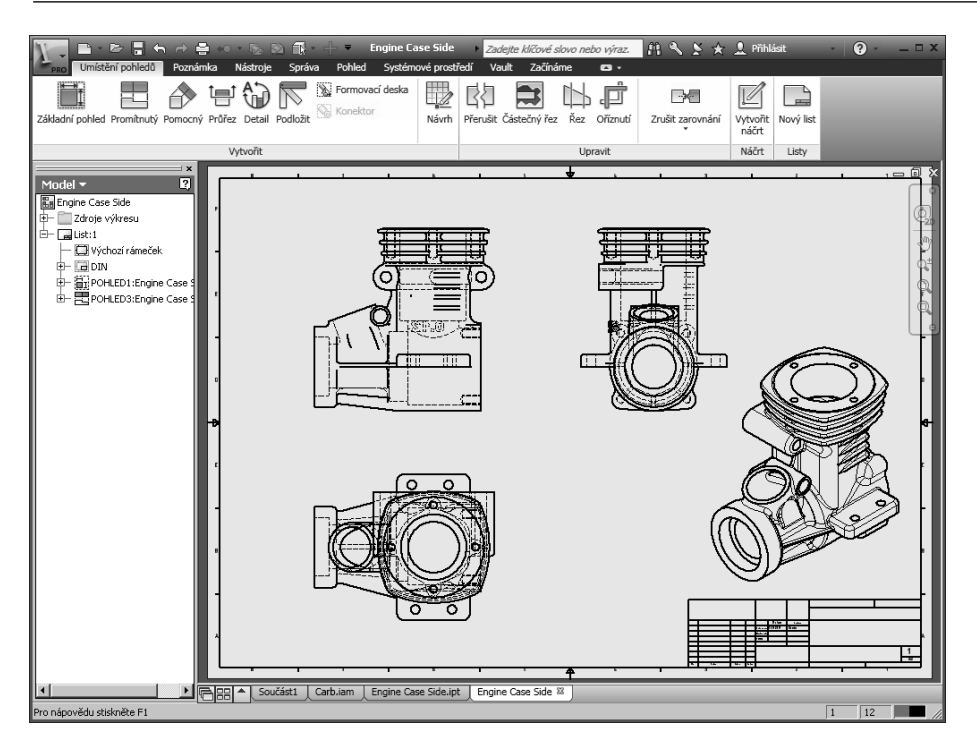

**Obrázek 2.3 Pracovní plocha pro vytváření výkresů**

# **Nápověda a výukové pomůcky**

Osvojení nového produktu vyžaduje systematické studium jeho možností. Pryč jsou doby, kdy byla nápověda v aplikacích pouze výčtem funkcí, který byl pro osvojení produktu prakticky nepoužitelný. Multimediální aplikace a existence moderních technologií poskytují tvůrcům aplikací rozsáhlé možnosti v integraci pomůcek, které usnadňují jejich obsluhu.

Autodesk Inventor poskytuje svým uživatelům hned několik pomůcek pro zdárné řešení problémů s obsluhou a základními postupy při navrhování nových výrobků:

- **◆ Nápověda** (F1) obsahující výčet funkcí a jejich charakteristiku pomocí WikiHelp.
- **◆ Autodesk WikiHelp** poskytující typizované příklady pro využití jednotlivých funkcí.
- **◆ Design doctor** pro nápovědu při řešení problémů vzniklých nestandardními postupy.

Nespornou výhodou produktů Autodesku je rozsáhlá podpora národních lokalizací jednotlivých produktů. Také nápověda v Autodesk Inventoru není výjimkou a proto je vhodné nápovědě věnovat i u začínajících uživatelů dostatečnou pozornost.

Autodesk poskytuje také celou řadu informací na svých nebo partnerských informačních serverech. V naší republice bude bezesporu nejzajímavější server *www.autodesk.com* nebo *www.autodeskclub.cz*. Existuje také celá řada diskusních skupin na téma modelování.

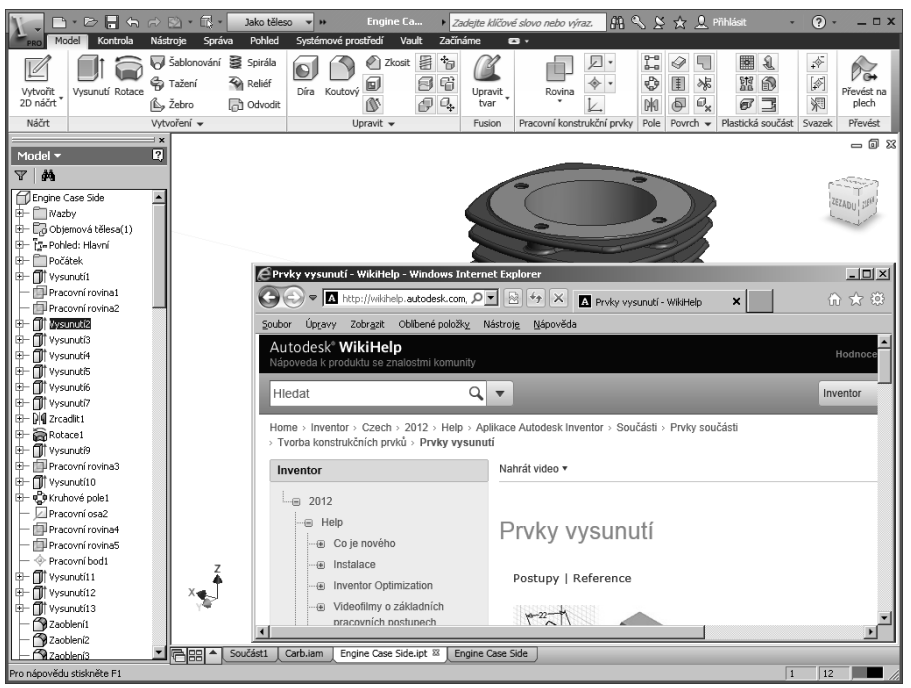

**Obrázek 2.4 Pracovní prvky v Autodesk WikiHelp**

# **Uživatelské přizpůsobení Autodesk Inventoru**

Každý uživatel může mít své specifické požadavky na obsluhu aplikace a její funkce. Autodesk Inventor poskytuje dvě základní možnosti uživatelského přizpůsobení:

- ◆ Obecná nastavení aplikace a modifikace panelů nástrojů
- **◆** Podpora maker a Visual Basic aplikací

Pro začínajícího uživatele připadají v úvahu především změny základního nastavení aplikace prováděné pomocí přehledně uspořádaného dialogového panelu **Nástroje** → **Přizpůsobit**. Naleznete zde nastavení pracovního prostředí, nastavení systémová a nastavení, která modifikují vlastnosti Autodesk Inventoru z hlediska přístupu k systémovým prostředkům. Úpravy jednotlivých skupin nástrojů lze realizovat podle níže uvedeného obrázku:

- **◆** Aktivujte dialogový panel **Nástroje** → **Přizpůsobit**.
- **◆** Zvolte seznam všech dostupných příkazů.
- **◆** Šipkou přemístěte příslušný příkaz na zvolený pás karet příkazů.

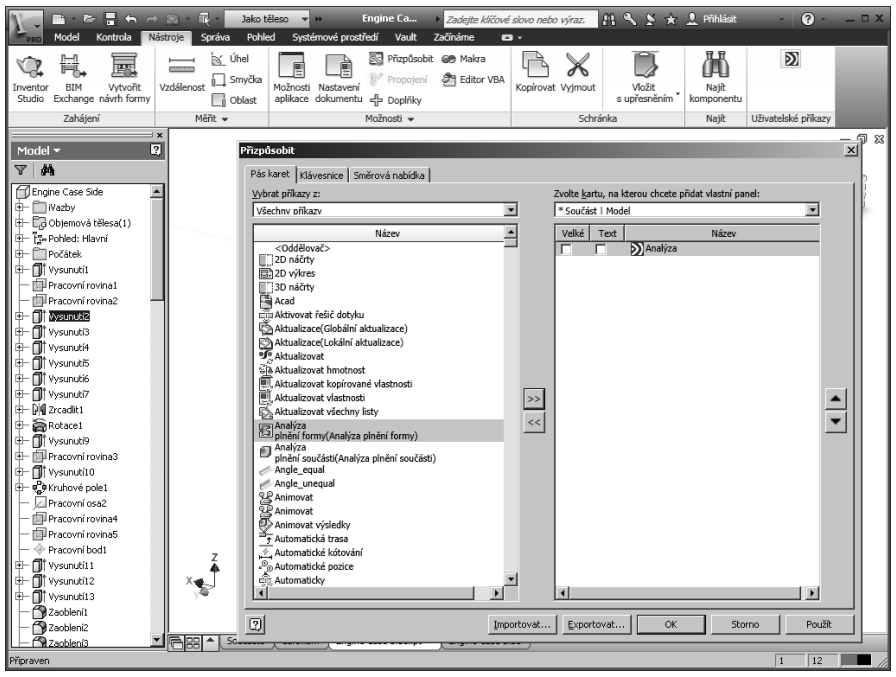

**Obrázek 2.5 Modifi kace pásu karet nástrojů**

Pro pokročilejší uživatele je určena podpora maker a samostatně vytvořených aplikací ve Visual Basicu. Microsoft Visual Basic for Applications (VBA) nabízí programovací

prostředí pro Autodesk Inventor. VBA můžete použít pro přístup k rozhraní Autodesk Inventoru a vytvořit tak programy, které budou například automaticky opakovat požadované úkony. Detailní popis integrace maker a aplikací do Autodesk Inventoru najdete v samostatné sekci Autodesk Inventor API Programming Help. Naleznete zde také detailní popis tvorby add-in aplikací ve formě \*.exe nebo \*.dll programů.

# **Obsluha aplikace pomocí Marking Menu (Směrové nabídky)**

Marking Menu umožňují efektivní obsluhu aplikace v oblasti obsluhy základních funkcí. Autodesk si vzal inspiraci z produktové řady Alias a využil k ovládání Autodesk Inventoru zcela novou metodu. V případě, že je stisknuto při standardní konfiguraci pravé tlačítko myši, je zobrazena nabídka příkazů, mezi kterými lze přecházet plynulou rotací výběrového pole ve směru, případně proti směru hodinových ručiček. Jednotlivé příkazy jsou aktivovány stiskem levého tlačítka myši.

Mód Marking Menu je závislý na právě prováděné operaci. Jiný obsah Marking Menu je zobrazen v průběhu tvorby náčrtu a jiný například v módu modelování součásti pomocí základních konstrukčních operací. Bleskovou aktivaci příkazu oceníme bezesporu při často se opakujících operacích, například při srážení a zaoblování hran. Nemalé urychlení práce spočívá také v minimalizaci pohybu myši po obrazovce, který je jinak nutný pro aktivaci příkazů z klasických nabídek.

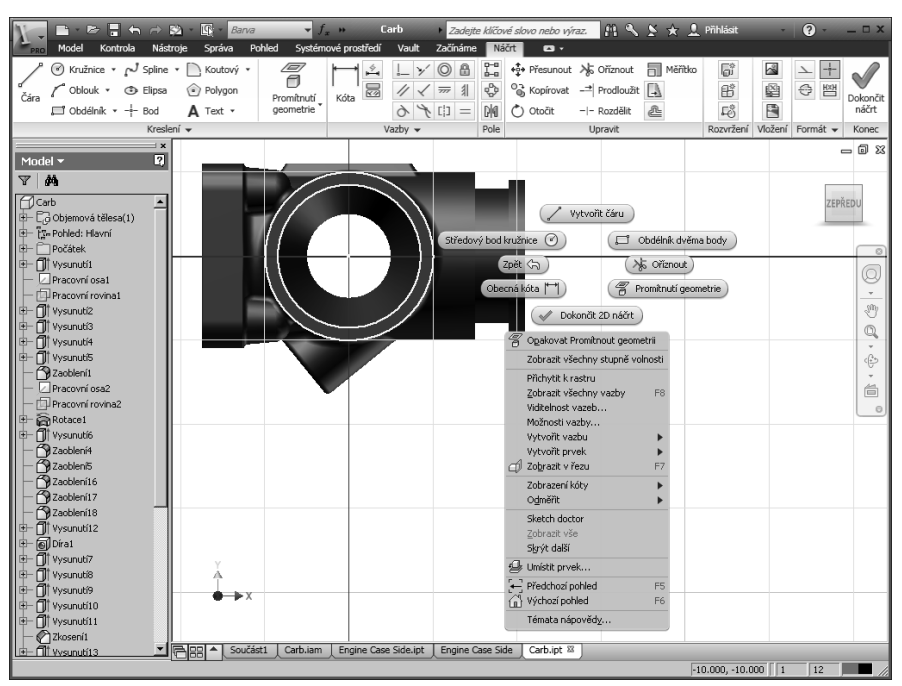

**Obrázek 2.6 Obsluha aplikace pomocí Marking Menu (Směrové nabídky)**

# **Vytvoření souboru**

Jak jsme již uvedli, Autodesk Inventor má rozvrženy jednotlivé moduly do samostatných celků, řešících problematiku modelování a tvorbu výkresové dokumentace. Jedná se o tradiční podobu běžnou v moderních aplikacích pro modelování. Usnadňuje se tak nejen obsluha, ale také licencování produktu při rozsáhlejším množství modulů. Autodesk Inventor poskytuje uživatelům tyto základní moduly aktivované v průběhu zakládání nového souboru:

- **◆ Modelování součástí** umožňuje vytvářet součásti pomocí objemů a ploch (**\*.ipt**)
- **◆ Modelování součástí z plechu** je speciálně vytvořený modul pro plechy (**\*.ipt**)
- **◆ Modelování sestav** využíváme pro tvorbu sestav nebo adaptivních součástí (**\*.iam**)
- **◆ Modelování svarků** je speciálně vytvořený modul pro tvorbu svařovaných sestav (**\*.iam**)
- **◆ Tvorba prezentace** se využívá pro animaci prezentací a montážních postupů (**\*.ipn**)
- **◆ Výkresová dokumentace** vytváří ze všech modelů pohledy, řezy a výkresy (**\*.idw**)

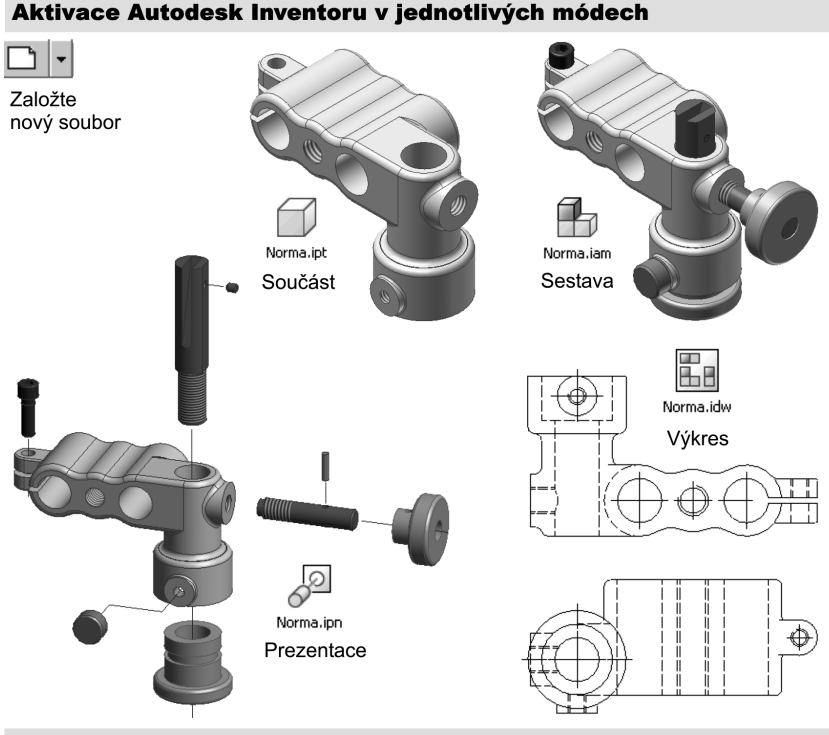

Poznámka: Při modelování je také možné využít modifikované módy součástí Plech a Svarek.

**Obrázek 2.7 Založení nového souboru v jednotlivých modulech**

# **Uložení souboru**

Soubory v Autodesk Inventoru jsou ukládány tradičním způsobem do předem založené složky projektu. Je nutné si uvědomit, že výsledná sestava není vytvořena jako jediný soubor, ale jako celá soustava souborů odpovídajících jednotlivým součástem v sestavě. Jedinou výjimkou jsou opakující se díly, které přirozeně tvoří pro každý specifický díl pouze jediný soubor. Při přenosu dat tedy musíme vždy dbát na přenos všech požadovaných souborů. Typickou ukázkou je předávání návrhů prostřednictvím intranetu nebo Internetu.

Data pro dálkové přenosy vždy maximálně komprimujte. Ideální je využít archivačních programů ukládajících do archivu záznam pro opravu dat (recovery record). Zde může být výbornou pomůckou například archivační program ZIP nebo integrovaná funkce Autodesk Inventoru Pack and Go… Soubory jsou ukládány podle konkrétního modulu, ve kterém byly vytvořeny, s příponou odpovídající výše uvedenému popisu.

# **Inventor Design Assistant**

Design Assistant je nástroj, který pomáhá nalézt, sledovat a spravovat soubory Autodesk Inventoru a souvisejících textových a tabulkových procesorů nebo textových editorů. Lze hledat podle vztahů mezi soubory, vytvořit zprávy o souborech a pracovat se spojeními mezi soubory Autodesk Inventoru.

Okno Design Assistant zobrazíte pomocí Průzkumníka Microsoft Windows. Aplikace je řešena jako přehledný prohlížeč zobrazující detailní náhledy na vytvořené součásti.

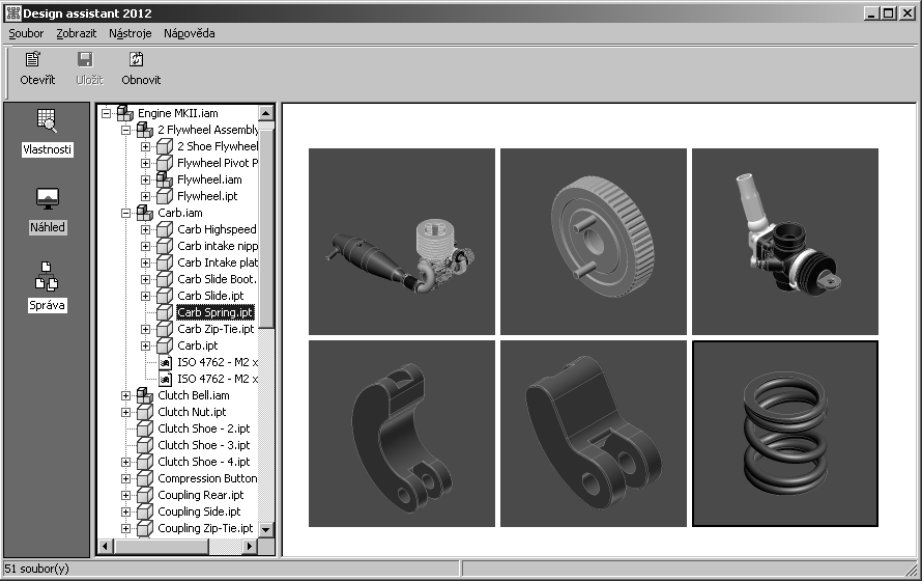

**Obrázek 2.8 Design Assistant pro snadnou správu součástí a sestav**

# **Prohlížeč součástí**

Při tvorbě součástí lze sledovat určité návaznosti jednotlivých fází řešení nového návrhu. Model může být vytvořen řadou postupů, ale tyto lze zobecnit do několika základních bodů, které jej výstižně charakterizují:

- **◆** Pohledem na součást rozhodneme, jak může být rozdělena na jednoduché tvary.
- **◆** Určíme charakteristický prvek, který použijeme jako základní.
- **◆** Ujasníme si, v jakém pořadí budeme vytvářet další konstrukční prvky.
- **◆** Určíme metody, které použijeme pro tvorbu konstrukčních prvků.
- **◆** Během vytváření konstrukčních prvků si je prohlížíme a korigujeme představu o tom, jaký budou mít prvky vzájemný vztah.
- **◆** Jakmile si ujasníme strategii, můžete zrevidovat konstrukční prvky a dokončit model.

Prvotní strategii tvorby modelu vyjadřujeme v návrhu jednoduchými modulárními pojmy. Jakmile se objeví změny, které jsou v návrhářské činnosti obvyklé, můžete model snadno upravit pomocí parametrických a adaptivních schopností Autodesk Inventoru. Topologie vznikajícího modelu je detailně zobrazena objektovým přehledem v **Prohlížeči součástí**.

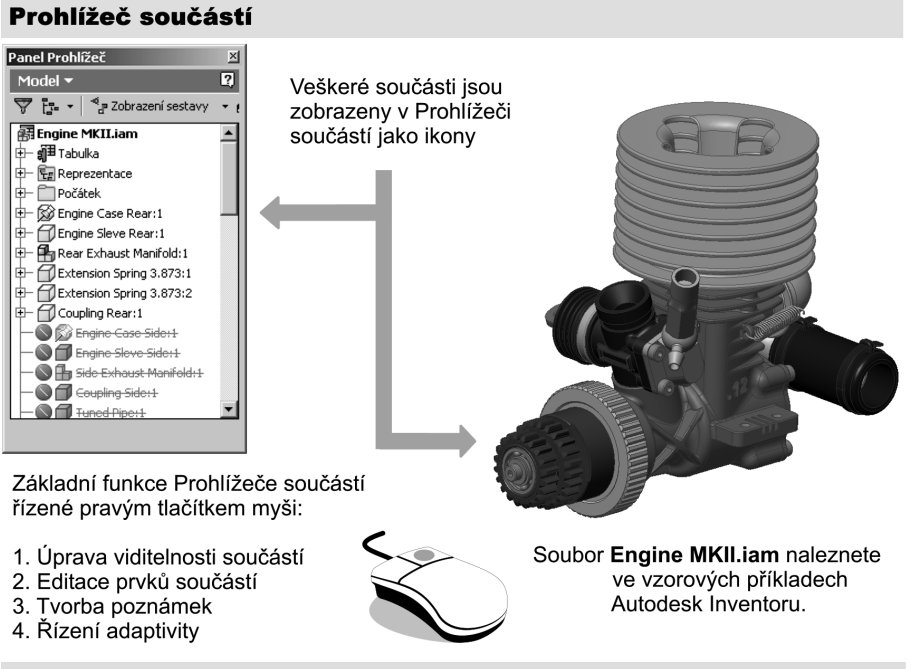

Poznámka: Funkce Prohlížeče součástí jsou závislé na módu Součást, Sestava, Výkres, Prezentace.

#### **Obrázek 2.9 Prohlížeč součástí**

Prohlížeč součástí je ve své podstatě grafickou prezentací všech konstrukčních prvků, které obsahuje součást, sestavu, prezentaci nebo výkresové pohledy. Všechny prvky jsou zde zobrazovány v přesném pořadí, jak jsou vytvářeny v průběhu tvorby modelu. Koncepce prostředí Prohlížeče součástí vychází z objektového popisu hierarchie (stromu) popisujícího prvky modelu a jejich vzájemné vazby.

V prohlížeči součástí se můžeme prakticky vrátit pomocí nástrojů až na úroveň náčrtů, zrevidovat geometrii modelu, upravit parametrické kóty a geometrické vazby. Veškeré změny modelu jsou programem zaznamenávány a po aktualizaci provedeny včetně úpravy výkresové dokumentace. Prohlížeč součástí tedy zachycuje veškeré změny v topologii modelu a je často jedinou pomůckou, jak se ve vytvořeném modelu "vyznat".

Pokud model dostaneme v kooperaci, je prohlížeč prakticky jediným zdrojem informací o všech konstrukčních prvcích a jejich vazbách použitých konstruktérem při navrhování.

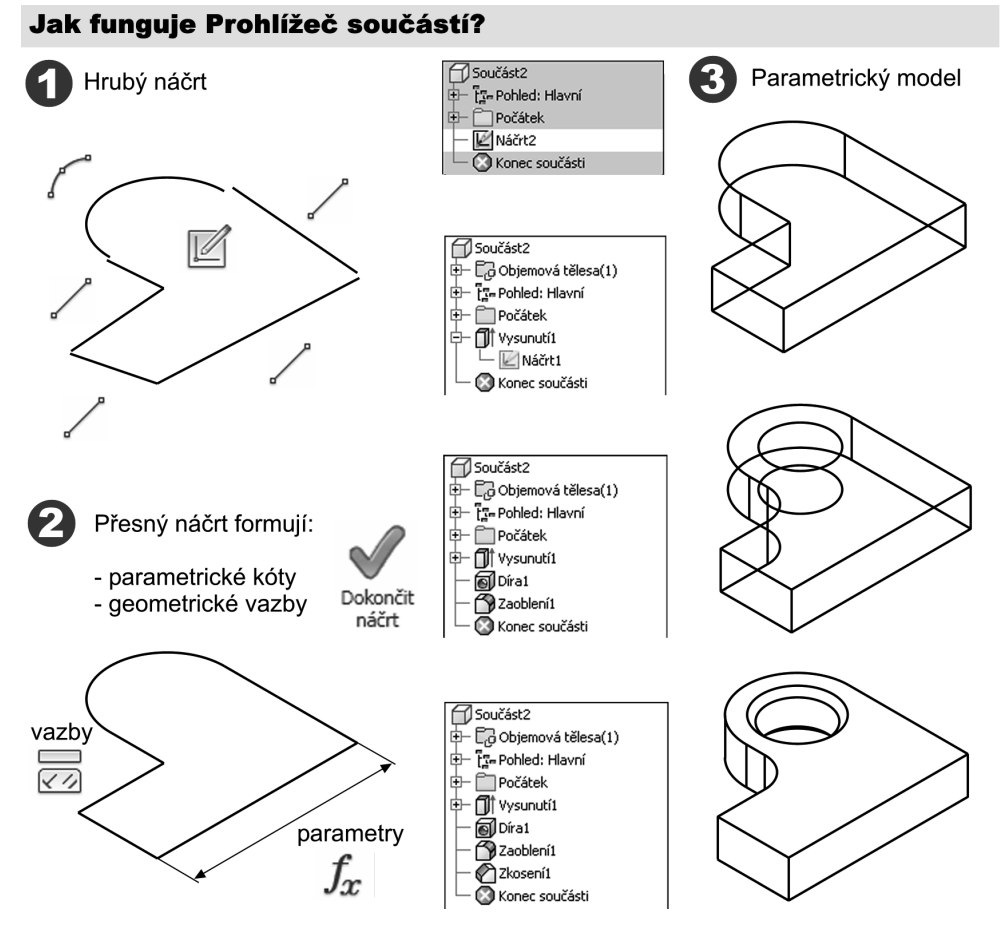

**Obrázek 2.10 Funkce Prohlížeče součástí**

Z obrázku je zřejmá přímá vazba modelovaných prvků a aktualizace topologie modelu. V Prohlížeči součástí mohou být zobrazeny také pomocné objekty, které byly využity při modelování. Vzhled Prohlížeče součástí je závislý na aktivovaném módu Autodesk Inventoru:

- **◆** Modelování součástí a součástí z plechu
- **◆** Modelování sestav a svařovaných sestav
- **◆** Tvorba prezentace
- **◆** Tvorba výkresové dokumentace

Pochopení základů práce s Prohlížečem součástí je v aplikacích pro navrhování výrobků pomocí parametrického a adaptivní modelování zásadní problém.

### **Prohlížeč součástí v módu Modelování součástí**

Je základní podobou prohlížeče, která se aktivuje při založení nové samostatné součásti nebo součásti z plechu. Veškeré objekty, jako jsou například prvky modelů, roviny, osy, náčrty, jsou prezentovány ikonou. Pokud je topologie modelu složitější, jsou jednotlivé celky uloženy v samostatných větvích. Detailní rozložení objektů je pak možné získat poklepem na rozbalovací ikoně "plus".

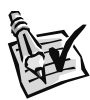

#### **Vyzkoušejte**:

Otevřete v Autodesk Inventoru soubor *Carb Intake plate.ipt*, který je uložen v adresáři ukázkové sestavy spalovacího motoru. Prohlédněte si položky v Prohlížeči součástí.

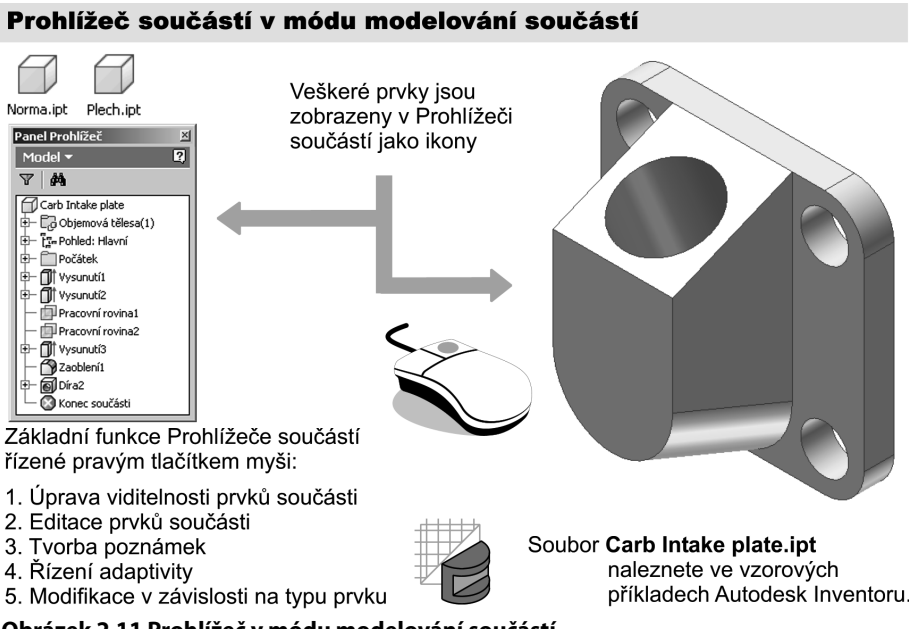
Prohlížeč součástí není ovšem jen přehledovým nástrojem, ale umožňuje detailní studii topologie vznikajícího modelu a aktivaci celé řady užitečných funkcí. Jejich aktivace se provádí pomocí místní nabídky zobrazené pravým tlačítkem myši.

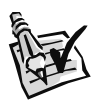

#### **Vyzkoušejte**:

Otevřete v Autodesk Inventoru soubor *Carb.ipt*, který je uložen v adresáři ukázkové sestavy spalovacího motoru. Vyzkoušejte funkci pravého tlačítka myši a místní nabídky.

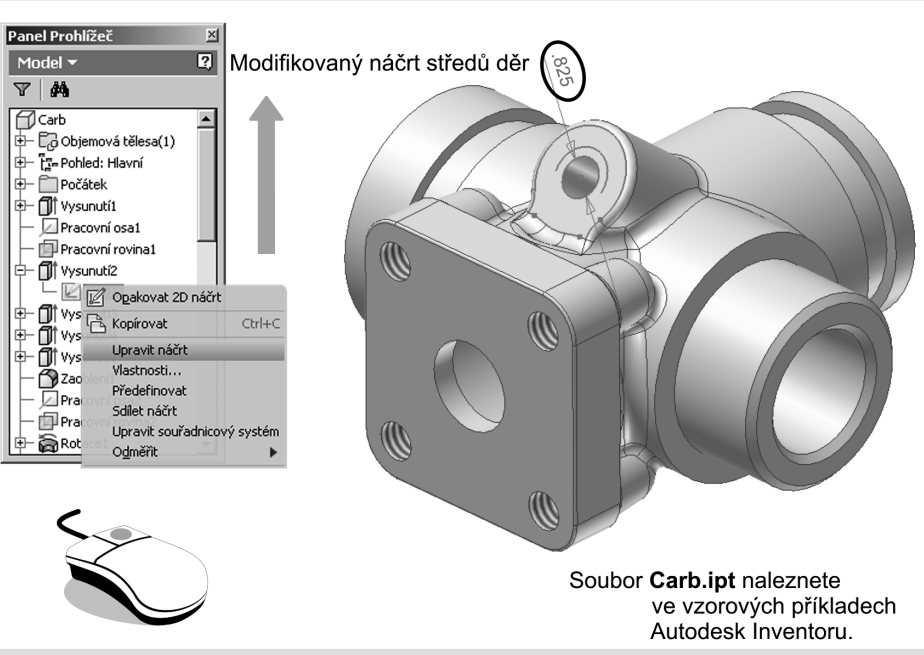

#### Použití prohlížeče součástí pro modelování součástí

Poznámka: Každý prvek součásti lze upravit v Prohlížeči součástí pomocí pravého tlačítka myši.

#### **Obrázek 2.12 Použití prohlížeče pro úpravu náčrtu**

Nelze obecně říct, že jsou funkce dostupné v prohlížeči určeny přímo pro tvorbu geometrie součástí a sestav, ale slouží především pro:

- **◆** Modifi kace existujících konstrukčních prvků a náčrtů
- **◆** Řízení viditelnosti jednotlivých objektů
- Řízení adaptivních modifikací a sdílených náčrtů
- **◆** Tvorbu poznámek pomocí Konstruktérského zápisníku

V prohlížeči mohou také existovat objekty, které jsou pouze připraveny pro vytvoření. Jedná se o soustavu tří globálních rovin, tři globální osy a globální počátek. Tyto objekty jsou součástí všech modelů a mohou být využity až po jejich vytvoření.

# **Prohlížeč součástí v módu Modelování sestav**

Sestava je základním konstrukčním prvkem většiny výrobků. Proto zvládnutí práce se sestavami pomocí prohlížeče znamená výrazně urychlit tvorbu návrhu nového výrobku. Pokud je aktivován Autodesk Inventor v módu modelování sestav, můžete využít celé řady postupů vycházejících z parametrického nebo adaptivního modelování:

- **◆** Sestavení dílů vytvořených v módu modelování sestav
- **◆** Vkládání normalizovaných součástí z databáze podle mezinárodních norem
- **◆** Návrhářské modelování součástí v sestavách pomocí adaptivity

Jednotlivé součásti v prohlížeči jsou opět prezentovány v topologii sestavy jako ikony. Neobsahují ovšem aktivní topologii vlastních modelů součásti. Ta je zobrazena až dvojitým klepnutím na ikoně požadované součásti. Aktivní součást v sestavě poznáte velmi jednoduše veškeré okolní součásti jsou výrazně zprůhledněny.

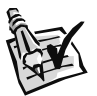

#### **Vyzkoušejte**:

Otevřete v Autodesk Inventoru sestavu *Carb.iam*, která je uložena v adresáři ukázkové sestavy spalovacího motoru. Prostudujte prohlížeč a jednotlivé zobrazené součásti a normálie.

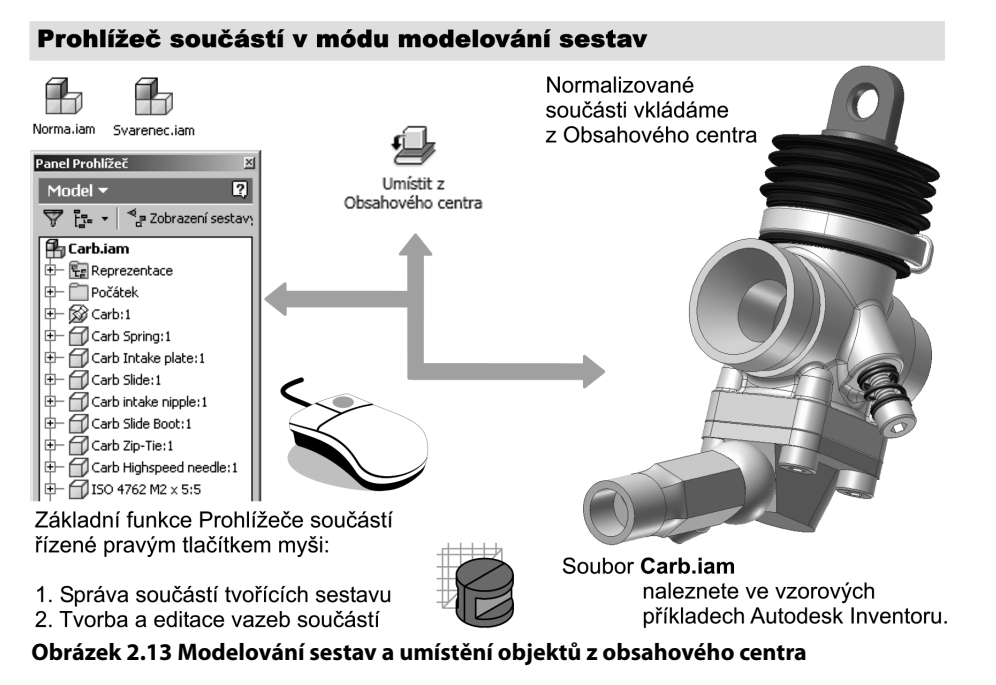

Každá jedinečná součást, to znamená bez opakování, je prezentována fyzicky samostatným souborem uloženým v pracovní složce projektu nebo v připojených složkách. Pokud tento soubor fyzicky neexistuje, není v pracovní ploše zobrazen a program při načítání sestavy ohlásí nedostupnost součásti chybovým hlášením.

Jednotlivé součásti mohou být v prohlížeči aktivovány, případně podle potřeby vypnuty. Je tak možné detailně editovat v sestavě přímo určitou sestavu nebo součást, která je při aktivovaných součástech problematicky dostupná a nedostačuje ani separátní zviditelnění pomocí rozdílné průhlednosti okolních součástí.

Modifi kovanou sestavou prohlížeče je mód modelování svařovaných sestav. Poskytuje navíc technologicky orientované nástroje pro přípravu svarových ploch a vlastní svařování daným typem svaru. Navíc Autodesk Inventor umožňuje jednostrannou konverzi existující sestavy na svařovanou konstrukci.

# **Prohlížeč součástí v módu Tvorba výkresů**

Výkresová dokumentace je i v době 3D modelování nepostradatelným výstupem pro většinu současných technologických operací a výrobu. Existuje relativně malé množství oblastí, kde nemusí být výstupem z modelovacího systému výkresová dokumentace. Ta je samozřejmě vytvořena s velkým podílem automatického generování pohledů a řezů a především je úzce asociativně svázána se zdrojovým modelem součásti nebo sestavy.

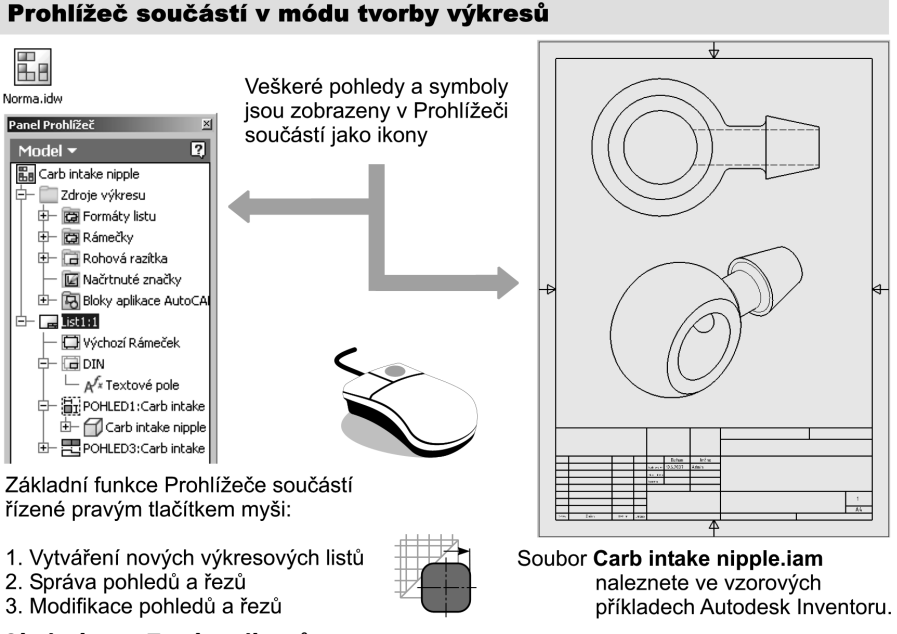

**Obrázek 2.14 Tvorba výkresů**

Prohlížeč součástí v módu tvorby výkresové dokumentace zastupuje funkci určitého organizátora celé výkresové dokumentace. Jednotlivé objekty zastupují listy, pohledy a normalizované prvky výkresů v podobě razítek a formátů. Vlastní kóty a značky, pokud nejsou dokresleny do výkresu jako načrtnuté prvky, se v prohlížeči nezobrazují. Autodesk Inventor umožňuje ve svých novějších verzích vytvářet přímo formát **\*.idw**, případně formát AutoCADu **\*.dwg**.

# **Prohlížeč součástí v módu Prezentace**

Prostorové modelování poskytuje nejen možnost vytvářet sestavení, ale také pomocí animačních techniky nové výrobky prezentovat pro potřeby obchodní, reklamní nebo montáž. Animace je relativně jednoduchý postup vytváření sekvence obrázků. Objekty jsou přemísťovány po předem definovaných drahách.

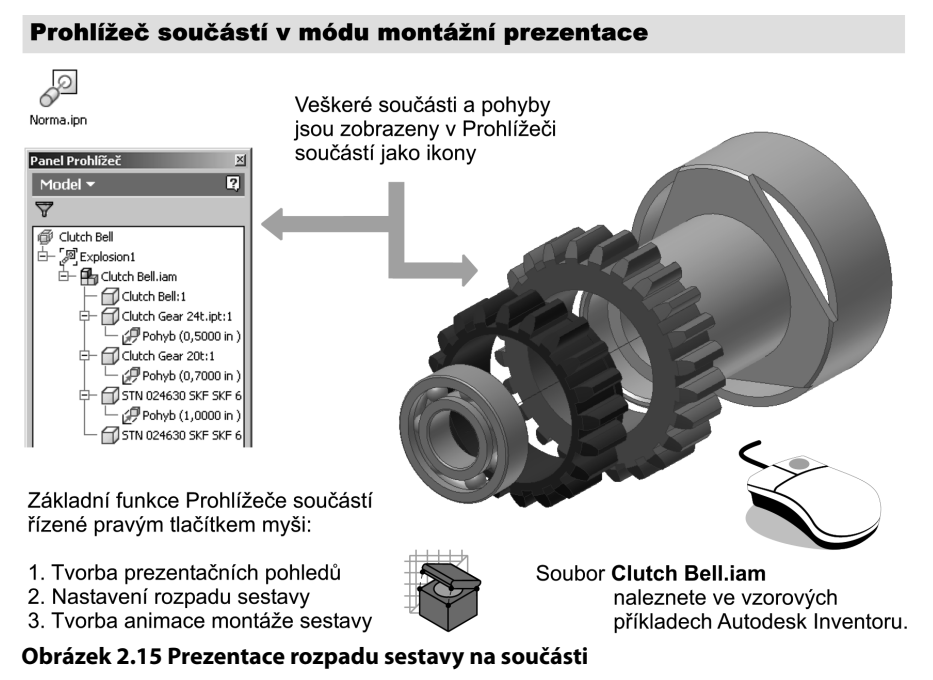

Prohlížeč součástí je v módu animace především nástrojem pro kontrolu a řízení pohybu jednotlivých objektů v prezentaci nebo nástrojem pro řízení automatického rozpadu sestavy.

# **Zásady práce s Prohlížečem součástí**

Je zřejmé, že Prohlížeč součástí je komplexním nástrojem pro práci v parametrickém nebo adaptivním modeláři. Při jeho používání je nutné mít vždy na paměti několik zásad a ty dodržovat při jeho použití:

- **◆** Dodržovat přehledné uspořádaní prvků ve skupinách.
- **◆** Při modelování součásti maximálně využívat konstrukčních příkazů (pole, kopie).
- **◆** Součásti v sestavách, pokud to je možné, sestavovat podle skutečného postupu montáže.
- **◆** Strukturovat složitější sestavy do podsestav.
- **◆** Vytvořit jednotná pravidla pro komentáře a metodické popisky.

Modelování s sebou přináší i určitá úskalí. Topologie modelu může u složitějších součástí obsahovat stovky prvků a u sestav stovky jedinečných dílů. Je tedy jasné, že perfektně zvládnutá metodika a příprava zakázek znamená bezesporu základní požadavek na její úspěch. V případě mnohdy mezinárodní spolupráce je tento požadavek ještě stěžejnější.

V praxi jsou zcela běžné případy, kdy je nutné charakterizovat velmi detailně nejen pravidla pro modelování sestav, ale také jednotlivých dílů.

# **Konstruktérský zápisník**

Je nástrojem, který umožňuje v průběhu tvorby projektu detailní popis vybraných objektů v prohlížeči. Je založen na poznámkovém bloku, který umožňuje přiřazení poznámek s 2D nebo 3D náhledy ke konkrétním objektům. Konstruktérský zápisník může využít nejen sám tvůrce modelu, ale může výrazně usnadnit správně koncipovanými poznámkami orientaci v modelu.

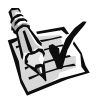

### **Vyzkoušejte**:

Otevřete v Autodesk Inventoru součást *Engine Case Side.ipt*, která je uložena v adresáři ukázkové sestavy spalovacího motoru. Vytvořte poznámky k vámi zvoleným objektům.

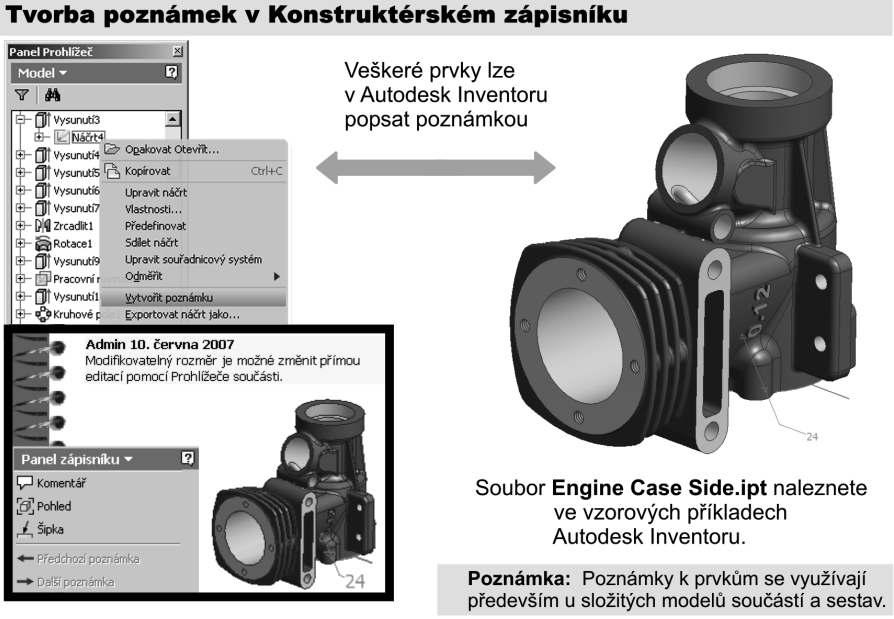

**Obrázek 2.16 Konstruktérský zápisník**

Objekty v prohlížeči vybírejte kurzorem myši. Aktivace zápisníku se ukrývá pod názvem **Vytvořit poznámku**. Zápisník také obsahuje základní nástroje pro formátování textu a tvorbu jednoduchých kreseb. Těchto možností můžete využít především u obsáhlejších problémů.

# **Nástroje pro řízení pohledu**

Umožňují přehledný pohyb v prostoru a po výkrese, detailní prohlížení, regeneraci a překreslení. Patří mezi nejpoužívanější pomůcky u řady grafických programů. Všechny tyto funkce si kladou za cíl jednoduchý pohyb a orientaci v průběhu práce a jsou často přímo urychlovány grafickým procesorem prostřednictvím ovladače grafické karty (akcelerace). Existují i zcela netradiční pomůcky pro řízení pohledu. Jedná se především o různé typy speciálních zařízení pro pohyb jak v rovině, tak v prostoru. Osobně považuji za jeden z nejlepších výrobků z této oblasti **3D mouse** (*www.3dconnexion.com*). Aplikací těchto pomůcek můžete výrazně urychlit rutinní funkce ZOOM a Posun.

### **ZOOM a posun pohledu**

Můžeme přirovnat k zvětšovacímu sklu, pod kterým si prohlížíme dříve nečitelný obraz. Tuto funkci nazýváme zkráceně **ZOOM** a umožňuje úpravu zvětšení aktuálního pohledu. V Autodesk Inventoru lze využít několika možností pro úpravu stupně zvětšení. Většinu funkcí lze vyvolat transparentně, tedy v průběhu práce s jiným příkazem (například při modelování zaoblení). S velikostí monitoru a vyšším rozlišením se četnost použití funkce ZOOM snižuje. Pokud vyžadujete pouze posunutí pohledu bez úpravy zvětšení, můžete využít příkaz **Posun**.

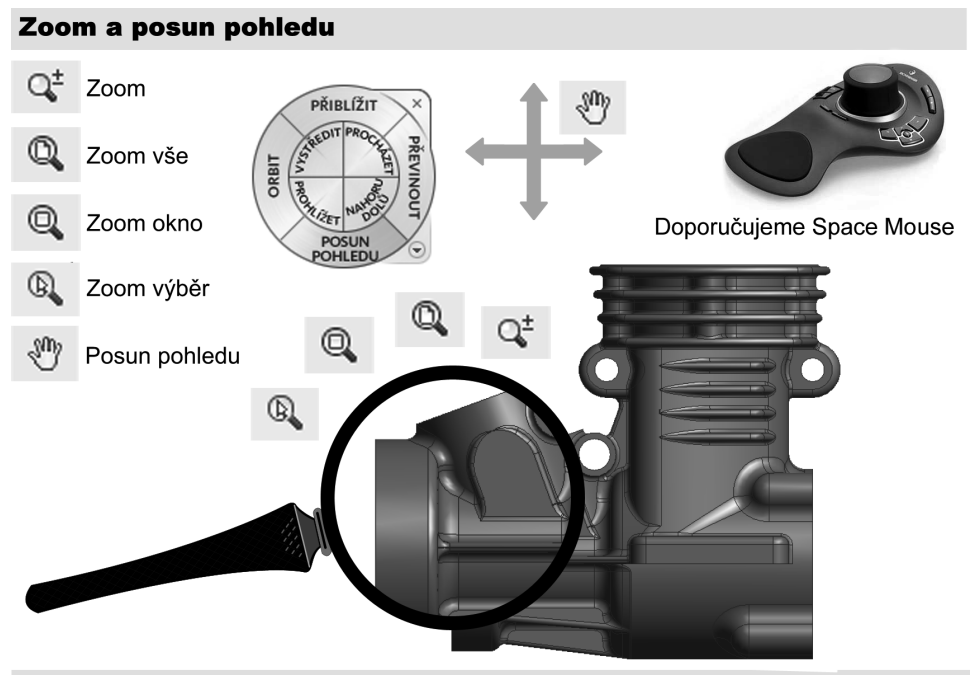

Tip: Základní funkce pro Zoom a Posun pohledu lze přepínat pravým tlačítkem myši.

**Obrázek 2.17 Funkce ZOOM a Posun**

Autodesk Inventor poskytuje čtyři základní techniky pro zvětšování objektů a jeden posun:

- **◆ ZOOM** umožňuje souvislou úpravu zvětšení objektů.
- **◆ ZOOM Vše** zobrazuje na ploše všechny existující objekty.
- ◆ **ZOOM Okno** modifikuje výřez pohledu pomocí okna.
- **◆ ZOOM Výběr** zobrazuje maximálně zvětšenou vybranou oblast (plochu).

Rychlost funkcí pro řízení obrazovky je závislá na typu zobrazení, množství objektů a výkonu zobrazovacího systému. Vzhledem k dynamickému výpočtu scény v závislosti na počtu viditelných objektů je možné detailním zobrazením tyto funkce urychlit.

# **Nástroje pro úpravu prostorového pohledu**

Výrazný posun ve vývoji grafických akcelerátorů s podporou funkcí **OpenGL** v posledních letech umožňuje zobrazování prostorových objektů v kvalitě blížící se klasické vizualizaci. Výkonné grafické akcelerátory poskytují 3D aplikacím nejen dostatečný zobrazovací výkon, ale také precizně zobrazované materiály.

Autodesk Inventor poskytuje pro řízení prostorového pohledu tři základní skupiny funkcí. Všechny lze aktivovat pomocí příslušných ikon v panelech nástrojů:

- ◆ Řízení typu zobrazení součástí pomocí ortografické a perspektivní kamery
- **◆** Řízení prostorového pohledu pomocí 3D Orbitu (funkce Otočit)
- **◆** Aktualizace pohledu podle vybrané roviny

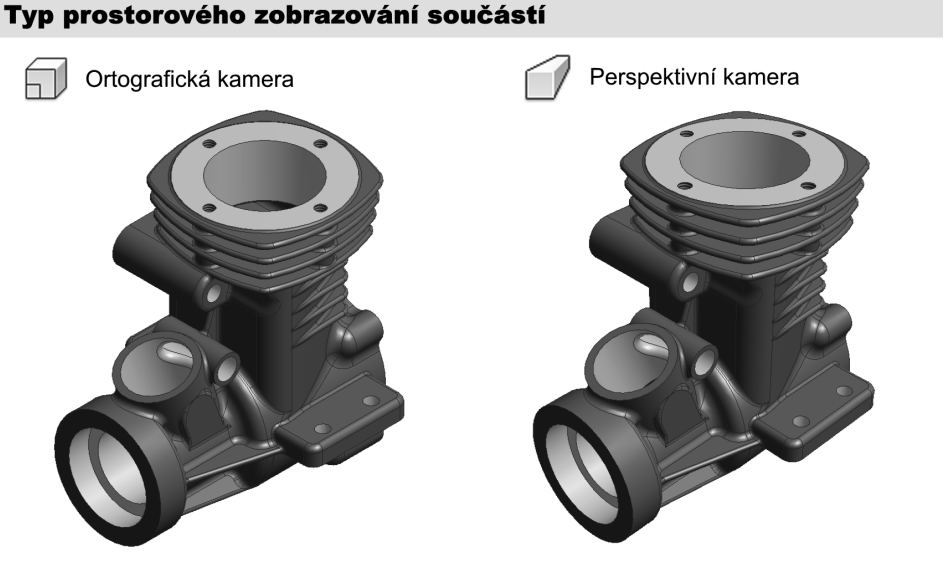

**Obrázek 2.18 Typ prostorového zobrazení součástí**

Modelované součásti jsou dynamicky zobrazovány pomocí hardwaru akcelerace již v průběhu samotného modelování. Prakticky máme interaktivní náhled na součást, kterou je možné zobrazit ve dvou základních typech názorného zobrazení:

◆ **Ortografická kamera**, u které nedochází ke zkreslení geometrie vlivem vzdálenosti

◆ **Perspektivní kamera**, která modifikuje pohled se vzdáleností

Pro praktickou práci je vhodná především Ortografická kamera. Použití perspektivy může způsobit nepřehlednost a někdy obtížnou orientaci v modelu. Používá se převážně pro názorné zobrazení a potřeby prezentace.

Z podstaty vektorové grafiky je zřejmé, že součásti jsou v průběhu modelování vytvářeny skupinami vektorových čar a křivek. Tento princip je přirozeně zachován také v Autodesk Inventoru. Umožňuje precizní přepočty modifi kované geometrie součástí a je prakticky jediným vhodným typem zobrazování objektů v CAD systémech, ať 2D nebo 3D.

Takto vzniklá drátová konstrukce je v podstatě základem pro definici ploch, které jsou proloženy mezi jednotlivými dráty. Modely mohou být zobrazovány podle potřeby jako:

- **◆ Drátové konstrukce**, vhodné především pro vlastní modelování
- **◆ Stínované konstrukce s vypnutými dráty**, vhodné pro přehledný pohled na model
- **◆ Stínované konstrukce se zapnutými dráty**, vhodné pro editaci objektů

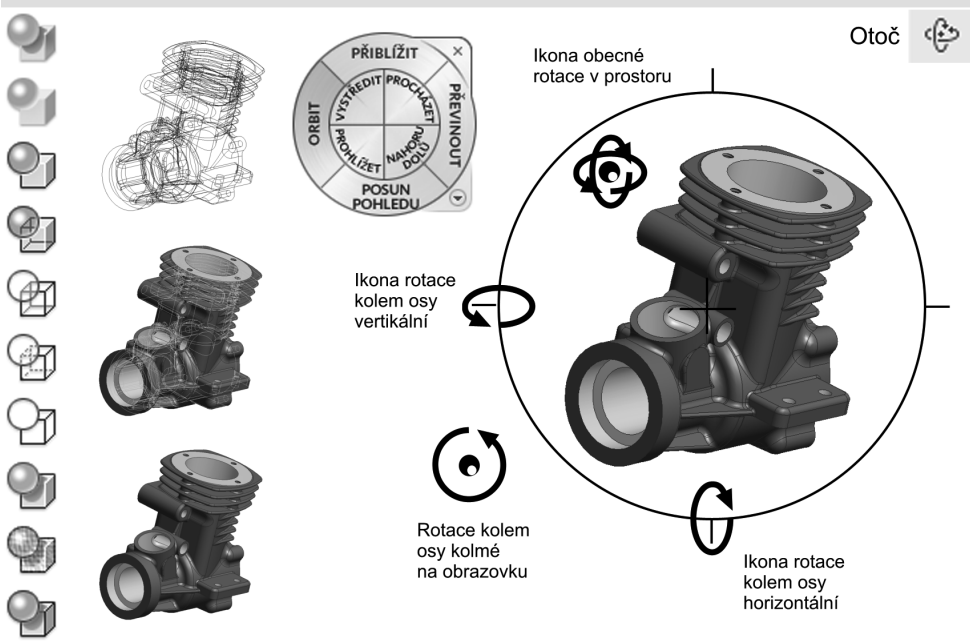

**Obrázek 2.19 Obecná rotace pomocí 3D Orbitu**

Obecná rotace v prostoru

Vlastní typ zobrazení a jeho využívaní při modelování je v praxi spíš záležitost zvyku jednotlivých uživatelů. Berte prosím tyto výše uvedené body spíš jako doporučení, nikoliv jako pravidlo, které je nutné dodržovat.

Pro pohyb v prostoru využívá Autodesk Inventor tradičního nástroje **3D Orbit**. Jedná se o opravdovou klasiku, která byla navržena původně pro vizualizační a animační program z vývojové dílny Autodesku 3D Studio MAX a 3D Studio VIZ. Později byl tento nástroj integrován prakticky do všech aplikací této firmy. Tento příkaz byl podle našeho názoru trošku nešťastně v Autodesk Inventoru přejmenován na **Otoč**.

Obsluha 3D Orbitu je zřejmá z obrázku. V pracovní ploše se nachází kružnice, která definuje oblasti, které modifikují pohyb kamery kolem modelu. Obsluha vyžaduje trošku cviku, ale jejím zvládnutím získáte prakticky absolutní vládu nad pohledem na model.

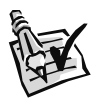

#### **Vyzkoušejte**:

Otevřete v Autodesk Inventoru součást *Engine Case Side.ipt*, která je uložena v adresáři ukázkové sestavy spalovacího motoru. Vyzkoušejte příkaz Otoč.

Autodesku se díky optimalizaci uživatelského prostředí podařilo do jediného nástroje integrovat také další funkce, které jsou aktivovány často celou řadou nástrojů. Stiskem mezerníku v průběhu příkazu Otoč je aktivován mód přednastavených pravoúhlých a izometrických pohledů na model. Můžete tak velmi jednoduše aktivovat pohled do potřebné promítací roviny nebo názorné izometrické zobrazení výběrem příslušné šipky, která definuje směr pohledu na součást.

#### Přednastavené pohledy

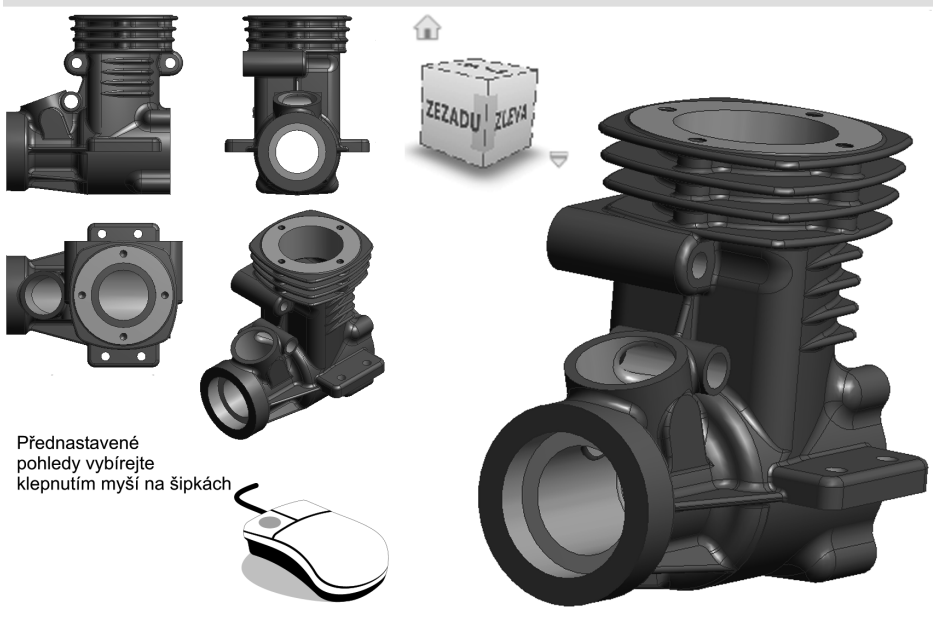

**Obrázek 2.20 Přednastavené pohledy**

Přestože se pohybujeme neustále v prostorovém zobrazení, musíme se často vrátit při modelování do roviny a eliminovat třetí osu. Jedná se především o kreslení náčrtů a různých prvků, které jsou tvořeny ve své podstatě výchozí 2D geometrií. Tyto prvky prakticky v modelování součástí převažují. Práce například s obecně rozloženou křivkou v prostoru je opravdu velmi náročná a z tohoto důvodu se snažíme řešení prostorového problému zjednodušit na jednodušší, rovinné prvky.

Tyto prvky nazýváme v parametrickém a adaptivním modelování náčrty. Jedná se o geometrii, která je nakreslena v počátku svého zrodu bez výrazných požadavků na přesnost. Snažíme se dodržet pouze přibližný vzhled geometrie. Tyto náčrty jsou dále formovány, jak se dozvíme v následující kapitole, pomocí rozměrových parametrů a geometrických vazeb.

Pro nezkreslený pohled do rovin náčrtů a obecných rovin na součástech poskytuje Autodesk Inventor funkci **Podívat na**. Tato funkce umožňuje normálový (pravoúhlý) pohled do zvolené roviny. Všechny zobrazené objekty jsou zobrazeny přirozeně.

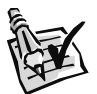

#### **Vyzkoušejte**:

Otevřete v Autodesk Inventoru součást *Engine Case Side.ipt*, která je uložena v adresáři ukázkové sestavy spalovacího motoru. Vyzkoušejte funkci Podívat se na.

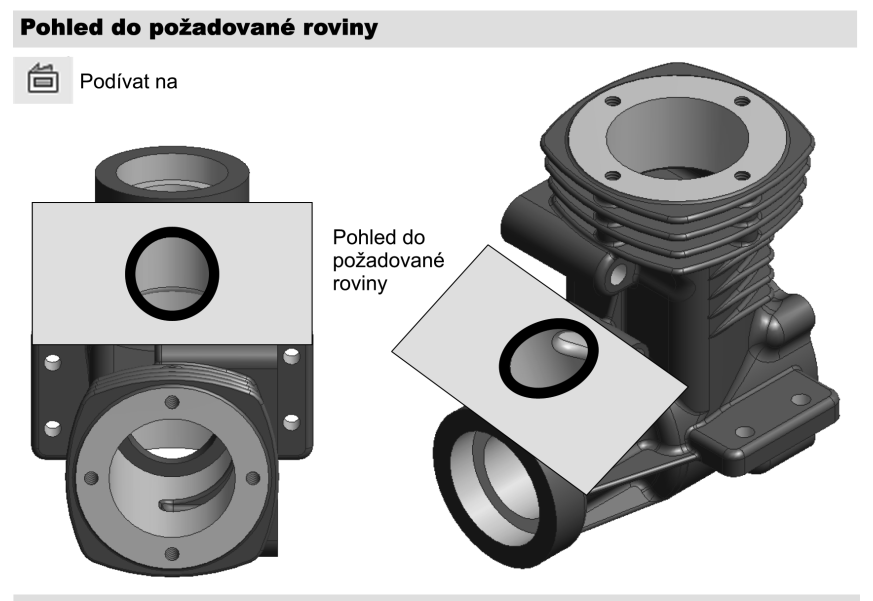

Poznámka: Tuto funkci využijete především pro rychlý pohled do náčrtové roviny.

#### **Obrázek 2.21 Pohled do požadované roviny**

Všechny typy pohledů jsou nezbytnou pomůckou při modelování. Doporučujeme všem uživatelům detailní procvičení této problematiky. Správné použití jednotlivých funkcí může nejen usnadnit orientaci v prostoru, ale především urychlit práci na modelovaném objektu.

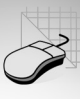

# **Dynamická vizualizace**

Závěrem kapitoly se zmíníme o funkci, která je výsledkem dlouholetého vývoje oblasti počítačové grafiky a především algoritmů prostorového zobrazování v reálném čase pomocí standardu OpenGL. U zrodu tohoto standardu pro integraci grafických funkcí (API) stojí bezesporu firma produkující superpočítače pro počítačovou grafiku, firma Silicon Graphics.

Standard OpenGL byl postupně převzat a integrován z prostředí Unixu i na platformu Microsoft Windows. Přímá spolupráce aplikace s grafickými ovladači výkonných akcelerátorů tak umožňuje zobrazovat objekty v prostoru tak, jak to bylo dřív prakticky možné pouze pomocí technologie statické vizualizace.

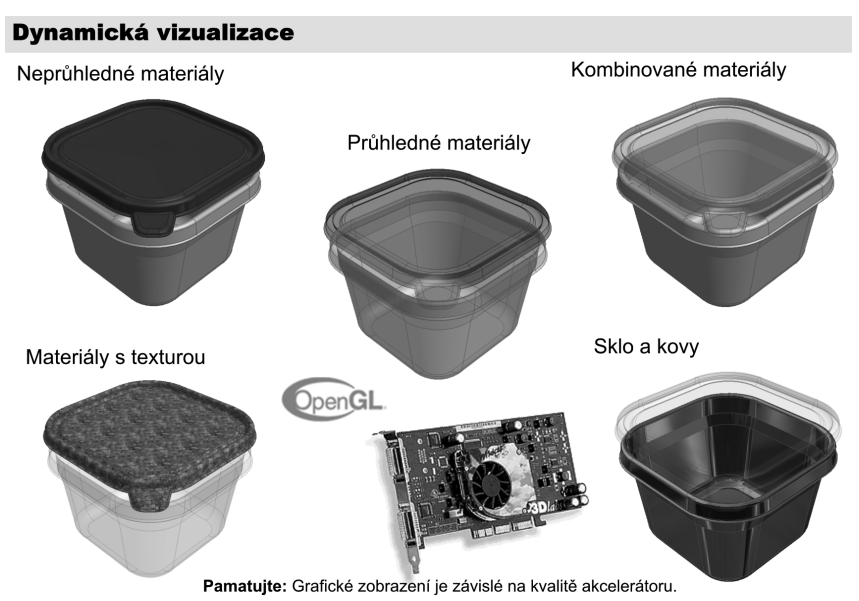

**Obrázek 2.22 Dynamická vizualizace**

Podstatou dynamické vizualizace je přiřazení povrchů vektorovým modelům. Prakticky se jedná o přiřazení rastrových textur jednotlivým plochám na součásti a zajištění jejich správné orientace. Materiály lze rozdělit podle existence textury do dvou základních kategorií:

**◆ Materiály nemapované**, které nejsou tvořeny texturou, pouze skupinou odstínů

**◆ Materiály mapované**, jejichž vzhled radikálně ovlivňuje rastrová mapa

Autodesk Inventor přirozeně neobsahuje detailní možnosti nastavení parametrů ovlivňujících přirozené zobrazování objektů, jak tomu je například v 3DS MAX. Ale přesto se Autodesku podařilo za cenu určitých kompromisů zcela bravurně tento problém zvládnout. Uživatel si může podle svého uvážení přiřadit součástem a plochách materiály řízené jediným nástrojem. U materiálů je možné navíc řídit jejich průhlednost, a je tedy možné efektně modelovat součásti ze skla, transparentních plastů apod. Pro začínající uživatele je vhodnější využít nabídky již vytvořených materiálů. Ta je dostatečně pestrá, ovšem je závislá při otevření součásti vytvořené ve starší verzi Autodesk Inventoru na množství existujících materiálů.

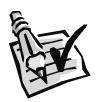

#### **Vyzkoušejte**:

Otevřete v Autodesk Inventoru součást *Carb.ipt*, která je uložena v adresáři ukázkové sestavy spalovacího motoru. Pokuste se přiřadit materiály z nabídky.

- Rozbalte výběr předdefinovaných materiálů.
- **◆** Zvolte myší požadovaný materiál.
- ◆ Vzhled součásti bude modifikován pomocí zvoleného materiálu.

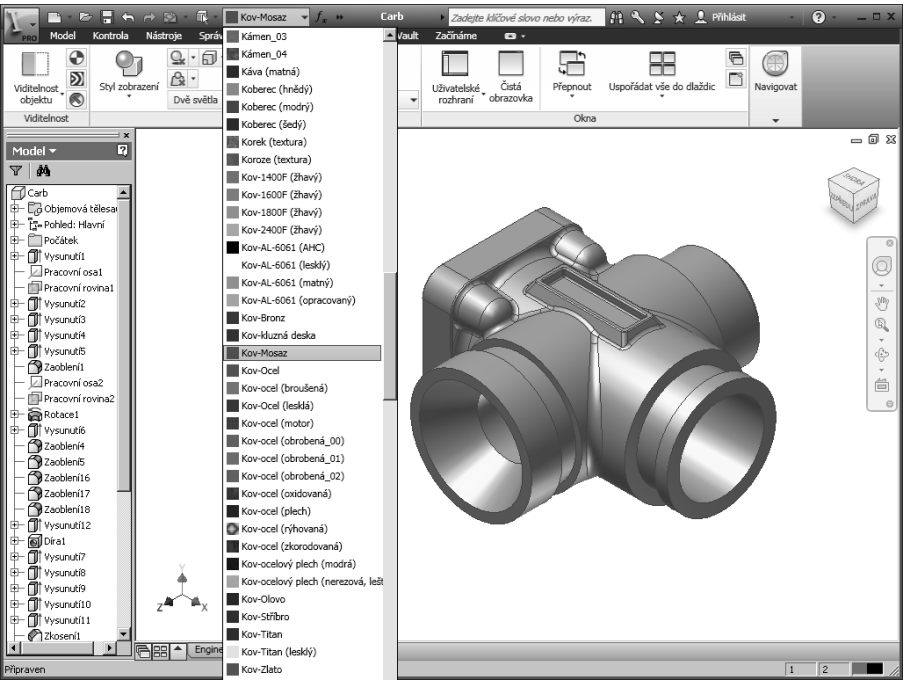

**Obrázek 2.23 Přiřazení materiálů celé součásti**

Vhodnou kombinací materiálů můžete výrazně zpřehlednit například sestavu nebo můžete využít model přímo v prezentaci nebo reklamním prospektu. Kvalita vlastního zobrazení materiálů je ovlivněna řadou parametrů, které jsou vázány především na podporu OpenGL funkcí vašeho grafického akcelerátoru a kvalitu ovladače. Pokud je využito špatného ovladače, může dojít dokonce k zhroucení geometrie vektorových modelů.

Materiály lze přiřazovat v Autodesk Inventoru také na úrovni jednotlivých ploch. Můžete tak zvýraznit například tolerované rozměry nebo obráběné plochy. Postup přiřazení

materiálů jednotlivým plochám je zobrazen na následujícím obrázků. Opět upozorňujeme na to, že zpětná kompatibilita modelů může ovlivnit požadovaný výsledek. Použitím vhodné kombinace materiálů můžete dosáhnout nejen vyšší názornosti, ale také efektního vzhledu součásti pro účely prezentace.

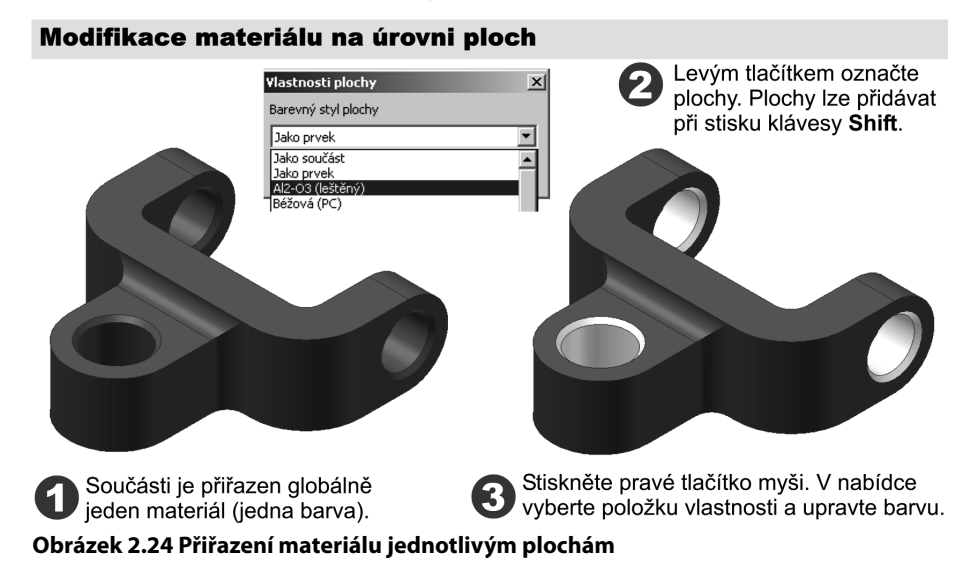

# **Fyzikální vlastnosti materiálů**

V Autodesk Inventoru jsou data materiálu definovaná formátem materiálu přiřazeným k součásti. Šablona použitá pro tvorbu součástí obsahuje obvykle více formátů materiálu a materiál vyberete při tvorbě součásti.

Chcete-li změnit definici materiálu v Autodesk Inventoru, použijte nastavení v dialogu zobrazeném pomocí nabídky **Správa** → **Editor stylů**. Tyto parametry nejsou nijak provázány s volbou používanou pro vizualizaci součástí, navzájem se neovlivňují.

Chcete-li zobrazit přiřazení materiálu a jiné fyzikální vlastnosti součásti, vyberte **iVlastnosti** a pak kartu **Fyzikální vlastnosti**. Ty budou pak využity pro výpočty.

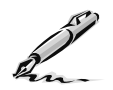

### **Otázky a cvičení**:

- 1. Popište uživatelský interface Autodesk Inventoru.
- 2. Vysvětlete, jaké módy Prohlížeče součástí znáte a jak je lze aktivovat v průběhu založení nového souboru.
- 3. Jaké nástroje můžeme využít v Autodesk Inventoru pro řízení pohledu?
- 4. Otevřete libovolnou sestavu z adresáře příkladů Autodesk Inventoru a upravte podle vlastní fantazie materiály přiřazené jednotlivým součástem a materiálovou kartu.

# **KAPITOLA 3**

**PRACOVNÍ PRVKY <sup>A</sup> KONSTRUKCE NÁČRTŮ**

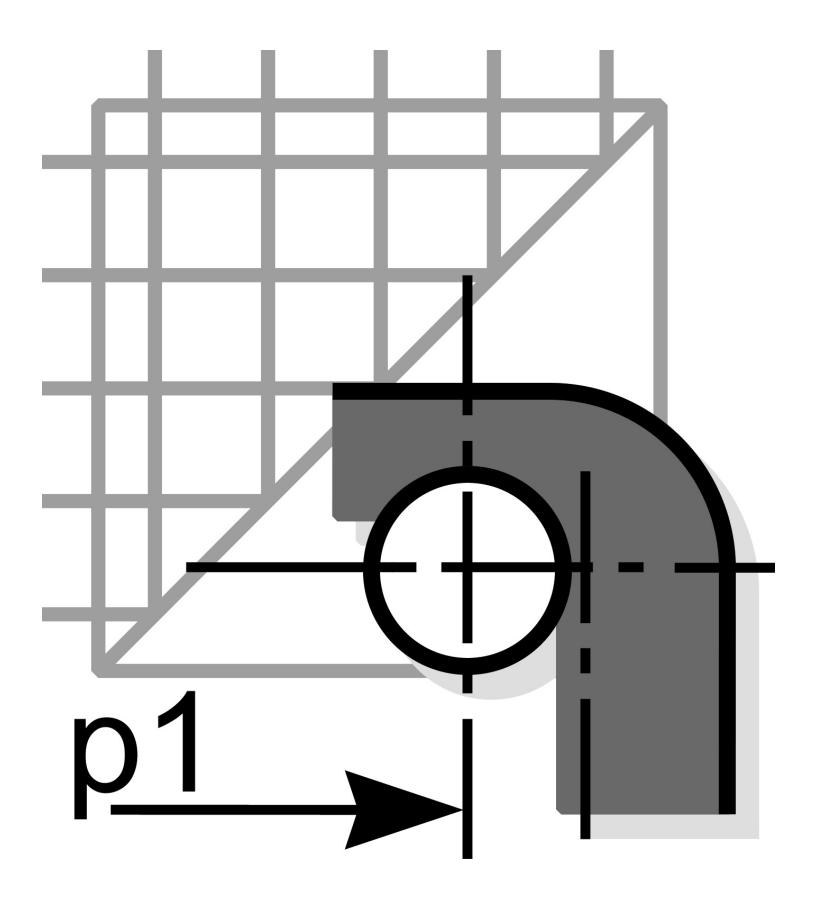

# **Pracovní prvky**

Bezchybná orientace v prostoru je základním předpokladem pro zdárné modelování. Objekty jsou zobrazovány v globální soustavě souřadných os. Poloha souřadného systému může být samozřejmě libovolně modifikována.

V parametrickém a adaptivním modelování by ovšem klasický způsob transformace souřadného systému vytvořil velmi nepřehledný a složitý systém pro popis geometrie modelu součásti. Velké množství transformací by znamenalo vytvoření a uložení řady poloh včetně orientace souřadnic.

Aplikace pro parametrické a adaptivní modelování proto přichází ze zcela novými pomůckami pro zjednodušení práce v prostoru. Pomůcky se snaží jednoduchým způsobem vystihnout charakteristické prvky vhodné pro popis geometrie a polohy modelu v prostoru.

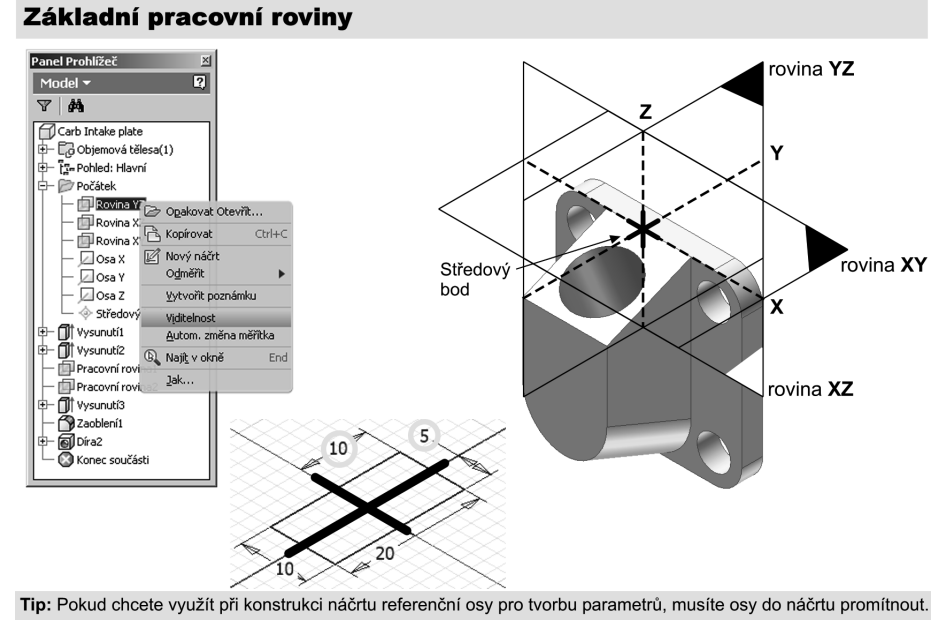

#### **Obrázek 3.1 Základní pracovní roviny, osy a bod**

Obecná definice bodů v prostoru je velmi nenázorná a problematická nejen pro začínajícího uživatele. Naše představivost se velmi často dostává mimo své možnosti. Pro přesnou práci je tedy důležité správně definovat body, osy a roviny, kterých můžeme použít při modelování. Souhrnně označujeme tyto objekty společným názvem **Pracovní prvky**.

Autodesk Inventor definuje tři typy pracovních prvků:

**◆ Pracovní rovina** je libovolná rovina xy používaná především pro následnou aktivaci náčrtové roviny, vytvoření dalších pracovních rovin a základen pro kótování.

◆ **Pracovní osa** definovaná pomocí části rotačního tvaru. Je vždy vytvořena pro vybranou rotační plochu nebo zaoblení.

**▶ Pracovní bod** je libovolný bod v prostoru definovaný pomocí souřadného systému nebo pomocí módů uchopení objektu.

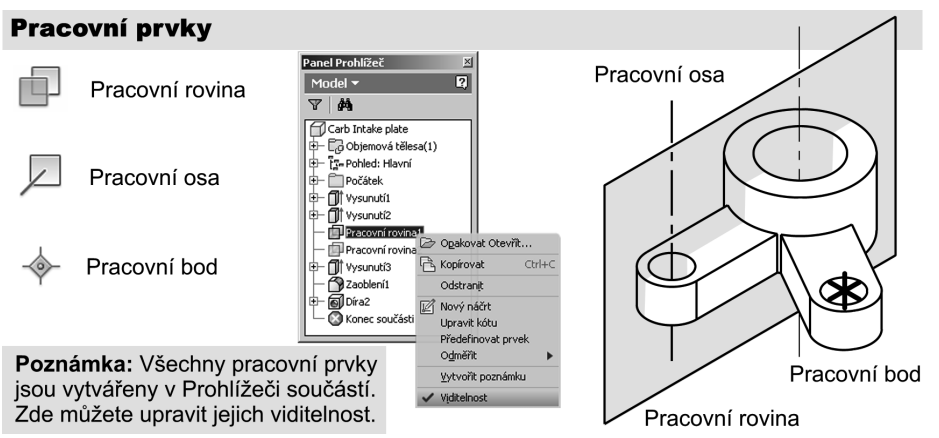

#### **Obrázek 3.2 Druhy pracovních prvků**

Veškeré pracovní prvky se zobrazují v prohlížeči součástí jako samostatné objekty. Může zde být také řízena jejich viditelnost. Pokud jsou na pracovní prvky navázány určité části modelu, není je možné odstranit bez ztráty navázaných částí. Při modifikaci topologie modelu proto zpočátku nemažte pracovní prvky, o kterých nevíte přesně, k čemu jsou určeny.

#### Použití pracovních prvků v Autodesk Inventoru

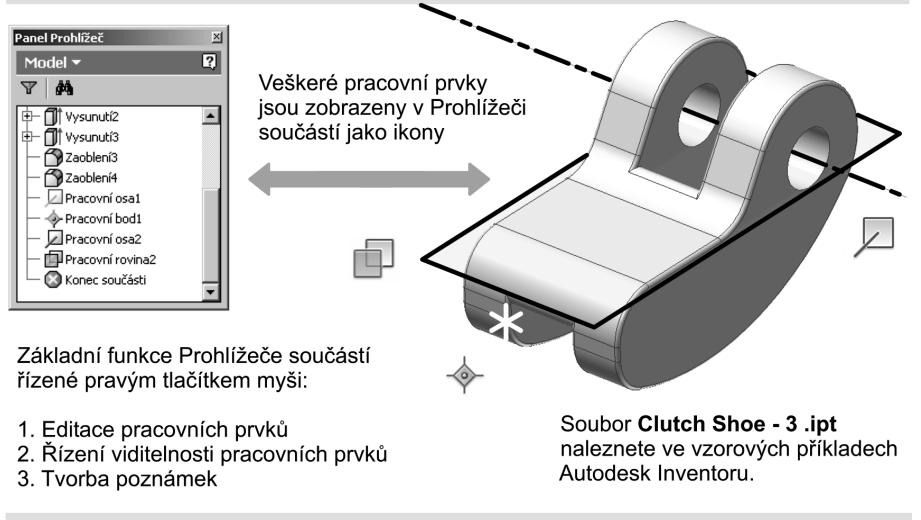

Poznámka: Při existenci velkého množství pracovních prvků je vhodné nepoužívané prvky skrýt.

**Obrázek 3.3 Použití pracovních prvků v Autodesk Inventoru**

# **Náčrtové roviny**

Nejpoužívanější pomůckou definovanou pomocí pracovních prvků jsou náčrtové roviny. Jedná se o libovolnou orientovanou rovinu xy, ve které kreslíme náčrty, vytváříme profily načrtnutých prvků nebo definujeme řezy. Na problematice tvorby náčrtových rovin si vysvětlíme postup definice pracovních prvků, protože je zde blízká souvislost.

Náčrtové roviny mají všestranné použití jak při modelování součástí, tak při tvorbě ploch. Správné pochopení jejich tvorby je velmi důležité pro zvládnutí libovolné aplikace pracující na základě parametrického a adaptivního modelování. Programy se doslova předhání ve funkcích zajišťujících co možná nejjednodušší definice požadované polohy náčrtových rovin.

#### Náčrtová rovina

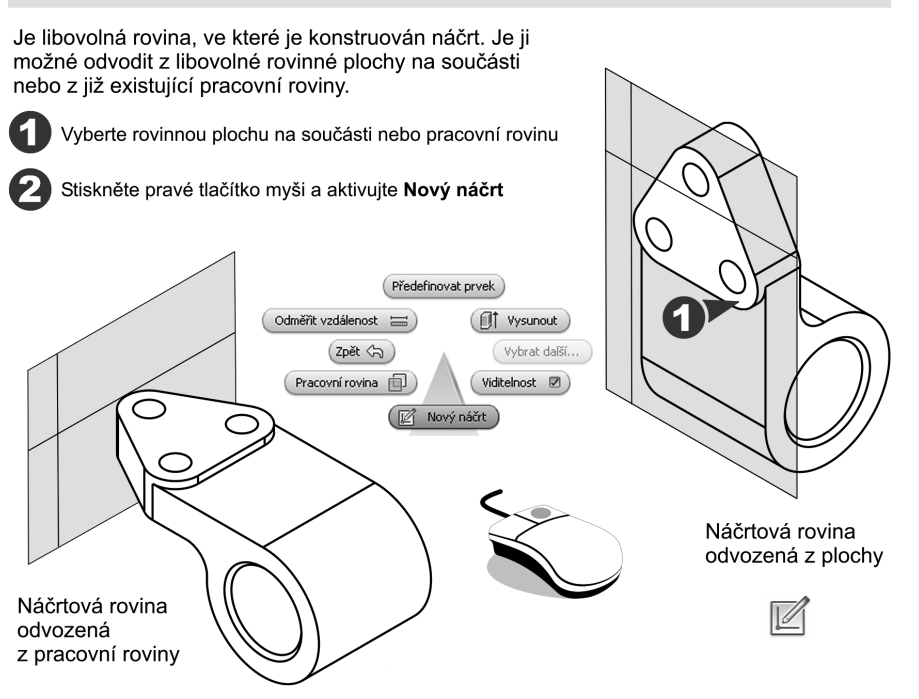

#### **Obrázek 3.4 Metody odvození náčrtové roviny**

V učebnici Autodesk Inventoru používáme pro pojmenování rovin standardní terminologie používané v řadě parametrických modelářů. V podstatě se setkáte s pojmenování Work Plane (**pracovní rovina**) a Sketch Plane (**náčrtová rovina**).

Za náčrtovou rovinu považujeme, mimo jiné, libovolnou aktivní pracovní rovinu, ve které vytváříme například náčrt nové součásti. Jinak řečeno, můžeme definovat libovolné množství pracovních rovin, ale pouze jedna je vždy aktivní (náčrtová).

Postupy definice náčrtových rovin jsou různé. Je jen na uživateli, který způsob zvolí jako efektivní. U začínajících uživatelů samozřejmě chvíli trvá, než získají určitý cit pro jejich

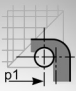

optimální volbu. Modely lze popsat řadou kombinací pracovních prvků; často existují varianty vedoucí k cíli podstatně rychleji. V některých kombinacích naopak není ani možné danou polohu roviny zajistit. Dokonale prostudujte následující problematiku a snažte se pochopit princip vytváření pracovních a náčrtových rovin.

# **Defi nice pracovních rovin pomocí modifi kátorů**

Jsou mocnou metodou pro tvorbu pracovních a odvozených náčrtových rovin v libovolných polohách. Metoda **odvození pracovních rovin z existující rovinné plochy** na součásti je vázána na rovinnou geometrii součásti a případnou polohu základních pracovních rovin.

Metoda **vytvoření pracovních rovin pomocí modifikátorů** naopak umožňuje definici libovolné pracovní a případné náčrtové roviny pomocí hran a ploch na součásti a pomocí pracovních os a bodů. Doporučujeme ji ale používat pouze tehdy, když nemůžete rovinu přímo odvodit z existujících rovinných ploch na modelované součásti.

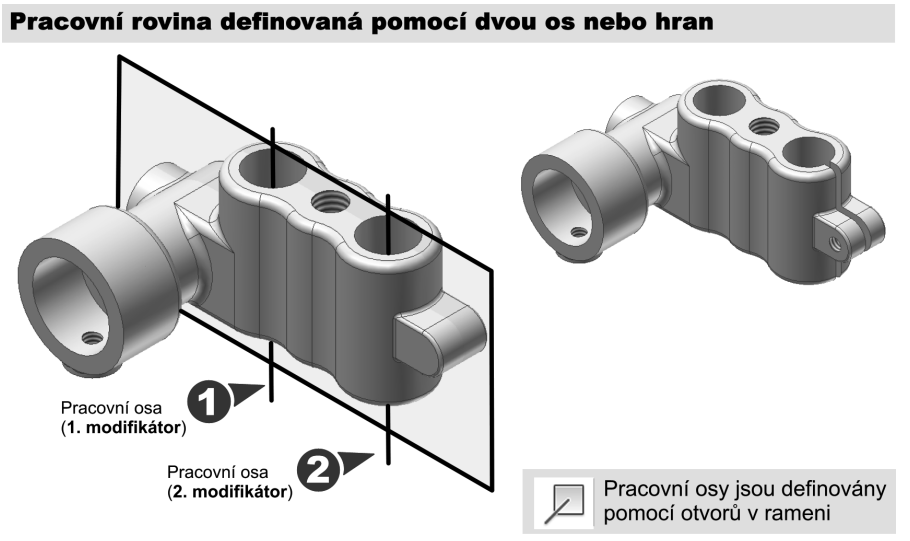

**Obrázek 3.5 Pracovní rovina definovaná pomocí dvou os** 

Následující obrázky a texty zobrazují základní případy, které mohou nastat při definici náčrtových, respektive pracovních rovin. Je samozřejmě nemožné uvést v této učebnici příklady pro všechny kombinace modifikátorů, ale principiálně je jejich použití stejné.

Za **modifi kátor** považujeme libovolný pracovní bod, hranu, osu součásti nebo vzdálenost a úhel. Při definici je nutné zadat pouze správné pořadí modifikátorů. Vždy sledujte náhled, který vám Autodesk Inventor zobrazuje.

Připomeňme, že jediný principiální rozdíl mezi náčrtovou a pracovní rovinou spočívá v možnosti vytvářet 2D náčrty.

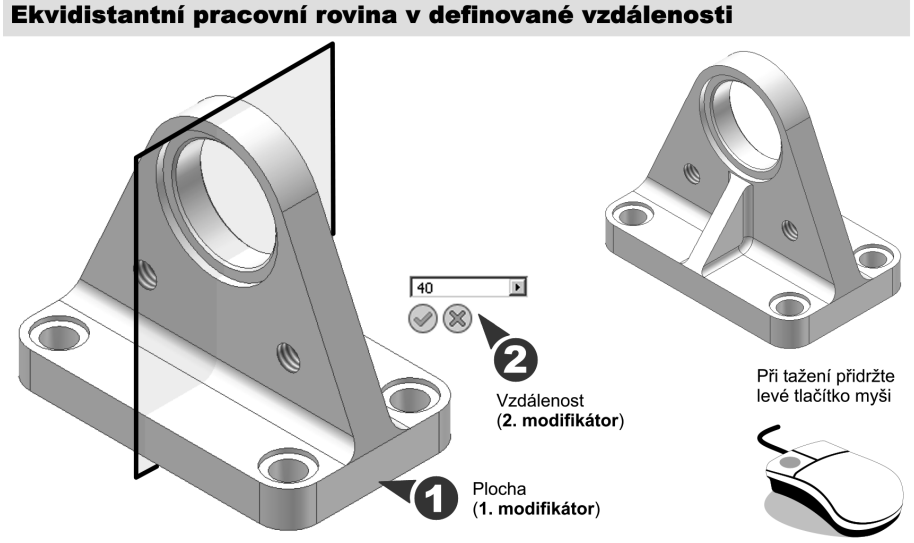

#### **Obrázek 3.6 Ekvidistantní pracovní rovina**

Správná volba modifikátorů a jejich použití pro definici pracovní roviny vždy vychází z charakteristik modelované součásti. Výchozí modifikátory volte v pořadí:

- Pracovní roviny jsou nejjednodušším modifikátorem.
- Pracovní osy a hrany jsou nejběžnějším modifikátorem.
- ◆ **Pracovní body** používáme především ve specifických případech.

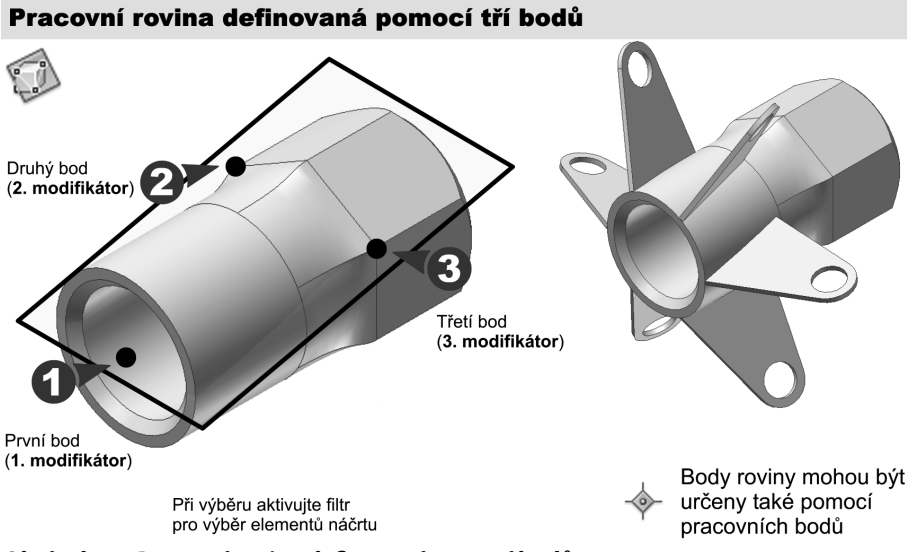

**Obrázek 3.7 Pracovní rovina defi novaná pomocí bodů**

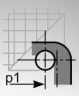

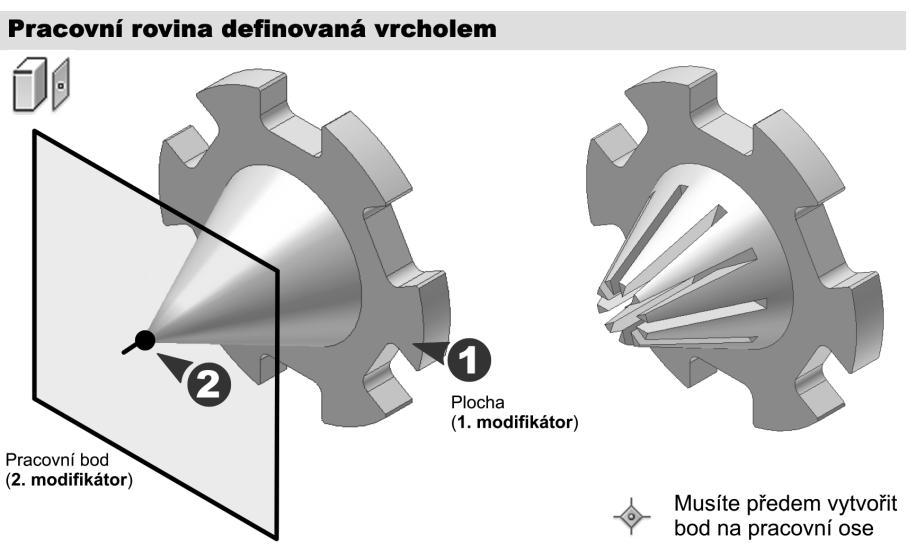

**Obrázek 3.8 Pracovní rovina procházející vrcholem**

Pracovní roviny lze vytvářet prakticky neomezeně v jejich počtu. Uvědomte si ovšem, že topologie modelu musí být co možná nejjednodušší. Proto ani extrémní počet pracovních rovin nepřispívá k přehlednosti modelu.

Vlastnosti již vytvořených pracovních rovin lze libovolně modifi kovat pomocí prohlížeče součástí. Již existující pracovní roviny mohou být zdrojem pro vytvoření nových pracovních rovin. Lze toho využít především při řešení složitějších problémů.

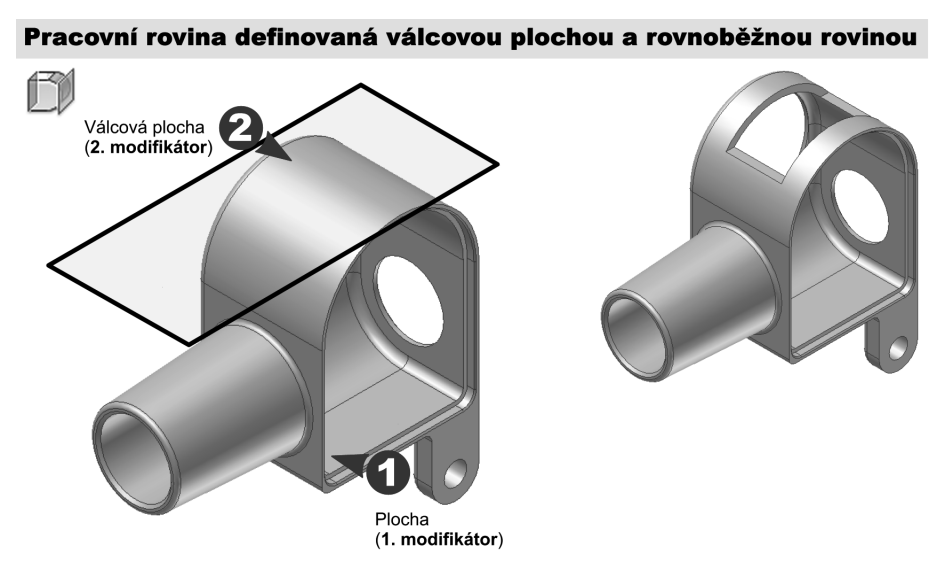

**Obrázek 3.9 Tečná pracovní rovina rovnoběžná s existující plochou na součásti**

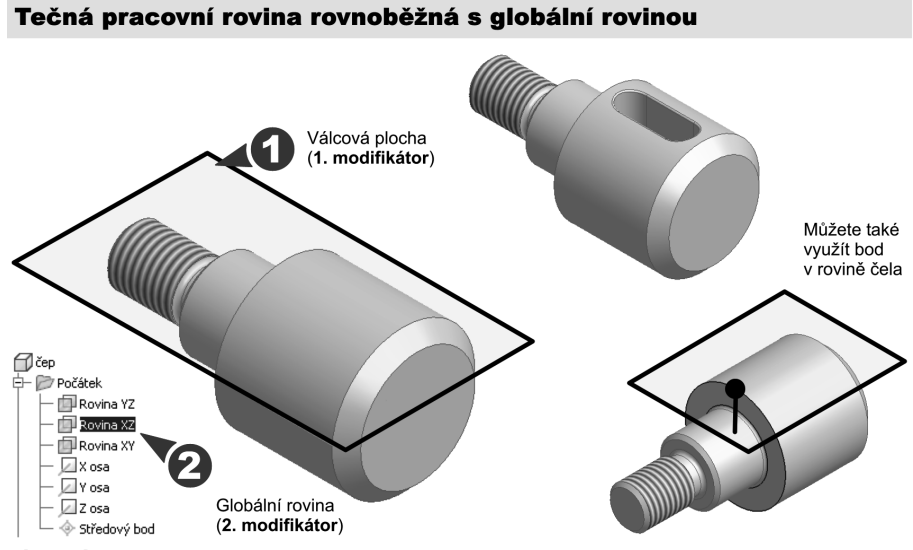

**Obrázek 3.10 Tečná pracovní rovina**

Autodesk Inventor poskytuje netradiční možnost řízení polohy pracovních rovin pomocí pomocných náčrtů. Existující definiční hrany nebo pracovní osy mohou být nahrazeny triviálními náčrty. Lze tak například modifikovat polohu pracovní roviny pomocí změny polohy úsečky v náčrtu.

Takto definované pracovní roviny lze využít především pro snadnou modifikaci polohy prvku součásti, který je přímo vytvořen v této pracovní rovině.

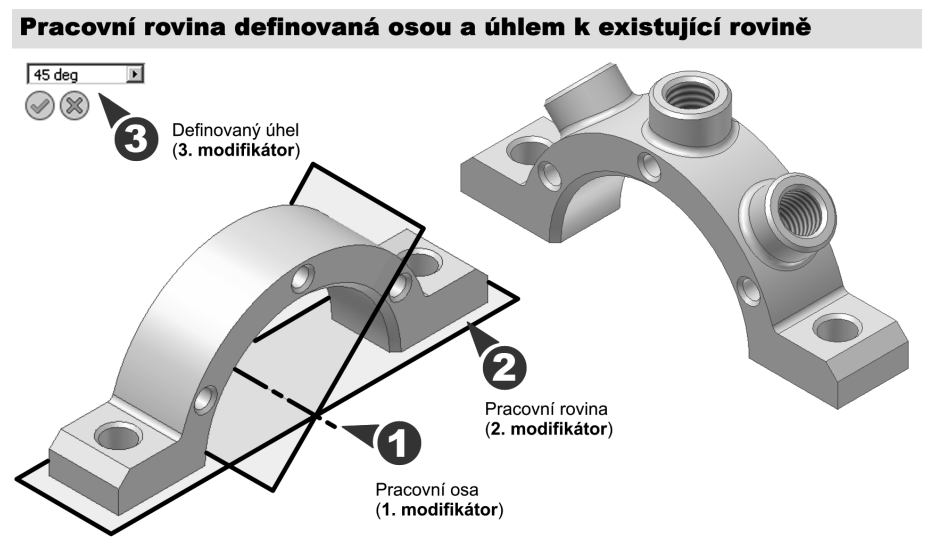

**Obrázek 3.11 Pracovní rovina definovaná úhlem** 

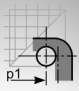

Při konstrukci pomocných řídicích náčrtů můžete využít všech pravidel a zásad, které budou detailně popsány později v této kapitole. Tyto náčrty jsou pouze referenční geometrií a neovlivňují přímo geometrii modelované součásti.

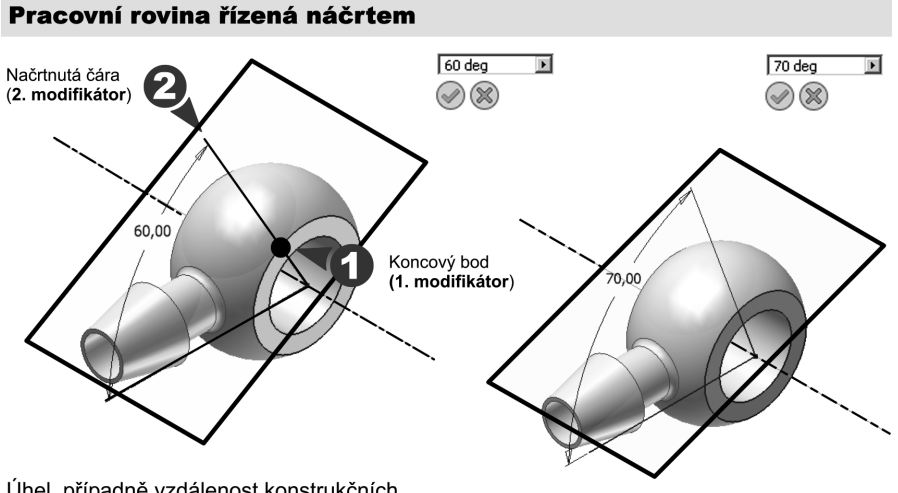

Úhel, případně vzdálenost konstrukčních prvků, lze navázat na prvky náčrtu.

#### **Obrázek 3.12 Pracovní rovina řízená náčrtem**

Libovolná pracovní rovina může být po jejím vytvoření aktivována jako náčrtová rovina pro konstrukci parametrických náčrtů nebo pomocné referenční geometrie.

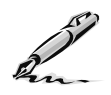

#### **Otázky a cvičení**:

- 1. Vyjmenujte druhy pracovních prvků.
- 2. Vysvětlete základní rozdíl mezi pracovní a náčrtovou rovinou.
- 3. Otevřete libovolnou součást z ukázkových příkladů a vytvořte několik pracovních rovin.

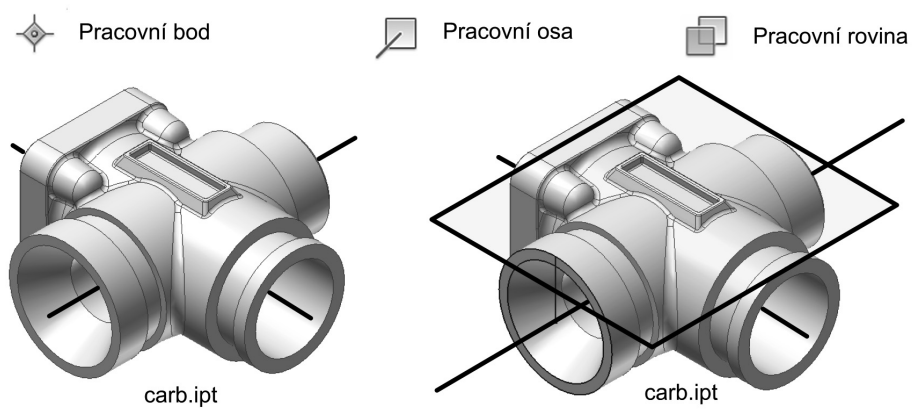

**Obrázek 3.13 Cvičení – pracovní prvky**

# **Konstrukce náčrtů**

Prvním krokem při vytváření modelu součásti je tvorba náčrtu. Náčrt geometrie modelu by měl být jednoduchý a měl by zhruba odpovídat tvarem a velikostí výslednému modelu. Po nakreslení hrubého náčrtu provádíme jeho vyhodnocení, při kterém dochází k připojení předpokládaných rozměrových parametrů a geometrických vazeb.

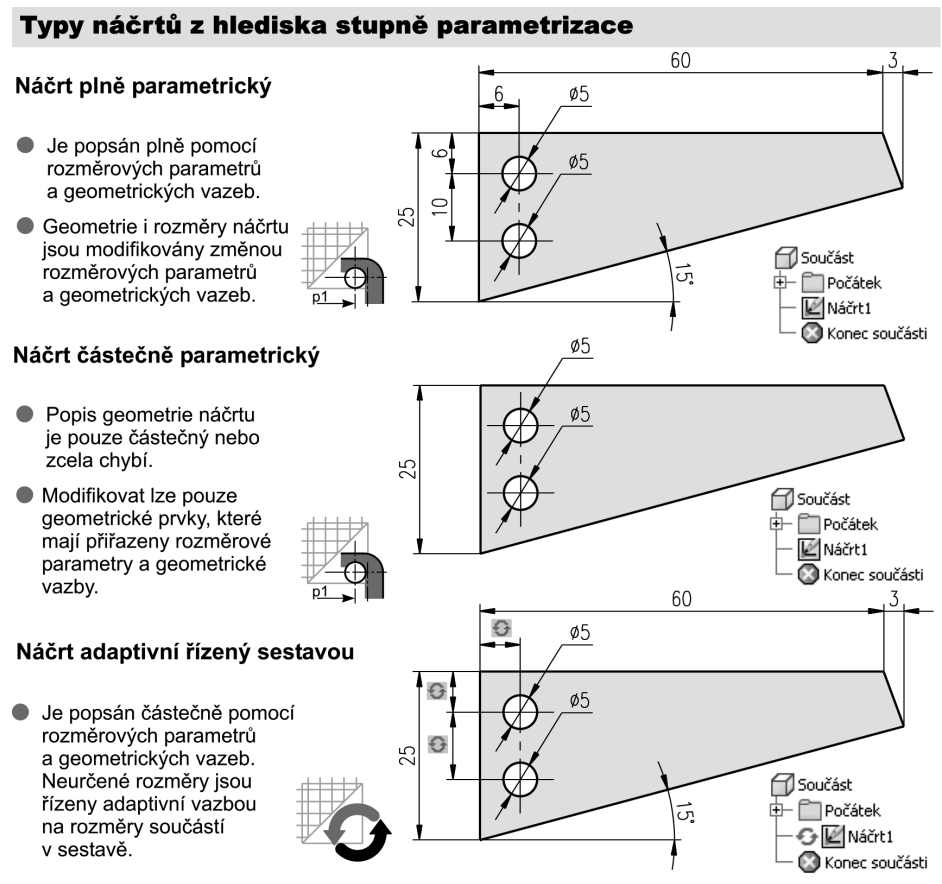

#### **Obrázek 3.14 Typy náčrtů podle stupně parametrizace**

Náčrty můžeme rozdělit především podle úrovně jejich parametrizace na tři základní typy, které jsou využitelné pro modelování součásti a případnou tvorbu pomocné geometrie:

- **◆ Náčrty plně parametrické**, které jsou plně geometricky určené
- **◆ Náčrty částečně parametrické**, které jsou částečně geometricky určené
- **◆ Náčrty adaptivní** částečně parametrické náčrty řízené geometrií součásti v sestavě

Autodesk Inventor podporuje modelování pomocí všech typů výše uvedených náčrtů. My budeme zpočátku výhradně využívat plně parametrické náčrty, které jsou pro začínajícího uživatele nejpřijatelnější a přitom zaručují definici geometrie součásti bez nebezpečí jejího zhroucení při následných modifikacích a úpravách. Částečně parametrické náčrty jsou výhodné pouze ve fázi návrhu nové součásti bez požadavků na geometrickou a rozměrovou přesnost všech jejích prvků. Adaptivní modelování tvoří určitý kvalitativní posun a jeho podstatu si vysvětlíme v dalších kapitolách této učebnice.

# **Přiřazení náčrtu**

Tímto pojmem rozumíme vytvoření náčrtu v předem definované náčrtové rovině. Autodesk Inventor nerozlišuje pojem náčrt a náčrtová rovina tak detailně jako například Mechanical Desktop. Příkaz pro přiřazení náčrtu byl modifi kován do jediného příkazu **Náčrt**.

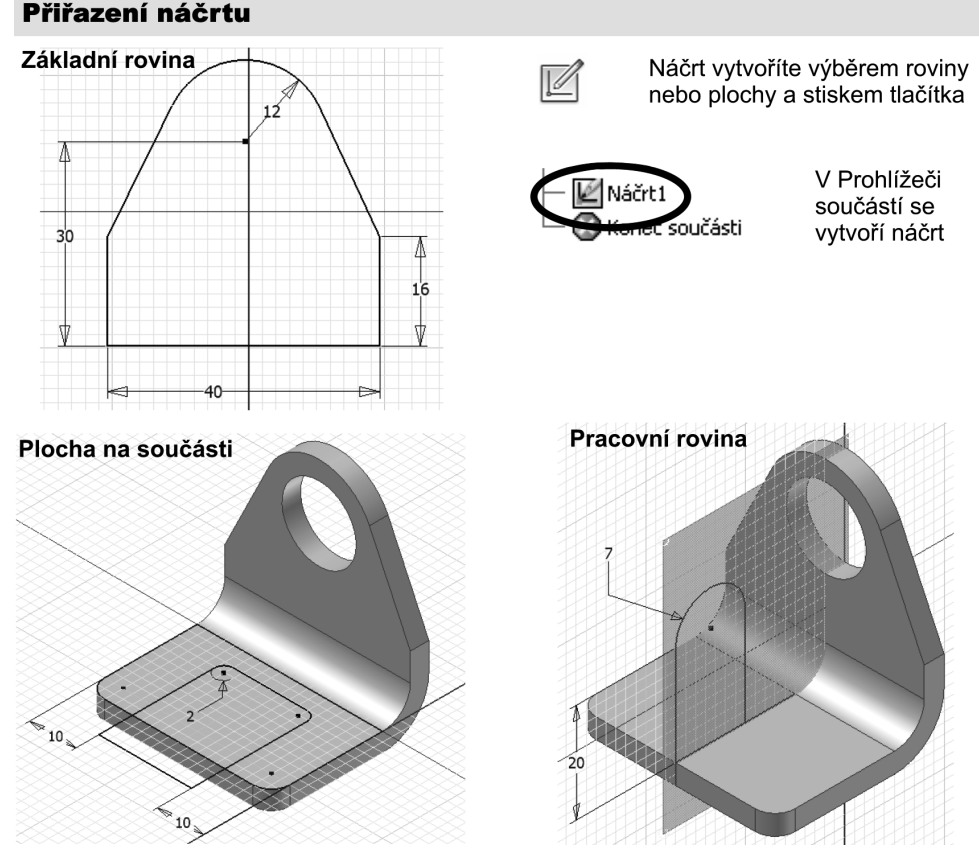

#### **Obrázek 3.15 Přiřazení náčrtu**

Autodesk Inventor umožňuje v podstatě tři základní možnosti, jak přiřadit náčrtovou rovinu pro tvorbu náčrtu:

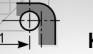

- **◆ Konstrukce náčrtu v základní rovině** je základní možností pro tvorbu náčrtu po založení nového souboru součásti nebo součásti z plechu. Náčrtová rovina je zobrazena ve standardním nastavení jako rastr. Využívá se výhradně pro definici počáteční geometrie.
- **◆ Odvození náčrtu z libovolné rovinné plochy** je efektivní a snadné i pro začínající uživatele. Náčrtová rovina je pomocí ikony pro přiřazení náčrtu odvozena z libovolné rovinné plochy na součásti. Nutnou podmínkou je existence této rovinné plochy.
- **◆ Aktivace náčrtu v libovolné pracovní rovině** se provádí obdobným způsobem jako u předchozího případu. Aktivní náčrtová rovina není fyzicky vytvořena, ale pouze aktivována z již vytvořené pracovní roviny. V prohlížeči součástí je takto vytvořená rovina zobrazena jako nový prvek.

# **Kreslení náčrtů**

Postupně si v následující části vysvětlíme problematiku kreslení náčrtů v aktivované náčrtové rovině. Zpočátku budeme uvažovat pouze s náčrtem umístěným v základní rovině. Postupy pro tvorbu náčrtů v dalších rovinách jsou identické. Postup kreslení náčrtu můžeme rozdělit:

- **◆** Kreslení vlastní geometrie náčrtu
- ◆ Definice geometrických vazeb

**Definice rozměrových parametrů (kót)** 

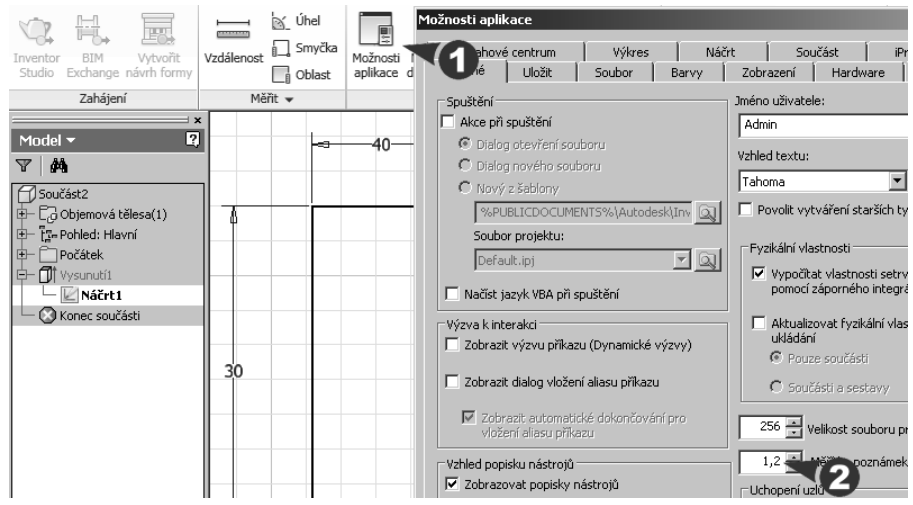

**Obrázek 3.16 Nastavení velikosti popisek**

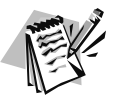

#### **Poznámka**:

Pro experimentování s náčrty i pro práci je vhodné předem upravit velikost popisek podle výše uvedeného obrázku, případně nastavit vhodné barevné rozvržení pracovní plochy.

Před začátkem kreslení je dobré si provést rozvahu o tvaru a velikosti hrubého náčrtu. Vždy je snazší kreslit a upravovat jednoduché náčrty, které můžeme spojovat při tvorbě složitějších tvarů. Náčrty kreslíme vždy tak, že dbáme pouze na přibližnou geometrii, nikoli na rozměry a přesnou polohu geometrie. Při kreslení náčrtu můžeme využívat **trasování vazeb a uchopení**.

**Trasování vazeb** umožňuje v rámci určité tolerance detekovat požadovanou polohu objektu v náčrtu vůči objektům již existujícím nebo referenčním rovinám. Například při kreslení čáry je automaticky přiřazena horizontální nebo vertikální geometrická vazba, pokud se přiblížíme příslušným polohám. Trasování vazeb může být překážkou u poloh v rámci této tolerance, a proto musíme například úhel s osou x nakreslit větší mimo a toleranci trasování.

**Uchopení objektů** umožňuje obdobně jako u AutoCADu automaticky detekovat významné body, jako jsou koncové body úseček, středy kružnic, polovina délky apod.

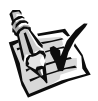

#### **Vyzkoušejte**:

Založte nový soubor součásti, uložte jej na disk a nakreslete pomocí nástrojů pro kreslení zobrazený náčrt. Ověřte funkčnost trasování vazeb a uchopení objektů.

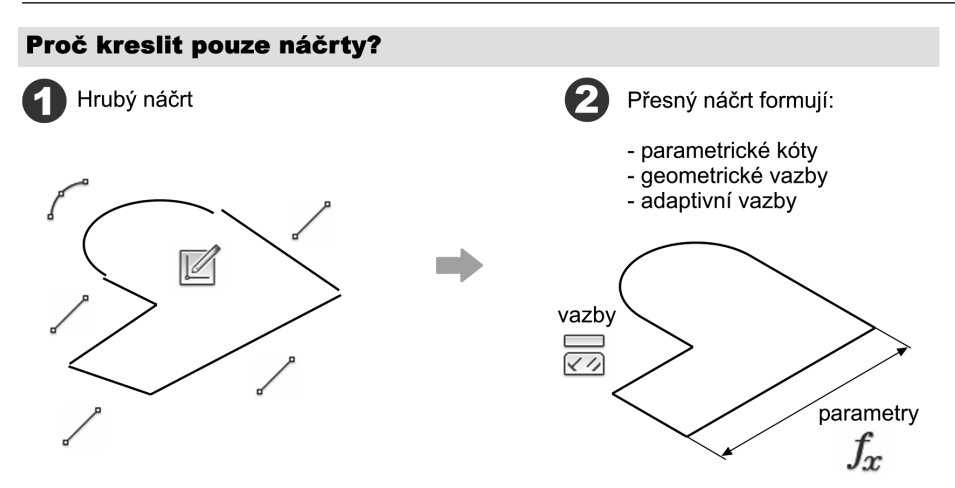

Poznámka: Náčrt je formován pomocí rozměrových parametrů a geometrických vazeb.

#### **Obrázek 3.17 Kreslení náčrtu**

**◆** Pro kreslení výchozích náčrtů geometrie součástí používejte úsečky, křivky, oblouky, kružnice a elipsy. Nástroje jsou uloženy pod příslušnými ikonami funkcí pro konstrukci náčrtů. Definiční body objektů zadáváme pomocí levého tlačítka myši.

**◆** Jednotlivé objekty náčrtu (úsečky a oblouky) mohou být navzájem přetažené nebo mezi nimi může být mezera. Doporučujeme ovšem dodržovat provázanost koncových bodů jednotlivých objektů tvořících náčrt. Další úpravy řeší geometrické vazby.

- **◆** Rozměry objektů a polohu v souřadném systému lze odečítat na indikátoru souřadnic, ale není to bezpodmínečně nutné. Považujte v této chvíli jakýkoli odpočet souřadnic za nežádoucí a zavádějící.
- **◆** Pokud návrh obsahuje opakující se prvky, načrtněte jeden a potom jej kopírujte do libovolné pozice nebo pole.
- **◆** Objekty jednoho náčrtu musí ležet ve stejné náčrtové rovině.

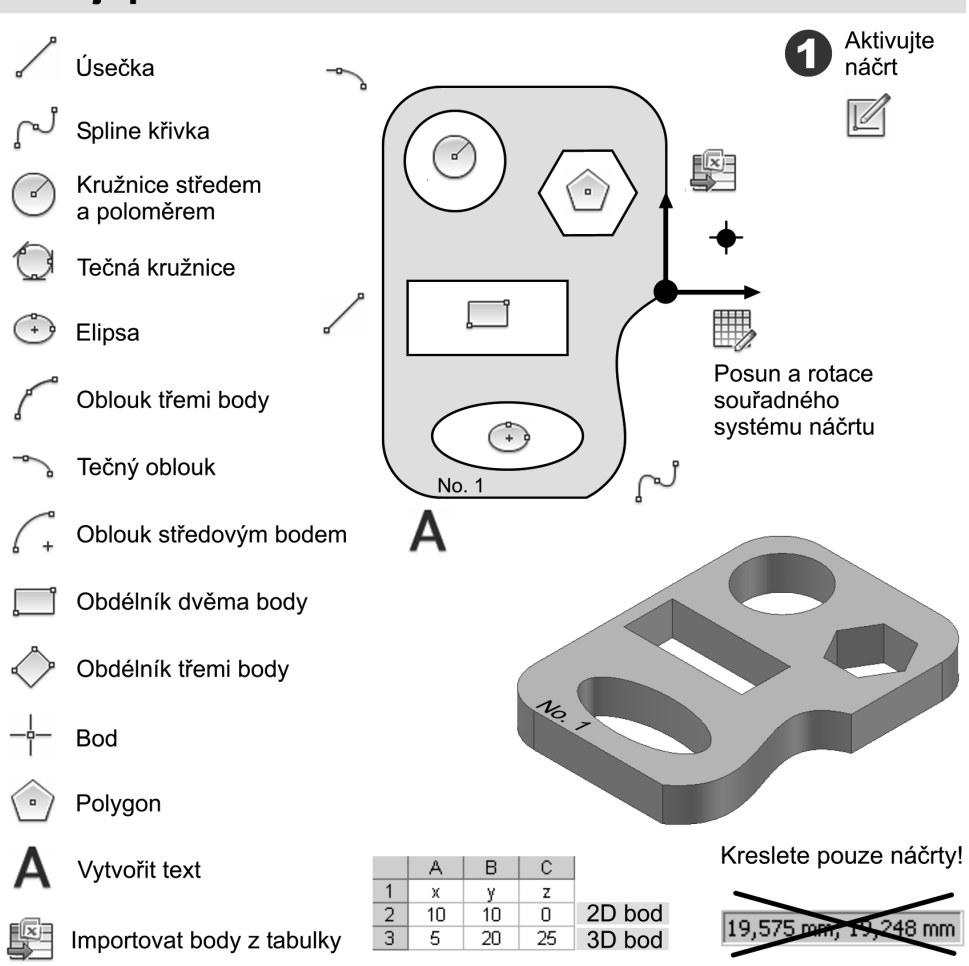

#### Nástroje pro kreslení náčrtů

Důležité upozornění: Všechny objekty lze přesně konstruovat obdobně jako v AutoCADu pomocí souřadného systému. Kreslí se ale přibližné náčrty, které se upravují pomocí rozměrových parametrů a geometrických vazeb.

#### **Obrázek 3.18 Nástroje pro kreslení náčrtů**

Kreslení náčrtů provádíme v Autodesk Inventoru velmi podobně jako v AutoCADu. Nástroje jsou rozděleny do několika základních kategorií, které obsahují ikony jednotlivých příkazů:

- **◆** Nástroje pro kreslení objektů
- **◆** Nástroje pro úpravu objektů
- **◆** Nástroje pro konstrukci objektů
- ◆ Nástroje pro tvorbu objektů pomocí promítání (tvorba referenční geometrie)

Máme tak možnost využít prakticky všechny nástroje známé z aplikací pro 2D konstruování. Mnohdy jsou uživatelsky optimalizovány a mají zvýšen komfort obsluhy přítomností dialogových panelů a optimalizovaným zadáváním parametrů. Při kreslení jednotlivých objektů mějte vždy aktivní příslušný **výběrový fi ltr**. Jeho hodnota by měla být nastavena na elementy náčrtů. Usnadníte si tak následnou dodatečnou úpravu těchto objektů pomocí myši.

Konstrukce objektů může být zpřesněna trasováním vazeb a uchopením významných bodů. Vazba na skutečný rozměr součásti a poměry rozměrů jsou ovšem na rozdíl od tradičních postupů 2D konstrukce určeny rozměrovými parametry a geometrickými vazbami. Definice souřadnic z příkazové řádky je určitě jednou z metod přesného kreslení, ale v Autodesk Inventoru není nutná a prakticky neexistuje. Stejně jako jsme v AutoCADu pro definici přesných rozměrů využívali různých pomocných konstrukcí (ekvidistanta), zde je využijeme především pro definici rozměrů parametrů.

Při kreslení náčrtů je standardně zobrazen pomocný **Rastr**. Jedná se více o názornou pomůcku pro zvýraznění polohy náčrtové roviny než o prakticky využitelný konstrukční nástroj. Zobrazení rastru lze řídit pomocí několika základních voleb v dialogovém panelu **Nástroje** → **Možnosti aplikace** → **Náčrt**. Můžete zde upravit:

- **◆ Zobrazení čar rastru**, které po deaktivaci zviditelní pouze základní osy
- **◆ Přichycení k rastru** využijete pouze v minimálním množství konstrukčních příkladů

Uživatelé AutoCADu se jistě zeptají, proč tedy na tyto funkce musíme u AutoCADu dbát a u Autodesk Inventoru spíš znamenají kosmetické přizpůsobení pracovního prostředí. Odpověď vám bude přirozeně jasná již v průběhu modelování součástí. U klasického 2D konstruování a modelování jsou vždy geometrie a rozměry součástí definovány jako výchozí prvek ovlivňující hodnoty na kótách délek a úhlů. U parametrických aplikací jsou naopak geometrie a rozměry součástí přímo řízeny hodnotami na kótách délek a úhly (přesně rozměrové parametry a geometrické vazby). Adaptivní modelování postupy parametrického modelování optimalizuje a řídí vybrané rozměry součástí a také náčrtů pomocí vazeb na související součásti v sestavě.

Při konstrukci náčrtů můžete objekty nejen vytvářet, ale také libovolně upravovat. Pro základní úpravu využíváme charakteristické body objektů. Opět musí být aktivován výběrový filtr na položce vybrat elementy náčrtů. Lze tak například modifikovat již existující oblouk v náčrtu nebo polohy koncových bodů úseček.

Úpravy pomocí charakteristických bodů vychází přímo z podstaty vektorového zobrazení. Objekty jsou tvořeny body, které tvoří hranice vektorů. Zvládnutí práce s charakteristickými body umožňuje jednoduchou manipulaci a úpravu objektů.

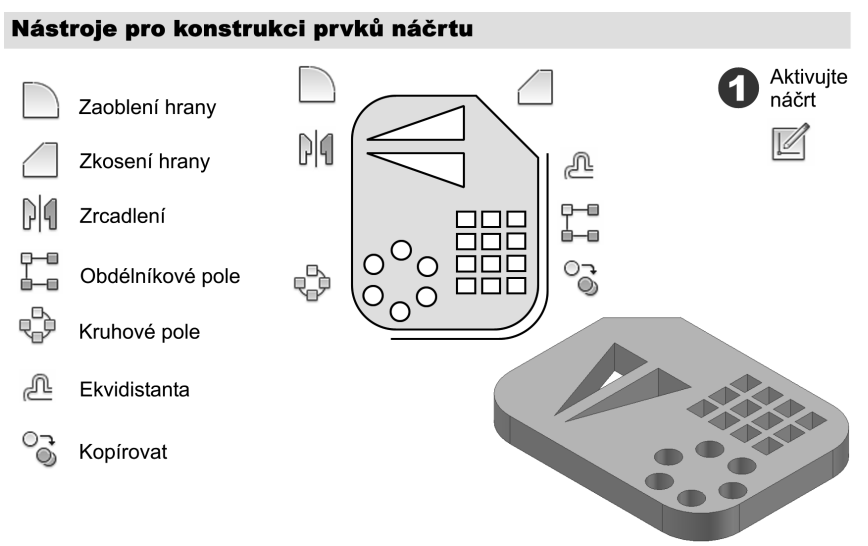

#### **Obrázek 3.19 Nástroje pro konstrukci náčrtů**

V Autodesk Inventoru můžete dále pro úpravy objektů využít samostatných příkazů pro úpravy. Výsledek úpravy je totožný jako u editace pomocí charakteristických bodů a záleží pouze na uživateli, kterou možnost si zvolí. Nejčastěji používaným příkazem je **Oříznout**.

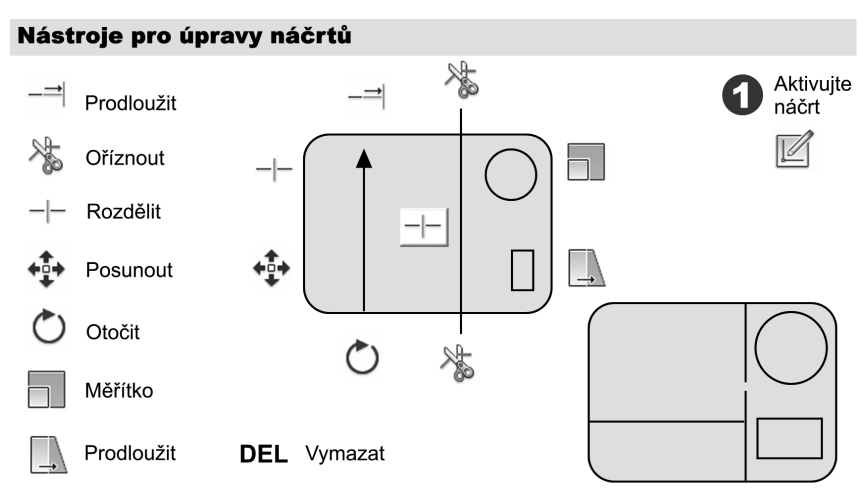

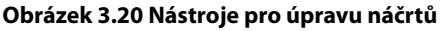

Pokud máte k dispozici již existující výkresy, například ve formátu **\*.dwg** z AutoCADu, je možné využít kontur součástí jako geometrie pro tvorbu náčrtů. Tento postup lze ovšem doporučit pouze tehdy, je-li náčrt tvarově složitý a vyhovuje požadavkům na další zpracování. Můžete tak přenést například tvar složité desky nebo profil rotační součásti. Modelům mohou být také přiřazena různá loga v podobě rastrových ikon a log.

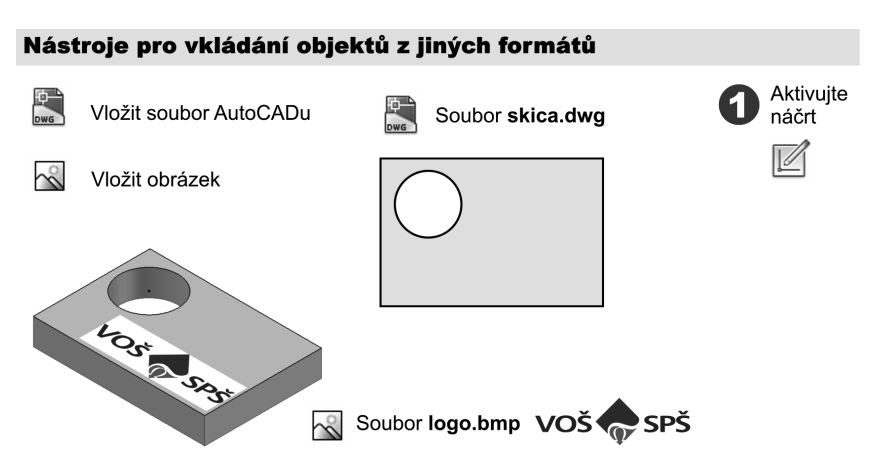

**Obrázek 3.21 Vkládání objektů z AutoCADu**

# **Promítané konstrukce**

Technika promítání objektů je založena na směrovém průmětu hran do aktivní náčrtové roviny v podobě referenční geometrie. V Autodesk Inventoru lze promítat:

- **◆ Pracovní prvky** zahrnující základní a uživatelské pracovní body, osy a stopy rovin
- **◆ Hrany modelované součásti**, které jsou provázány s promítanou geometrií
- **◆ Hrany součástí v sestavě**, které jsou svázány adaptivně s promítanou geometrií

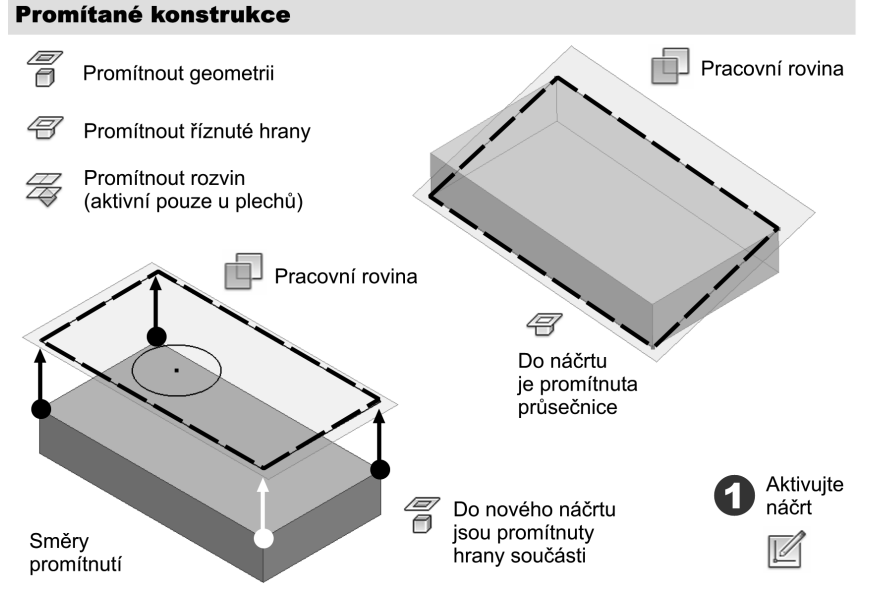

**Obrázek 3.22 Promítané konstrukce**

Promítané konstrukce při modelování samostatných součástí urychlují především konstrukci geometrie, která má být svázána s již existujícími hranami. Modifikace promítaných hran pak přímo řídí geometrii hran promítnutých. Velký význam má především promítání hran v sestavách. Autodesk Inventor přistupuje k takto vytvořeným prvkům náčrtu pomocí adaptivních vazeb.

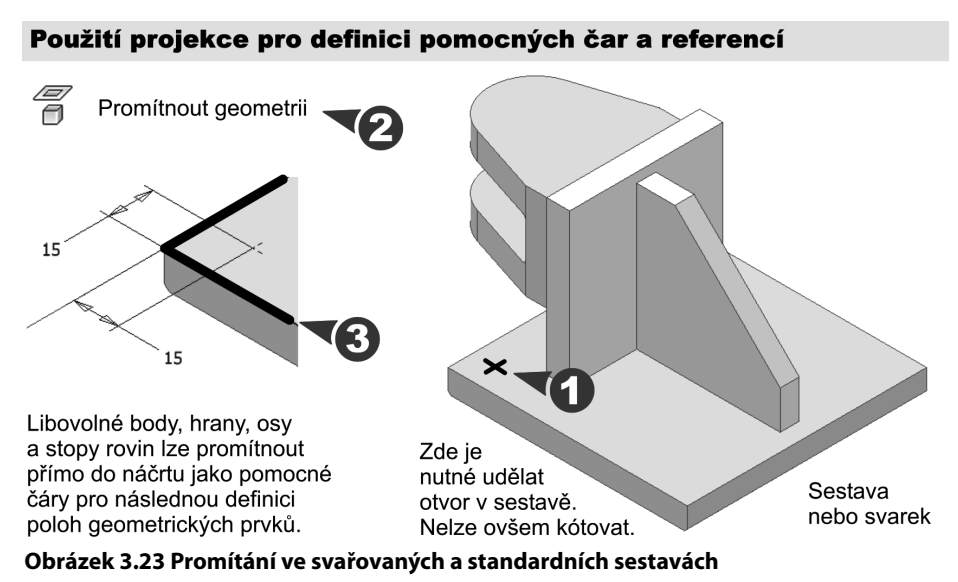

# **Geometrické vazby**

Úpravy tvaru kreslených náčrtů navrhované součásti můžete provádět pomocí geometrických vazeb. Kromě geometrických vazeb, které předem definuje program pomocí trasování vazeb, bude většinou nutné další geometrické vazby v daném náčrtu doplnit, případně smazat. Pro případné modifikace je nutné nejdřív vazby zobrazit. Symbolické ikony vazeb v pracovní ploše odpovídají symbolům vazeb na jednotlivých příkazech.

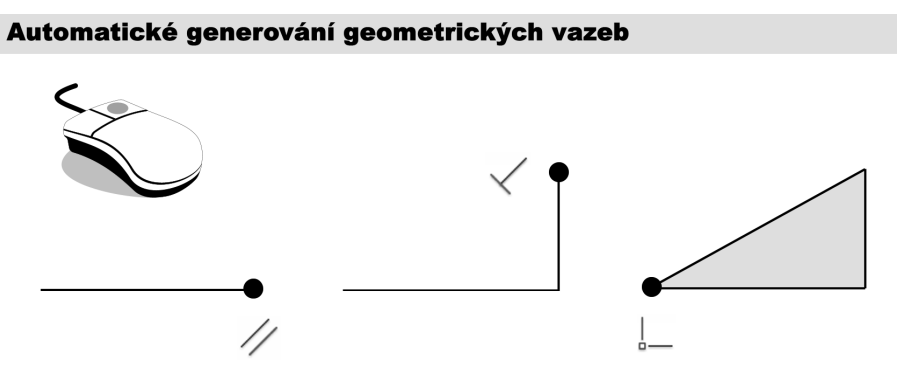

**Obrázek 3.24 Trasování geometrických vazeb**

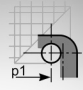

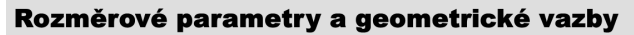

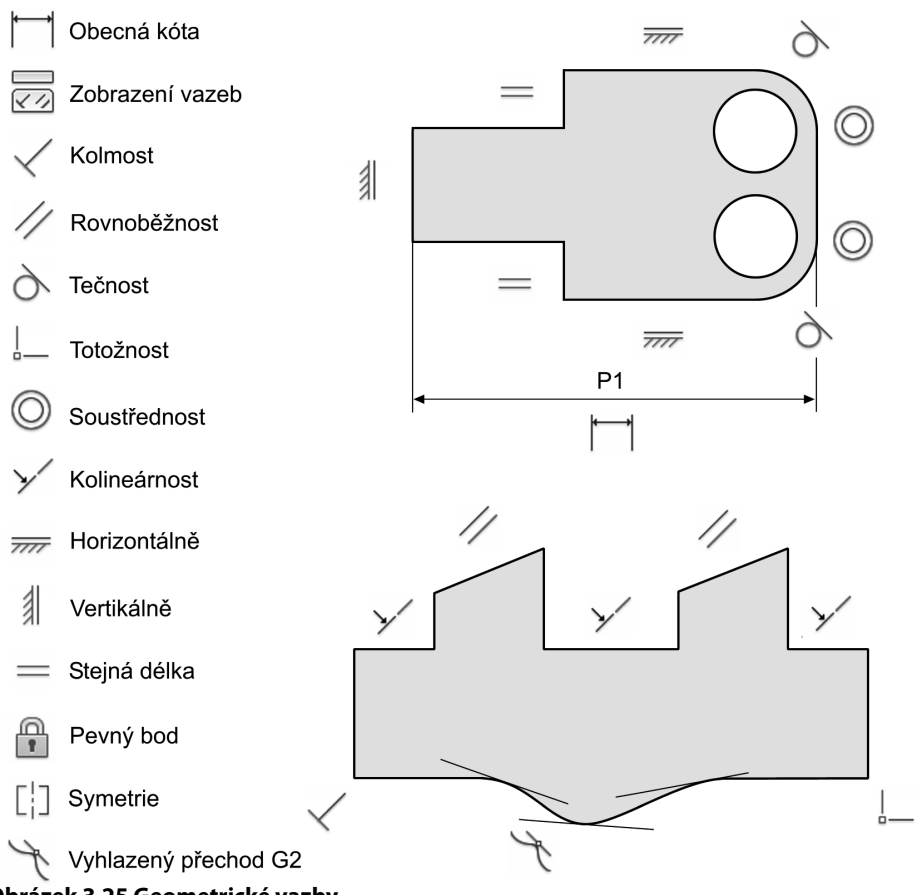

**Obrázek 3.25 Geometrické vazby**

Geometrické vazby a rozměrové parametry (kóty) zabraňují provedení nechtěných změn tvaru náčrtu při jeho úpravách. Definují správnou polohu kreslených čar v náčrtu vůči soustavám základních os a rovin a vzájemnou polohu čar v náčrtu vůči sobě:

**◆ Horizontální vazba** upravuje polohu čar rovnoběžně s osou x náčrtové roviny.

- **◆ Vertikální vazba** upravuje polohu čar rovnoběžně s osou y náčrtové roviny.
- ◆ **Pevný bod** fixuje polohu náčrtu v základní rovině xy.
- ◆ **Kolmost** definuje vzájemnou kolmou polohu dvou čar náčrtu.
- **◆ Rovnoběžnost** upravuje polohu čáry rovnoběžně vůči jiné existující čáře v náčrtu.
- Tečnost definuje čáru v náčrtu jako tečnu oblouku nebo kružnice.
- **◆ Soustřednost** upravuje polohu kružnic a oblouků tak, že mají společný střed.
- **◆ Kolineárnost** srovnává čáry na jediný směrový vektor.
- **◆ Stejná délka** provazuje délky úseček a oblouků v náčrtu
- ◆ **Symetrie** využívá osové souměrnosti pro provázání geometrie náčrtu.
- **◆ Totožnost** je základní vazbou vznikající spojením prvků náčrtu ve společném bodě.
- ◆ **Vyhlazený přechod G2** umožňuje vytvořit spojitou křivost "estetických křivek".

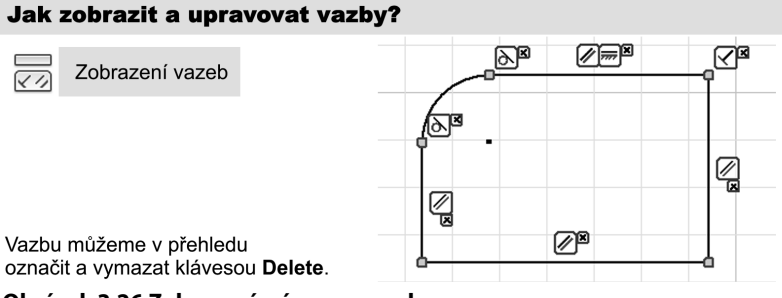

#### **Obrázek 3.26 Zobrazení a úpravy vazeb**

Význam geometrických vazeb pro definici poloh a vzájemných vazeb náčrtů je stěžejní, a proto si je nyní procvičíme na triviálních příkladech. Pro jednoduchost předpokládejme vždy existenci jediné vazby. Pokud byla vazba již vytvořena v průběhu kreslení funkcí trasování geometrických vazeb, existující vazbu odstraňte nástrojem pro výmaz vazeb.

### *Kolmost*

Geometrická vazba Kolmost vyrovná úsečku nebo elipsu do kolmé pozice vzhledem k vybranému objektu.

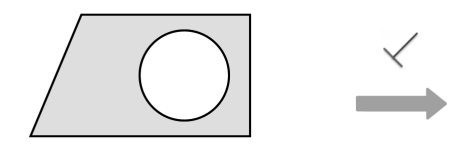

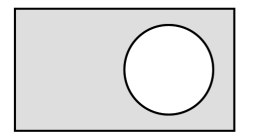

**Obrázek 3.27 Geometrická vazba Kolmost**

### *Rovnoběžnost*

Geometrická vazba Rovnoběžnost vyrovná úsečku nebo elipsu do rovnoběžné pozice vzhledem k vybranému objektu.

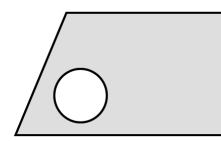

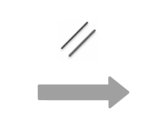

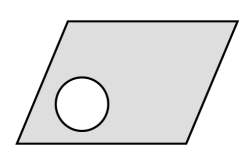

**Obrázek 3.28 Geometrická vazba Rovnoběžnost**

### *Tečnost*

Geometrická vazba Tečnost vyrovná úsečku, kružnici, oblouk nebo elipsu do tečné pozice vzhledem k vybranému objektu.

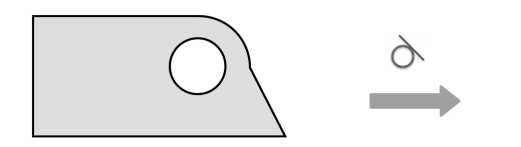

**Obrázek 3.29 Geometrická vazba Tečnost**

### *Totožnost*

Geometrická vazba Totožnost spojí dohromady dva objekty typu úsečka, kružnice, oblouk, elipsa nebo segment spline.

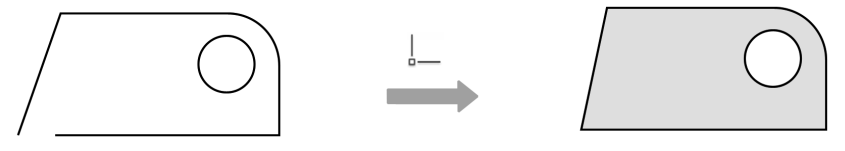

**Obrázek 3.30 Geometrická vazba Totožnost**

### *Soustřednost*

Geometrická vazba Soustřednost vyrovná kružnici, oblouk nebo elipsu do jednoho středu.

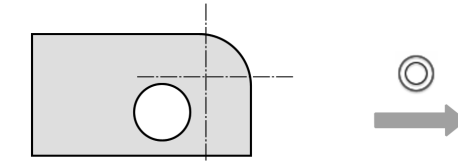

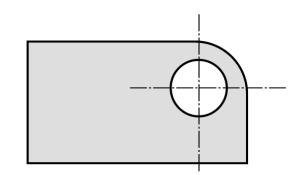

**Obrázek 3.31 Geometrická vazba Soustřednost**

### *Kolineárnost*

Geometrická vazba Kolienárnost vyrovná úsečku nebo segment spline do jedné přímky se základním vybraným objektem.

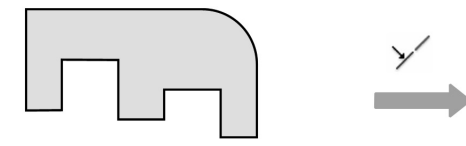

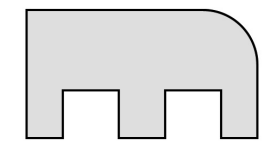

**Obrázek 3.32 Geometrická vazba Kolineárnost**

## *Horizontální*

Geometrická vazba Horizontální vyrovná úsečku, elipsu nebo body spline do horizontální pozice rovnoběžně s osou x souřadného systému náčrtové roviny.

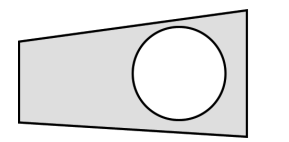

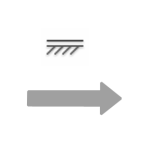

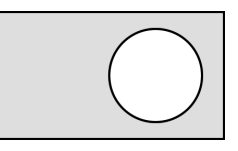

**Obrázek 3.33 Geometrická vazba Horizontální**

### *Vertikální*

Geometrická vazba Vertikální vyrovná úsečku, elipsu nebo body spline do vertikální pozice rovnoběžně s osou y souřadného systému náčrtové roviny.

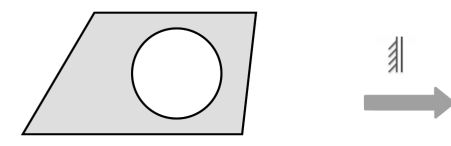

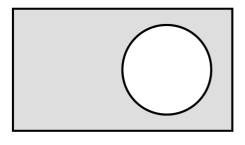

**Obrázek 3.34 Geometrická vazba Vertikální**

### *Stejné*

Geometrická vazba Stejné upraví úsečku tak, aby měla stejnou délku se základním objektem.

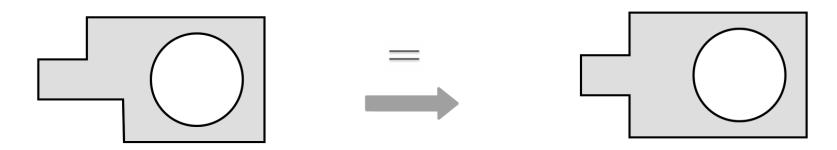

**Obrázek 3.35 Geometrická vazba Stejné**

# *Symetrické*

Geometrická vazba Symetrické upraví úsečky, oblouky, kružnice, elipsy a body spline tak, aby byly zrcadlovým obrazem podle vybrané osy. Osa souměrnosti musí být částí aktuálního náčrtu nebo lineární hrany součásti.

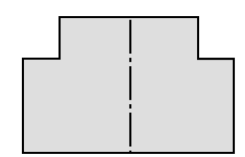

**Obrázek 3.36 Geometrická vazba Symetrické**
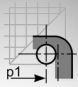

### *Vyhlazený přechod G2*

Geometrická vazba Vyhlazený přechod G2 se používá pro vytvoření spojitého přechodu křivek. Využívá se především při tvorbě drátové kostry designérských ploch.

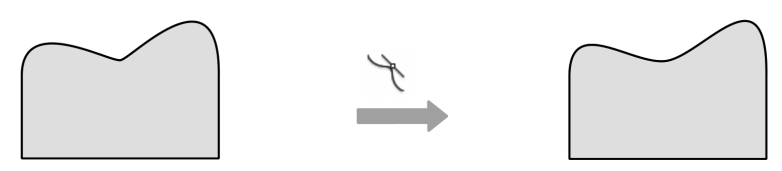

**Obrázek 3.37 Geometrická vazba Vyhlazený přechod G2**

### *Pevný bod*

Geometrická vazba Pevný bod slouží k ukotvení náčrtu. Tento bod zůstává v prostoru pevně umístěn, zatímco jiné body a geometrie se vzhledem k němu relativně pohybují. Pevných bodů může být v náčrtu i více. Pevný bod může být nahrazen pozičními kótami (viz dále).

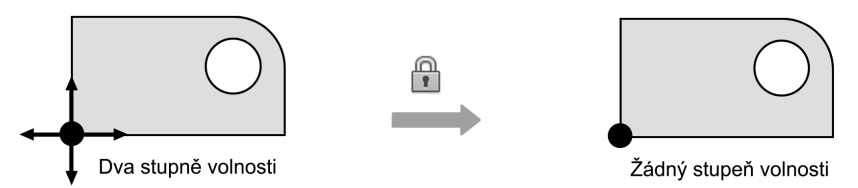

**Obrázek 3.38 Geometrická vazba Pevný bod**

Z příkladů je zřejmé, že geometrické vazby slouží jako nástroj definující geometrii náčrtů. Správné používání vazeb a přiřazení prvkům náčrtu umožňuje řídit jejich pozici vůči souřadným osám a prvkům náčrtu. Rozměry náčrtu dále definujeme rozměrovými parametry.

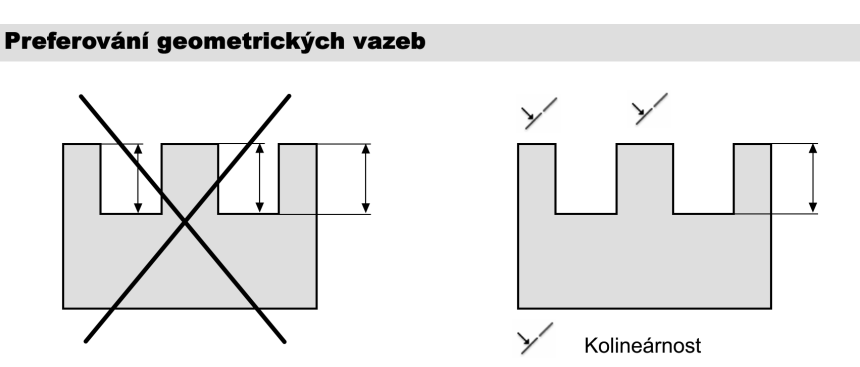

Poznámka: Při konstrukci náčrtů je vhodné preferovat geometrické vazby. Rozměrové parametry využívejte až pro definici rozměrů. Přenášet zásady zobrazování a technologického kótování ve fázi tvorby náčrtu je z praktických zkušeností neefektivní. Kóty na výkrese se vždy upravují.

#### **Obrázek 3.39 Pravidlo preferování geometrických vazeb**

# **Rozměrové parametry**

Rozměrové parametry definují rozměry prvků náčrtu. Jedná se v podstatě o kóty, které přímo ovlivňují rozměry prvků náčrtu ve dvou základních oblastech:

- ◆ Rozměrové parametry definující délky
- ◆ Rozměrové parametry definující úhel

Autodesk Inventor přistupuje k rozměrovým parametrům tradičně jako k hodnotám, které definují požadované rozměry v předem nastavených jednotkách. Modifikaci jednotek lze provést u délek v průběhu zakládání nového souboru.

### Rozměrové parametry

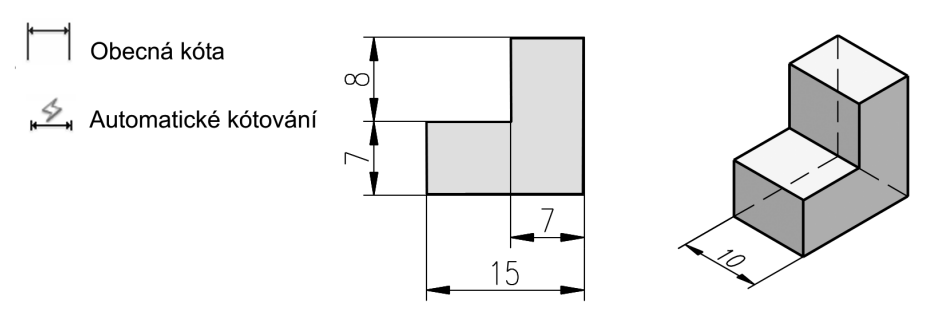

Rozměrové parametry modelu

#### **Obrázek 3.40 Rozměrové parametry**

Ostatní změny jednotek je nutné uvádět jejich zápisem do příslušných hodnot rozměrových parametrů. Seznam všech jednotek používaných v Autodesk Inventoru lze nalézt v nápovědě nebo jednoduchým trikem z příslušného políčka v tabulce parametrů:

- **◆** Aktivujte tabulku parametrů **Správa** → **Parametry**.
- **◆** Stiskněte tlačítko **Přidat** pro vložení uživatelského parametru.
- **◆** Po vytvoření nového políčka klepněte myší na jednotku mm a zobrazí se nabídka všech jednotek, které můžete v Autodesk Inventoru využívat.

Považujte seznam v tuto chvíli pouze za informativní. V našich příkladech standardně předpokládáme práci s délkami v mm a úhly ve stupních. Učebnice nepředpokládá využití jiných jednotek, než jsou standardní pro normy užívané pro konstruování v naší republice.

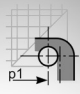

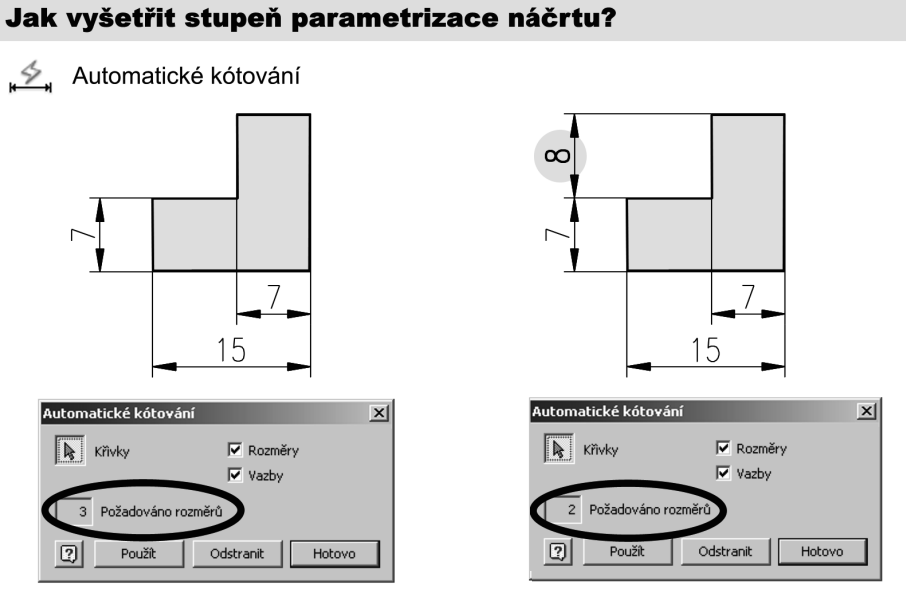

Poznámka: Parametrizace náčrtu se mění s přidáním geometrických vazeb a rozměrových parametrů. Pro kompletně geometricky určený náčrt je potřeba snížit počet požadovaných kót a parametrů na dva. Zbývající dva definují pozici náčrtu vzhledem k existující součásti nebo souřadnému systému. Pozici náčrtu fixujeme dvěma kótami nebo vazbou pevný bod.

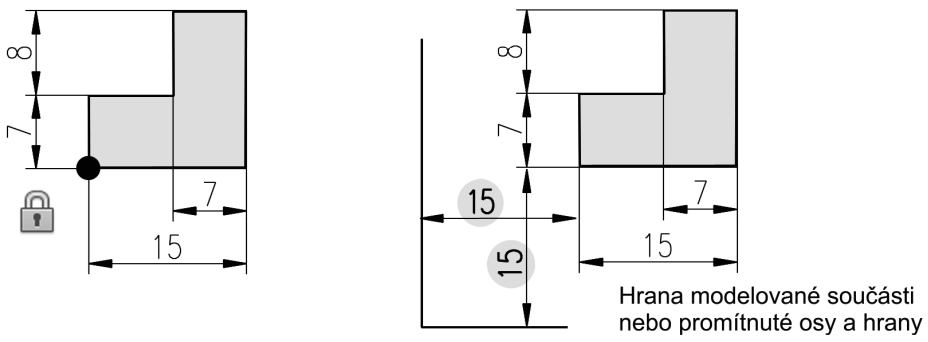

**Obrázek 3.41 Vyšetření stupně parametrizace náčrtu**

Díky přímé vazbě rozměrových parametrů na prvky náčrtu můžeme přímou editací kót v modelu upravovat vybraný náčrt. Modifi kaci lze provádět také z výkresu. Tento postup může být ovšem při instalaci Autodesk Inventoru zakázán a nelze jej ani začínajícím uživatelům příliš doporučit. Vždy editujte rozměrové parametry při tvorbě modelů, nikoliv přímo z výkresu. Vyhnete se tak především nejasnostem při modifikaci náčrtů, na které jsou vázány tvarově složitější konstrukční prvky tvořící součást.

Rozměrové parametry při jejich definici nepovažujte za konstrukční, případně technologické kóty. Z pravidla o preferování geometrických vazeb je zřejmé, že se jedná o kóty defi nující co nejpřehlednějším způsobem rozměry náčrtu, nikoliv o kóty, které mají být zobrazeny ve výkrese jako součást dokumentace pro výrobu.

Rozměrové parametry je možné v Autodesk Inventoru definovat automaticky nebo manuálně. Automatické generování rozměrových parametrů nedoporučujeme ovšem využívat, u složitějších náčrtů vzniká poměrně nepřehledná struktura, která se obtížně edituje.

Autodesk Inventor standardně upozorňuje na překótovaný náčrt v případě, že je jeden rozměr definován pomocí více rozměrových parametrů nebo je konfliktní s již existující geometrickou vazbou. Toto základní nastavení lze změnit pro specifické případy v dialogovém panelu voleb **Nástroje** → **Možnosti aplikace** → **Náčrt** → **Použít řízené kóty**.

Dialog automatického kótování využíváme pouze pro jeho schopnost detekce požadovaných kót. Počet požadovaných kót se snižuje postupným přidáváním geometrických vazeb a rozměrových parametrů. Při parametrizaci náčrtů vždy postupujte od geometrických vazeb k rozměrovým parametrům. Vaším cílem je snížit počet požadovaných kót v náčrtu na dvě.

V praxi se vyskytuje několik možností, jak tyto dva požadované parametry odstranit, respektive vytvořit plně parametricky určený náčrt:

- ◆ **Prvotní náčrt v základní rovině** běžně nemusíme fixovat v základní rovině. Pokud fi xaci náčrtu vyžadujete, využijte geometrické vazby Pevný bod nebo dvou rozměrových vazeb navázaných na promítnuté osy do náčrtu.
- ◆ **Náčrty v druhé a dalších náčrtových rovinách** jsou fixovány vždy na existující hrany, průměty hran nebo pracovních prvků.

Vlastní definice rozměrových parametrů lze provádět dvěma základními způsoby. První spočívá v přiřazení konkrétních hodnot existujícím kótám. Druhá vychází z možnosti defi novat matematické vztahy odvozené z existujících rozměrových parametrů v náčrtu nebo z uživatelsky definovaných rozměrových parametrů.

Přiřazení obou typů parametrů provádíme pomocí jednoduchého pole k vyplnění, které v záhlaví nese identifikátor parametru d0, d1, d2 atd. Pomocí šipky umístěné vpravo od hodnoty lze přiřadit konkrétní hodnoty parametrů nebo je definovat pomocí uživatelských rozměrových parametrů definovaných ve výše zobrazeném dialogu.

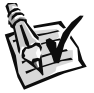

### **Vyzkoušejte**:

Nakreslete zobrazený náčrt, přiřaďte potřebné geometrické vazby a určete délky pomocí rozměrových parametrů tak, aby byl náčrt plně geometricky a rozměrově určen.

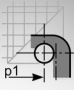

### Definice rozměrových parametrů

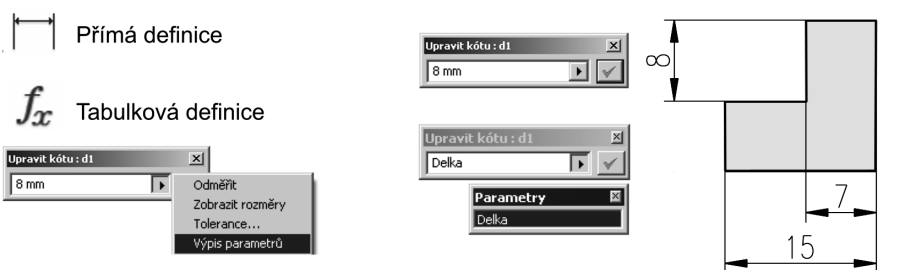

Parametry modelu (generovány v průběhu modelování)

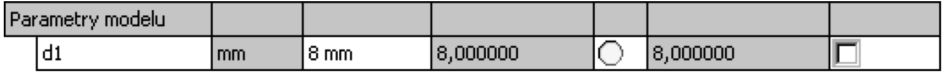

Parametry uživatelské (definuje uživatel a mohou nahradit parametry modelu)

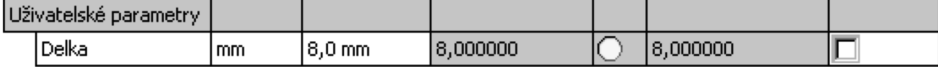

#### **Obrázek 3.42 Defi nice rozměrových parametrů**

Jednotlivým parametrům lze také přiřadit tolerance definující vztah vůči jmenovitému rozměru součásti. **Tolerance** musí být předem definovány pomocí dialogového panelu pro správu parametrů. Běžně při modelování sestav součástí pracujeme pouze se jmenovitými rozměry, tolerance určuje až výkres. I v učebnici budeme toto pravidlo dodržovat.

#### Definice matematických operací

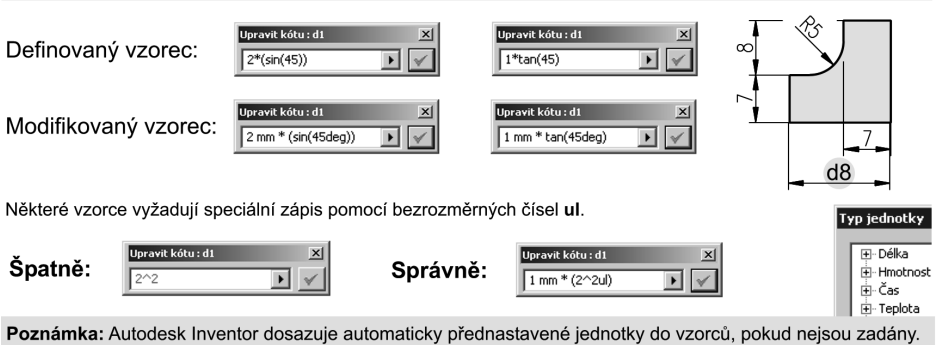

Všechny typy jednotek lze snadno zobrazit v tabulce editace uživatelských parametrů poklepem do pole jednotky.

#### **Obrázek 3.43 Definice matematických operací**

Rozměrové parametry mohou být také definovány jako závislé na již existujících parametrech. Lze tak definovat například nový parametr  $d2 = d1/2$ . Obdobně můžete zapisovat různé typy matematických operací definovaných pomocí již existujících parametrů nebo konkrétních hodnot. Zobrazování výrazů přímo na kótách parametrů lze upravit volbou **Nástroje** → **Nastavení dokumentu** → **Jednotky** → **Zobrazit jako výraz**. Toto nastavení poskytuje také přehledné zobrazení pojmenování parametrů d0, d1, d2 atd.

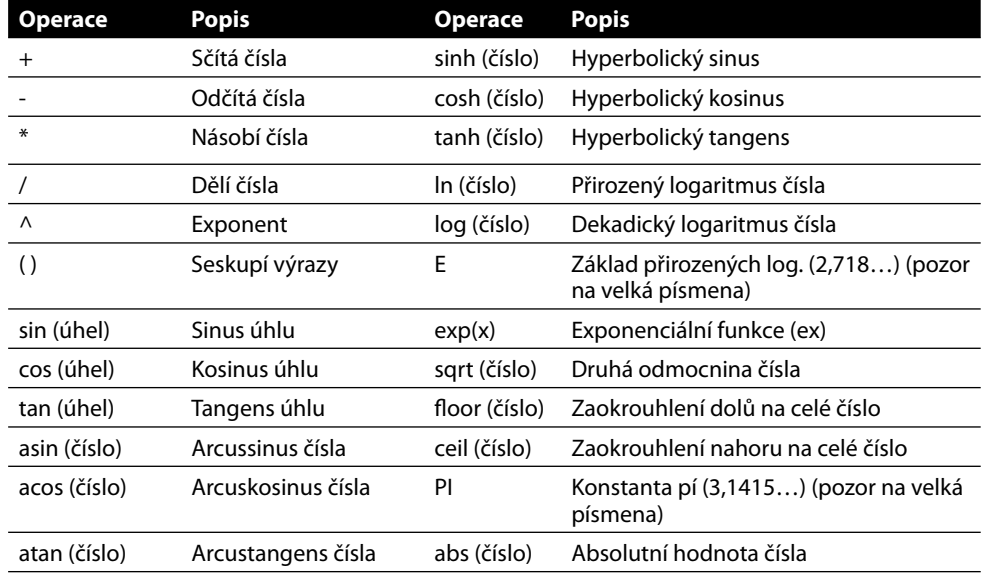

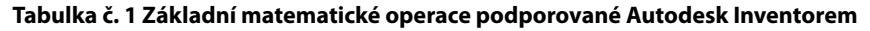

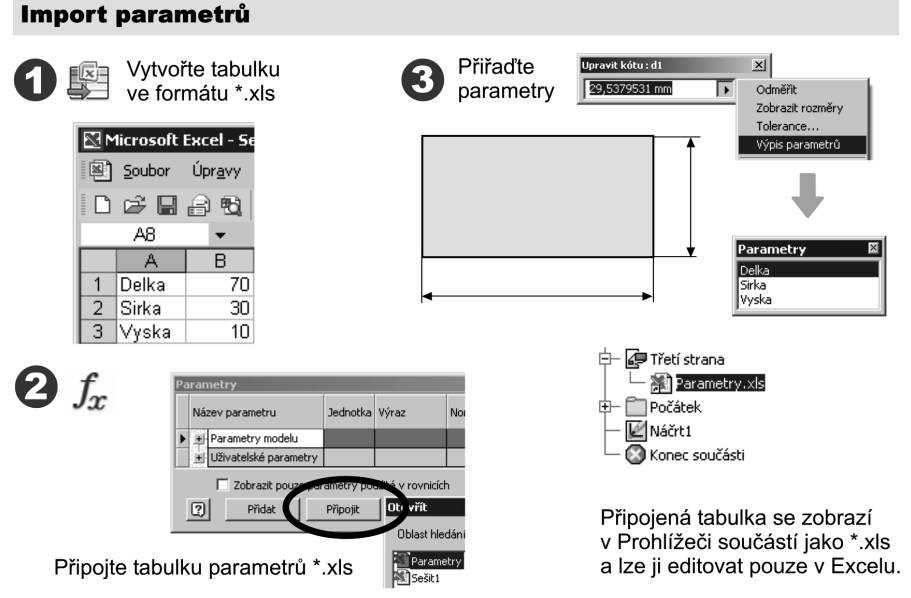

#### **Obrázek 3.44 Import parametrů z externí tabulky**

V učebnici uvádíme pouze nejběžněji používané typy matematických operací. Jejich úplný výpis naleznete v nápovědě Autodesk Inventoru. Při definici matematických operací dávejte především pozor na správný zápis jednotek a konstant pomocí bezrozměrné hodnoty

**ul**. Velmi často je nutné u složitějších vztahů použít i několik sad závorek. Autodesk Inventor indikuje správnou definici vztahu změnou barvy výrazu z červené na černou.

V případě, že potřebujeme do více součástí nebo přímo do sestavy načíst totožné parametry, je to možné provézt pomocí externí tabulky parametrů vytvořené ve formátu **\*.xls**. Editací této tabulky jste pak schopni globálně tyto parametry upravit. Této možnosti využijeme později především pro tvorbu variantních sestav řízených tabulkami globálních parametrů. Lze tak například generovat varianty nejen jednotlivých součástí, ale přímo celých sestav, které jsou na globální parametry vázány.

### **Náčrty v modelech**

Dosud jsme uvažovali pouze s náčrty, které jsou vytvořeny jako prvotní v základní rovině xy. Geometrie součásti se ovšem často skládá z několika desítek takových prvků, které jsou tvořeny náčrty, které jsou kresleny v náčrtových rovinách odvozených z existujících rovinných plochách na součástech nebo z pracovních rovin.

Tyto náčrty jsou fixovány vždy již na určité prvky modelu a mohou být také těmito prvky doplněny a uzavřeny pro následné vytvoření nového geometrického prvku na součásti. Je tak možné výrazně urychlit tvorbu náčrtu tím, že nevykreslujeme již existující hrany a využijeme jich pro doplnění náčrtu. Obdobného výsledku dosáhneme využitím projekce geometrických prvků, hran, os a stop pracovních rovin do náčrtu.

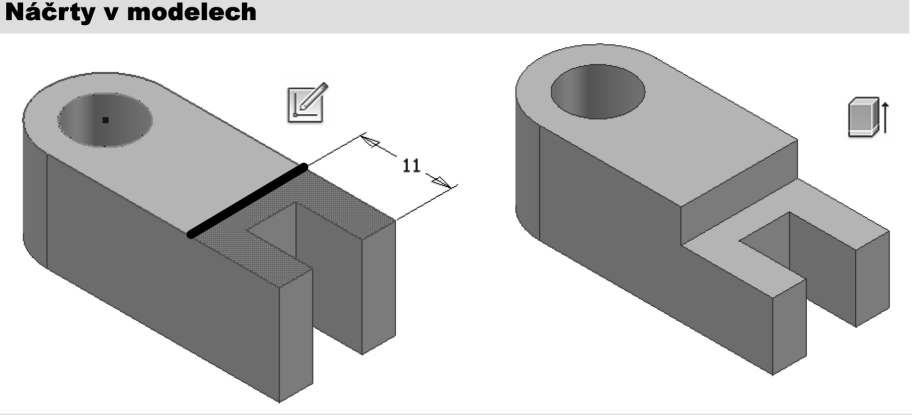

Poznámka: Urychlení tvorby náčrtů je možné provést uzavřením náčrtu přes již existující hrany. Náčrtovou rovinu zobrazenou rastrem můžete vypnout v dialogovém panelu Možnosti.

#### **Obrázek 3.45 Náčrty v modelech**

Z předchozího obrázku a výkladu je tedy zřejmé, že tvorba dalších náčrtů je vždy vázána na již existující geometrii součásti nebo pracovní roviny. Vhodnou volbou těchto náčrtů můžete nejen urychlit vytvoření modelu součásti, ale také usnadnit jeho modifikace.

Rozměry součásti jsou definovány pomocí parametrů, ale v praxi velmi často nastane situace, kdy musíme ověřit určitý rozměr nebo úhel nebo vypočítat plochu a obvod. Autodesk Inventor pro tyto potřeby v roletové nabídce Nástroje obsahuje příslušné nástroje. Jejich použití je triviální pomocí myši. Analyzovaná výsledná hodnota je zobrazena v textovém výpise. Pomůcek pro měření geometrie se využívá velmi často pro kontrolu rozměrů a vzájemných poloh součástí v podsestavách a sestavách.

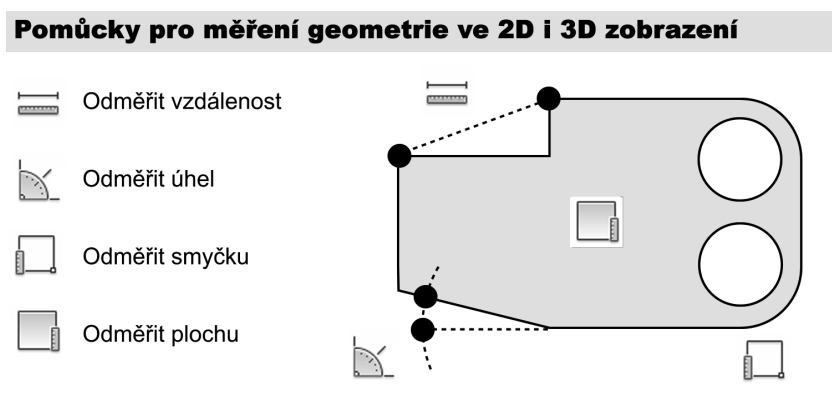

#### **Obrázek 3.46 Pomůcky pro měření geometrie**

### **Adaptivní náčrty**

Dosud jsme předpokládali, že pokud má být náčrt plně parametrický, musí mít počet požadovaných parametrů (rozměrových parametrů a geometrických vazeb) nastaven tak, aby byl jejich zbývající počet roven nule. Podmínka určuje, že je náčrt geometricky i rozměrově stabilní. Adaptivní modelování řeší tento problém jinak řízením parametrů sestavou.

Obecně lze využít adaptivní náčrty všude tam, kde je možné odvodit některé rozměry z geometrie sousedících součástí. Lze tak zjednodušit tvorbu geometrie modelu, která je v sestavě závislá na geometrii jiných součástí v sestavě. Adaptivní náčrt je identifi kován kruhovými šipkami v prohlížeči součástí.

Jistou nevýhodou adaptivních náčrtů je jejich závislost na součástech v sestavě. Mohou být tedy určitým problematickým prvkem především v týmově řešených projektech. Určitou nepsanou zásadou by tedy mělo být, že lze adaptivní náčrty využívat pouze v uzavřených podsestavách, kdy mají tvůrci neustálý přehled nad strategií tvorby modelu.

Ideální oblastí pro nasazení adaptivních náčrtů jsou především variabilní sestavy, které jsou modifikovány na základě vstupních parametrů. Adaptivní vazby zde mohou nahradit desítky složitých rovnic a vzájemných matematických vztahů, které řídí geometrii sestavy.

Následující obrázek berte prosím jako předběžný náhled na podstatu adaptivního modelování, to znamená modelování, kdy jsou rozměry součástí, a tím jejich tvořících náčrtů modifi kovány prostřednictvím vazeb na rozměry a geometrii okolních součástí a tím jsou plně parametrické.

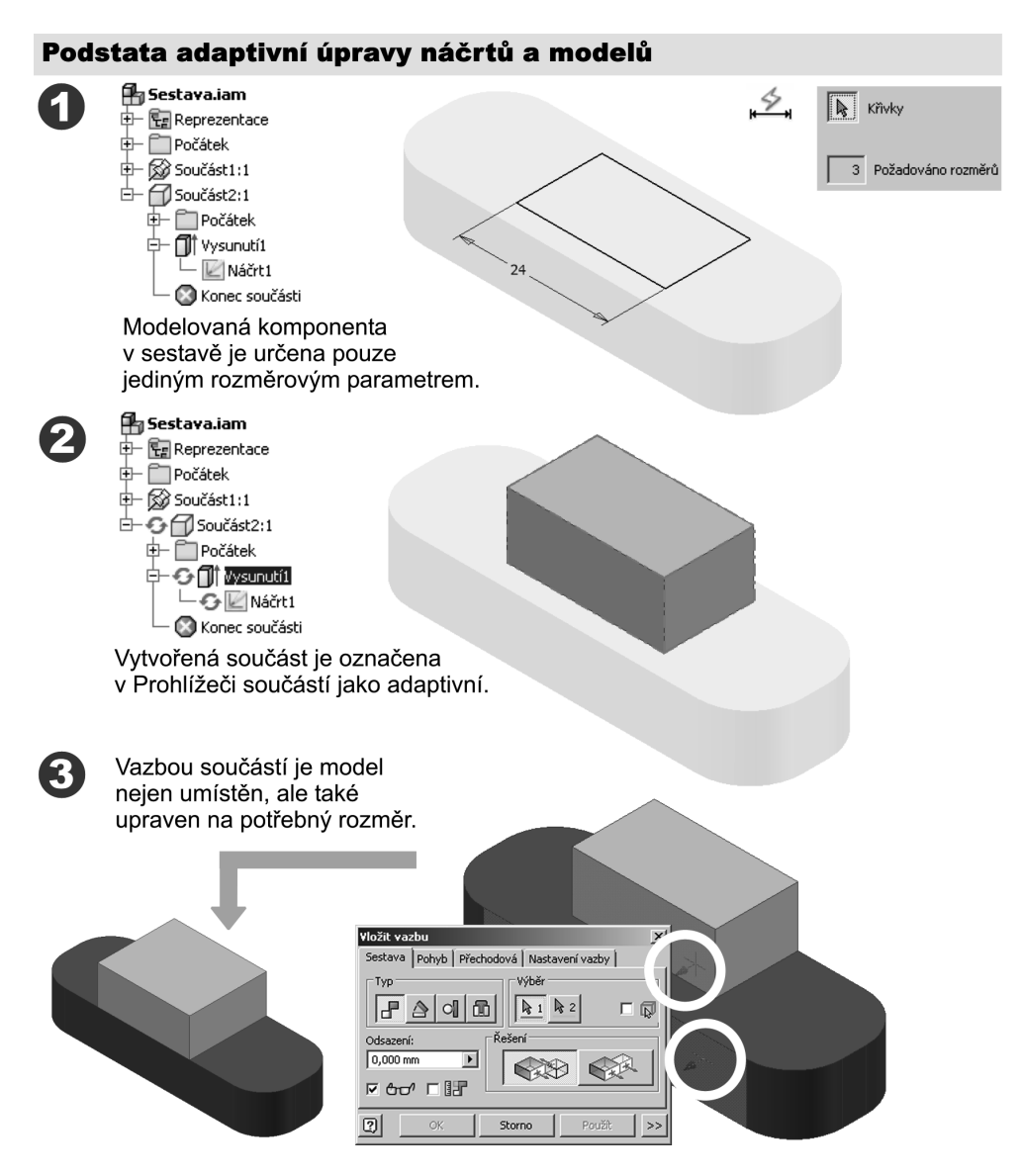

**Obrázek 3.47 Podstata adaptivního modelování**

### **3D náčrty**

3D náčrt se svou konstrukcí odlišuje především v tom, že vlastní geometrie náčrtu (úsečky, oblouky, spline) jsou vytvářeny současně ve všech třech osách. Inventor umožňuje doplnit mezi lineární úsečky prostorová zaoblení, která je možné libovolně modifi kovat. Lze tak například vytvořit trajektorie potrubí, svazky drátů apod.

Tvorba 3D náčrtů není pro modelování běžných konstrukčních součástí a sestav nutná, proto jim věnujte výraznou pozornost pouze ve výše uvedených případech.

Pro tvorbu 3D náčrtů je vhodné využít následující postup:

- **◆** Vytvořte soustavu pracovních rovin (kolmých, rovnoběžných, šikmých), do kterých umístěte definiční body 3D náčrtu (příkaz Bod, střed díry) nebo načtěte množinu bodů.
- ◆ Polohy jednotlivých bodů definujte v náčrtových rovinách vůči průmětům souřadných os (příkaz Promítnout geometrii).
- ◆ Jednotlivé body položené v prostoru spojte požadovaným geometrickým prvkem (úsečka, oblouk, spline).
- **◆** Sledujte pořadí náčrtů v Prohlížeči součástí. Pokud 2D náčrt s tvořícími body přidáte, musíte jej přesunout tažením nad 3D náčrt. Pak můžete doplnit 3D náčrt o nový prvek.
- ◆ Pokud upravíte polohu definičního bodu v náčrtu, musíte vždy provézt aktualizaci (blesk).

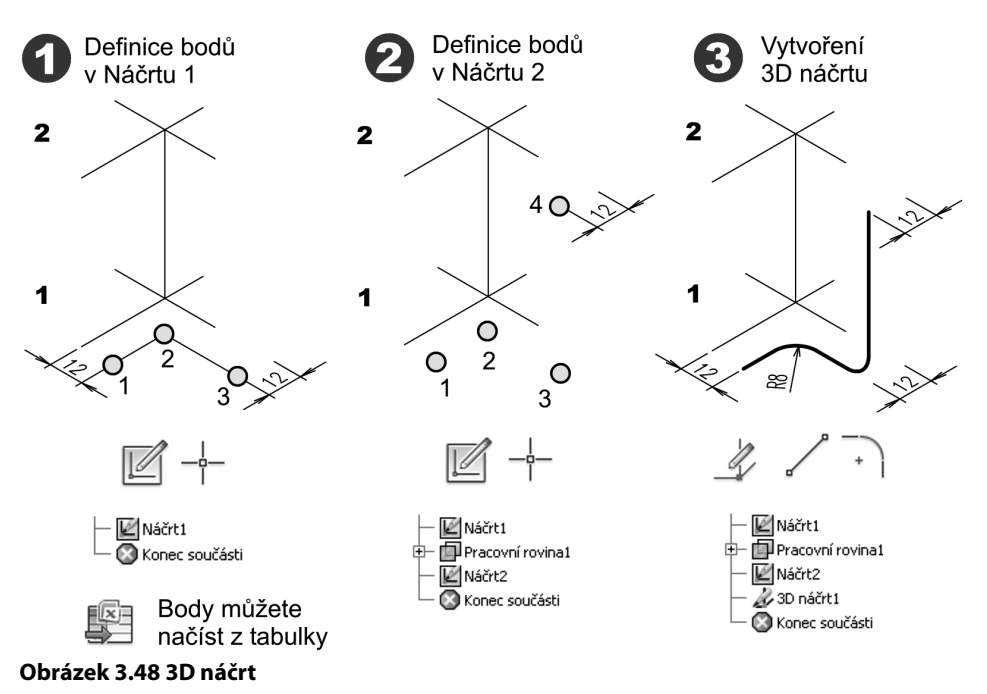

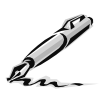

### **Otázky a cvičení**:

- 1. Rozdělte pracovní prvky a vysvětlete jejich význam.
- 2. K čemu se využívá náčrtová rovina?
- 3. Uveďte, jaké možnosti lze využít pro konstrukci pracovních rovin u následujících součástí.

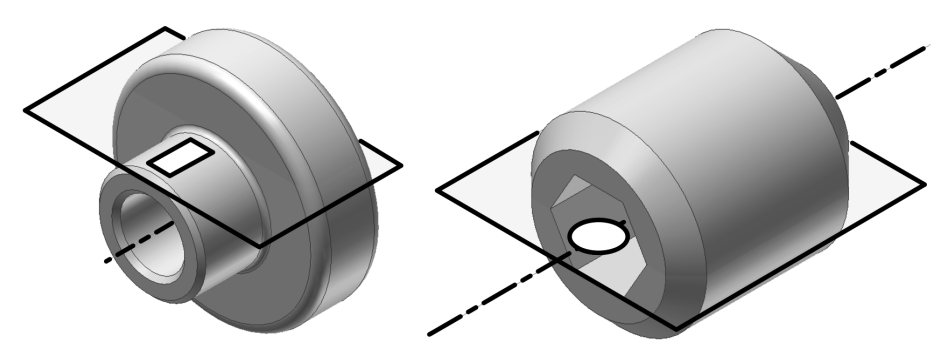

#### **Obrázek 3.49 Pracovní roviny**

4. Jaké nástroje je možné využít pro kreslení náčrtů a určení jejich geometrických vazeb a rozměrových parametrů? Uveďte několik možností pro zobrazený příklad.

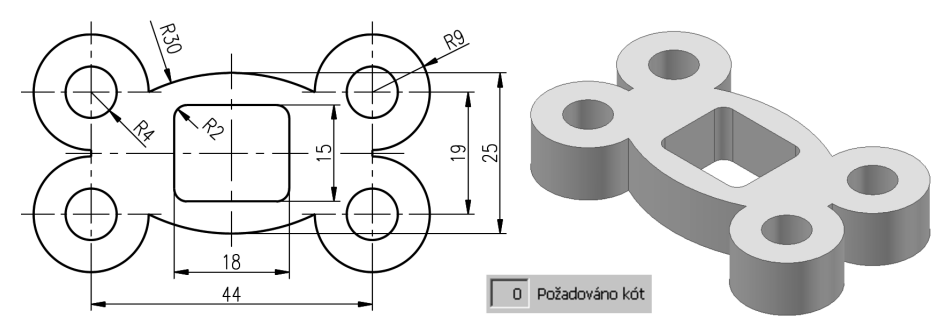

#### **Obrázek 3.50 Parametrizace náčrtů**

- 5. Jak je možné potlačit v náčrtu dva zbývající požadované parametry?
- 6. Vysvětlete význam promítaných konstrukcí.
- 7. Jak je možné definovat parametry jako matematické vztahy, formát zápisu, jednotky?
- 8. Vyjmenujte a vysvětlete pomůcky pro vyšetření geometrie součástí.
- 9. Vysvětlete postup při importu parametrů z formátu \*.xls.
- 10. Vysvětlete podstatu adaptivního modelování v sestavách.
- 11. Jak je možné editovat rozměrové parametry a definovat jejich hodnoty?
- 12. Na příkladech uveďte použití matematických operací v rozměrových parametrech.

# **KAPITOLA 3 ◆ PRACOVNÍ PRVKY A KONSTRUKCE NÁČRTŮ**

- 13. Uveďte, jaké druhy jednotek je možné použít v Autodesk Inventoru.
- 14. Vytvořte plně parametrický náčrt součásti na následujícím obrázku.

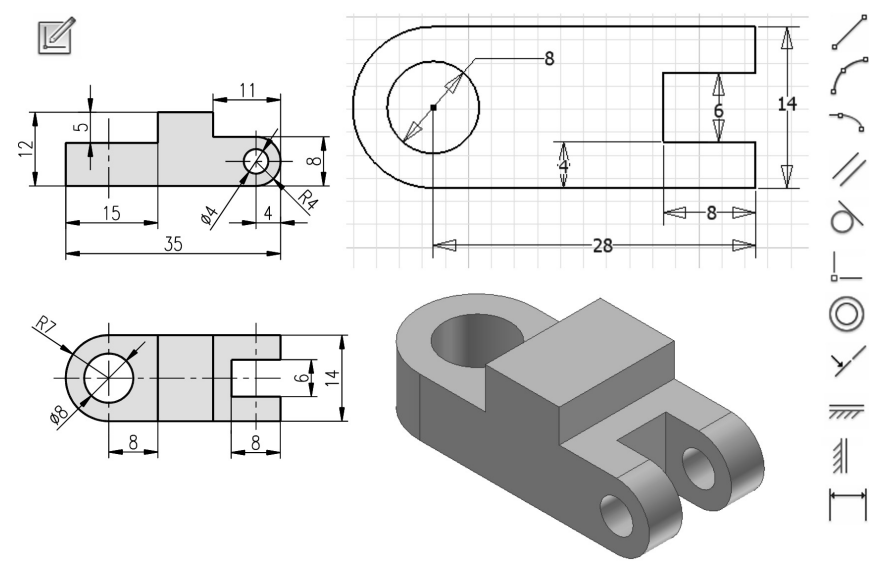

#### **Obrázek 3.51 Definice parametrů a vazeb**

15. Vytvořte plně parametrický náčrt zobrazené součásti a přejmenujte parametry.

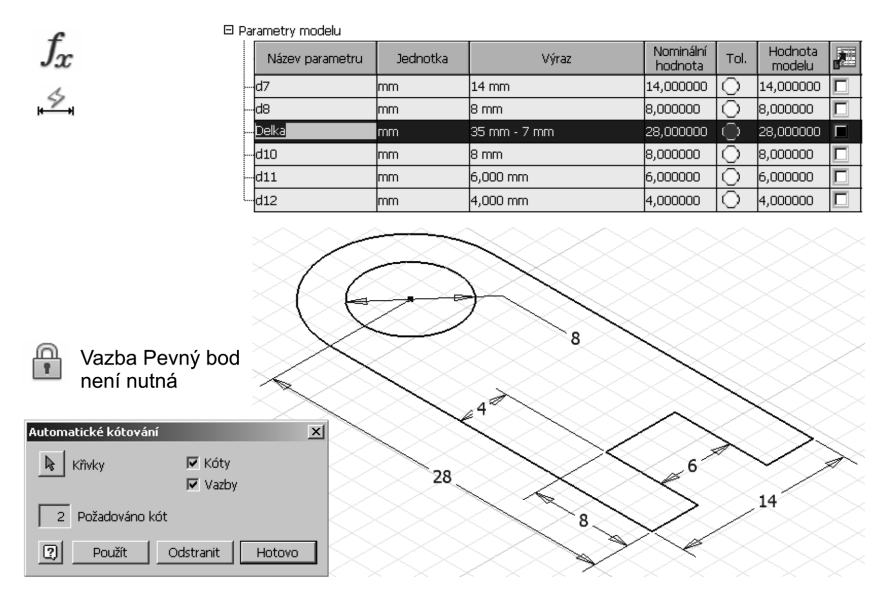

#### **Obrázek 3.52 Určení stupně parametrizace a přejmenování parametrů**

**KAPITOLA 4**

# **MODELOVÁNÍ SOUČÁSTÍ**

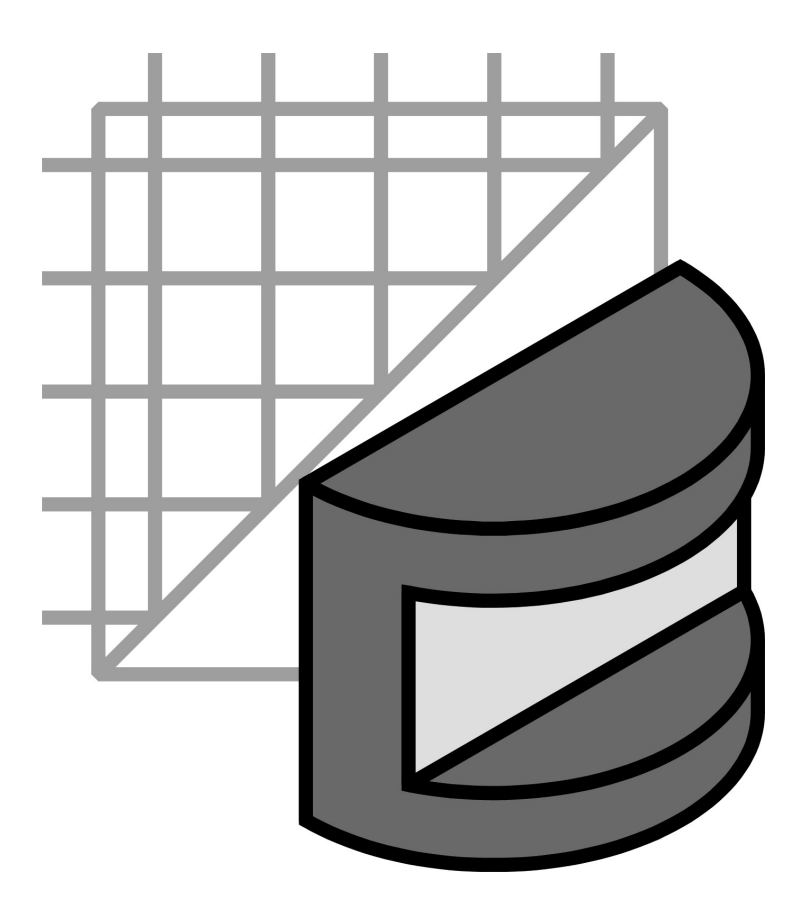

Při modelování součástí budete využívat znalosti, které jste načerpali v předchozích částech této učebnice. Především to bude kreslení náčrtů, jejich vyhodnocení, přidání geometrických vazeb a parametrických kót. Náčrty využijete pro tvorbu načrtnutých konstrukčních prvků, které doplníte umísťovanými konstrukčními prvky. Načrtnutými konstrukčními prvky vždy tvorbu součásti začínáme a je u nich nutné vytvořit vhodný náčrt. Náčrt může obsahovat vnořené smyčky a musí být doplněn o geometrické vazby a kóty. Umístěnými konstrukčními prvky doplníme základní model tak, abychom dosáhli požadovaného tvaru. Ke všem vytvořeným prvkům se můžeme pomocí editací vracet a tím dotvářet výsledný tvar součásti.

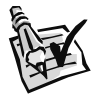

#### **Vyzkoušejte**:

Pomocí načrtnutých a umístěných konstrukčních prvků vymodelujte zadanou součást. Tento příklad je určen pro procvičení vysunutí prvku, zkosení a zaoblení prvku a tvorbu díry.

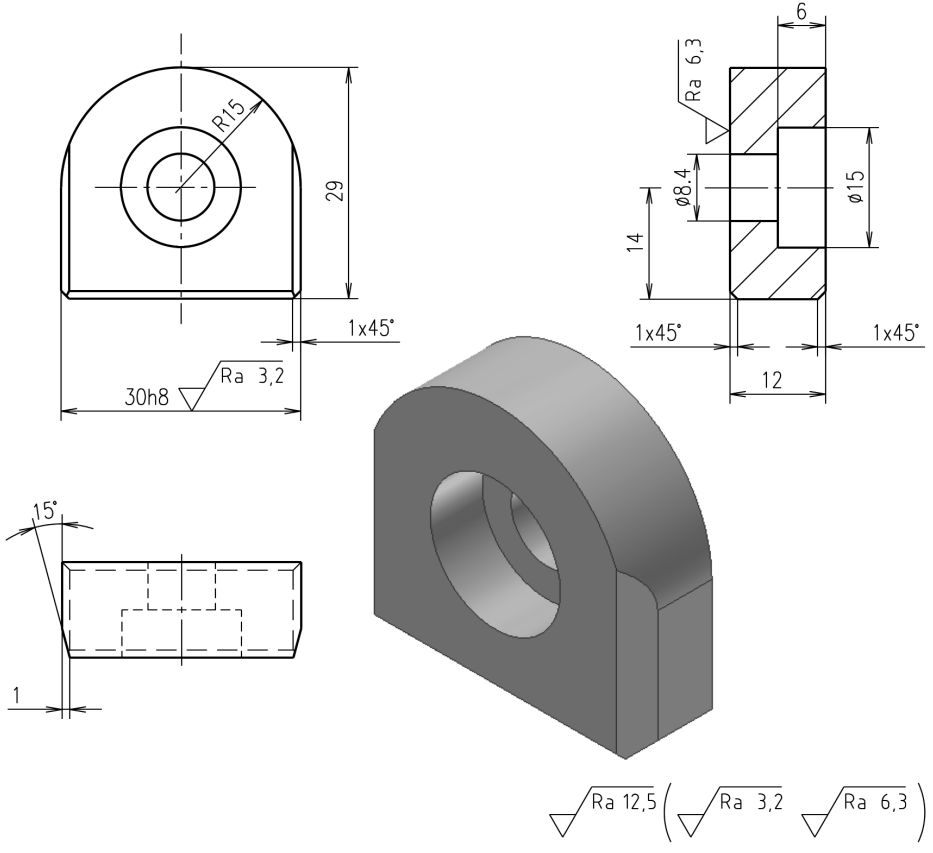

**Obrázek 4.1 Příklad pro modelování vysunutého prvku**

# **Vysunutý prvek**

Vysunutý konstrukční prvek vytvoříte z připraveného náčrtu příkazem **Vysunutí**. Tvar prvku je dán tvarem náčrtu, velikostí vysunutí a úhlem zúžení.

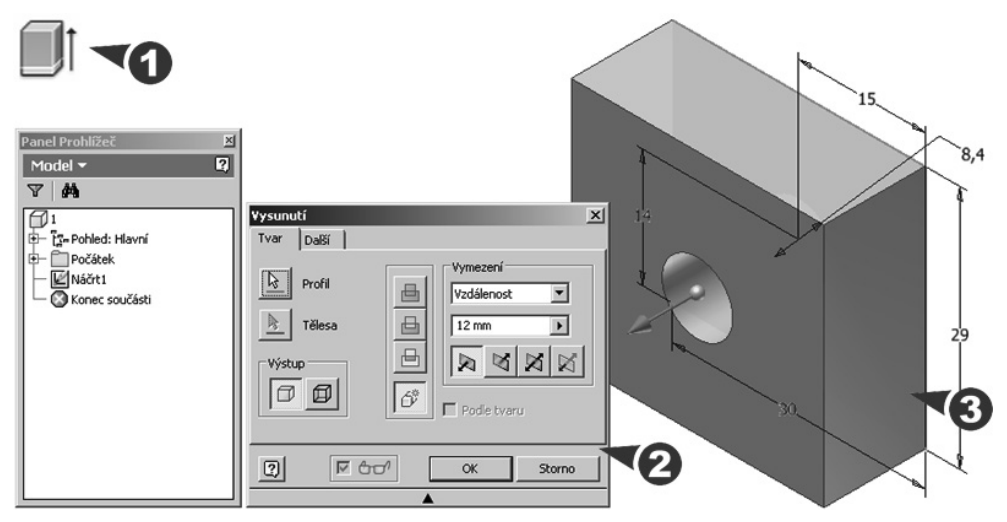

**Obrázek 4.2 Konstrukční prvek vytvořený vysunutím**

#### **Popis**:

◆ Po zobrazení dialogu označte vysouvaný profil a určete, zda bude konstrukční prvek objemové těleso nebo plocha.

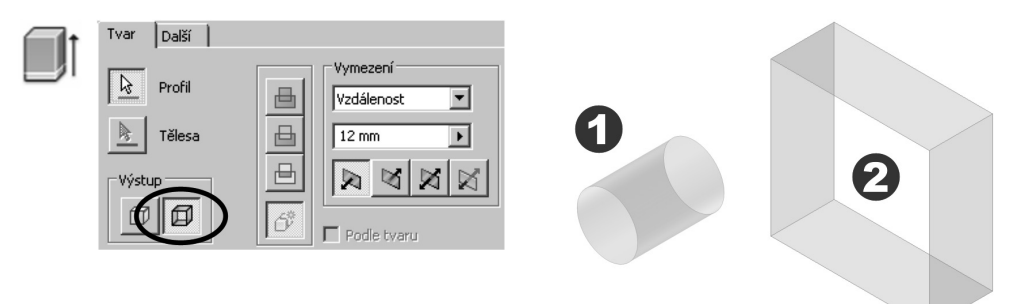

#### **Obrázek 4.3 Vysunutí do plochy**

◆ Pro plochy lze vybrat otevřené nebo uzavřené smyčky profilu. Pro objemová tělesa lze vybrat otevřené nebo uzavřené smyčky profilu a také uzavřené oblasti (oblast uzavřená křivkami nebo plochami součásti).

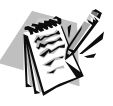

### **Poznámka**:

Otevřený profil náčrtu není dostupný pro základní vysunutí objemových těles. Je dostupný pouze pro vysunutí ploch.

**◆** V poli **Vymezení** určete metodu ukončení vysunutí a nastavte jeho hloubku. Klepnutím na šipku zobrazte seznam metod, vyberte jednu z nich a zadejte potřebné hodnoty. Vysunutí může být dáno vzdáleností a může také končit na pracovní rovině, konstrukční ploše či ploše součásti. Pomocí ikonek zvolte směr vysunutí nebo náčrt vysuňte ze střední roviny na obě strany.

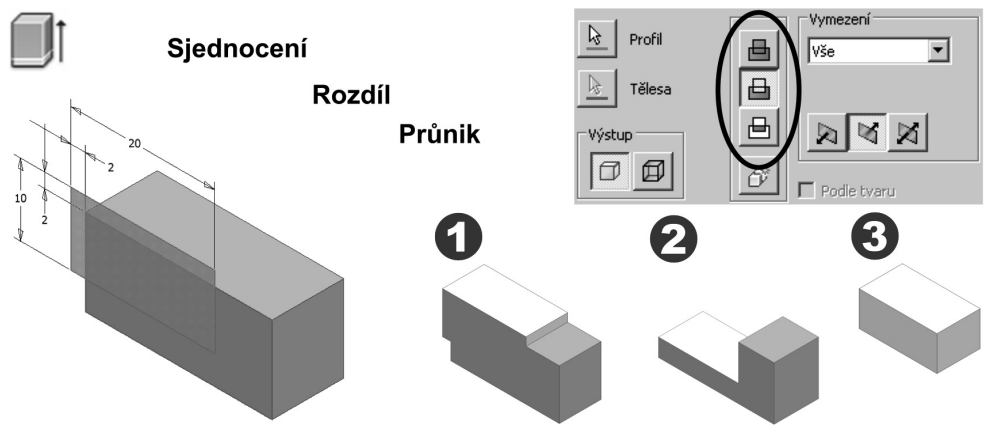

#### **Obrázek 4.4 Množinové operace pro vysunutí**

- **◆** Při tvorbě dalších vysunutých prvků u jedné součásti využijte množinové operace **Sjednocení**, **Rozdíl**, **Průnik**. U prvního konstrukčního prvku je k dispozici pouze volba Nové těleso.
- **◆** Ikona **Nové těleso** je umístěna pod položkami množinových operací a umožňuje vytvořit nové objemové těleso.

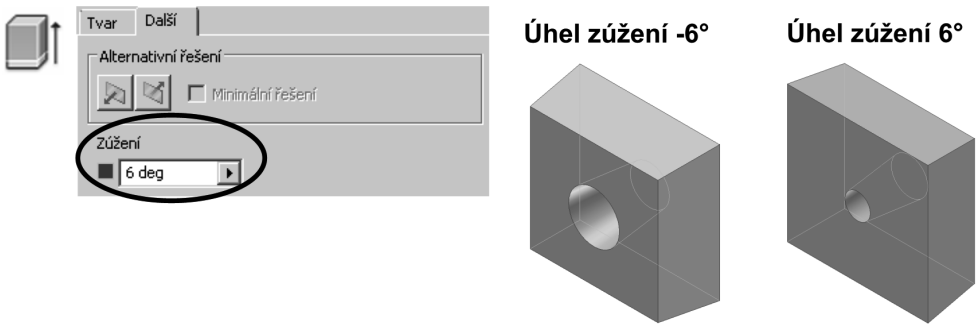

#### **Obrázek 4.5 Vysunutí se zúžením**

**◆** Na kartě **Další** zadejte **Zúžení** vysunutí. Hodnoty úhlu zúžení volte od +90 do -90 stupňů pro vysunutí kolmo k rovině náčrtu. Je-li určen úhel zúžení, zobrazí se v grafickém okně značka pro pevnou hranu a směr zúžení.

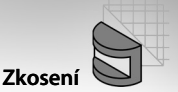

### **Zkosení**

Zkosení hrany součásti vytvoříte příkazem **Zkosit**. Všechna zkosení vytvořená jedinou operací tvoří jeden konstrukční prvek.

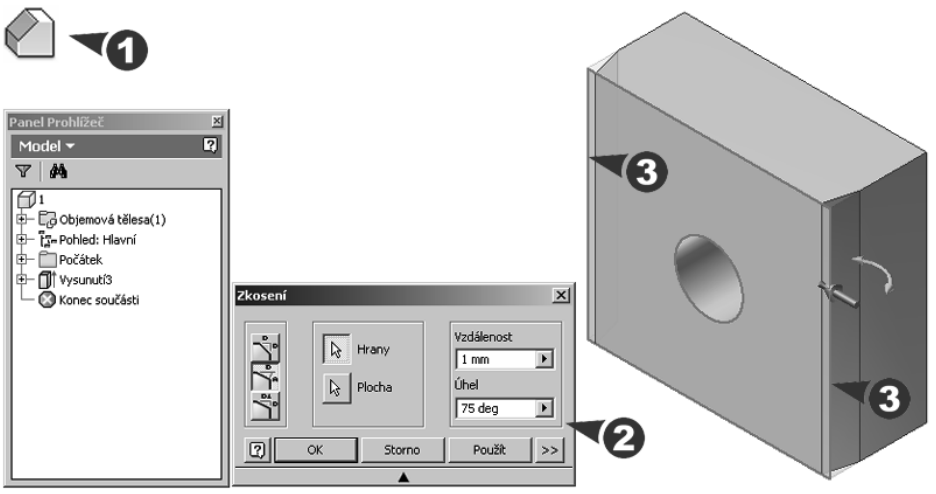

**Obrázek 4.6 Zkosení hran**

#### **Popis**:

**◆** Ve zobrazeném dialogu určete rozměry zkosení pomocí volby vzdálenost, vzdálenost a úhel nebo dvě vzdálenosti. Pomocí tlačítek **Hrany** a **Plocha** vyberte jednu nebo více hran nebo ploch. Stisknutím klávesy **Ctrl** při klepnutí myší odstraníte geometrii z výběru.

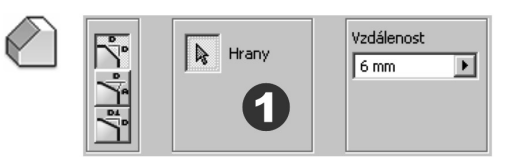

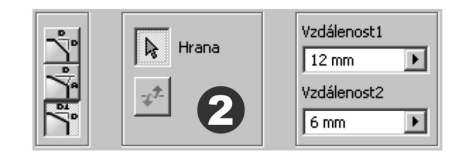

Zadání pomocí jedné vzdálenosti

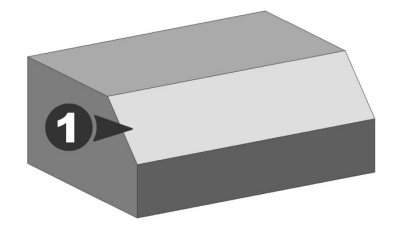

Zadání pomocí dvou vzdáleností

**Obrázek 4.7 Parametry zkosení hran**

- **◆** Volba **Vzdálenost** vytvoří zkosení, které má stejnou vzdálenost odsazení od hrany na obou plochách. Volba Dvě vzdálenosti vytvoří zkosení, které má specifikovanou vzdálenost pro každou plochu.
- ◆ Volba **Vzdálenost** a **úhel** vytvoří zkosení definované odsazením od hrany a úhlem měřeným z jedné plochy. Lze zkosit libovolnou hranu nebo všechny hrany vybrané plochy najednou.

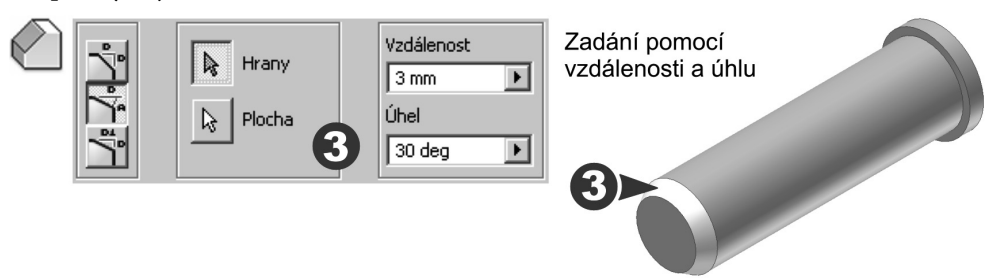

#### **Obrázek 4.8 Parametry zkosení hran čepu**

**◆** Tlačítko se šipkami rozšíří dialog o zadaní řetězení hran umožňující výběr všech tečně připojovaných hran. Pokud se v rohu setkávají tři zkosené hrany, umožní zadat vzhled napojení v rohu.

### **Zaoblení**

Zaoblení nebo zakulacení součásti vytvoříte příkazem **Zaoblení**. Zaoblení nebo zakulacení můžete přidávat k jedné nebo více hranám součásti, mezi dvě plochy nebo množiny ploch nebo mezi tři sousední plochy nebo množiny ploch. Zaoblení hran lze vytvořit s konstantním či proměnným poloměrem a je také možné zadat odlišné napojení hran. Všechna zaoblení vytvořená jedinou operací tvoří jeden konstrukční prvek.

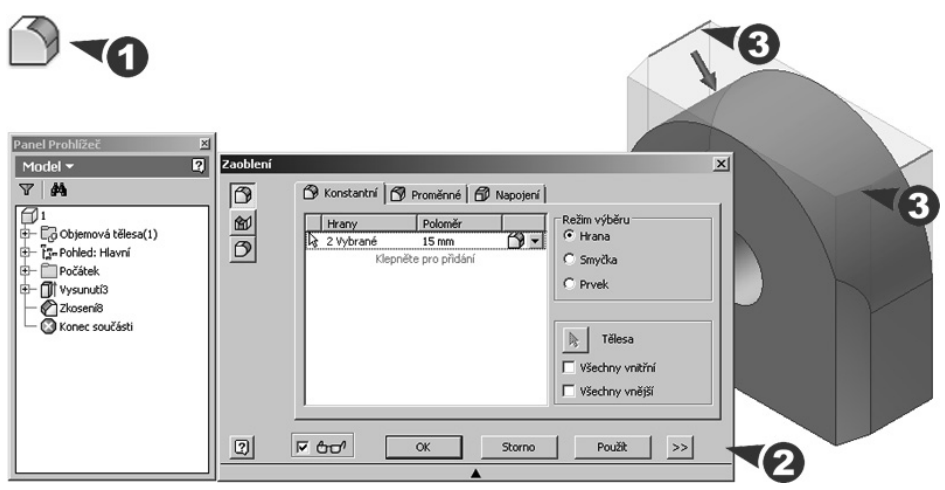

**Obrázek 4.9 Zaoblení hran**

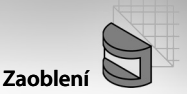

#### **Popis**:

- **◆** Ve zobrazeném dialogu aktivujte **Zaoblení hrany** a určete způsob zaoblení včetně rozměrů na kartách **Konstantní**, **Proměnné** a **Napojení**. Výběr hran proveďte klepnutím v poli Hrany a výběrem hran v grafickém okně. Pro odstranění hran stiskněte klávesu **Ctrl**.
- **◆** U konstantního zaoblení vyberte v režimu výběru hranu, uzavřenou smyčku na ploše nebo celý prvek. Také můžete zadat zaoblení všech vnitřních nebo vnějších hran.
- **◆** U přechodových zaoblení na kartě **Proměnné** zvolte počáteční a koncový rádius. Volba **Plynulý přechod poloměru** umožní vytvořit zaoblení s postupným přechodem mezi body. Při vytvoření zaoblení s lineárním přechodem mezi body volbu vypněte.

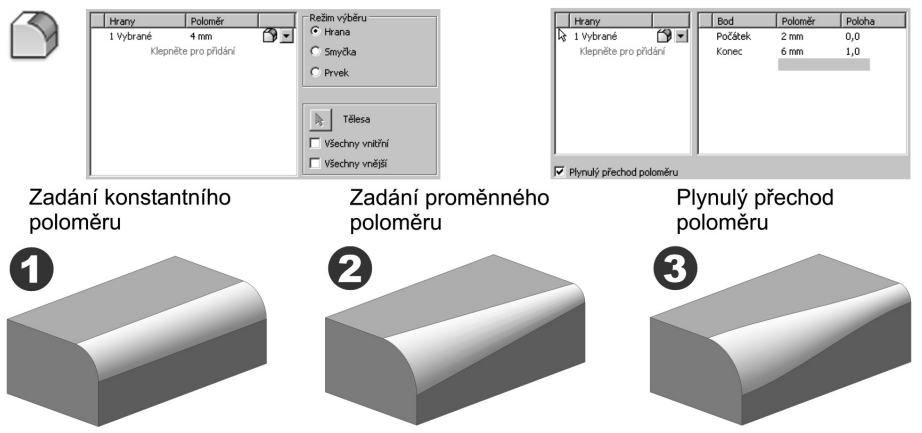

#### **Obrázek 4.10 Parametry zaoblení hran**

◆ Napojení zaoblení v rohu definuje tečná souvislá ukončení mezi zaobleními na protínajících se hranách. Je možné zadat odlišné napojení v rohu pro každou hranu v průsečíku.

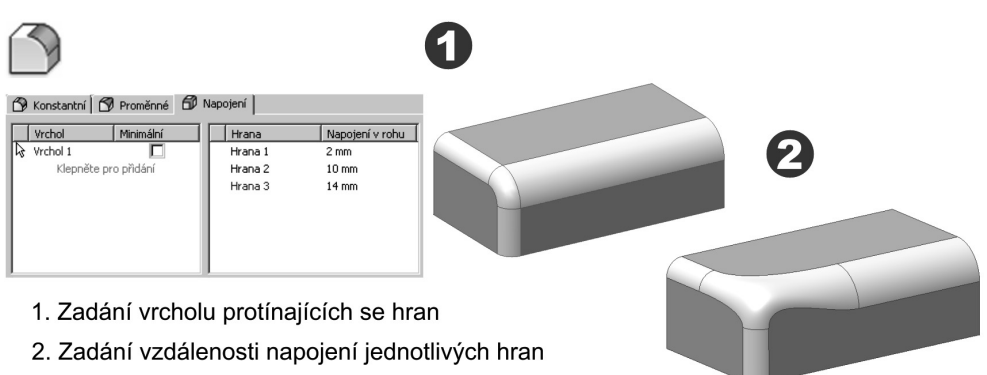

#### **Obrázek 4.11 Napojení hran při zaoblení**

**◆** Ve zobrazeném dialogu aktivujte **Zaoblení plochy** a vytvořte zaoblení mezi dvěma vybranými množinami ploch, které nemusejí mít společnou hranu.

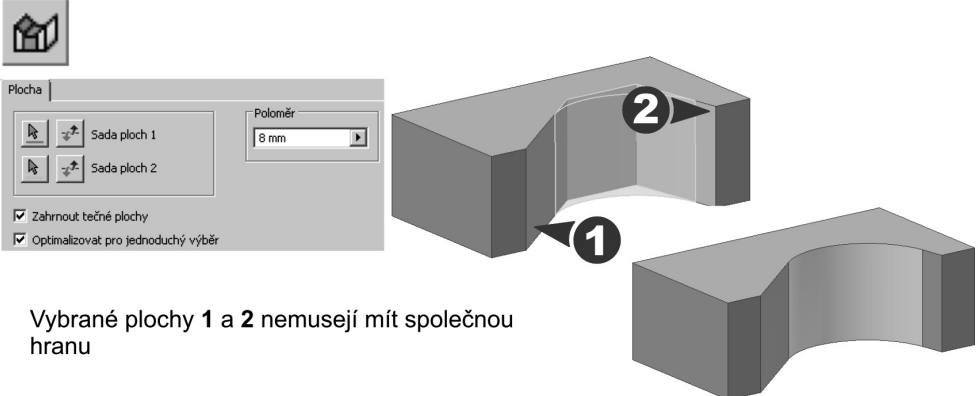

#### **Obrázek 4.12 Zaoblení ploch**

◆ Ve zobrazeném dialogu aktivujte Zakulacené zaoblení a vytvořte zaoblení, které je tečné ke třem sousedním plochám. Velikost poloměru je zde nahrazena zadáním tzv. střední plochy.

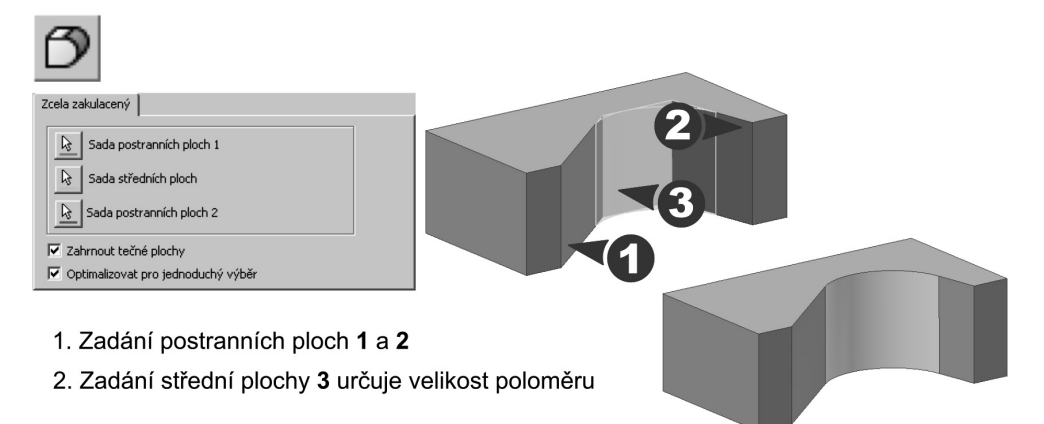

#### **Obrázek 4.13 Zakulacené zaoblení**

**◆** Tlačítko se šipkami rozšíří dialog **Zaoblení** o zadání dalších způsobů zaoblení a napojení zaoblených hran.

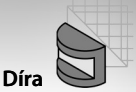

### **Díra**

Díry do součásti vytvoříte příkazem **Díra**. Můžete vytvořit díry vrtané hladké, díry s válcovým nebo kuželovým zahloubením a díry se zarovnaným povrchem. Výhodou je možnost připojení válcového nebo kuželového závitu k navrhovaným dírám.

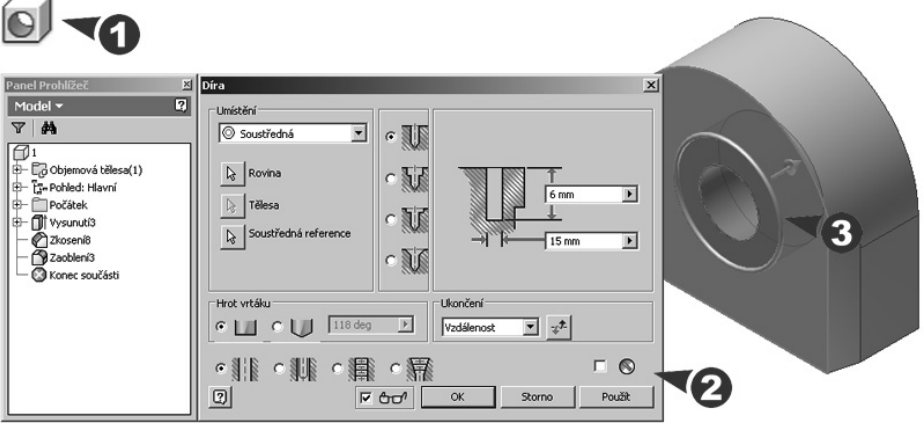

**Obrázek 4.14 Tvorba díry**

#### **Popis**:

◆ Ve zobrazeném dialogu nastavte umístění, tvar a velikost tvořené díry. Zvolte umístění z nabídky **Soustředná**, **Lineární**, **V bodě** nebo **Z náčrtu**.

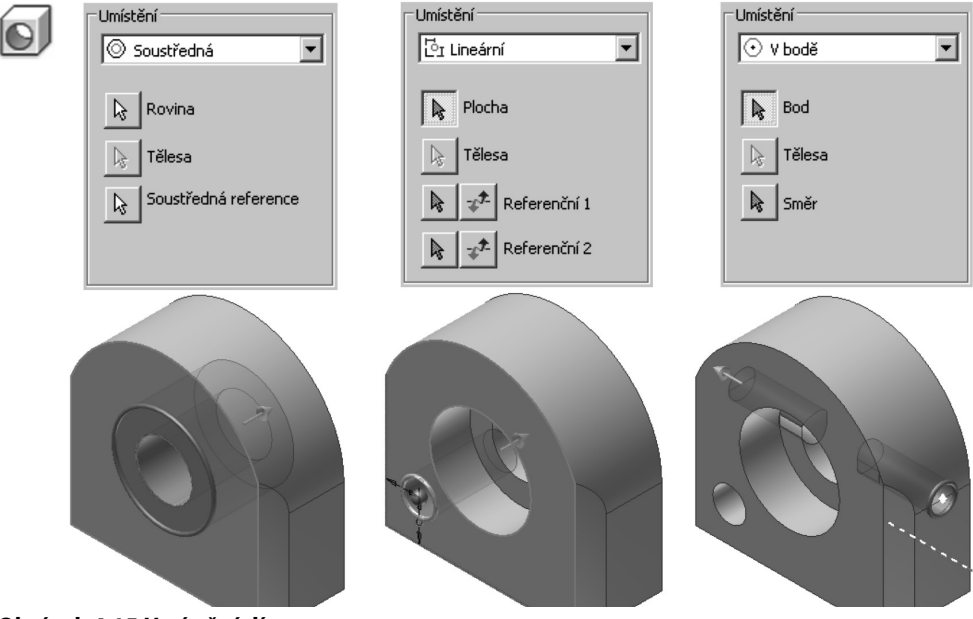

**Obrázek 4.15 Umístění díry**

**◆** Umístění **Soustředná** vyžaduje zadání počáteční roviny a soustředné reference. Umístění **Lineární** vyžaduje zadání počáteční roviny a dvou referenčních kót. U umístění **V bodě** je nutné předem vytvořit pracovní bod, následně ho vybrat a určit směr generování díry.

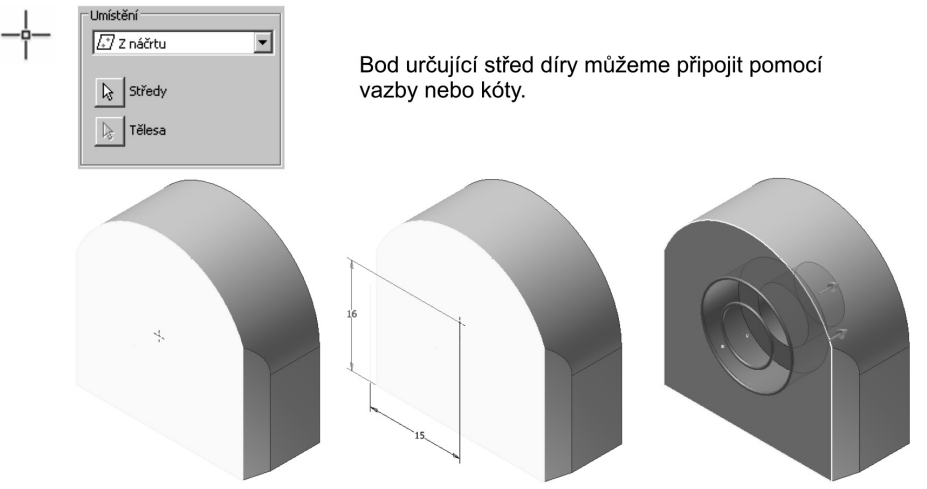

#### **Obrázek 4.16 Umístění díry Z náčrtu**

**◆** Při umístění **Z náčrtu** je nutné v náčrtové rovině předem vytvořit bod pomocí příkazu **Bod**.

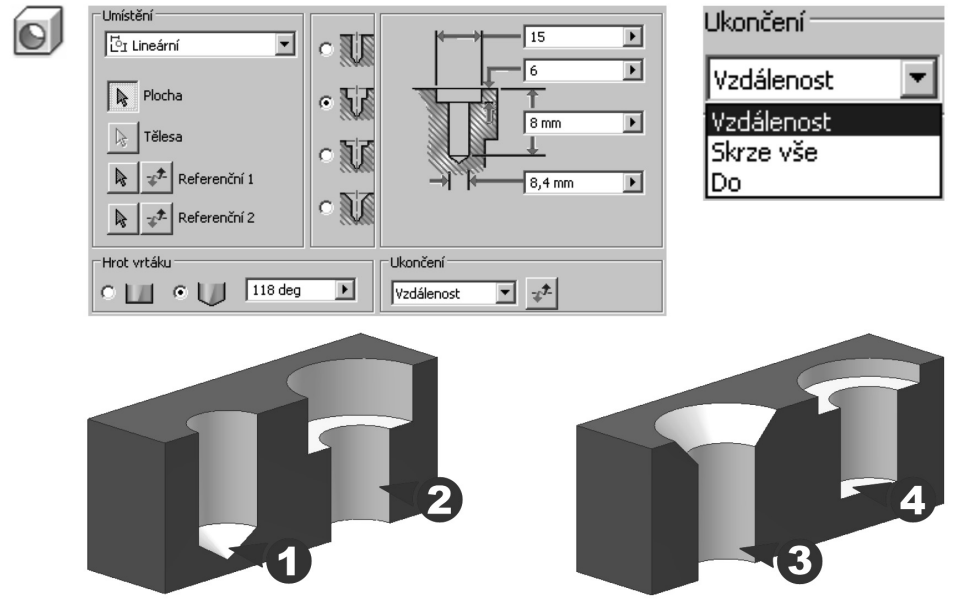

**Obrázek 4.17 Tvary děr**

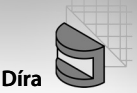

**◆** Tvar a rozměry zvolené díry zadávejte přímo v dialogu označením a přepsáním hodnot. Volbou a zapsáním zadejte také vrcholový úhel vrtáku. Ukončení díry je dáno určitou vzdáleností, skrz všechny plochy nebo na zadané rovinné ploše.

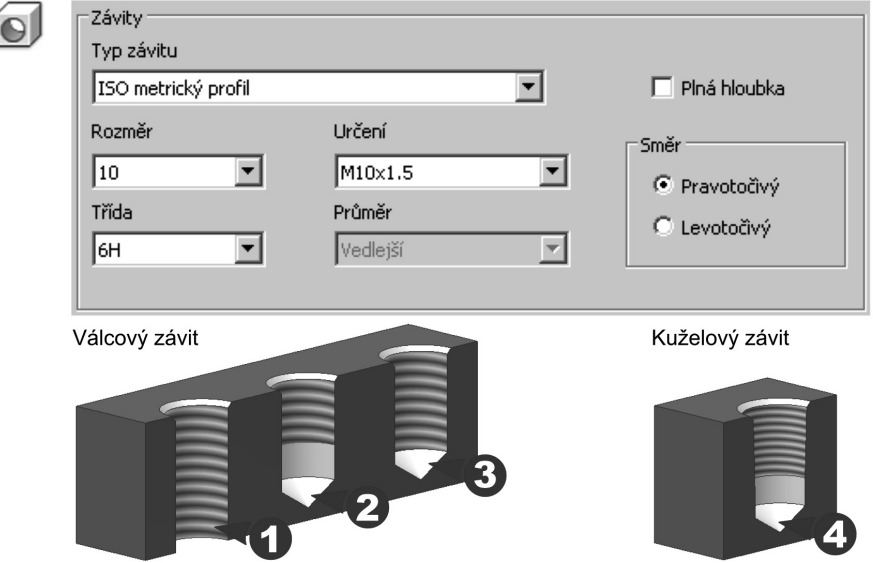

#### **Obrázek 4.18 Díry se závitem**

**◆** Ve spodní části dialogu **Díra** můžete využít zobrazení válcového a kuželového závitu. Nejprve zvolte typ závitu a rozměr a dále určete, zda bude závit pravotočivý nebo levotočivý a zda bude vytvořen v plné hloubce předvrtané díry.

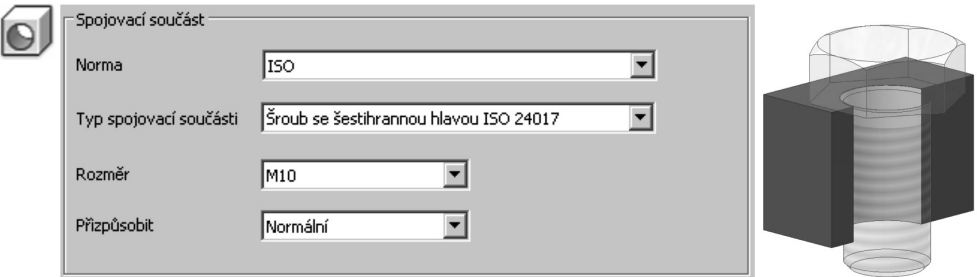

**Obrázek 4.19 Díry pro šrouby**

**◆** Díra pro šrouby je další volba dialogu **Díra**. Zde zvolíte příslušnou normu, typ šroubu a jeho rozměr. Díra bude vytvořena s příslušnou vůlí.

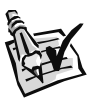

#### **Vyzkoušejte**:

Pomocí načrtnutých a umístěných konstrukčních prvků vymodelujte zadanou součást. Tento příklad je určen pro procvičení rotování prvku, zrcadlení a tvorbu závitů.

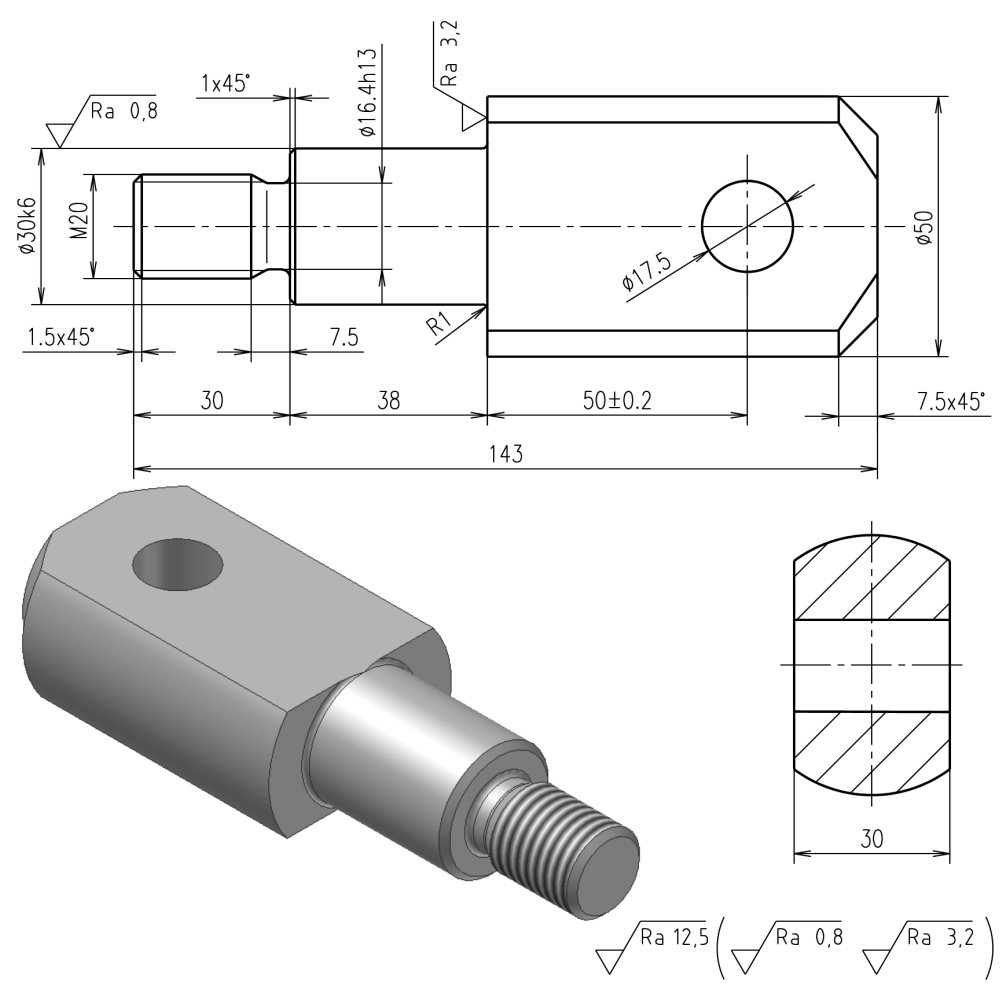

**Obrázek 4.20 Příklad pro modelování rotačního prvku**

### **Rotovaný prvek**

Rotovaný konstrukční prvek vytvoříme z připraveného náčrtu příkazem **Rotace**. Tvar prvku je dán tvarem náčrtu a otočením profilu o zadaný úhel kolem osy. S výjimkou ploch musí být profily tvořeny jako uzavřené smyčky.

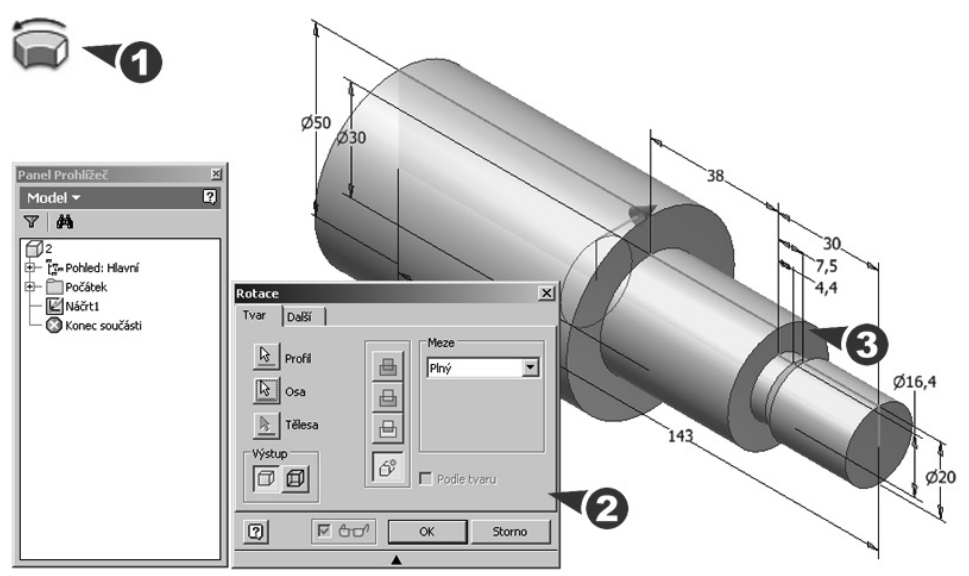

**Obrázek 4.21 Konstrukční prvek vytvořený rotováním**

#### **Popis**:

Po zobrazení dialogu označte rotovaný profil a osu rotace. Pomocí tlačítek určete, zda bude konstrukční prvek objemové těleso nebo plocha. Při tvorbě plochy můžete využít otevřený i uzavřený profil.

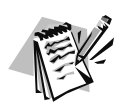

#### **Poznámka**:

Při tvorbě náčrtu převeďte středovou čáru rotovaného prvku ve standardním panelu nástrojů na osu. Program bude předpokládat rotaci profilu a budou se dobře zapisovat kóty průměrů.

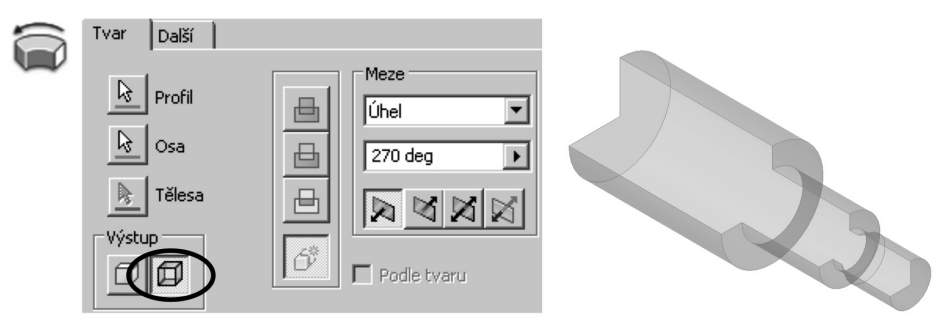

**Obrázek 4.22 Rotování do plochy**

◆ Pokud existuje více profilů a žádný není vybrán, klepněte na tlačítko **Profil** a pak klepněte na jeden nebo více profilů v grafickém okně. Chcete-li odstranit profil z výběrové množiny, stiskněte klávesu Ctrl a klepněte na profil.

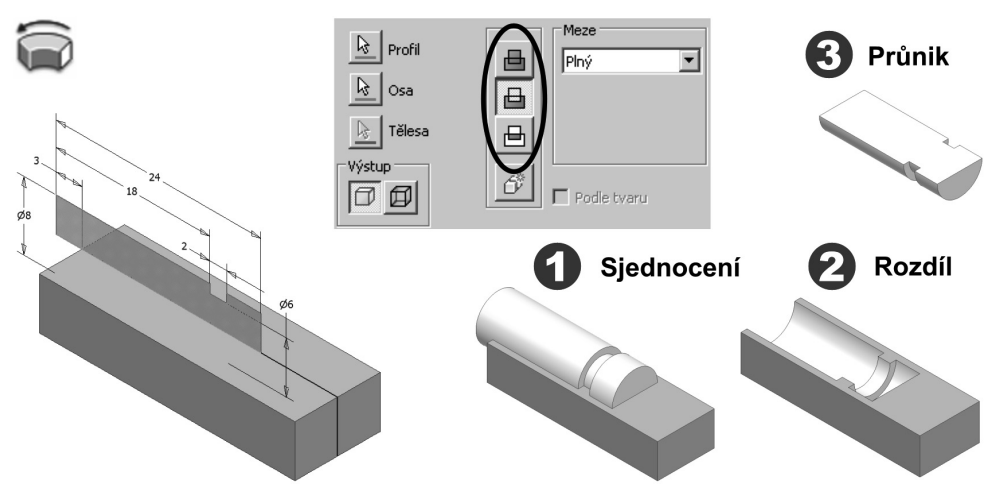

#### **Obrázek 4.23 Množinové operace pro rotování**

**◆** Při tvorbě dalších rotovaných prvků u jedné součásti využijte množinové operace **Sjednocení**, **Rozdíl** a **Průnik**. U prvního konstrukčního prvku je k dispozici pouze volba **Nové těleso**.

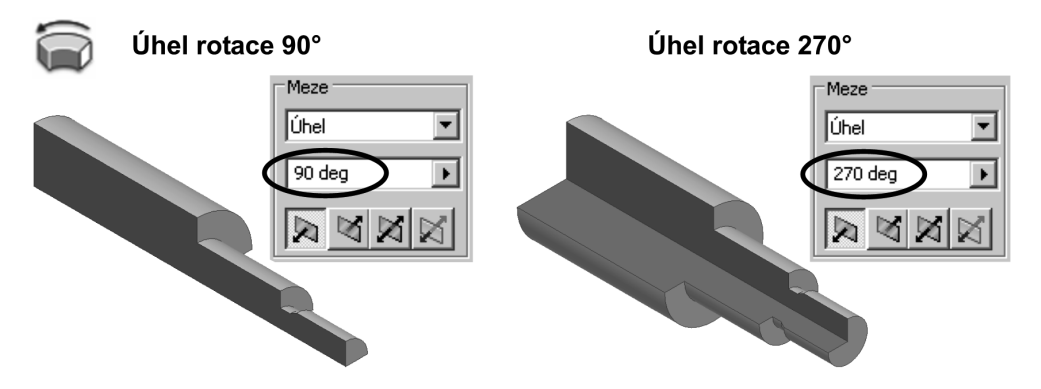

#### **Obrázek 4.24 Úhel rotování**

**◆** Úhel rotování kolem osy volíme většinou plný nebo zadáváme jeho hodnotu ve zobrazeném poli. U této volby máme možnost zadat směr rotace nebo náčrt nechat rotovat ze střední roviny na obě strany.

# **Zrcadlení prvku**

Na vybraný konstrukční prvek můžete aplikovat zrcadlení příkazem **Zrcadlit**. Výsledný tvar je dán vhodným výběrem roviny zrcadlení.

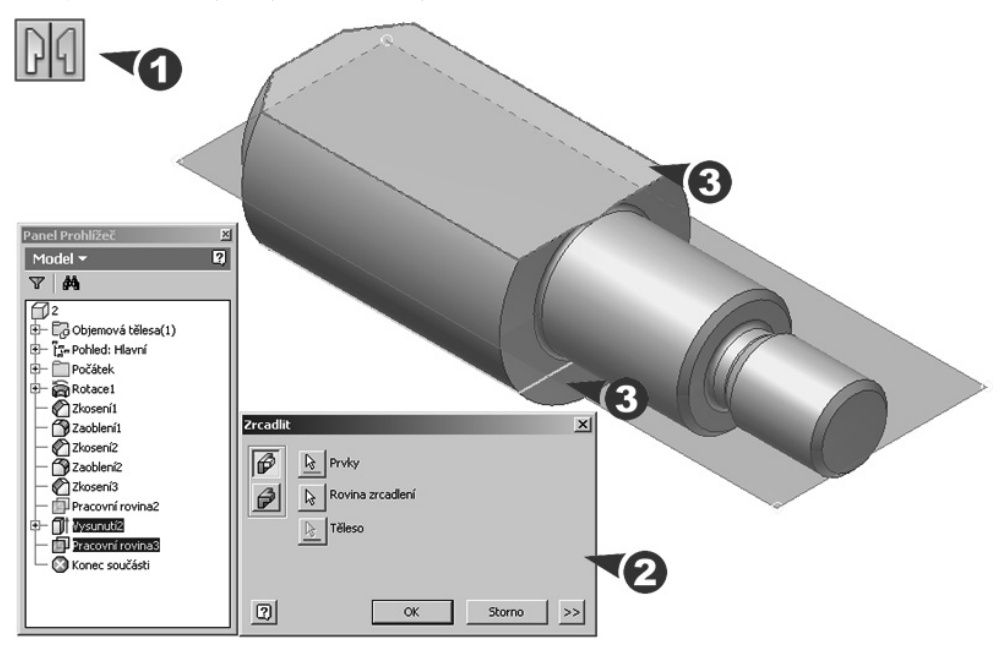

#### **Obrázek 4.25 Zrcadlení prvku**

#### **Popis**:

- **◆** Po zobrazení dialogu vyberte jeden nebo více konstrukčních prvků, případně celé těleso. Pokud na vybrané konstrukční prvky navazují závislé konstrukční prvky, jsou automaticky vybrány také. Jako rovinu zrcadlení vyberte předem připravenou pracovní rovinu nebo rovinnou plochu.
- **◆** Tlačítko se šipkami rozšíří dialog o zadání metod vytváření. Volbou **Identické** vytvoříte identické půlky zrcadlení nezávisle na tom, kde se dotýkají jiného konstrukčního prvku. Pomocí této metody můžete efektivně zrcadlit velké množství konstrukčních prvků, které končí na pracovní rovině.
- **◆** Volba **Upravit** se hodí nejlépe tehdy, když chcete, aby byl každý konstrukční prvek vypočten samostatně. Tuto metodu použijte, jestliže duplikovaný konstrukční prvek končí na rovině modelu.
- **◆** Zrcadleny nemohou být konstrukční prvky vytvořené pomocí množinové operace Průnik při vysunutí profilu. Při modelování plechových dílů mohou být zrcadleny pouze vyříznuté prvky, díry a iPrvky.

# **Tvorba závitu**

Příkaz **Závit** slouží k tvorbě vnitřních a vnějších závitů na válcových plochách součásti. Závity nejsou do součásti vyřezány, ale pouze zobrazeny.

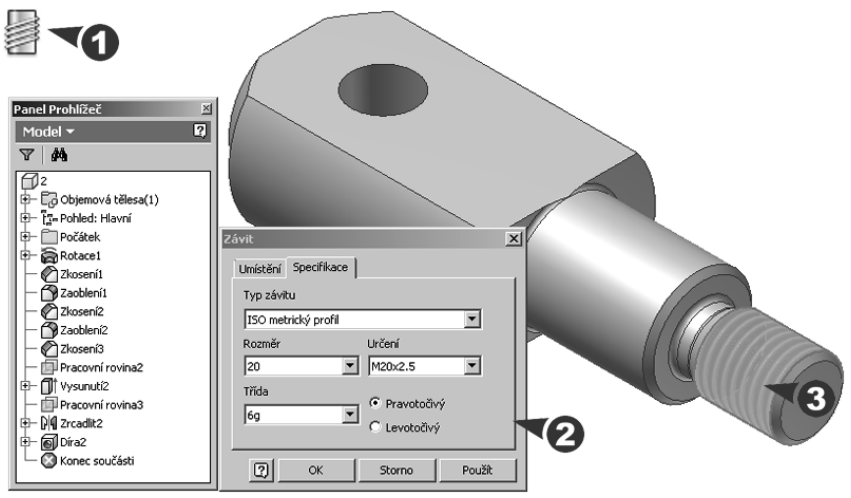

**Obrázek 4.26 Tvorba závitu**

#### **Popis**:

- **◆** Ve zobrazeném dialogu nastavte na jednotlivých kartách typ a umístění závitu. Na kartě **Umístění** zadejte vnější nebo vnitřní válcovou nebo kuželovou plochu a zatrhněte volbu **Zobrazit v modelu**.
- **◆** Délku závitů zvolte podél celé vybrané plochy nebo zadejte **Odsazení** od počáteční hrany závitu a **Délku** závitu. Počáteční hranu závitu vyberete společně s výběrem plochy, vždy přesunutím šipky kurzoru na příslušnou polovinu.

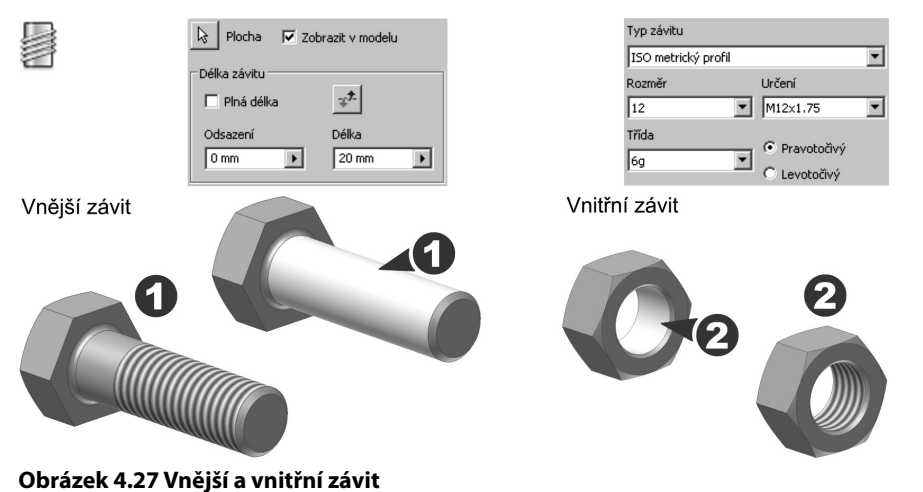

◆ Na kartě Specifikace zvolte typ závitu, jmenovitý rozměr, rozteč a toleranční třídu. Určete, zda závit bude pravotočivý nebo levotočivý.

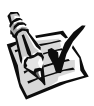

### **Vyzkoušejte**:

Pomocí načrtnutých a umístěných konstrukčních prvků vymodelujte zadanou součást. Tento příklad je určen pro procvičení šablonování prvku.

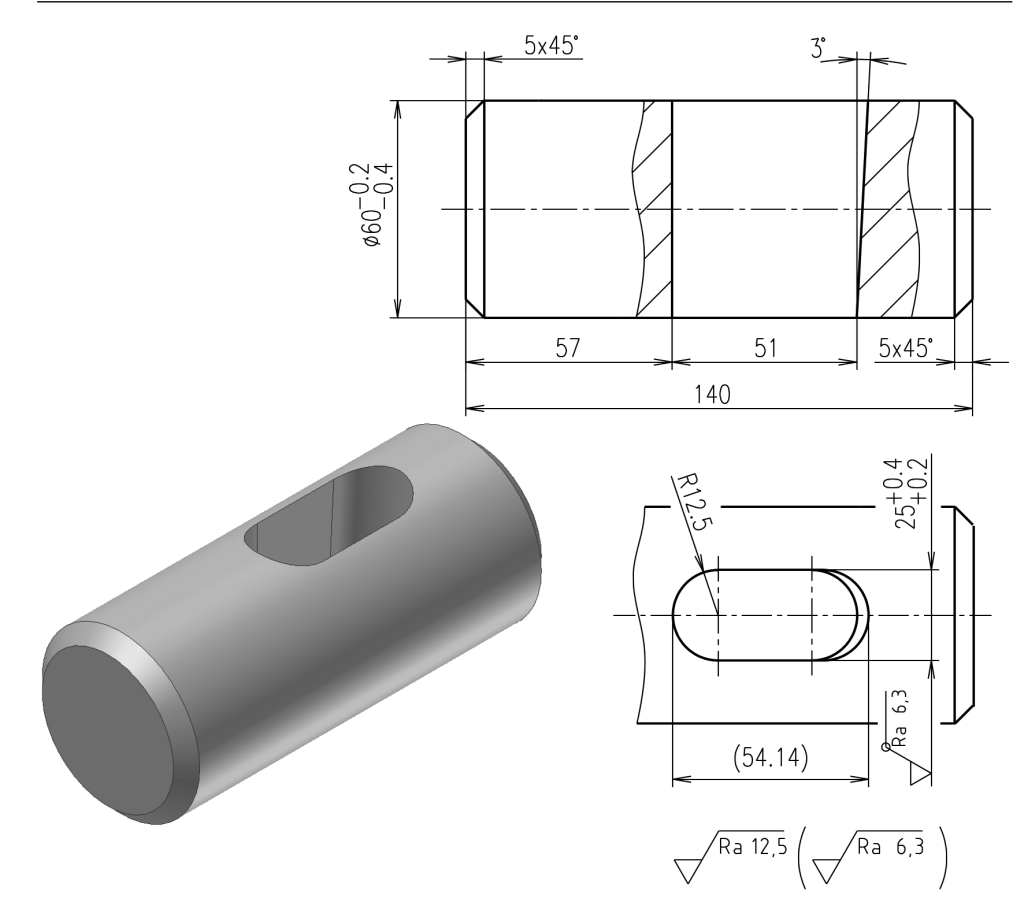

**Obrázek 4.28 Příklad pro modelování šablonovaného prvku**

# **Šablonování**

Příkaz Šablonování slouží k tvorbě konstrukčního prvku definovaného množinou rovinných profilů na pracovních rovinách nebo rovinných plochách. Profily mohou být křivky v 2D nebo 3D náčrtech, hrany modelu nebo smyčky vybrané na modelu. Tvar šablonování může být dále upřesněn trajektoriemi a přiřazením bodů, které určí tvar a zabrání nežádoucí deformaci. Šablonování lze použít pro objemová nebo plošná tělesa.

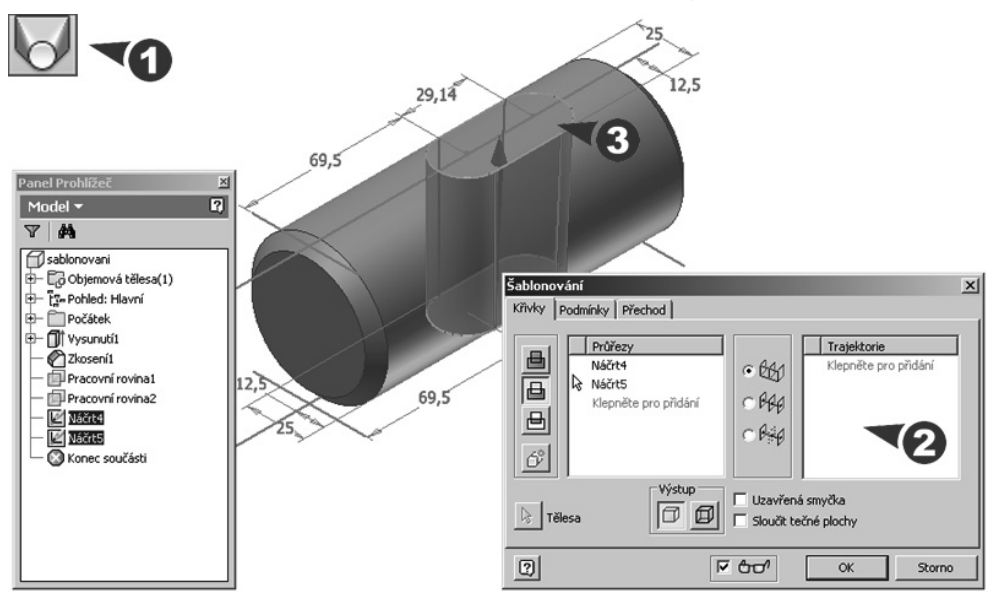

**Obrázek 4.29 Konstrukční prvek vytvořený šablonováním**

**Popis**:

- **◆** Po zobrazení dialogu označte průřezy určené pro šablonování, šipka ukazuje správný směr. Pro šablonování tělesa lze použít uzavřené křivky v 2D nebo 3D náčrtu a pro šablonování plochy otevřené nebo uzavřené křivky v 2D nebo 3D náčrtu.
- **◆ Trajektorie** jsou použity k upřesnění tvaru výsledného prvku. Jsou to 2D křivky, 3D křivky nebo hrany modelu vedoucí bodem každého profilu. **Osa** je typem trajektorie, ke které jsou řezy šablonovaného prvku kolmé. **Šablonování plochy** umožňuje ovládat průřezové plochy v určených bodech podél osového šablonování.
- **◆ Uzavřená smyčka** spojí první a poslední průřez šablonování při vytvoření uzavřené smyčky. Jestliže jsou zadány křivky trajektorií, není tato volba dostupná. Volba **Sloučit tečné plochy** sloučí plochy šablonování tak, že mezi tečnými plochami konstrukčního prvku se nevytvoří hrana.
- **◆** Výstupem při šablonování může být objemové těleso nebo plocha vytvořené z otevřeného nebo uzavřeného profilu.

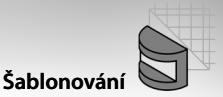

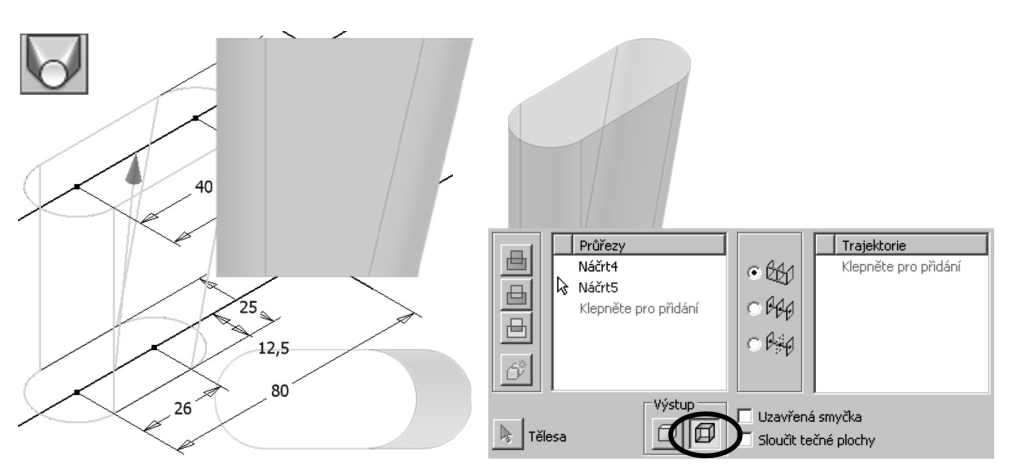

#### **Obrázek 4.30 Šablonovaná plocha**

**◆** Při tvorbě následujících šablonovaných prvků u jedné součásti využijte množinové operace **Sjednocení**, **Rozdíl** nebo **Průnik**. U prvního konstrukčního prvku je k dispozici pouze volba **Nové těleso**.

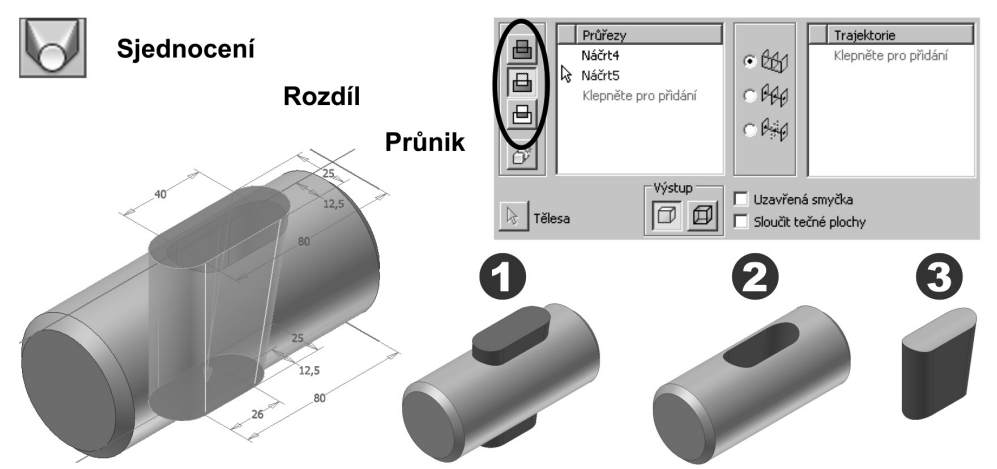

#### **Obrázek 4.31 Množinové operace pro šablonování**

- **◆** Následující příklad ukazuje využití šablonování pro tvorbu trubky z pásu plechu. Je zde využito sedmi uzavřených náčrtů zkopírovaných z jednoho základní náčrtu do pracovních rovin. Délka je určena zadáním vzdáleností mezi rovinami.
- ◆ Karta Podmínky určuje hraniční podmínky koncových profilů, které určují zakončení tvaru šablonovaného tělesa.
- **◆** Na kartě **Přechod** je implicitně zapnuta volba **Automaticky mapovat**. V případě potřeby vypnutím volby upravte automaticky vytvořené množiny bodů nebo body přidejte a odstraňte.

**◆** Klepnutím na řádek ve sloupci **Množina bodů** jej můžete upravit, přidat nebo odstranit. Pro každý náčrt profilu je vytvořen implicitní vypočítaný bod mapování. Klepnutím na umístění zadejte hodnotu bez jednotek (nula představuje jeden konec čáry, jednička představuje druhý konec, desetinné hodnoty představují pozice mezi konci).

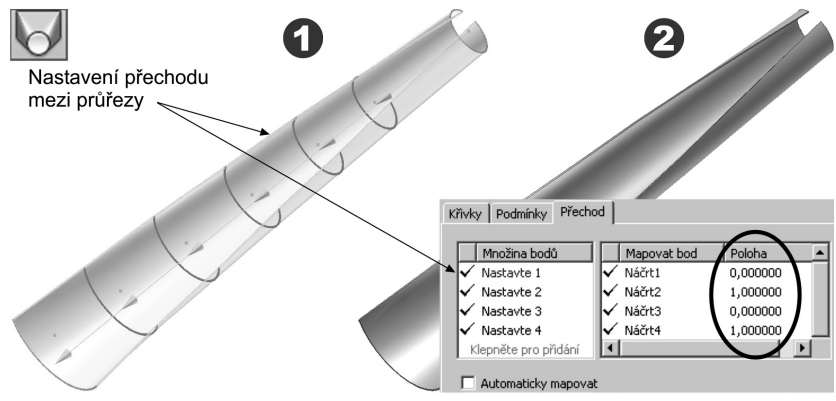

**Obrázek 4.32 Přechod mezi průřezy** 

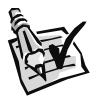

#### **Vyzkoušejte**:

Pomocí načrtnutých a umístěných konstrukčních prvků vymodelujte zadanou součást. Tento příklad je určen pro procvičení tažení prvku.

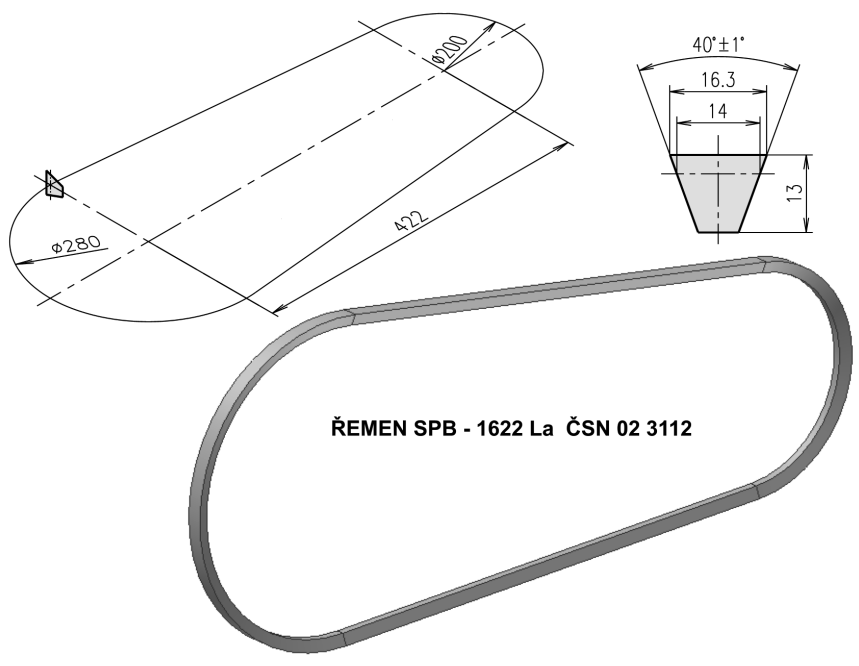

**Obrázek 4.33 Příklad pro modelování taženého prvku**

# **Tažený prvek**

Příkaz Tažení slouží k vytvoření konstrukčního prvku definovaného profilem náčrtu vytaženého podél trajektorie. Před vlastním tažením je nutné nejdříve nakreslit náčrt trajektorie, vytvořit pracovní rovinu pro umístění taženého profilu a profil načrtnout. Tažení lze použít pro objemová nebo plošná tělesa.

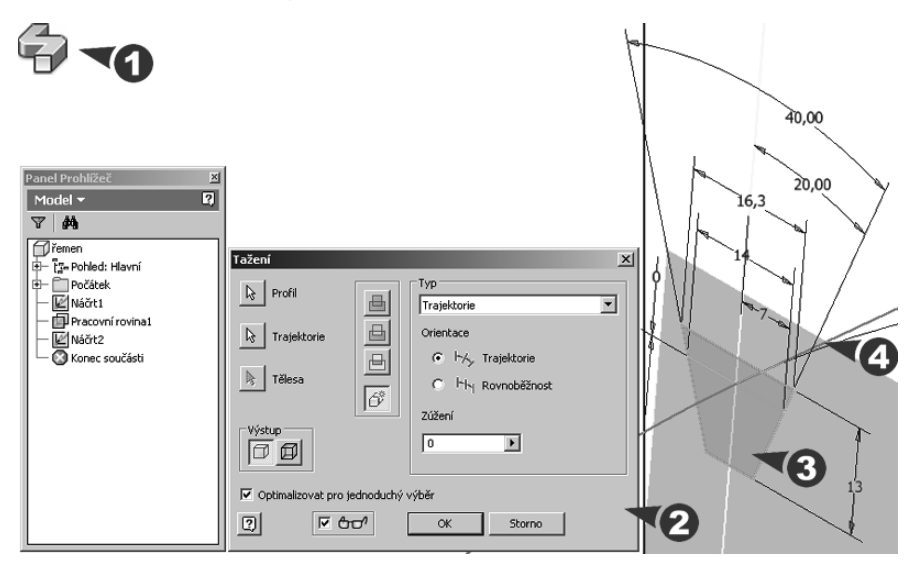

#### **Obrázek 4.34 Konstrukční prvek vytvořený tažením**

#### **Popis**:

◆ Po zobrazení dialogu označte jeden nebo více profilů určených pro tažení profilu po trajektorii. Profily smějí být vnořené, ale nesmí se protínat. Chcete-li vybrat více profilů, stiskněte klávesu Ctrl a pokračujte ve výběru. S výjimkou ploch musí být profily tvořeny jako uzavřené smyčky.

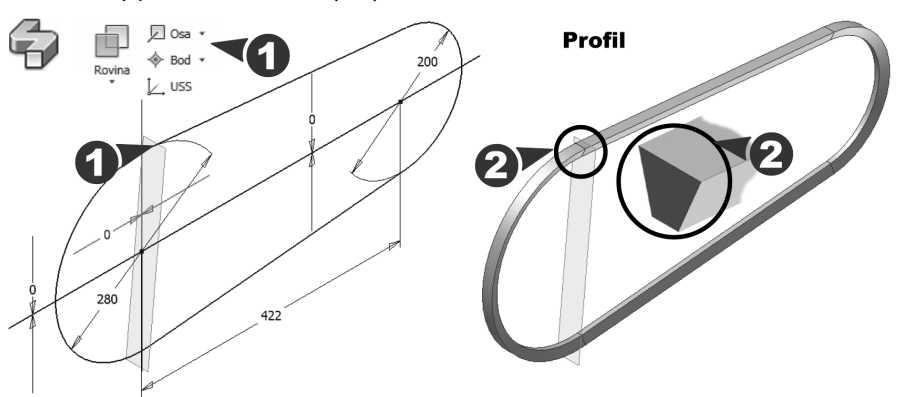

**Obrázek 4.35 Pracovní rovina umístěná na trajektorii**

**◆** Trajektorie je 2D nebo 3D otevřená nebo uzavřená křivka. Ve vhodném místě k ní připojte pracovní rovinu a do ní umístěte náčrt profilu určený k tažení.

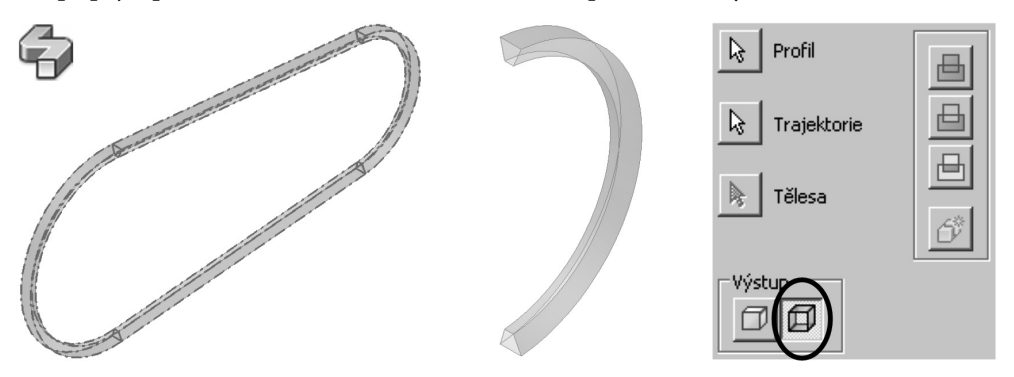

#### **Obrázek 4.36 Tažená plocha**

- **◆** Výstupem může být objemové těleso nebo plocha vytvořená z otevřeného nebo uzavřeného profilu.
- **◆** V poli **Typ** určete typ tažení, které se má vytvořit. Tažení podél vodicí trajektorie vyžaduje kromě trajektorie výběr další křivky pro stanovení měřítka a zamezení deformace taženého profilu. Tažení podél vodicí plochy vyžaduje výběr další plochy pro zamezení deformace profilu. Typ tažení Trajektorie nabízí dvě orientace. Trajektorie drží tažený profil v konstantním tvaru k trajektorii tažení, Rovnoběžnost drží tažený profil rovnoběžný k původnímu profilu.

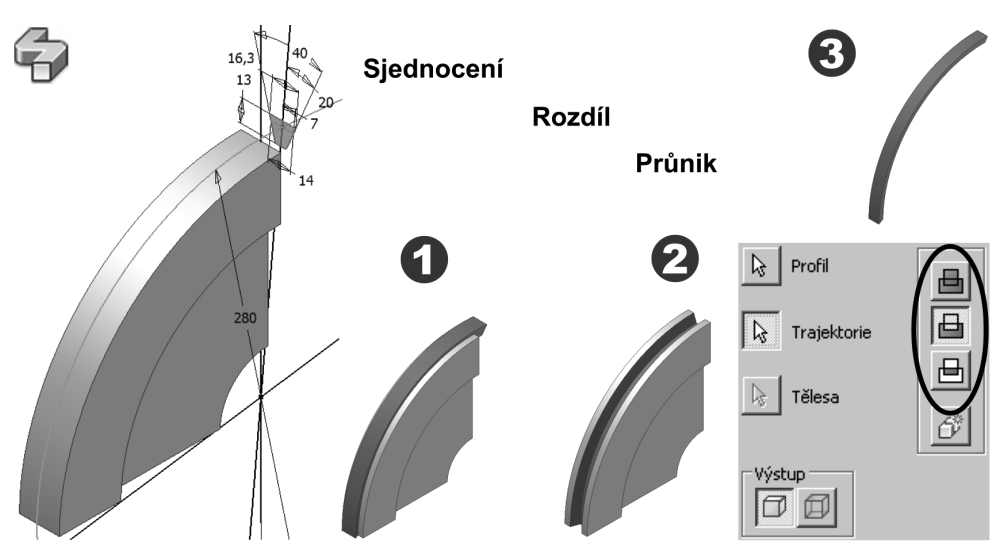

**Obrázek 4.37 Množinové operace pro tažení**

**◆** Při tvorbě následujících tažených prvků u jedné součásti využijte množinové operace **Sjednocení**, **Rozdíl** nebo **Průnik**. U prvního konstrukčního prvku je k dispozici pouze volba **Nové těleso**.

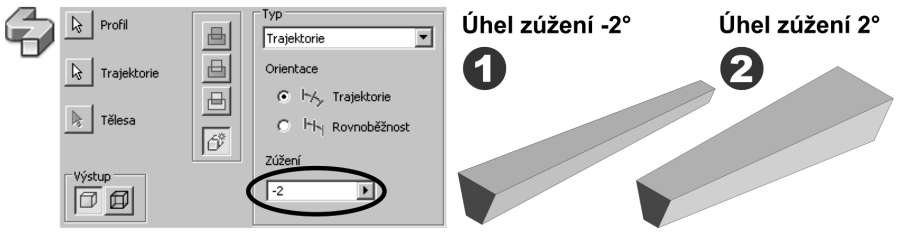

#### **Obrázek 4.38 Tažení se zúžením**

**◆** V poli **Typ** zadejte úhel zúžení pro tažení kolmé k rovině náčrtu; není dostupné pro rovnoběžnou orientaci. Zúžení se zobrazí v náhledu taženého tělesa.

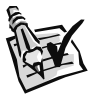

#### **Vyzkoušejte**:

Pomocí načrtnutých a umístěných konstrukčních prvků vymodelujte zadanou součást. Tento příklad je určen pro procvičení modelování pružiny.

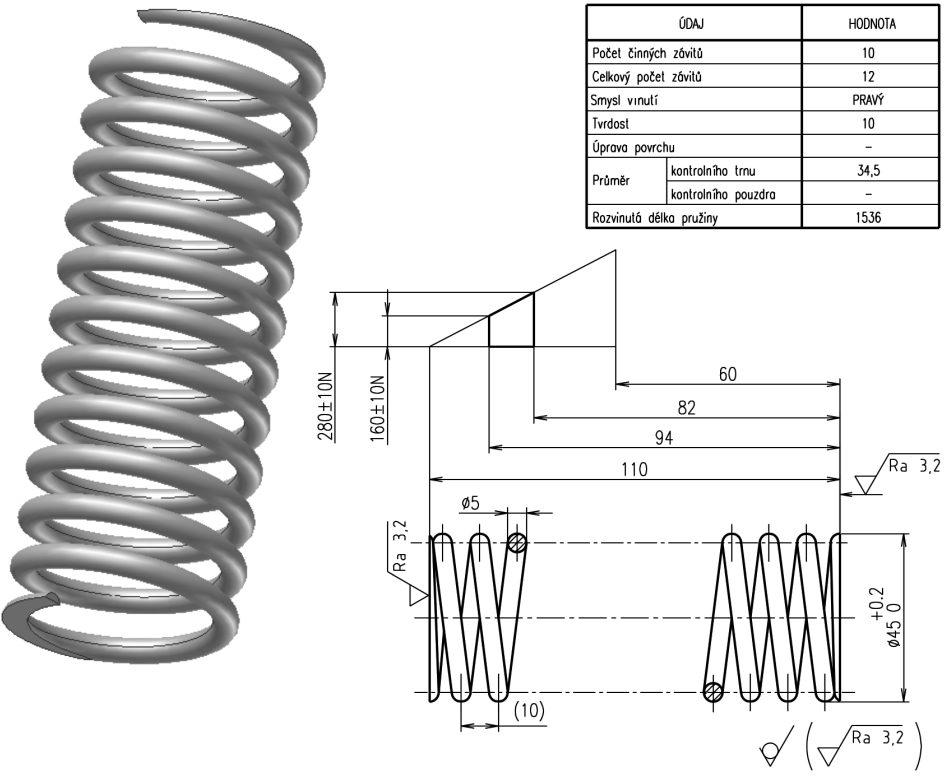

**Obrázek 4.39 Příklad pro modelování pružiny**

# **Spirála**

Spirály, pružiny, různá vynutí, závity apod. vytvoříme v Autodesk Inventoru příkazem **Spirála**. Prvním krokem je vždy nakreslení náčrtu profilu a osy rotace, které můžeme doplnit o kóty a vazby.

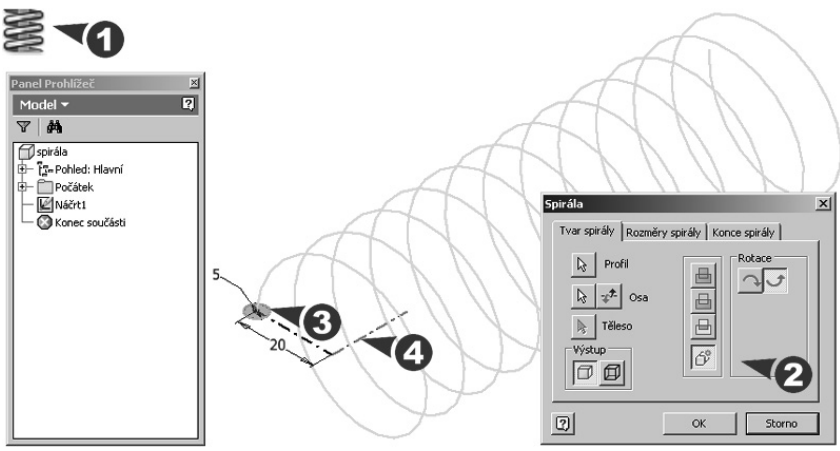

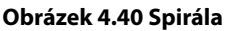

#### **Popis**:

**◆** Po ukončení náčrtu a zobrazení dialogu nastavte parametry na třech kartách. Na první kartě Tvar spirály vyberte profil, označte osu rotace a určete směr rotace spirály. Profil a osa musí ležet ve stejném náčrtu, výjimku tvoří použití pracovní osy.

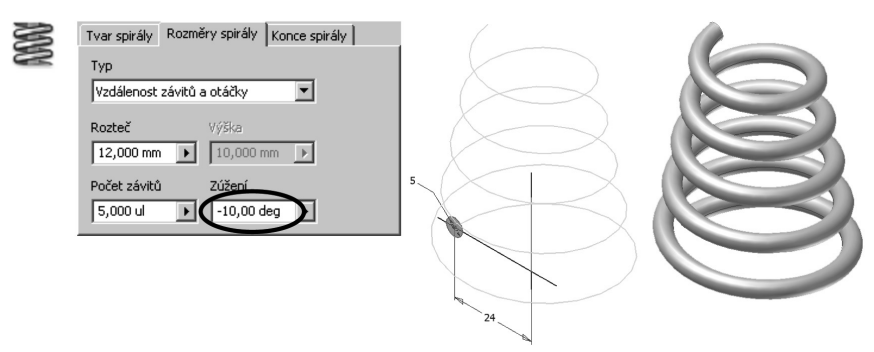

#### **Obrázek 4.41 Kuželová spirála**

- **◆** Na druhé kartě **Rozměry spirály** zvolte typ spirály a s ním související rozměry. K dispozici máte tyto varianty: Vzdálenost závitů a otáčky, Otáčky a výška, Vzdálenost závitů a výška, Spirála. U všech jmenovaných variant můžeme vytvořit spirálu s kuželovým tvarem.
- **◆** Poslední možností je tvorba rovinné spirály uvedená na obrázku. Zde zadáte pouze rozteč a počet závitů.
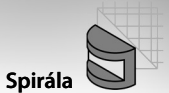

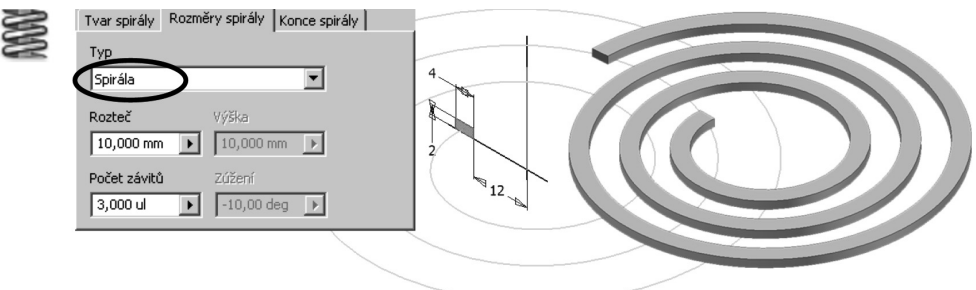

#### **Obrázek 4.42 Rovinná spirála**

**◆** Třetí karta **Konce spirály** umožňuje nastavení počátku a konce spirály. Volba Ploché konce spirály umožní zadání plochého výběhu.

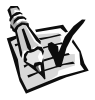

## **Vyzkoušejte**:

Pomocí načrtnutých a umístěných konstrukčních prvků vymodelujte zadanou součást. Tento příklad je určen pro procvičení tvorby skořepiny a tvorby žebrování.

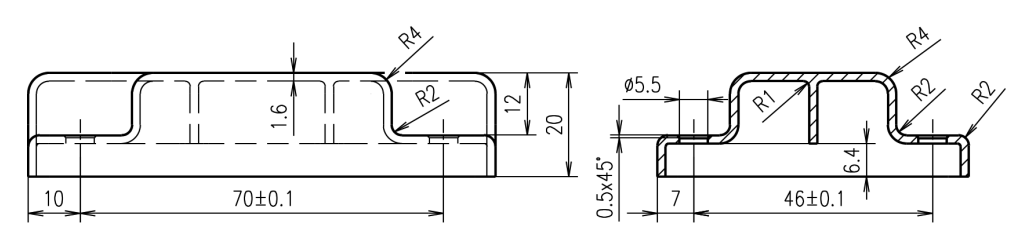

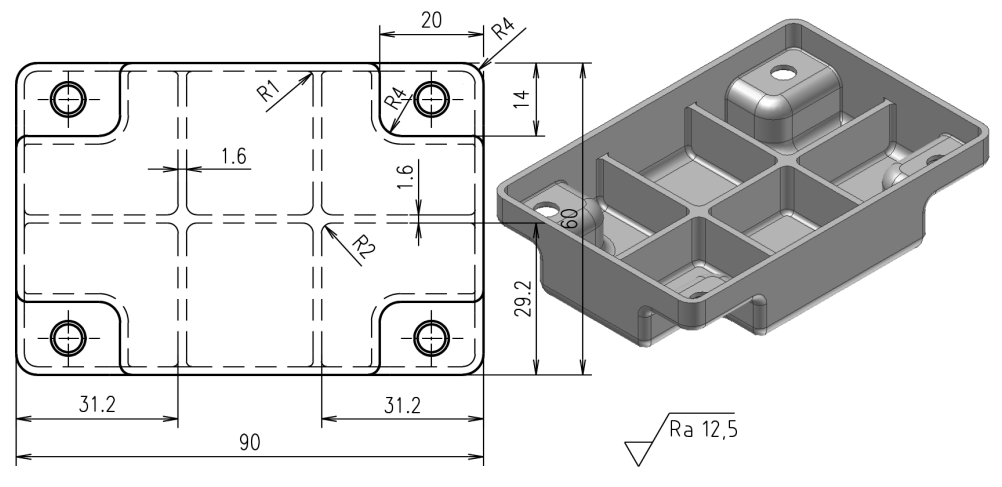

**Obrázek 4.43 Příklad pro modelování skořepiny**

# **Skořepina**

Skořepinu vytvoříte na aktivní součásti příkazem **Skořepina**. Jde o vytvoření dutiny se stěnami zadané tloušťky odstraněním materiálu z vnitřku součásti. Otevřenou skořepinu vytvoříte odstraněním vybrané plochy.

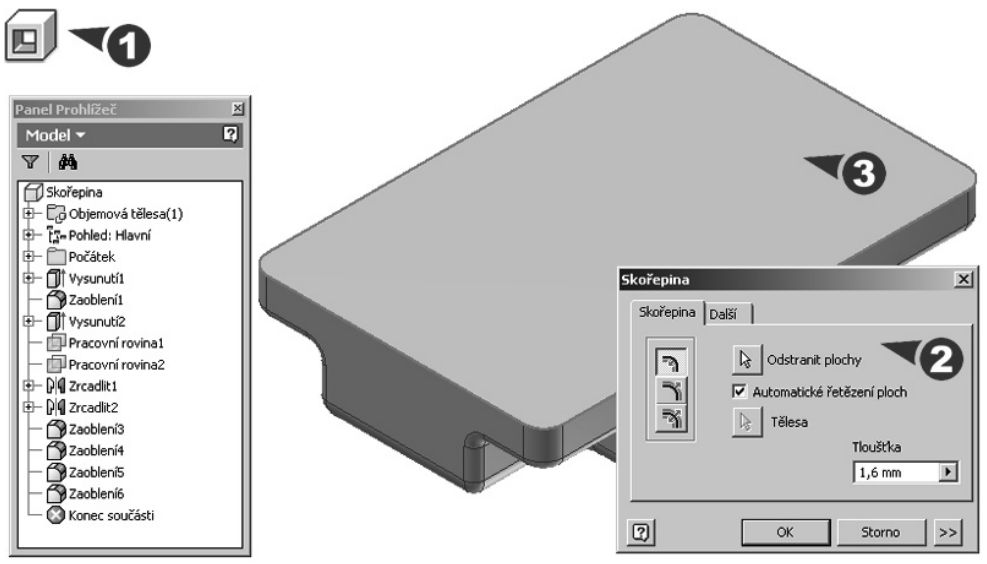

**Obrázek 4.44 Skořepina**

### **Popis**:

**◆** Po zobrazení dialogu zvolte tloušťku stěny skořepiny a určete plochy, které chcete ze součásti vyjmout. Chcete-li vrátit zpět původní tloušťku, stiskněte a držte klávesu **Ctrl** a vyberte plochu. Jestliže nejsou vybrány žádné plochy k vyjmutí, je dutina skořepiny uzavřena uvnitř součásti.

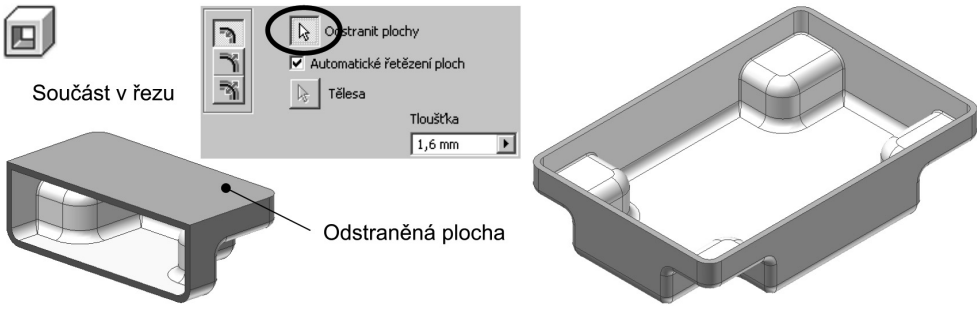

**Obrázek 4.45 Odstranění plochy u skořepiny**

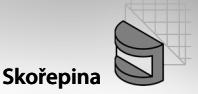

**◆** Pomocí tlačítek určete hranice skořepiny vzhledem k ploše součásti. Volba **Uvnitř** odsazuje stěnu skořepiny směrem dovnitř součásti. Vnější stěna původní části se stává vnější stěnou skořepiny. Volba **Vně** odsazuje stěnu skořepiny směrem od povrchu součásti. Vnější stěna původní části se stává vnitřní stěnou skořepiny. Volba **Obě** odsazuje stěnu skořepiny o stejnou vzdálenost dovnitř i vně. Přidá polovinu tloušťky skořepiny k tloušťce součásti.

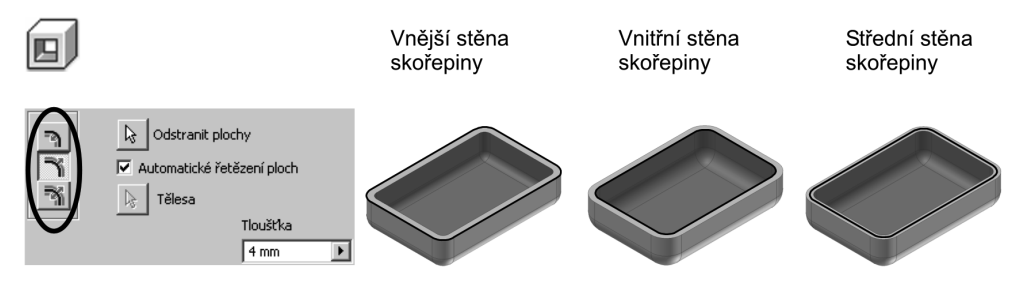

#### **Obrázek 4.46 Hranice skořepiny**

**◆** Na kartě **Další** máte možnost povolit zaokrouhlení tloušťky stěny. Pokud neexistuje přesné řešení, volby umožní při výpočtu skořepiny odchylku od určené tloušťky.

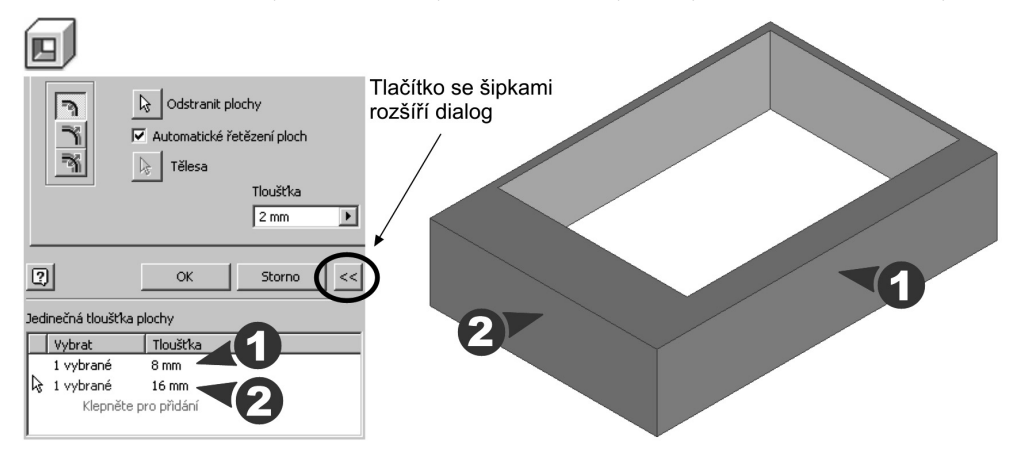

#### **Obrázek 4.47 Různé tloušťky stěny skořepiny**

**◆** Pomocí tlačítka se šipkami v dolní části dialogu můžete využít rozšířenou volbu týkající se nastavení různých tloušťek stěn skořepiny. Klepněte do řádku pro aktivaci, vyberte plochy určené pro změnu tloušťky a zadejte novou tloušťku pro tyto plochy. Smazání řádku nastaví stěny skořepiny na výchozí tloušťku.

# **Žebrování**

Příkaz **Žebro** slouží k vytvoření žeber a žebrování na součásti. Tvar prvku je dán tvarem náčrtu profilu a směrem vysunutí. Náčrty určené pro tvorbu žeber kreslete jako otevřené křivky vždy ve vhodně definovaných pracovních rovinách. Křivky nemusejí protínat hrany součásti. Profil žebra se protáhne k další ploše nebo se vysune o zadanou vzdálenost a tím se určí jeho hloubka.

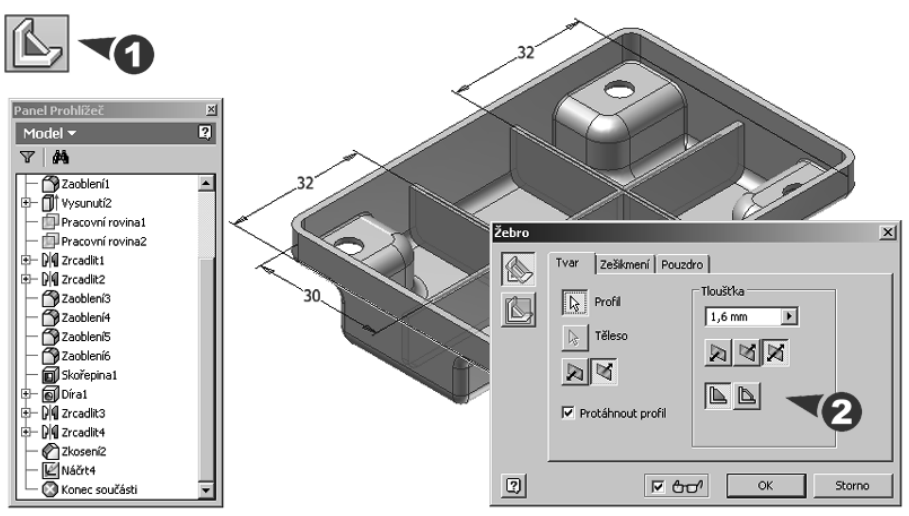

**Obrázek 4.48 Žebrování**

### **Popis**:

Po zobrazení dialogu označte náčrt profilu žebra a určete směr jeho vysunutí. Zadejte tloušťku žebra a pomocí tlačítek ji použijte na jedné straně profilu nebo rovnoměrně na obou. Úkos můžete zadat na kartě **Zešikmení** a **Pouzdro**.

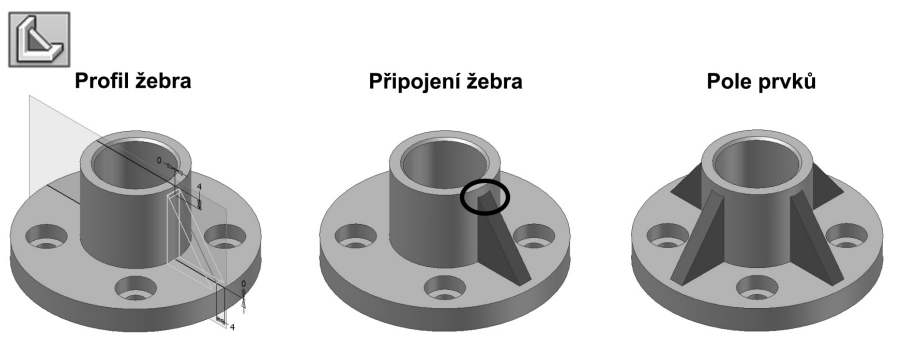

**Obrázek 4.49 Žebrování příruby**

**◆** Výhodou příkazu **Žebro** je dobré propojení žeber s válcovou plochou součásti. Náčrt v následující ukázce je připojen nulovou kótou k válcové ploše a výsledkem je žebro dotažené v celé šířce k válci. Počet žeber je definován pomocí pole.

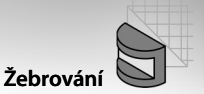

**◆** V poli **Tloušťka** zvolte pomocí tlačítek ukončení žebra na další ploše nebo nastavte zadanou vzdálenost pro ukončení žebra.

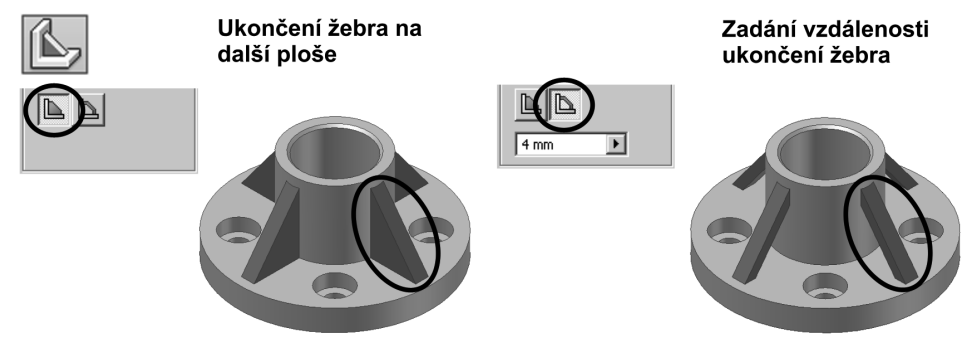

### **Obrázek 4.50 Vymezení žebra**

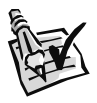

#### **Vyzkoušejte**:

Pomocí načrtnutých a umístěných konstrukčních prvků vymodelujte zadanou součást. Tento příklad je určen pro procvičení rozdělení plochy nebo modelu a zešikmení plochy.

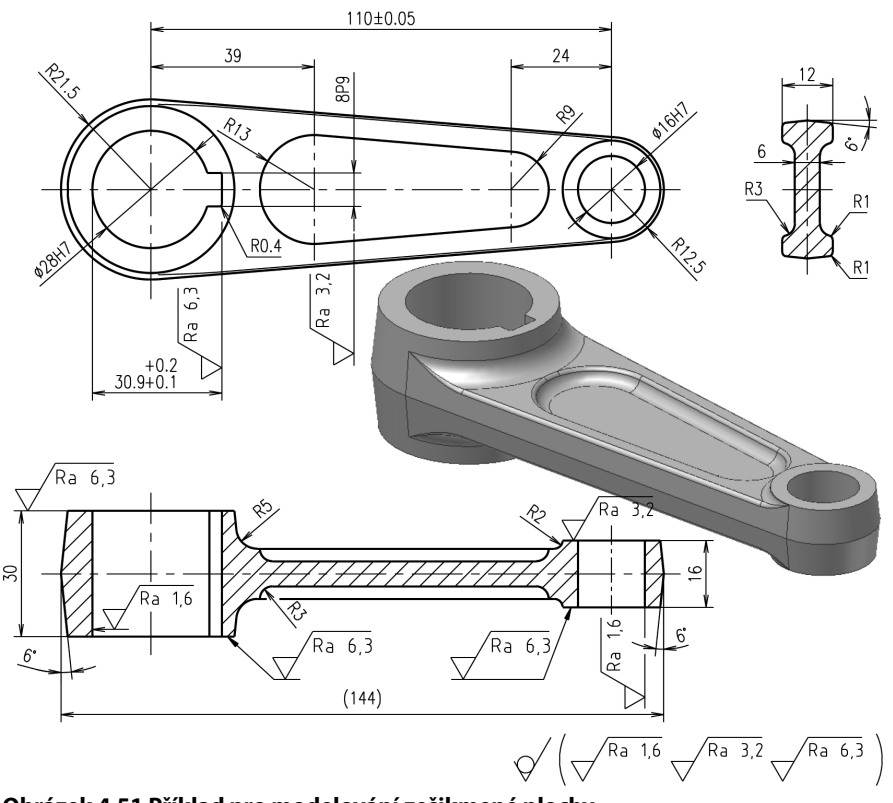

**Obrázek 4.51 Příklad pro modelování zešikmené plochy**

# **Rozdělení plochy nebo součásti**

Příkaz **Rozdělit** slouží k rozdělení ploch nebo celých součástí podle předem vytvořené pracovní roviny nebo dělicí čáry.

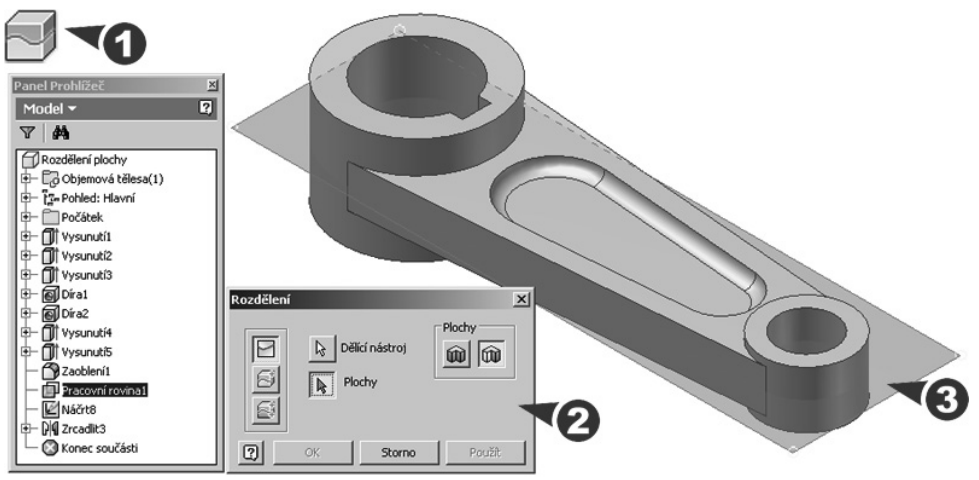

**Obrázek 4.52 Rozdělení plochy**

#### **Popis**:

- **◆** Po zobrazení dialogu určete pomocí tlačítek metodu rozdělení plochy. Vyberte pracovní rovinu a pomocí ní rozdělte plochu na dvě části.
- **◆** Plocha určená k rozdělení je vždy kolmá k pracovní rovině, a pokud ji chcete vybrat jako celek (volba **Vše**), nemusíte ji označovat. Jestli s touto volbou nevystačíte, musíte dávat pozor na správný výběr jednotlivých plošek.

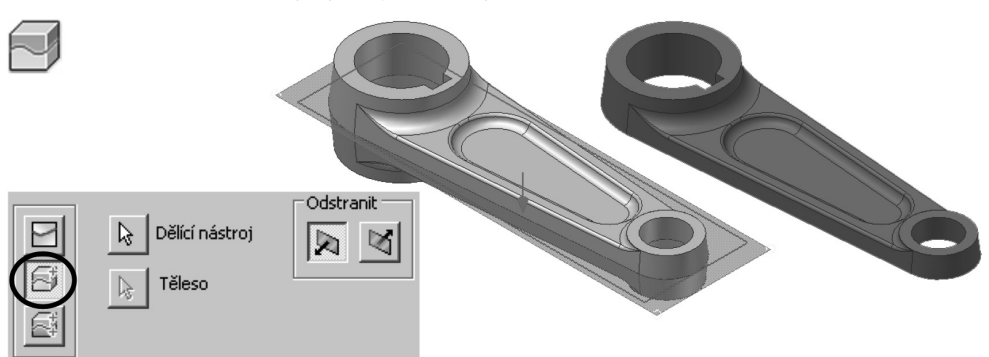

### **Obrázek 4.53 Oříznutí součásti**

**◆** Rozdělení součásti proveďte stejným příkazem jako rozdělení plochy s tím, že zadáte volbu **Oříznout těleso**. Po výběru pracovní roviny nebo dělicí čáry otočením směru šipky určete část, která má být ze součásti odstraněna.

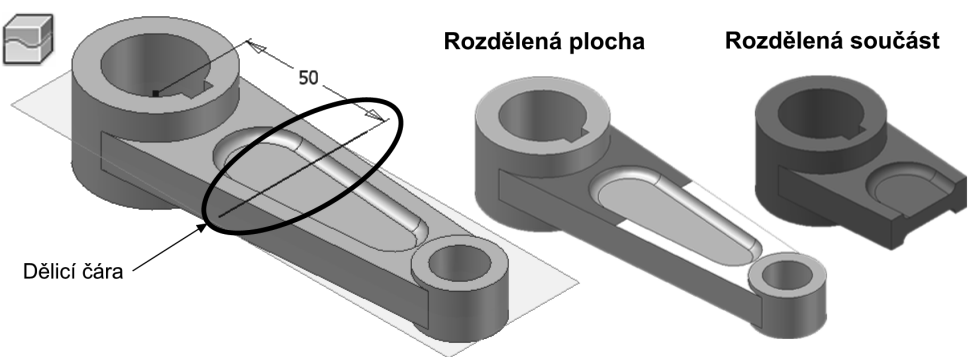

### **Obrázek 4.54 Rozdělení plochy a součásti dělicí čárou**

◆ Pro rozdělení ploch i celých součástí můžete místo pracovní roviny použít dělicí čáru. V náčrtové rovině připojte dělicí čáru k součásti pomocí kót a vazeb.

## **Zešikmení plochy**

**Zešikmení** je příkaz, který slouží k provedení úkosu na vybraných plochách. Tvar výsledného prvku je dán vybranou plochou a úhlem zešikmení. Zešikmení lze provádět standardně **od pevné hrany** pomocí směrového vektoru nebo s **využitím pevné roviny**.

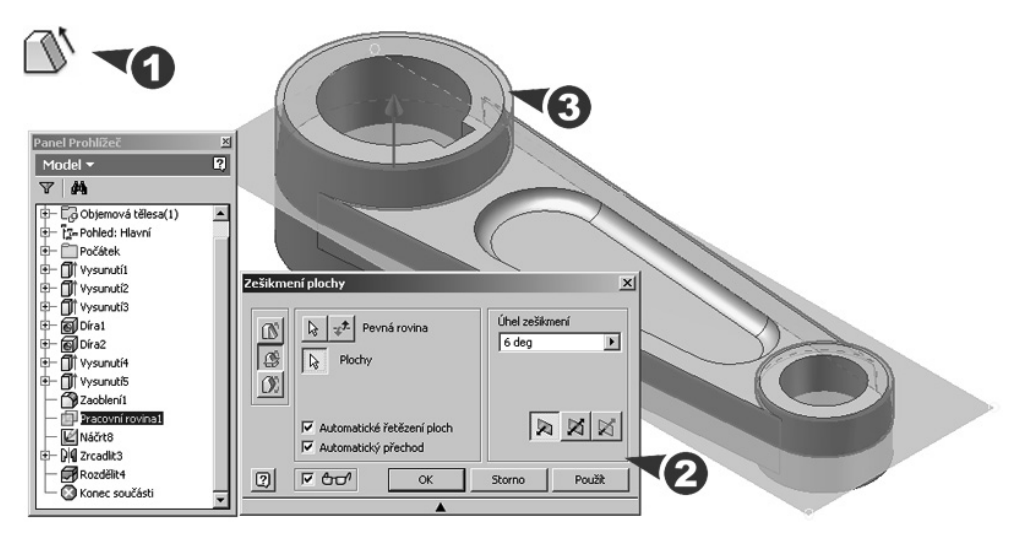

#### **Obrázek 4.55 Zešikmení plochy**

#### **Popis**:

**◆** Po zobrazení dialogu určete směr zešikmení, vyberte plochy určené k zešikmení a zapište kladný nebo záporný úhel zešikmení.

**◆** Pro určení směru zešikmení použijte ikonu **Pevná hrana** nebo **Pevná rovina**. **Pevná hrana** zobrazuje vektor kolmo k zvýrazněné ploše nebo podél zvýrazněné hrany. **Pevná rovina** určuje rovinnou plochu nebo pracovní rovinu, ze které budou vybrané plochy zešikmeny. Klepnutím směrový vektor vyberte, případně obraťte jeho směr.

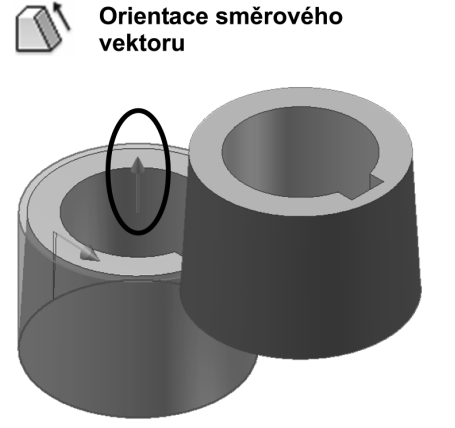

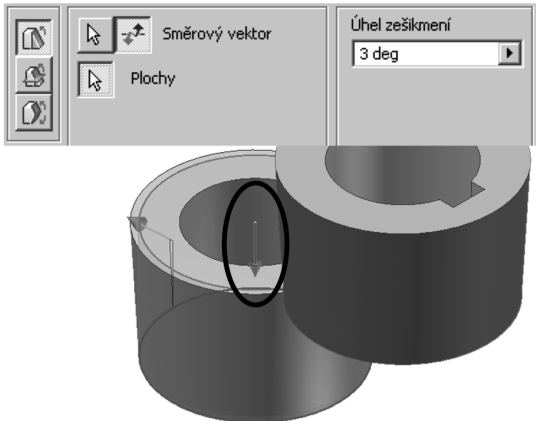

#### **Obrázek 4.56 Směr zešikmení**

- **◆** Při výběru ploch určených k zešikmení dávejte pozor na zobrazenou směrovou šipku. Jejím posunem můžete měnit úhel zešikmení.
- **◆** Stiskem klávesy **Ctrl** a klepnutím vedle hrany odstraníte vybrané plochy nebo hrany z výběrové množiny.

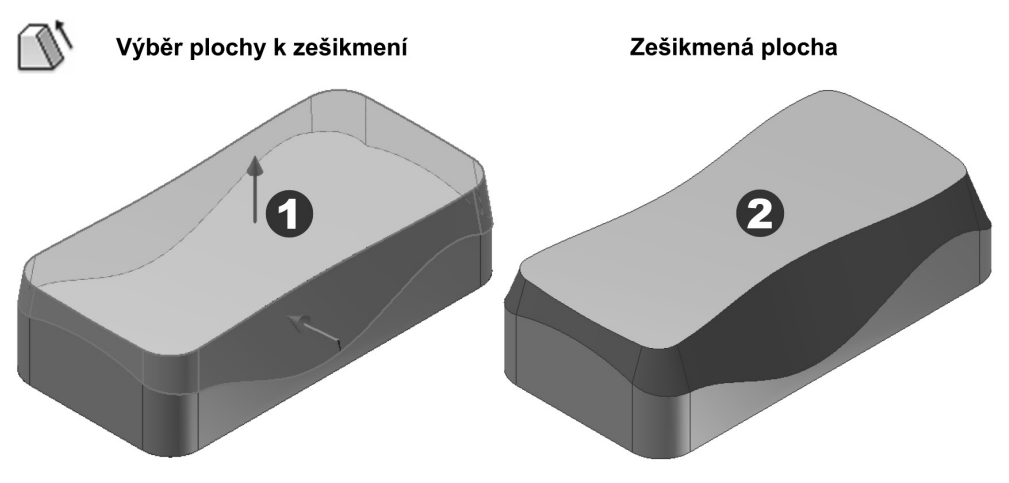

**Obrázek 4.57 Zešikmení k obecné ploše**

**◆** Příklad ukazuje zešikmení k r ploše ozdělené obecnou rovinou. Výběrem plochy blízko hrany vytvořené rozdělením vyberete všechny tečné souvislé plochy a zároveň určíte pevnou hranu zešikmení.

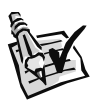

## **Vyzkoušejte**:

Pomocí načrtnutých a umístěných konstrukčních prvků vymodelujte zadanou součást. Tento příklad je určen pro procvičení obdélníkového pole, prodloužení plochy, nahrazení stávající plochy, odstranění plochy, sešití plochy, tvorbu hraniční záplaty a oříznutí plochy.

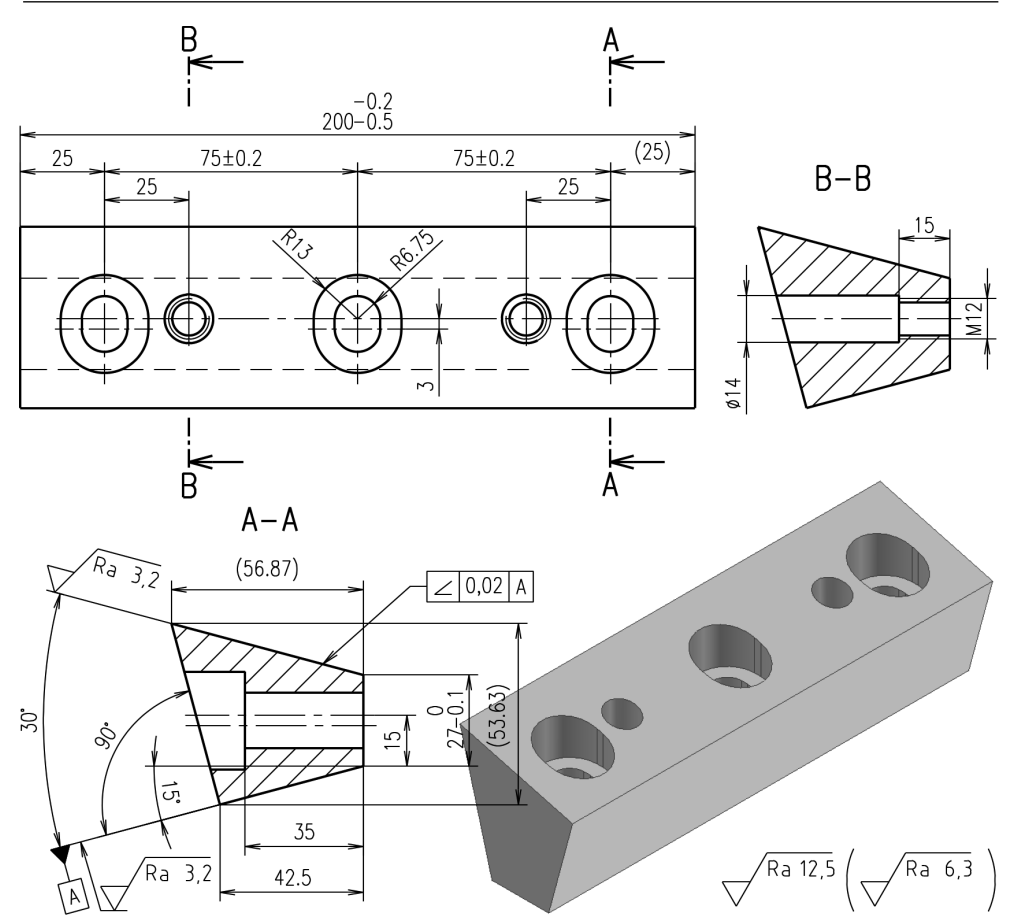

**Obrázek 4.58 Příklad pro modelování obdélníkového pole**

# **Obdélníkové pole**

Obdélníkové pole vytvoříte z jednoho nebo více připravených konstrukčních prvků příkazem **Obdélníkové pole**. Všechny prvky obdélníkového pole vytvořené jednou operací tvoří jeden konstrukční prvek, jednotlivé výskyty jsou však uvedeny v prohlížeči samostatně. Lze je tedy vypnout nebo zapnout všechny naráz nebo jednotlivě.

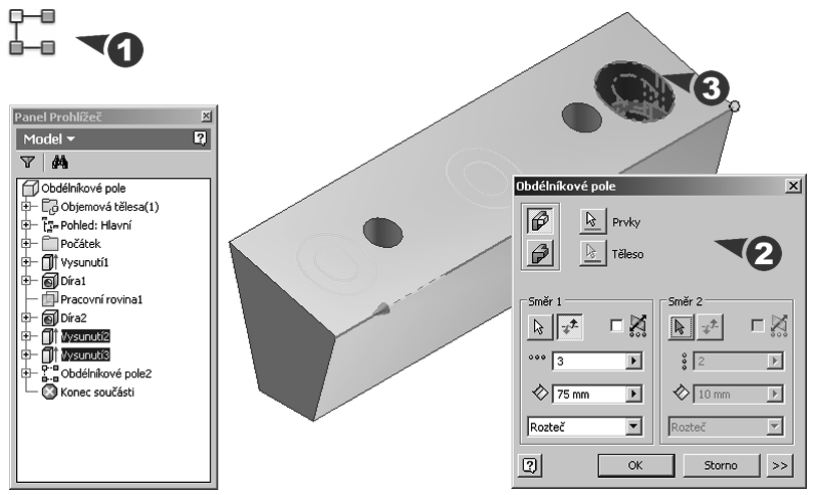

**Obrázek 4.59 Obdélníkové pole**

### **Popis**:

- **◆** Po zobrazení dialogu vyberte, zda budete kopírovat jednotlivé prvky nebo celé těleso, prvky označte a definujte směry jejich zarovnání. Zaoblení a zkosení konstrukčních prvků mohou být zahrnuty do výběru pouze tehdy, jestliže je zároveň vybrán jejich nadřízený prvek. Směry zarovnání definujte pomocí vybrané hrany, osy nebo trajektorie.
- **◆** Zadejte počet prvků tvořené součásti a délku mezi nimi. Volba **Rozteč** udává vzdálenost mezi prvky, volba **Vzdálenost** udává celkovou vzdálenost mezi prvním a posledním prvkem v daném směru a volba **Délka křivky** udává rovnoměrné rozložení prvků v závislosti na délce hrany nebo křivky.

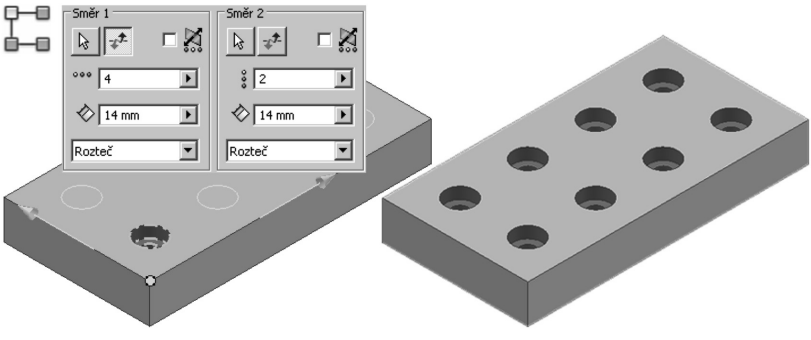

**Obrázek 4.60 Určení směrů u obdélníkového pole**

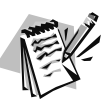

### **Poznámka**:

Směry určené pro tvorbu obdélníkového pole nemusí být na sebe kolmé. Mohou procházet jednou rovinou s orientací proti sobě nebo za sebou.

**◆** Tlačítko se šipkami rozšíří dialog o změnu počátku, metody ukončení a orientaci prvku. Pomocí tlačítek můžete určit počáteční bod pro první prvek v obou směrech. Jestliže je to potřeba, může pole začínat v libovolném bodě, který lze vybrat.

**◆** V poli **Vypočítat** určete způsob ukončení konstrukčních prvků v poli. Metodu **Identické** použijte pro stejné zakončení u všech prvků bez ohledu na to, kde protínají jiný konstrukční prvek. Metodu **Upravit** použijte tam, kde chcete ukončení každého prvku vypočítat jednotlivě.

**◆** V poli **Orientace** určete orientaci konstrukčních prvků v poli. Orientace je určena prvním vybraným prvkem. Metoda **Identické** zaručí orientaci prvků v poli podle prvního vybraného prvku. **Směr 1,2** určí, který směr řídí umístění prvků v poli.

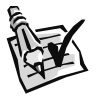

### **Vyzkoušejte**:

Pomocí načrtnutých a umístěných konstrukčních prvků vymodelujte zadanou součást. Tento příklad je určen pro procvičení kruhového pole, zesílení a odsazení plochy nebo modelu, tvorby reliéfu a obtisku.

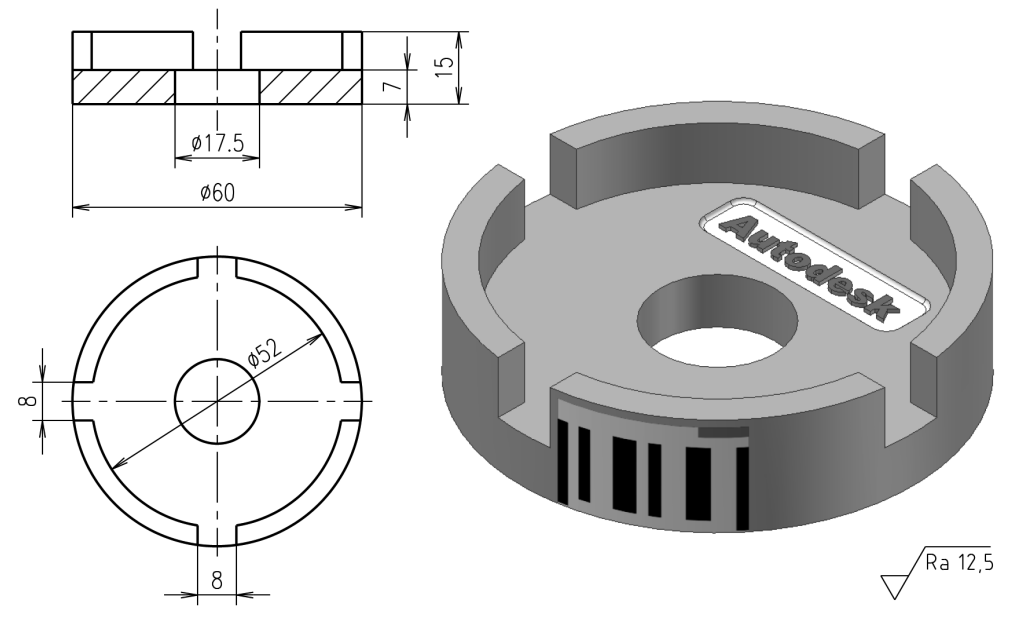

**Obrázek 4.61 Příklad pro modelování kruhového pole**

# **Kruhové pole**

Kruhové pole vytvoříte z jednoho nebo více připravených konstrukčních prvků příkazem **Kruhové pole**. Všechny prvky obdélníkového pole vytvořené jednou operací tvoří jeden konstrukční prvek, jednotlivé výskyty jsou však uvedeny v prohlížeči samostatně. Lze je tedy vypnout nebo zapnout všechny naráz nebo jednotlivě.

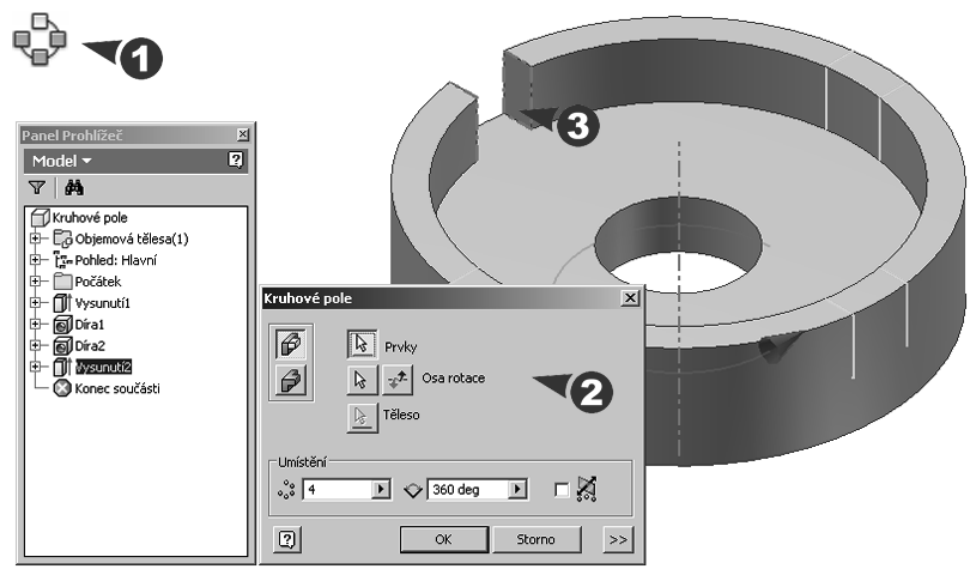

**Obrázek 4.62 Kruhové pole**

#### **Popis**:

◆ Po zobrazení dialogu vyberte, zda budete kopírovat jednotlivé prvky nebo celé těleso, prvky označte, určete osu rotace, zadejte počet prvků a výplňový úhel. Šipka ukazuje směr kopírování, který můžeme otočit.

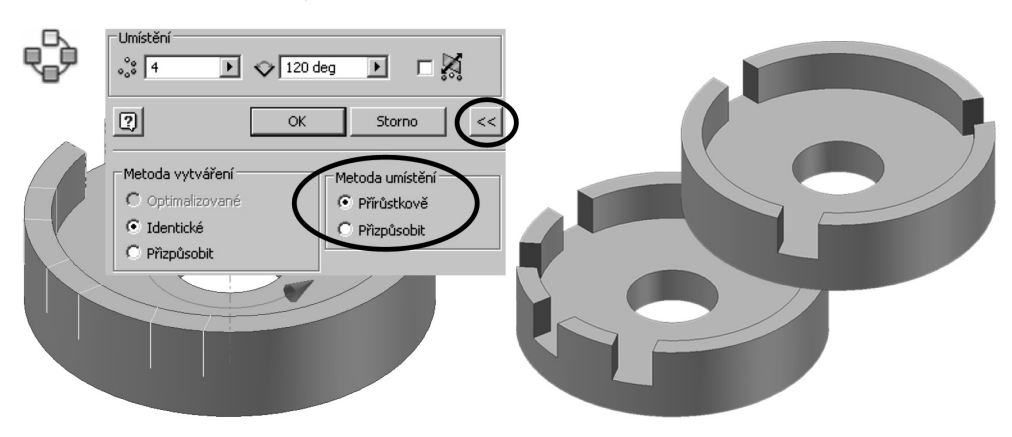

**Obrázek 4.63 Metody umístění prvků v poli**

- **◆** Zaoblení a zkosení konstrukčních prvků mohou být zahrnuty do výběru pouze tehdy, jestliže je zároveň vybrán jejich nadřízený prvek. Úhlová vzdálenost mezi prvky závisí na metodě umístění prvků.
- **◆** Tlačítko se šipkami rozšíří dialog o metodu vytváření a metodu umístění prvků v poli. Pomocí volby **Přírůstkově** určujete přírůstkový úhel mezi konstrukčními prvky. Jestliže zvolíte volbu **Přizpůsobit**, zadáváte celkový úhel vyplněný konstrukčními prvky.

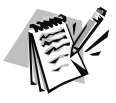

## **Poznámka**:

Jako osu rotace můžeme využít předem připravenou pracovní osu. Rychlejší je však označení válcové plochy a osa rotace se automaticky připojí.

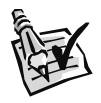

## **Vyzkoušejte**:

Pomocí načrtnutých a umístěných konstrukčních prvků vymodelujte zadanou součást. Tento příklad je určen pro procvičení ohnutí součásti a posunutí plochy.

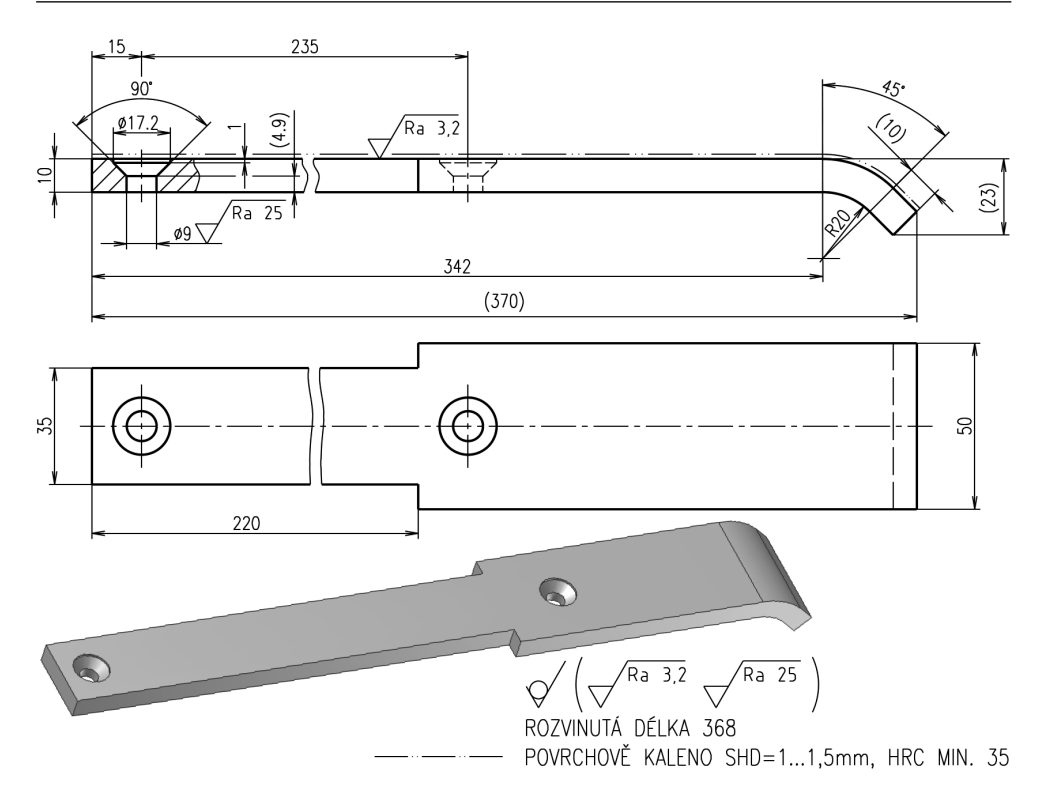

**Obrázek 4.64 Příklad pro modelování ohnuté součásti**

# **Ohnutí součásti**

Příkaz **Ohnout součást** slouží k ohnutí části tělesa pomocí čáry ohybu. Čára ohybu dělí součást na dvě části tak, aby bylo možné ohnout jednu nebo obě tyto části.

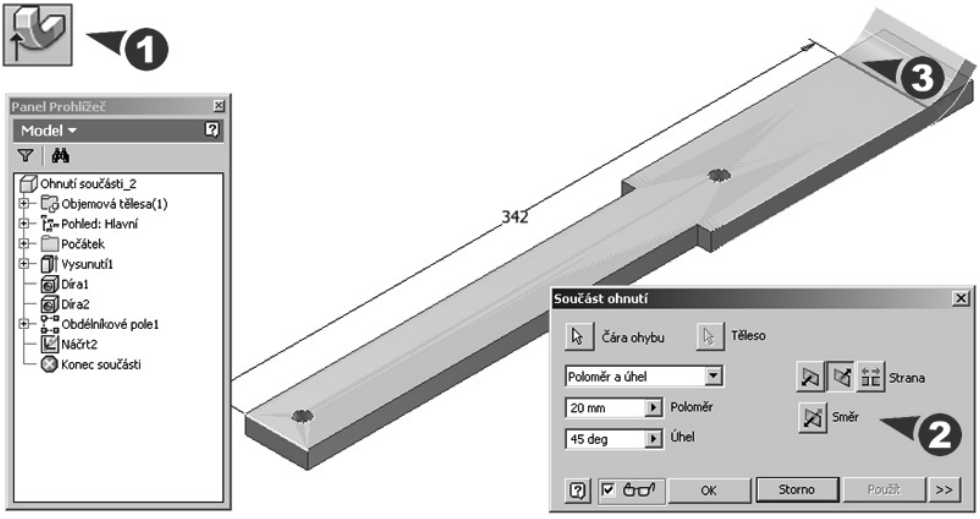

**Obrázek 4.65 Ohnutí součásti**

#### **Popis**:

**◆** Po zobrazení dialogu vyberte čáru ohybu a určete jeden z parametrů zadání: Poloměr a úhel, Poloměr a délka oblouku, Délka oblouku a úhel. Pomocí šipek určete ohýbanou stranu a směr ohnutí tělesa.

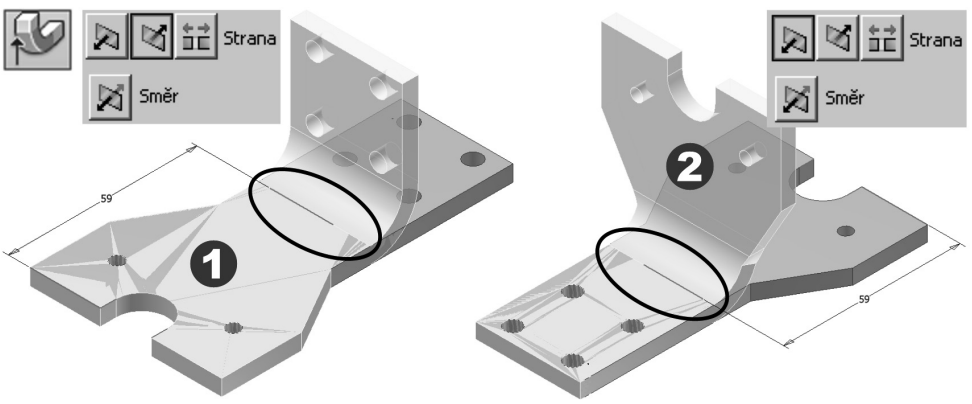

#### **Obrázek 4.66 Čára ohybu**

**◆** Čára ohybu určuje místo rozhraní přímého úseku a začátku oblouku. Čára ohybu nakreslená v náčrtu nemusí protínat obrysové hrany tělesa.

# **Posunutí plochy**

Příkaz **Posun plochy** přesune jednu nebo více ploch na tělese zadaným směrem o zadanou vzdálenost.

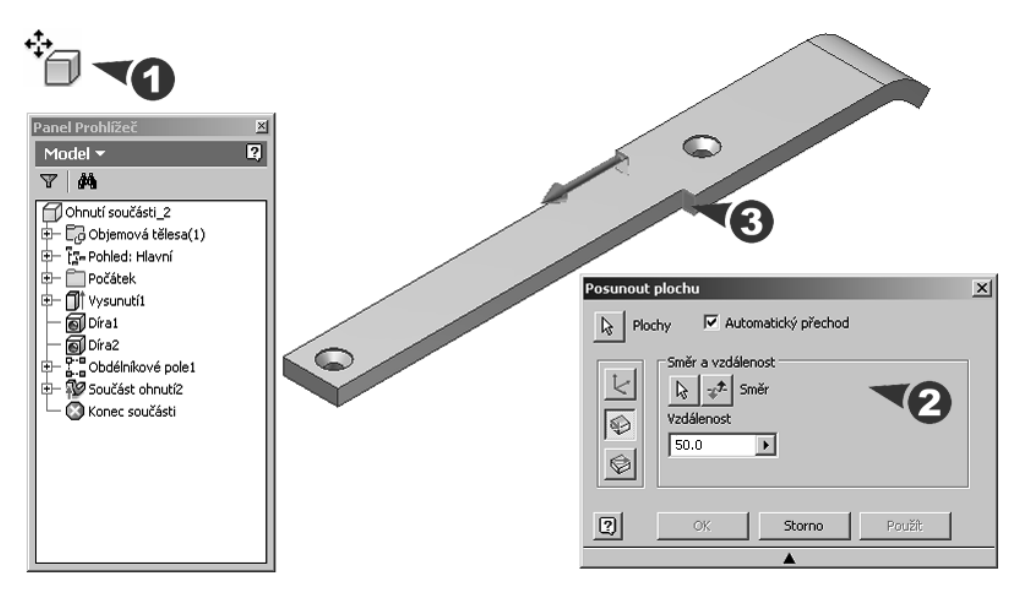

#### **Obrázek 4.67 Posunutí plochy**

#### **Popis**:

**◆** Po zobrazení dialogu určete, zda použijete u vybrané plochy volný posun nebo budete zadávat směr a vzdálenost nebo posouvat plochu kolem roviny zadáním počátečního a koncového bodu.

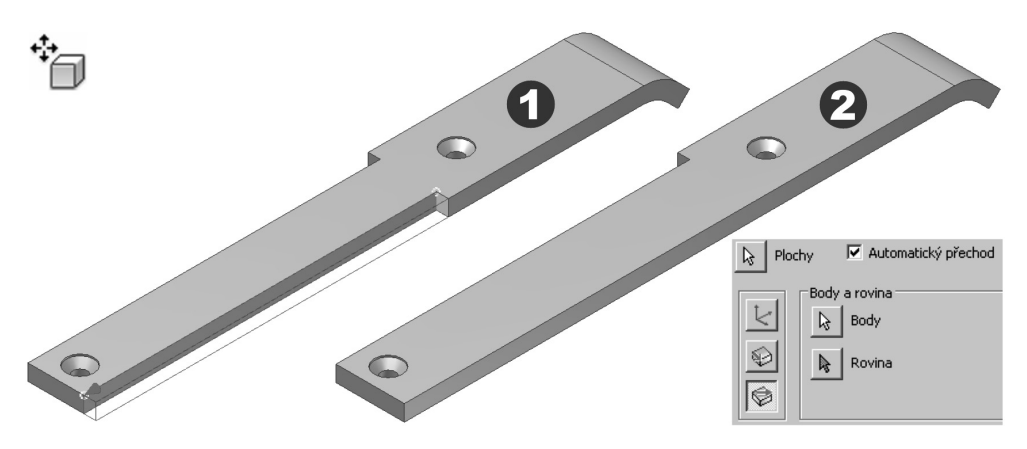

**Obrázek 4.68 Posunutí plochy kolem roviny**

# **Reliéf**

Pomocí nástroje **Reliéf** vytvoříte konstrukční prvek zvednutím nebo gravírováním profilu vzhledem k ploše modelu zadáním hloubky a směru. Profil vytvořte jako text náčrtu nebo geometrii náčrtu. Oblast reliéfu nabízí možnost použití obtisku nebo malby.

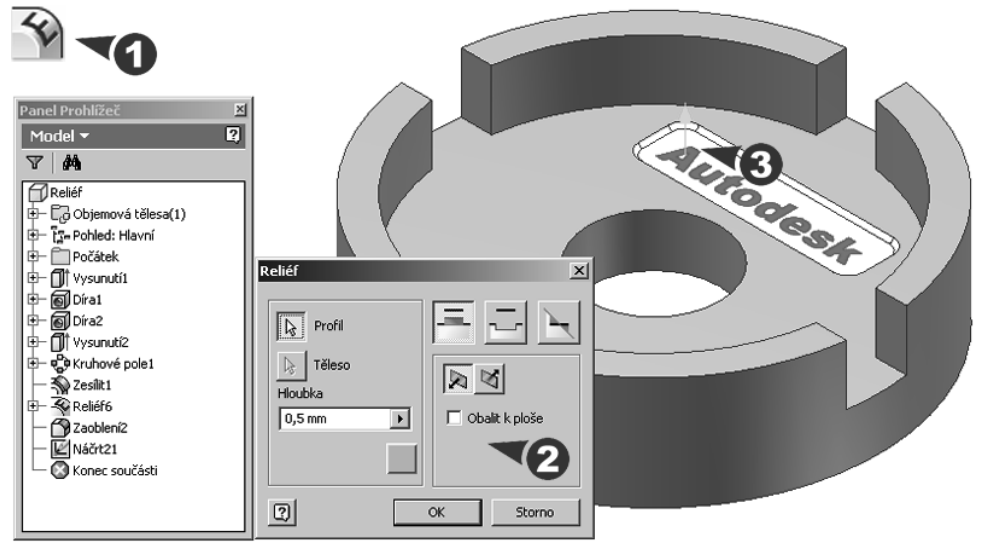

**Obrázek 4.69 Reliéf**

### **Popis**:

◆ Po zobrazení dialogu označíte zvedaný nebo vyrytý profil, zadáte hloubku vysunutí a určíte barvu horní plochy prvku. Pomocí tlačítek určíte metodu tvorby prvku a upravíte směr vysunutí. Vybraný profil promítnete nebo volbou obalíte k zakřivené ploše.

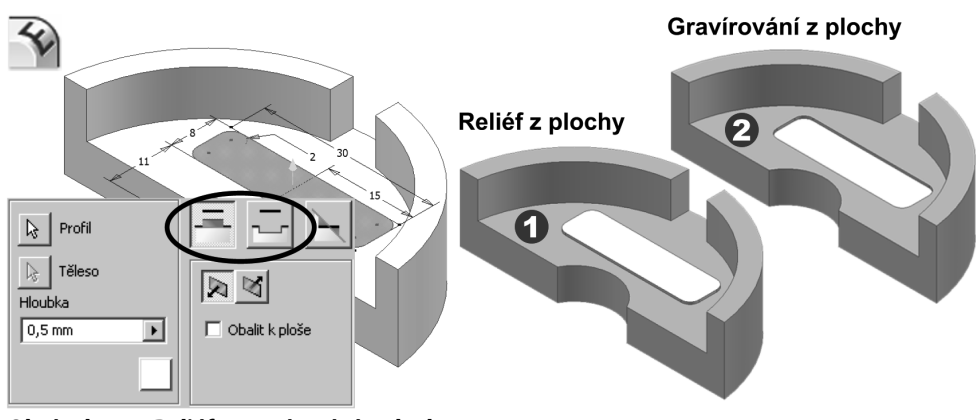

**Obrázek 4.70 Reliéf a gravírování z plochy**

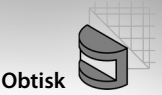

**◆** Jestliže použijete tlačítko **Reliéf** / **Gravírování z roviny** musíte předem připravit pracovní rovinu, do které nakreslíte náčrt profilu. Vysunutí je potom provedeno z roviny směrem k nejbližší ploše součásti pod zadaným úhlem zúžení. Směrem k ploše modelu je úhel kladný, což umožňuje zúžení, díky kterému lze model vytáhnout z formy.

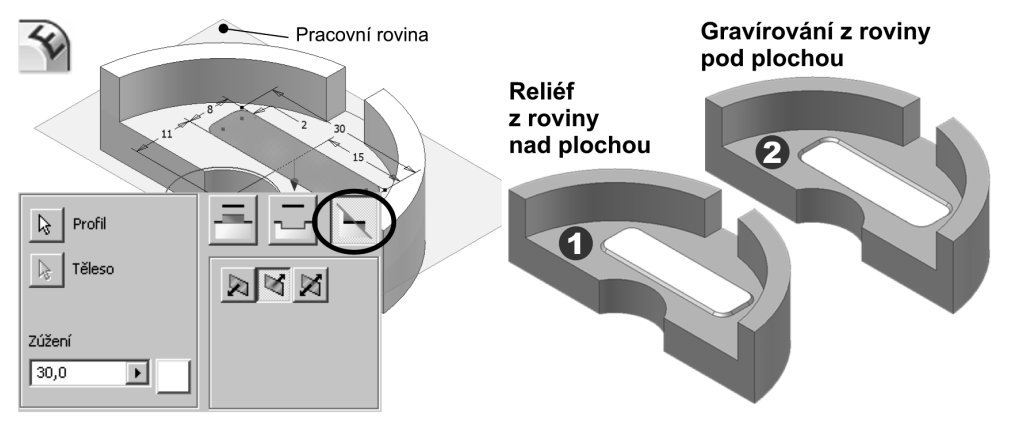

**Obrázek 4.71 Reliéf a gravírování z roviny**

# **Obtisk**

Použitím obrázku na plochu součásti vytvoříte konstrukční prvek **Obtisk**, který může sloužit například jako štítek, vyražená značka nebo logo. Obrázkem pro obtisk může být rastrový obrázek, dokument aplikace Word nebo tabulka aplikace Excel.

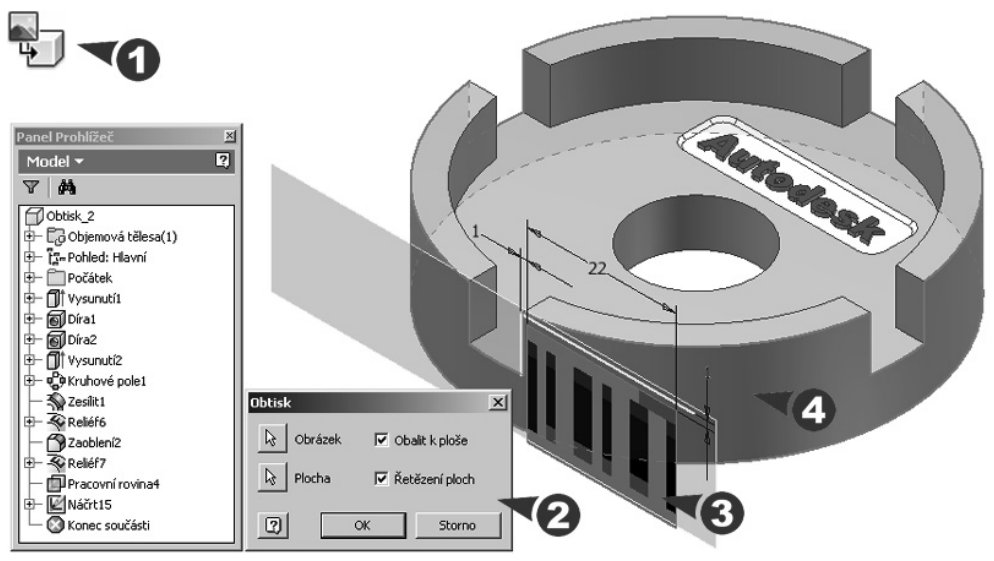

**Obrázek 4.72 Obtisk**

### **Popis**:

**◆** Po zobrazení dialogu označte obrázek, který byl příkazem **Vložit obrázek** umístěn do náčrtové roviny. Vybere plochu, na kterou bude obtisk použit.

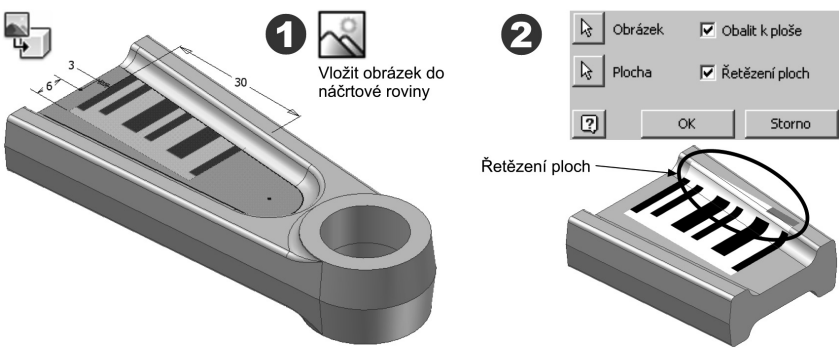

**Obrázek 4.73 Obalení plochy obtiskem**

Volba **Obalit k ploše** určuje, zda obrázek obalí jednu nebo více zakřivených ploch. Vypnutím volby promítnete obrázek na jednu nebo více ploch bez obalení. Volba **Řetězení ploch** použije obtisk na přilehlé plochy, například za hranou.

# **Zesílení / Odsazení plochy nebo modelu**

Pomocí nástroje **Zesílení / Odsazení** můžete přidat nebo odstranit tloušťku materiálu na součásti anebo vytvořit odsazenou plochu od základní součásti. Nastavením výstupu tedy určíte, zda bude konstrukční prvek objemové těleso nebo plocha. Jestliže vyberete plochu, výsledkem bude odsazená plocha. Pokud vyberete těleso, výsledkem bude konstrukční prvek zesílení. Každý typ konstrukčního prvku je zobrazen v prohlížeči pod jedinečnou ikonou.

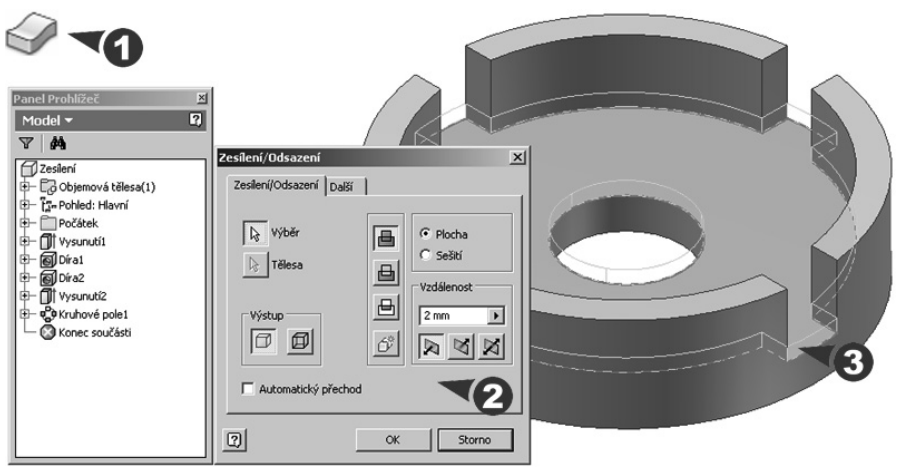

**Obrázek 4.74 Zesílení plochy**

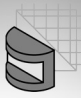

#### **Popis**:

- **◆** Ve zobrazeném dialogu nastavte na jednotlivých kartách typ prvku, jeho umístění a vzdálenost vysunutí. Na kartě **Zesílení / Odsazení** vyberte plochy pro zesílení nebo plochy, ze kterých má být vytvořena rovnoběžná plocha. K dispozici máte výběr jednotlivých ploch nebo sešitou plochu. Je možné vybrat více ploch, ty však nesmí být kombinované.
- **◆** V roletce **Vzdálenost** určete tloušťku konstrukčního prvku zesílení nebo vzdálenost pro konstrukční prvek odsazení.
- **◆** V poli **Výstup** určete, zda bude konstrukční prvek objemové těleso nebo plocha. Výchozím výběrem je objemové těleso.

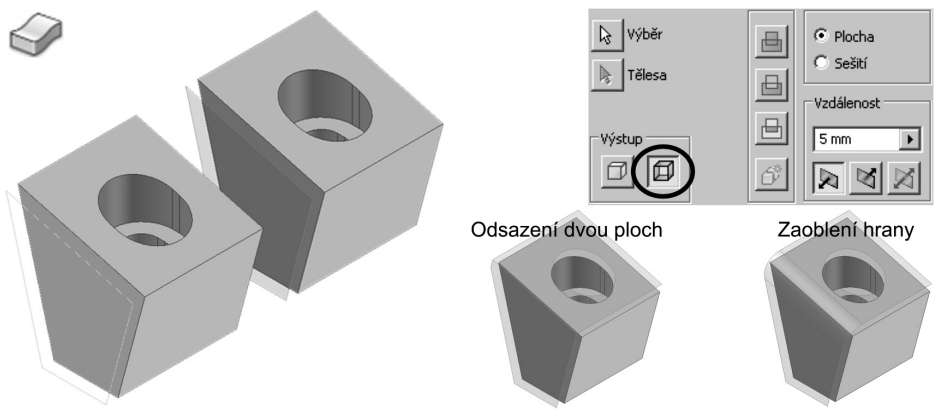

#### **Obrázek 4.75 Možnosti odsazení plochy**

- **◆** Při tvorbě objemových těles můžete určit, zda konstrukční prvek zesílení bude připojen, odříznut nebo zda bude vytvořen průnik se základním tělesem. U odsazených ploch není tato volba k dispozici.
- ◆ Pomocí tlačítek se šipkami můžete konstrukční prvek zesílení prodloužit nebo odsadit v jednom směru nebo rovnoměrně v obou směrech.

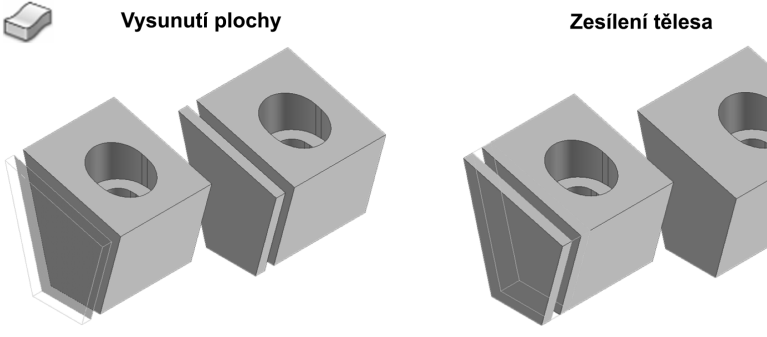

**Obrázek 4.76 Možnosti zesílení součásti**

**◆** Předchozí příklady ukazují: odsazení plochy od základní součásti, její možnosti a úpravy; vysunutí odsazené plochy a tím její změnu v objemové těleso; sloučení tělesa pomocí množinové operace **Sjednocení**.

# **Prodloužení plochy**

Příkazem **Prodloužit** můžete prodloužit plochu do zadané vzdálenosti nebo prodloužení ukončit na ploše tělesa či na pracovní rovině.

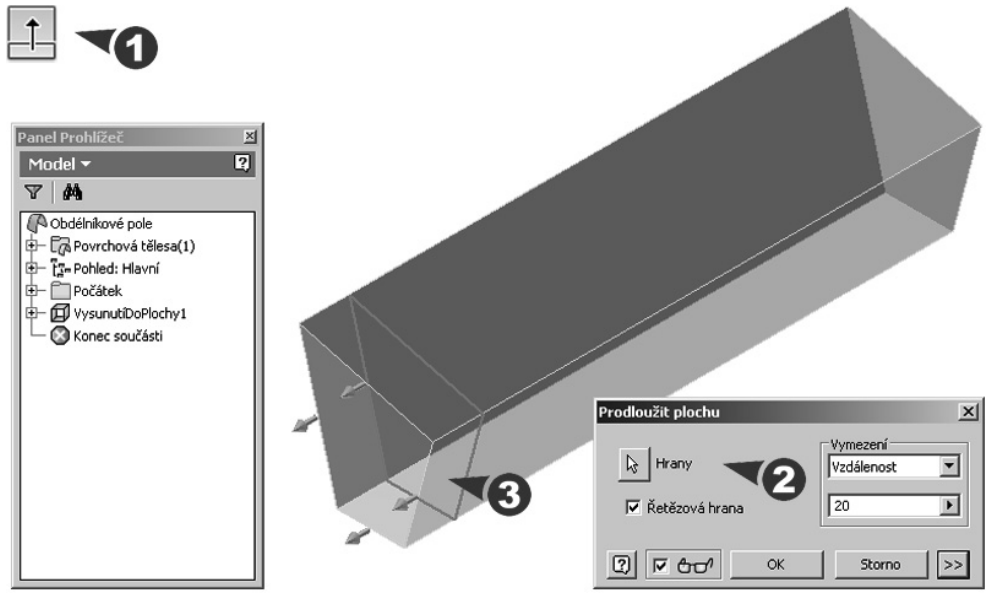

**Obrázek 4.77 Prodloužení plochy**

#### **Popis**:

- ◆ Po zobrazení dialogu vyberte hrany povrchu, které chcete prodloužit. Zadejte vzdálenost vysunutí nebo táhněte za zobrazenou směrovou šipku. V případě zadání vzdálenosti **Do** vyberte rovinu ukončení.
- **◆** Volba **Řetězová hrana** prodlužuje vybranou hranu o všechny hrany, které jsou souvisle tečné k vybrané hraně.
- **◆** Tlačítko se šipkami rozšíří dialog o možnosti protažení hrany. Volba **Prodloužit** vytvoří prodloužení pomocí zakřivení sousedních hran. Volba **Roztáhnou** vytvoří prodloužení podél rovných čar od sousedních hran.

# **Nahrazení plochy**

Příkazem **Nahradit plochu** můžete nahradit jednu nebo více ploch součásti jinou plochou. Nová plocha musí úplně protínat součást.

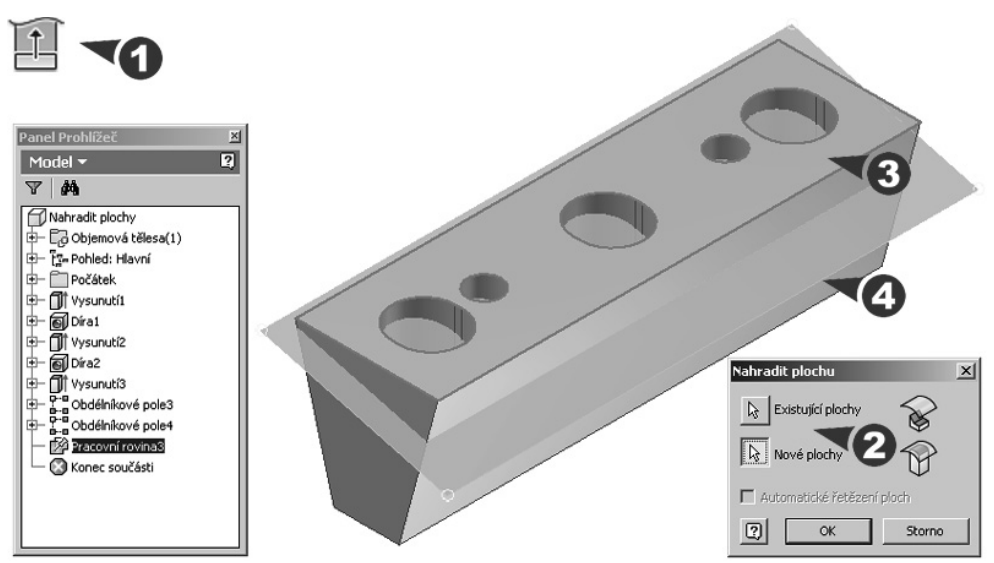

**Obrázek 4.78 Nahrazení plochy**

### **Popis**:

◆ Po zobrazení dialogu vyberte plochu nebo sešitou plochu, která nahradí existující plochy. Pokud nová plocha stávající součást protíná, potom ji ořízne. Pokud nová plocha leží mimo stávající součást, součást se k ní prodlouží.

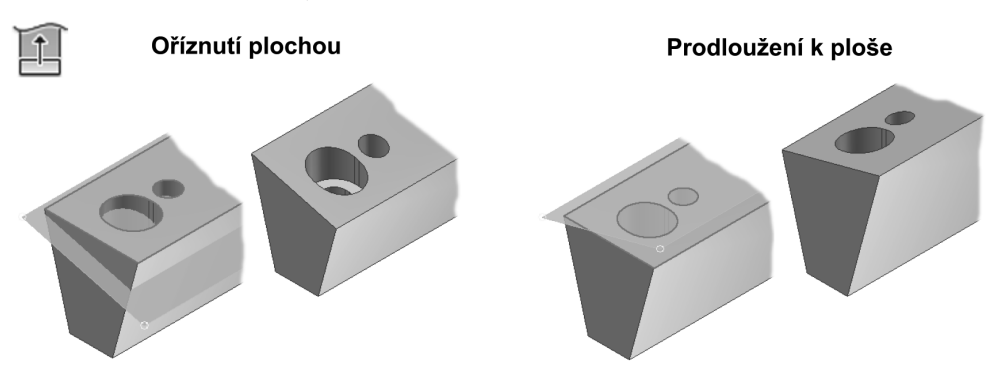

### **Obrázek 4.79 Poloha nové plochy**

**◆** Volba **Automatické řetězení ploch** umožní vybrat přilehlé plochy, které tangenciálně navazují.

# **Odstranění plochy**

Příkazem **Odstranit plochu** odstraníte ze součásti plochu a automaticky převedete součást na plochy. Tato operace nahradí ikonu součásti ikonou plochy a přidá ikonu konstrukčního prvku odstranění součásti do hierarchie prohlížeče.

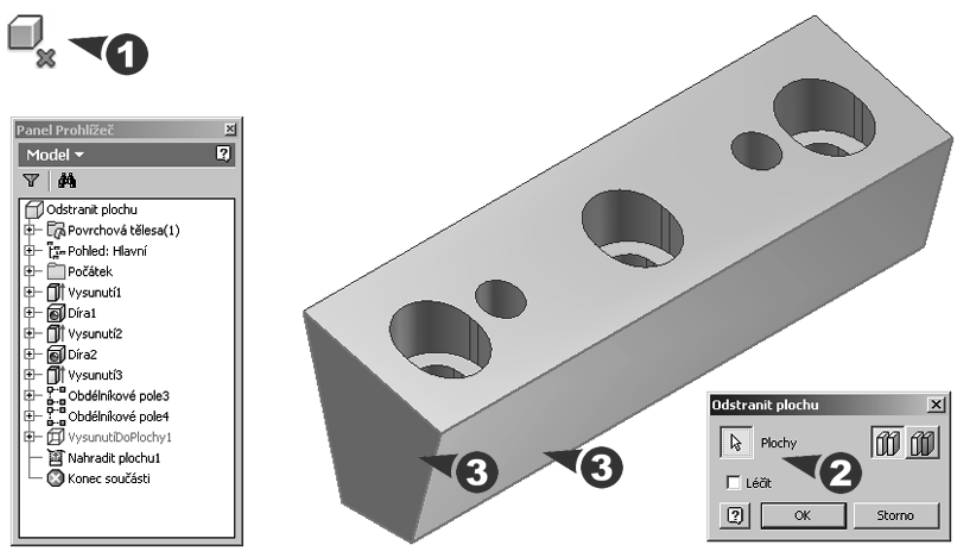

**Obrázek 4.80 Odstranění plochy**

#### **Popis**:

**◆** Po zobrazení dialogu vyberte plochy určené pro odstranění. K dispozici máte odstranění ploch jednotlivě nebo odstranění všech ploch celku.

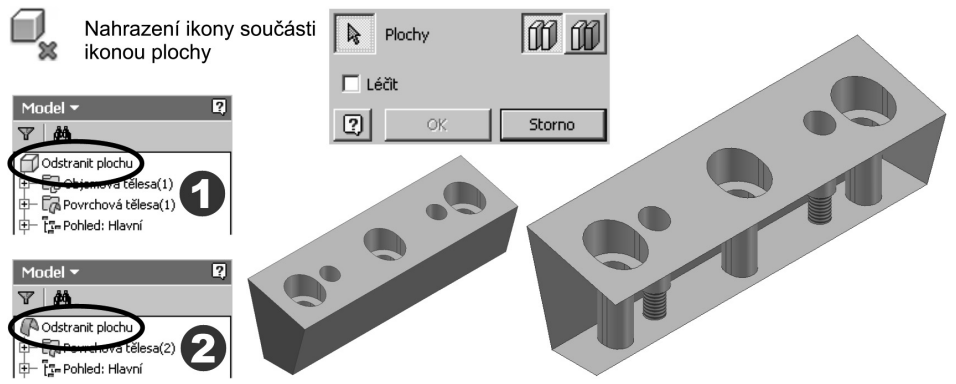

**Obrázek 4.81 Převod tělesa na plochy**

**◆** Při odstranění jednotlivých ploch se můžete volbou **Léčit** pokusit léčit mezery prodloužením přilehlých ploch, dokud se tyto plochy neprotnou. Tato volba není dostupná pro všechny plochy celku.

## **Sešití plochy**

Příkaz **Sešít** sešívá plochy dohromady, aby vytvořily sešitou plochu nebo sešité těleso. Konstrukční prvek sešití je umístěn do prohlížeče.

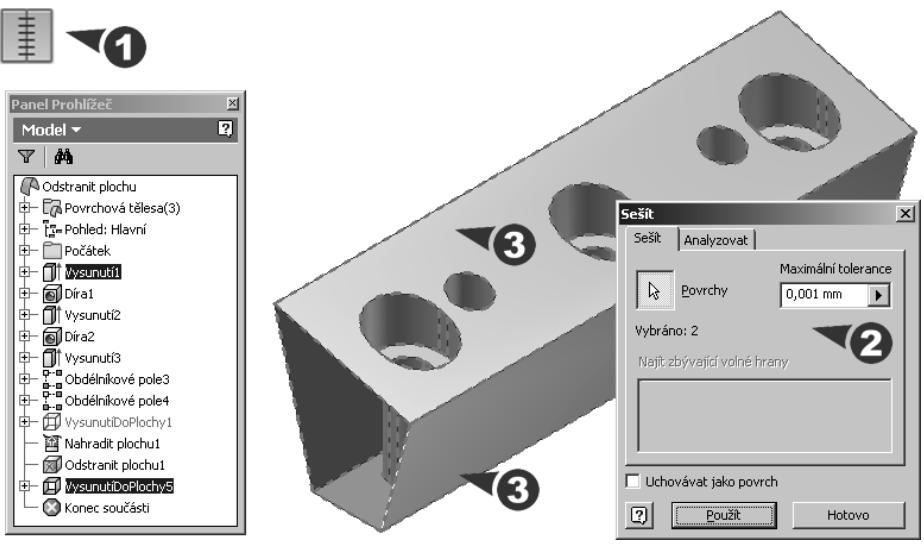

**Obrázek 4.82 Sešití plochy**

### **Popis**:

**◆** Po zobrazení dialogu vyberte plochy určené pro sešití. Aby bylo sešití úspěšné, je nutné, aby měly hrany přesně stejnou velikost a musí být přilehlé.

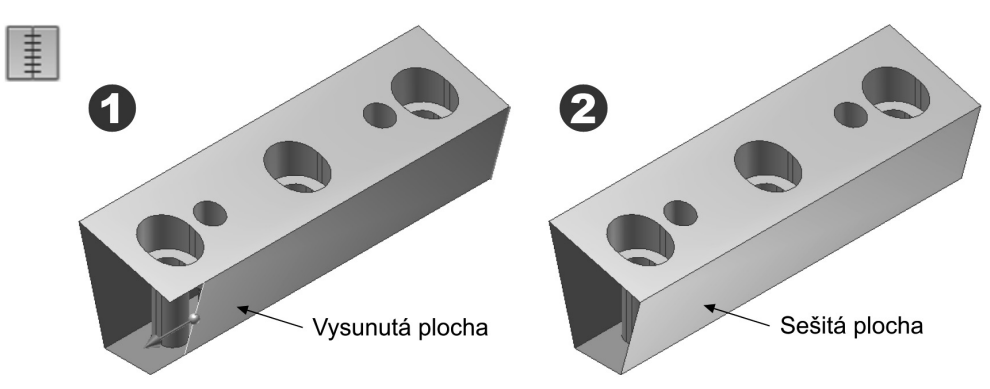

### **Obrázek 4.83 Plochy pro sešití**

**◆** Příklad ukazuje vytvoření nové plochy vysunutím z náčrtu a následné sešití této plochy se stávajícími plochami.

# **Zaplátování ploch**

Příkazem **Záplata** vytvoříte rovinnou nebo 3D plochu z uzavřené hranice hran, uzavřeného náčrtu nebo z kombinace hran a náčrtu.

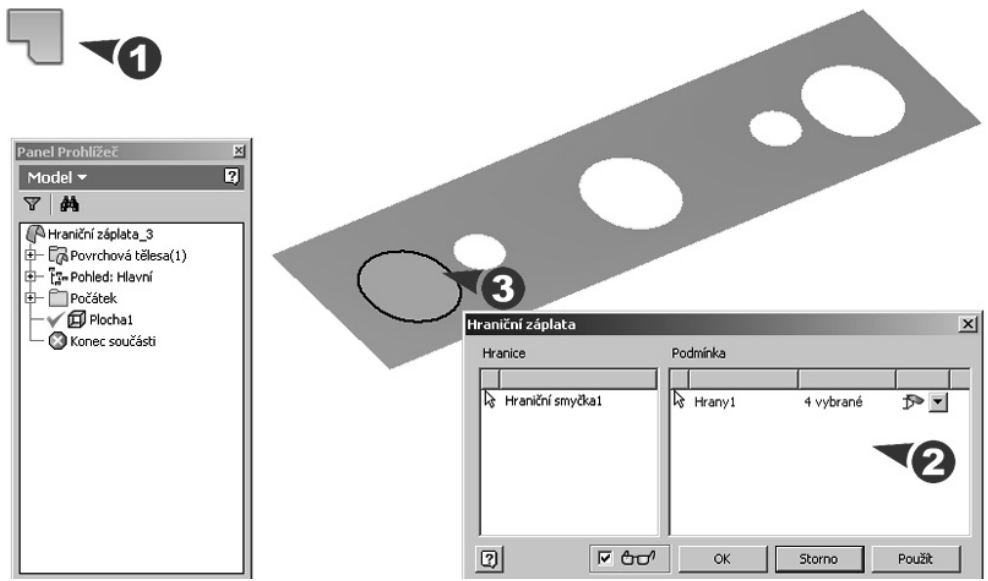

**Obrázek 4.84 Hraniční záplata**

#### **Popis**:

**◆** Po zobrazení dialogu vyberte hrany, popřípadě náčrty pro uzavřenou smyčku záplaty. Podmínky hrany jsou přednastaveny na G0 (volná, dotyk), hrany mimo náčrt mohou být změněny na G1 (tečna).

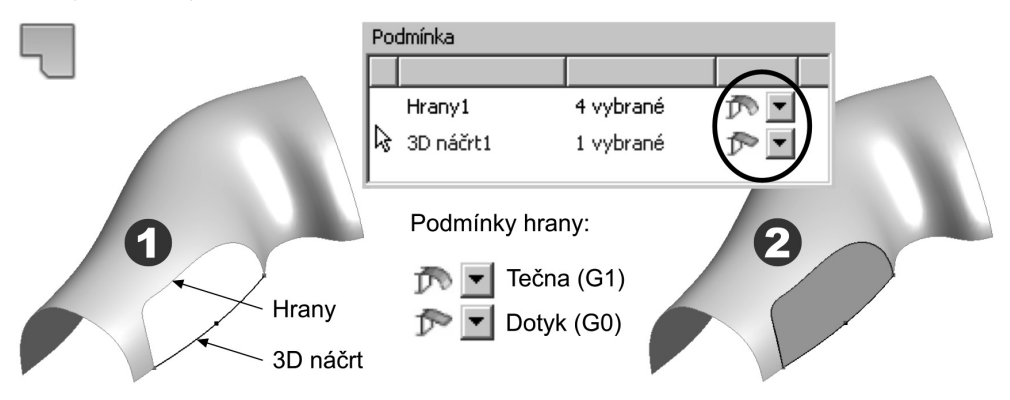

### **Obrázek 4.85 Výběr hran a náčrtu**

**◆** Příklad ukazuje vytvoření záplaty výběrem hran a předem vytvořeného 3D náčrtu. Po záplatě následuje sešití ploch.

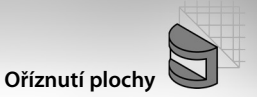

# **Oříznutí plochy**

Příkaz **Oříznout** umožňuje ořezávat plochy výběrem řezacího nástroje a povrchových ploch, které mají být odstraněny.

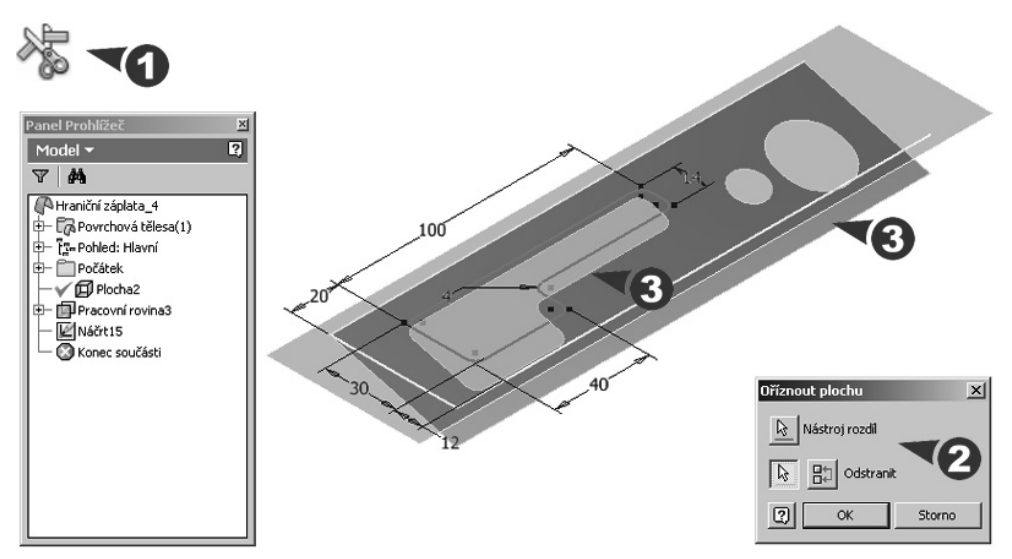

**Obrázek 4.86 Oříznutí plochy**

#### **Popis**:

**◆** Po zobrazení dialogu vyberte řezací nástroj, tj. plochu, 2D křivku, plochu tělesa nebo pracovní rovinu. Následně vyberte jednu nebo více oblastí, které budou odstraněny.

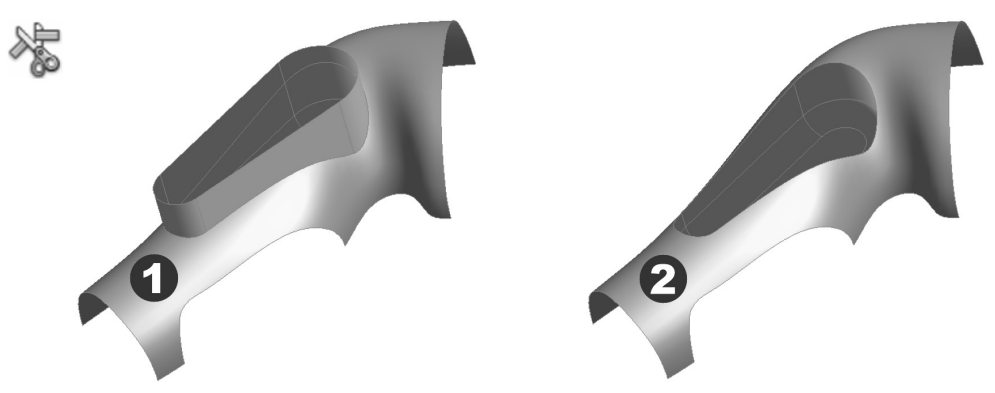

**Obrázek 4.87 Oříznutí sešitou plochou**

**◆** Příklad ukazuje oříznutí plochy plochou navzájem ve dvou operacích. Pozor na správný výběr odřezávané části, dá se pomocí ikony **Odstranit (Invertovat výběr)** otočit.

# **Oprava importovaných ploch**

Konstrukční prostředí v Autodesk Inventoru umožňuje import ploch z jiných softwarů (formát IGES, STEP), jejich opravu a následné využití v modelech součástí a sestav.

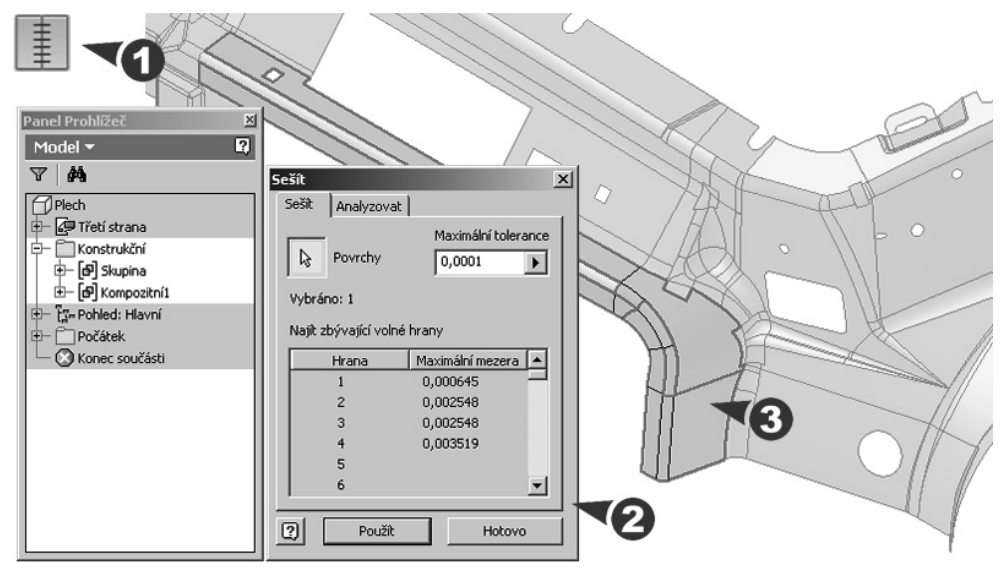

**Obrázek 4.88 Konstrukční prostředí**

### **Popis**:

**◆** Konstrukční prostředí obsahuje komplexní sadu nástrojů pro kontrolu, opravu a úpravu prvků. Můžete ho aktivovat poklepáním v prohlížeči na složku **Konstrukční**. Opravené plochy můžete uložit ve formátech Autodesk Inventoru a dále je používat.

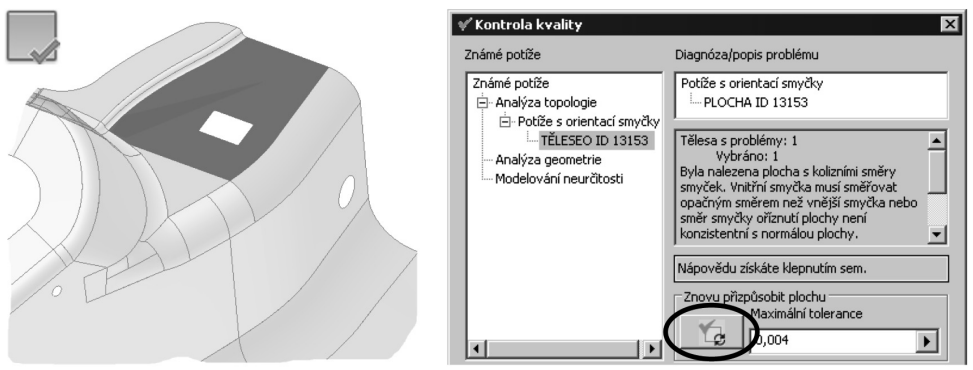

#### **Obrázek 4.89 Kontrola kvality**

**◆** Příklad ukazuje analýzu vybrané plochy. V dialogu jsou zobrazeny diagnostické informace, zprávy o nalezených chybách a navržené opravy.

## **Náhled na řez tělesem**

U již rozpracované součásti je dobré využít možnosti náhledu na řez tělesem (**Zobrazit v řezu**). Tato funkce je dostupná jak v prostředí modelování, tak v náčrtu a je velmi efektivní při vytváření tvarově složitých dutin.

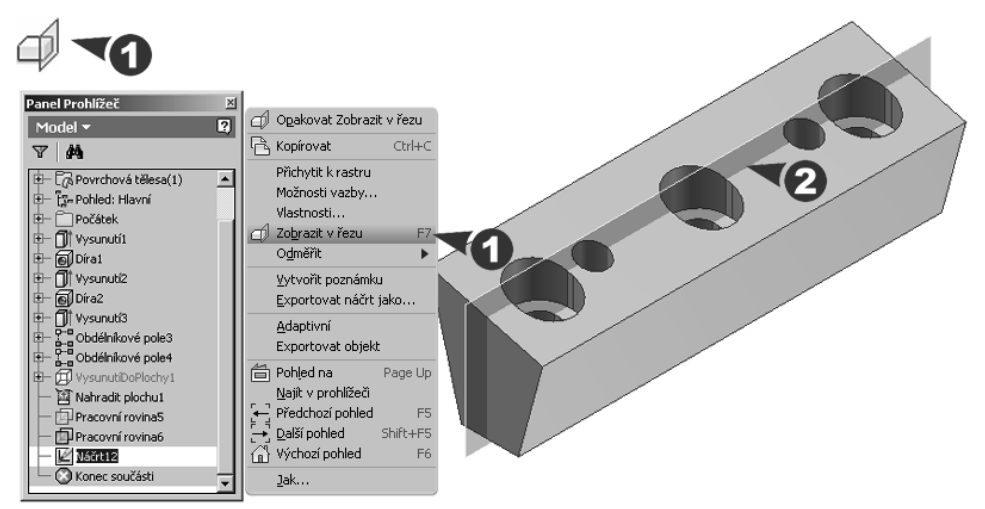

**Obrázek 4.90 Náhled na řez tělesem**

#### **Popis**:

- **◆** Průřez můžete aktivovat při práci v náčrtové rovině volbou **Zobrazit v řezu** v místní nabídce po stisku pravého tlačítka myši. Do původního stavu se dostanete deaktivací nebo volbou **Dokončit náčrt**.
- **◆** V prostředí modelování můžete využít dynamické prohlížení vnitřních částí těles posunem vybrané plochy nebo roviny. Přístup je přes roletu **Pohled** zadáním vybraného typu řezu.

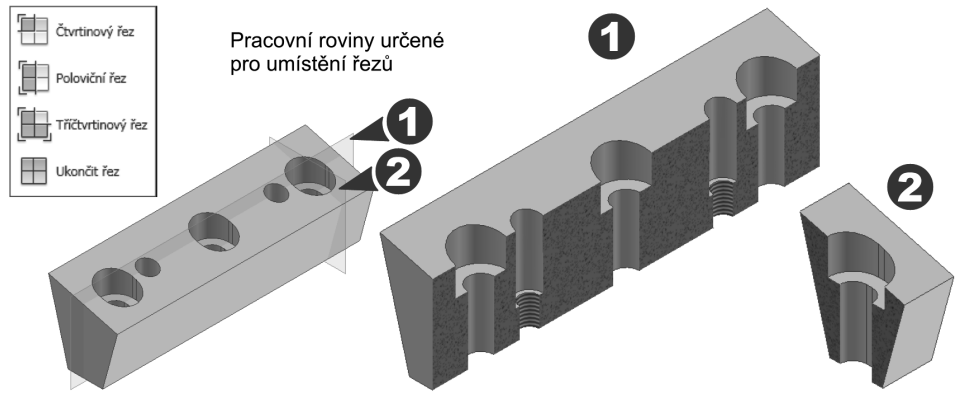

**Obrázek 4.91 Příčný a podélný řez**

# **Technologie DWG TrueConnect**

Technologie DWG TrueConnect zajišťuje integraci 2D a 3D návrhových dat. Umožňuje přímo číst a zapisovat soubory ve formátu dwg bez použití překladačů a při zachování plné asociativity s 3D návrhovými daty.

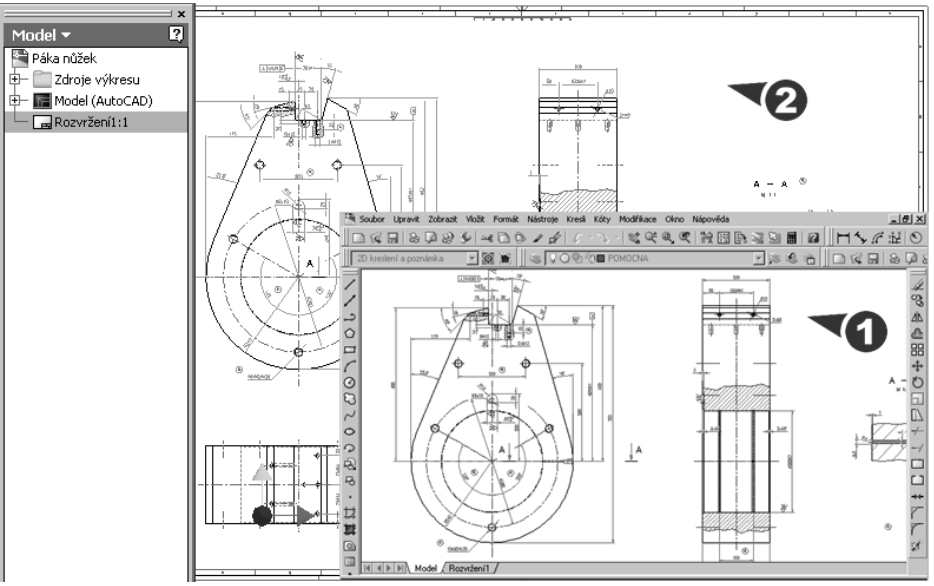

**Obrázek 4.92 2D výkres páky nůžek otevřený v AutoCADu a Inventoru**

**Popis**:

**◆** Výkresové soubory DWG z programu AutoCAD můžete otevírat přímo v aplikaci Autodesk Inventor, můžete je prohlížet, měřit a tisknout. Pomocí nástroje **Kopírovat** a **Vložit** můžete načtená 2D data využít při 3D modelování.

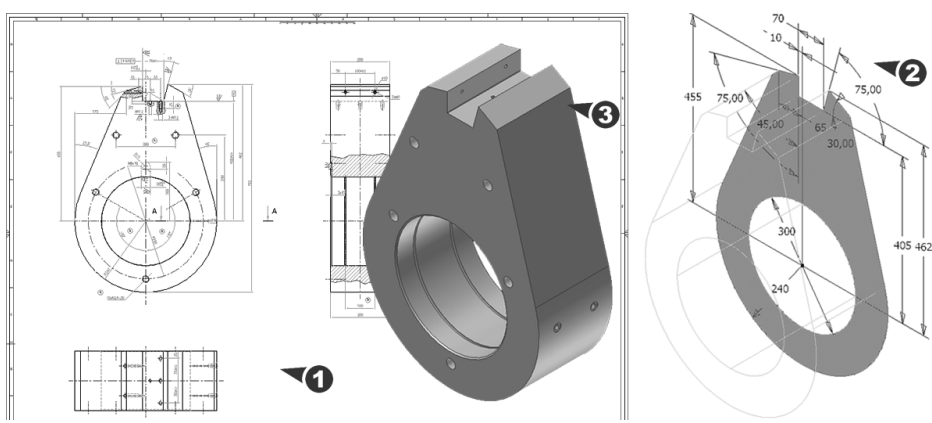

**Obrázek 4.93 Upravený a vysunutý náčrt páky nůžek**

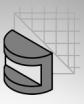

- **◆** Příklad ukazuje otevření 2D výkresu AutoCADu v Inventoru, zkopírování objektů, jejich vložení do náčrtové roviny, úpravu náčrtu a vytvoření tělesa vysunutím. Druhou možností načtení 2D dat do náčrtové roviny je využití volby **Vložit soubor AutoCAD** dostupné ve 2D náčrtu.
- **◆** Výkresy vytvořené v Inventoru můžete ukládat do souboru DWG. Tímto umožníte zobrazení, odměřování a tisk v AutoCADu, vše při zachování plně asociativní aktualizace výkresů.
- **◆** Výkresovou dokumentaci původně navrženou ve 2D můžete doplňovat o pohledy nově vytvořené v Inventoru. Autodesk Inventor vytvoří z jednotlivých pohledů bloky AutoCADu, které můžete snadno přenést do původních výkresů. Tato funkce se dá efektivně využít především při tvorbě sestav.

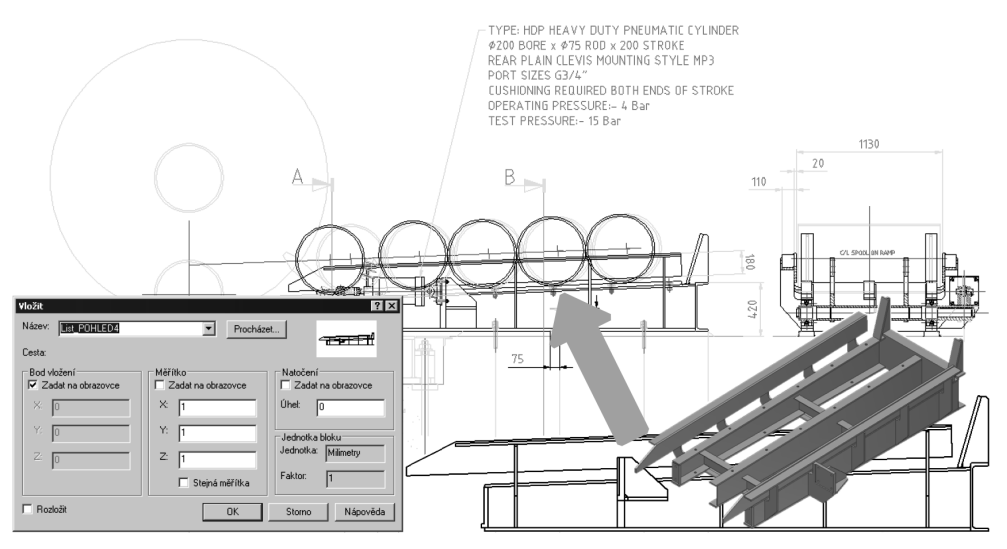

### **Obrázek 4.94 Bloky z Autodesk Inventoru**

◆ Další funkcí je synchronizace šablon. Po otevření souboru DWG v Autodesk Inventoru jsou automaticky vytvořeny hladiny a styly kótování a textu založené na stylech AutoCADu.

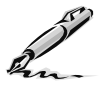

### **Otázky a cvičení**:

- 1. U kterých konstrukčních prvků Autodesk Inventoru je třeba nakreslit náčrt?
- 2. Jak se postupuje při tvorbě nového konstrukčního prvku?
- 3. Vysvětlete rozdíl mezi konstrukčními prvky vytvořenými příkazem Šablonování a Tažení.
- 4. U jakých součástí je vhodné použít příkaz Zrcadlit prvek? Popište tvorbu zrcadleného prvku.
- 5. Jak se dají provádět změny velikosti a tvaru vymodelovaných součástí? Popište práci s Prohlížečem součástí.
- 6. Vytvořte model táhla podle níže uvede výkresové předlohy. Pozornost věnujte umístění děr a tvorbě drážky.

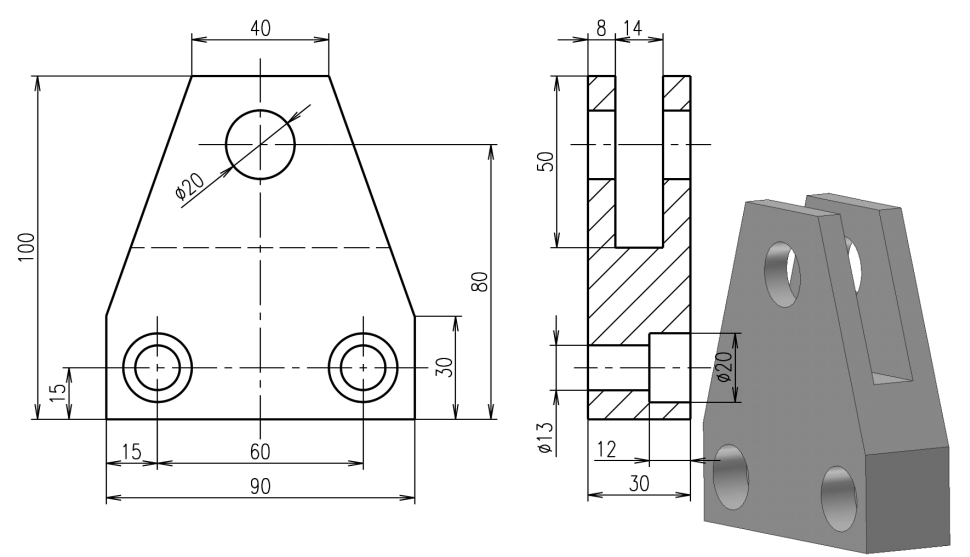

#### **Obrázek 4.95 Model táhla – cvičení**

7. Vytvořte model zarážky podle níže uvede výkresové předlohy. Pozornost věnujte díře se závitem.

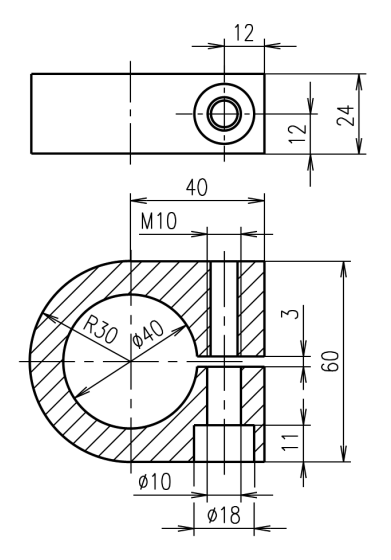

**Obrázek 4.96 Model zarážky – cvičení**

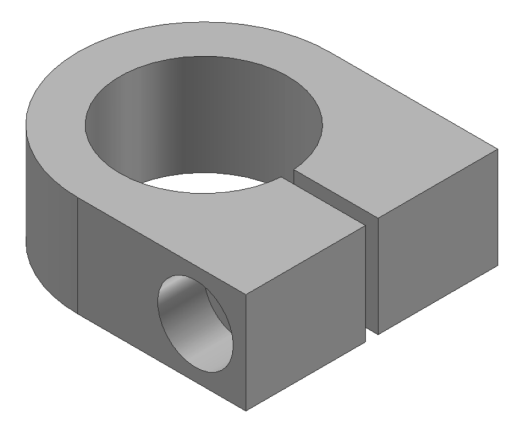

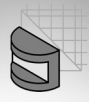

8. Vytvořte model čepu podle níže uvede výkresové předlohy. Základní náčrt vytvořte pro operaci Rotovat a díru se závitem zkopírujte pomocí pole prvků.

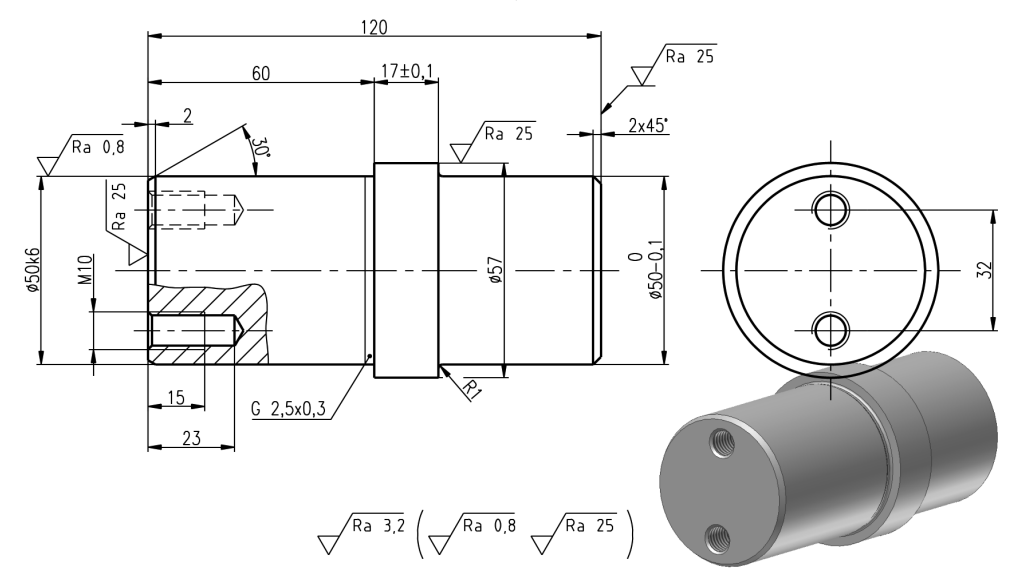

#### **Obrázek 4.97 Model čepu – cvičení**

9. Vytvořte model vidlice podle níže uvede výkresové předlohy. Pozor na správnou polohu díry pro kolík.

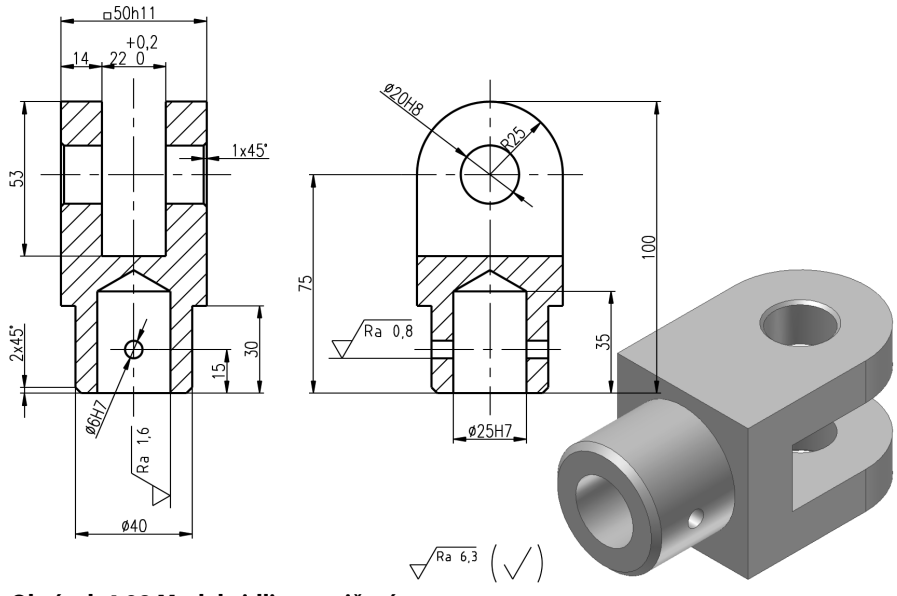

**Obrázek 4.98 Model vidlice – cvičení**

# **Tvorba variantních iSoučástí**

Autodesk Inventor umožňuje při konstrukci definovat geometrii modelované součásti nejen zadáním konkrétních číselných hodnot, ale také obecně pomocí tabulky proměnných.

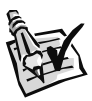

### **Vyzkoušejte**:

Vytvořte varianty lopatkového kola. Rozměry definujte pomocí proměnných a výrazů.

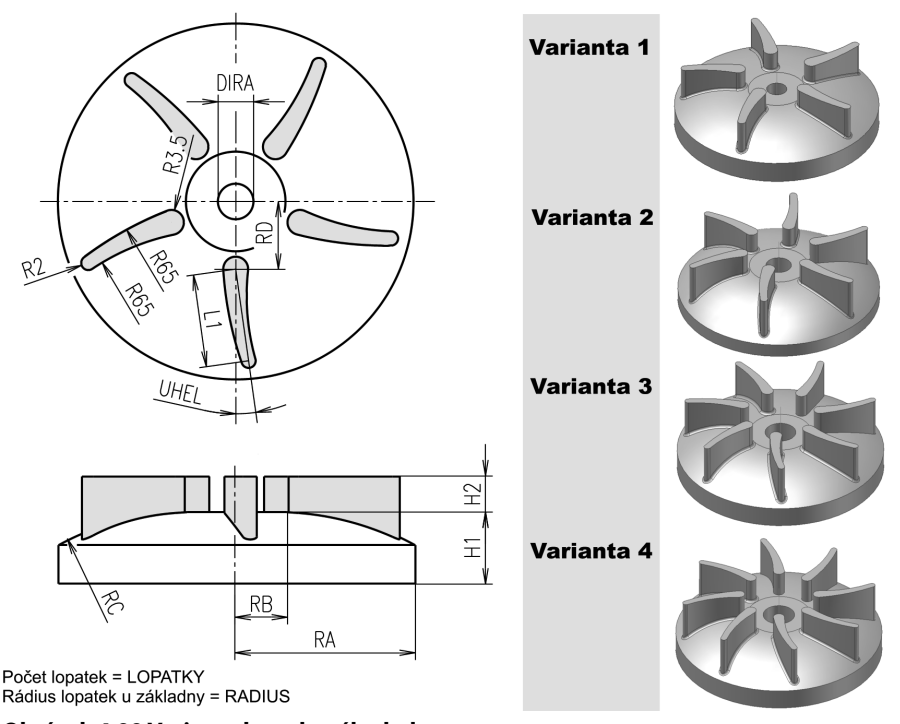

**Obrázek 4.99 Varianty lopatkového kola**

#### **Popis**:

**◆** Kolo vytvoříme v jedné variantě pomocí parametrického modelování a ostatní budou generovány na základě tabulky proměnných. Autodesk Inventor tento postup popisuje pomocí variantních iSoučástí. Varianty našeho kola uvádí následující tabulka rozměrů.

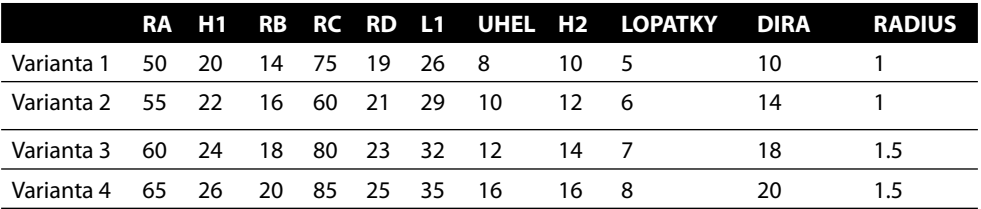

**Tabulka č. 2 Rozměry variant lopatkového kola**

- 
- **◆** Podstata tvorby iSoučástí v Autodesk Inventoru vychází z modelu, který je vytvořen pomocí parametrického modelování, případně s určitým podílem adaptivity (začínajícím uživatelům nedoporučujeme). Tento model je následně popsán obecnými parametry, které mají být modifikovány a propojeny s parametry v definiční tabulce iSoučásti.

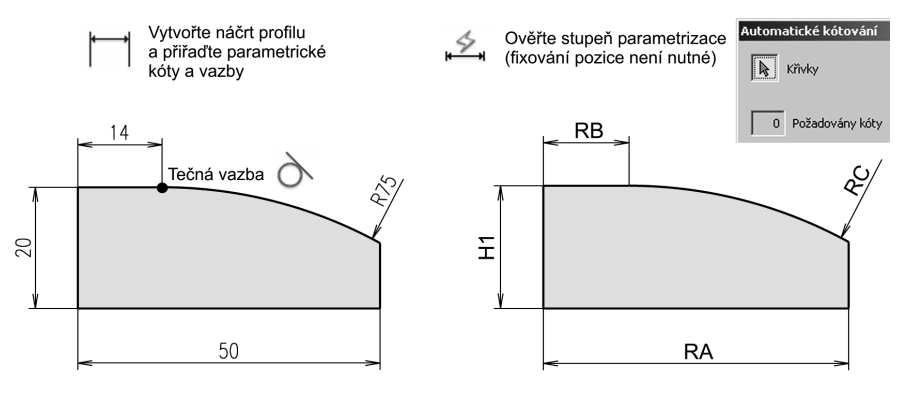

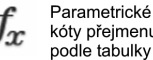

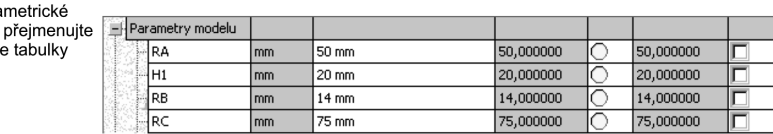

### **Obrázek 4.100 Náhrada číselných hodnot za proměnné**

- **◆** Nyní můžeme přistoupit k modelování vlastní součásti. Pro zjednodušení s ohledem na začínající uživatele vždy vytvoříme určitou část součásti klasicky pomocí rozměrů první varianty. Rozměry dodatečně upravíme editací tabulky parametrů. V podstatě nahradíme rozměry za názvy proměnných (H1, RA, RB atd.).
- **◆** Správné přiřazení proměnných můžete vyzkoušet editací příslušné proměnné nebo zobrazením proměnných jako výrazy. Po prověření opět aktivujte první variantu profilu a pomocí příkazu pro modelování **Otočit** vymodelujte základ kola.

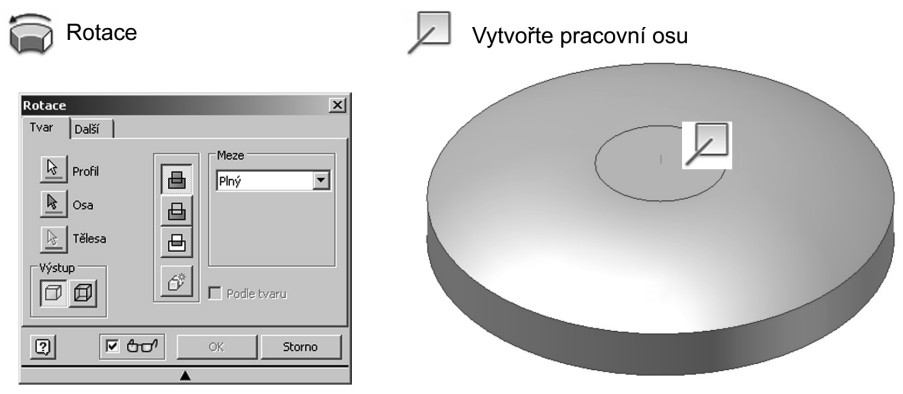

**Obrázek 4.101 Náhrada číselných hodnot za výrazy**

**◆** V další fázi budeme modelovat nejsložitější načrtnutý prvek, kterým jsou lopatky. Polohu lopatky definujeme vzhledem k ose oběžného kola. Náčrt lopatky budeme konstruovat v náčrtové rovině procházející spodní podstavou oběžného kola.

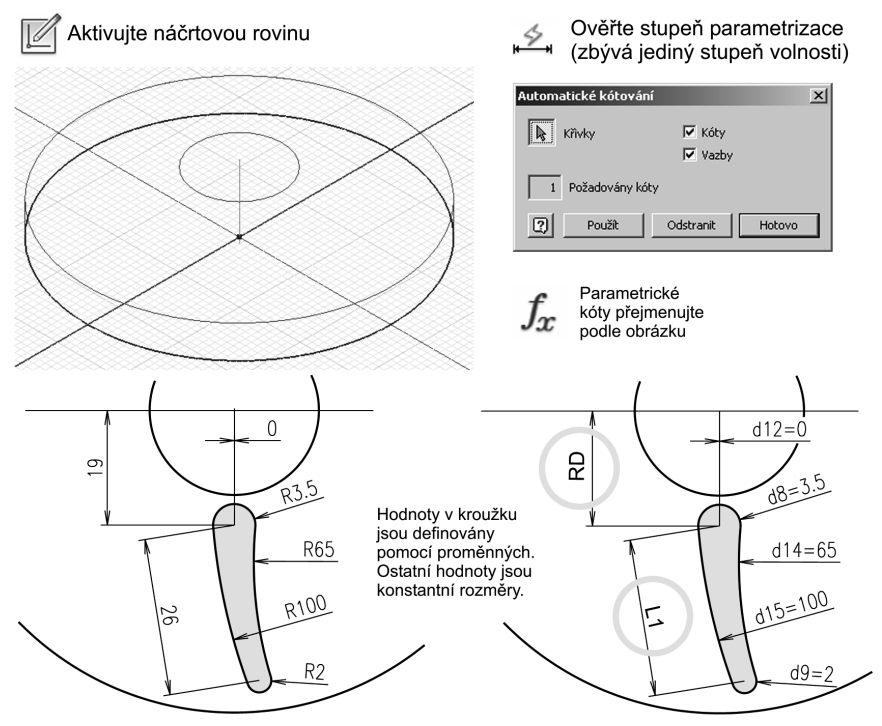

**Obrázek 4.102 Profi l pro konstrukci lopatky není plně zakótován**

- Při konstrukci a kótování profilu lopatky postupujeme zcela shodně jako u oběžného kola. Tvar je definován pomocí čtyř oblouků spojených v koncových bodech. Vzájemná poloha oblouků je definována pomocí tečných vazeb. Pro všechny varianty kola jsou definovány pouze tři proměnné a zbytek rozměrů jsou konstantní čísla.
- ◆ Při definici parametrických kót není možné jeden rozměr definovat přímo zadáním kóty. Jedná se o natočení lopatky vůči příčné rovině kola, v tabulce je to proměnná **UHEL**.
- ◆ Pro plné zakótování profilu je nutné upravit jeho konstrukci. Existuje několik postupů, jak tento problém vyřešit. Například můžeme využít pomocné konstrukční geometrie nebo soustavy pracovních rovin. V našem příkladě jsme zvolili postup založený na aplikaci pomocné parametrické kóty a **matematického výrazu** závislého na proměnné **UHEL**.
- **◆** Pravoúhlý trojúhelník pro odvození matematického výrazu je na obrázku zvýrazněn šedou barvou. Odvozený výraz =**L1\*(cos(UHEL))** zadáme při editaci pomocné kóty nebo přímo při jejím vytváření obdobně jako při definici proměnných.

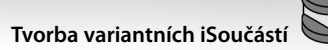

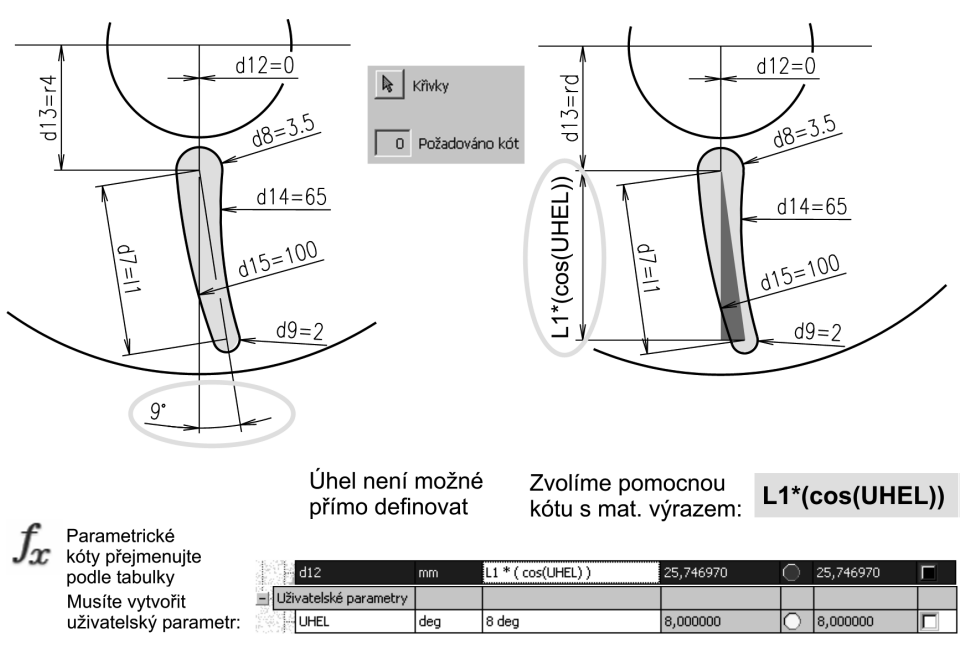

#### Obrázek 4.103 Matematický výraz definující pomocný rozměr pomocí proměnné UHEL

◆ Profil lopatky je umístěn do požadované polohy pomocí soustavy parametrických kót vztažených k ose rotace oběžného kola. Při jejich umísťování nezapomeňte zadat správný typ kóty (vertikální, horizontální, šikmá atd.) pomocí klepnutí tlačítkem myši.

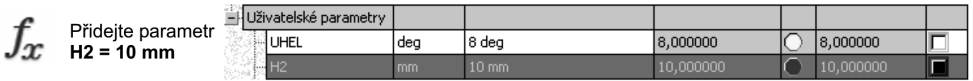

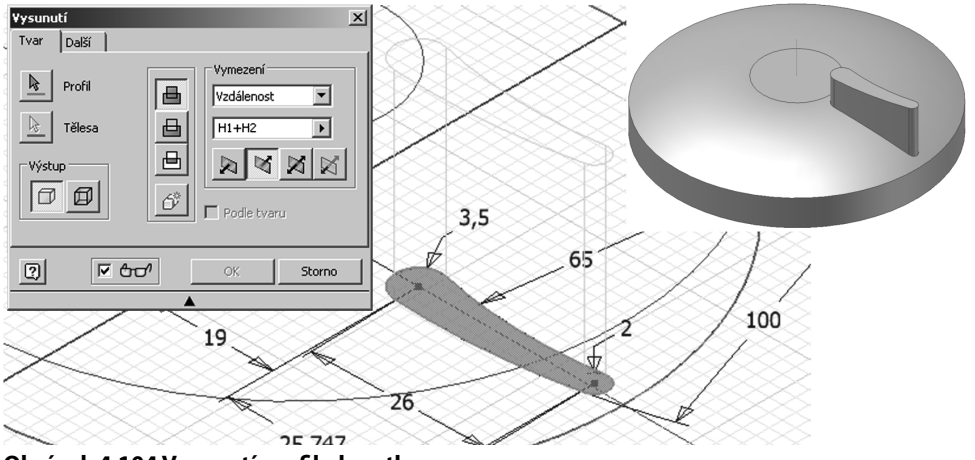

**Obrázek 4.104 Vysunutí profilu lopatky** 

- **◆** Vytvořený profi l opět můžeme přepnutím variant zkontrolovat a po návratu k první variantě vysunout v požadovaném směru pomocí výrazu **H1+H2**.
- ◆ Při vysouvání profilu do zadané výšky (Vzdálenost) je nutné připojit nový načrtnutý prvek k původnímu tělesu oběhového kola. Úhel zúžení je ponechán nastaven na hodnotě 0.

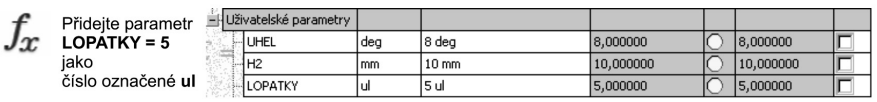

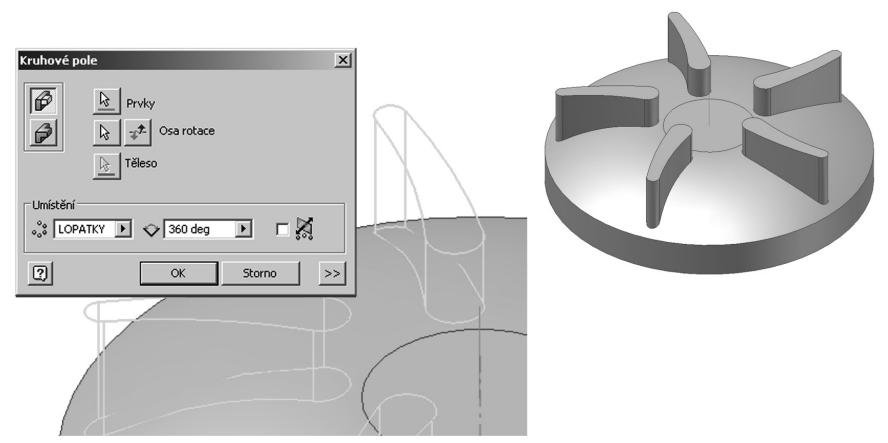

**Obrázek 4.105 Konstrukce pole lopatek**

- **◆** Pro vytvoření pole prvků použijeme příkaz pro modelování **Kruhové pole**. Tato funkce umožňuje jednoduchou konstrukci skupiny umísťovaných parametrických prvků uspořádaných do **Kruhového pole**. Počet lopatek je definován proměnnou **LOPATKY**. Prvky je nutné v průběhu kopírování otáčet.
- **◆** Model součásti je již v této fázi téměř hotov. Nyní je nutné pouze vytvořit průchozí (vrtaný) upínací otvor procházející osou lopatkového kola. Pro jeho konstrukci použijeme příkazu **Díra**.
- **◆** Ve zobrazeném dialogovém panelu je možné aktivovat celou řadu voleb. Pro náš příklad nastavte pomocí rozbalovacích nabídek:
	- ◆ Typ díry: **Vrtaná**
	- ◆ Ukončení díry: **Skrz**
	- ◆ Umístění díry: **Soustředná na bod v náčrtu na rovině čela základního kola**
- ◆ Průměr díry definujte pomocí proměnné **DIRA** přepisem hodnoty průměru v dialogu.
- **◆** Na modelu nyní můžete provést další úpravy, které již nejsou předmětem tohoto příkladu, například vytvoření zaoblení hran nebo zahloubení upínacího otvoru. Postup je zcela totožný s definicí konkrétních číselných hodnot parametrů.
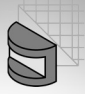

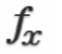

| Přidejte parametr   |                         |                                                            |                                                                                                    |                                  |                          |   |
|---------------------|-------------------------|------------------------------------------------------------|----------------------------------------------------------------------------------------------------|----------------------------------|--------------------------|---|
| <b>DIRA = 10</b>    | – Uživatelské parametry |                                                            |                                                                                                    |                                  |                          |   |
|                     | UHEL                    | deg                                                        | 8 deg                                                                                                  | 8,000000                         | 8,000000                 | г |
|                     | H <sub>2</sub>          | mm                                                         | $10 \text{ mm}$                                                                                        | 10,000000                        | 10,000000                |   |
|                     | LOPATKY                 | ul                                                         | 5 ul                                                                                                   | 5,000000                         | 5,000000                 | г |
|                     | DIRA                    | mm                                                         | $10 \text{ mm}$                                                                                        | 10,000000                        | 10,000000                | п |
| Jmístěte střed díry | Umístění                |                                                            |                                                                                                    | Vyvrtejte díru s parametrem DIRA |                          |   |
|                     |                         | 2 z náčrtu<br>$\mathbb{R}$ Středy<br>D <sub>⊗</sub> Tělesa | $\overline{ }$<br>$\cdot \mathbb{U}$<br>$\circ \mathbb{N}$<br>$\circ \mathbb{U}$<br>$\circ \mathbb{U}$ | <b>DIRA</b>                      | $\overline{\phantom{1}}$ |   |
|                     | $C$   $  $              | Hrot vrtáku<br>G                                           | Ukončení<br>$118$ deg<br>$\overline{\mathbb{R}}$<br>Skrze vše                                          | $\mathcal{P}^{\pm}$<br>▼         |                          |   |

**Obrázek 4.106 Vytvoření upínacího otvoru v tělese oběžného kola**

◆ Pokud chcete provést úpravu s hodnotami definovanými pomocí proměnných nebo výrazů, je nutné dodatečně doplnit příslušné proměnné a upravit jejich název.

イ

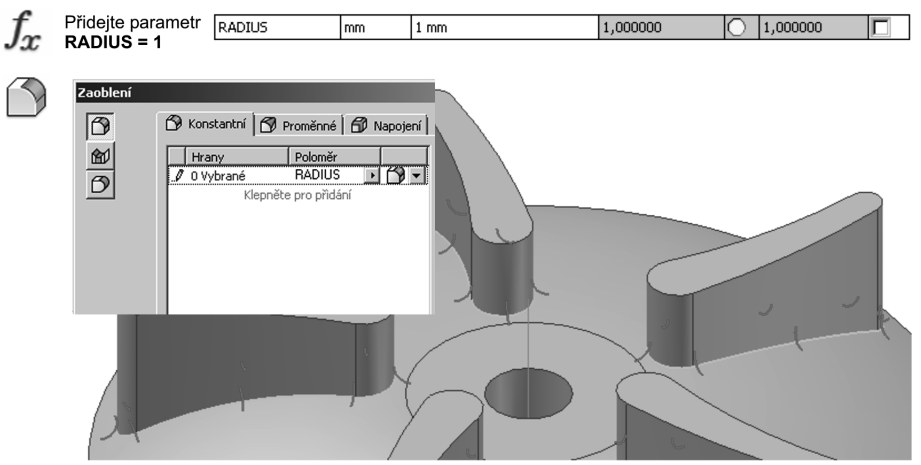

**Obrázek 4.107 Vytvoření nové proměnné**

**◆** Po vytvoření modelu základní součásti můžeme přistoupit k jeho konverzi na iSoučást. Z nabídky aktivujte generátor iSoučástí (**Správa** → **Vytvořit iSoučást**). V tabulce je aktivní pouze jediná varianta. Počet variant lze rozšířit přidáním dalších řádků.

iSoučást

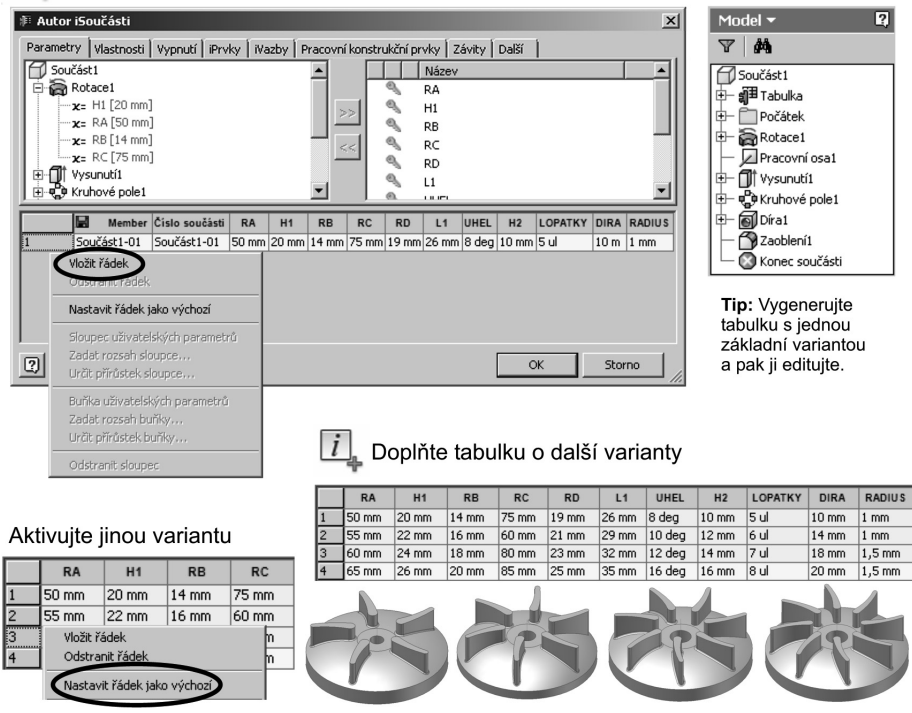

### **Obrázek 4.108 Vytvoření tabulky variant iSoučásti**

**◆** Do tabulky je možné samozřejmě doplnit zcela novou variantu stejně dobře jako jedinou proměnnou pomocí editace základní tabulky proměnných. Na tomto principu lze například vytvořit generování normalizovaných součástí nebo standardních dílů.

## **Tvorba uživatelských iPrvků**

Již víme, že modelování součástí provádíme pomocí parametrických nebo adaptivních náčrtů a konstrukčních prvků. Právě konstrukční prvky poskytují efektivní nástroj pro tvorbu součástí. Jejich množství je ovšem omezeno a dáno určitým zobecněním modelovacích algoritmů a metodiky modelování.

Autodesk Inventor ovšem poskytuje svým uživatelům nástroj pro tvorbu iPrvků. Najdete jej v roletové nabídce **Správa** → **Extrahovat iPrvek**. Jeho funkčnost vychází z metody zobecnění vytvořené geometrie na součásti a jejím uložení do přehledného archivu iPrvků.

Je tak možné v průběhu modelování vyhodnotit geometrii součásti a zobecnit jednotlivé její části. Tyto geometrické prvky mohou být využity při tvorbě nových součástí. Nespornou výhodou techniky, která je použita v Autodesk Inventoru, je to, že uživatelský konstrukční prvek není pouze extrahován pro další umístění. Generátor iPrvků navíc umožňuje rozměry prvku v průběhu jeho generování zobecnit z hlediska charakteristických rozměrů.

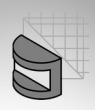

přes knihovnu iPrvků. Modifikace iPrvku (drážky) ų Originální Odvozená a modifikovaná parametrická drážka parametrická drážka **Obrázek 4.109 Uživatelsky vytvořené konstrukční prvky (iPrvky)**

### **Vyzkoušejte**:

Vytvořte uživatelský iPrvek pouzdra, který odvoďte v průběhu modelování součásti a uložte jej pro další použití v jiném projeku.

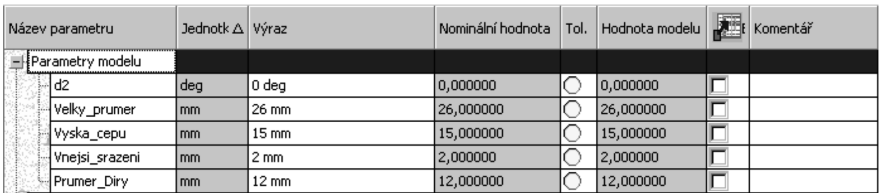

### Vytvoříme součást a upravíme její parametry

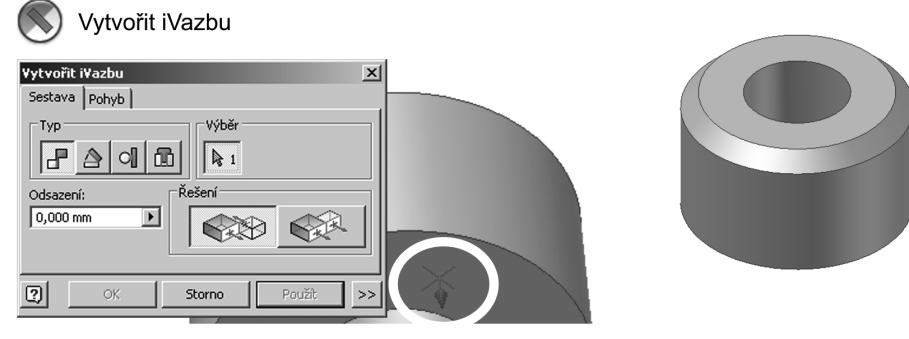

### **Obrázek 4.110 Vytvoření modelu pouzdra**

**◆** V první fázi vytvoříme parametrický model pouzdra a vložíme **iVazbu**.

**◆** Pro přehlednost parametrů musíme pomocí nástroje pro editaci parametrů upravit jejich názvy tak, aby odpovídaly jejich významu a byly přehledné i pro jiné uživatele.

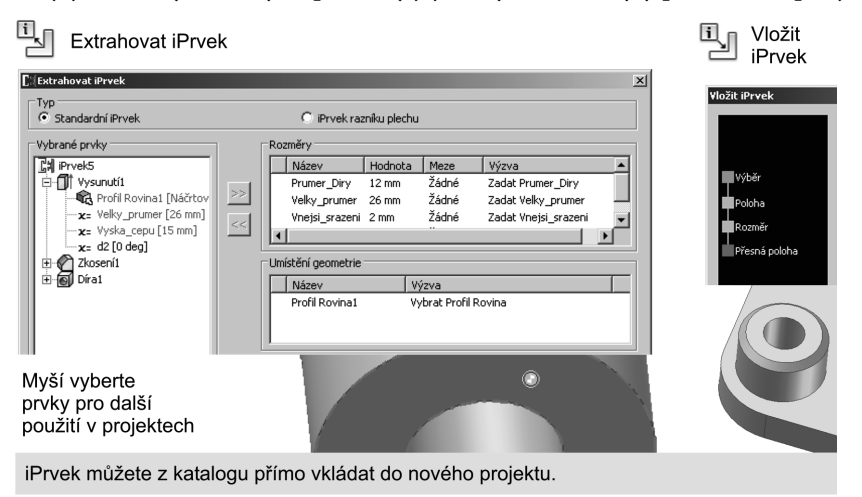

### **Obrázek 4.111 Generování iPrvku a jeho vložení**

- **◆** Názvy parametrů a jejich hodnota jsou vstupní informací pro generátor iPrvků.
- **◆** V dialogovém panelu generátoru **Vytvořit iPrvek** je možné po výběru požadovaných objektů, které mají být zahrnuty do uživatelského prvku, ještě dodatečně modifi kovat názvy, hodnoty, jednotky a případné výzvy k modifikaci hodnot parametrů při vložení.
- **◆** Vytvořené iPrvky ukládáme do tradičních složek na disku nebo sdíleném disku pro další použití v týmu. Přehled v jednotlivých prvcích je posílen generovaným náhledem.
- **◆** Vkládání iPrvku se provádí příkazem **Vložit iPrvek**. Jednoduchý průvodce nejprve umožní modifikaci polohy a pak rozměrů iPrvku. Modifikace je možné dodatečně povést tradičně pomocí stisku pravého tlačítka na prvku v prohlížeči součástí.

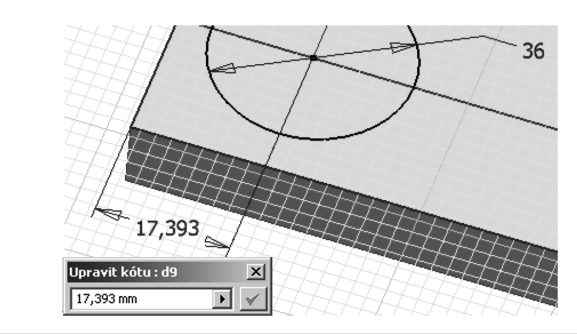

Poznámka: Po úpravě iPrvku nezapomeňte provést aktualizaci součásti.

**Obrázek 4.112 Dodatečná modifi kace rozměru a polohy iPrvku**

団

Vložit iPrvek

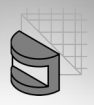

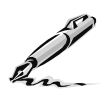

### **Otázky a cvičení**:

- 1. Vysvětlete metodiku tvorby variant součástí.
- 2. Navrhněte variantní součást zobrazenou na následujícím obrázku a součást vymodelujte.

### $\boxed{i}$  Vytvořte varianty zobrazené iSoučásti

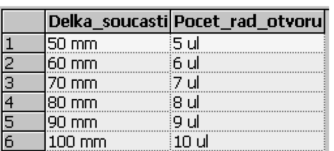

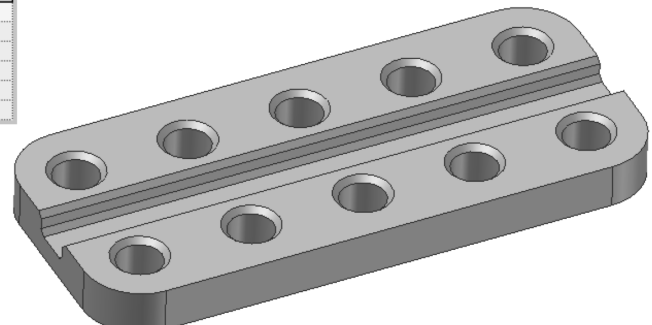

### **Obrázek 4.113 Vytvoření variantní iSoučásti – cvičení**

- 3. Vysvětlete význam a postup tvorby iPrvku.
- 4. Navrhněte uživatelský iPrvek umožňující vložit pole děr o daných parametrech.

Vytvořte iPrvek definující pole děr v přírubě. Tento prvek uložte a použijte v jiném projektu.

|                                             |           | <b>CHExtrahovat iPrvek</b> |            |                                                     |                                                        | $\mathbf{x}$ |
|---------------------------------------------|-----------|----------------------------|------------|-----------------------------------------------------|--------------------------------------------------------|--------------|
|                                             |           |                            |            |                                                     |                                                        |              |
| Typ<br>C Standardní iPrvek<br>Vybrané prvky |           |                            |            | C iPrvek razníku plechu                             |                                                        |              |
|                                             |           |                            |            | Rozměry <sup>-</sup>                                |                                                        |              |
| 대 iPrvek10<br>由- <b>门</b> Vysunutí4         |           |                            |            | Název<br>Hodnota<br>Výzva<br>Meze                   |                                                        |              |
|                                             |           |                            |            | Žádné<br>Pocet otvoru<br>6 ul<br>Zadat Pocet_otvoru |                                                        |              |
|                                             |           | El Zkosení3                |            | $>>$                                                | Žádné                                                  |              |
|                                             |           | ⊞-e Kruhové pole1          |            |                                                     | Zadat Prumer_otvoru<br>Prumer_otvoru<br>8 mm           |              |
|                                             |           |                            |            | $\ll$                                               | Žádné<br>Zadat Prumer_roztece<br>Prumer_roztece 22 mm  |              |
| Prumer_roztece                              | mm        | 22 mm                      | 22,000000  |                                                     | Žádné<br>Zadat Srazeni_otvoru<br>Srazeni_otvoru 0,5 mm |              |
| d16                                         | mm        | 32 mm                      | 32,000000  |                                                     |                                                        |              |
| d17                                         | deg       | 0 deg                      | 0,000000   |                                                     | Umístění geometrie                                     |              |
| Srazeni_otvoru                              | mm        | $0,5$ mm                   | 0,500000   |                                                     | Název<br>Výzva                                         |              |
| Pocet_otvoru                                | <b>ul</b> | 6 ul                       | 6,000000   |                                                     | Profil Rovina1<br>Vybrat Profil Rovina                 |              |
| d22                                         | deg       | 360 deg                    | 360,000000 |                                                     | Vybrat Osa<br>Osa1<br>Plocha1<br>Vybrat Plocha         |              |
| Prumer_otvoru                               | mm        | 8 <sub>mm</sub>            | 8,000000   |                                                     |                                                        |              |

**Obrázek 4.114 Vytvoření iPrvku – cvičení**

## **KAPITOLA 5**

## **MODELOVÁNÍ SOUČÁSTÍ <sup>Z</sup> PLECHU**

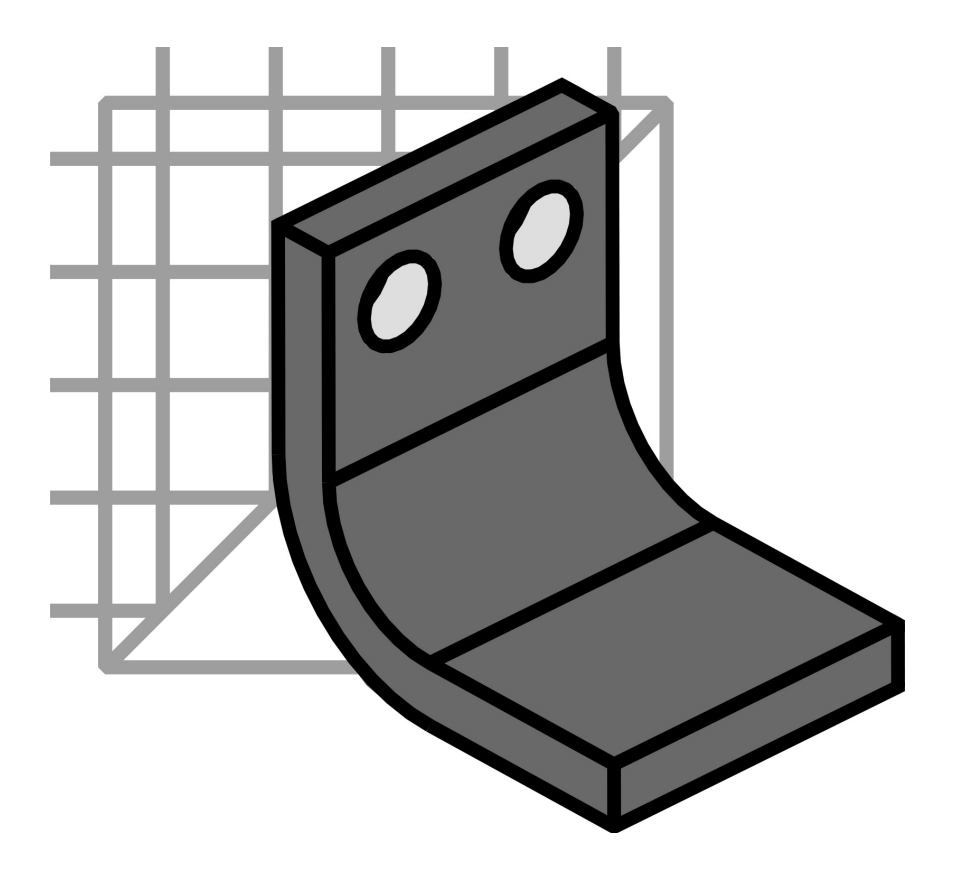

## **Modelování součástí z plechu**

Autodesk Inventor poskytuje uživatelům vedle obecných nástrojů pro parametrické a adaptivní modelování také nástroje, které jsou optimalizovány pro určitou oblast navrhování. Jednou z nich je modelování součástí z plechu.

Plechové díly si získávají ve strojírenské praxi stále větší oblibu. Jedná se o díly, které mohou být zpracovávány s relativně vysokou přesností při vysoké tuhosti a stabilitě. Současný trend ve strojírenství, který směřuje výrobu především do produkce vázané na nakupované díly, plechy a svařované sestavy, je zcela zřejmý i v optimalizovaných modulech Autodesk Inventoru. Ty poskytují nástroje, které modifikují standardní nebo vytváří zcela nové nástroje pro modelování. Pro použité materiály lze upravit jejich charakteristické vlastnosti.

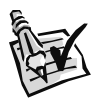

### **Vyzkoušejte**:

Definujte materiálové vlastnosti.

- **◆** Dialogový panel pro správu materiálů aktivujeme **Správa** → **Editor stylů a norem**.
- **◆** Pro jednotlivé materiály jsou charakterizovány fyzikálními a mechanickými vlastnosti.
- **◆** Tvorbu materiálů, jejich editaci a případné smazání provádíme příslušným tlačítkem v dialogovém panelu Materiály.

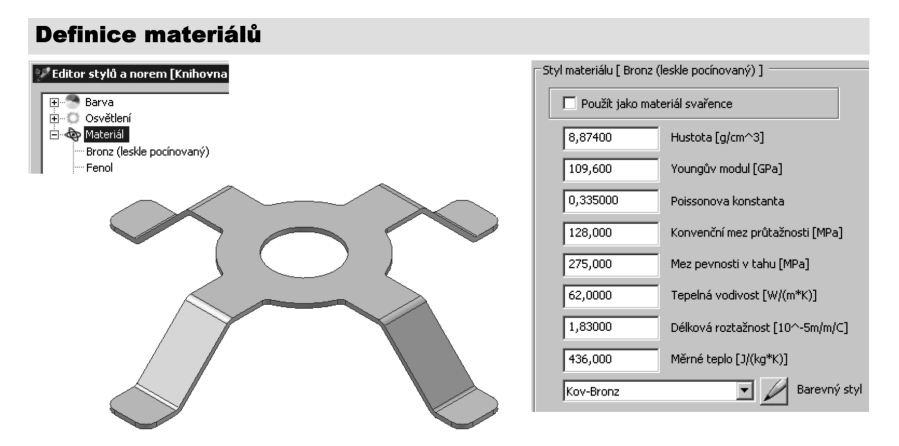

### **Obrázek 5.1 Definice obecných vlastností materiálu**

Pro tvorbu součástí z plechů má rozhodující význam především jeho tloušťka. Plech musí být vždy ohýbán tak, aby k překročení meze pevnosti v tahu na vnější části ohybu. V praxi tento jev znamená trvalé narušení materiálu a jeho destrukci.

Dalším efektem narušení materiálu vlivem ohybu může být výrazně snížená odolnost proti korozi. Tento efekt je rozhodující například při výrobě součástí automobilů a jiných zařízení pracujících pod výrazným účinkem atmosférických vlivů. Je tedy nutné vždy dbát, aby byl ohyb materiálu proveden s požadovanými parametry.

Geometrické parametry plechu, které ovlivňují ohyb, jsou v Autodesk Inventoru soustředěny do přehledného nástroje **Styly** plechu. Dialogový panel obsahuje řadu proměnných; jejich význam si vysvětlíme na názorném obrázku.

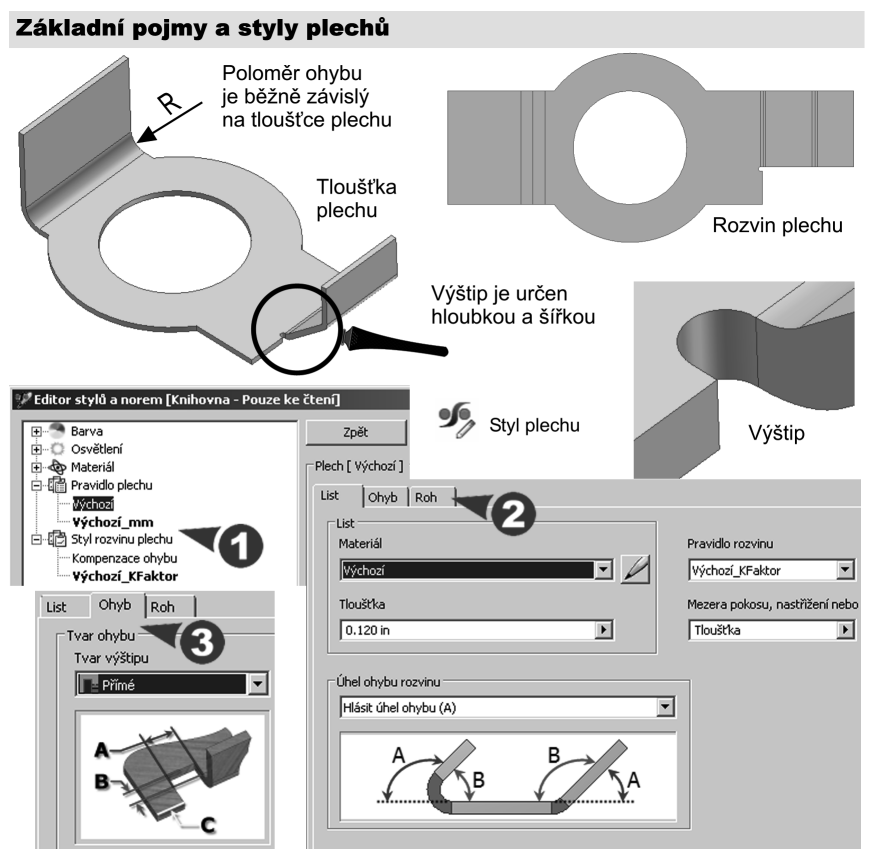

**Obrázek 5.2 Základní pojmy využívané při ohýbání plechů**

- **◆** Rozhodujícím parametrem plechu je jeho **tloušťka**. Ta samozřejmě určuje, bude-li plech ohýbán za tepla nebo za studena. Výrobní postupy jsou záležitostí technologie výroby, ale již konstruktér svým návrhem ovlivňuje požadované postupy.
- ◆ Tloušťku plechu standardně v milimetrech definujeme v záložce list. Do políčka může být přirozeně dosazena i obecná hodnota defi novaná tabulkou parametrů nebo její externí podobou připojenou ve formátu **\*.xls**.
- **◆** Položka **Rozvin** řídí rozvin součásti do jejího rovinného tvaru před ohybem. Samozřejmě ten nemusí obsahovat všechny geometrické prvky jako výsledná součást. Rozvin může být řízen **lineárně** na základě hodnoty **metody rozvinu nebo pomocí externí tabulky**.

◆ Další dvě záložky ovlivňují definici poloměru ohybu, který bývá odvozen jako násobek konstanty a tloušťky plechu nebo je definován konstantní hodnotou pocházející například z hodnot naměřených technologickým testováním ve výrobě a empirickými vztahy. Záložky dále obsahují rozměrové charakteristiky **výštipu a úprav rohu**. Jedná se o technologické prvky v místě ohybu pro jeho zdárný průběh.

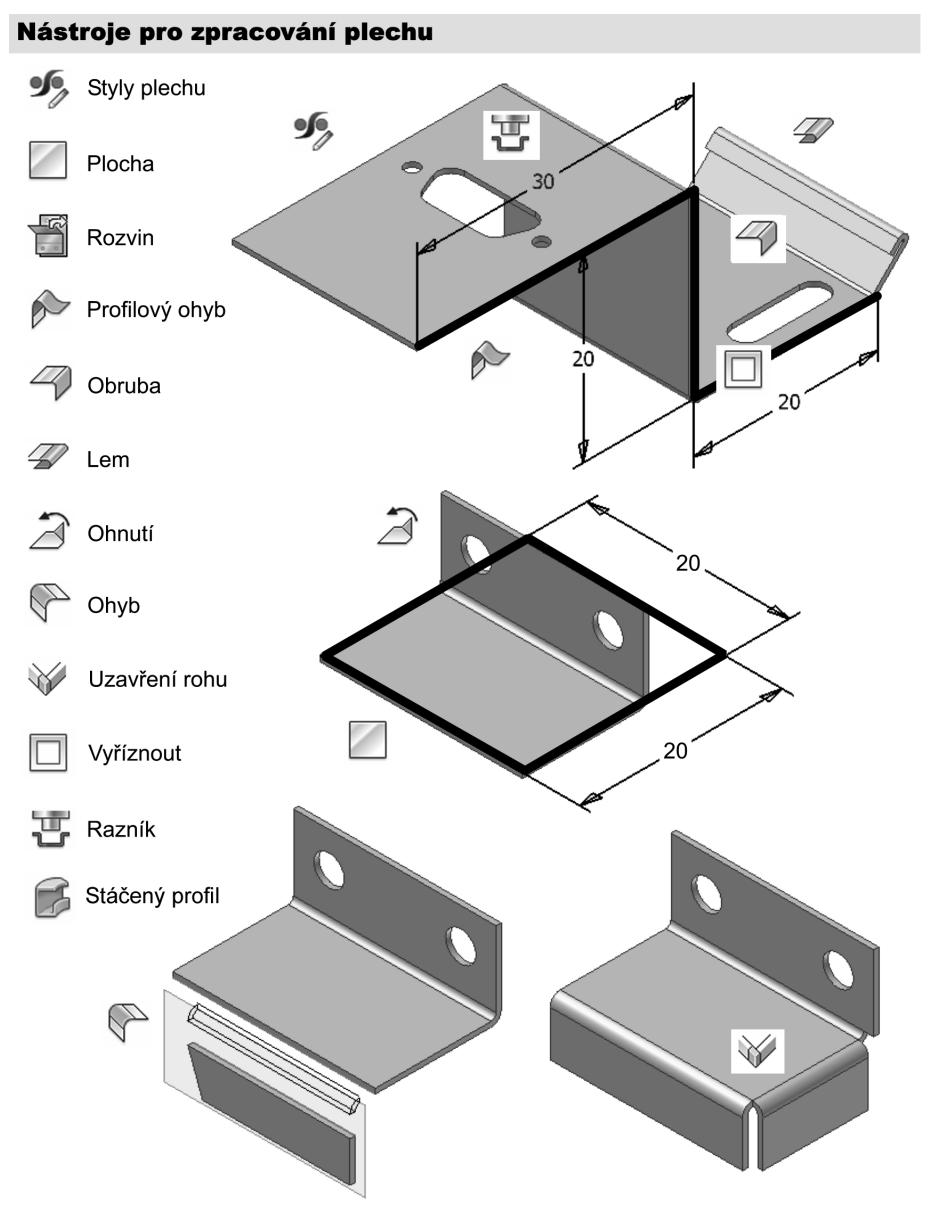

**Obrázek 5.3 Nástroje pro modelování součástí z plechu**

Jednotlivé funkce pro modelování si vysvětlíme na několika charakteristických příkladech. Geometrii součásti vždy nejdřív pořádně prostudujte, aby vám byly jasné všechny konstrukční prvky a zvolené postupy modelování.

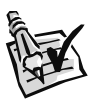

### **Vyzkoušejte**:

Vytvořte model konzoly z plechu o tloušťce 1 mm. Poloměr ohybu bude odvozen z tloušťky materiálu a materiálem bude ocel 11 323 o mezi pevnosti 320 MPa. Model nastavte na bílý.

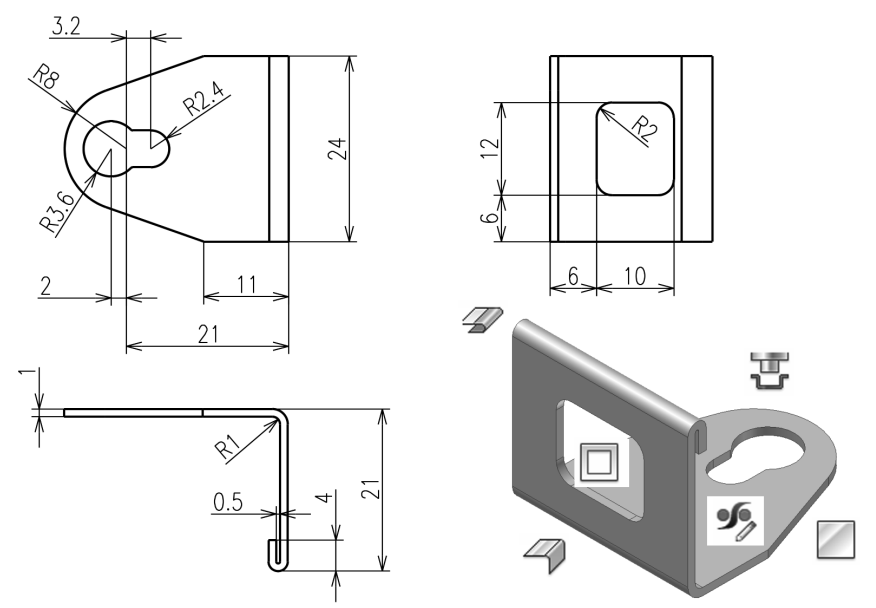

### **Obrázek 5.4 Konzola**

- ◆ Definujte ocel 11 323 v editoru materiálů. Nastavené hodnoty můžete opsat například z materiálových tabulek. Fyzikální a materiálové vlastnosti materiálu ovšem výsledný ohyb neovlivní, protože je řízen stylem plechu. Můžete je například využít pro výpočet hmotnosti, případně v analýzách součástí pomocí aplikací MKP. Tyto aplikace jsou dodávány v současné době jako integrované aplikace pro Autodesk Inventor. Detailní seznam naleznete na *www.autodesk.com* v sekci **MAI**.
- **◆** Prvním krokem, který přímo ovlivňuje proces ohýbání součástí z plechu, je vytvoření nebo modifi kace **styly plechu**. Pro náš příklad nastavte do sekce **tloušťka** plechu hodnotu definovanou konstantou 1 mm. Můžete ještě zkontrolovat poloměr ohybu, který by měl v našem případě odpovídat tloušťce plechu.
- ◆ Ostatní parametry nechte přednastavené, jejich hodnoty nemají pro vytvoření našeho modelu význam, protože roh ani výštip nebude použit.
- ◆ Nastavené parametry šablony ohybu buď uložte jako nový styl, nebo přepište existující přednastavený styl **výchozí**. U našich školních příkladů s tímto nastavením vystačíte. Situace v praxi může vyžadovat někdy i více stylů ohybu u jedné součásti.

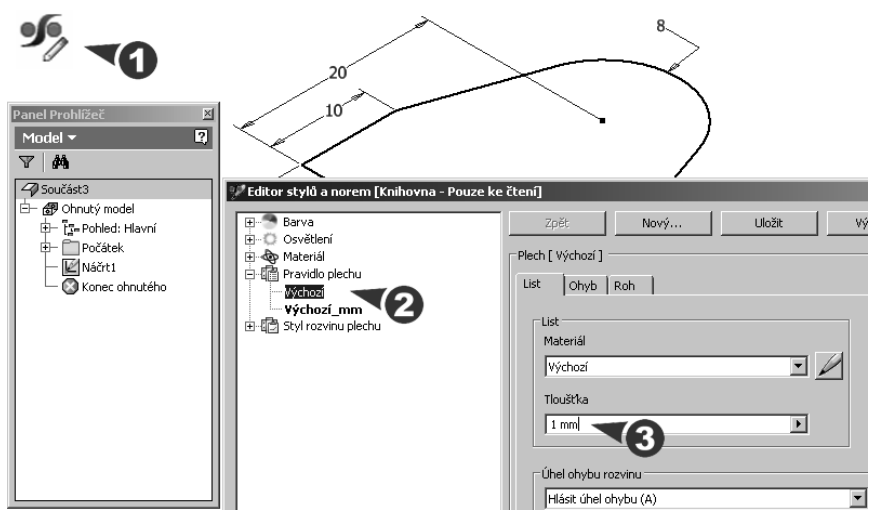

**Obrázek 5.5 Nastavení stylu plechu**

- ◆ Základní geometrii součásti nakreslete jako náčrt v náčrtové rovině definované základní pracovní rovinou. Rozměry náčrtu vychází z námi zvoleného postupu, kdy je ohyb přidán k základní části (viz obrázek).
- **◆** Nástroj **Plocha** se svou formou vzdáleně podobá nástroji Vysunout. Jeho použití je ovšem jednodušší. Výška vysunutí náčrtu profilu je vždy dána tloušťkou plechu, která je převzata ze zvoleného stylu plechu. Nástroj také neumožňuje použití množinových operací. Záložky Možnosti rozvinu a Ohyb (Možnosti výstupu) umožňují individuální úpravu parametrů.

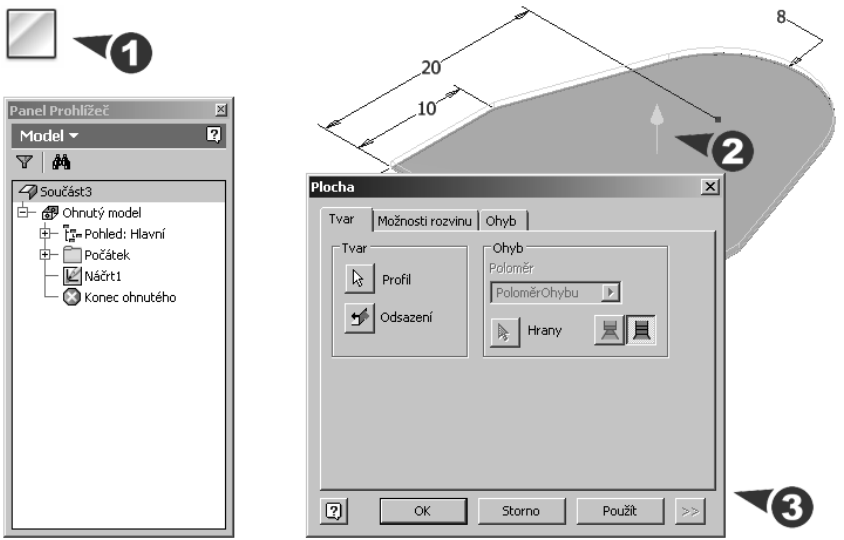

**Obrázek 5.6 Vytvoření základní části modelu**

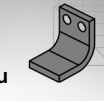

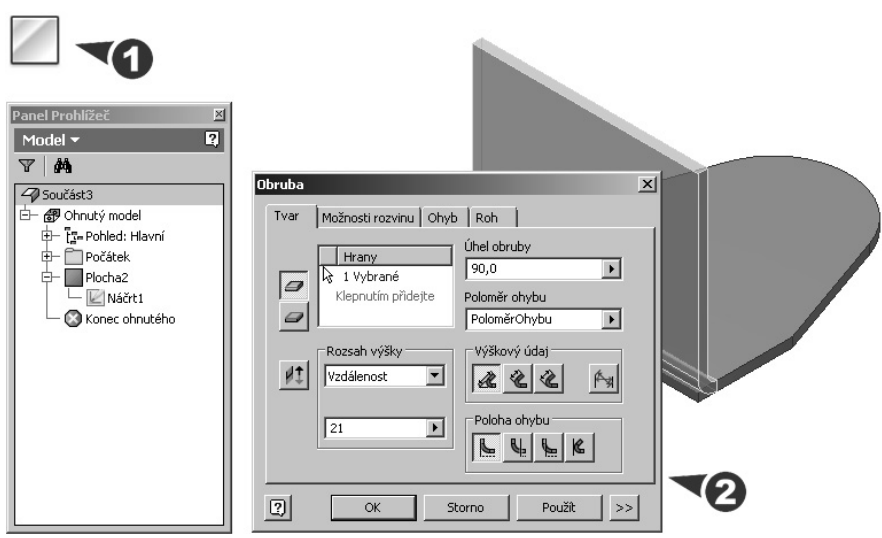

**Obrázek 5.7 Vytvoření ohybu**

- **◆** První ohyb vytvoříme pomocí nástroje **Obruba**. Nástroje lze využít pro vytvoření libovolného ohybu podél zvolené hrany. Vlastní ohyb je charakterizován **vzdáleností** a **úhlem**. Poloměr ohybu je opět převzat z nastavení stylu plechu.
- **◆** Obruba je zakončena lemem. Modelování lemů u součástí z plechu je v Autodesk Inventoru zjednodušeno pomocí nástroje **Lem**. Veškerá potřebná nastavení naleznete v záložce **Tvar**. Lem je vždy odvozen obdobně jako obruba od jedné z hran na součásti. Tvar lemu může být **Jednoduchý**, **Kapka**, **Válcový** a **Dvojitý**.

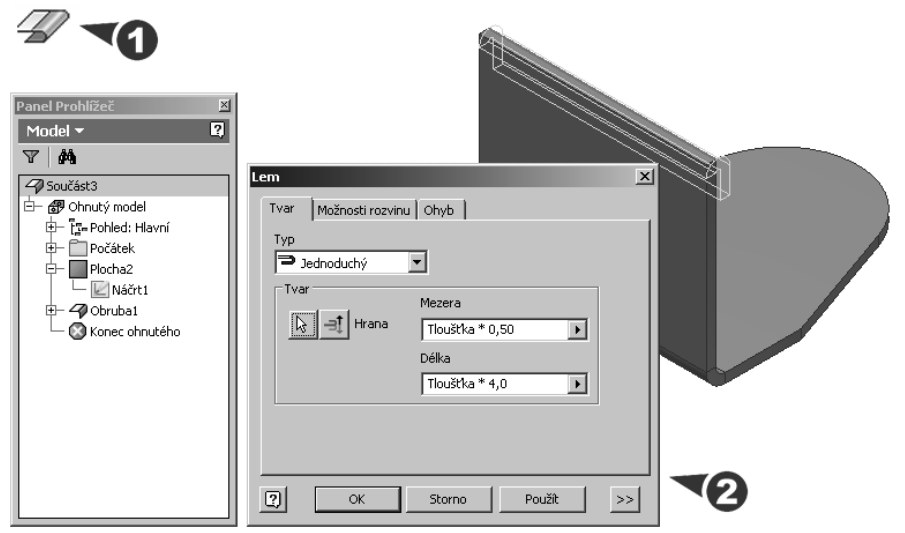

**Obrázek 5.8 Lem**

### **KAPITOLA 5 ◆ MODELOVÁNÍ SOUČÁSTÍ Z PLECHU**

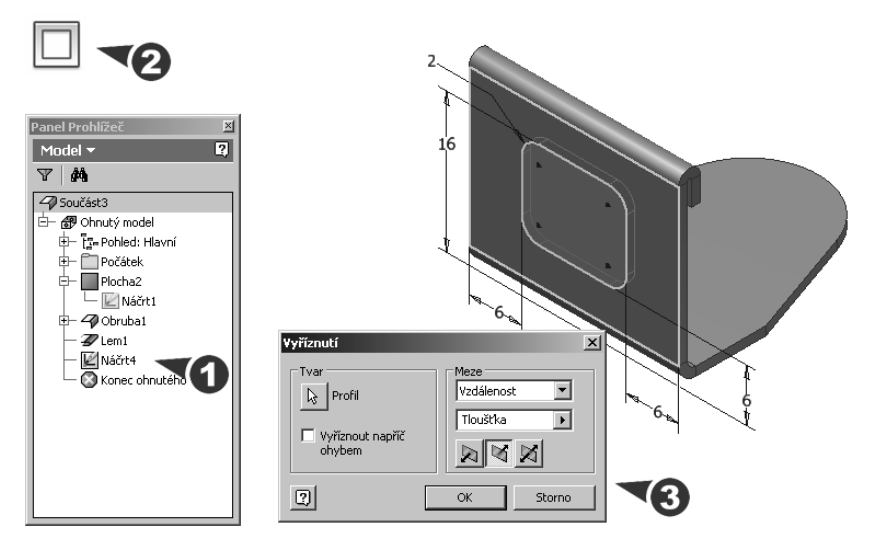

### **Obrázek 5.9 Vyříznutí otvoru**

- ◆ Jak jsme již uvedli v úvodu pro zpracování plechu, jsou Autodeskem vytvořeny optimalizované nástroje. To ovšem neznamená, že by nebylo možné použít i tradičních příkazů pro modelování součástí. Pro vytvoření okna tedy můžete využít jak běžného příkazu pro vysunutí profilu, tak optimalizovaného nástroje Vyříznout.
- **◆** Možnost využití běžných nástrojů platí také pro vytvoření otvoru ve tvaru klíčové dírky. Pokud je tento tvar používán častěji, je jej vhodné odvodit pomocí nástroje **Razník**. Jedná se o nástroj vycházející z modelování pomocí **iPrvků** popsaných později v této učebnici. Pro vložení prvku **keyhole.ide** je použit přehledný průvodce a prvek je v měřítku 1 : 2.

| $\mathbb{E}$<br>Panel Prohlížeč<br>回<br>Model $\blacktriangledown$<br>đâ<br>Y |                                  |                                           |                               |         |
|-------------------------------------------------------------------------------|----------------------------------|-------------------------------------------|-------------------------------|---------|
| 4 Součást3                                                                    | Adresář razníků                  |                                           |                               |         |
| 白 图 Ohnutý model<br>中 Ts- Pohled: Hlavní                                      | Knihovny<br>Content Center Files | Oblast hiedání:     Punches               | $0$ $\mathbb{P}$ $\mathbb{E}$ |         |
| <b>E</b> Počátek                                                              |                                  | Název položky ~                           | Datum změny                   | $-$ Typ |
| Plocha2<br>中一                                                                 |                                  | <b>Bill</b> curved slot                   | 23.1.2009 21:34               | iPrve   |
| <b>E</b> Náčrt1                                                               |                                  | 图 D-Sub connector 2                       | 23.1.2009 21:36               | iPrve   |
| + 4 Obruba1                                                                   |                                  | D-Sub connector 3                         | 23.1.2009 21:36               | iPrve   |
| $\mathbb{Z}$ Lem1                                                             |                                  | <b>Bill</b> D-Sub connector 4             | 23.1.2009 21:36               | iPrve   |
| 中 回 vyříznutí1                                                                |                                  | <b>Bill D-Sub connector 5</b>             | 23.1.2009 21:30               | iPrve   |
| <b>■</b> Náčrt5                                                               |                                  | D-Sub connector                           | 23.1.2009 21:37               | iPrve   |
| Konec ohnuteho                                                                |                                  | <b>Ell</b> keyhole                        | 23.1.2009 21:33               | iPrve   |
|                                                                               |                                  | <b>Parkeyway</b>                          | 23.1.2009 21:29               | iPrve   |
|                                                                               |                                  | Název                                     |                               |         |
|                                                                               |                                  | keyhole<br>souboru:                       |                               |         |
|                                                                               |                                  | Soubory děrování [".ide]<br>Soubory typu: |                               |         |
|                                                                               |                                  | Soubor<br>Default.ipj<br>projekhu:        |                               | Projel  |

**Obrázek 5.10 Razník**

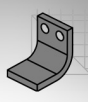

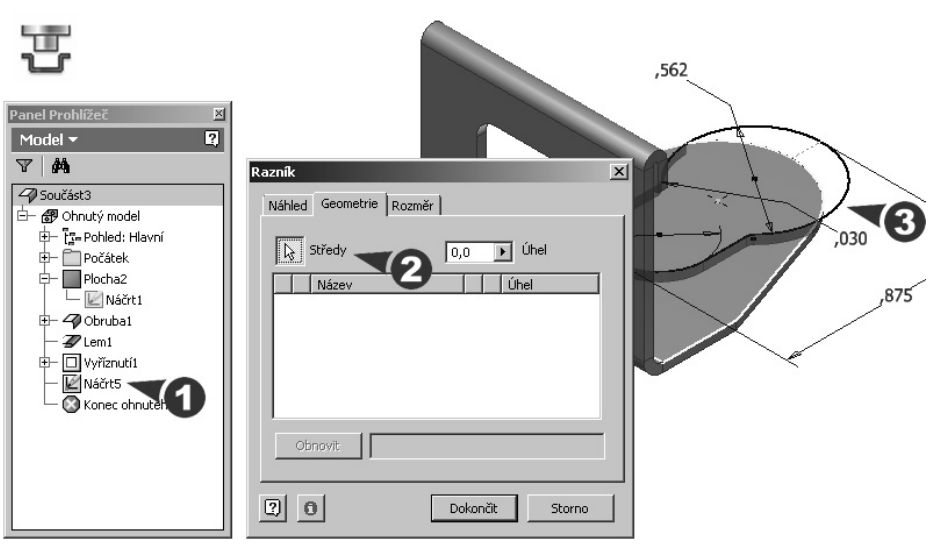

**Obrázek 5.11 Určení pozice prvku**

- **◆** Technologie **iPrvků** vytvořená v Autodesk Inventoru umožňuje uložit prakticky libovolný konstrukční prvek vytvořený na modelované součásti do samostatného souboru. Tento soubor můžete využít jak ve stejném projektu, tak ve zcela novém a může být aplikován na jinou geometrii součásti. Lze upravit i velikost vkládaného prvku.
- **◆** V našem případě jsme zvolili iPrvek, který je součástí standardní sady iPrvků (razníků) dodávaných s instalací Autodesk Inventoru. Množství těchto prvků lze libovolně podle potřeby a zvyklostí firmy rozšiřovat a sdílet například v lokální síti.

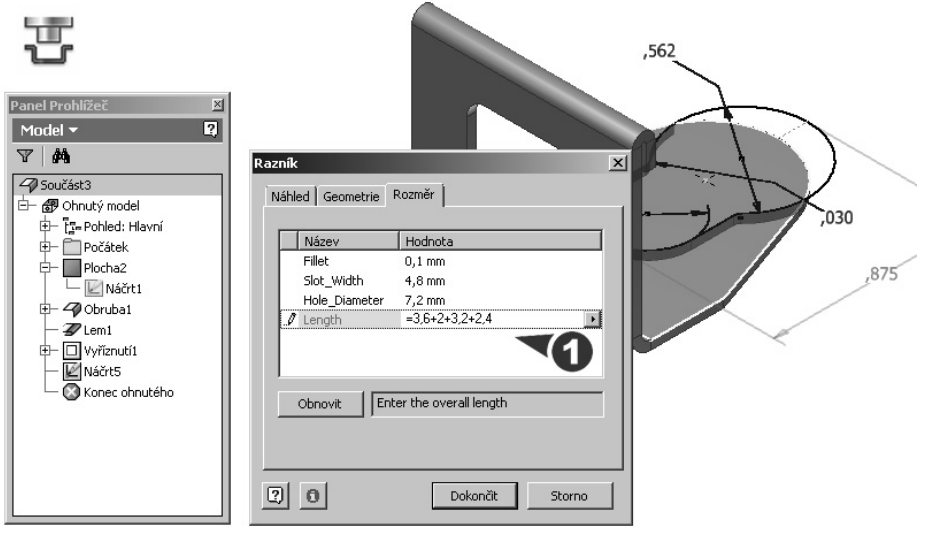

**Obrázek 5.12 Určení rozměru prvku**

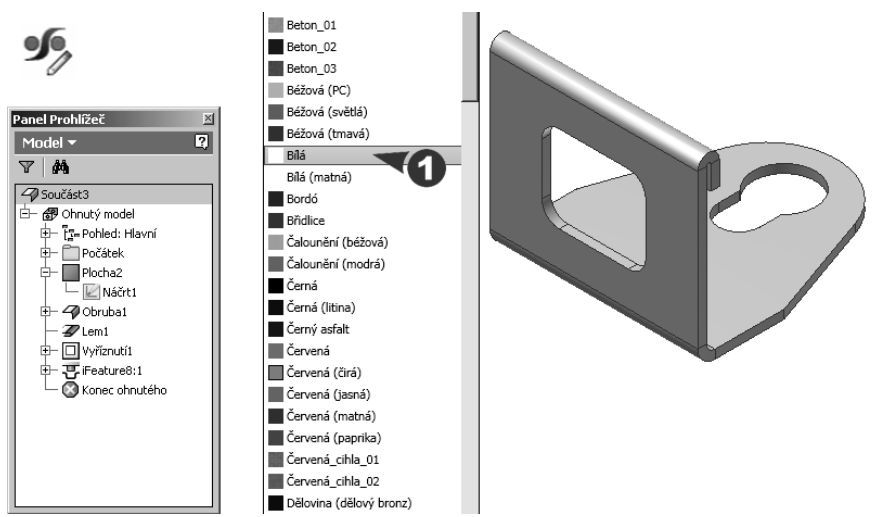

**Obrázek 5.13 Výsledný model konzoly a úprava barvy a bílou**

Skupina příkazů pro modelování součástí z plechu poskytuje přirozeně i další funkce, které jsme dosud nevyužili. V následujícím příkladu využijeme stejných charakteristik plechu a použijeme je pro vytvoření nové součásti.

Pokud chcete zachovat již vytvořené vlastnosti materiálu plechu a jeho tloušťku s konfigurací dalších nastavení stylu plechu, můžete buď soubor uložit do nové součásti příkazem **Uložit kopii jako…** a již vytvořenou součást pak vymazat a začít modelovat novou. V opačném případě musíte nastavit styl plechu a materiál podle požadavku znovu.

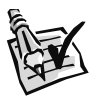

### **Vyzkoušejte**:

Vymodelujte úchytku z plechu o tloušťce 1 mm. Použijte materiál 11 323.

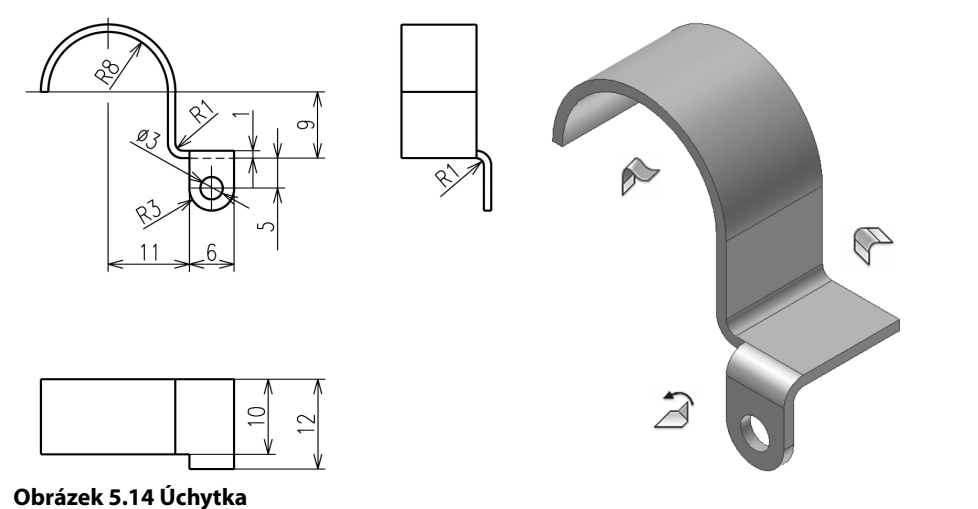

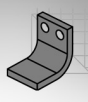

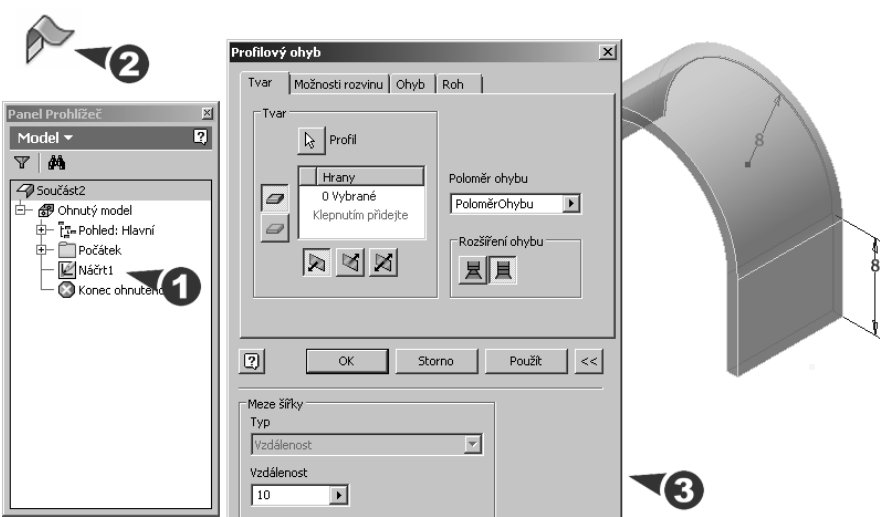

**Obrázek 5.15 Profilový ohyb** 

- **◆** Hlavní část úchytky má složitější geometrii, a proto ji vytvoříme nástrojem pro vytvoření **Profi lového ohybu**. Prakticky se jedná o nástroj, který z libovolné hrany vygeneruje v daném směru a vzdálenosti profilový ohyb.
- **◆** Navazující část již nejde díky složitosti geometrie vytvořit jednorázově příkazem Obruba, a proto využijeme pro její vytvoření nezávislého profilu nakresleného v předem připravené pracovní rovině. Pracovní rovinu vytvoříte snadno pomocí rovnoběžné roviny s předem vytvořenou rovinou procházející osou válcové plochy součásti.

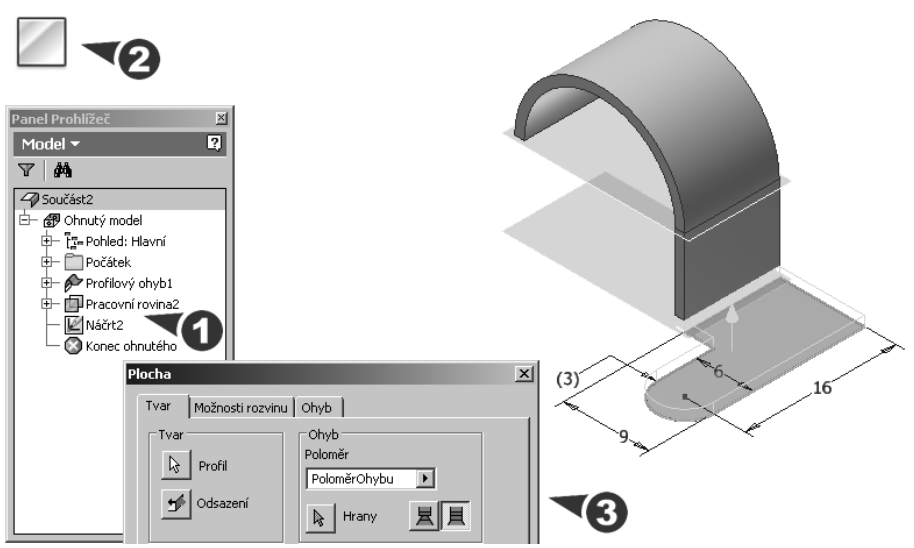

**Obrázek 5.16 Vytvoření náčrtu v pracovní rovině a prvku plechu**

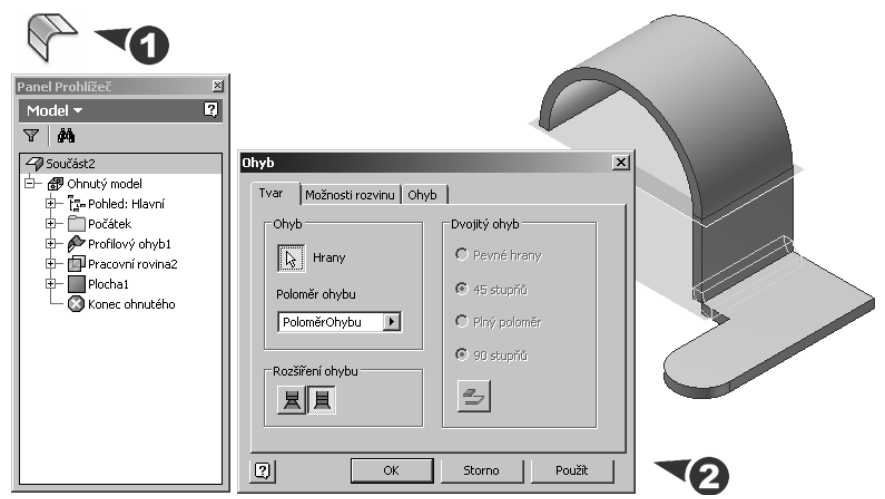

**Obrázek 5.17 Proložení ohybu mezi dva plechy**

- **◆** Výsledný model se nyní skládá ze dvou částí o tloušťce 1 mm. Pomocí příkazu **Ohyb** vytvoříme přechodový ohyb. Příkaz vyžaduje pouze definici dvou výchozích hran. Ohyb je vytvořen pod zadaným poloměrem ohybu odvozeným ze stylu plechu. V případě, že není možné ohyb vytvořit z důvodu nedostatku plechu, je tento plech automaticky protažen, případně zkrácen. V dialogovém panelu příkazu je možné aktivovat také dvojitý ohyb.
- **◆** Zbývající část součásti je vytvořena pomocí přímého ohybu existujícího plechu. Příkaz **Ohnutí** ohýbá plech podél zvolené čáry vytvořené předem v náčrtu. Lze řídit jak **Umístění** ohybu vůči této čáře, tak **Poloměr ohybu** a jeho **Úhel ohnutí**.

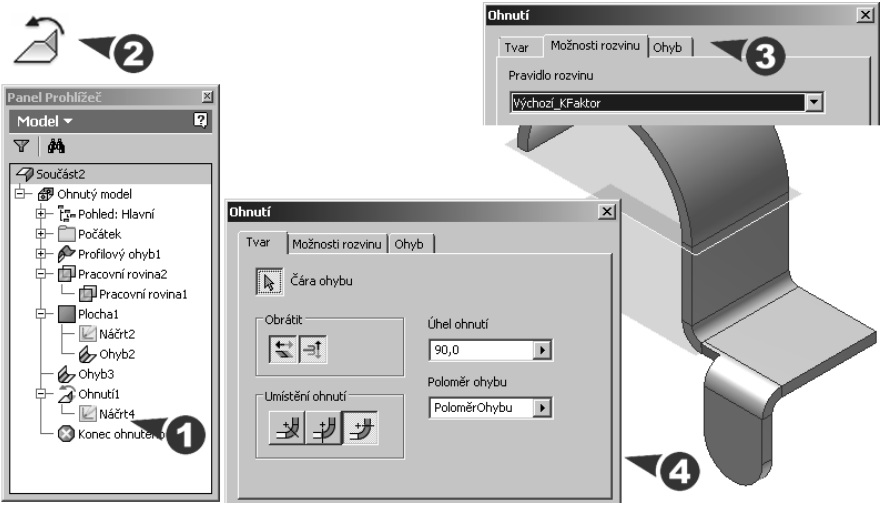

**Obrázek 5.18 Ohnutí plechu**

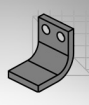

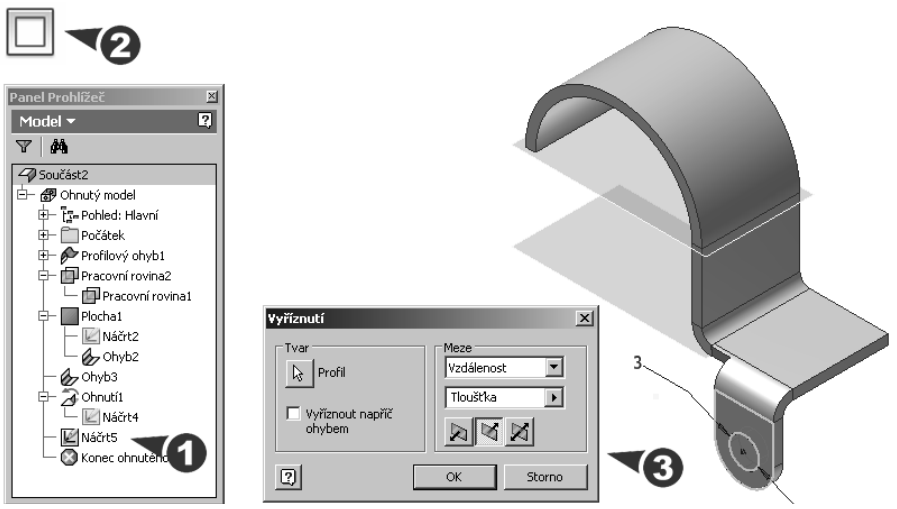

**Obrázek 5.19 Finální vyříznutí otvoru**

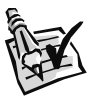

### **Vyzkoušejte**:

Vytvořte součást příložky z plechu o tloušťce 1 mm. Použijte materiál 11 323.

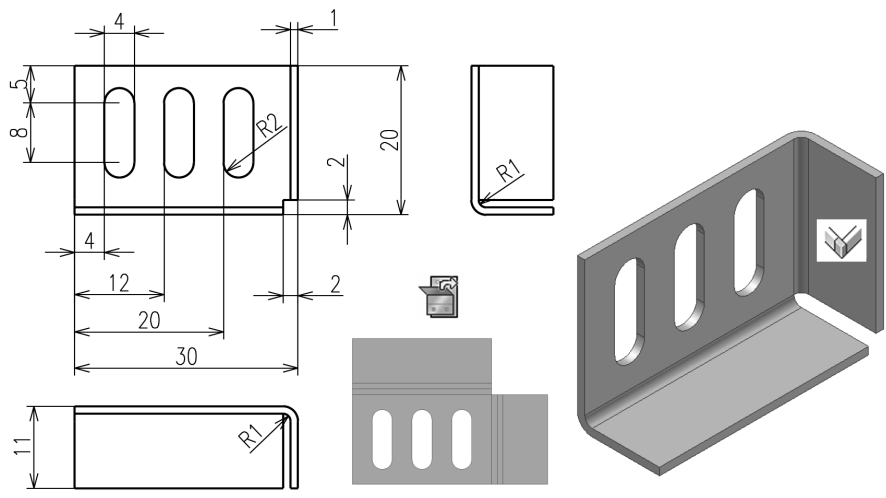

### **Obrázek 5.20 Příložka**

- **◆** Popis modelování součásti si vysvětlíme již pouze zkráceně. Zaměříme se především na modifikaci rohu, který vznikne dvojitou obrubou. Jedná se v podstatě o technologický problém, který je nutno řešit jako důsledek přechodových rádiů.
- **◆** Model je vytvořen pomocí základní části nakreslené v náčrtové rovině včetně tří drážek. K této základně jsou přidány dvě obruby ohnuté do pravého úhlu. Je samozřejmě možné drážky vytvořit také jako iPrvky, případně příkazem Vysunutí.

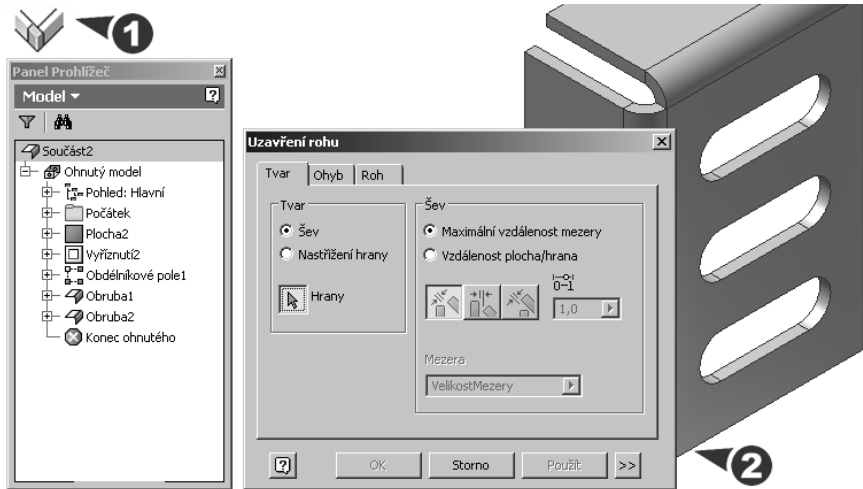

**Obrázek 5.21 Vystřižení rohu**

- **◆** Pomocí příkazu **Uzavření rohu** lze upravit tvar ohnutých obrub a rohu mezi těmito obrubami. Dialogový panel příkazu umožňuje defi novat rozměry **Mezery** a vlastní tvar přechodu. Možnosti rohu jsou převzaty ze stylu plechu, ale lze je individuálně v záložce **Roh** modifikovat.
- **◆** V závěrečné fázi můžete vytvořit rozvin plechu do roviny. Rozvin je vytvořen jako součást v samostatném okně Autodesk Inventoru a je řízen stylem plechu.

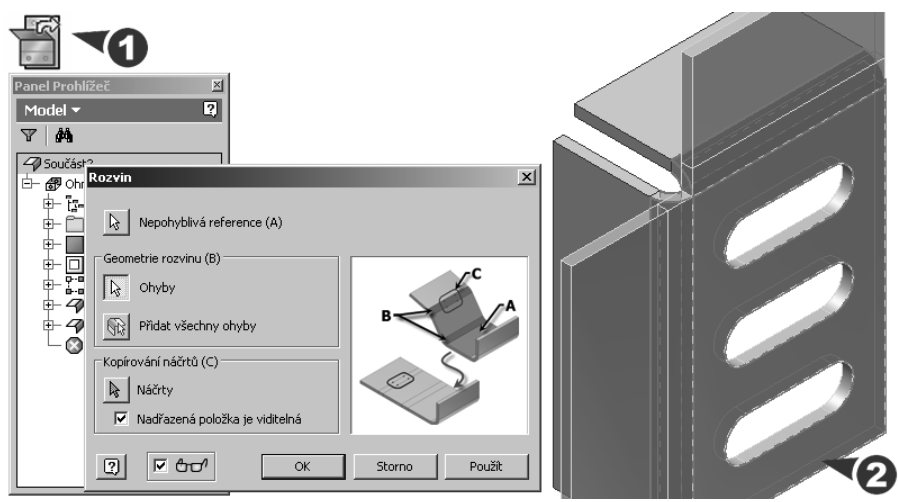

**Obrázek 5.22 Rozvin**

Zajímavou možností Autodesk Inventoru je vytvoření referenční geometrie součásti pomocí promítání hran existující části do roviny nového náčrtu. Lze tak výrazně urychlit především součástí z plechu s podílem symetrických prvků.

## **Tvorba rotačních součástí z plechu**

V Autodesk Inventoru můžeme vytvářet rotační součásti z plechu. Na takto vytvořené součásti lze aplikovat postupné rozviny a tím urychlit práci, která byla ve starších verzích Autodesk Inventoru možná pouze aplikací klasických a poměrně zdlouhavých postupů. Tradiční postupy vytvoření profilu definujícího kompletní tloušťku průřezu stěny a jeho následné rotace kolem pracovní osy jsou nahrazeny zjednodušeným postupem definice tvořící jediné křivky. Samozřejmostí je podpora částečné i plné parametrizace návrhu, která usnadňuje tvorbu prvotního návrhu součásti.

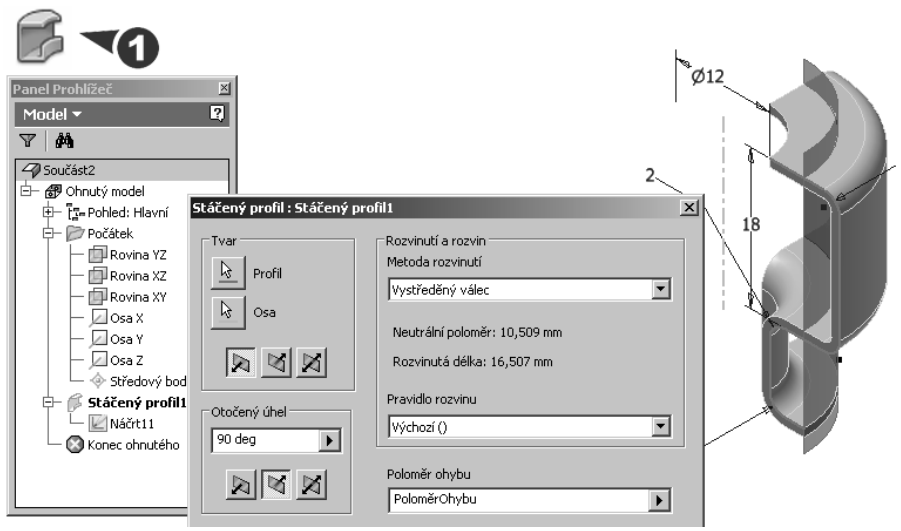

**Obrázek 5.23 Tvorba rotačních součástí z plechu**

## **Postupné rozviny**

Mezi funkčnosti, které mohou v Autodesk Inventoru výrazně usnadnit práci se součástmi z plechu, patří možnost vytváření postupných rozvinů. Tato funkčnost je aplikovatelná prakticky na libovolnou součást, která je vytvořena v modulu pro zpracování návrhu plechových součástí.

Postupný rozvin je nutné v praxi využít všude tam, kde není možné geometrii součástí rozvinout v jediném kroku. Tato metoda navíc zachovává i určité technologické a logické návaznosti, jak bude budoucí výrobek vyráběn například na ohýbacím automatu. Vhodnou volbou postupného ohybu je tedy možné verifikovat, případně zobrazit na výkrese jednotlivé kroky, které budou aplikovány na polotovar. Tyto kroky pak mohou být vodítkem pro tým, který navrhuje pro výrobek výrobní nástroj, případně NC program.

Všechny prvky postupného ohybu lze vložit do výkresu a okótovat. Výkres lze tak doplnit čistě v Autodesk Inventoru o potřebné informace pro následující výrobu. Do jisté míry lze aplikovat postupný rozvin i na velmi složité součásti.

# **KAPITOLA 5 ◆ MODELOVÁNÍ SOUČÁSTÍ Z PLECHU**

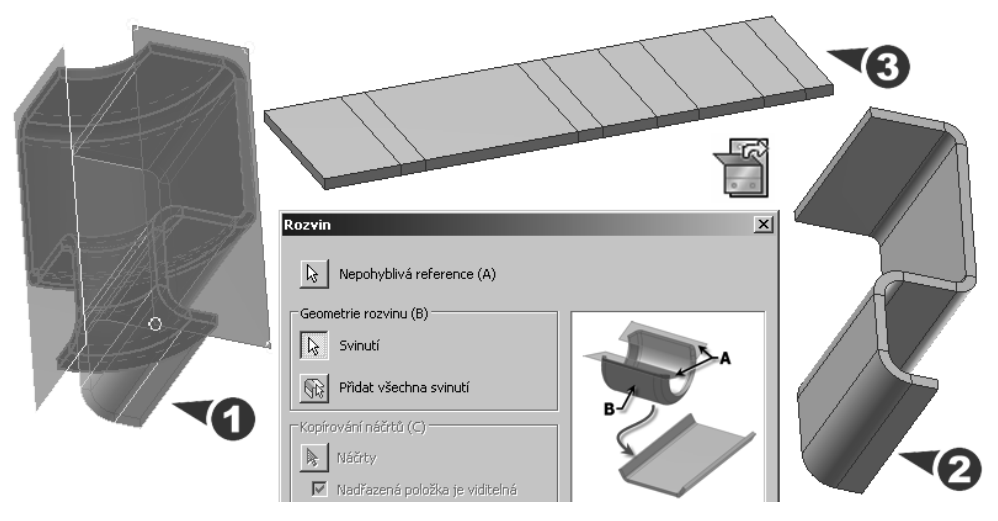

**Obrázek 5.24 Postupný rozvin rotačních tvarů**

## **Urychlení práce s geometrií plechových součástí**

Využití promítnuté geometrie při modelování plechů má mnohostranné použití. Může být efektním nástrojem pro rychlou konstrukci pomocných čar stejně jako účinným postupem pro definice referenčních rozměrů vzájemně svázané geometrie. V případě, kdy je projekce geometrie provedena v sestavě, je vždy spojena s vytvořením adaptivních vazeb, které akcelerují především tvorbu primárního modelu a jeho modifikace.

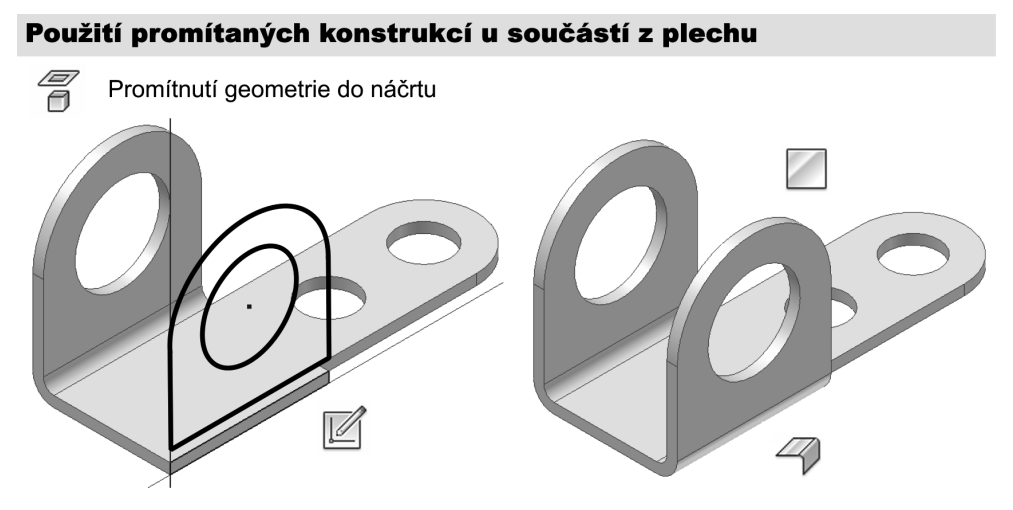

**Obrázek 5.25 Promítané konstrukce při modelování součástí z plechu**

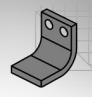

### **Otázky a cvičení**:

- 1. Vysvětlete základní pojmy používané u ohýbaných součástí a styl plechu.
- 2. Jaké možnosti tvorby ohybu poskytuje Autodesk Inventor?
- 3. Jaké možnosti úpravy ohýbaných součástí poskytuje Autodesk Inventor?
- 4. Navrhněte postup pro vytvoření modelu součásti z plechu.

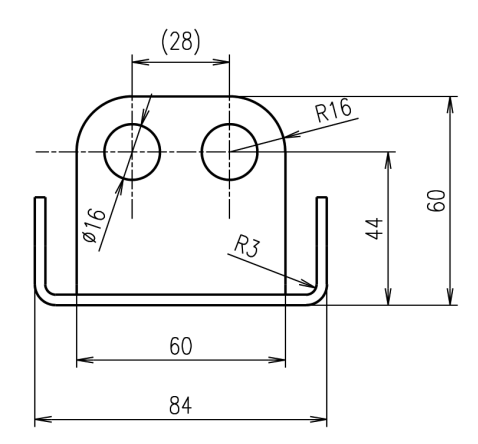

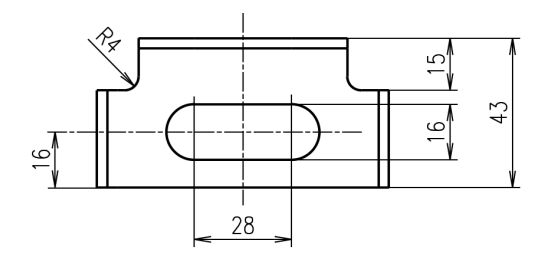

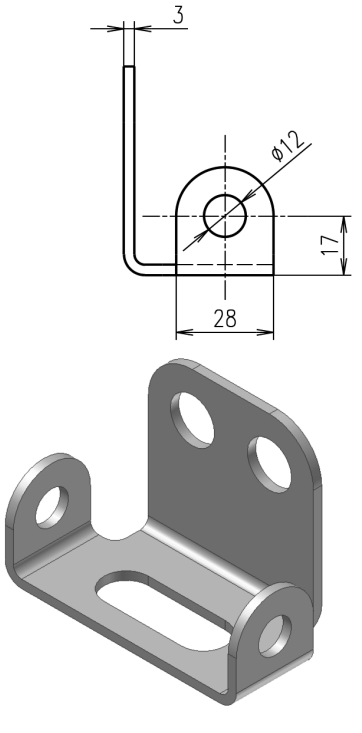

**Obrázek 5.26 Součást z plechu – cvičení**

**KAPITOLA 6**

## **MODELOVÁNÍ SESTAV**

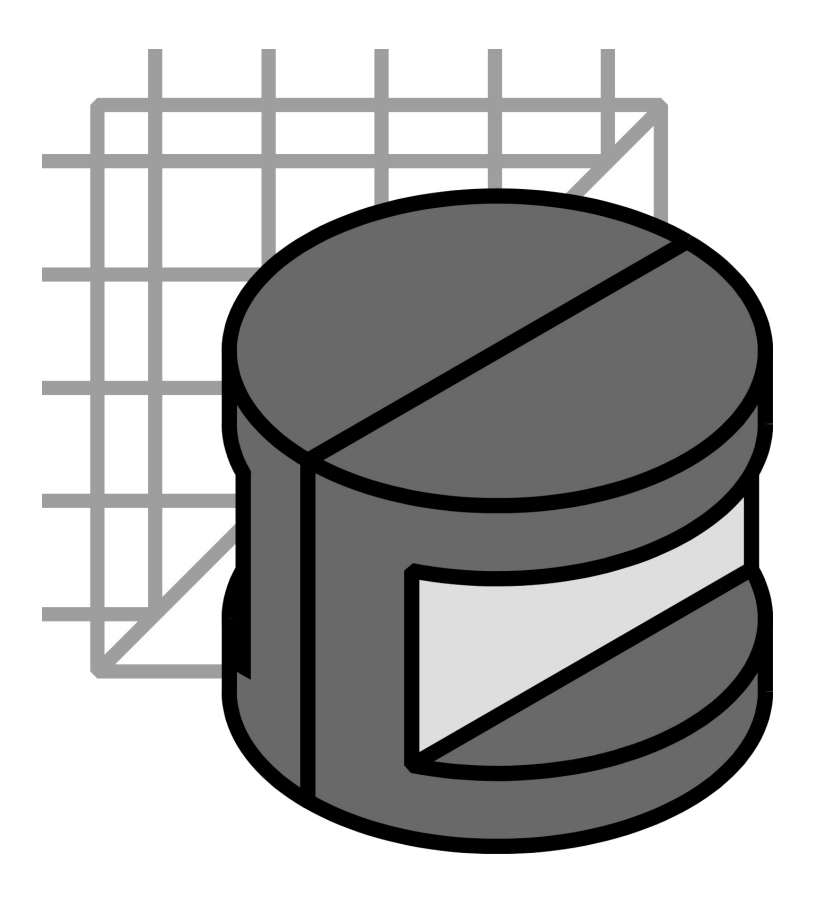

Je zřejmé, že nový výrobek není ve většině případů tvořen jednou součástí, ale sestavením celé řady normalizovaných a nenormalizovaných dílců. Autodesk Inventor umožňuje nejenom skládat sestavy z již hotových dílů, ale v rámci sestavy nové díly vytvářet. V této souvislosti hovoříme o tzv. filozofii práce v sestavách. Adaptivní technologie umožňuje vyřešit funkci výrobku dříve, než se budeme zabývat jeho tvarem. Vše je umocněno možností pracovat na sestavách několika konstruktérům najednou, čímž se výrazně zkrátí doba navrhování.

Před zahájením práce v sestavě je nutné otevřít šablonu pro tvorbu sestav, která má příponu **\*.iam**. K rozlišení podsystémů a komponentů v sestavě používejte barvy. Po umístění komponentů, můžete vypnout viditelnost těch, které dále neovlivní část návrhu. Základní pomůckou pro vytváření sestav je **Prohlížeč součástí**. Jeho dokonalá znalost a filozofie obsluhy vám usnadní první kroky při studiu této problematiky.

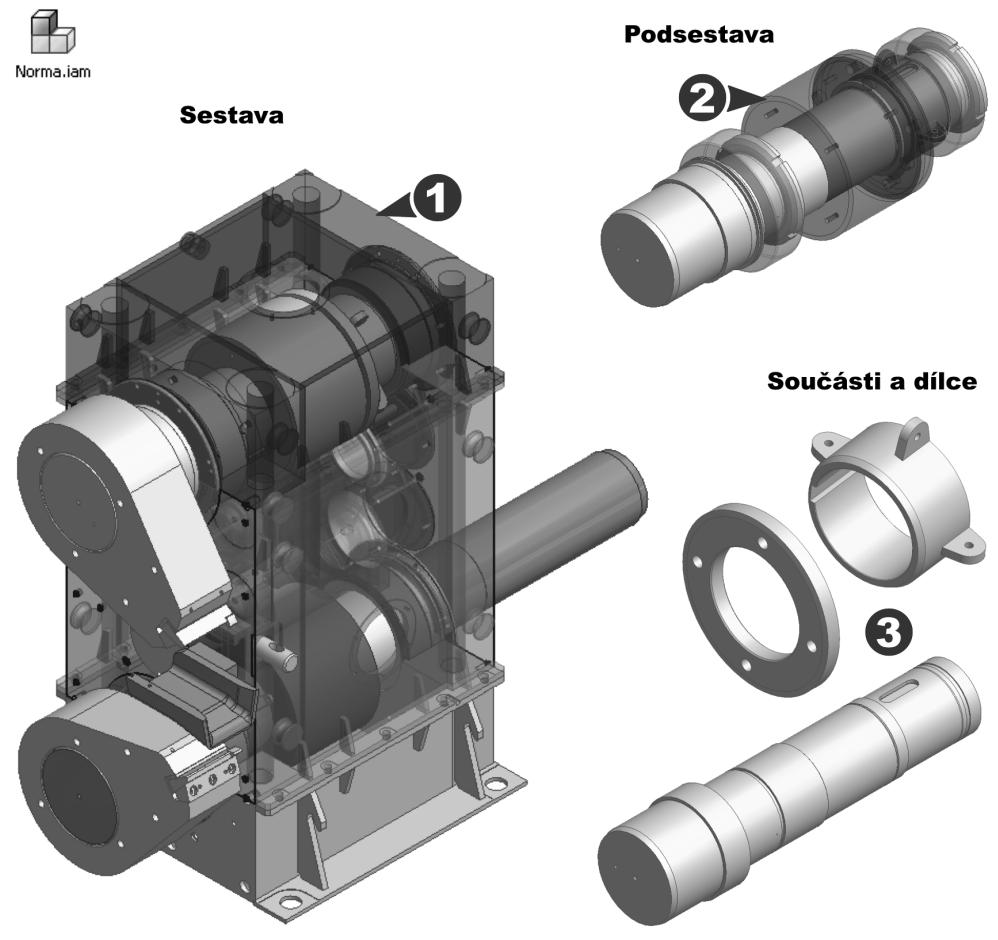

**Obrázek 6.1 Modelování sestav**

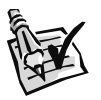

### **Vyzkoušejte**:

Pomocí nenormalizovaných a normalizovaných konstrukčních prvků vymodelujte zadanou sestavu. Po umístění komponentů použijte vhodné vazby součástí a u pravidelně rozložených prvků nástroj pole. Pro umístění normalizovaných komponentů využijte knihovnu s katalogy součástí a profilů. Překontrolujte kolize mezi jednotlivými komponenty.

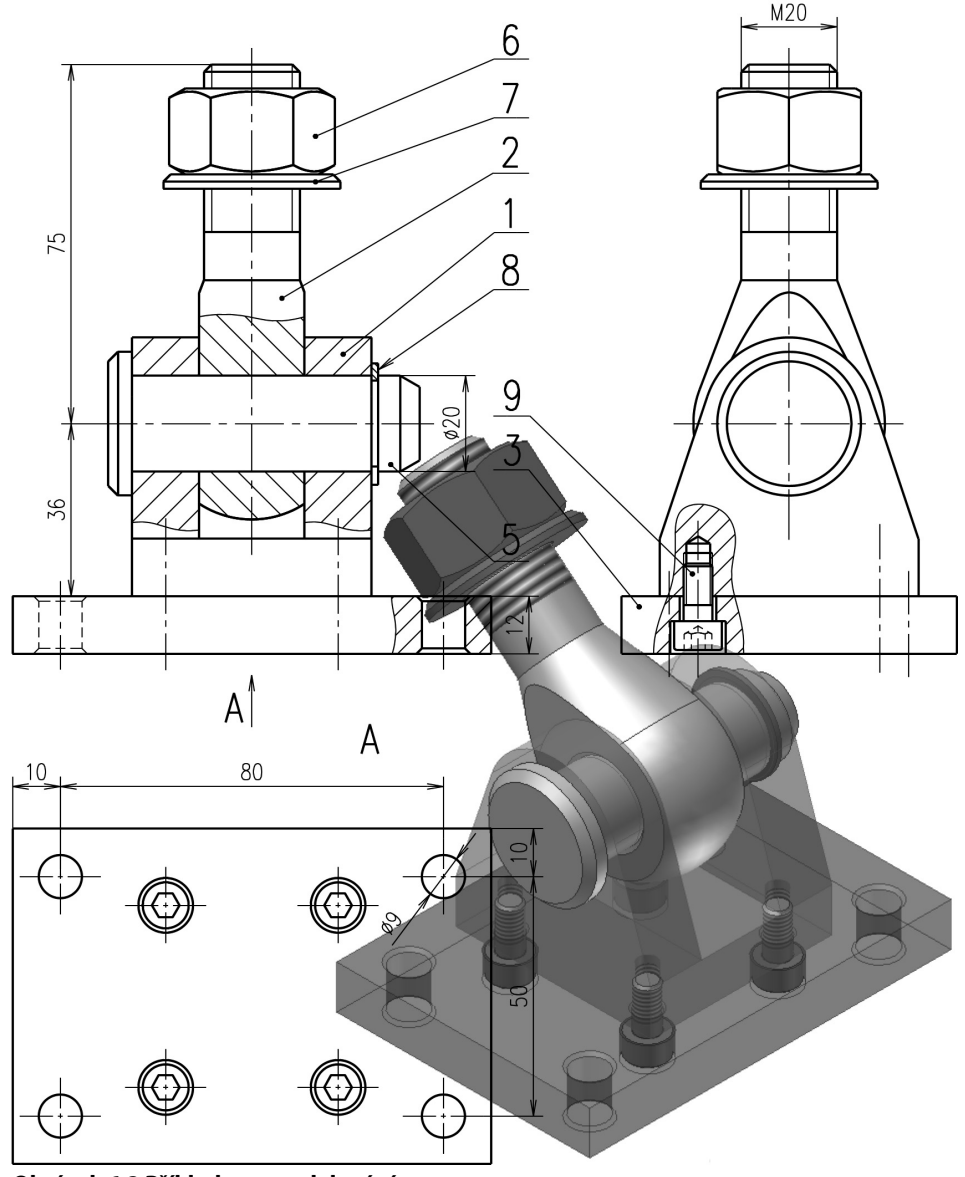

**Obrázek 6.2 Příklad pro modelování sestavy**

## **Umístění komponentu**

Komponenty do sestavy umístíte pomocí příkazu **Umístit** komponent. Komponenty sestavy mohou být samostatné součásti nebo podsestavy.

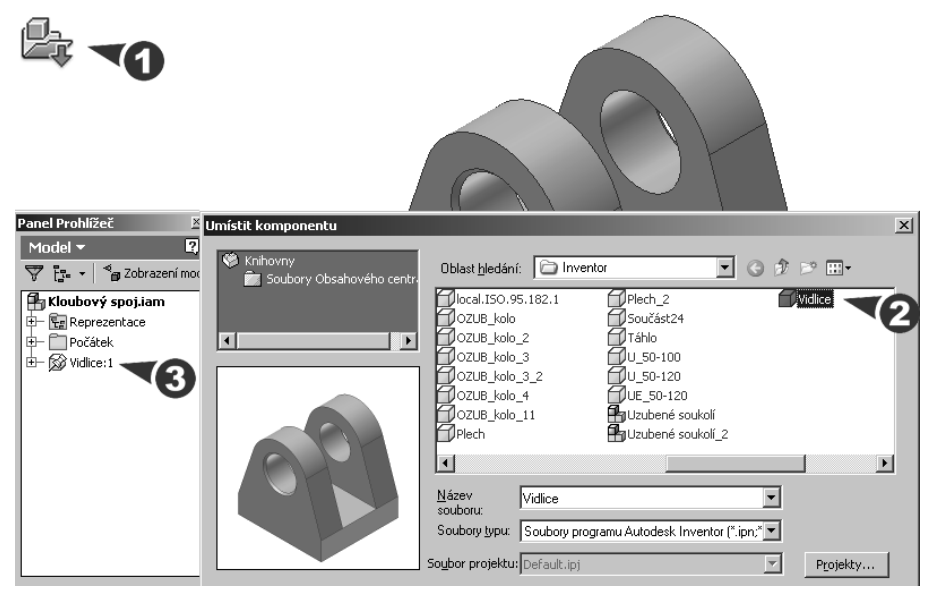

**Obrázek 6.3 Umístění komponentu**

### **Popis**:

**◆** Po stisku tlačítka **Umístit z obsahového centra** vyberte v dialogu komponent, který chcete umístit. První komponent je v sestavě umístěný automaticky jako pevný. Pevné umístění můžete podle potřeby odstranit v místní nabídce po stisku pravého tlačítka myši.

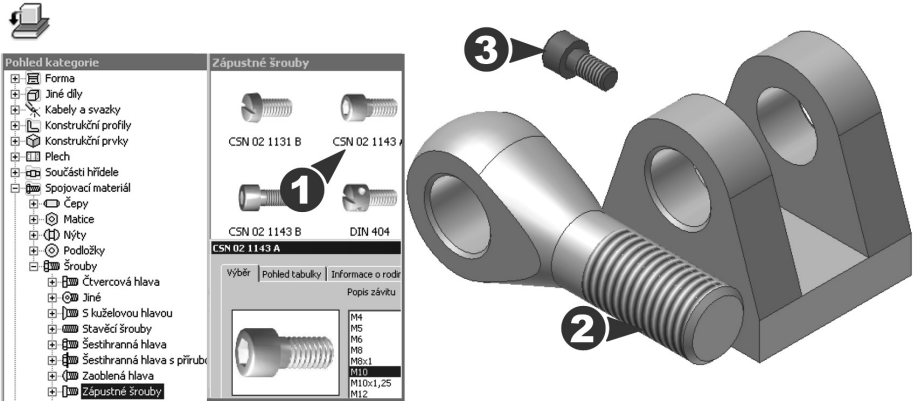

**Obrázek 6.4 Vyráběné a normalizované komponenty**

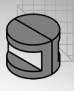

- **◆** Následující komponenty umístíte klepnutím myši pomocí kurzoru přichytnutého k těžišti komponentu. Další výskyty téhož komponentu umístěte posunem kurzoru do jiné pozice a klepnutím myši; pokračujte, dokud neumístíte všechny výskyty.
- **◆** Normalizované komponenty vybírejte z knihovny normalizovaných součástí a ocelových profilů. Pro umístění použijte metodu táhni a pusť.
- **◆** Pro bezproblémovou práci při načítání dat nechávejte všechny komponenty použité v sestavě ve stejné složce.

## **Viditelnost stupňů volnosti**

Značka stupňů volnosti zobrazuje zbývající stupně pohybu a rotace pro jeden nebo více vybraných komponentů nebo aktivní sestavu.

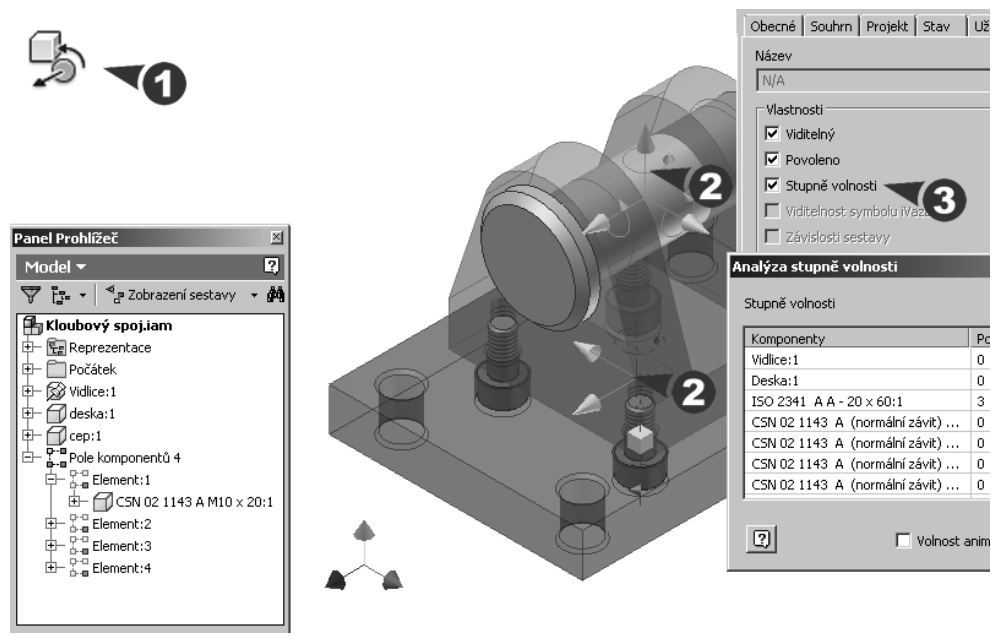

**Obrázek 6.5 Viditelnost stupňů volnosti a možnosti vyhodnocení**

**Popis**:

- **◆** Viditelnost stupňů volnosti aktivujte v dialogové panelu **iVlastnosti**, případně můžeme použít přímo tabulkový výpis **Analýza stupně volnosti**.
- **◆** Každý komponent v sestavě má šest stupňů volnosti. Pokud umístíte vazbu mezi dvě části geometrie, odstraníte jeden nebo více stupňů volnosti. Pohyb je nadále možný jen ve směrech bez vazeb.

**◆** Pokud je komponent plně vázán v sestavě, nelze s ním hýbat v žádném směru. Jeho umístění je pevné vzhledem k ostatním komponentům sestavy. Všechny jeho stupně volnosti jsou odstraněny.

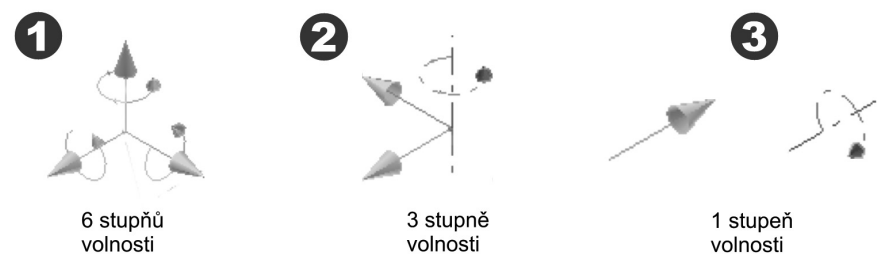

**Obrázek 6.6 Značka stupňů volnosti**

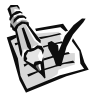

### **Poznámka**:

Pokud je vybraný komponent ve vazbě vzhledem k podkótované součásti, na symbolu stupňů volnosti se objeví kostka. Chcete-li zvýraznit příbuznou součást, podržte kurzor nad kostkou, dokud nezmění barvu.

## **Vazby součástí v sestavách**

Vazby sestavy určují, jak do sebe komponenty sestavy zapadají. Odstraňováním stupňů volnosti při použití vazeb omezujete možnosti pohybu komponentů. Zatržením volby **Zobrazit náhled** můžete ihned sledovat vliv zvolených vazeb na součásti v sestavě.

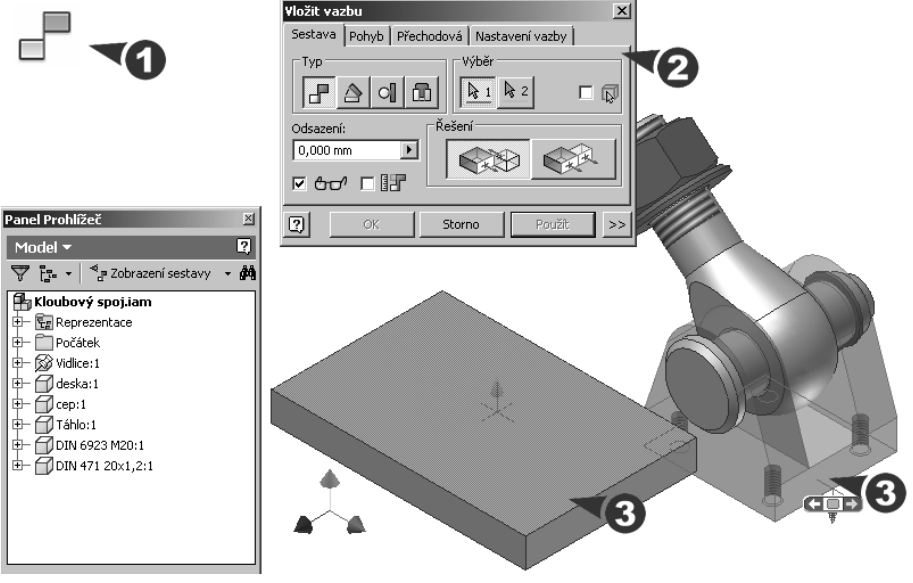

**Obrázek 6.7 Umístění vazby**

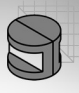

### **Popis**:

- **◆** Před použitím vazby si můžete prohlédnout náhled účinků vazby, abyste mohli správně komponenty umístit. Jakmile vyberete typ vazby a oba komponenty a nastavíte úhel nebo odsazení, komponenty se přesunou do pozice spojené vazbami. V nastaveních můžete podle potřeby provést úpravy a potom je použít. Volbou **Předvídat posun a orientaci** lze odvodit odsazení a orientaci z existujících poloh součástí (rovnoběžnost).
- **◆** V **Prohlížeči součástí** jsou požité vazby zobrazeny pomocí značek.Vazby s chybami jsou označeny žlutými značkami s vykřičníkem.

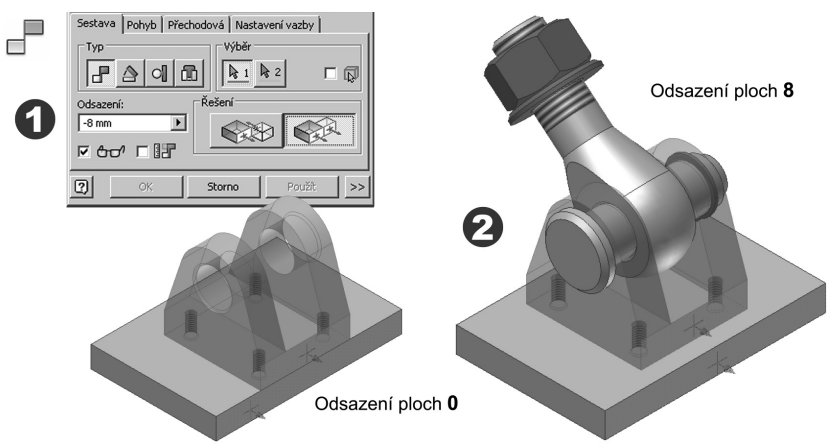

### **Obrázek 6.8 Vazba Stejný směr**

**◆** Vazba **Proti sobě** umístí vybrané plochy rovnoběžně s totožnými plochami nebo zarovná součásti vedle sebe s plochami ve stejném směru. Plochy mohou být vůči sobě odsazené.

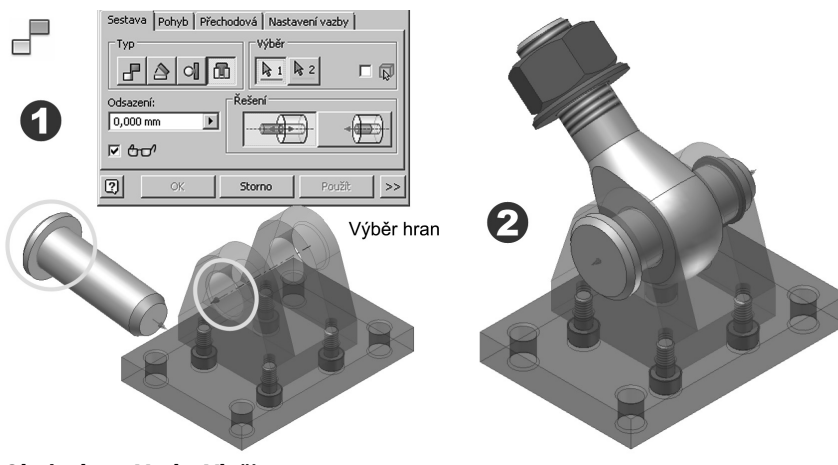

**Obrázek 6.9 Vazba Vložit**

**◆** Vazba **Vložit** umístí válcovité konstrukční prvky s rovinnými plochami kolmo na osu válce. Pro výběr využijte hrany, které budou zarovnány proti sobě. U válcového komponentu zůstane stupeň volnosti otáčení, pokud ho neodstraníte další vazbou.

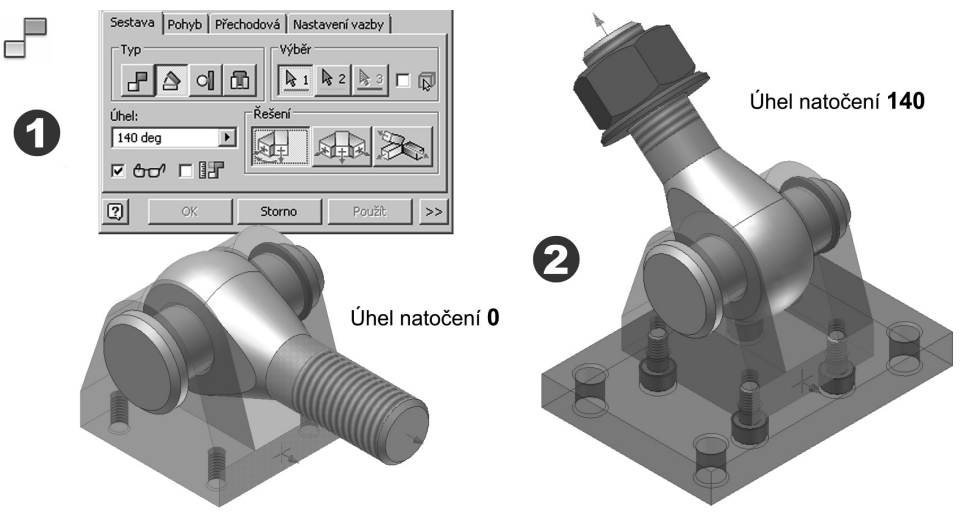

### **Obrázek 6.10 Vazba Úhel**

**◆** Vazba **Úhel** umístí lineární rovinné nebo válcové plochy dvou komponentů pod určitým úhlem. První vybraný komponent určuje kladný směr. Zadáním záporného úhlu obrátíte odsazení nebo směr úhlu.

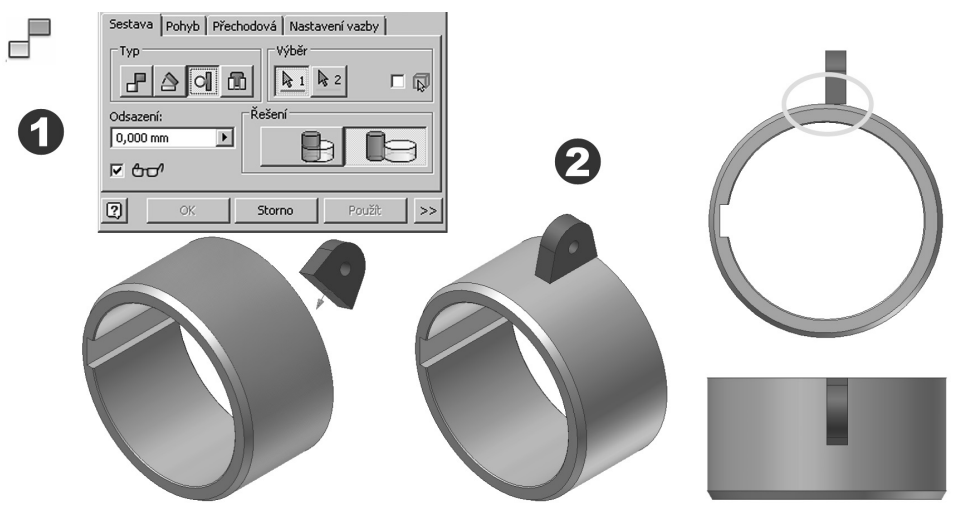

### **Obrázek 6.11 Vazba Tečně**

**◆** Vazba **Tečně** způsobí, že se geometrie mezi plochami, válci, koulemi, kužely a přímkovými spline stýkají v bodě tečnosti. Tečnost může nastat uvnitř nebo vně křivky.

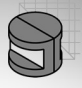

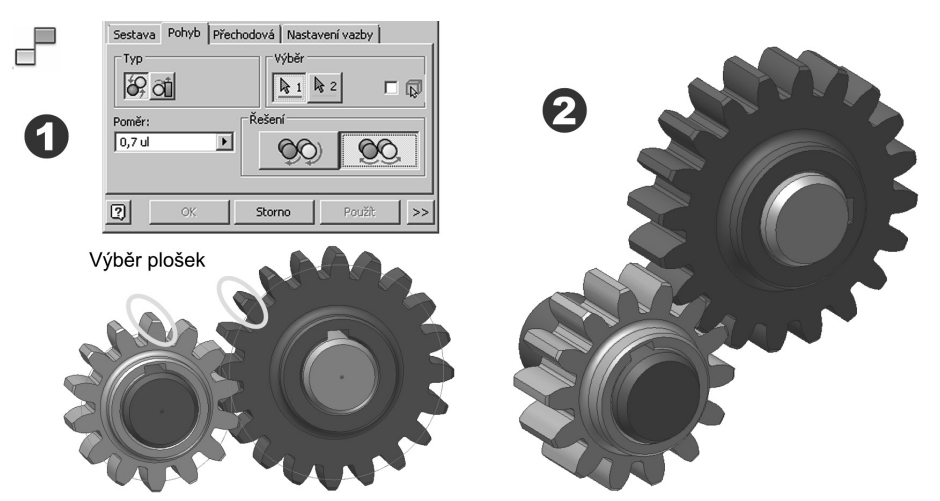

**Obrázek 6.12 Vazba rotačního pohybu**

- **◆** Vazba **Rotace** určuje otáčení jedné součásti vzhledem k druhé pomocí určitého poměru. Klepnutím na tlačítko **Vpřed** nebo **Obrátit** změníte směr otáčení. Obvykle se tato vazba používá pro ozubená kola a kladky.
- **◆** Například při hodnotě 2,0 (2 : 1) se otočí druhý výběr dvakrát pokaždé, když se první otočí jednou. Při hodnotě 0,5 (1 : 2) se otočí druhý výběr jednou pokaždé, když se otočí první výběr dvakrát.

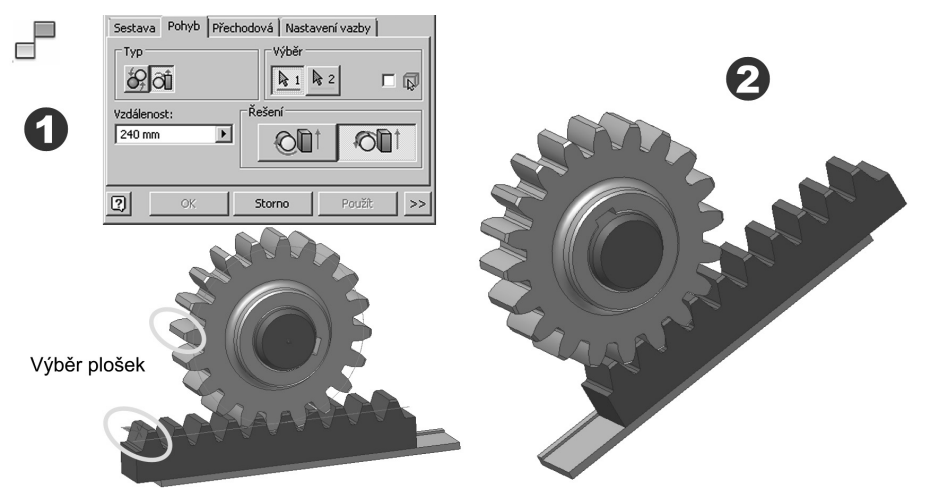

**Obrázek 6.13 Vazba rotačního a posuvného pohybu**

**◆** Vazba **Rotace** – **Posunutí** určuje otáčení jedné součásti vzhledem k posunutí druhé součásti pomocí zadané vzdálenosti. Například při hodnotě vzdálenosti 50,0 mm se přemístí druhý výběr o 50,0 mm při úplné otáčce prvního výběru. Obvykle se používá pro pohyb v rovině, například pro hřebenové řízení.

# **KAPITOLA 6 ◆ MODELOVÁNÍ SESTAV**

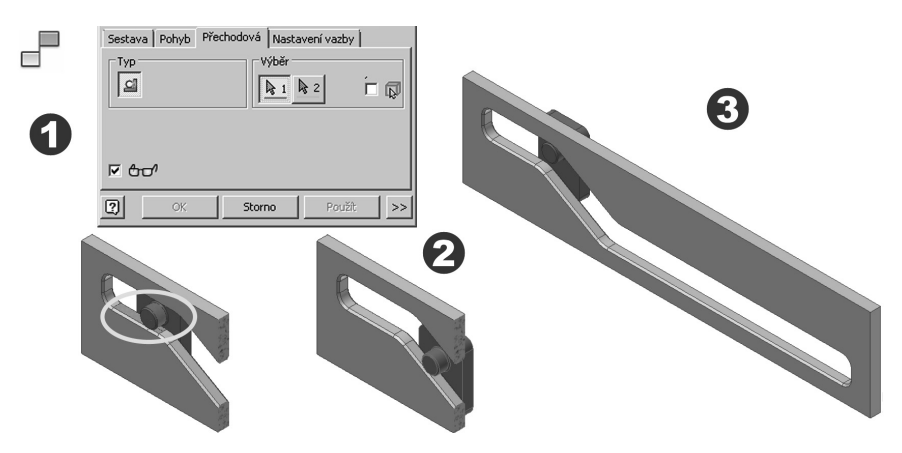

### **Obrázek 6.14 Přechodová vazba**

**◆** Vazba **Přechodová** určuje vztah mezi obvykle válcovitou plochou součásti a styčnou množinou ploch na jiné součásti, například vačka v drážce.

## **iVazby**

Tímto příkazem můžete nadefinovat páry vazeb, které určí, jak se součásti připojí při vložení do sestavy. iVazby jsou označeny značkami, které určují typ a stav iVazby.

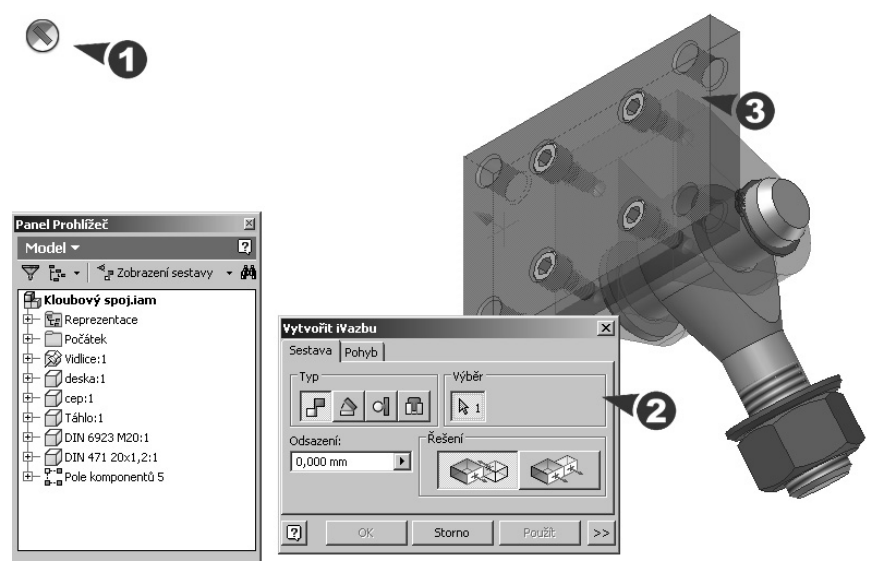

**Obrázek 6.15 Vytvoření iVazby**

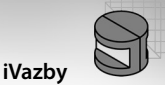

### **Popis**:

- **◆** Na rozdíl od vazeb součástí v sestavách se **iVazby** při vytváření týkají pouze jedné součásti nebo sestavy, provádíte tedy pouze jeden výběr.
- ◆ Komponenty, které budou navzájem spojeny vazbou v sestavě, mají každý jednu polovinu páru iVazby. Když jsou komponenty umístěny do sestavy, poloviny iVazeb vědí, jak se spojit dohromady.

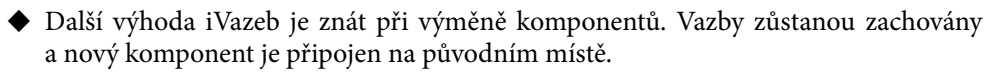

- **◆** Při tvorbě iVazeb věnujte pozornost jejich názvu, protože výchozí název je přiřazen podle typu vazby. Obvyklý postup spočívá ve vytvoření iVazeb u každé součásti, kterou chcete sestavit dohromady, a potom v přejmenování v prohlížeči odpovídající iVazby na stejný název.
- **◆** Odpovídající názvy iVazby pomohou automaticky umisťovat vazby mezi dvěma komponenty. Když nahrazujete komponent jiným, který má iVazbu stejného názvu, typu a odsazení nebo hodnoty úhlu, vazba zůstane beze změny.
- ◆ Chcete-li vytvořit složenou iVazbu, můžete vybrat dvě nebo více iVazeb dohromady. Když skupina iVazeb odpovídá jiné iVazbě stejného názvu a počtu členů, všechny iVazby skupiny jsou řešeny současně.

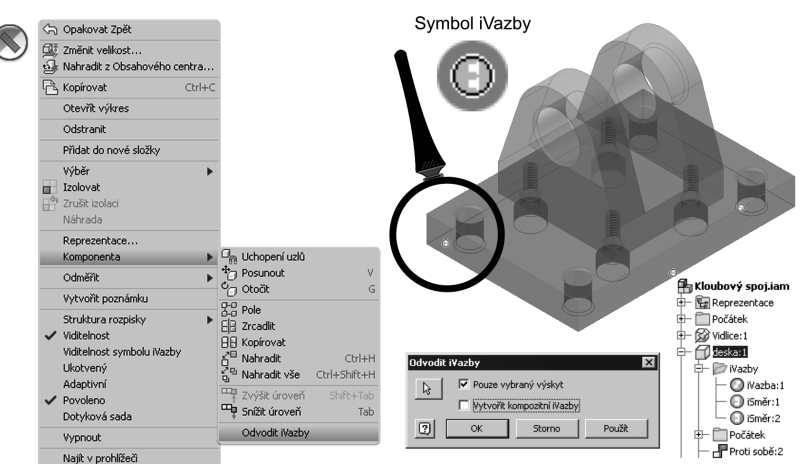

### **Obrázek 6.16 Vytvoření iVazby z vazeb sestavy**

◆ V grafickém poli nebo v **Prohlížeči součástí** vyberte komponent připojený k jinému vazbami sestavy. Pravým tlačítkem myši aktivujte místní nabídku a vyberte položku **Odvodit iVazby**.

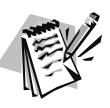

### **Poznámka**:

iVazby nelze odvodit od konstrukčních prvků sestavy.

◆ Volba **Pouze vybraný výskyt** v dialogu Odvodit iVazby vytvoří iVazby pouze vybraného výskytu komponentu. Vypnutím volby vytvoříte iVazby ve všech výskytech vybraného komponentu v sestavě.

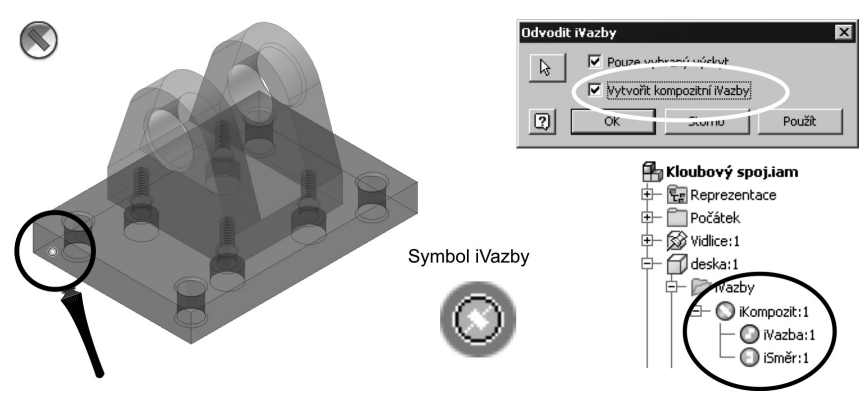

### **Obrázek 6.17 Vytvoření složené iVazby**

- ◆ Volba **Vytvořit kompozitní iVazby** automaticky seskupí vytvářené iVazby do jedné složené. Vypnutím volby vytvoříte více jednoduchých iVazeb.
- **◆** Složenou iVazbu můžete také vytvořit v prohlížeči součástí volbou **Vytvořit kompozit** v místní nabídce. Jednotlivé iVazby vybírejte s podrženou klávesou **Ctrl**.

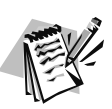

### **Poznámka**:

Chcete-li dosáhnout vysoké úspěšnosti iVazeb, používejte jedinečné názvy pro složené iVazby i pro jednotlivé členy iVazby.

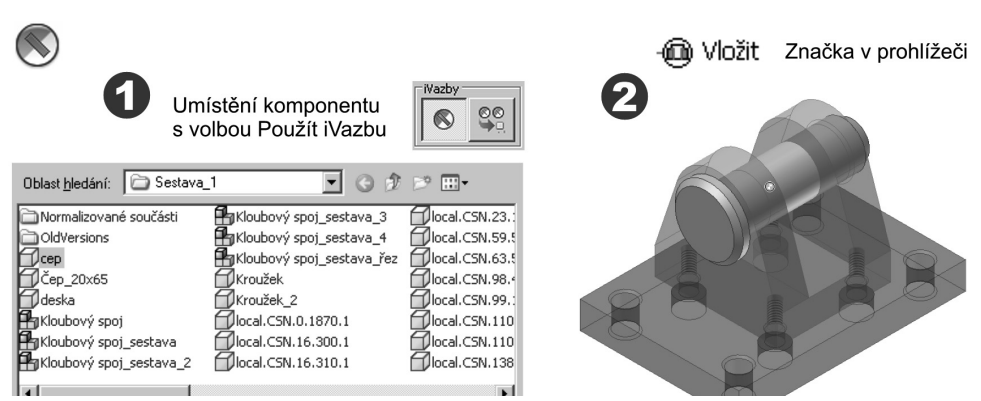

**Obrázek 6.18 Umístění komponentu s iVazbou**

**◆** Efekt iVazeb se projeví při umístění komponentu do sestavy. V dialogu pro umístění součásti zapněte volbu **iVazby** a vybraný komponent bude umístěn s automaticky vytvořenou vazbou. Značka vazby je zobrazena v prohlížeči.
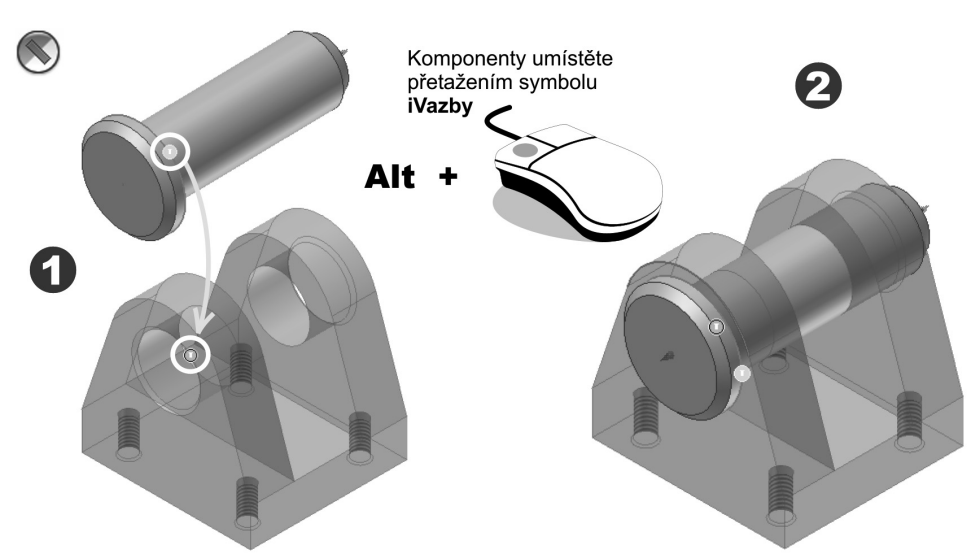

### **Obrázek 6.19 Umístění komponentu přetažením**

**◆** Jestliže je při umísťování komponentu volba **iVazby** v dialogu Otevřít vypnuta, využijte přetažení komponentu pomocí symbolu iVazby. Podržte klávesu **Alt**, klepněte na symbol iVazby a přetáhněte jej nad odpovídající symbol iVazby na jiném komponentu. Jakmile se druhý symbol iVazby zvýrazní a ozve se klapnutí, klepněte myší.

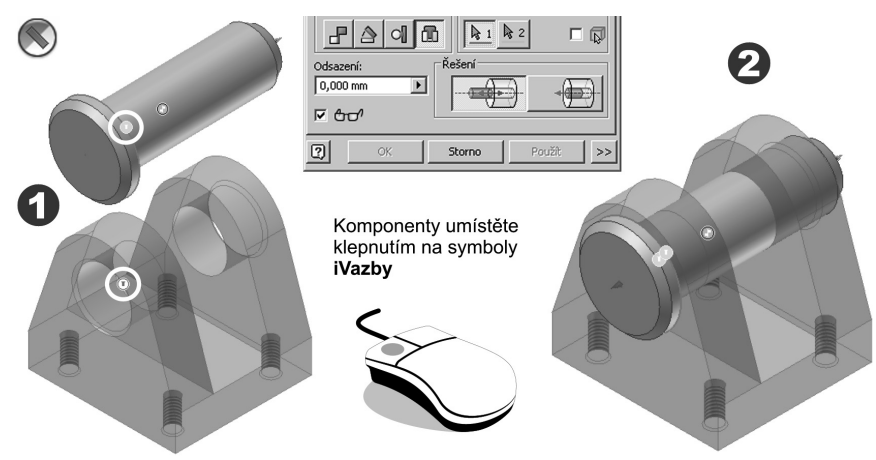

### **Obrázek 6.20 Umístění komponentu pomocí dialogu Vložit vazbu**

**◆** Další možnost připojení komponentu spočívá ve využití dialogu **Vložit vazbu**. V dialogu vyberte správný typ vazby a klepněte na odpovídající symboly iVazby u připojovaných komponentů. Po stisknutí tlačítka Použít dojde ke spojení. Pokud nejsou symboly iVazeb viditelné, použijte volbu **Viditelnost symbolu iVazby** v místní nabídce.

# **Zrcadlení komponentů**

Příkazem **Zrcadlení komponentů** můžete vytvořit v sestavě zrcadlové kopie součástí nebo podsestav.

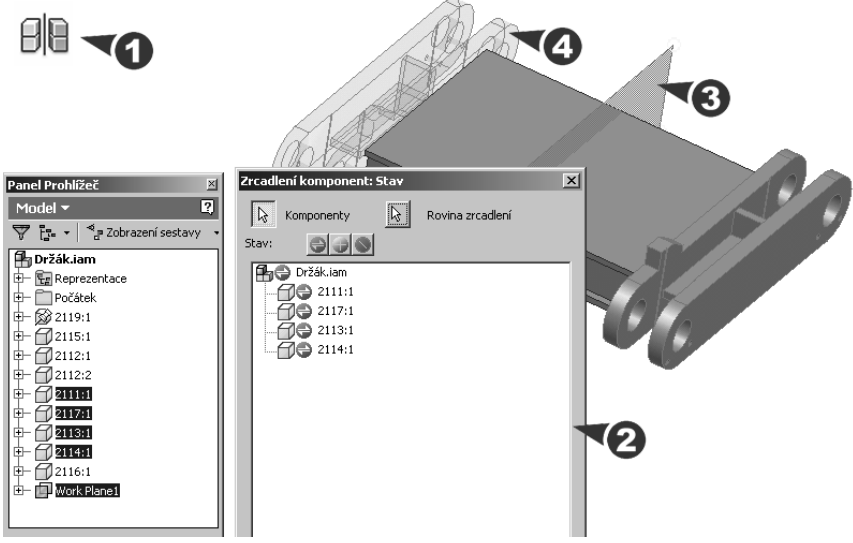

**Obrázek 6.21 Zrcadlení komponent**

# **Popis**:

**◆** Po zobrazení dialogu **Zrcadlení komponentů** označte pracovní rovinu nebo rovinnou plochu jako rovinu zrcadlení. Komponenty vyberte postupně v grafickém okně nebo v prohlížeči. Výběrem podsestavy automaticky zahrnete do zrcadlení všechny podřízené komponenty. Pomocí klávesy Ctrl můžete v prohlížeči komponenty odebrat.

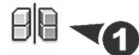

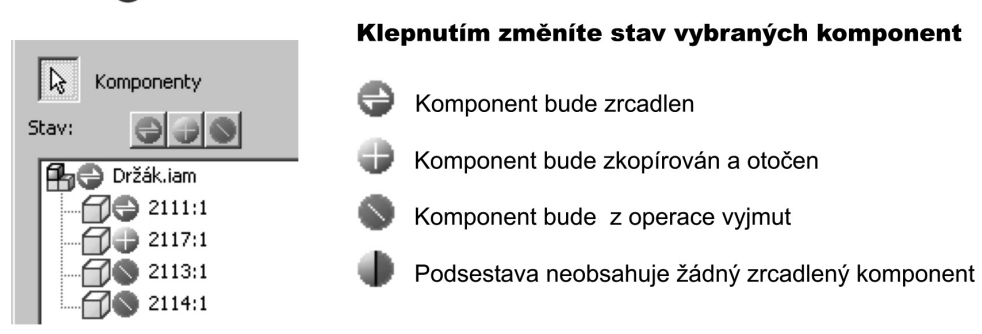

**Obrázek 6.22 Stav zrcadlených komponentů**

**◆** Značky v dialogu označují stav komponentů nebo podsestav vybraných pro zrcadlení. Klepáním na ně můžete procházet jednotlivé stavy výběru. Související obrázek ukazuje stavy zrcadlení, kopírování a vyjmutí z operace.

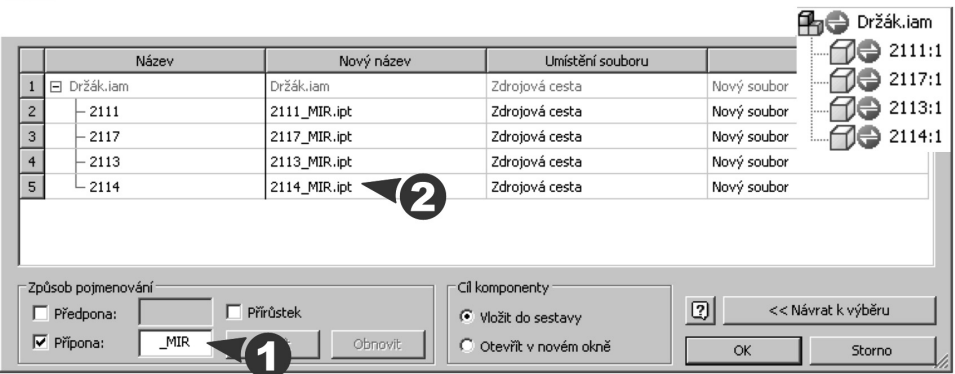

#### **Obrázek 6.23 Jména zrcadlených souborů**

**◆** Po nastavení stavu stiskem tlačítka OK zobrazíte dialog **Kopie zrcadlení: Jména souborů**, kde můžete přiřadit názvy novým komponentům a připojit příponu (např. \_MIR). Zrcadlený komponent můžete vytvořit buď v aktuální sestavě, nebo v nově otevřeném okně.

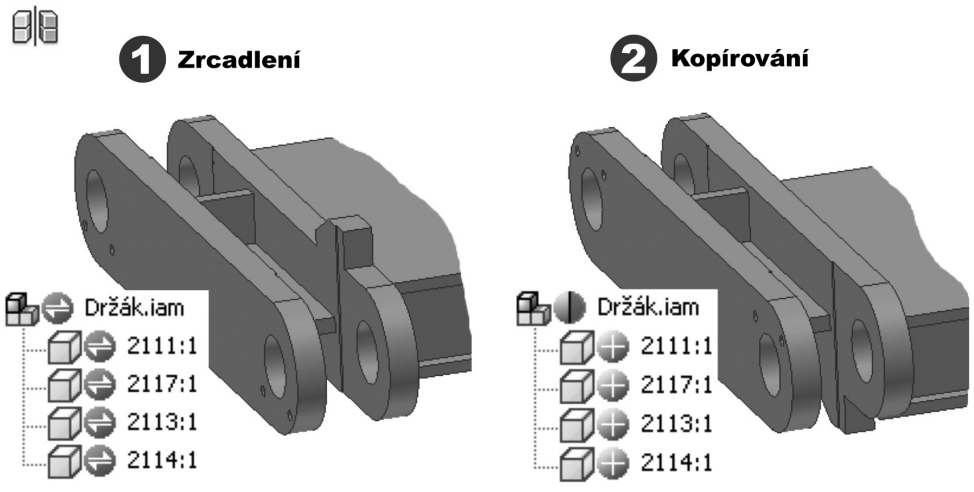

#### **Obrázek 6.24 Příklad stavu zrcadlených komponentů**

◆ Zrcadlené kopie nejsou asociativní se zdrojovou sestavou, k připojení je nutné použít vazby součástí v sestavách. V rámci podsestav jsou vazby zachovány.

# **Pole komponentů**

Příkaz **Pole komponentů** umožní kopírovat jeden nebo více komponentů a uspořádat prvky v kruhovém nebo obdélníkovém poli.

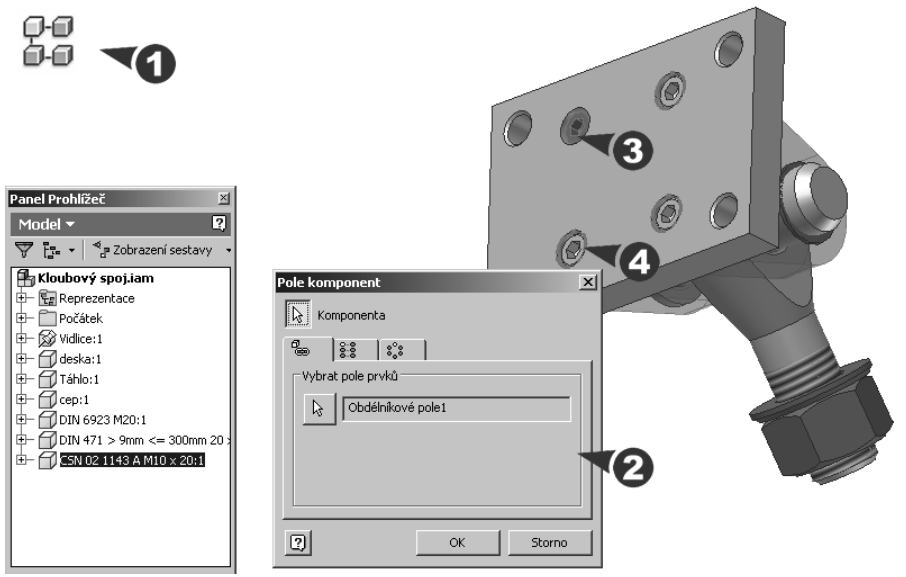

**Obrázek 6.25 Pole komponentů**

### **Popis**:

**◆** Po zobrazení dialogu označte komponent a zvolte pole obdélníkové nebo kruhové. Volba **Asociativní** umožní využít nastavení z pole v připojované součásti. Změny provedené v poli součásti automaticky aktualizují počet a vzdálenost komponentů v poli sestavy.

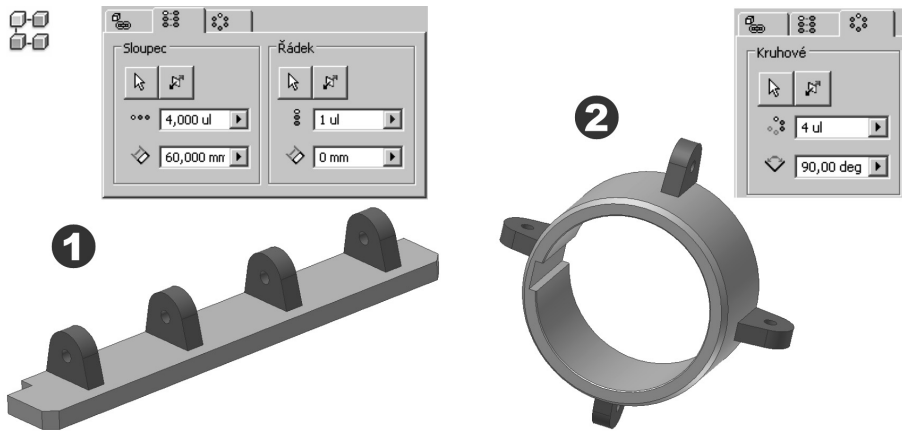

**Obrázek 6.26 Obdélníkové a kruhové pole komponentů**

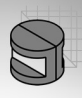

# **Výměna komponentu**

**Nahradit** můžete jeden komponent sestavy jiným komponentem nebo můžete nahradit všechny výskyty komponentu v aktuální sestavě.

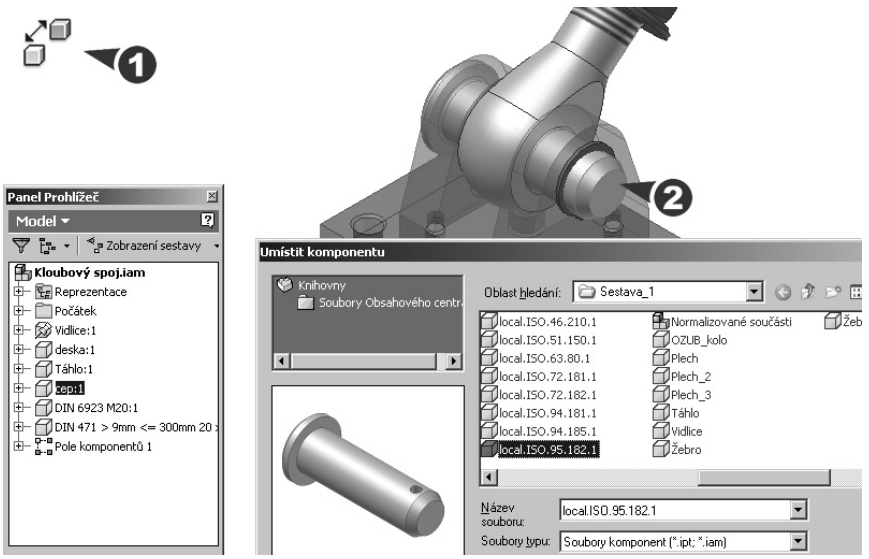

**Obrázek 6.27 Výměna komponentu**

# **Popis**:

**◆** Po označení komponentu určeného na výměnu vyberte v dialogu **Otevřít** komponent nový. Zpráva vám oznámí, že je-li to možné, vazby a iVazby zůstanou zachovány.

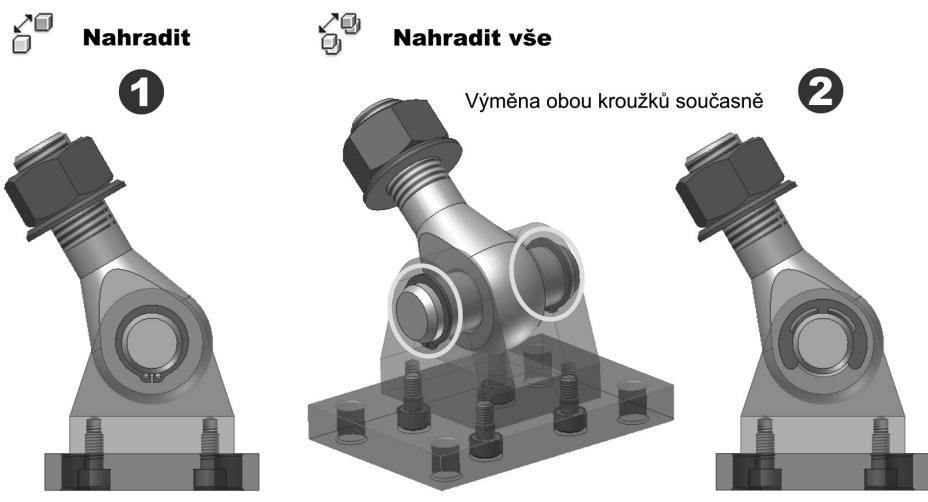

**Obrázek 6.28 Varianty řešení sestavy**

- **◆** Nový komponent nebo jeho více výskytů jsou umístěny ve stejné pozici jako původní komponenty. Počátek nahrazujícího komponentu je totožný s počátkem nahrazeného komponentu. Jestliže některé vazby nebyly zachovány, použijte podle potřeb nové vazby sestavy.
- **◆** Příkaz **Nahradit vše** umožní nahradit všechny výskyty daného komponentu v aktuální sestavě. Nahrazované prvky nemusí být rozmístěny v poli prvků.
- **◆** Problémy mohou nastat u komponentů, které mají odlišný tvar od nahrazované součásti. Vysoké úspěšnosti dosáhnete správným umístěním iVazeb, včetně použití společných názvů pro související iVazby.

# **Vytvoření nového komponentu**

Nový komponent lze vytvořit v rámci souboru sestavy. Tvorba součásti na místě vede ke stejnému výsledku jako vložení dříve vytvořeného souboru součásti.

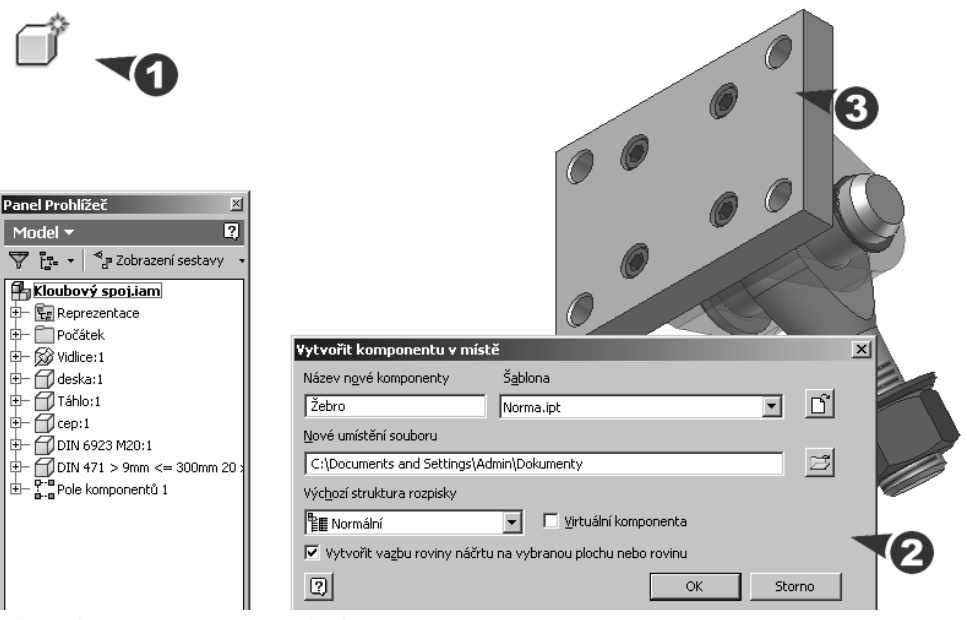

**Obrázek 6.29 Vytvoření nového komponentu**

**Popis**:

- **◆** Koncepce tvorby součástí v sestavě přináší názornější představu o budoucích komponentech díky náčrtům kresleným na plochách stávajících prvků.
- **◆** Po zobrazení dialogu **Vytvořit komponent v místě** určete název nového souboru a jeho umístění. Zvolte, zda se bude jednat o součást, nebo sestavu.

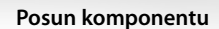

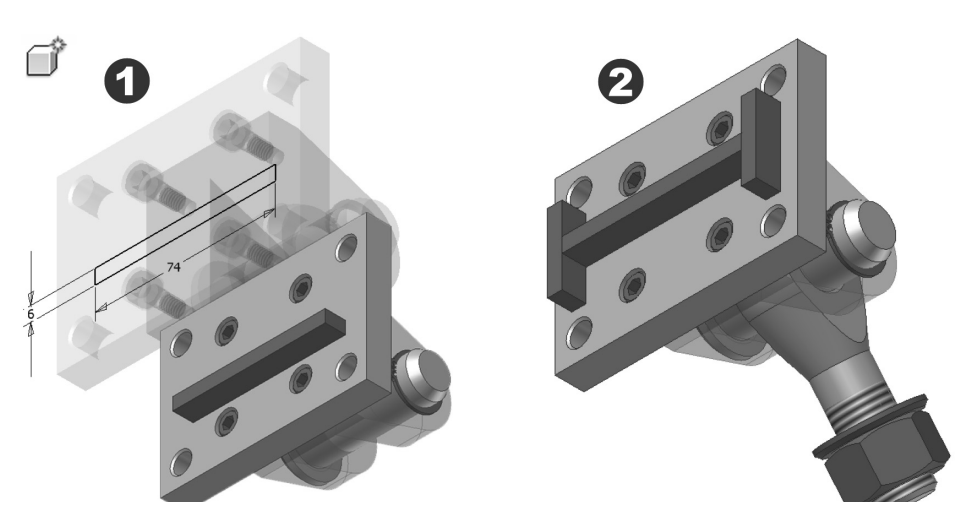

#### **Obrázek 6.30 Nový komponent v sestavě**

**◆** Při kreslení náčrtu se dostanete do prostředí součásti a po vytvoření komponentu zpět do sestavy, kde můžete postupně nový prvek přichytit vazbami.

# **Posun komponentu**

Pomocí příkazu **Posun komponentu** můžete přetáhnout jednotlivé komponenty v jakémkoliv lineárním směru v rovině pohledu.

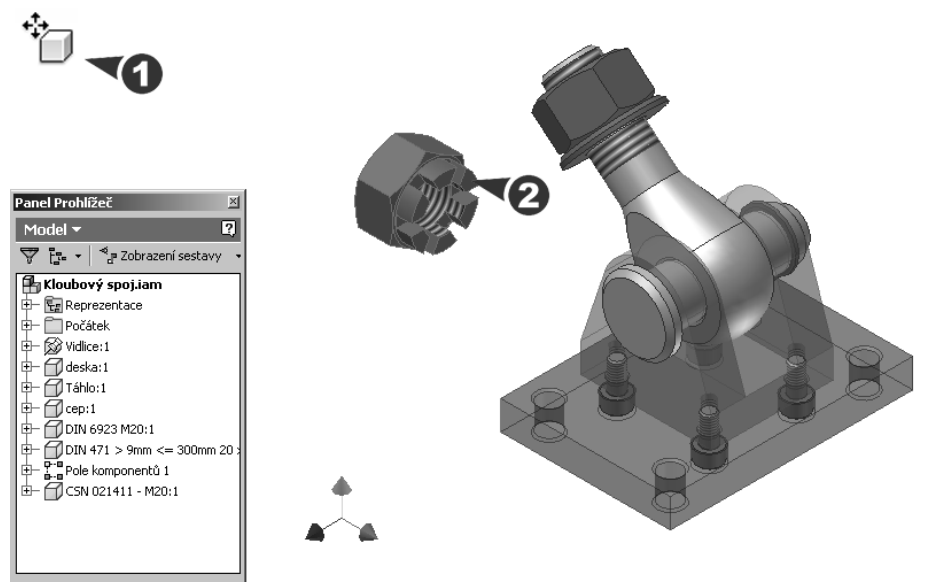

**Obrázek 6.31 Posun komponentu**

### **Popis**:

- **◆** Při aktualizaci sestavy se komponent s vazbou vrátí zpět do svého umístění. Komponent, který je přichycen pevně, zůstane v novém umístění pevný. Komponenty přichycené k pevnému komponentu se také posunou do nového umístění.
- **◆** Nezakótovaný komponent zůstane v nové pozici, dokud jej nespojíte vazbou s jiným komponentem.

# **Otočení komponentu**

Pomocí příkazu **Otočení komponentu** můžete otočit jednotlivé komponenty v jakémkoliv směru. Při otáčení součásti platí stejné zásady jako při otáčení celé sestavy.

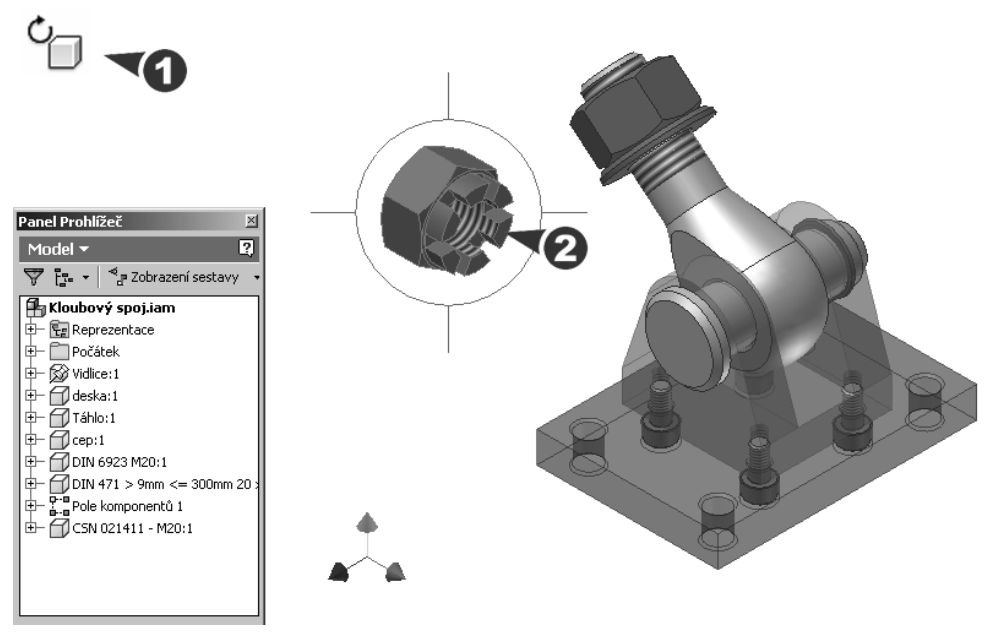

**Obrázek 6.32 Otočení komponentu**

**Popis**:

**◆** Jakmile stisknete tlačítko Aktualizovat, komponenty spojené vazbou se vrátí zpět do svých vazbou definovaných umístění. Komponenty bez vazby nebo pevné komponenty se přemístí do nové pozice. Veškeré komponenty spojené vazbou s pevným komponentem se přemístí do vazbou definovaných pozic v nových umístěních.

# **Kontrola kolizí**

Kontrolu kolizí můžete provést u vybrané množiny komponentů. Tam, kde se komponenty překrývají, je kolize dočasně zobrazena jako těleso.

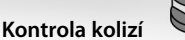

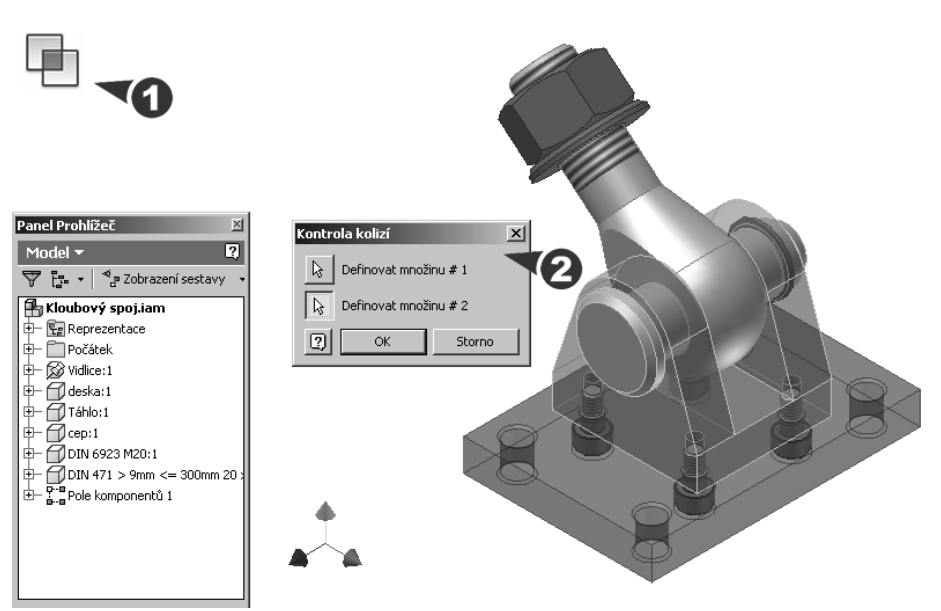

**Obrázek 6.33 Kontrola kolizí (nástroj do nabídky přidán)**

#### **Popis**:

Po zobrazení dialogu definujte jednu nebo dvě množiny komponentů. Jakmile je kontrola hotová, zobrazí se ve zprávě počet a název kolizí. Jestliže není nalezena žádná kolize, zobrazí se odpovídající zpráva.

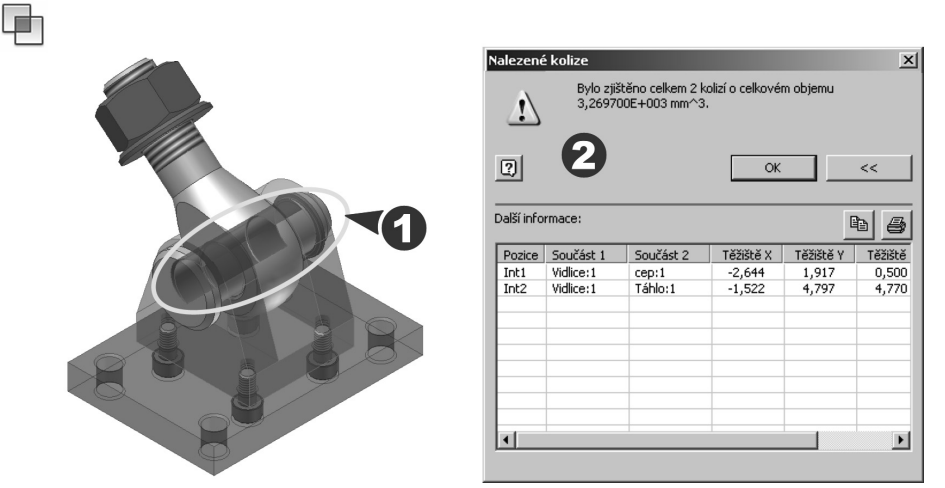

**Obrázek 6.34 Kolize součástí**

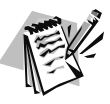

### **Poznámka**:

Chcete-li kontrolovat kolize mezi komponenty ve skupině, vyberte všechny komponenty v poli první množiny a stiskněte tlačítko OK.

# **Řezy sestavou**

Pomocí řezu sestavou lze zviditelnit části sestavy v dutinách nebo části zakryté jinými komponenty. Řezy můžete vést plochou nebo pracovní rovinou.

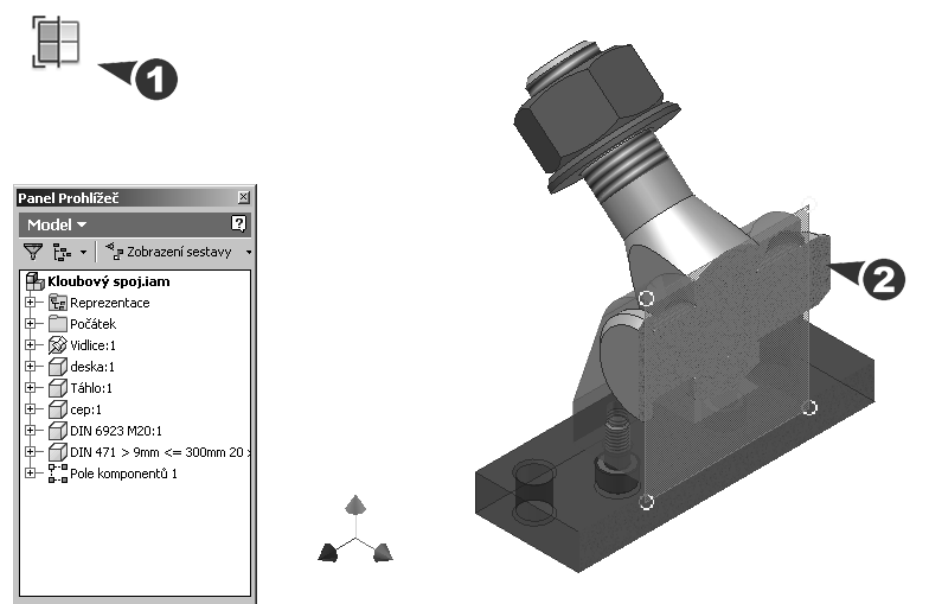

**Obrázek 6.35 Pohled na poloviční řez sestavou**

### **Popis**:

◆ Chcete-li definovat rovinu řezu, vyberte jeden z příkazů Čtvrtinový řez, Poloviční **pohled řezu** a **Tříčtvrtinový řez** a pak vyberte plochu nebo pracovní rovinu.

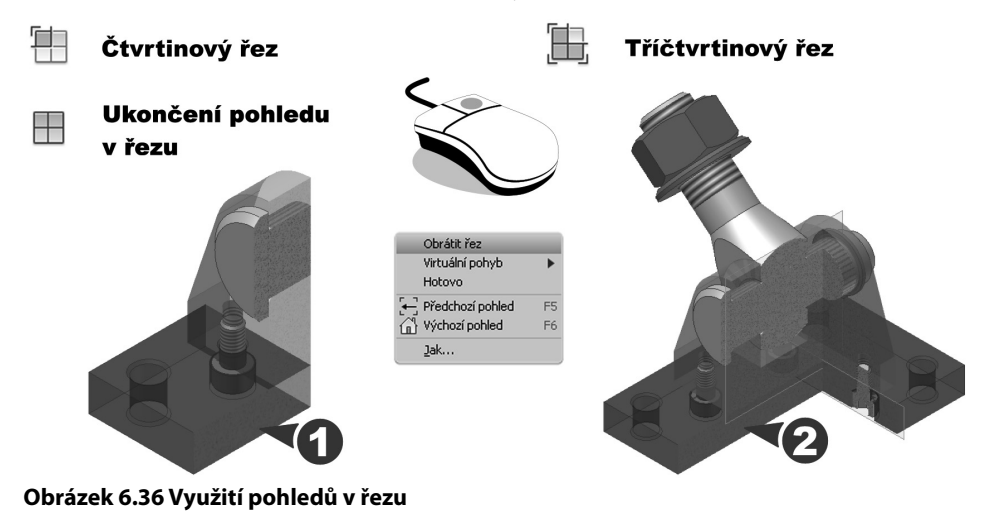

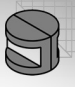

**◆** Chcete-li cyklovat dostupnými pohledy, klepněte po zvolení řezu pravým tlačítkem a vyberte položku **Obrátit řez**. Čtvrtinový a tříčtvrtinový řez můžete navíc zaměnit. Pro ukončení pohledu v řezu je k dispozici příkaz **Ukončit pohled řezu**.

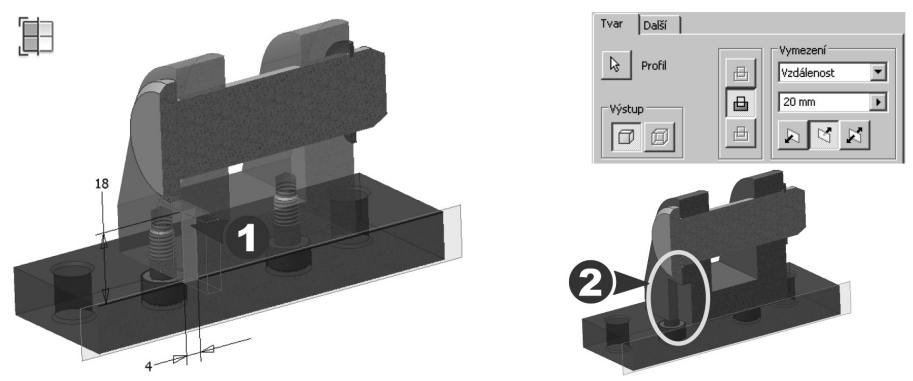

# **Obrázek 6.37 Koncepce modelování v řezu sestavy**

**◆** Názornou metodou je modelování v řezu sestavy. S využitím nástrojů pro součást a sestavu můžete vytvořit nebo upravit součásti v rámci sestavy.

# **Normalizované součásti a profi ly**

Pro vložení, nahrazení nebo úpravu normalizovaných součástí a profilů má Autodesk Inventor k dispozici prohlížeč katalogů knihovny.

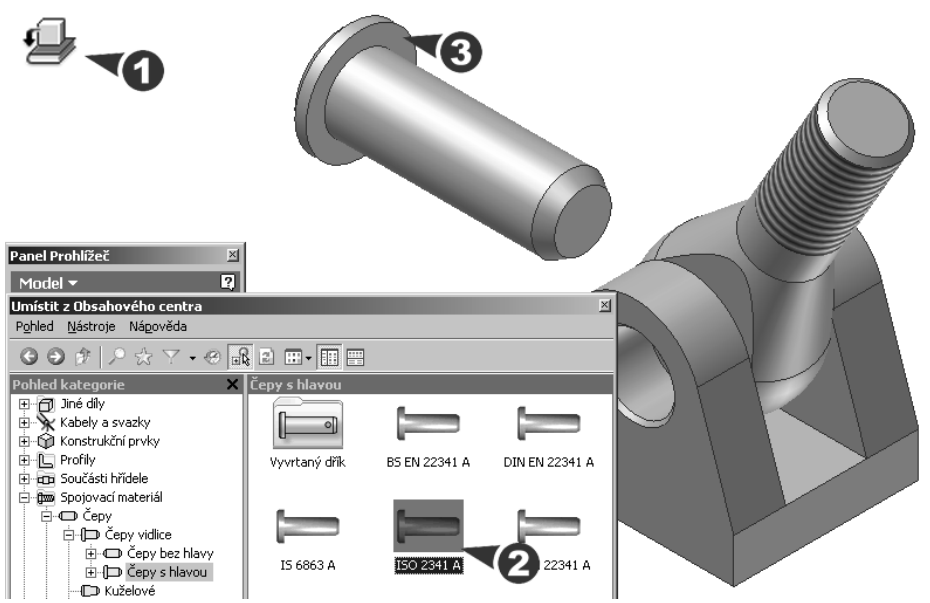

**Obrázek 6.38 Knihovna normalizovaných součástí a profi lů**

### **Popis**:

**◆** V nástrojích vyberte **Umístit z obsahového centra** a Autodesk Inventor inicializuje přístup do databáze normalizovaných dílů. V nabídce vyberte příslušnou položku odpovídající požadované součásti a normě.

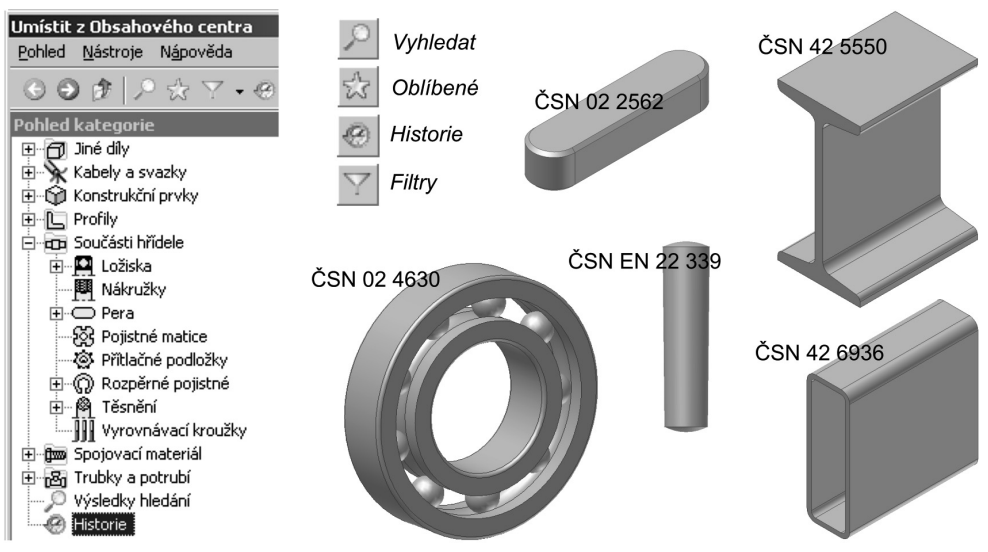

**Obrázek 6.39 Ukázka normalizovaných součástí a profi lů**

**◆** Součást, kterou chcete upravit nebo nahradit, vyberte v prohlížeči součástí a v místní nabídce aktivované pomocí pravého tlačítka myši označte položku **Nahradit z obsahového centra**. Aplikace nabídne databázi, ze které lze náhradu dílu provést.

# **Metodika práce v sestavách**

Tvorba rozsáhlejších modelů sestav přináší vedle výrazného zvýšení názornosti a akcelerace tvorby projektu také zvýšení nároků na výpočetní techniku. V technické praxi je celkem běžné, že se výrobek skládá ze stovek až tisíců jedinečných dílů. On-line práce s takto rozsáhlými sestavami může znamenat nárůst časů potřebných pro řešení operací, které jsou spojeny s rutinními činnostmi. I relativně triviální výpočet, jakou je například regenerace, zoom či posun pohledu, pak může být časovým problémem.

Složitost řešení sestav je obecně souhrnem celé řady aspektů, které jsou ovlivněny vlastním návrhem z různých pohledů:

**◆ Složitost geometrie a úroveň jejich zobrazení** – je zřejmě nejpodstatnějším problémem řešení. I zdánlivě jednoduchá součást může obsahovat stovky parametrů. Pokud má být zachována rychlost jejich zpracování v rozsáhlých sestavách, doporučujeme používat plnou parametrizaci pomocí přímo definovaných hodnot. Výraznou pozornost je také nutné věnovat tvarovým plochám a úrovni zobrazování detailů.

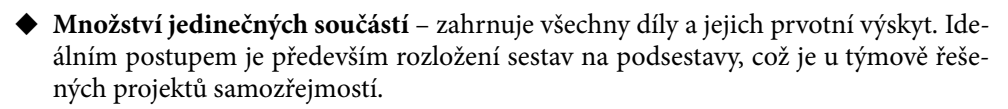

**Integrace aplikačních vazeb** – obsahují především zahrnutí prvků generovaných z dat třetí strany. To znamená, že je například využito parametrů integrovaných v samostatné tabulce **\*.xls**. Tuto funkčnost doporučujeme u rozsáhlých sestav využívat pouze u referenčních rozměrů.

Autodesk věnuje optimalizaci Inventoru výraznou pozornost. Cíleně jsou modifi kovány nejen algoritmy výpočtů, ale také metodické přístupy:

**Optimalizace algoritmů a sdílení systémových prostředků** – zahrnuje postupy a nástroje monitorující sdílení systémových prostředků. Z uživatelského pohledu tyto možnosti vnímáme pouze jako určitá nastavení aplikace v dostupných volbách **Nástroje** →**Možnosti Aplikace** → **Hardware**.

Tyto funkčnosti jsou výrazně ovlivněny výkonem vlastního hardwaru a kompatibilitou ovladačů. Autodesk proto věnuje svým uživatelům, testování a certifikaci hardwaru výraznou pozornost. Doporučujeme při výběru vhodného hardwaru a ovladačů věnovat pozornost stránkám společnosti Autodesk a inspirovat se na nich.

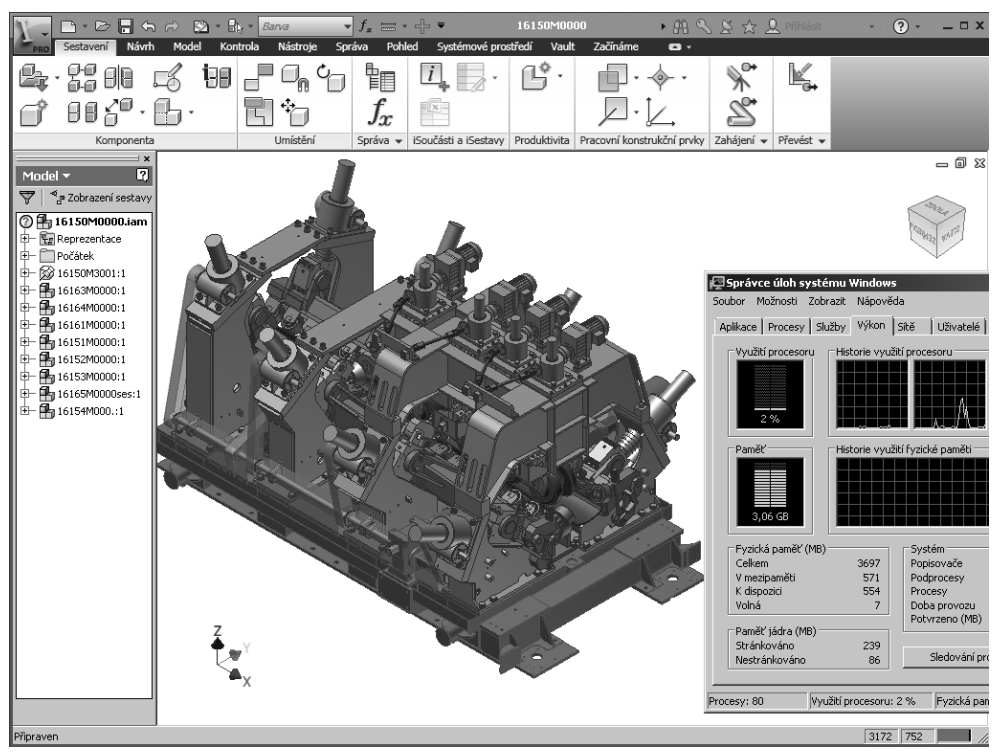

**Obrázek 6.40 Ukázka rozsáhlé sestavy a monitoringu systémových prostředků**

Navyšování výkonu hardwaru má samozřejmě své meze. V současné době je již výrazným omezením například použití 32bitových systémů zpracování dat z hlediska velikosti adresovatelné paměti. Proto nastupují nejen 64bitová řešení, ale také rozumná strategie rozložení projektu do segmentů a využití optimální metodiky postupů a nových nástrojů.

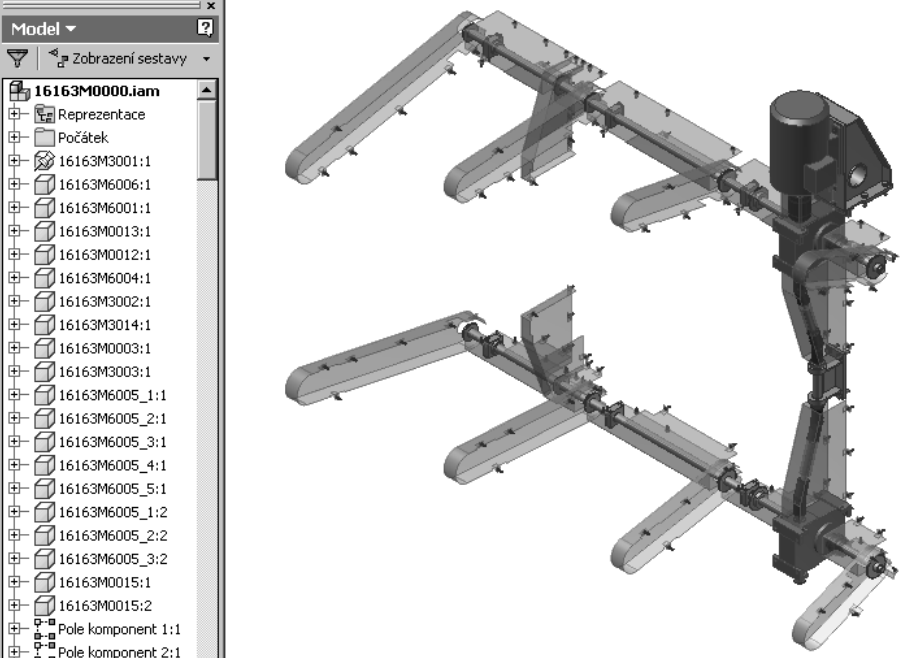

**Obrázek 6.41 Prvním krokem v řešení rozsáhlých problémů je rozdělení na podsestavy**

**Nástroje posilující metodiku realizace rozsáhlých projektů** – jsou reakcí Autodesku na reálné potřeby strojírenského navrhování. Jedná se o souhrn nástrojů umožňujících pomocí různých postupů akcelerovat práci v oblasti rozsáhlých konstrukčních problémů obsahujících stovky až tisíce jedinečných dílů. Tyto nástroje jsou postupně v Autodesk Inventoru rozšiřovány. Typickou ukázkou metodicky propracovaného přístupu je **Reprezentace výchozí úrovně detailu** řízená v možnostech aplikace. V předchozích verzích se sestava implicitně otevírala v reprezentaci hlavní úrovně detailu, což někdy způsobovalo problémy s kapacitou.

Autodesk Inventor poskytuje svým uživatelům jako novinku několik dalších funkcí, které můžeme při tvorbě rozsáhlých sestav využít:

**◆ Přímé modelování v sestavách pro akceleraci prvotního návrhu** – aplikace umožňuje konstruktérům minimalizovat pracovní úlohu na globální řešení koncepce celé sestavy v jednom. Tato metoda, známá také jako "top-down design", poskytuje možnost intuitivně tvořit návrh výrobku od jeho primární funkčnosti až k detailnímu konstrukčnímu řešení. Modelování v sestavách doporučujeme využívat především

na úrovni prvotních návrhů. Je ideální volbou pro tvorbu prvotního návrhu, kdy nemusíme striktně dbát na úroveň plné parametrizace. Pro finální řešení jednotlivých konstrukčních celků je již výhodnější využít tradičních postupů "od dílu k sestavě".

**◆ Řídicí náčrty** – jsou jednou z velmi netradičních funkčností Autodesk Inventoru, která paří k řešení společnosti Autodesk. Podstatou je náhrada součástí řídicími náčrty. Jedná se o možnost náhrady součásti referenčními náčrty, které se vůči sestavě chovají zcela totožně, jak je tomu v případě součástí. Typickou ukázkou může být například konstrukční řešení ojnice spalovacího motoru, která je zastoupena jednoduchou čarou s 3D vazbami v koncových bodech.

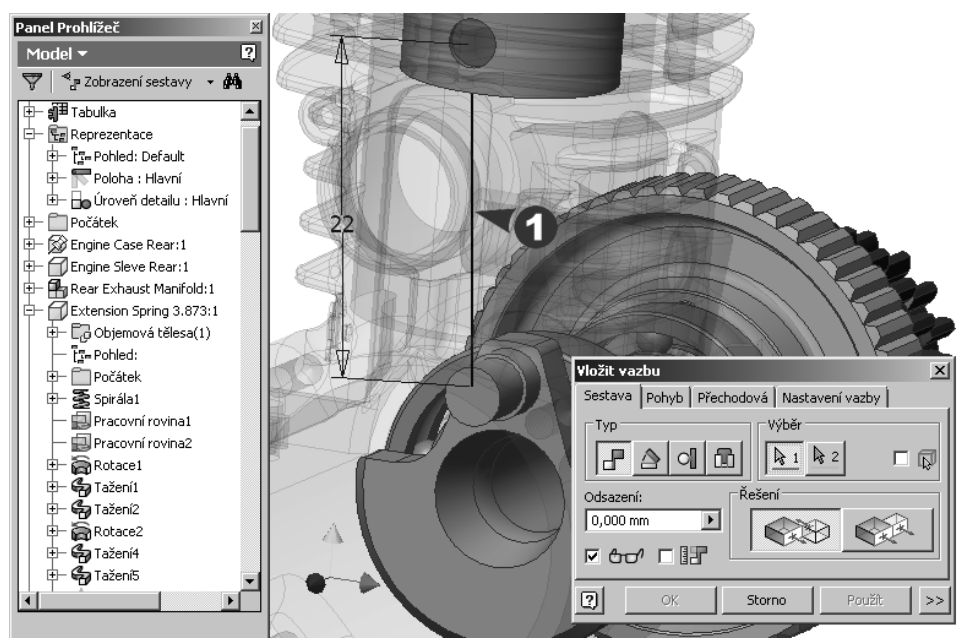

**Obrázek 6.42 Možnost náhrady součástí v prvotní studii náčrty**

**◆ Technologie odvozené geometrie a referenčního modelu** – ve své podstatě zajišťuje nejen výrazné zmenšení objemu zpracovávaných dat, ale zajišťuje především vzájemnou asociativitu odvozených modelů s nadřazenými. Prakticky se jedná o využití prvotního modelu, který je plně referenčním prvkem, jako polotovaru pro další zpracování. Na prvotním modelu jsou prováděny všechny následné geometrické a technologické úpravy. Tento koncept důsledně využívá obdoby externích referencí na již existující objekty, umožňuje efektivní a úspornou práci s datovými strukturami a soubory. Výhodou odvozeného modelu je především jeho 100% asociativita s referenční geometrií. Jako jednoduchou ukázku můžeme zvolit například svařovanou sestavu, které se skládá z vlastního svarku (primární referenční díl) a obrobku (sekundární odvozený díl). Návrh se ve své podstatě velmi přibližuje reálné produkci. V první fázi konstruktér navrhuje svarek a ve druhé na svarkem realizuje všechny potřebné operace zahrnující

obrábění tolerovaných rozměrů, geometrické a tvarové reference apod. Vytvoření topologie odvozené součásti a referenčního modelu se provádí na úrovni součásti vložením požadovaných objektů sestavy příkazem Odvozená součást. Tato funkce umožňuje intuitivní konverzi prvků součástí, geometrie součástí, případně celých sestav do podoby tzv. odvozené součásti, respektive odvozené sestavy.

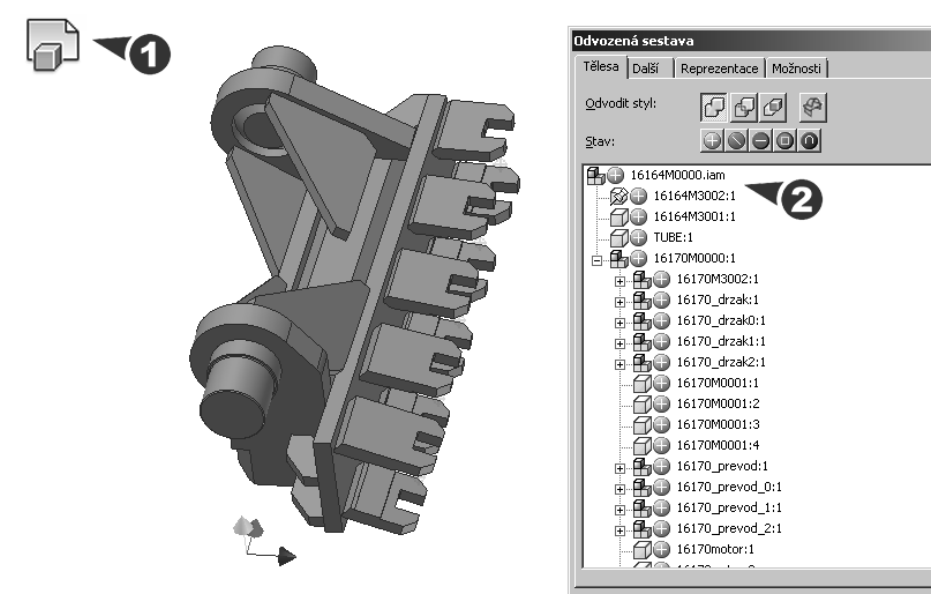

### **Obrázek 6.43 Vytvoření odvozených součástí a sestav**

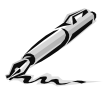

### **Otázky a cvičení**:

- 1. K čemu slouží stupně volnosti a jak je můžete zobrazit?
- 2. Vysvětlete význam vazeb součástí v sestavách, vyjmenujte jednotlivé druhy a popište jejich funkci.
- 3. Popište funkci, význam a tvorbu iVazeb použitých v sestavě. Jak se liší iVazby od vazeb sestavy?
- 4. Jaké existují možnosti pro nahrazení vyráběných a normalizovaných součástí v modelované sestavě?
- 5. Popište výhody koncepce tvorby součástí v sestavě. Jak je nově vytvořená součást připojena k sestavě?
- 6. Co se dá zjistit kontrolou kolizí? Jak jsou kolize zobrazeny a jak se dají odstranit?
- 7. Popište práci s knihovnou normalizovaných součástí a profilů. Vysvětlete rozdíl mezi úpravou a nahrazením konstrukčního prvku.
- 8. Vytvořte model sestavy zadané na začátku této kapitoly. Rozměry vidlice a táhla jsou zadány na následujících obrázcích, ostatní rozměry zvolte.

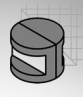

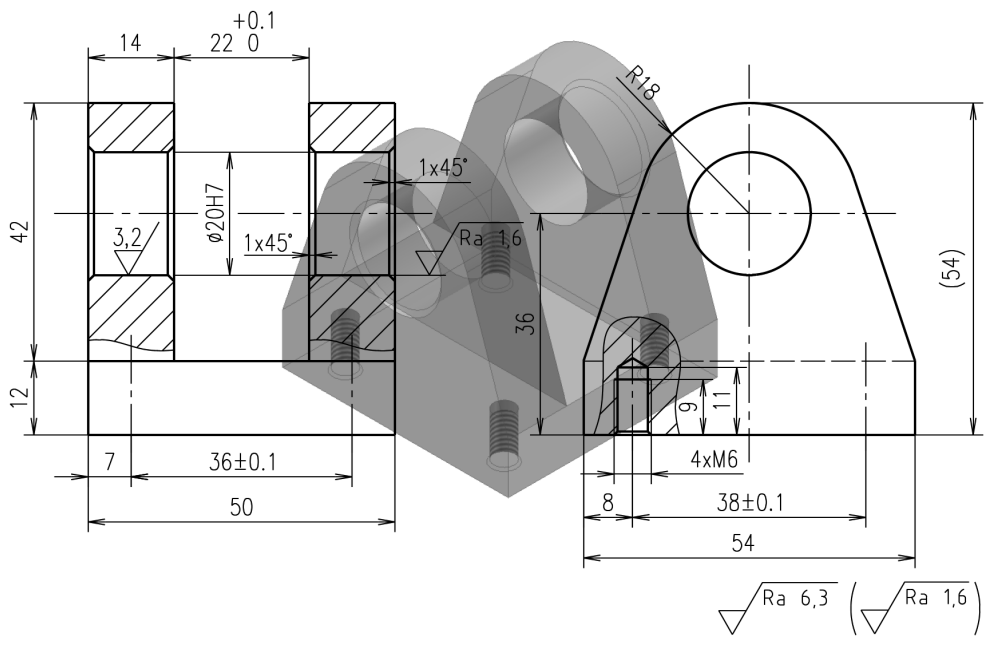

```
Obrázek 6.44 Model vidlice
```
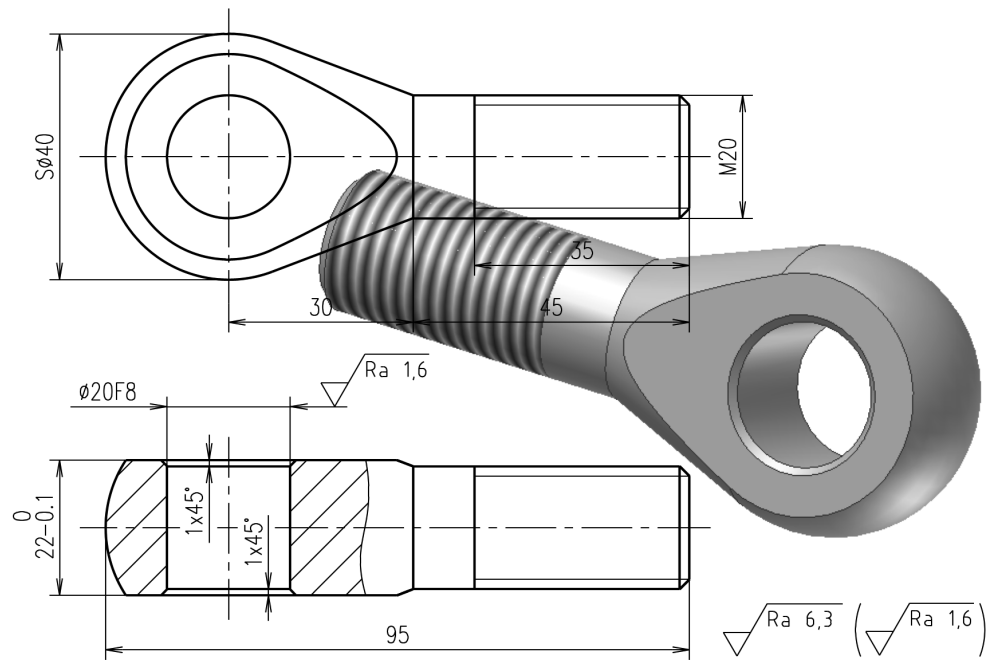

**Obrázek 6.45 Model táhla**

**KAPITOLA 7**

# **ADAPTIVNÍ MODELOVÁNÍ <sup>V</sup> SESTAVÁCH**

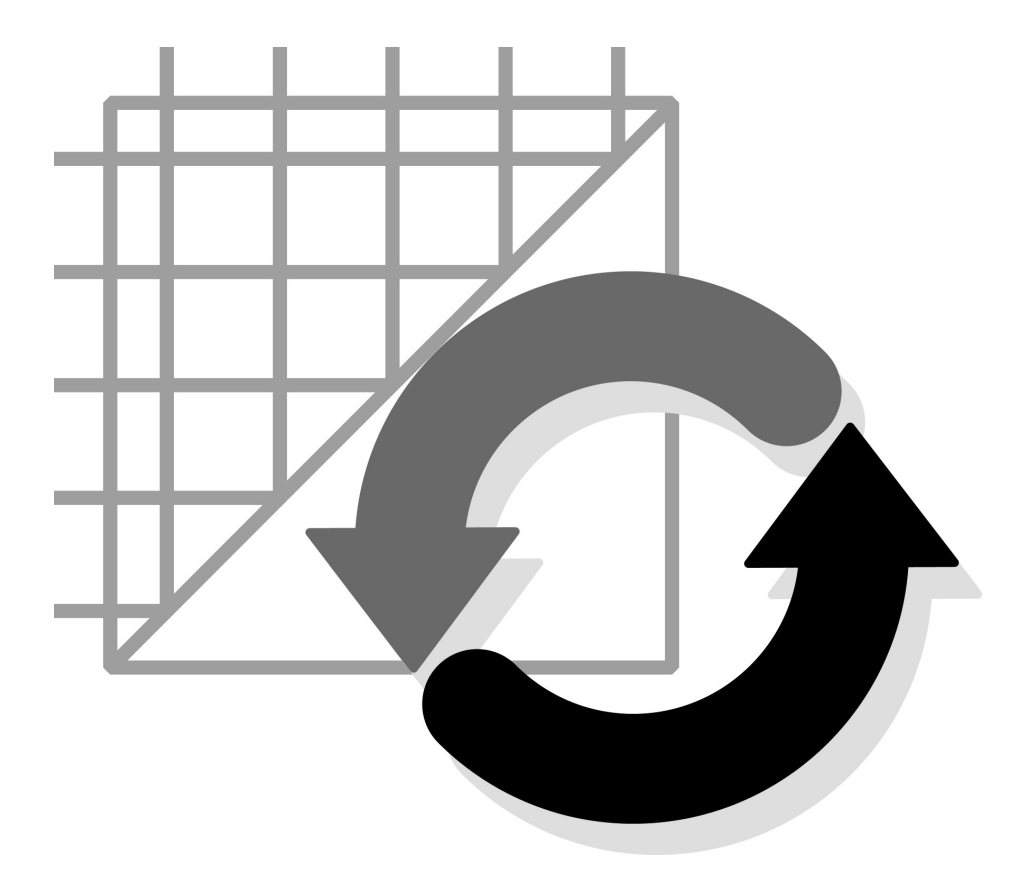

# **Adaptivní modelování**

Modelování součástí je možné realizovat řadou postupů, které jsou vázány na určitý stupeň parametrizace geometrie součásti. Ta zahrnuje jak stupeň parametrizace náčrtů, které jsou využity pro modelování součástí, tak stupeň parametrizace konstrukčních a uživatelských konstrukčních prvků. Z kapitoly věnované konstrukci náčrtů víme, že tento problém rozdělujeme do tří základních oblastí:

- **◆ Součásti neparametrické** neobsahují jediný rozměrový parametr nebo geometrickou vazbu. Tato forma se prakticky u součástí v Autodesk Inventoru nevyskytuje a je možná pouze u neparametrických modelářů. Jedinou výjimkou mohou být v Autodesk Inventoru plochy, které lze definovat vedle parametrických také pomocí neparametrických křivek.
- ◆ **Součásti částečně parametrické** obsahují již náčrty a konstrukční prvky definované pomocí rozměrových parametrů a geometrických vazeb. Požadovaný počet rozměrových parametrů a geometrických vazeb je ovšem nenulový. To znamená, že při modifikacích součástí může dojít v určitých nedefinovaných případech k nežádoucí změně geometrie součásti, nebo dokonce k jejímu rozpadu.
- ◆ **Součásti plně parametrické** obsahují náčrty a konstrukční prvky definované pomocí rozměrových parametrů a geometrických vazeb tak, že jsou plně geometricky a rozměrově určeny. U parametrického modelování je to většinou základní požadavek na modelovanou součást. Plné určení geometrie a snížení požadovaných parametrů na nulu v praxi zaručuje plnou "nadvládu" nad součástí. Nemůže tedy dojít k nepředvídatelným výsledkům při další modifikaci součástí.
- **◆ Součásti adaptivní** jsou zcela novým přístupem k plné parametrizaci součástí. Součásti jsou modelovány jako částečně nebo plně parametrické s tzv. řídicími rozměry. Finální tvar součásti a její plné geometrické určení dodává vazba na okolní součásti v sestavě. Adaptivní součásti jsou tedy částečně geometricky určeny a zbytek potřebných parametrů je upraven až přímo v sestavě. Na následujícím obrázku je zobrazen princip a filozofie adaptivního modelování s detailním postupem.

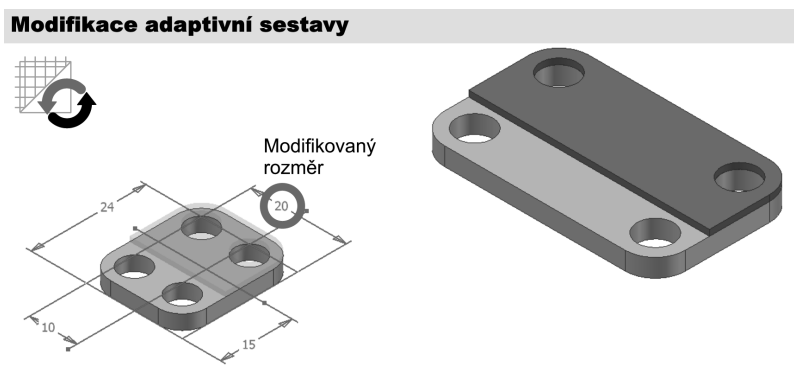

**Obrázek 7.1 Modifikace adaptivní sestavy** 

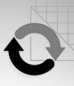

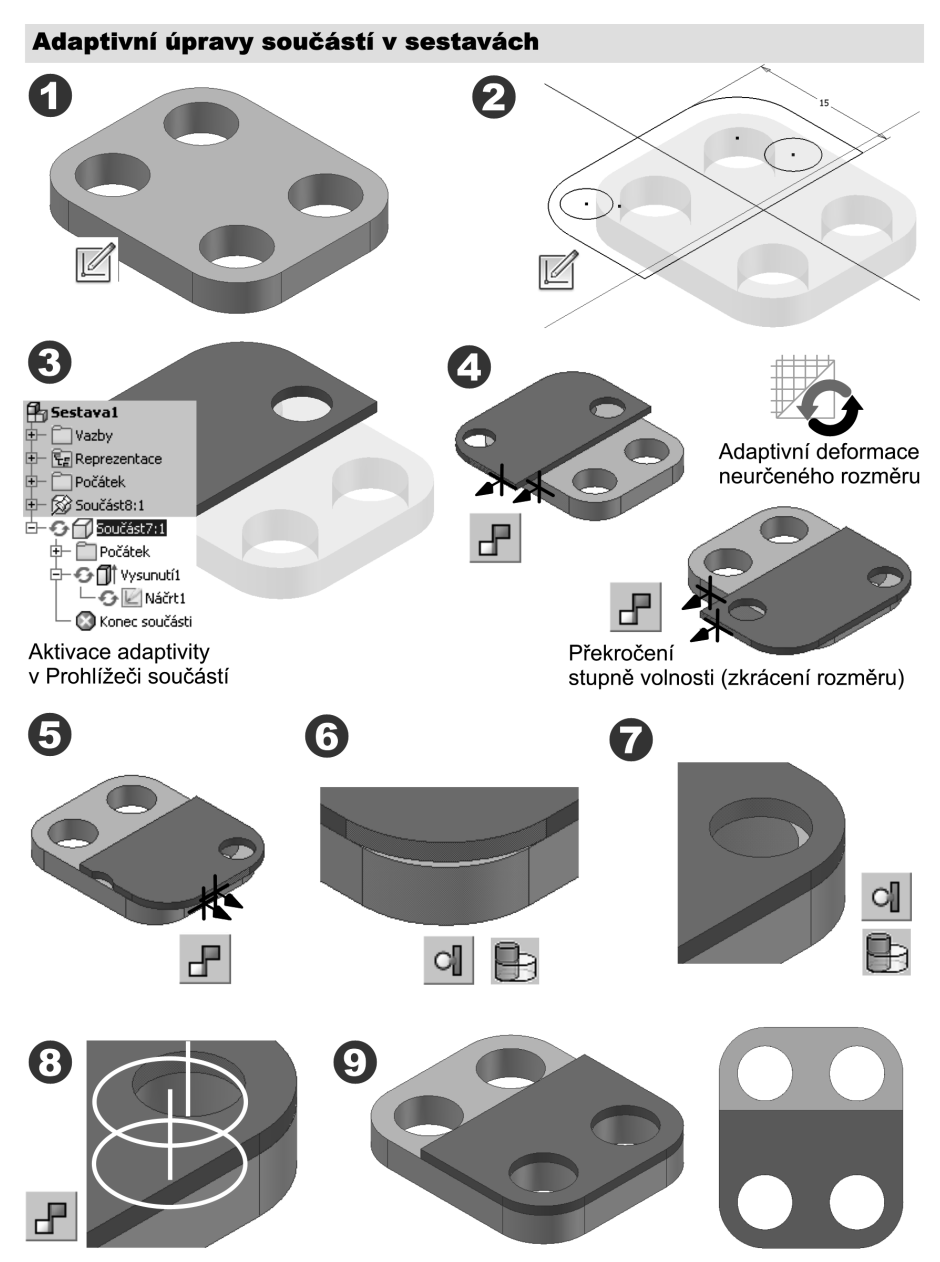

**Obrázek 7.2 Adaptivní modelování v sestavách**

Hlavní efekt adaptivního modelování není ovšem pouze v modelování jednotlivých součástí, ale především v návrhovém modelování sestav. Tradiční postupy provazování jednotlivých rozměrových parametrů součástí jsou nahrazeny adaptivní "deformací"

zvolené geometrie součásti. Z výše uvedeného obrázku je zřejmé, že se prakticky jedná o určitou podobu "plastické deformace v požadovaném směru" součásti, která nezachovává zákon zachování objemu, a tím se nemění její ostatní nedeformovaná geometrie.

Efektu adaptivní deformace součásti v závislosti na geometrii sestavy lze dosáhnout několika základními metodami. Všechny jsou využitelné při řešení konkrétních sestav:

- **◆** Aktivace adaptivity v průběhu modelování součásti v sestavě
- **◆** Aktivace adaptivity projekcí hran součástí, na které má být referenční geometrie vázána

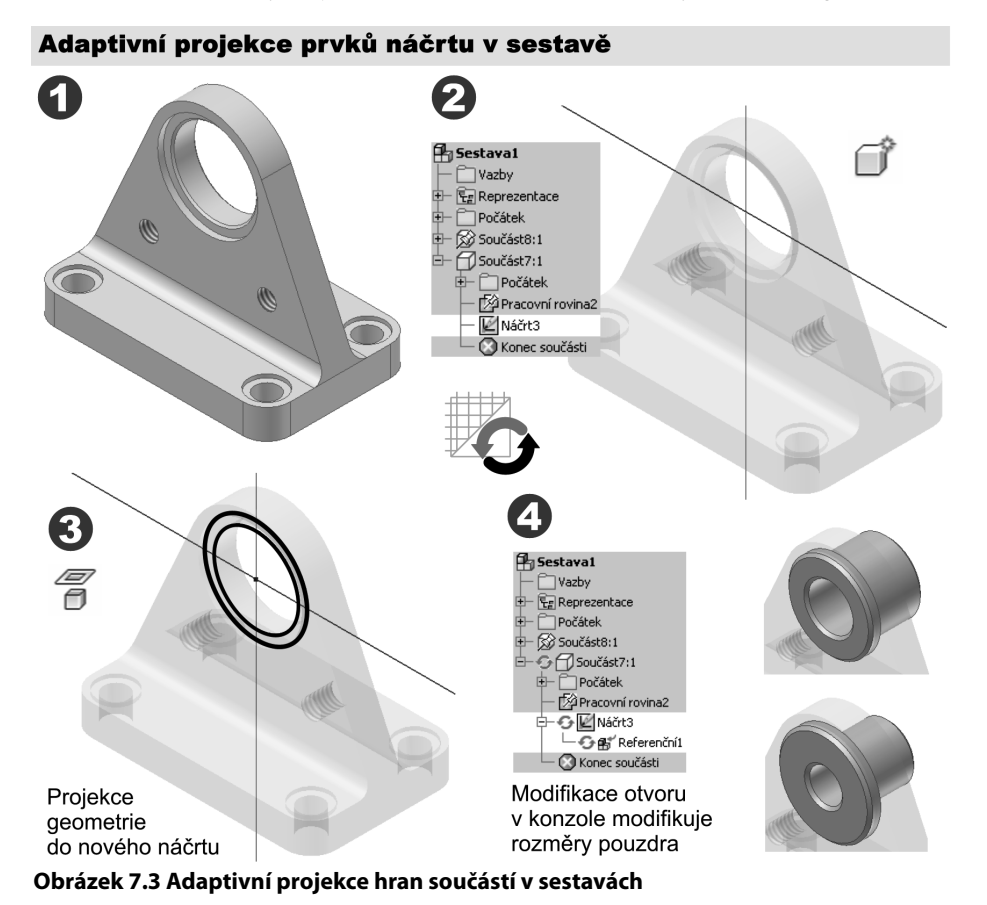

Pokud aktivujeme adaptivitu některých prvků modelovacích součástí v průběhu modelování, musí být dodržena podmínka možnosti adaptivně řídit požadovanou geometrii součásti. V praxi to znamená, že tato geometrie nesmí být předem omezena rozměrovým parametrem nebo geometrickou vazbou. V opačném případě není možné adaptivní modifikaci geometrie realizovat. Modifikovaný rozměr součásti je tedy již fixován. Jedinou možností, jak tuto situaci řešit, je odstranění existujícího rozměrového parametru nebo geometrické vazby, která zabraňuje adaptivní deformaci.

V případě odvození adaptivní geometrie projekcí příslušných hran do tvořícího se náčrtu nové součásti je tato situace jednodušší. Autodesk Inventor automaticky aktivuje takto vytvořenou referenční geometrii náčrtu automaticky jako adaptivní. Nemůžeme ji ovšem dodatečně parametrizovat a modifi kovat jako částečně nebo plně parametrickou.

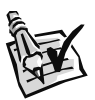

# **Vyzkoušejte**:

Vymodelujte pomocí adaptivního modelování sestavu, která bude mít adaptivně závislou tloušťku konzoly na tloušťce její spodní části.

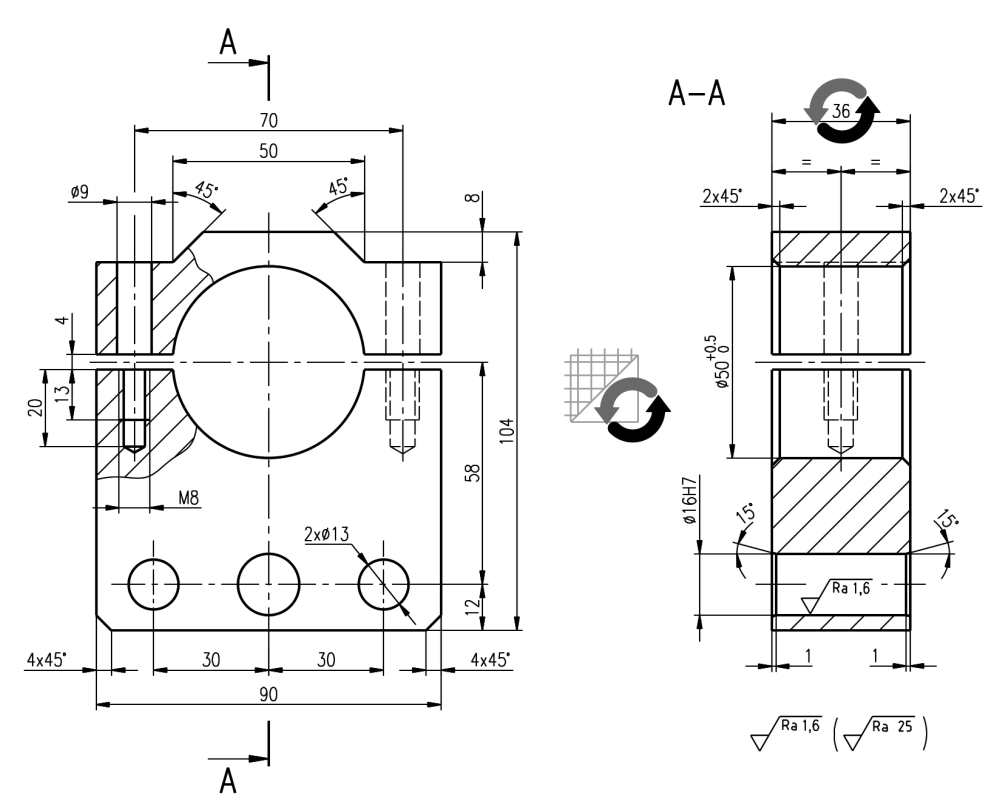

**Obrázek 7.4 Ložiskové těleso pro vytvoření adaptivní sestavy**

**◆** Modelování adaptivních součástí v sestavě se v podstatě neliší od tradičních postupů, které již známe. Můžete využít celé řady postupů pro vytvoření modelu, ale měl by být zachován vždy požadavek na přehlednou topologii modelů součástí.

**◆** Vlastní modelování se ovšem standardně nerealizuje postupem vytvoření modelů a jejich následným skládáním do sestavy, ale modely se standardně vytváří přímo v sestavě. Tento postup umožňuje již v počátku modelování vyjít nikoli z jednotlivých součástí, ale přímo z modelu sestavy. Postup se tak výrazně víc přibližuje myšlení konstruktéra, který svou představu nové sestavy může přímo realizovat z pohledu funkčnosti a hrubých rysů a pak se může dodatečně k řešení detailů vrátit.

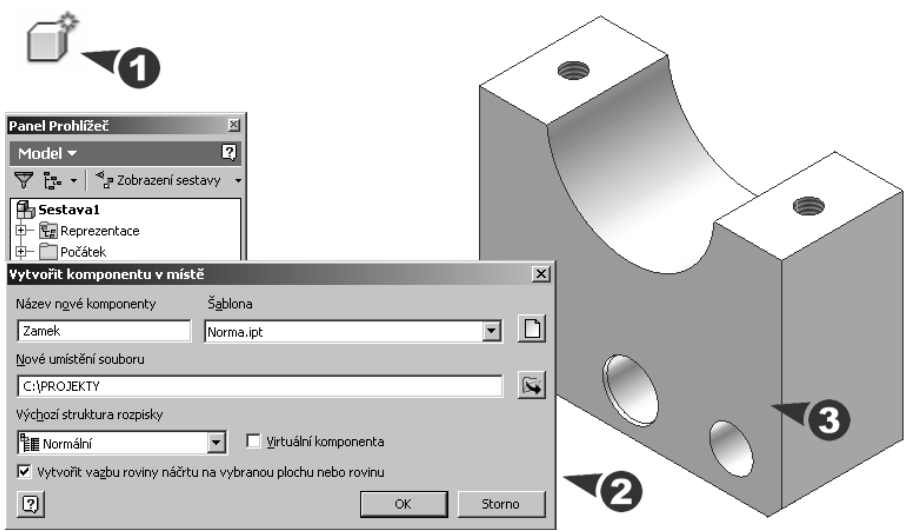

**Obrázek 7.5 Založení souboru horní části konzoly**

- **◆** Pro vytvoření spodní části ikony aktivujte **Vytvořit komponent** a vymodelujte spodní část konzoly. Tuto součást vytvoříte prostým vysunutím náčrtu v základní rovině. Náčrt je možné vytvořit i včetně tří velkých otvorů.
- **◆** Otvory se závity vytvoříme zcela tradičním vrtáním otvorů do bodů vytvořených v náčrtové rovině. Otvory jsou přirozeně vytvořeny včetně závitů najednou.

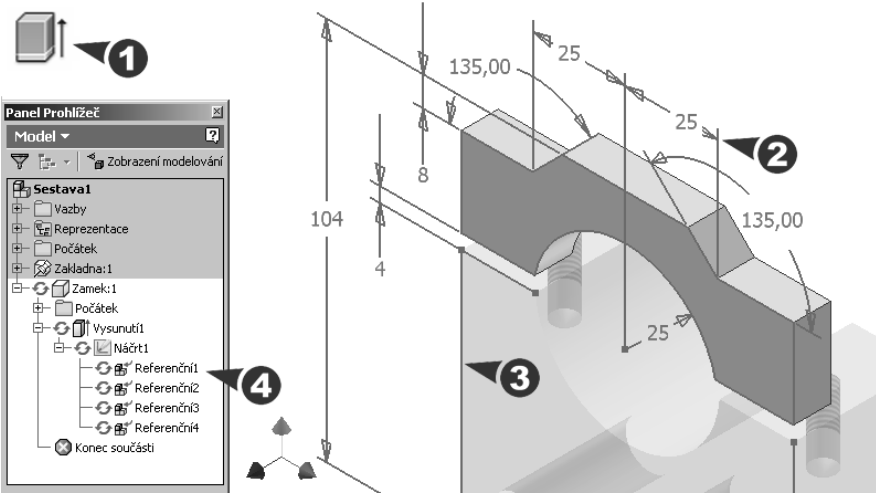

**Obrázek 7.6 Vytvoření referenční geometrie pomocí projekce a náčrtu**

**◆** Druhou, vrchní část konzoly vytvoříme aktivací nové součásti. Náčrt může být vytvořen plně nebo s podílem referenční geometrie, která je odvozena promítnutím hran spodní části konzoly do náčrtu horní části.

**◆** Svázání bočních hran náčrtu kolineární vazbou vytváří referenční geometrii, která adaptivně modifikuje šířku horní části konzoly. Ostatní rozměry parametrizujte tradičním postupem pomocí rozměrových vazeb a geometrických parametrů.

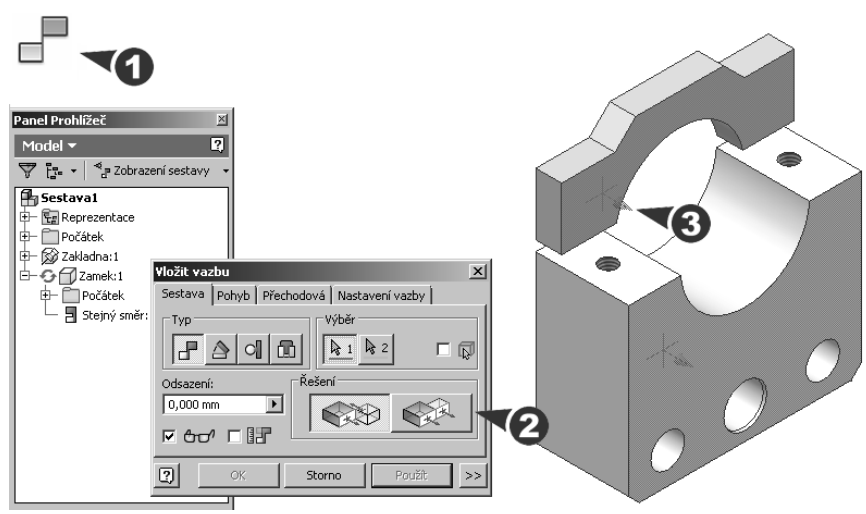

**Obrázek 7.7 Adaptivní protažení horní části vysunutého náčrtu**

- ◆ Po vytvoření náčrtu provedeme jeho vysunutí do prostoru o libovolnou hodnotu. **Vysunutí**, pokud není označeno jako adaptivní, aktivujte pomocí prohlížeče součástí. Aktivace adaptivity se provádí místní nabídkou zobrazenou na stisk pravého tlačítka myši.
- **◆** Dodatečné protažení vrchní části modelu je provedeno pomocí vazby **Stejný směr**. Model je pomocí této vazby modifikován a zarovnán současně se spodní částí konzoly.

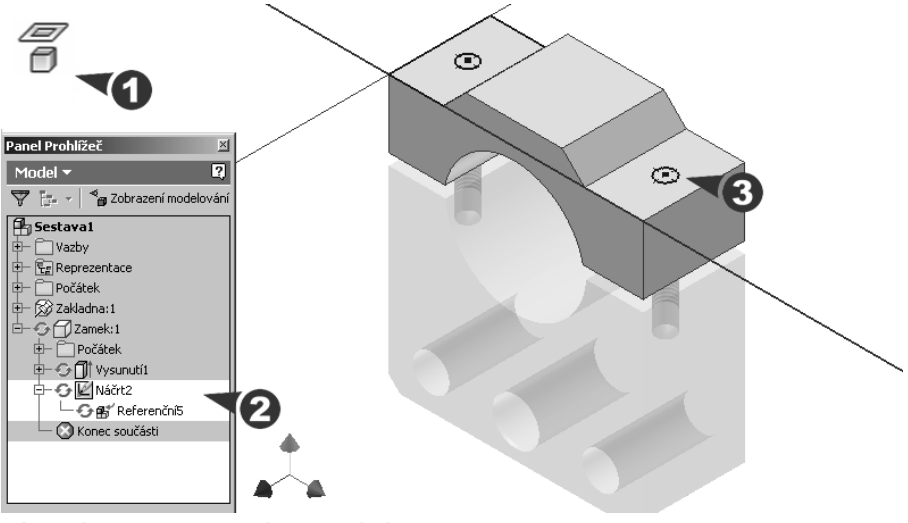

**Obrázek 7.8 Vytvoření adaptivních děr**

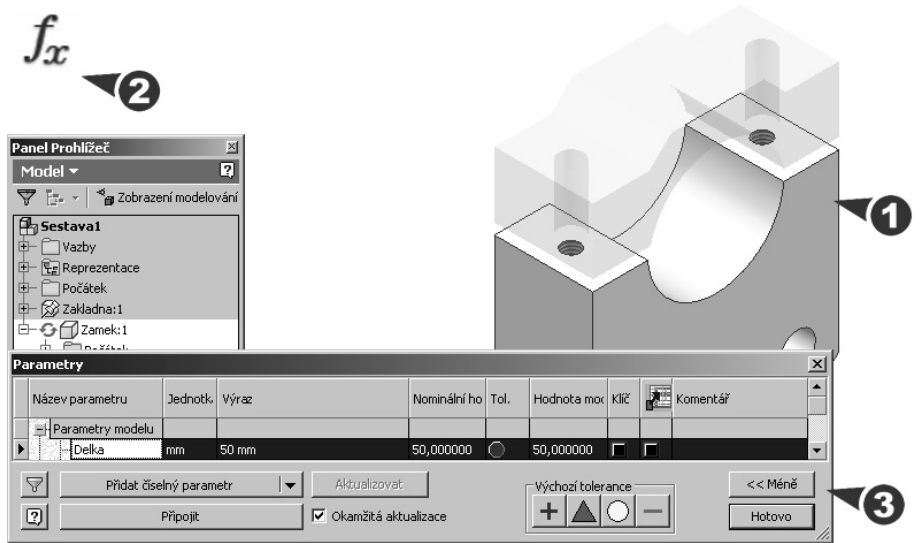

**Obrázek 7.9 Modifi kace konzoly pomocí uživatelských parametrů**

◆ Modifikace součásti v sestavě jsou vždy řízeny na základě změny geometrie základní součásti, proti které byla adaptivní vazba vytvořena. Nemusí to být samozřejmě první součást v sestavě. Vazby mohou být provedeny mezi libovolnými součástmi v sestavě, pokud jsou dodržena výše uvedená pravidla a postupy.

**◆** Prakticky je vhodné řídicí parametry vždy logicky přejmenovat, aby byly zřetelné.

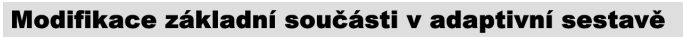

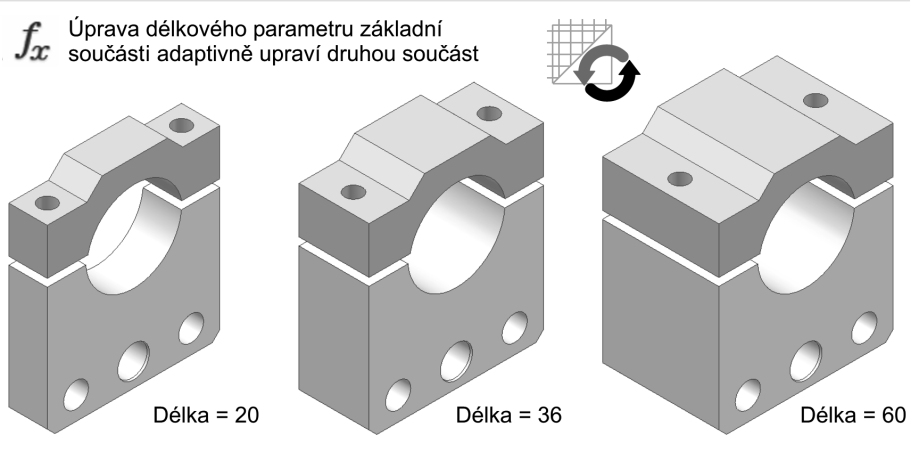

**Obrázek 7.10 Modifikované varianty** 

◆ V náročnějších případech, kdy by byla modifikace součástí a jejich parametrů složitá, můžete využít globálního řízení parametrů pomocí externí tabulky. Postup je zobrazen na následujícím ukázkovém příkladu.

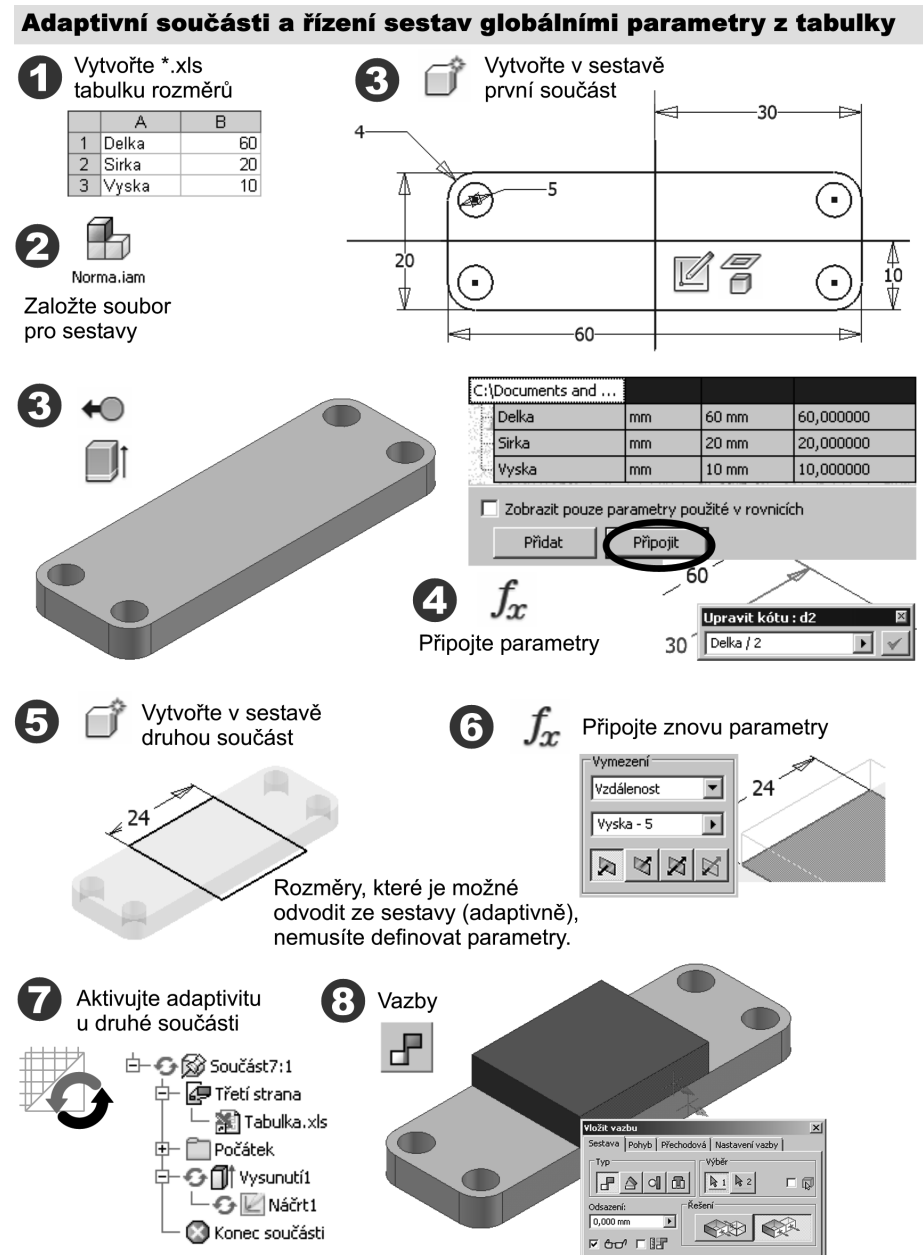

**Obrázek 7.11 Řízení adaptivních sestav globálními parametry**

**◆** Tabulku parametrů vytvoříme předem ve standardním formátu Microsoft Excel a připojíme ji k existujícím parametrům pomocí tlačítka **Připojit**. Tabulka musí být přirozeně připojena ke všem modifikovaným součástem v sestavě.

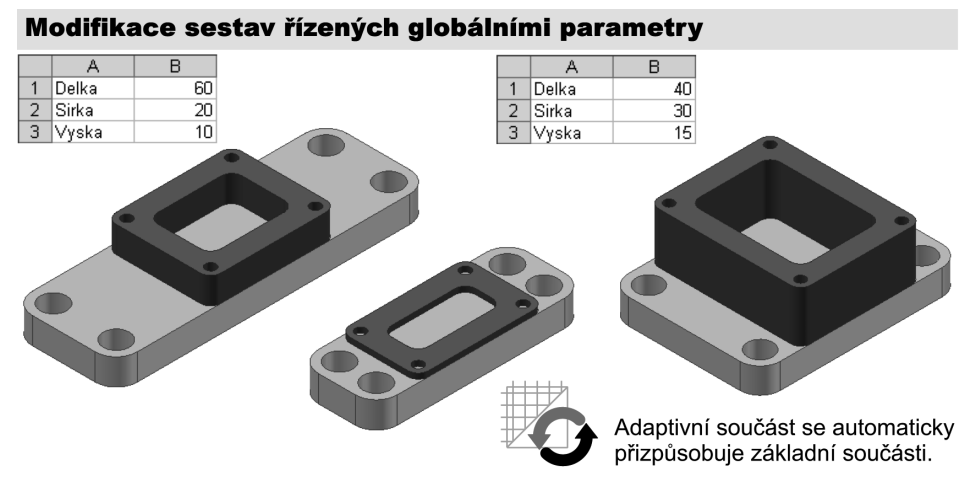

### **Obrázek 7.12 Modifi kace sestav vytvořené globálními parametry**

- ◆ Jednotlivé součásti v sestavě lze pak libovolně modifikovat pomocí editace tabulky globálních parametrů. Nezapomeňte vždy provést globální aktualizaci sestavy.
- ◆ Adaptivní sestavy generované pomocí globálních parametrů jsou bezesporu jeden z nejsilnějších nástrojů Autodesk Inventoru pro modelování variantních sestav. Adaptivita minimalizuje počet matematických výrazů, které musí být v sestavě použity. Jedná se o nespornou výhodu proti tradičním postupům parametrizace.

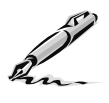

# **Otázky a cvičení**:

- 1. Vysvětlete rozdíl mezi plnou a částečnou parametrizací a možnosti adaptivity.
- 2. Jaký je postup při modelování adaptivní součásti v sestavě?
- 3. Navrhněte variantní (tabulkové) řešení sestavy příruby a víka s využitím adaptivity.

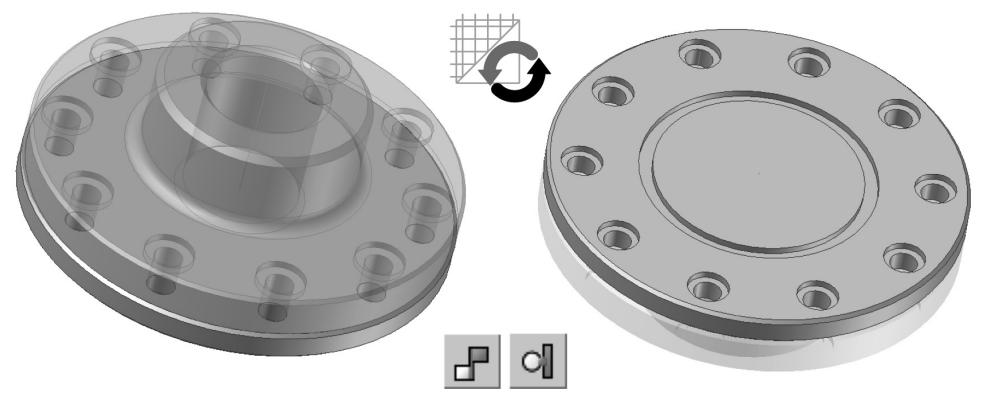

**Obrázek 7.13 Variantní příruba**

**KAPITOLA 8**

# **SVAŘOVANÉ SOUČÁSTI**

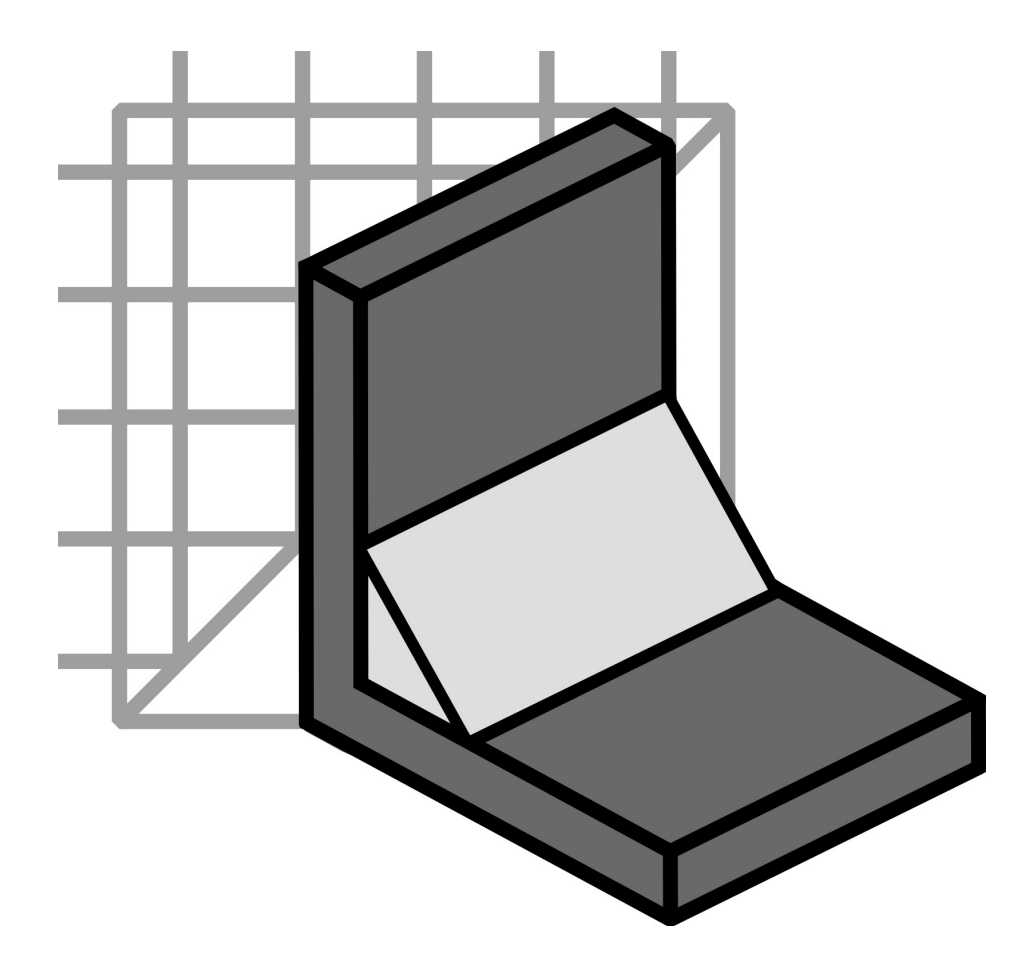

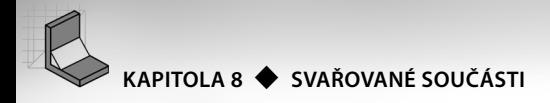

# **Svařované součásti**

Svařování patří mezi moderní způsoby výroby nerozebíratelných spojů. Je významnou a stále častěji využívanou technologií spojování materiálů. Úkolem konstruktéra je již při konstrukci součásti zvážit vhodnou volbu svaru a ten pak podle příslušných pravidel zakreslit ve výkresové dokumentaci. Technolog na základě předepsaných svarů určí potřebné parametry pro jejich provedení.

Svařované konstrukce patří v obecném strojírenství bezesporu k preferovaným konstrukčním řešením. Jejich výhodou jsou nižší pořizovací náklady a relativně snadná výroba. Díky dostupnosti moderních svařovacích metod v ochranných atmosférách a vysoce jakostních materiálů nakupovaných v podobě plechů může být konstrukce i velmi rozměrného výrobku nejen lehčí při zachování požadovaných mechanických vlastností, ale také méně nákladná.

Svařované součásti jsou sestaveny z několika samostatných dílců. Kreslí se proto v závislosti na způsobu jejich výroby a složitostí svařovaných dílců. U jednodušších součástí se výkres svarku používá pro výrobu jednotlivých dílů, případně pro následné obrábění svarku.

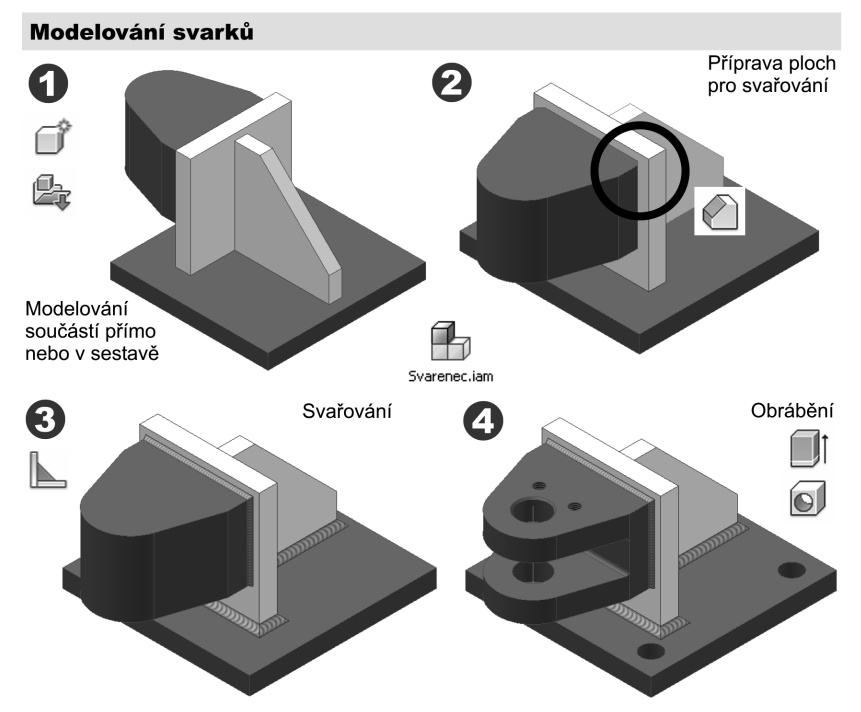

Autodesk Inventor poskytuje pro modelování svařovaných konstrukcí samostatný modul, který prakticky kopíruje symbolicky postup výroby svařovaných součástí.

**Obrázek 8.1 Postup modelování svařovaných součástí**

Modul Autodesk Inventoru pro modelování svarků tedy neřeší již pouze vlastní modelování svařovaných dílů, ale umožňuje komplexní řešení svařované konstrukce obdobně jako ve výrobě v několika základních operacích:

- **◆ Modelování součástí** v sestavě umožňuje vytvoření prvotní sestavy detailů.
- **◆ Příprava svařování** poskytuje nástroje pro vytvoření technologických ploch.
- **◆ Vlastní svařování** umožňuje svařit jednotlivé součásti daným typem svaru.
- ◆ **Obrábění** poskytuje nástroje pro obrobení funkčních ploch svarku.

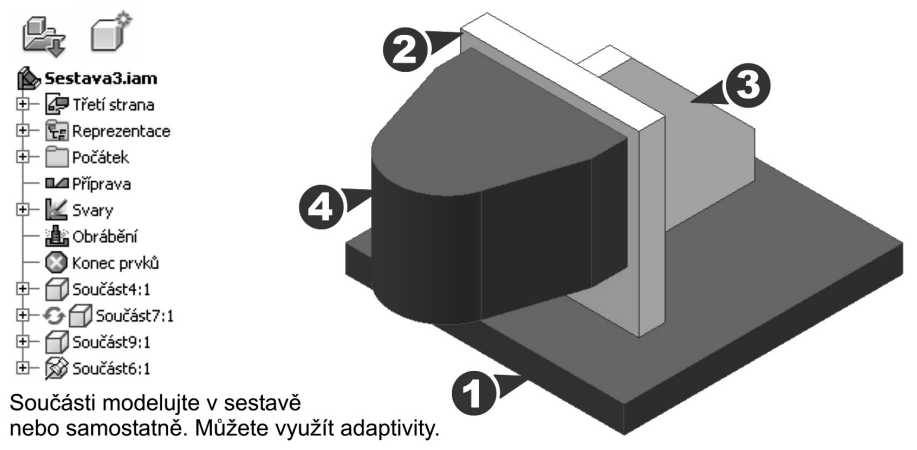

# **Obrázek 8.2 Prohlížeč součástí v módu svařovaných součástí**

Model svarku lze vytvořit obdobně jako u běžných sestav skládáním jednotlivých detailů nebo pomocí adaptivního modelování v sestavě. Lze přirozeně také nenávratně na svarek zkonvertovat již existující sestavy.

Jednotlivé operace prováděné na svarku jsou zastoupeny v příslušné větvi v prohlížeči součástí a můžeme se k nim libovolně vrátit v případě potřeby jejich editace.

Pro značení svarů se v Autodesk Inventoru používá standardní odkazové čáry a značek. Všechny značky zapisujeme na základě příslušných mezinárodních norem pro svařované součásti. Při konstrukci svarku zapisuje konstruktér na odkazovou čáru k příslušnému svaru:

- **◆** Základní značku typu svaru
- **◆** Rozměr svaru v příčném směru
- **◆** Rozměr svaru v podélném směru
- **◆** Technologii výroby svařované součásti
- **◆** Doplňující značky tvaru povrchu svaru a jeho případných úprav

Doporučujeme vám předem nastudovat značení například z učebnice Technické kreslení.

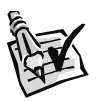

### **Vyzkoušejte**:

Vymodelujte v Autodesk Inventoru svařovanou konzolu podle zadání na obrázku.

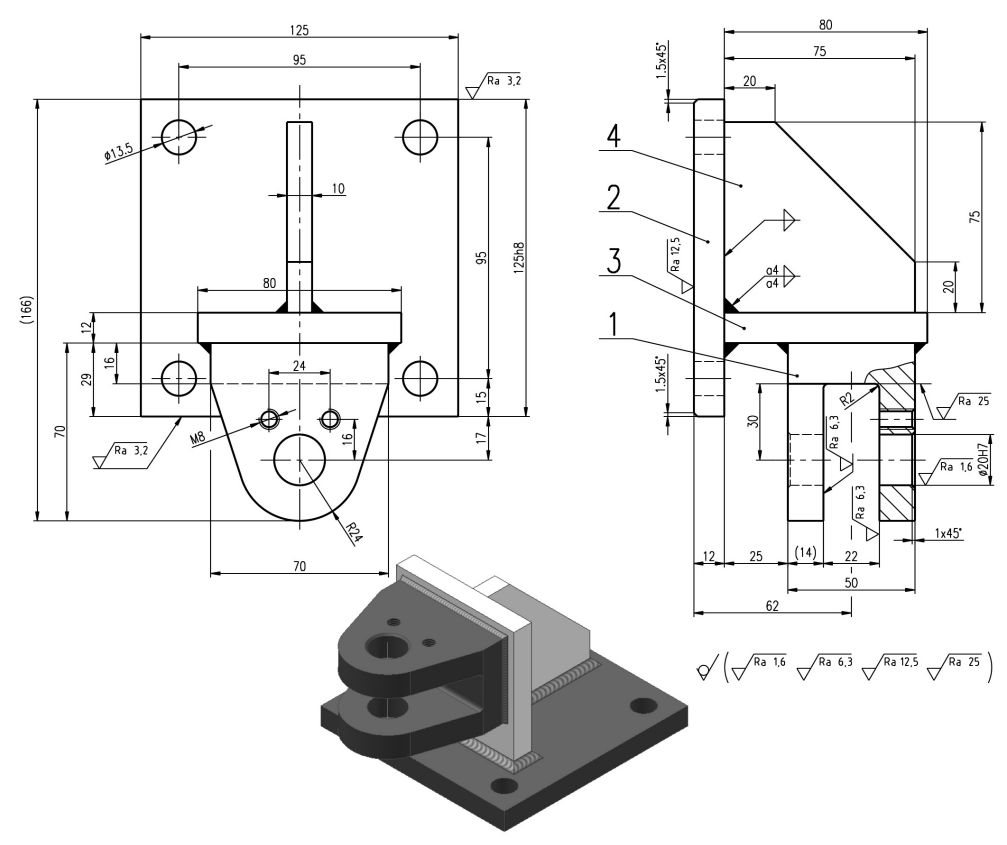

#### **Obrázek 8.3 Svařovaná konzola**

- **◆** Modely pro svařované sestavy je možné vytvářet jak samostatně, tak přímo v sestavě. Prvního přístupu samostatných detailů využijete především u rozsáhlejších svařovaných konstrukcí. Lze tak vytvářet jednotlivé detaily konstrukce v týmu. Druhého přístupu, modelování v sestavě, využijete především u méně náročných svarků.
- **◆** S výhodou je možné u svařovaných konstrukcí využít adaptivního modelování. Svarky se chovají při modifikacích zcela totožně jako samostatné sestavy. Pokud mají být modifi kovány, musíme tedy zaručit provázanost rozměrů jednotlivých dílů ve svarku. Toho lze dosáhnou v tradiční parametrizací svázání rozměrových parametrů nebo v adaptivním modelování pomocí adaptivních vazeb.
- ◆ Pomocí adaptivních sestav je možné následně vytvářet generováním jejich varianty. Lze tak urychlit tvorbu modifikovaných sestav a podsestav.

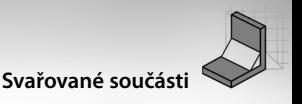

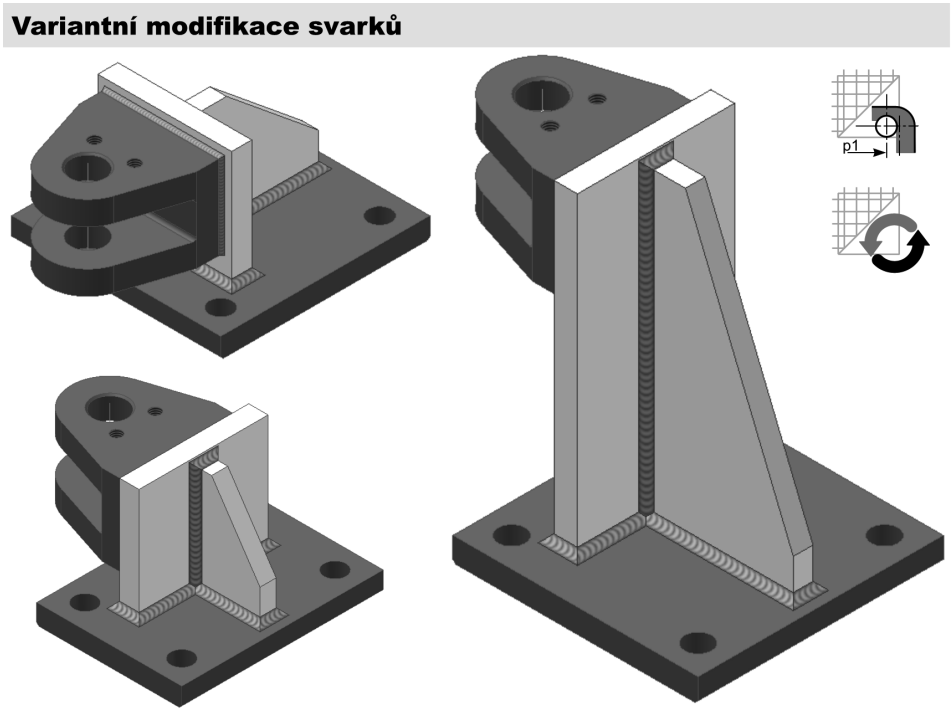

#### **Obrázek 8.4 Variantní svařované součásti**

**◆** V našem příkladu máme tedy několik možností pro vytvoření detailů svarku. Doporučujeme zvolit techniku přímého modelování součástí v sestavě. Jednotlivé součásti provázejte pomocí promítaných referenčních konstrukcí. Referenční geometrie a adaptivní vazby zaručí snadnou modifikaci rozměrů svarku.

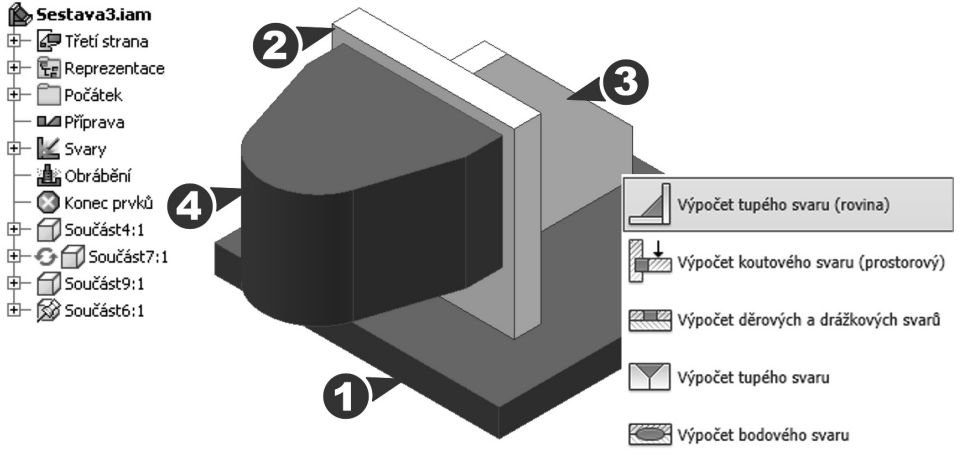

**Obrázek 8.5 Pracovní prvky a možnost analytického výpočtu odpovídajícího svaru**

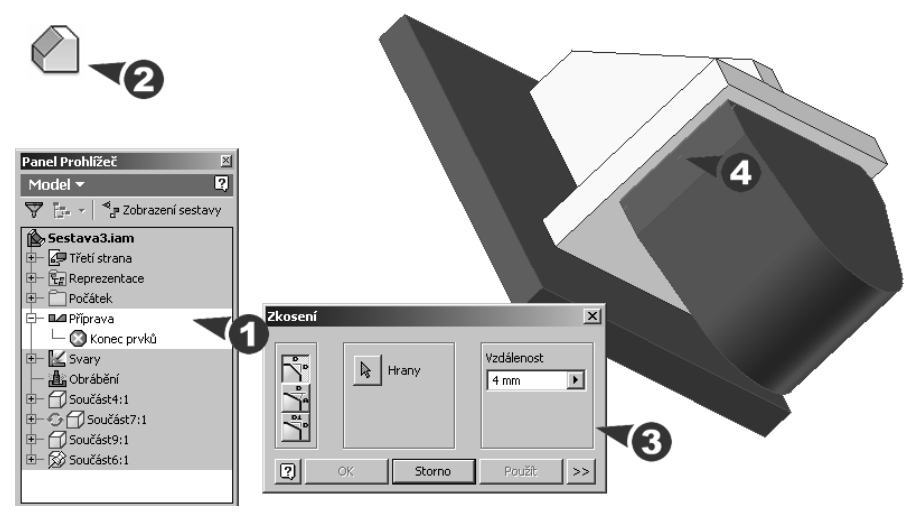

#### **Obrázek 8.6 Příprava svarů**

- **◆** Po vytvoření sestavy svařených detailů je prvním krokem technologická příprava svarových ploch. Ta je určena typem a rozměry svaru. Autodesk Inventor řeší přípravu svarových ploch optimalizovanou skupinou nástrojů, které již známe z modelování součástí. Také použití těchto nástrojů je identické a nemělo by vám již působit výrazné potíže. Hodnoty parametrů lze tradičně definovat číselně nebo obecnými výrazy.
- **◆** Po přípravě technologických ploch můžeme přistoupit k vlastnímu svařování. Autodesk Inventor je pro tvorbu svarů vybaven nástroji pro tvorbu jednotlivých typů svarů. Obecně lze vytvořit svar **Koutový, obecný Drážkový a Kosmetický**. Všechny tyto typy svaru lze analyticky navrhnout a ověřit.

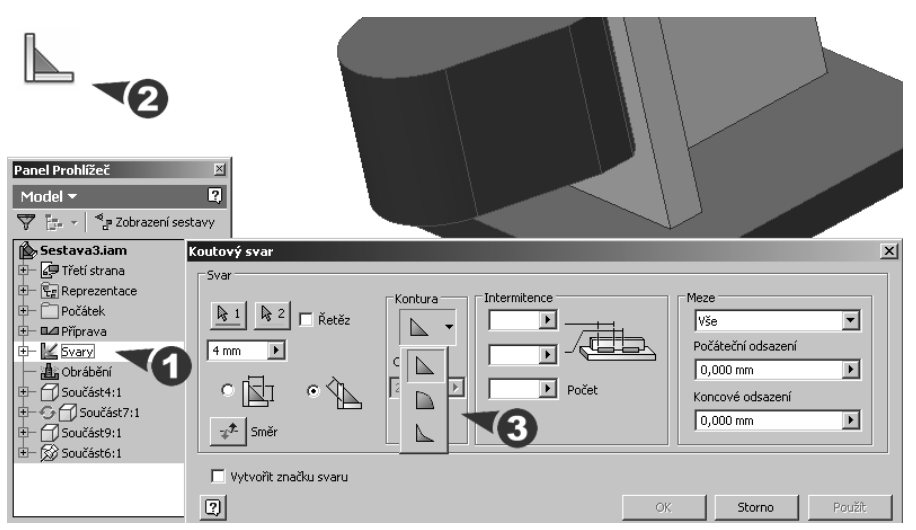

**Obrázek 8.7 Nastavení typu a rozměru svaru**

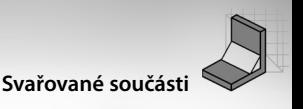

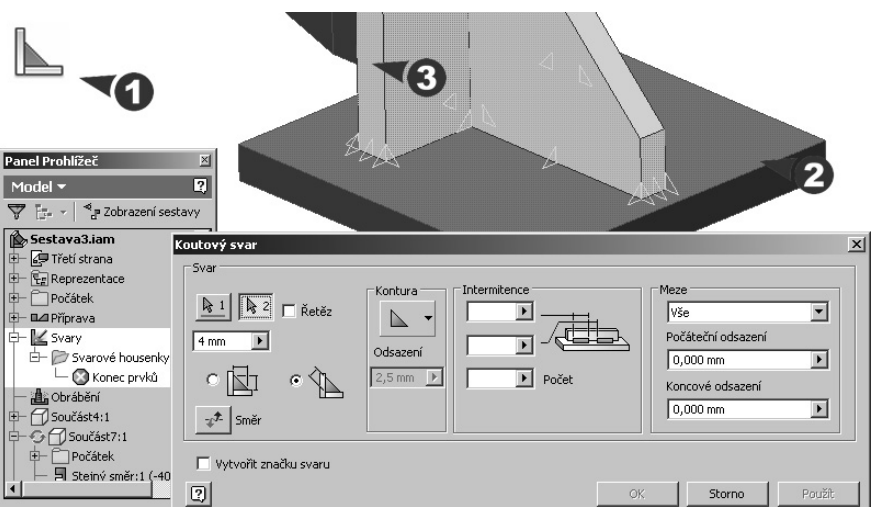

**Obrázek 8.8 Nastavení vzhledu svaru a jeho přiřazení**

- ◆ Definice svaru (po zvolení jeho druhu a rozměrů) pokračuje výběrem Typu zobrazení svaru. Díky OpenGL si můžeme zvolit mezi realistickým nebo symbolickým zobrazením svaru.
- **◆** Pomocí voleb **Kontura** v kombinaci s volbami řídícími délku a opakování svaru můžeme zvolit odpovídající vzhled svaru.
- **◆** Volba **Meze** určuje metodu pro ukončení konstrukčního prvku svaru. Konstrukční prvky lze ukončit na pracovní rovině nebo mohou být prodlouženy přes celou vybranou geometrii pro svar s plnou délkou. Klepnutím na šipku zobrazte seznam metod prodloužení a jednu z nich vyberte. Volba **Vytvořit značku svaru** doplňuje značku svaru.

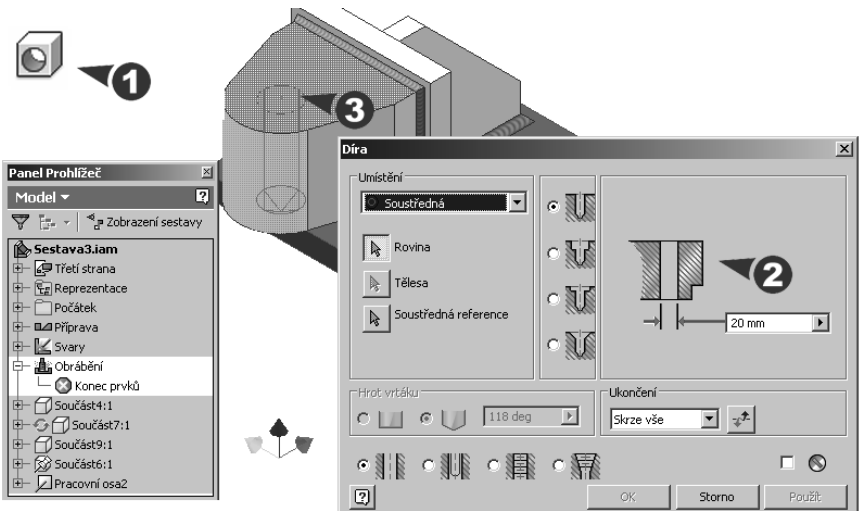

**Obrázek 8.9 Obrábění svařené součásti**

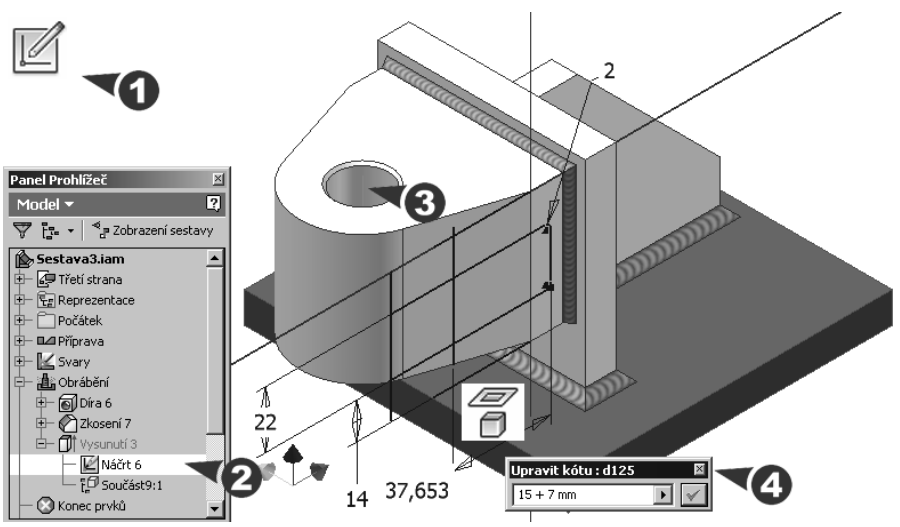

**Obrázek 8.10 Modifi kace náčrtu pro tvorbu vybrání s referenční geometrií**

- **◆ Obrábění** svařovaných součástí je opět odvozeno z funkcí pro jejich modelování. Je nutné si ovšem uvědomit, že veškeré obrábění probíhá v sestavě. Pokud tedy chceme provázat náčrty nových obráběných geometrických prvků s původní svařovanou sestavou, musíme využít promítaných referenčních konstrukcí.
- **◆** Funkce **Promítnout geometrii**, která je obsažena v nástrojích pro konstrukci náčrtů, tak má při obrábění svařovaných součástí zcela zásadní význam. Pomocí této funkce vytváříme především v náčrtech vztažné prvky pro určení polohy obráběných konstrukcí, jako jsou například náčrty vybrání a polohy děr.

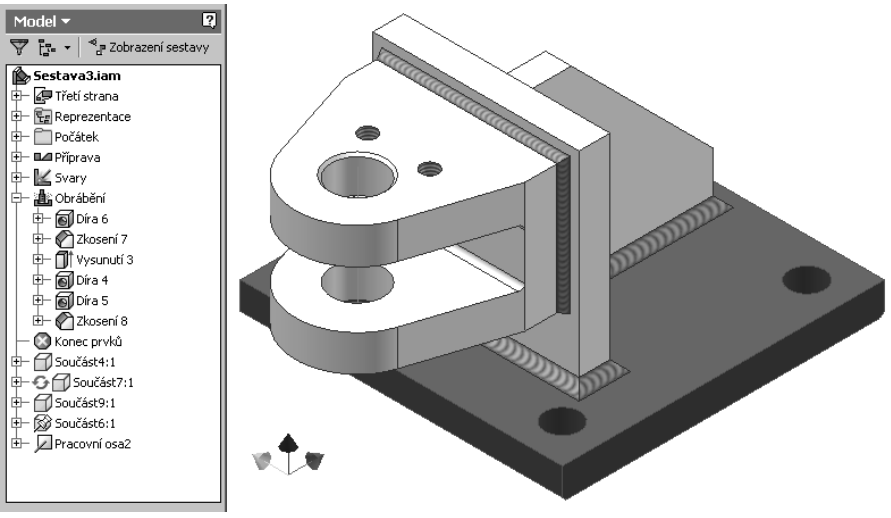

**Obrázek 8.11 Finální podoba svařené konzoly**
- **◆** Autodesk Inventor umožňuje v modulu svařování vytvářet také celou řadu dalších **tvarových svarů**, které jsou běžně využívány v běžné technické praxi.
- **◆** Aby byly svary správně zobrazeny, musí být vždy **předem připraveny úkosy**.

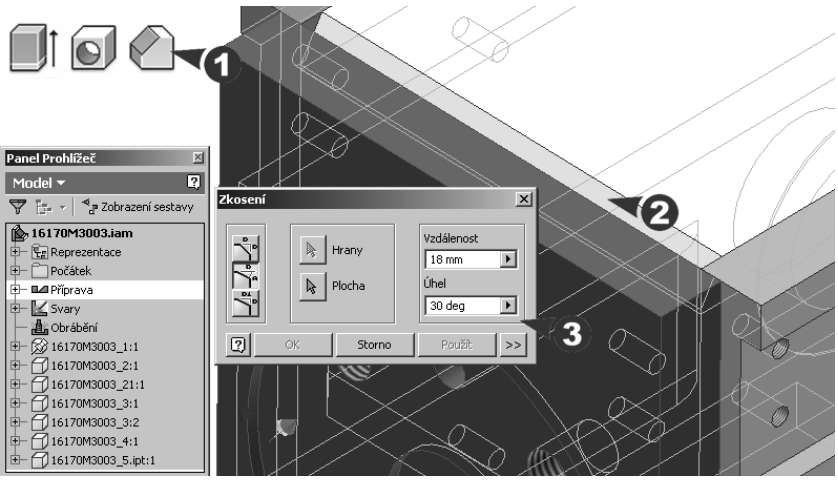

**Obrázek 8.12 Vytvoření přípravy pevnostního svaru**

- ◆ Při definici svarové housenky je nutné vždy zvážit sady ploch a směr vytažení svaru od první sady ploch vůči druhé. V našem případě je vždy sada ploch tvořena jedinou plochou na součásti a směr je definován pomocí hrany.
- ◆ Jednotlivé svary jsou využity Autodesk Inventorem pro odvození svarů ve výkrese.

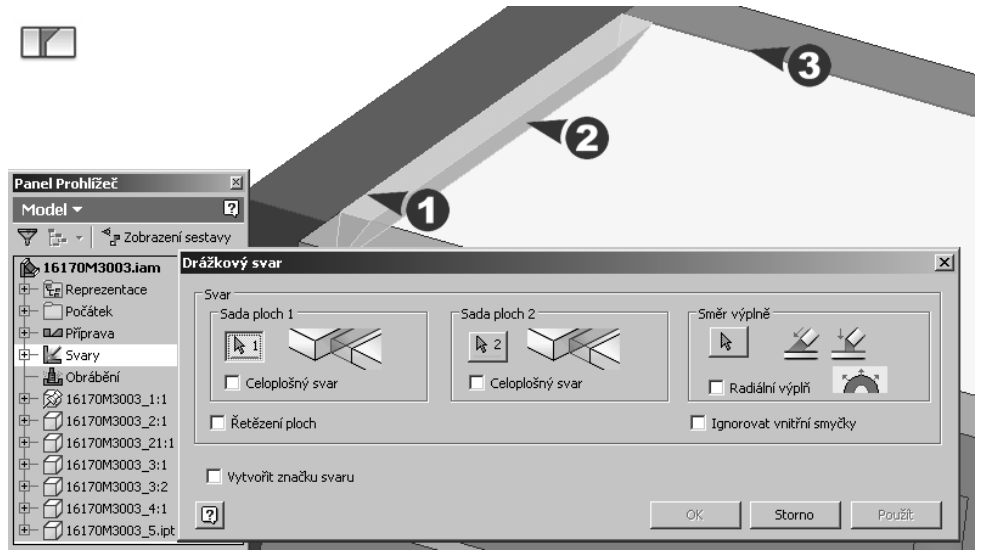

**Obrázek 8.13 Definice svarových ploch a směru výplně** 

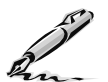

#### **Otázky a cvičení**:

- 1. Popište jednotlivé technologické operace, které lze zahrnout přímo do návrhu svarku.
- 2. Jaké jsou možnosti využití adaptivního modelování při modelování svarků?
- 3. Vysvětlete postup modelování svařované součásti v Autodesk Inventoru.
- 4. Popište použití promítaných konstrukcí při obrábění svařovaných součástí.
- 5. Vytvořte model svařované součásti podle níže uvedeného obrázku.

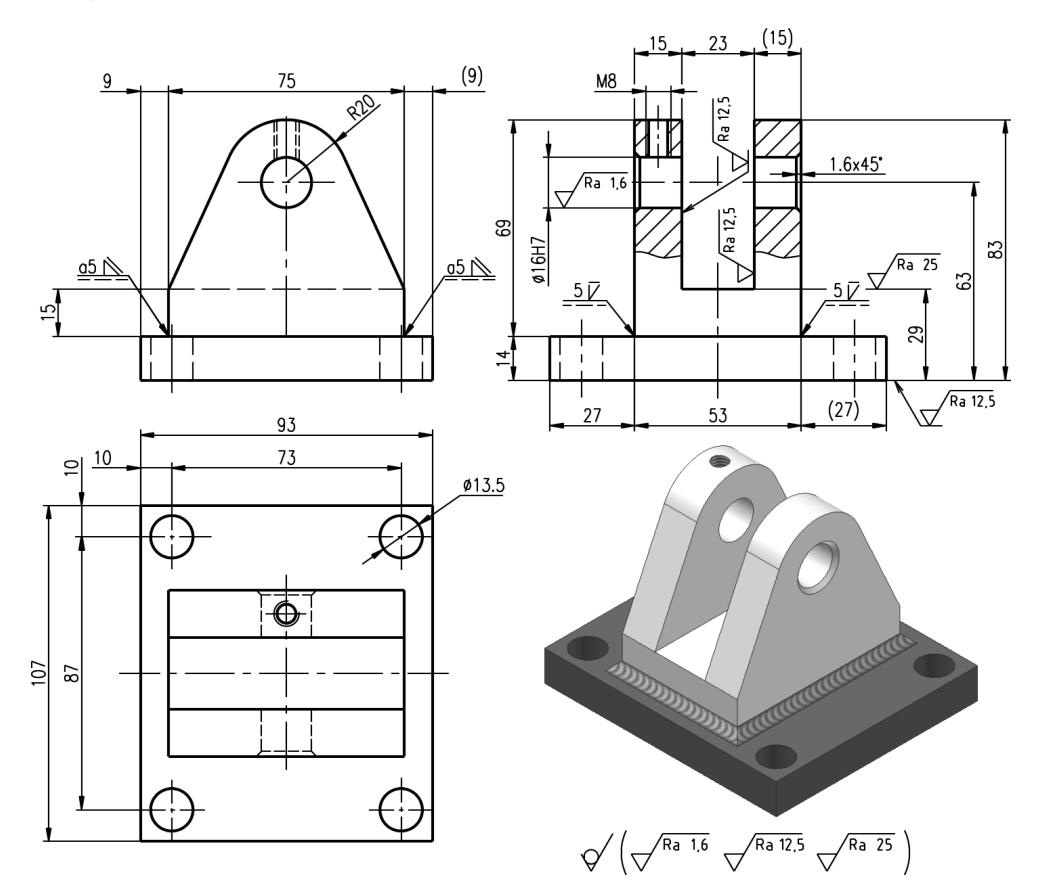

**Obrázek 8.14 Svařovaná součást – cvičení**

**KAPITOLA 9**

# **VIZUALIZACE <sup>A</sup> ANIMACE**

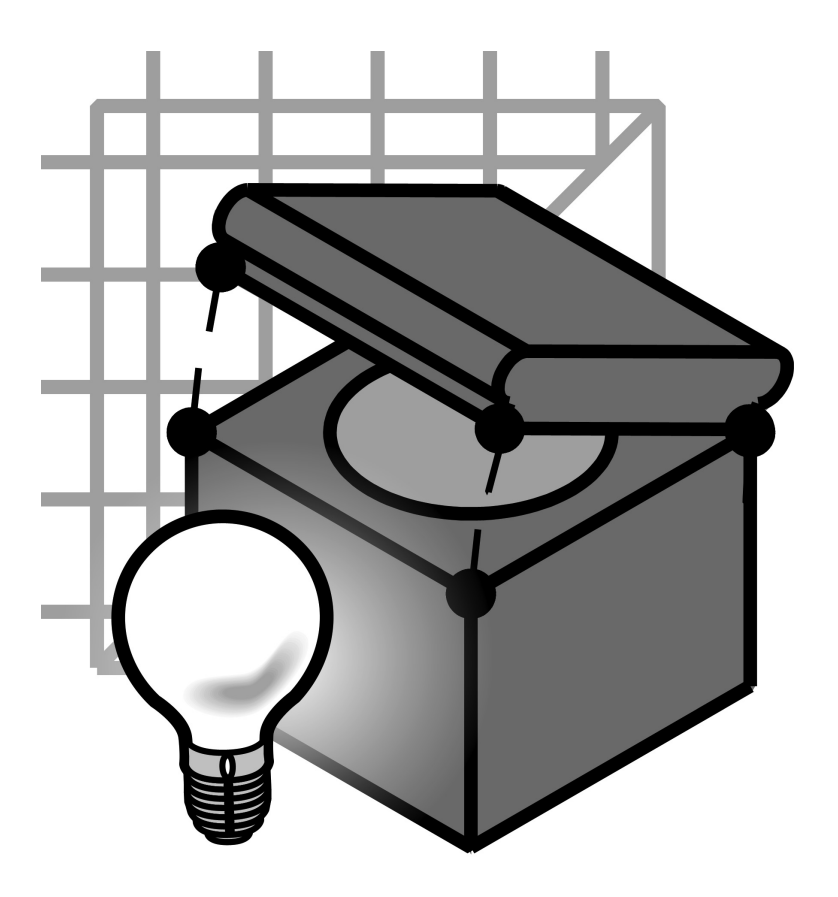

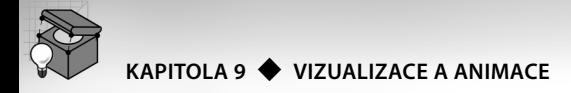

# **Vizualizace součástí a sestav**

Projednání projektů a jejich prezentace netechnické veřejnosti vyžaduje snadné převedení plánů do formy vizualizace a animovaných prohlídek virtuální reality designerského návrhu nebo výrobku. Také Autodesk Inventor v této oblasti obsahuje řadu užitečných nástrojů, které jsou v produktu začleněny jako samostatný vizualizační modul **Inventor Studio**.

Autodesk při jeho návrhu vychází z dlouhodobých zkušeností a tradice, kterou v oblasti technické vizualizace má. Modul Inventor Studio je ovšem, na rozdíl od svých aplikačních vzorů, laděn více do pozice technického nástroje s stupněm intuitivnosti obsluhy a zjednodušení řešení problému.

Pro práci nabízí Inventor Studio interaktivní prostředí, kde lze parametricky měnit většinu nastavení a ihned také sledovat vliv na výsledek. Pomocí renderingu globálního osvětlení se vám podaří zachytit nepatrné světelné efekty jako rozptýlené světlo, jemné stínování a odrazy barevnosti, které oživí renderované snímky překvapivou realističností. Je tak ještě víc umocněna vizuální stránka, která je již u on-line zobrazení v Autodesk Inventoru díky integraci OpenGL podpory na vysoké úrovni.

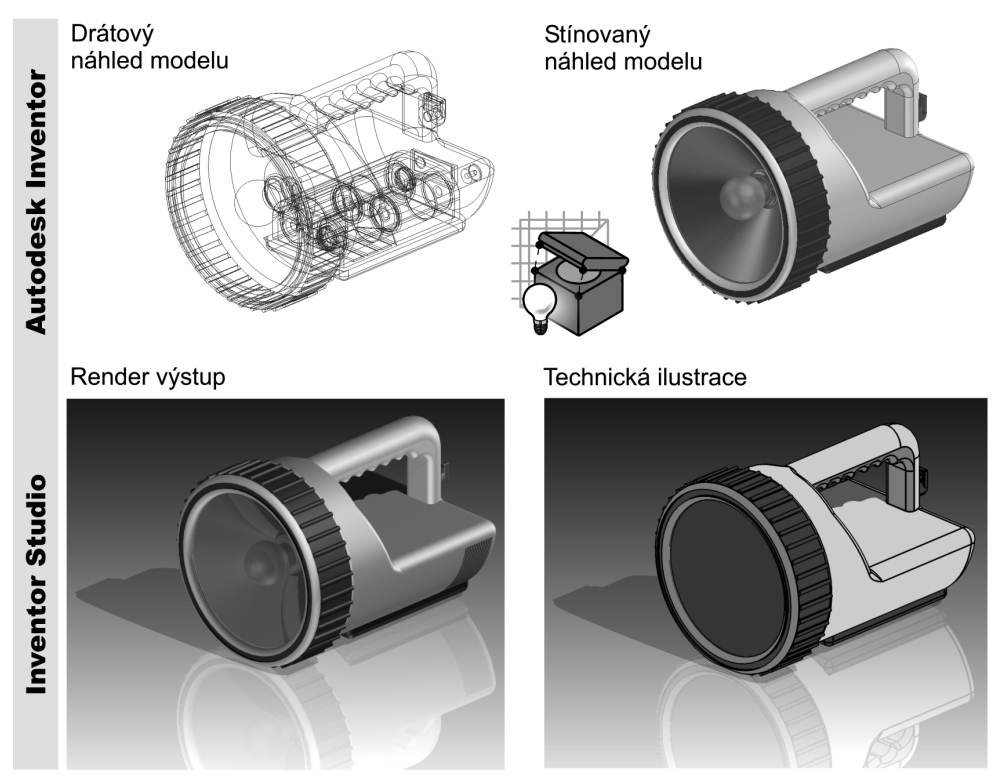

**Obrázek 9.1 Možnosti výstupu v Autodesk Inventoru a v Inventor Studiu**

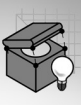

Počítačové vizualizace postupují v několika krocích. Nejprve je třeba vytvořit 3D model vizualizovaného objektu. Ten se pak umístí do vhodného prostředí, vytvoří se scéna, tedy analogie skutečnosti, a umístí se kamera.

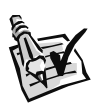

#### **Vyzkoušejte**:

Vytvořte vizualizaci v podobě render výstupu a technické ilustrace.

- **◆** Inventor Studio přistupuje k tvorbě scény odlišným způsobem, než je to obvyklé například v Autodesk VIZ. Primárním nástrojem pro vizualizaci nejsou jednotlivé nástroje tvořící koncepčně scénu, ale **Styly scén**. Cílem nasazení této novinky v oblasti vizualizace je možnost rychlého dosažení kvalitních výstupů bez nutnosti znalosti desítek funkcí a významu jejich nastavení.
- **◆** Scéna v Inventor Studiu je tvořena řadou nastavení, která bychom museli v tradiční aplikaci pro vizualizaci upravovat. Obecně lze tato nastavení rozdělit na S**tyly osvětlení** a **Styly scén**.

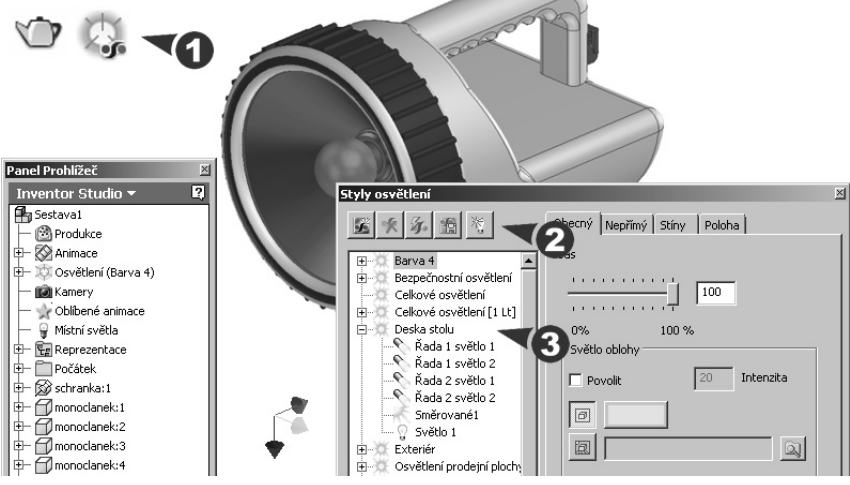

**Obrázek 9.2 Nastavení parametrů osvětlení**

- **◆** Reálných výsledků ve vizualizaci dosáhneme použitím osvětlení a různých efektů. Musíme ovšem říci, že definice osvětlení je obtížnější fází vizualizace a vyžaduje určitý cit a zkušenosti. Úskalí spočívá především v nastavení optimálního množství a polohy světel. Obecně lze doporučit začít využívat především přednastavených šablon osvětlení, které dávají velmi dobré výsledky, bez zbytečné pracnosti.
- **◆** Pro zdárnou vizualizaci platí jediné pravidlo, kterým je jistá střízlivost množství ovlivňujících parametrů. Výsledek může být zmařen i drobnou změnou nastavení. I z tohoto důvodu považujeme za vhodné **využívat v technické praxi stylů**.
- **◆** Pokud vyžadujete další světla ve scéně, lze je vytvořit pomocí ikony žárovky v dialogovém panelu Styly osvětlení. Definovat lze Bodová světla nebo Reflektory. Smě**rové světlo** používejte výjimečně, pouze u simulace svitu slunce (lze definovat zeměpisné souřadnice). Intenzitu okolního světla příliš nezvyšujte.

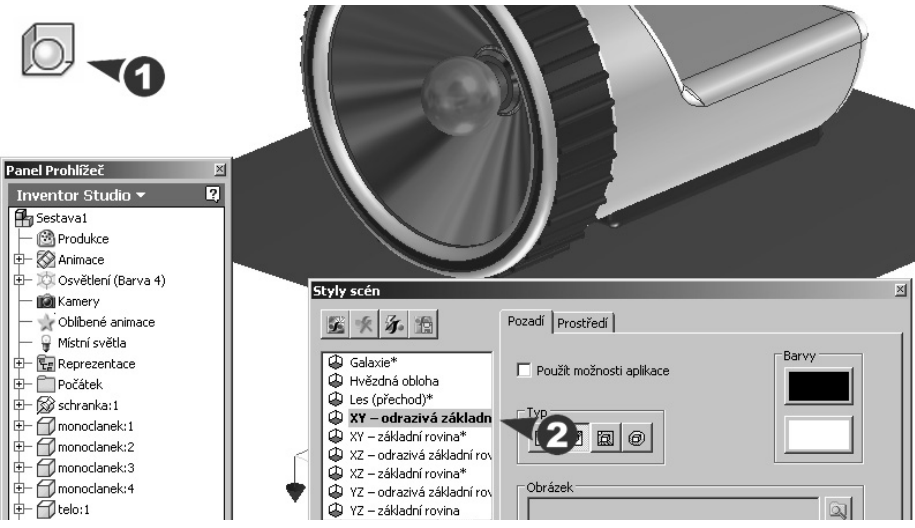

**Obrázek 9.3 Nastavení prostředí scény**

- ◆ Výrazným urychlením tvorby vizualizace v Autodesk Inventoru jsou předdefinované **Styly scén**. Jedná se o výběr nejrozšířenějších prostředí, která jsou využívána pro prezentaci výrobků. Lze tak například vytvořit jednoduchou podobu scény, která obsahuje pouze výrobek, nebo přidat reflexní okolí, které například odpovídá odlesku desky stolu a zrcadlení výrobku.
- **◆** Celému procesu nastavení vizualizace scény je přizpůsoben algoritmus **Render**. Ten umožňuje nejen výpočet aktuálního pohledu, ale především pohledu odpovídajícího nastavení parametru **Styl osvětlení** a **Styl scény**. Lze také aktivovat výpočet **Ilustrace**.

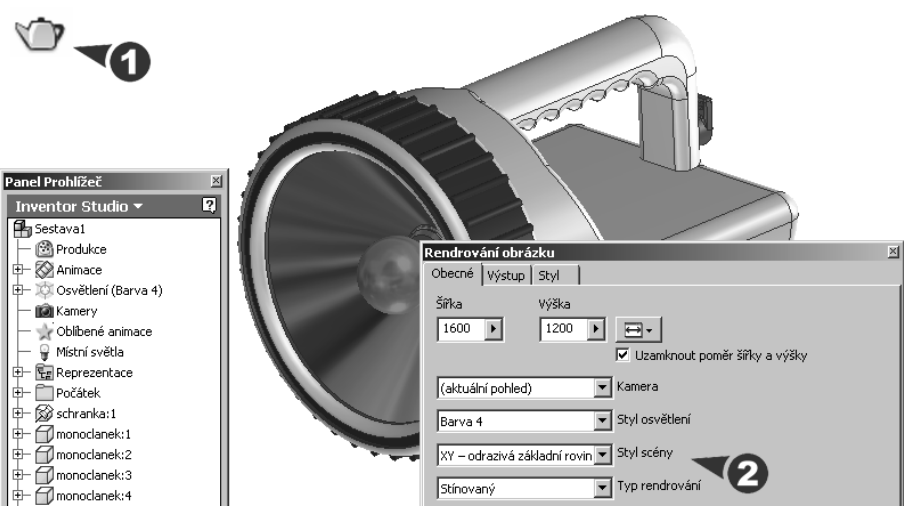

**Obrázek 9.4 Inicializace Renderu a volba stylů**

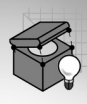

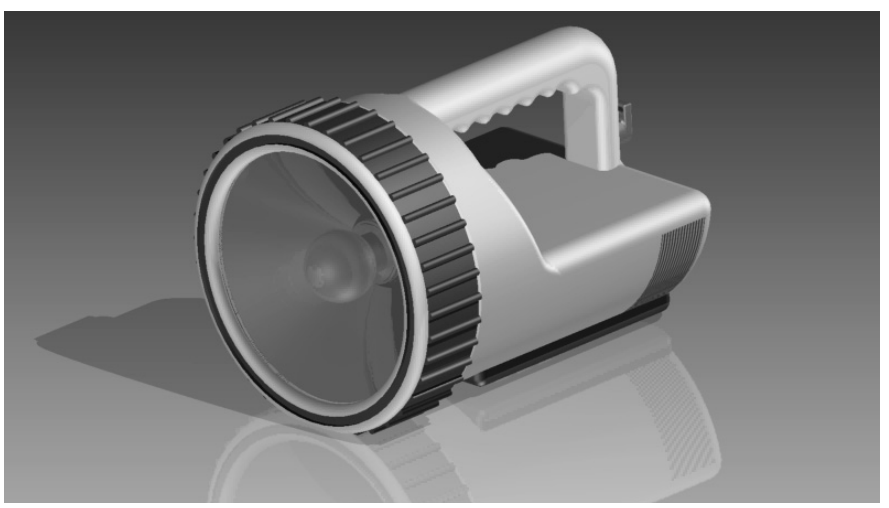

**Obrázek 9.5 Finální výpočet v požadovaném rozlišení**

- **◆** Styly scén umožňují nastavit vlastnosti **Prostředí** vůči základní rovině, kterou lze libovolně modifikovat a definovat případné **Pozadí**. Na scénu standardně pohlíží přednastavená **Kamera**, která ve většině případů vyhovuje svými vlastnostmi kvalitnímu výsledku. Nastavení a pozici kamery lze opět modifikovat.
- **◆** Inventor Studio standardně přebírá pro svůj výpočet scény materiály, které jsme zvolili při tvorbě modelu. Pokud by byl vzhled z jistých důvodů nedostačující, obsahuje vizualizační modul Styly povrchu, které umožňují definovat jak samostatné mate**riály namapované bez textury** (kov bez koroze a vzorku), tak **materiály mapované s texturou** (dřevo).

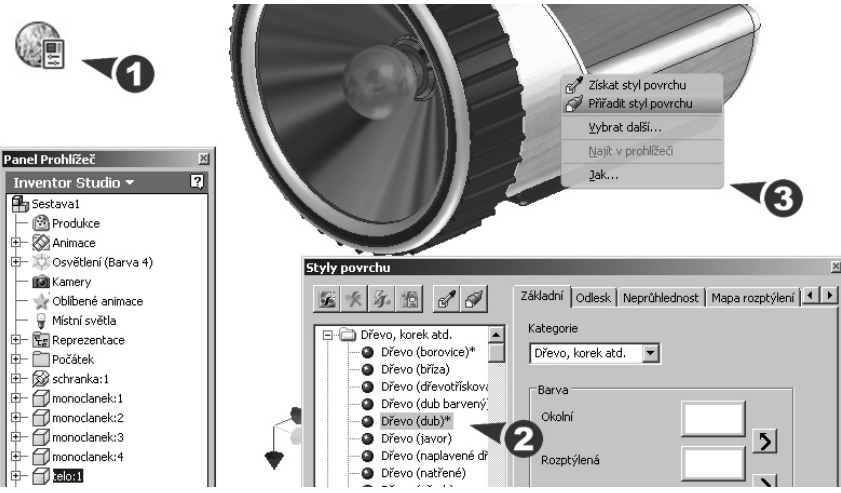

**Obrázek 9.6 Vytvoření dřevěného těla svítilny**

### **Animace sestav**

Prostorové modely poskytují názorný pohled na návrh nového výrobku. Jejich geometrie může být využita pro řadu dalších operací, které jsou specifické především pro mechanické analýzy a technologické výpočty. Model se stává virtuálním prototypem nového výrobku.

Modely součástí a sestav tak mohou být detailně prověřeny z hlediska jejich funkčnosti a pevnosti ještě před vlastní výrobou stejně dobře, jako může být na výpočetní technice pro jejich výrobu připraven řídicí program pro obráběcí stroj nebo pro analýzu zaplnění formy.

Technologické aplikace a nástroje pro matematické analýzy jsou přirozeně složité programy, a proto jsou do parametrických a adaptivních modelářů integrovány za příplatek, pokud jej vývojový tým pro svou práci potřebuje.

Autodesk Inventor poskytuje jeden z takovýchto specifických modulů přímo ve své funkčnosti bez nutnosti speciální licence. Modul je určen pro vytváření prezentací nových výrobků a pro tvorbu názorných montážních postupů. Modul pro prezentaci lze s výhodou při náročnějších úkolech spojit s nástroji Inventor Studio. My si v naší učebnici ukážeme jeden z nejběžnějších případů **tvorby animovaného rozpadu sestavy**. Tento typ animace nachází uplatnění jak při prezentacích, tak při školení a řešení montážních postupů.

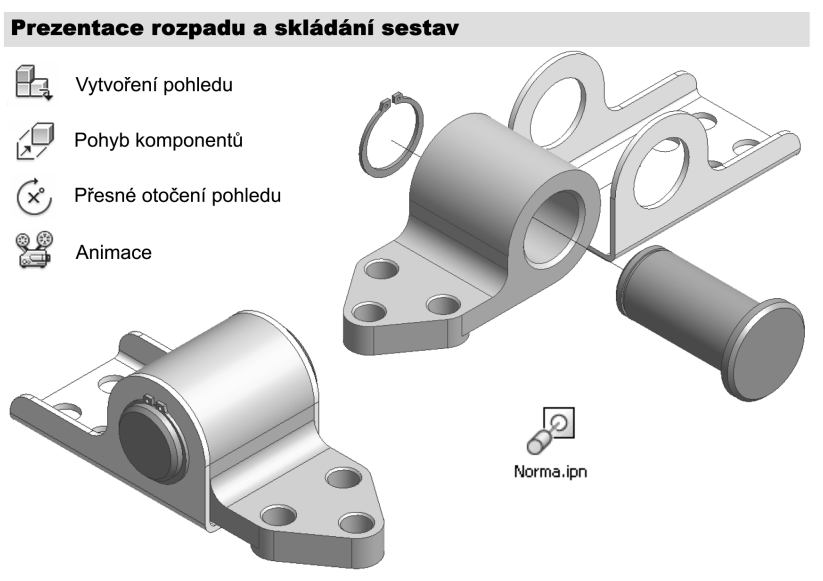

#### **Obrázek 9.7 Nástroje pro tvorbu prezentací**

Takto vytvořené prezentace lze využít například při názorných demonstracích funkčnosti nových výrobků nebo pro přehledný montážní postup zobrazený v servisním nebo uživatelském manuálu.

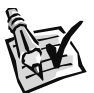

#### **Vyzkoušejte**:

Navrhněte prezentaci závěsu, který se skládá ze čtyř samostatných součástí.

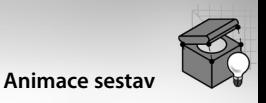

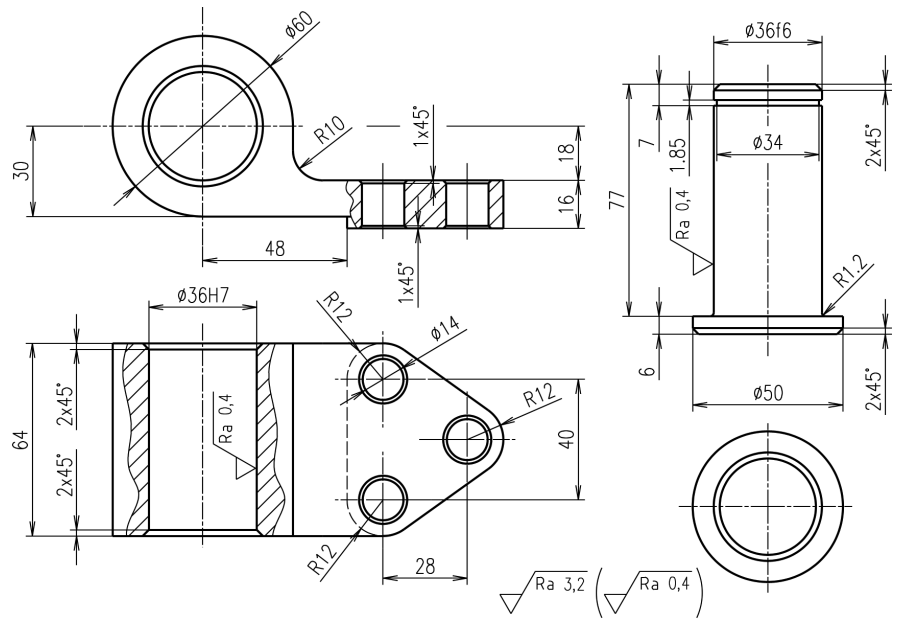

#### **Obrázek 9.8 Čep a pant**

**◆** V našem příkladu můžete čep a pant vytvořit pomocí modelování součástí a konzolu s pojistným kroužkem pomocí modelování součástí z plechu. Kroužek můžete vložit z knihovny normalizovaných dílů.

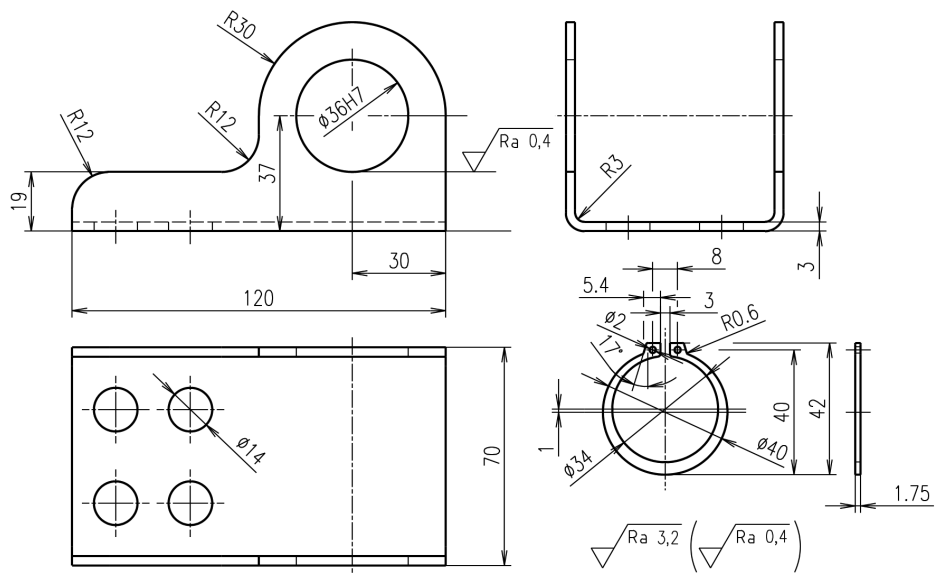

**Obrázek 9.9 Konzola z plechu a pojistný kroužek**

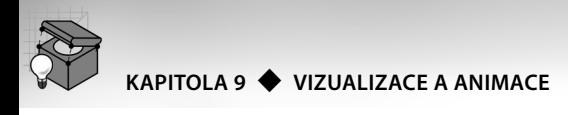

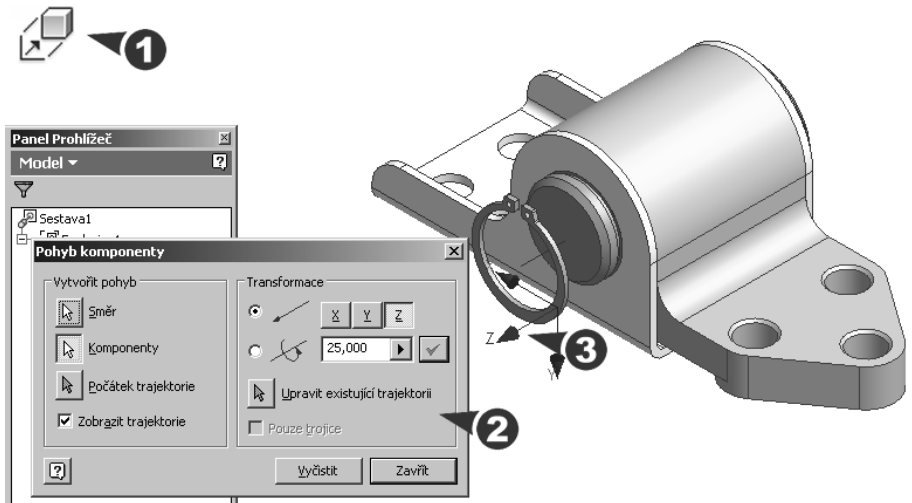

**Obrázek 9.10 Demontáž pojistného kroužku**

- **◆** Prvním krokem pro vytvoření prezentace je načtení sestavy vytvořené běžným postupem pomocí modelování sestav. Podmínkou pro zdárný průběh tvorby prezentace je bezchybné složení sestavy pomocí vazeb.
- **◆** Pro rychlý náhled na jednotlivé díly můžete využít příkazu **Automatický rozpad**. Lze jej aktivovat v místní nabídce zobrazené stiskem pravého tlačítka myši v prohlížeči součástí. U rozpadu součástí lze řídit jeho intenzitu pomocí volby **Vzdálenost**. Automatický rozpad lze aktivovat také již přímo při otevírání souboru sestavy.
- **◆** V našem příkladu je použit postup tvorby **Manuálního řízení rozpadu**.

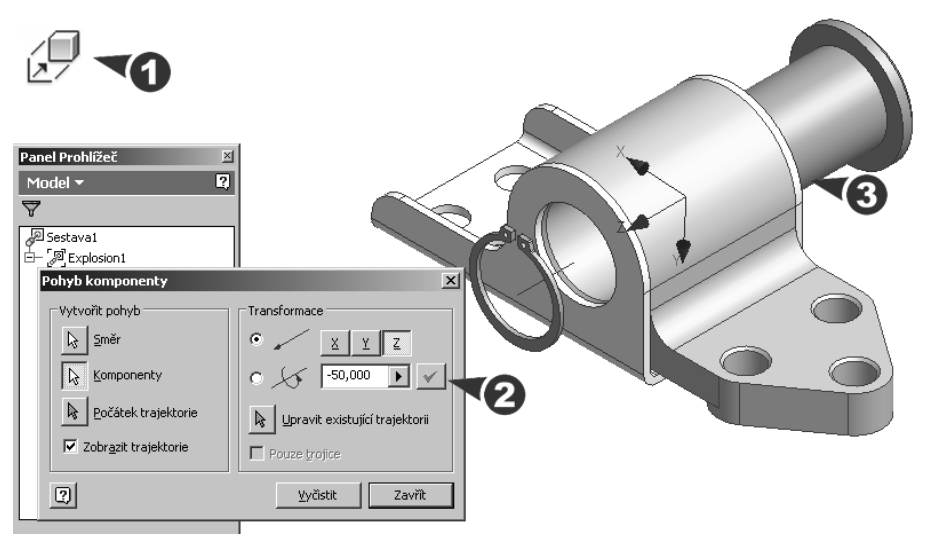

**Obrázek 9.11 Demontáž čepu**

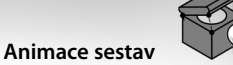

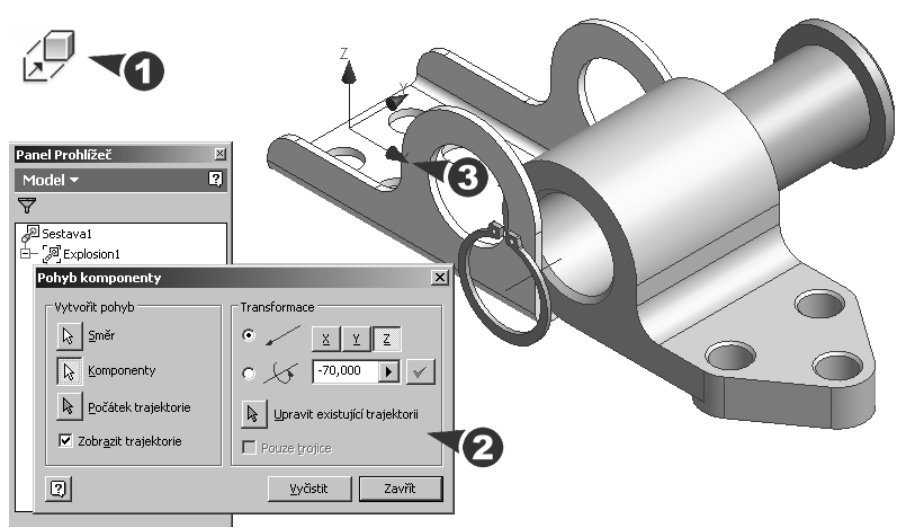

#### **Obrázek 9.12 Demontáž konzoly**

- **◆** Manuální rozpad (demontáž) součástí se provádí pomocí příkazu **Pohyb komponentu**. Jeho použití spočívá ve výběru demontované součásti a jejím pohybu ve směru požadované osy nebo v rotaci kolem této osy.
- ◆ Pohyby lze definovat tažením pomocí myši nebo pomocí zápisu číselných hodnot do příslušného políčka v dialogu příkazu.
- **◆** Všechny pohyby jsou názorně zobrazeny pomocí trajektorie prezentované jako úsečka nebo oblouk. Symboly pohybů lze přirozeně zobrazit obdobně jako vazby rozbalením příslušné větve v prohlížeči součástí.

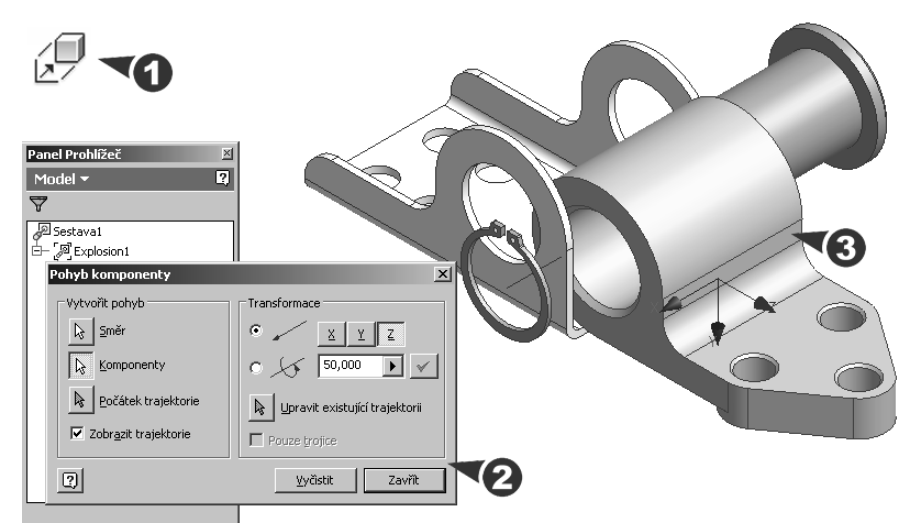

**Obrázek 9.13 Demontáž pantu**

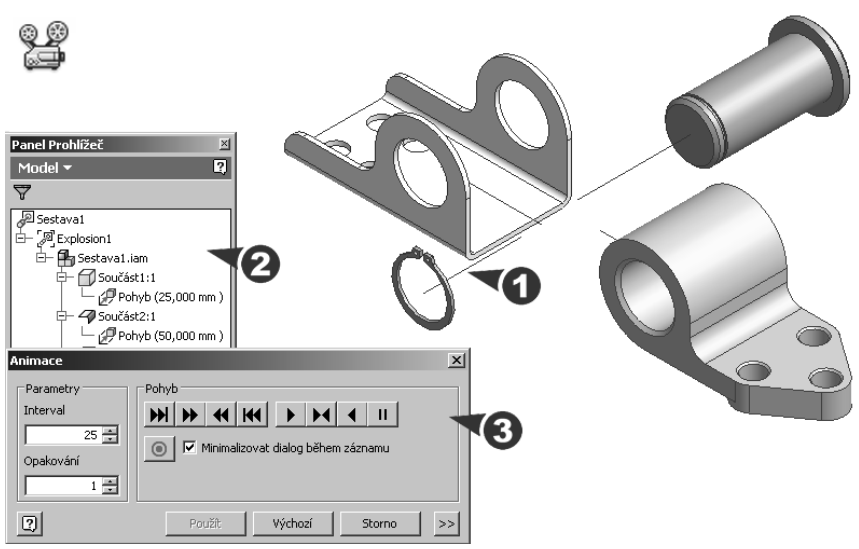

#### **Obrázek 9.14 Přehrání animace**

- **◆** Vytvořenou montáž, respektive demontáž, komponent v sestavě můžete přehrát pomocí nástroje pro přehrávání **Animace**. Funguje obdobně jako kazetový magnetofon.
- **◆** Prezentaci demontovaných součástí lze uložit do samostatného **\*.avi** souboru, případně vložit jako pohled ve výkrese.

# **Pokročilá animace s využitím Inventor Studia**

Autodesk Inventor umožňuje pokročilejší stupeň animace sestav pomocí modulu Inventor Studio. Z výše uvedené kapitoly je zřejmé, že se bude jednat o spojení vizualizace a animace do jediného celku, jak je tomu například v případě samostatných aplikací Autodesk VIZ nebo 3DS MAX.

Animace v Inventor Studiu je určena uživatelům, kteří mají na fi nální animaci vyšší požadavky a nestačí jim pouze sekvence "ofocených obrazovek" z modulu Prezentace. Animovat lze prakticky všechny prvky tvořící scénu, včetně pohybu kamery a parametrů. Inventor Studio navíc pro výpočet fi nální podoby animace využívá opět možnosti **Render** nebo **Ilustrace**. Animace má tedy výrazně kvalitnější podání vizuální stránky včetně odlesků, stínů a dalších efektů. Zohledněny jsou přirozeně také materiály včetně jejich textur.

Vlastní animace v Inventor Studiu je řízená pomocí **Časové osy animace**. Jedná se o pokročilejší nástroj, než je tomu v případě prezentace, který zahrnuje všechny potřebné informace v podobě **Klíčové polohy a Změn**. Je zde prakticky ukládána každá změna pozice součásti, změna hodnoty vazby, případně další animované parametry.

Animace jednotlivých prvků animace se provádí volbou příslušné klíčové polohy na časové ose animace, která omezuje dobu trvání podavované změny. Pokud je tato klíčová poloha defi nována, můžeme zvolit odpovídající změnu, například natočení úhlové vazby, a zadat

její cílovou hodnotu. Inventor Studio automaticky dopočítá příslušné mezipolohy, obdobně jako je tomu v případě prezentačního modulu. Finální animace je poté vytvořena obdobně jako v případě statické vizualizace pomocí algoritmu **Render animace** ve spojení se **Styly osvětlení** a **Styly scény**. Animace je ukládána do multimediálního formátu dat **\*.avi**.

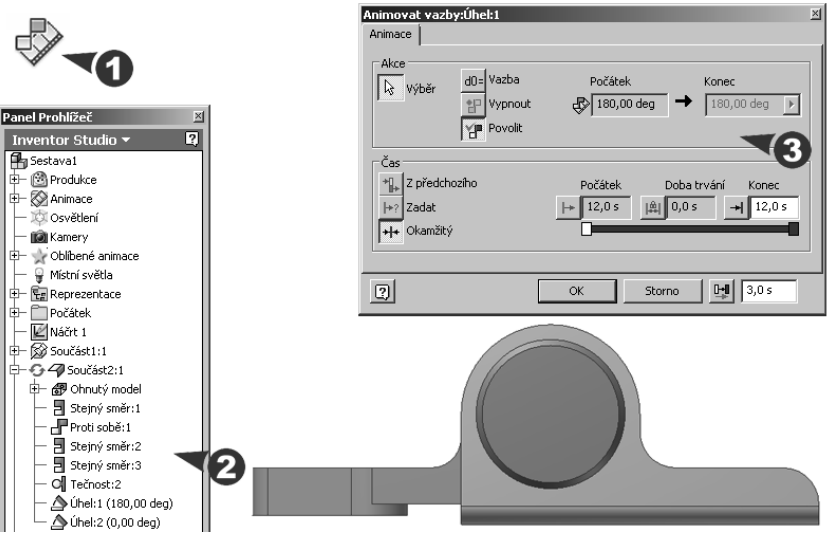

**Obrázek 9.15 Animace pomocí Inventor Studia**

# **Prezentační vizualizace promocí Autodesk Showcase**

Využití Autodesk Inventoru v oblasti vizualizace a reprezentační vizualizace projektů výrazně usnadňuje modul Inventor Studia. Tím ovšem možnosti precizní prezentace nových výrobků promocí produktů společnosti Autodesk nekončí. Jedním z velmi zajímavých produktů pro precizní předvedení nových návrhů a projektů je Autodesk Showcase. Tento produkt je prodáván jako samostatná aplikace, ale má z dalších produktů společnosti Autodesk jedny z nejlepších výstupů a především snadnou obsluhu, což třeba ocení nejen technici, ale také obchodníci a vedoucí pracovníci neznalí příliš odborného softwaru.

Aplikace Autodesk Showcase pochází z produktové rodiny Alias a je určena pro přesné a realistické prezentace návrhových 3D dat. Jde o součást řešení pro tvorbu digitálních prototypů. Tento poměrně neznámý produkt nabízí přímý import dat z Autodesk Inventoru včetně celé řady dalších produktů se špičkovými nástroji pro zpracování prezentační grafiky. Model sestavy načteme do Showcase tradičním postupem pomocí importního filtru. Pro uspokojivý výsledek nemusíme nijak sestavu předem optimalizovat, případně ji sestavovat do vyšších skupin.

Modely pro načtení do Autodesk Showcase umísťujeme do předem připravených prostředí. Lze využít hned několik přednastavených interiérů a exteriérů, případně si vytvořit vlastní pomocí editoru prostředí z fotografi í.

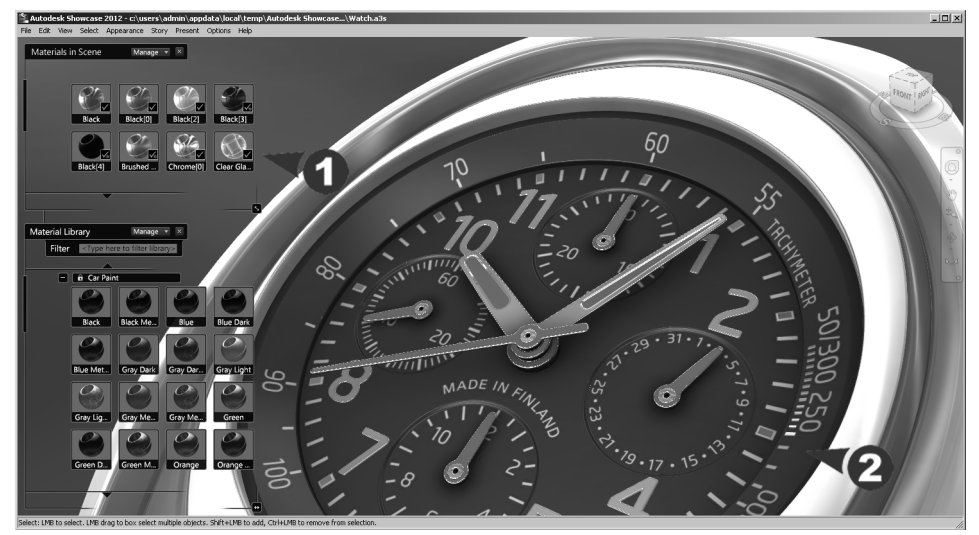

**Obrázek 9.16 Práce s materiály v Autodesk Showcase**

Importovanému modelu v dalším kroku přiřadíme požadované materiály. Autodesk Showcase je v této oblasti velmi flexibilní a poskytuje jak ve standardní knihovně, tak ve sdílené knihovně velké materiálové zázemí.

Hlavní devizou Autodesk Showcase je především preciznost vizualizace a její snadné vytvoření s přímou možností komunikace návrhů a variant v týmu. Lze tak například během několika minut představit zákazníkovi podstatu a principy řešení v precizním vzhledu blížícím se realitě. Autodesk Showcase navíc pracuje s pokročilou technologií zpracování textur, dynamickou akcelerovanou grafikou a perfektním Raytracerem.

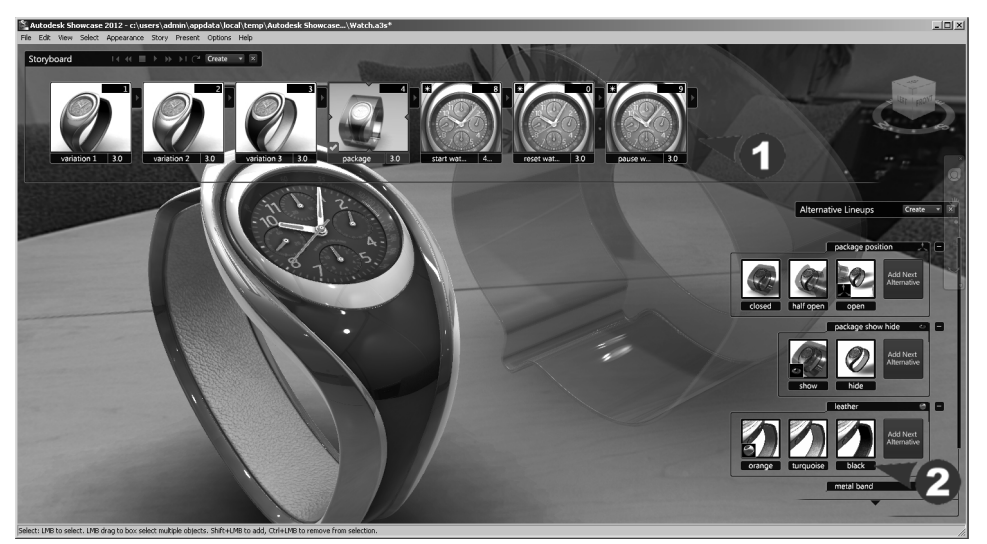

**Obrázek 9.17 Nastavení prostřední a práce s variantami návrhu v Autodesk Showcase**

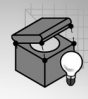

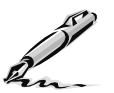

#### **Otázky a cvičení**:

- 1. Vysvětlete postup při vytváření animované prezentace rozkladu sestavy.
- 2. Navrhněte animovaný rozpad sestavy na následujícím obrázku. Soubor carb.iam naleznete v adresáři příkladů Autodesk Inventoru.

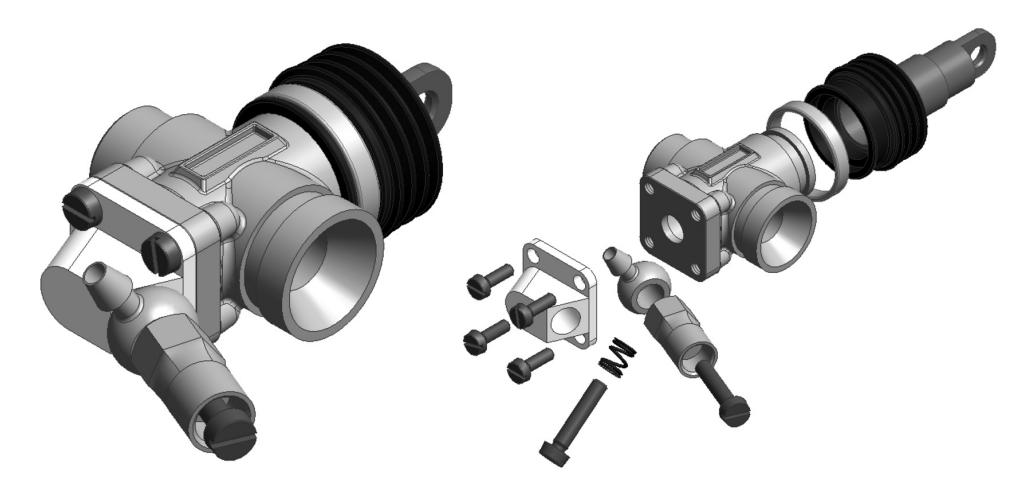

**Obrázek 9.18 Montážní schéma – cvičení**

**KAPITOLA 10**

# **TVORBA VÝKRESŮ**

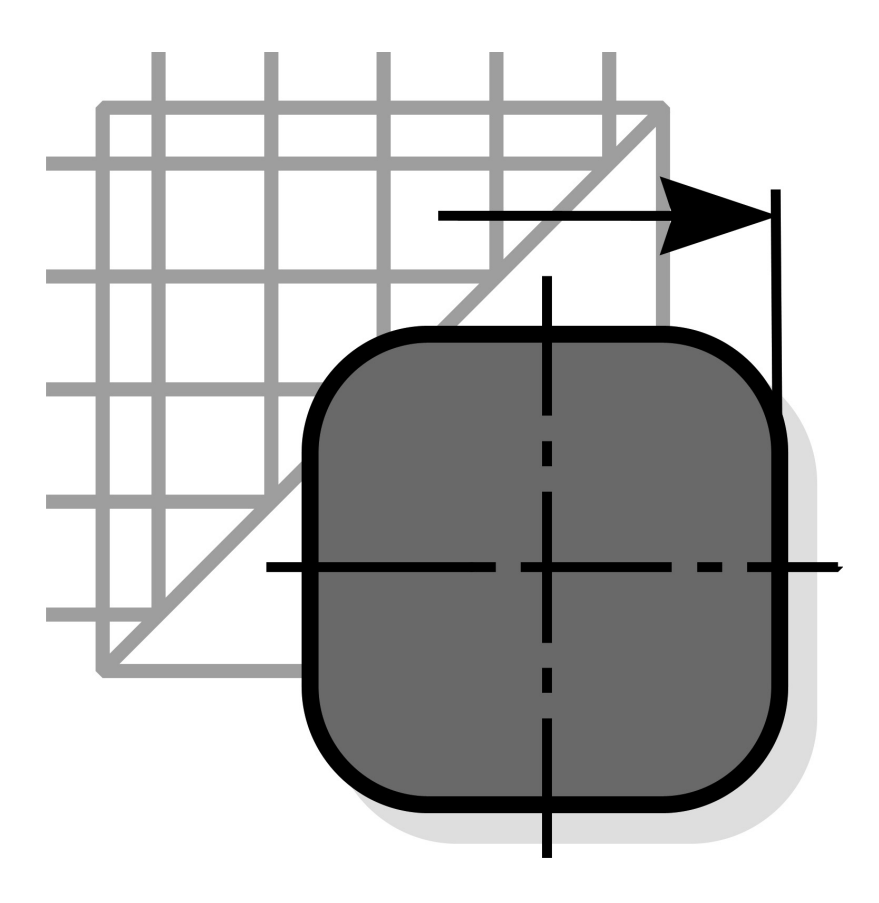

Výkresová dokumentace hraje v technické oblasti nezastupitelnou roli. I v době digitálního zpracování dat je základním vyjadřovacím prostředkem konstruktéra. Přestože existují dnes oblasti, kde je možné se tvorbě výkresové dokumentace vyhnout, je nutné vždy při nákupu 3D softwaru brát v úvahu i její existenci.

Velmi častou chybou při volbě 3D systému bývá právě **podcenění 2D oblasti**. Zákazník je zahlcen obchodníkem, který mu poskytuje příručkové informace o špičkových možnostech nabízeného systému v oblasti 3D, ale často pozapomene na nezastupitelnou úlohu a možnosti 2D části určené pro tvorbu výkresové dokumentace pomocí asociativních pohledů.

Autodesk Inventor podobně jako řada jiných modelářů obsahuje pro tvorbu výkresové dokumentace samostatný modul spouštěný přímo přes šablonu nového výkresu (má příponu **.idw**) v úvodní nabídce. Technologie **DWG TrueConnect** navíc umožňuje přímý zápis a čtení originálních **DWG** souborů.

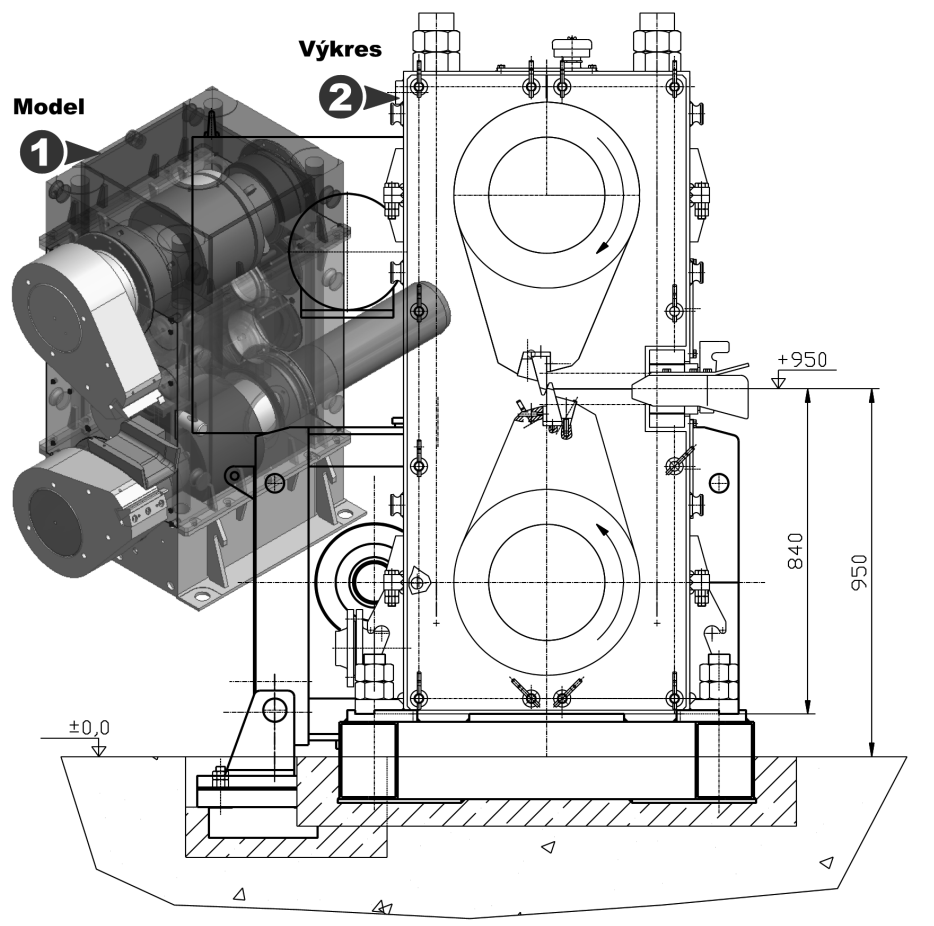

**Obrázek 10.1 Tvorba výkresu**

### **Nastavení norem kreslení**

Otevřená šablona výkresu již obsahuje základní nastavení, rámeček a rohové razítko. Ne vždy toto nastavení odpovídá požadavkům z hlediska normalizace a dalších předpisů. Nastavenou výkresovou normu můžete upravit nebo můžete vytvořit normu uživatelskou. Dále je třeba upravit nastavení stylů, odkazů, značek apod. v **Editoru stylů a norem v panelu Správa**.

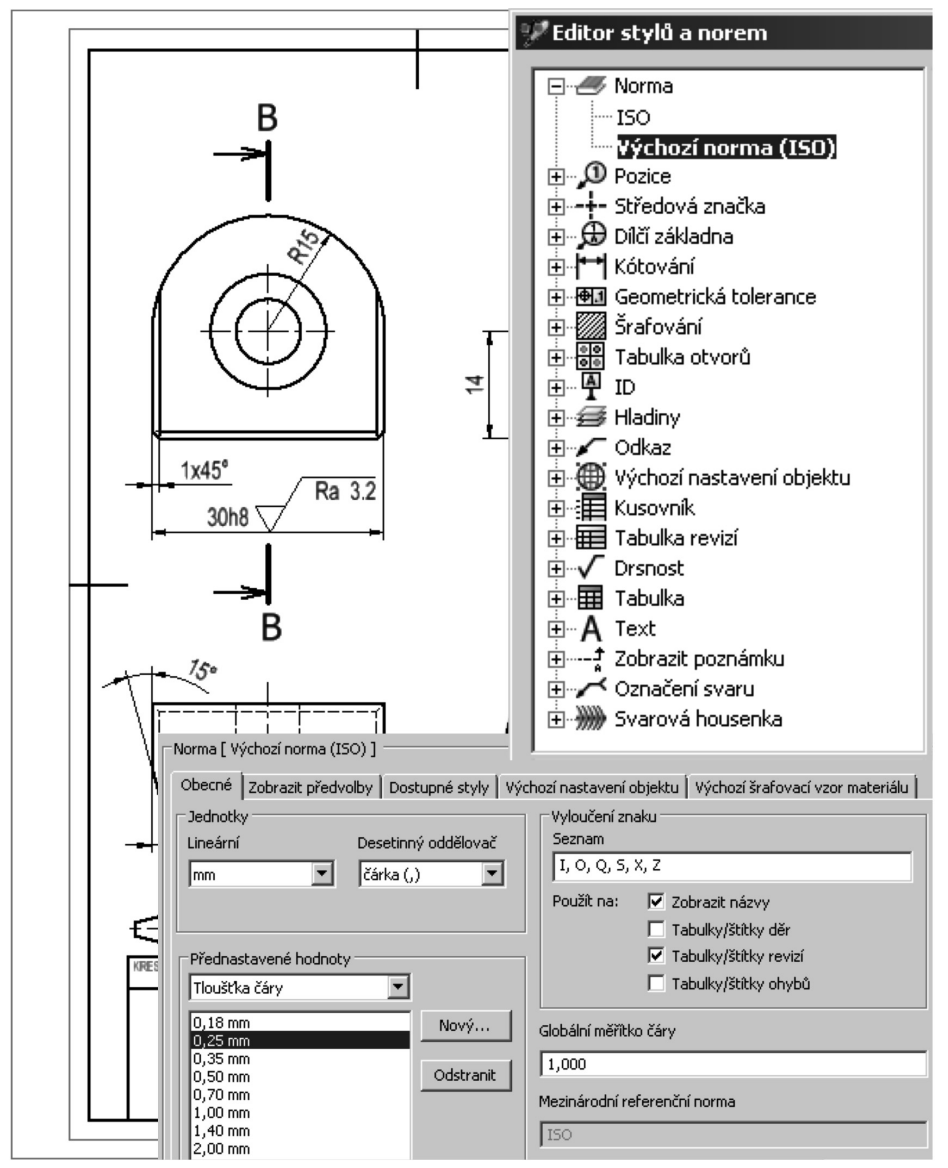

**Obrázek 10.2 Nastavení stylů a norem kreslení**

# **Základní pohled**

První pohled v novém výkresu je základní pohled. Do výkresu lze kdykoli přidat další základní pohledy, popřípadě je umístit na nový výkresový list. Pro zadání příkazu použijte tlačítko **Základní pohled** v panelu Umístění pohledů.

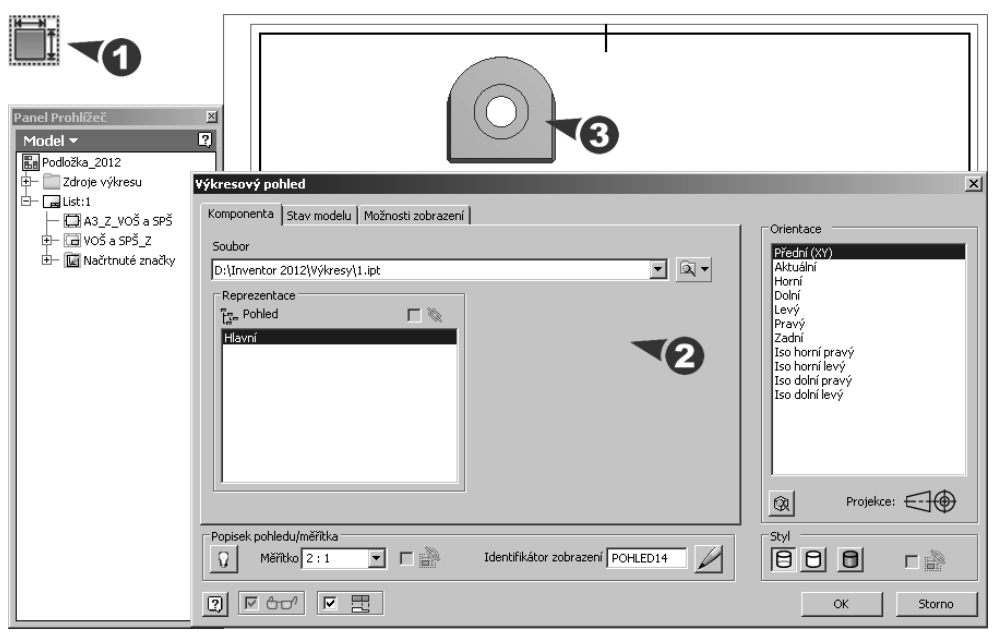

**Obrázek 10.3 Základní pohled**

#### **Popis**:

**◆** Po zobrazení dialogu **Výkresový pohled** určete soubor modelu, který chcete zobrazit. Podle typu souboru můžete vybrat soubor součásti, sestavy nebo prezentace.

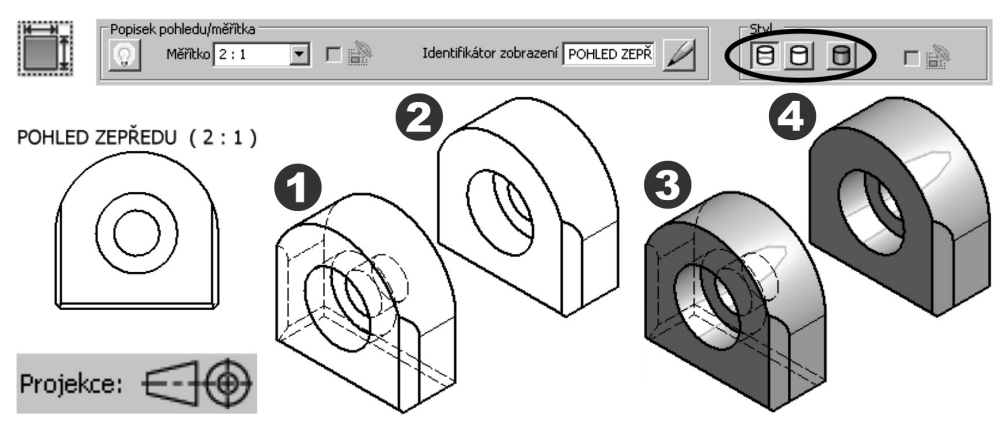

**Obrázek 10.4 Možnosti zobrazení pohledů**

- **◆** V roletovém seznamu vyberte jednu orientaci pohledu z normalizované nabídky nebo volbou **Aktuální** nastavte pohled daný umístěním modelu v otevřeném souboru.
- **◆** Zadejte měřítko zobrazení, popis pohledu a pomocí ikon zapněte jejich případnou viditelnost. Přepínáním ikonek určete **Styl** zobrazení.
- ◆ Na kartě **Možnosti zobrazení** nastavte speciální volby pro pohled. Dostupné volby závisí na typu souboru, který používáte v pohledu. Na kartě **Stav modelu** určete možnosti zobrazení svarku, iSestavy nebo členů iSoučásti.
- ◆ V grafickém okně přesuňte nastavený náhled do požadovaného místa a potom klepnutím pohled umístěte. Chcete-li pohled upravit, poklepejte na něj nebo z nabídky vyberte položku Úpravy pohledu.

### **Promítnutý pohled**

Pomocí příkazu **Promítnutý pohled** můžete vytvořit pravoúhlé nebo axonometrické pohledy zobrazení. Před vytvořením promítnutého pohledu je nutné vytvořit pohled základní.

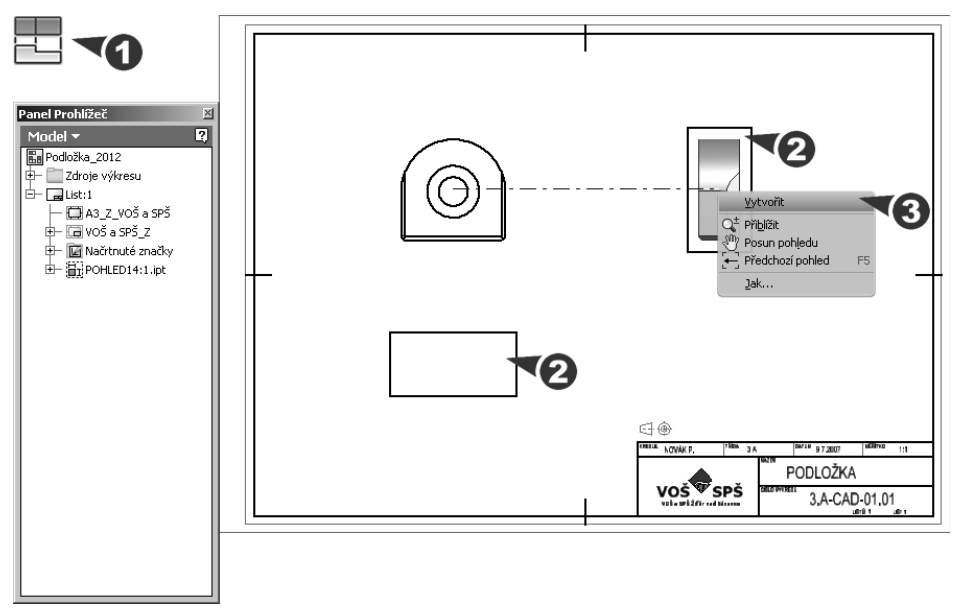

**Obrázek 10.5 Promítnutý pohled**

**Popis**:

- **◆** Po zadání příkazu nejprve vyberte rodičovský pohled a potom přesuňte náhled do požadovaného místa a klepnutím pohled umístěte. Tento postup opakujte i pro další promítnuté pohledy.
- **◆** Chcete-li ukončit umísťování promítnutých pohledů, klepněte pravým tlačítkem a z místní nabídky vyberte položku **Vytvořit**.

**◆** Pravoúhlé pohledy jsou zarovnány k rodičovskému pohledu a získají jeho měřítko i nastavení zobrazení. Axonometrické pohledy nejsou zarovnány k rodičovskému pohledu a neaktualizují se, pokud změníte měřítko rodičovského pohledu.

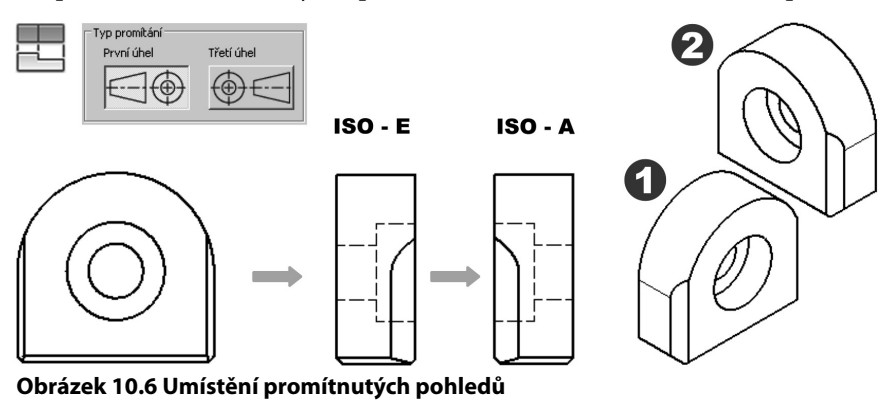

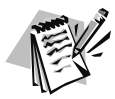

#### **Poznámka**:

Před umísťováním promítnutých pohledů do výkresu nezapomeňte překontrolovat nastavení promítání v *Editoru stylů a norem* v panelu Správa.

# **Pomocný pohled**

Pomocí příkazu **Pomocný pohled** můžete umístit pohledy promítnuté od hrany součásti v rodičovském pohledu. Výsledný pohled je srovnán vůči rodičovskému pohledu.

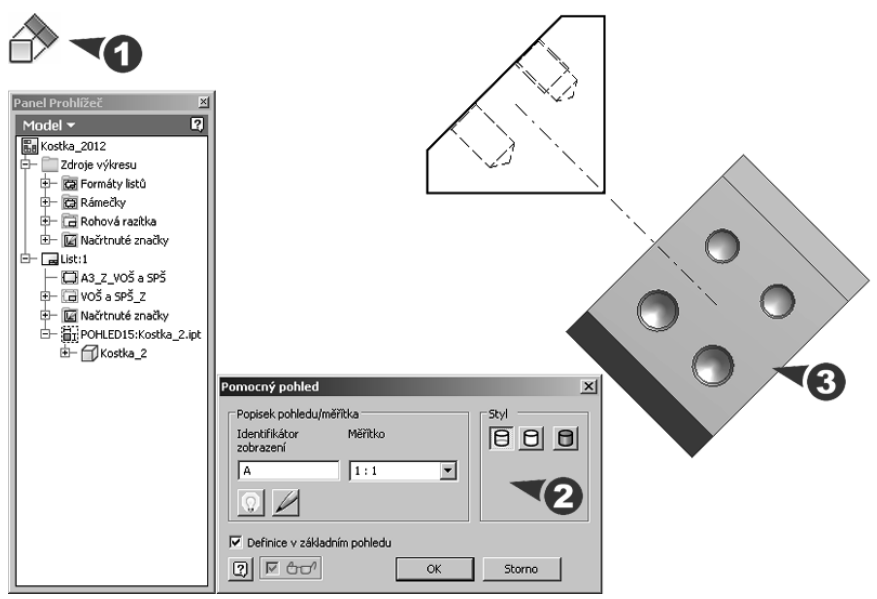

**Obrázek 10.7 Pomocný pohled**

**◆** Nejprve vyberte existující pohled jako rodičovský a v zobrazeném dialogu **Pomocný pohled** zadejte popis pohledu, měřítko a styl zobrazení. Vyberte hranu, ze které chcete promítat pohled, náhled přesuňte do požadovaného místa a klepnutím ho umístěte.

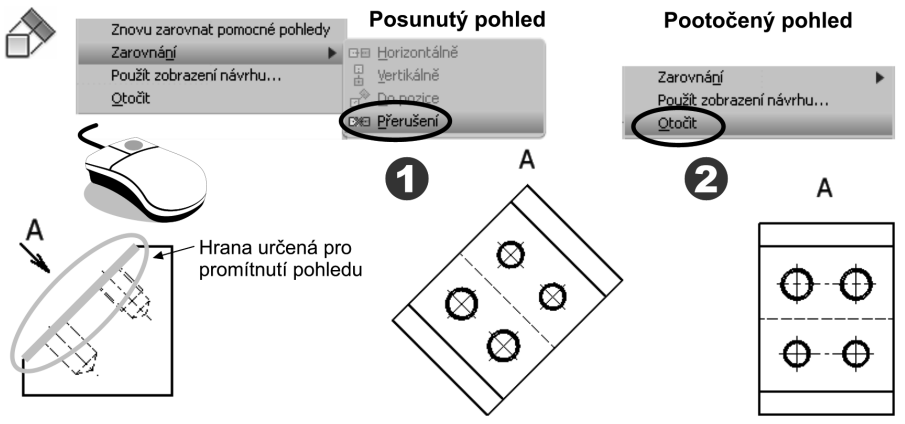

**Obrázek 10.8 Umístění pomocných pohledů**

# **Řez**

Pomocí tohoto příkazu můžete vytvořit z určeného rodičovského pohledu řez. Řez je automaticky srovnán dle svého rodičovského pohledu.

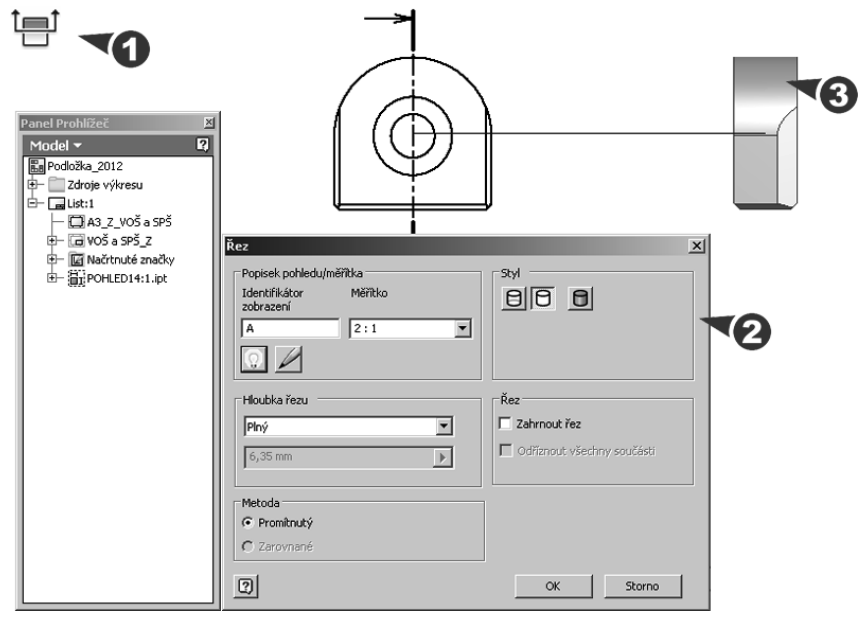

**Obrázek 10.9 Řez**

**◆** Nejprve vyberte existující pohled jako rodičovský a klepnutím označte počáteční, koncový, popřípadě další body čáry řezu. Klepněte pravým tlačítkem a z místní nabídky vyberte položku **Pokračovat** pro dokončení čáry řezu. Ve zobrazeném dialogu **Řez** zadejte popis pohledu, měřítko a styl zobrazení. Přesuňte náhled do požadovaného místa a klepnutím pohled umístěte.

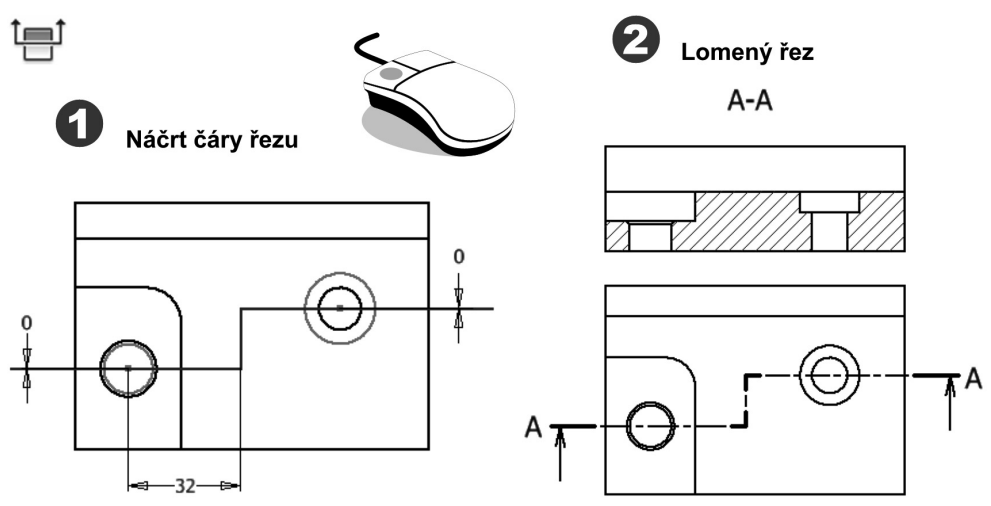

#### **Obrázek 10.10 Defi nice roviny řezu v náčrtu**

◆ Čáru řezu můžete také definovat jako načrtnutou geometrii. Označte rodičovský pohled, klepněte na tlačítko **Náčrt** a zobrazte náčrt čáry řezu **asociovaný** s pohledem. Po uzavření náčrtu zadejte příkaz **Pohled řezu** a vyberte vytvořenou čáru řezu.

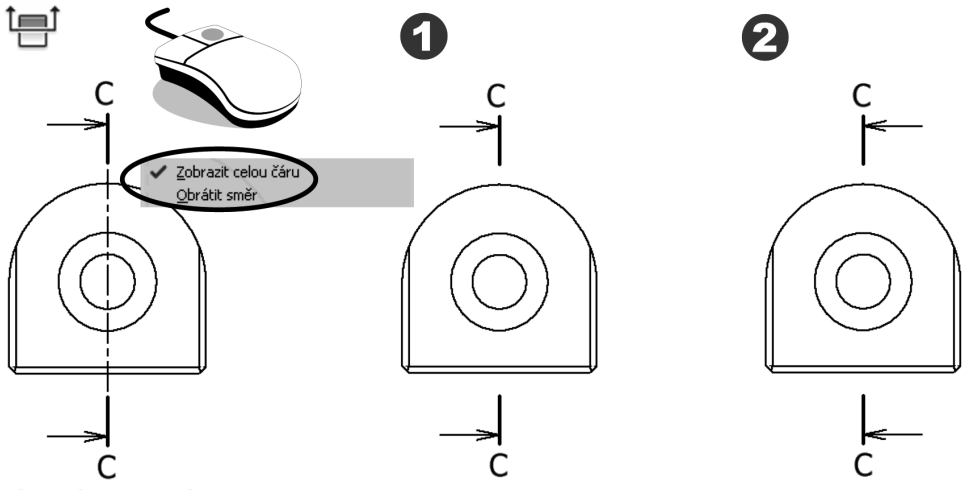

**Obrázek 10.11 Zobrazení čáry řezu**

**◆** Pokud chcete zobrazit čáru řezu zjednodušeně, označte ji, klepněte pravým tlačítkem a v místní nabídce odstraňte volbu **Zobrazit celou čáru**. Stejným způsobem můžete obrátit směr promítání řezu.

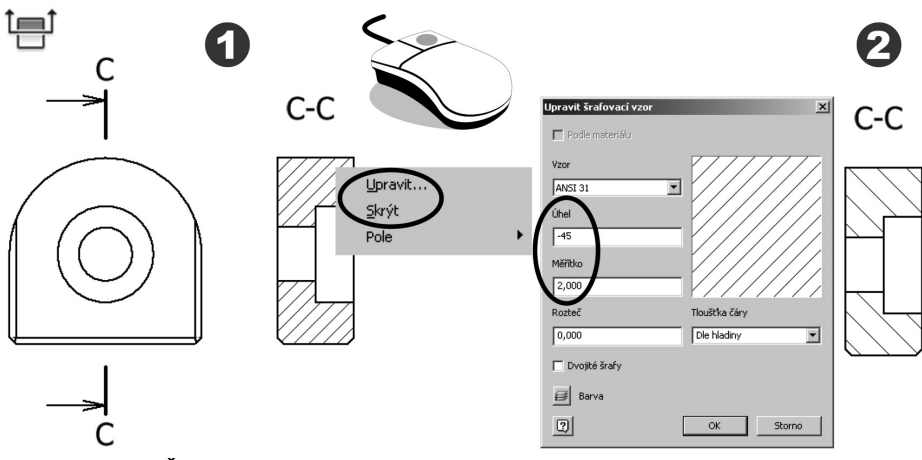

#### **Obrázek 10.12 Šrafování roviny řezu**

**◆** Po označení šraf můžete klepnutím pravým tlačítkem v místní nabídce šrafovací vzor upravit nebo úplně skrýt.

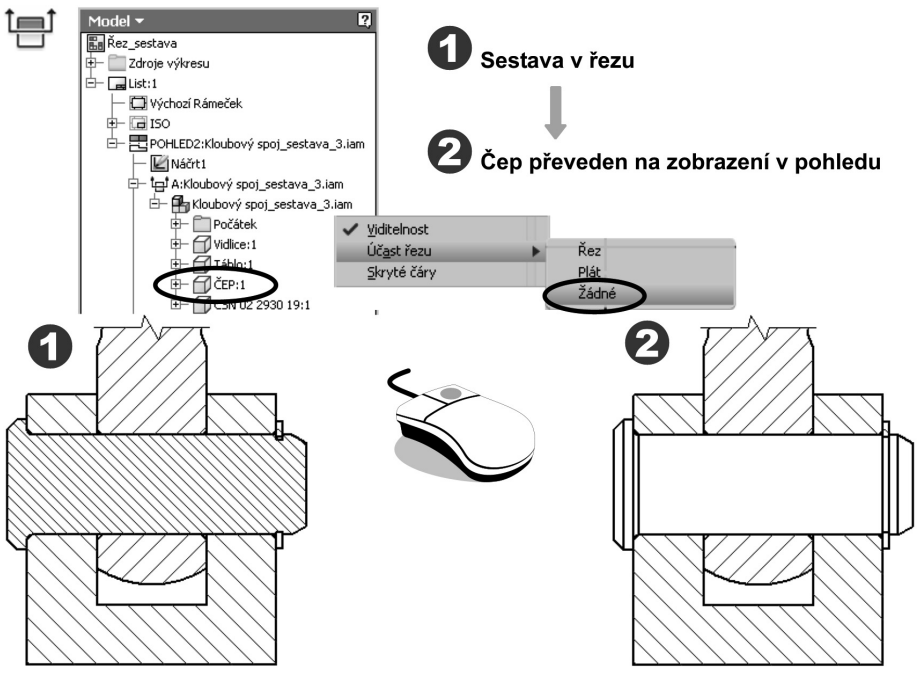

**Obrázek 10.13 Tvorba řezu v sestavě**

- **◆** Tvorba řezu v sestavě vyžaduje převedení součástí, které se v řezu nekreslí, na zobrazení v pohledu. V prohlížeči rozbalte sestavu, vyberte příslušnou součást a v místní nabídce u položky **Účast řezu** zadejte **Žádné**. Volbou **Plát** můžete převést řez na průřez.
- **◆** Stejným způsobem jako při odstranění řezu u součásti můžete také postupovat u viditelnosti jednotlivých komponent v sestavě.
- **◆** Pomocí příkazu **Pohled řezu** můžete také vytvořit pomocný nebo částečný pohled, pokud čáru řezu umístíte mimo rodičovský pohled.

# **Částečný řez**

Příkazem **Částečný řez** můžete zobrazit v řezu pouze určitý prvek součásti, který by jinak nebyl v pohledu patrný. Náčrt definující částečnou hranici řezu musí být asociován s rodičovským pohledem.

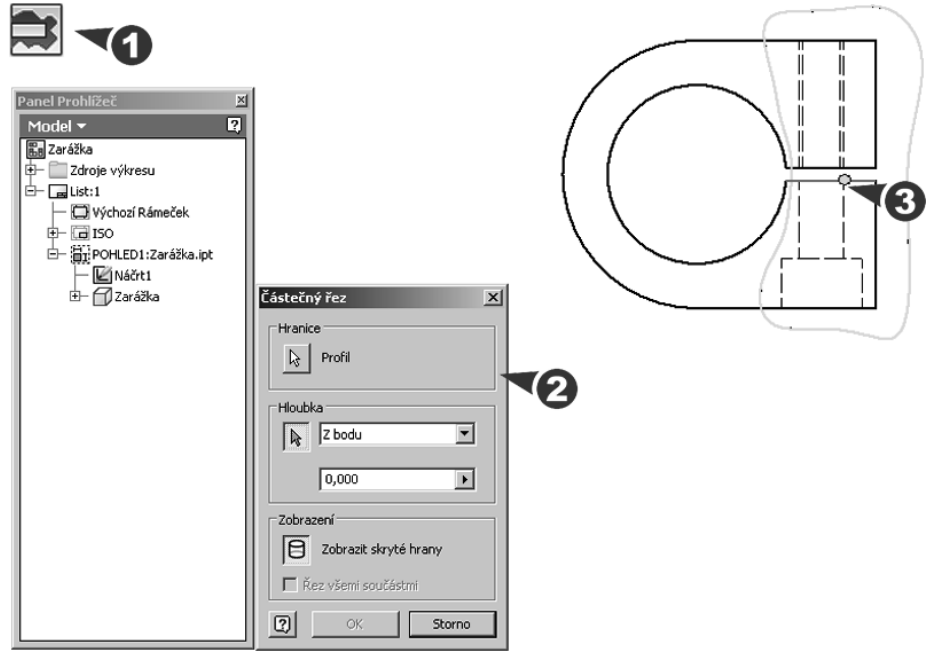

**Obrázek 10.14 Částečný řez**

**Popis**:

- ◆ Po výběru pohledu zadejte geometrii náčrtu definující hranici částečného řezu. Obraz pohledu se většinou ohraničuje tenkou nepravidelnou čarou od ruky, pro tvorbu náčrtu tedy nejčastěji použijete vyhlazenou **Spline** křivku.
- ◆ V poli **Hloubka** vyberte metodu definice hloubky částečného řezu a označte příslušný objekt. U volby **Z bodu** označte bod v pohledu a zadejte číselnou hodnotu hloubky částečného řezu. U volby **Do otvoru** využijte pro definici zobrazenou díru.

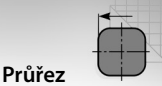

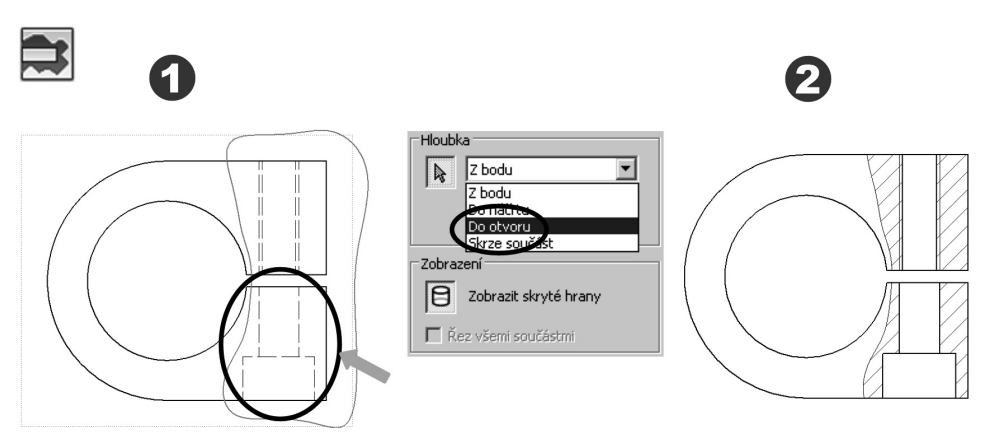

#### **Obrázek 10.15 Definice hloubky částečného řezu**

**◆** U volby **Do náčrtu** použijte načrtnutou geometrii asociovanou s jiným pohledem pro defi nici hloubky částečného řezu. U volby **Skrze součást** použije tloušťku součásti.

### **Průřez**

Pomocí příkazu **Řez (Plát)** můžete vytvořit průřez nebo řadu průřezů na výkresu součásti nebo sestavy. Náčrt pro tvorbu průřezu musí být asociativní s pohledem, který je zobrazen jako sdružený s pohledem jiným.

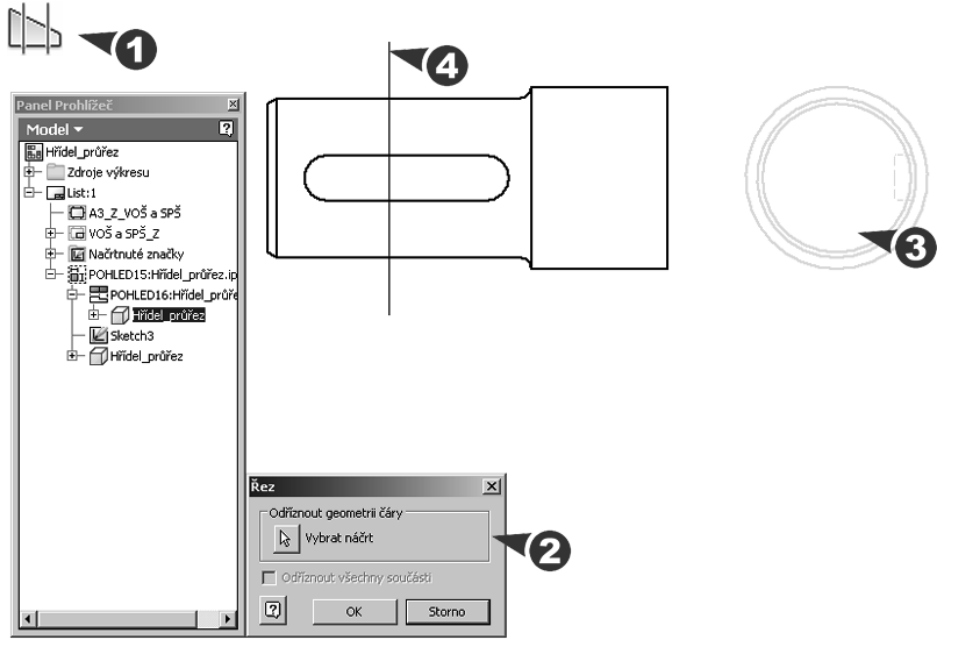

**Obrázek 10.16 Průřez**

**◆** U součásti zobrazené ve dvou pohledech vytvořte v jednom z nich asociativní náčrt obsahující čáry průřezů. Zadejte příkaz, vyberte pohled umístění průřezů a následně připravený náčrt s čárami řezu.

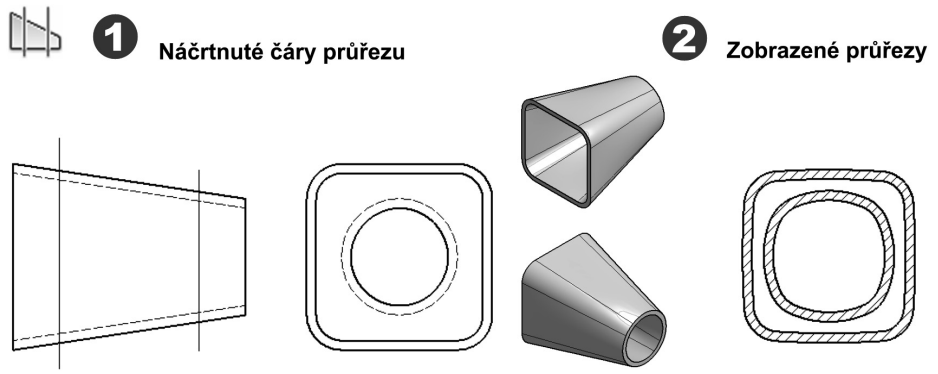

#### **Obrázek 10.17 Sled průřezů**

**◆** Příklad ukazuje vytvoření dvou průřezů u duté součásti. Ve zdrojovém pohledu je zobrazen náčrt a v cílovém pohledu se objeví výsledné průřezy.

### **Detail**

Tímto příkazem vytvoříte a umístíte detail výkresu určité části rodičovského pohledu. Pohled je vytvořen bez srovnání k rodičovskému pohledu.

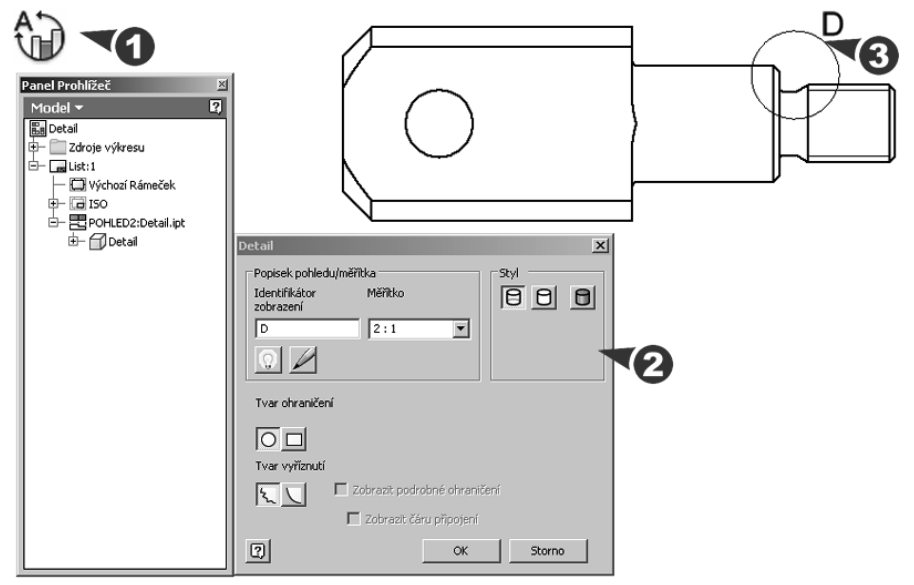

**Obrázek 10.18 Detail**

**◆** Po výběru pohledu ve zobrazeném dialogu **Detail** zadejte popis pohledu, měřítko a styl zobrazení. Zvolte tvar ohraničení v základním pohledu a tvar oříznutí detailu. Klepnutím označte střed požadovaného detailu, přesuňte kurzor a označte vnější hranice detailu.

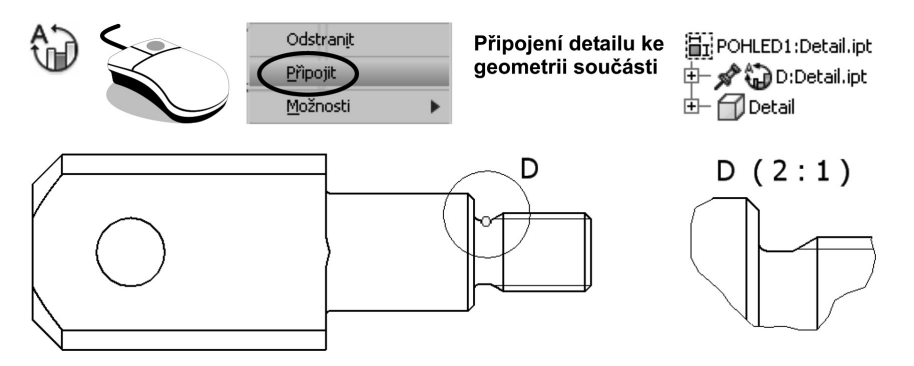

#### **Obrázek 10.19 Umístění detailu**

◆ Volbou Připojit v místní nabídce spojíte hranice detailu s pohledem. Při úpravách modelu by jinak došlo k posunutí zobrazovaného místa. Nejprve vyberte ohraničení detailu, zadejte připojit a pak určete bod připojení na hraně součásti.

### **Přerušený pohled**

Příkazem Přerušit můžete přerušit a zkrátit libovolný vytvořený pohled. U jednoho pohledu můžete postupně vytvořit více přerušených pohledů.

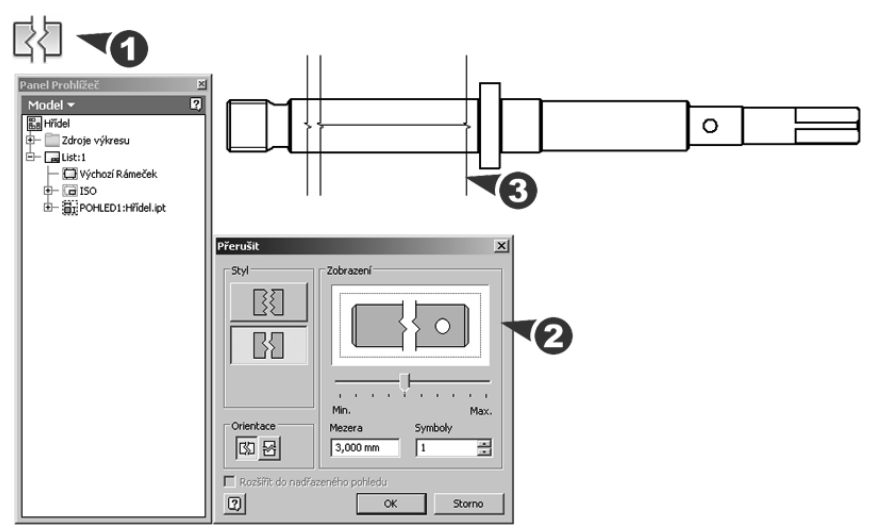

**Obrázek 10.20 Přerušený pohled**

**◆** Po výběru pohledu ve zobrazeném dialogu **Přerušit** zadejte styl, orientaci, mezeru mezi čárami přerušení a pak zadejte počet značek zalomení. Klepnutím do pohledu umístěte první čáru přerušení, přetažením a klepnutím umístěte druhou čáru.

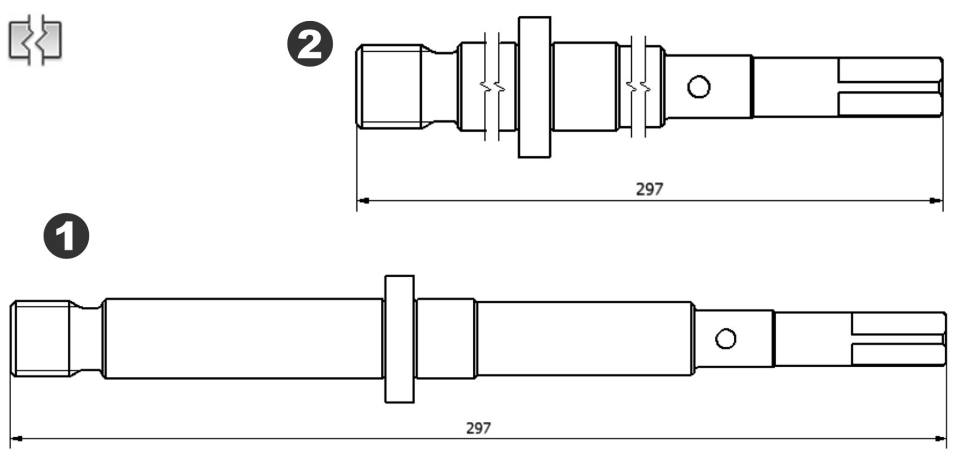

**Obrázek 10.21 Zobrazení přerušeného pohledu**

### **Podložený pohled**

Příkazem **Podložit** můžete zobrazit sestavu ve více pozicích v jednom pohledu. Jako výchozí pohled můžete použít základní, promítnutý nebo pomocný pohled.

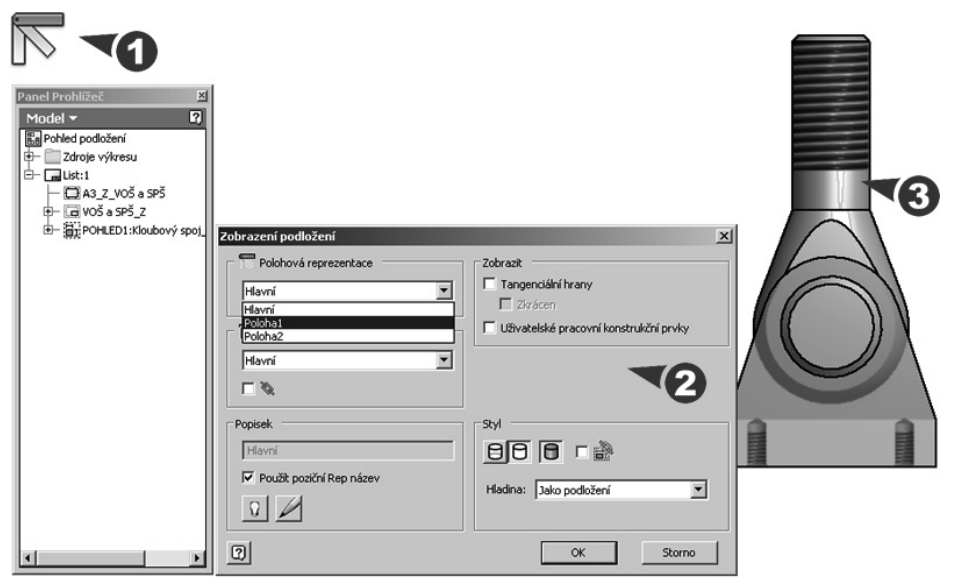

**Obrázek 10.22 Podložený pohled**

**◆** Před použitím tohoto příkazu je nutné přidat nové polohy ve složce **Reprezentace** v prohlížeči modelu sestavy. Klepněte pravým tlačítkem na možnost **Poloha** a vyberte Novou. S využitím místní nabídky příkazem **Přepsat** upravte u stávajících vazeb hodnoty polohy součástí.

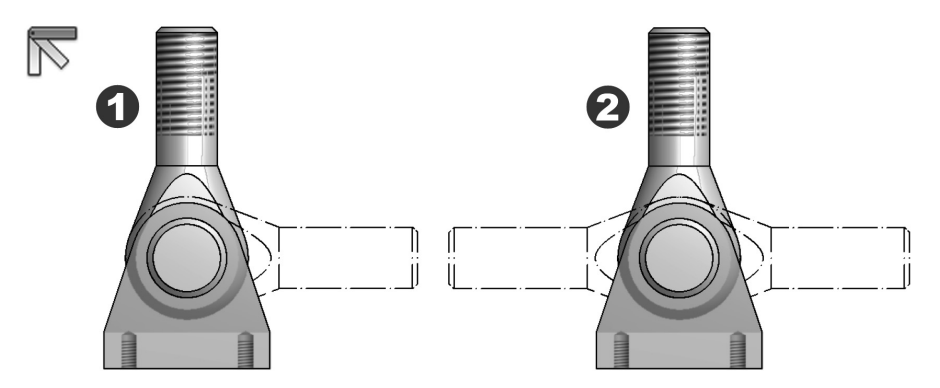

#### **Obrázek 10.23 Sestava ve více pozicích**

**◆** Po výběru pohledu v dialogu **Zobrazení podložení** zadejte polohu součástí sestavy v poli **Polohová** a **Pohledová reprezentace**. Pro novou pozici určete styl zobrazení.

### **Více výkresových listů**

Nový výkres nebo šablona obvykle obsahují jeden list výkresu. Příkazem **Nový list** můžete vložit další listy do aktuálního výkresu.

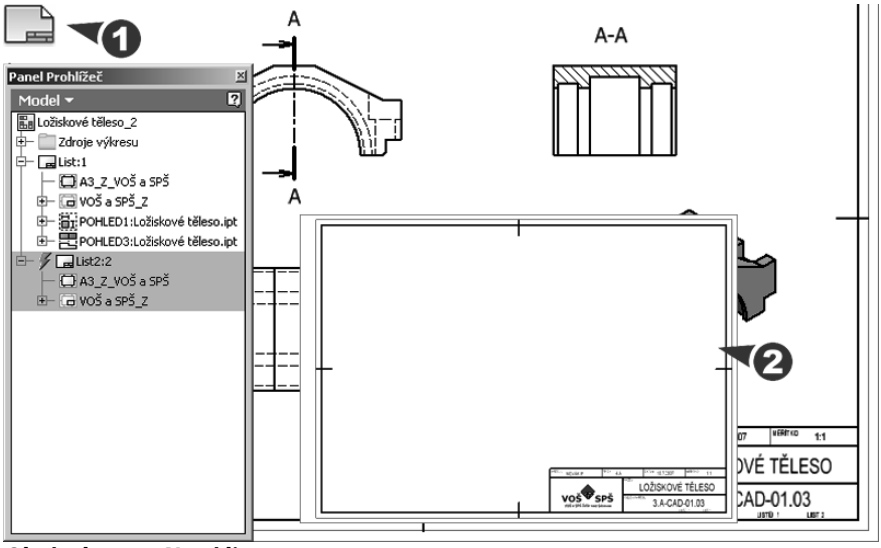

**Obrázek 10.24 Nový list**

- **◆** Existuje několik způsobů přidání listu do výkresu. Označte ikonu **Nový list** v panelu **Umístění pohledů**. Nový list bude mít stejnou velikost jako aktivní list. Tento způsob přidání listu můžete použít i v průběhu tvorby a umisťování promítnutých pohledů!
- ◆ V grafickém okně klepněte pravým tlačítkem mimo zobrazený list a z nabídky vyberte položku **Nový list**. V prohlížeči součástí klepněte pravým tlačítkem na název výkresu a z nabídky vyberte položku **Nový list**.
- **◆** Rozbalte v prohlížeči součástí složku **Zdroje výkresu**, rozbalte složku **Formáty listu** a potom poklepejte na požadovaný formát listu. Přidaný list má nastavení určená ve vybraném formátu listu.
- **◆** Změna nastavení v dialogu **Upravit list**. Klepněte pravým tlačítkem na název listu v prohlížeči a upravte normalizovaný formát listu nebo vyberte položku Uživatelský formát a zadejte požadované hodnoty. Zadejte správnou orientaci listu.
- **◆** Mezi jednotlivými listy se můžete přepínat v prohlížeči součástí poklepáním nebo volbou **Aktivovat** po stisku pravého tlačítka.

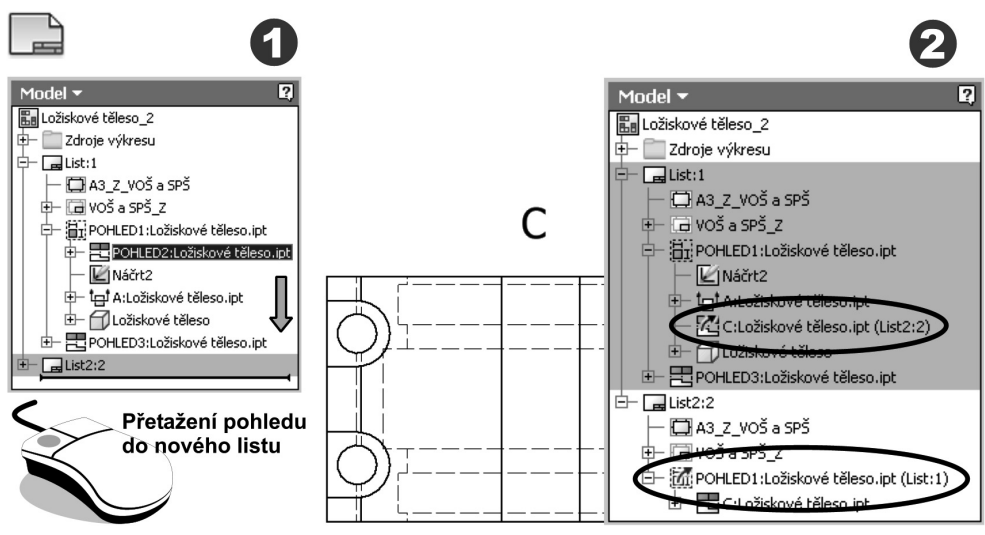

**Obrázek 10.25 Přesun pohledu do nového listu**

**◆** Přesun již vytvořených pohledů do nového listu můžete provést přetažením ikony pohledu v prohlížeči výkresu z výchozího do cílového listu.

# **Náčrty ve výkresech**

Pomocí příkazu **Návrh** můžete přidat do aktivního výkresu novou načrtnutou geometrii, text a kóty. Můžete vytvořit nový výkres s načrtnutým pohledem, který bude obsahovat data AutoCADu.

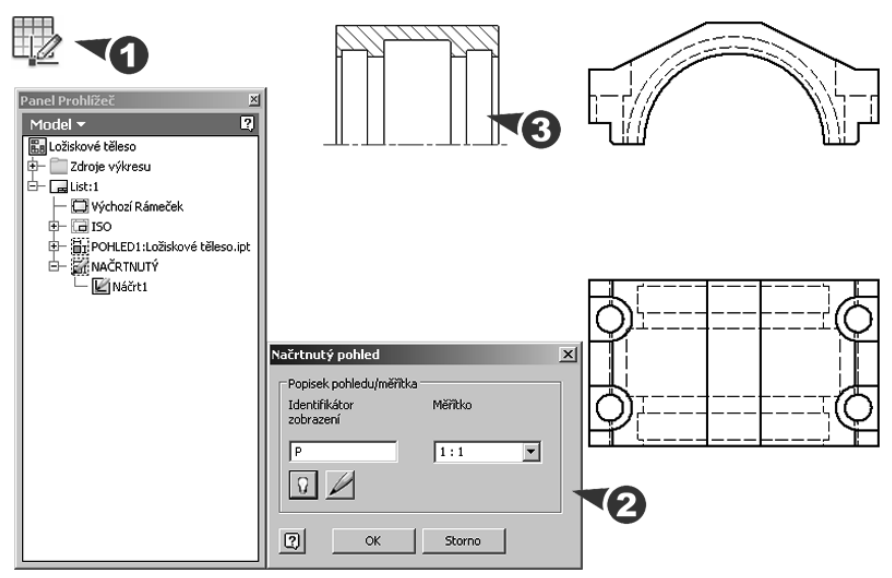

**Obrázek 10.26 Načrtnutý pohled**

#### **Popis**:

- **◆** Po zadání příkazu zadejte ve zobrazeném dialogu **Načrtnutý pohled** název a měřítko načrtnutého pohledu. Pomocí nástrojů pro kreslení, kótování a psaní textů vytvořte 2D parametrické náčrty.
- ◆ Chcete-li změnit název nebo měřítko načrtnutého pohledu, vyberte pohled v prohlížeči, klepněte pravým tlačítkem a v místní nabídce vyberte položku **Úpravy pohledu**.

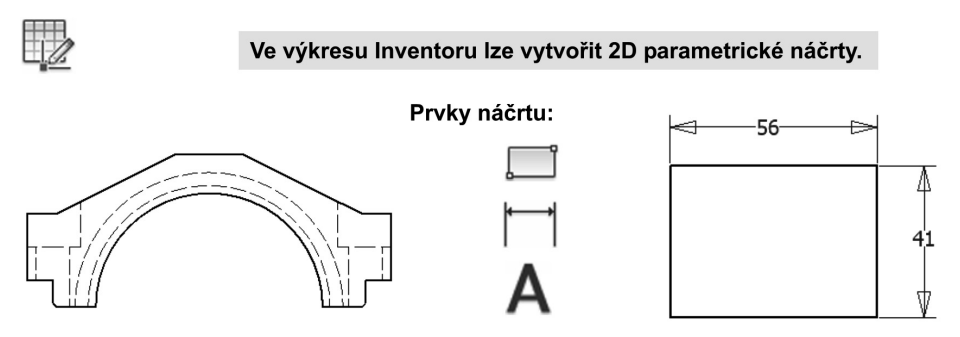

ŠROUB SE ŠESTIHRANNOU HLAVOU ISO 4014 - M24x100 - 8.8 **Obrázek 10.27 Náčrt asociovaný s výkresovým listem** **◆** Takto vytvořené náčrty jsou asociované pouze s výkresovým listem. Pokud chcete vytvořit náčrt asociovaný s pohledem, vyberte ho a zadejte příkaz **Vytvořit náčrt**.

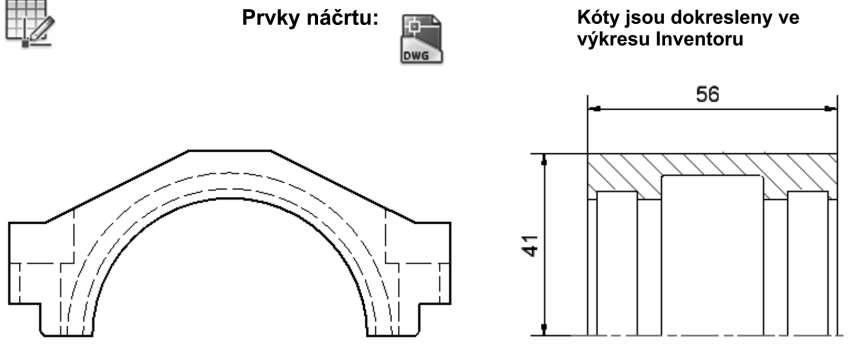

**Obrázek 10.28 Import dat AutoCADu do výkresu**

**◆** Velmi zajímavou možností vytváření náčrtů je využití 2D objektů AutoCADu. Ve standardních nástrojích pro tvorbu náčrtu zadejte příkaz **Vložit soubor AutoCAD**. Vložené geometrické objekty budete muset upravit a popřípadě zakótovat. U textů bude zřejmě potřeba upravit typ písma.

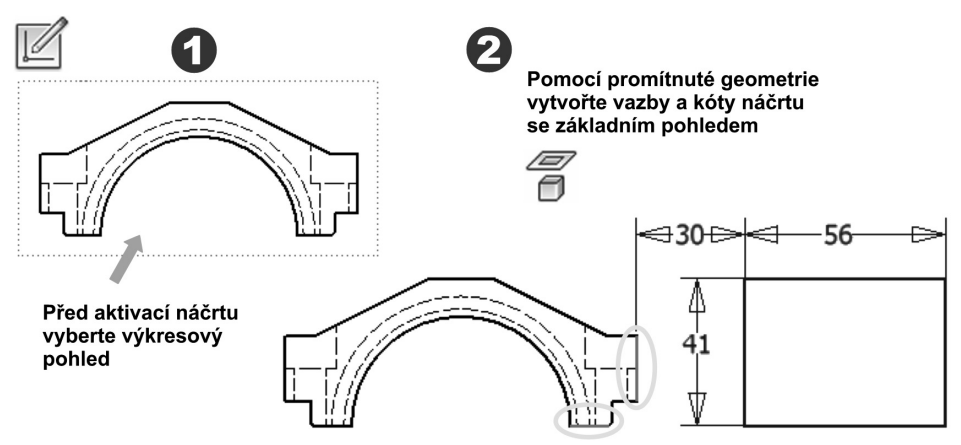

#### **Obrázek 10.29 Náčrt asociovaný s pohledem**

◆ Pomocí náčrtů asociovaných s pohledem můžete připojit geometrii a text k jednotlivým pohledům. Pro připojení použijte kóty i vazby. Příkaz **Promítnutí geometrie**  umožní promítnout hrany pohledů do aktivního náčrtu.

# **Úpravy výkresových pohledů**

Po stisku pravého tlačítka na výkresovém pohledu nebo hraně objektu můžete využít místní nabídku pro úpravy. Jedná se o úpravy zobrazení pohledů, zarovnání a otočení pohledů. Při označení hrany objektu jsou to její vlastnosti a viditelnost.

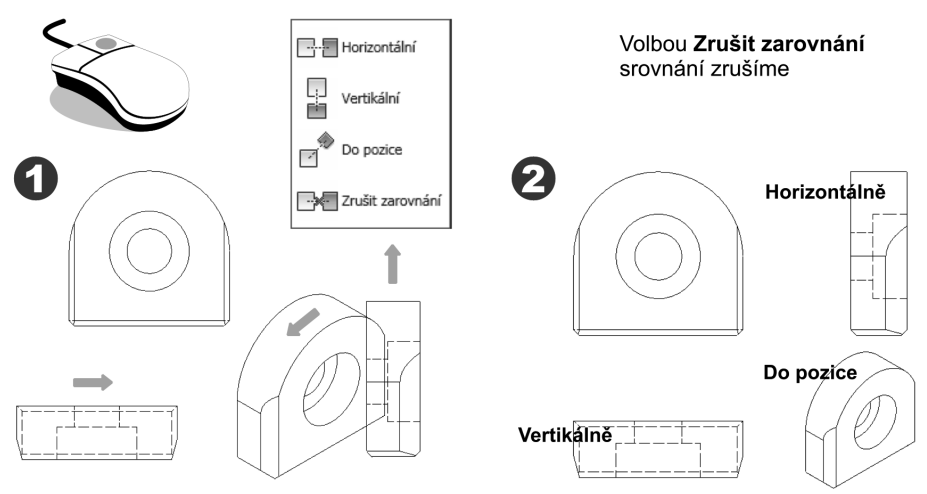

**Obrázek 10.30 Zarovnání výkresových pohledů**

**◆** Nástroje pro zarovnání pohledů jsou také standardní součástí panelu **Umístění pohledů**. Zarovnání je vztah mezi závislým pohledem a jeho rodičovským pohledem. Nezarovnané pravoúhlé pohledy můžete zarovnat volbou **Horizontálně** nebo **Vertikálně**, axonometrické pohledy volbou **Do pozice**. Pokud chcete pohled volně přesunovat po výkresovém listě, zvolte volbu **Zrušit zarovnání** a srovnání bude zrušeno.

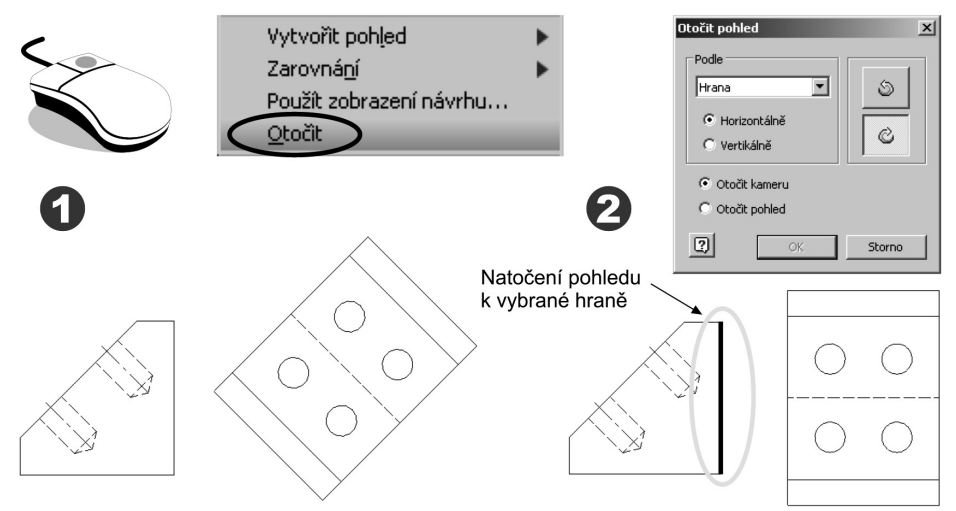

#### **Obrázek 10.31 Natočení výkresových pohledů**

**◆** Výkresový pohled můžete otočit k vybrané hraně **Horizontálně** nebo **Vertikálně**. Druhou možností je otočit pohled zadáním konkrétního úhlu. Tlačítka se šipkami určují směr otočení. Rodičovský pohled, který má závislý řez nebo asociovaný náčrt, nemůžete otočit.

#### **KAPITOLA 10 ◆ TVORBA VÝKRESŮ**

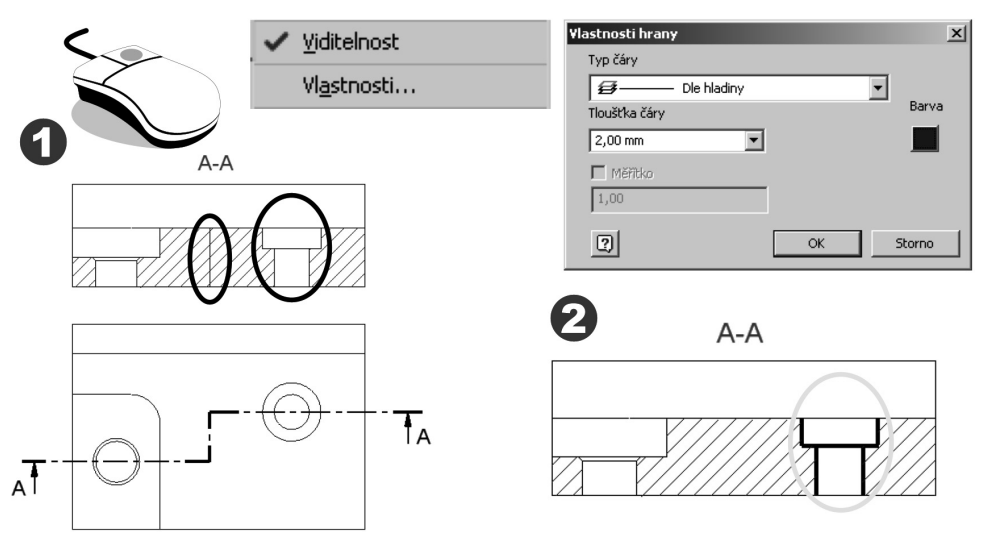

**Obrázek 10.32 Viditelnost hran ve výkresových pohledech**

**◆** Ve výkresových pohledech můžete odstranit **Viditelnost** vybraných hran. Volbou **Vlastnosti** můžete změnit typ, tloušťku a barvu vybrané čáry.

### **Vlastnosti výkresu**

Autodesk Inventor používá iVlastnosti ke klasifikaci, správě a hledání souborů, tvorbě zpráv či automatické aktualizaci rohových razítek a rozpisek ve výkresech a sestavách.

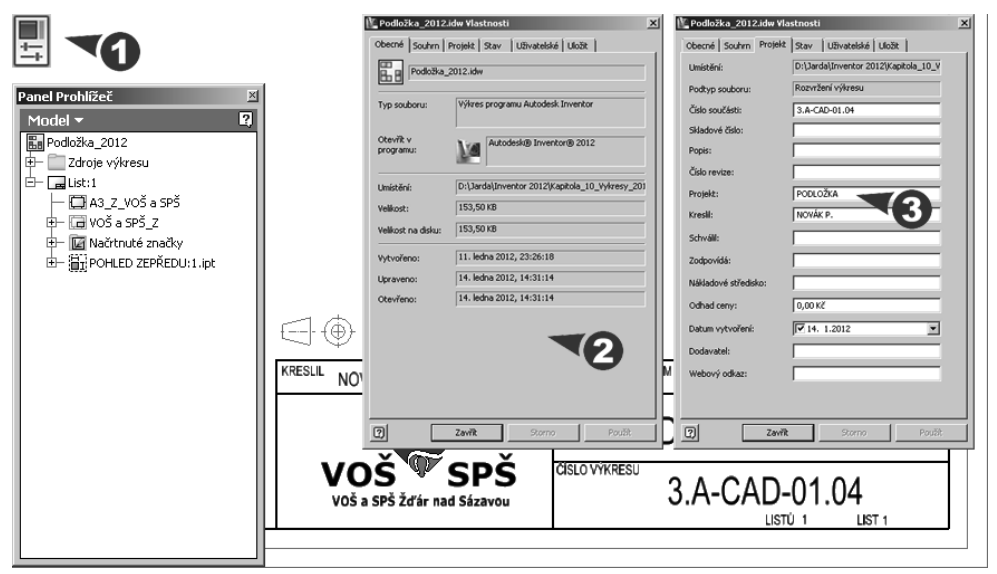

**Obrázek 10.33 Vlastnosti výkresu**
**◆** V dialogu iVlastnosti vyberte kartu **Souhrn**, **Projekt**, **Stav** nebo **Uživatelské** a nastavte požadované hodnoty vlastností.

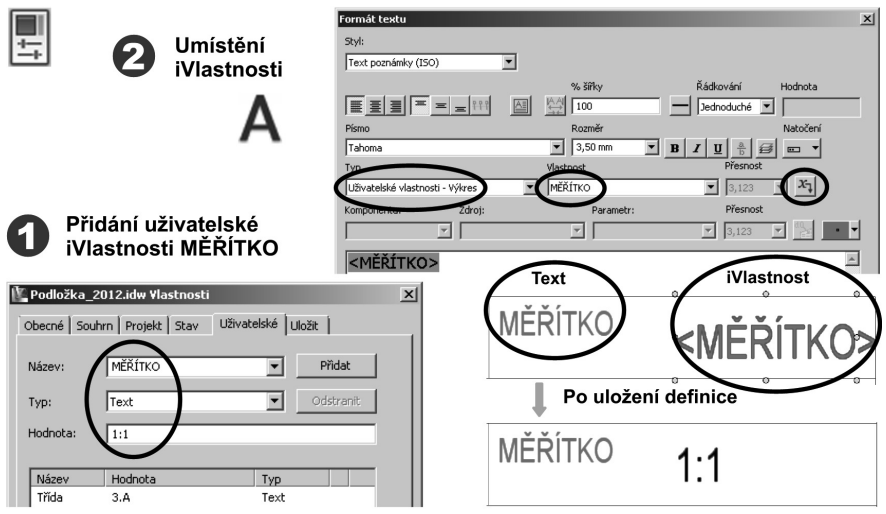

**Obrázek 10.34 Uživatelské iVlastnosti výkresu**

**◆** Na kartě **Uživatelské** můžete přidat iVlastnosti, které nejsou součástí předchozích karet. Zadejte název iVlastnosti, datový typ vlastnosti, hodnotu a tlačítkem **Přidat** ji zapište do seznamu. Hodnotu iVlastnosti můžete podle potřeby upravit nebo odstranit. iVlastnosti můžete umístit do výkresu i náčrtu pomocí příkazu **Text**.

### **Defi nice nových formátů a značek**

Autodesk Inventor umožňuje na výkresových listech definici nových rámečků, rohových razítek a značek. Přístup k definicím je přes panel Správa.

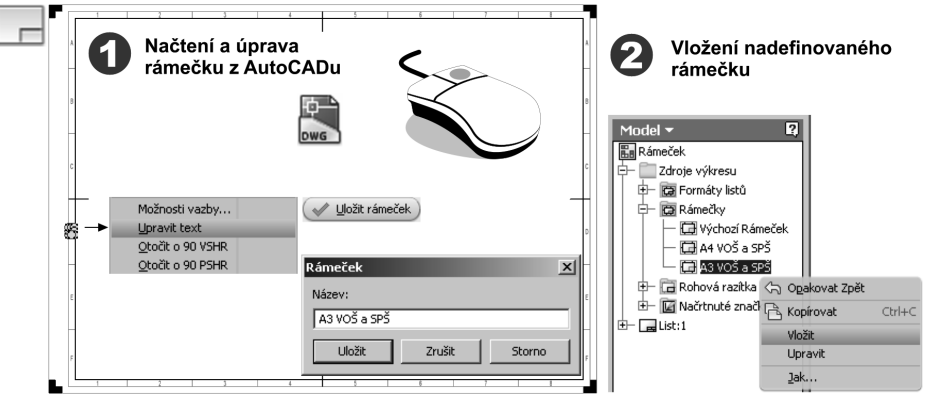

**Obrázek 10.35 Defi nice nového rámečku** 

Po zadání příkazu Definovat nový rámeček se dostanete do prostředí náčrtu. Rámeček vytvořte nebo načtěte soubor z AutoCADu. Pravým tlačítkem vyberte volbu **Uložit rámeček** a v dialogu zadejte jeho název.

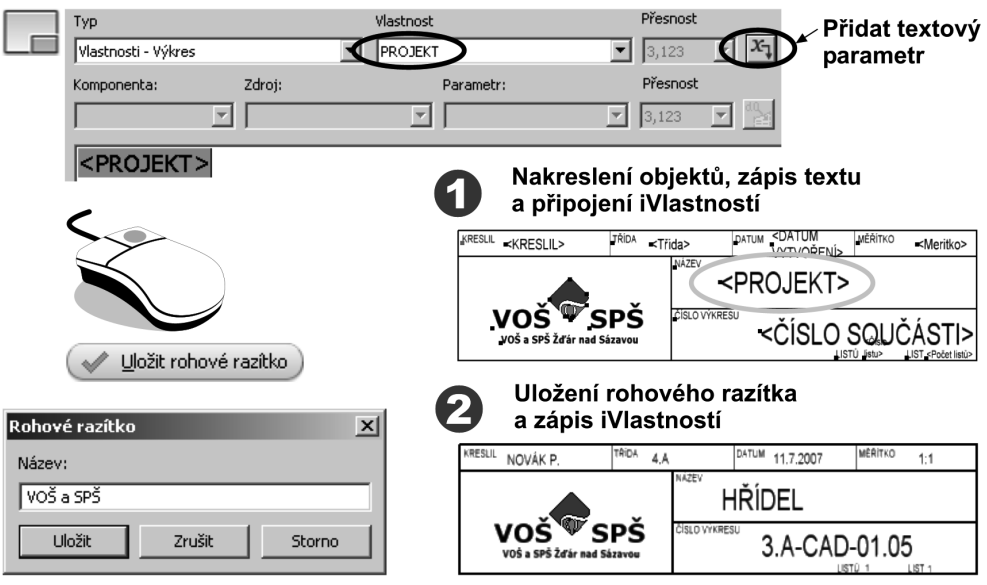

**Obrázek 10.36 Definice nového razítka** 

**◆** U rohových razítek postupujte stejně jako u rámečků – pomocí panelu nástrojů **Ná**črt vytvořte rohové razítko. Nezapomeňte odlišit definici textů od definice iVlastností, které vložíte ikonou **Přidat textový parametr**.

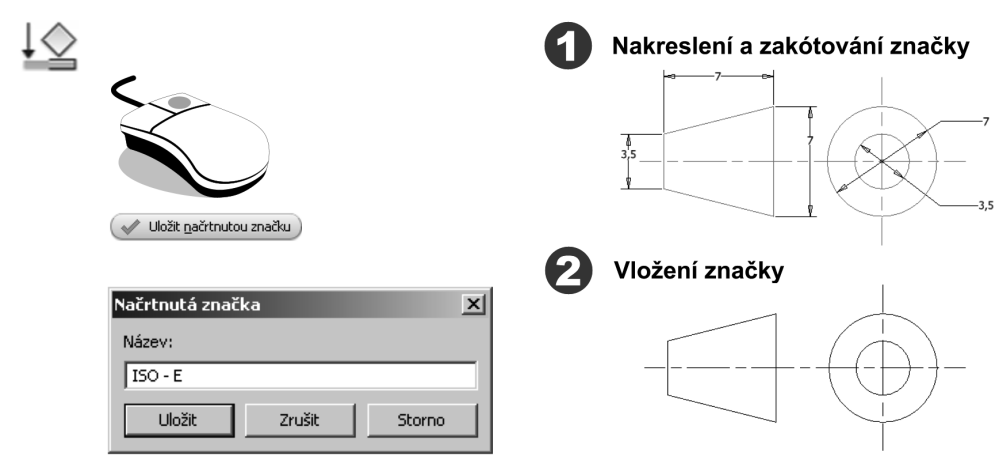

**Obrázek 10.37 Definice nové značky** 

- **◆** U tvorby značek postupujte stejně jako u rámečků a rohových razítek, pomocí panelu nástrojů Náčrt vytvořte a zakótujte značku. U značek je dobré definovat bod vložení, při vkládání se bude lépe umísťovat.
- **◆** Chcete-li do náčrtu přidat bod vložení, klepnutím vyberte bod v náčrtu. V panelu **Formát** vyberte ikonu **Nastavit uzel vložení** nebo **Uzel spojení**. Volba **Nastavit uzel vložení** umožní nastavit pouze jeden bod vložení. Volba **Uzel spojení** umožní nastavit požadovaný počet bodů připojení.
- **◆** Pro kopírování objektů z AutoCADu můžete využít **technologii DWG TrueConnect**, která umožňuje otevírat a kopírovat soubory ve formátu DWG. Otevřený DWG výkres zkopírujte a vložte do náčrtu při tvorbě rámečků, razítek a značek výkresů Inventoru.
- **◆** Nový rámeček, rohové razítko a značka jsou přidány pod položku zdrojů výkresu v prohlížeči výkresu. Pro vložení značky můžete také využít panel **Poznámka**.

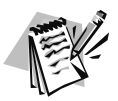

**Tip**:

Pokud chcete kopírovat výkresový zdroj z jedné šablony nebo výkresu jinam, klepněte pravým tlačítkem na zdroj v prohlížeči a z nabídky vyberte položku *Kopírovat*. Položkou Vložte umístěte zdroj do odpovídající složky v prohlížeči jiného výkresu.

### **Tvorba nové výkresové šablony**

Každý nový výkres je tvořen ze šablony. Použít můžete výchozí šablonu nebo jinou předdefinovanou šablonu, můžete upravit jednu z předdefinovaných šablon nebo vytvořit vlastní šablony s použitím výkresových norem a jiných předpisů.

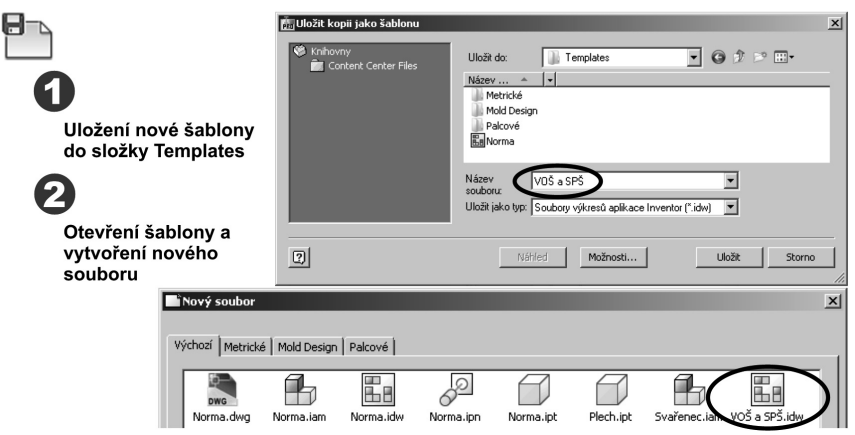

**Obrázek 10.38 Tvorba nové šablony** 

#### **Popis**:

**◆** Pomocí volby **Uložit kopii jako šablonu** uložte soubor do složky **Templates** nebo do podsložky ve složce Templates. Když je výkresový soubor uložen ve složce Templates, stane se automaticky šablonou.

### **Využití panelu Poznámky výkresu**

V této části se stručně seznámíme s kótováním, umísťováním značek, zápisem textů a odkazů, tvorbou os a tvorbou tabulek a kusovníků. Tyto zápisy bývají ovlivněny zvyklostmi a požadavky zákazníků, a mohou se tedy i v rámci použitých norem u jednotlivých firem lišit.

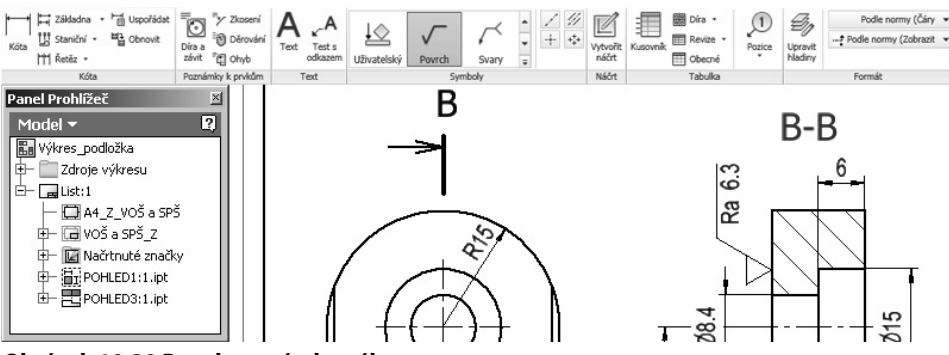

**Obrázek 10.39 Panel poznámky výkresu** 

**Popis**:

**◆** Panel **Poznámka** můžete ukotvit do polohy Nahoře, Vlevo nebo Vpravo. Dá se také využít jako neukotvený, kdekoli v grafickém poli.

### **Kótování výkresů**

Jedna z nejdůležitějších operací při tvorbě výkresové dokumentace je kótování. Přehledné a úplné kótování usnadní při výrobě čtení výkresů. Kótování v jednotlivých profesích je řízeno příslušnými normami, které můžete nastavit v nabídce **Správa** → **Editor stylů a norem**.

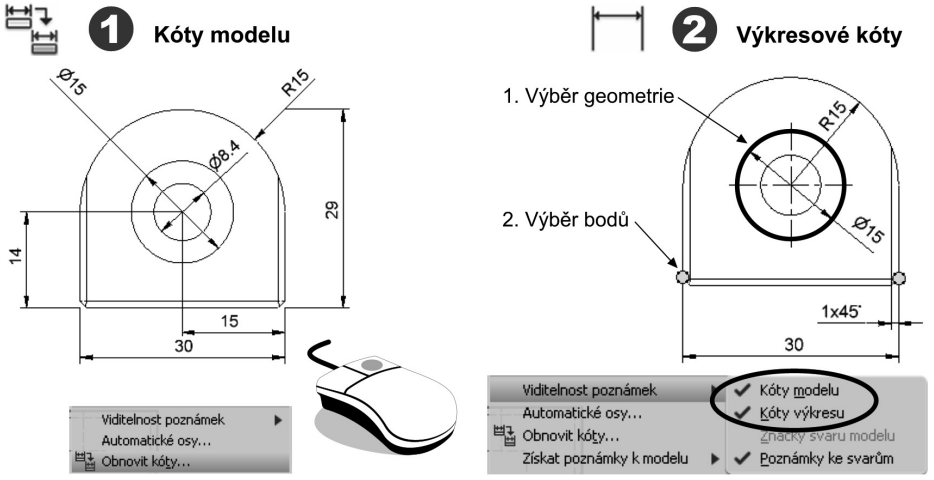

**Obrázek 10.40 Zapisování kót**

- **◆** Při práci ve výkresu lze použít dva typy kót. **Kóty modelu** jsou kóty, které řídí rozměry konstrukčních prvků a můžete je aktivovat pomocí příkazu **Obnovit kóty**. Vyberte výkresový pohled a rozměry, které chcete zobrazit. Budou zobrazeny pouze ty kóty modelu, které byly umístěny v rovině pohledu. **Výkresové kóty** nemění nebo neřídí rozměry konstrukčních prvků.
- **◆** Chcete-li přidat lineární kótu k úsečce nebo hraně, klepnutím tuto geometrii vyberte. Chcete-li přidat lineární kótu mezi dva body, klepnutím je vyberte.

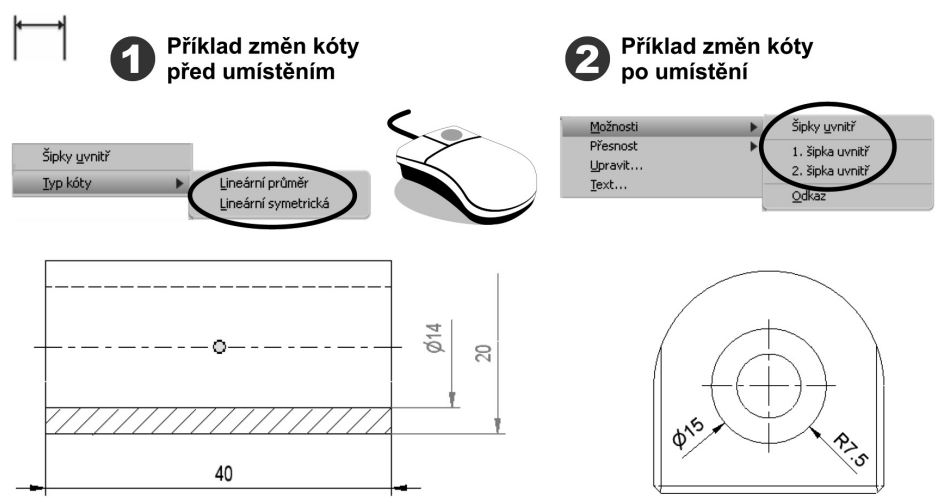

#### **Obrázek 10.41 Možnosti zobrazení kót**

**◆** Různé možnosti zápisu kót můžete aktivovat pravým tlačítkem myši. Aktivaci proveďte buď před umístěním kóty, nebo jako editaci po zápisu. Kótování ukončete volbou **Hotovo**.

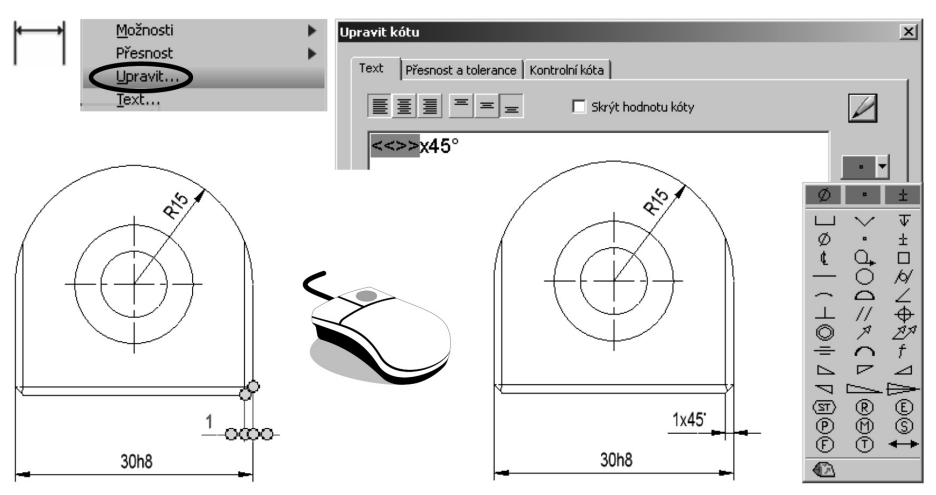

**Obrázek 10.42 Úpravy textu kót**

**◆** U zapsaných kót můžete upravovat nebo připisovat text po stisku pravého tlačítka a volbě **Upravit** nebo **Text**. V dialogu **Upravit kótu** můžete doplnit text a značky, popřípadě upravit umístění textu. V dialogu **Formát textu** můžete upravit atributy písma.

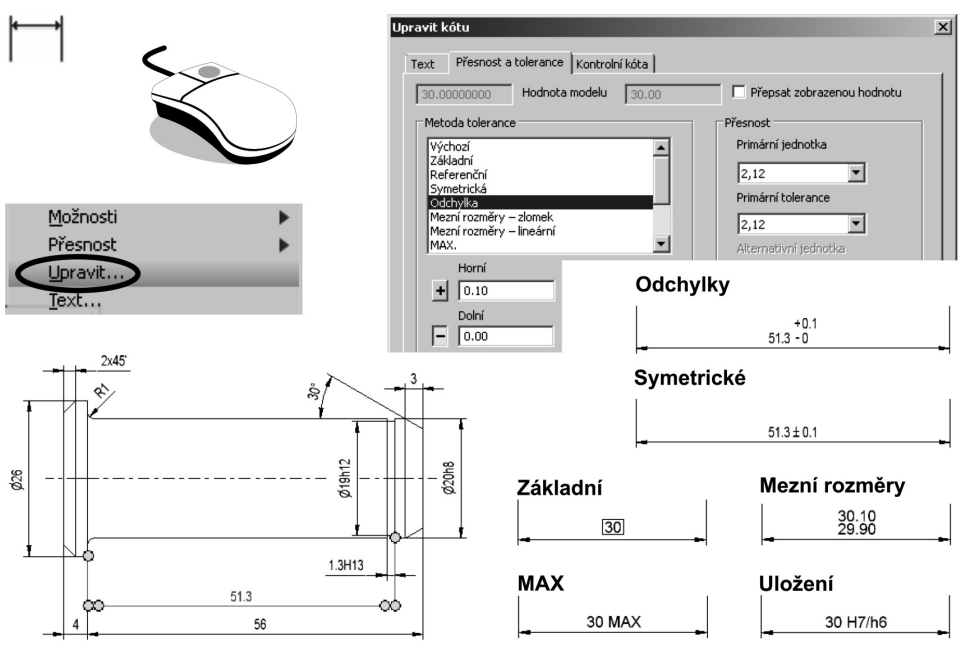

**Obrázek 10.43 Zápis tolerancí**

**◆** K vytvořeným kótám můžete připojit toleranci nebo zapsat uložení. Na kartě **Přesnost a tolerance** vyberte metodu a zadejte hodnoty tolerance.

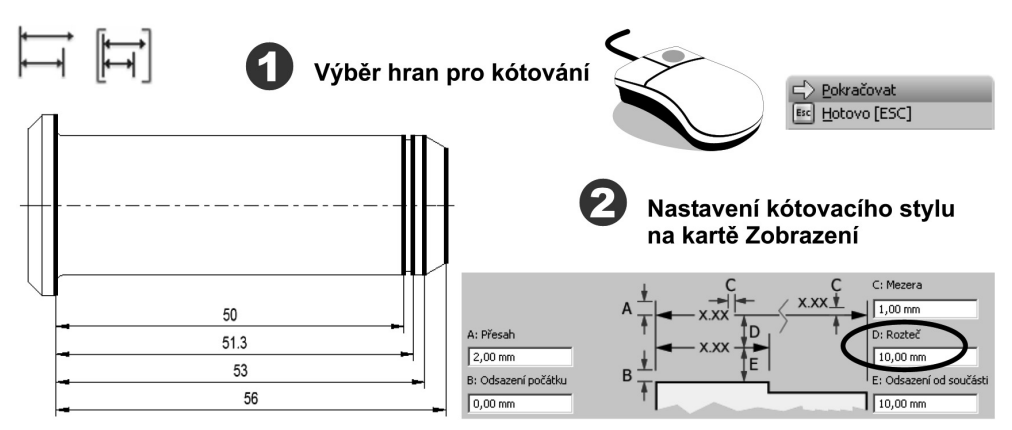

#### **Obrázek 10.44 Kótování od společné základny**

**◆** Příkazem **Kóta od základny** můžete vytvořit postupně kóty od základny v nastavené vzdálenosti. Příkazem **Sada kót od základny** můžete vytvořit kóty od základny naráz.

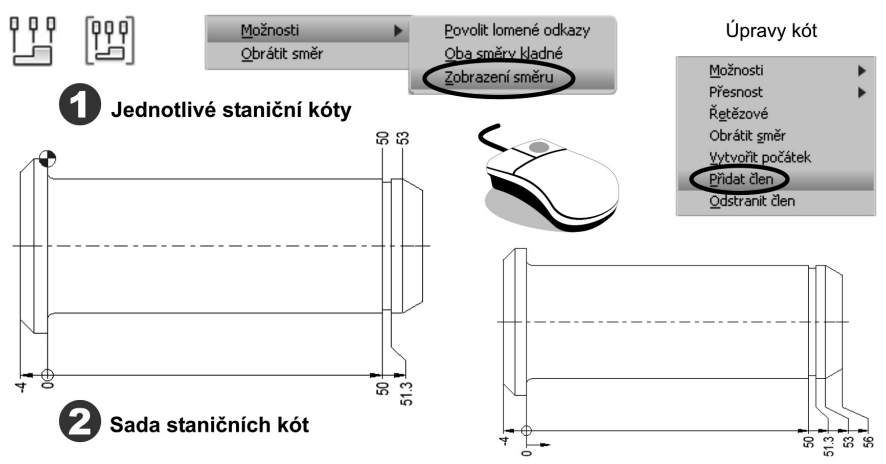

#### **Obrázek 10.45 Staniční kóta**

- **◆** Do výkresů můžete přidat dva typy staničních kót; jednotlivé staniční kóty a skupiny staničních kót. Jednotlivé staniční kóty podporují import výkresů AutoCADu, které obsahují staniční kóty.
- **◆** Chcete-li editovat jednotlivé staniční kóty, klepněte pravým tlačítkem na kótu a z místní nabídky vyberte příslušnou volbu. U sady staničních kót vyberete vždy všechny kóty naráz. U kót nahuštěných na sebe nezapomeňte zapnout volbu **Povolit lomené odkazy**.

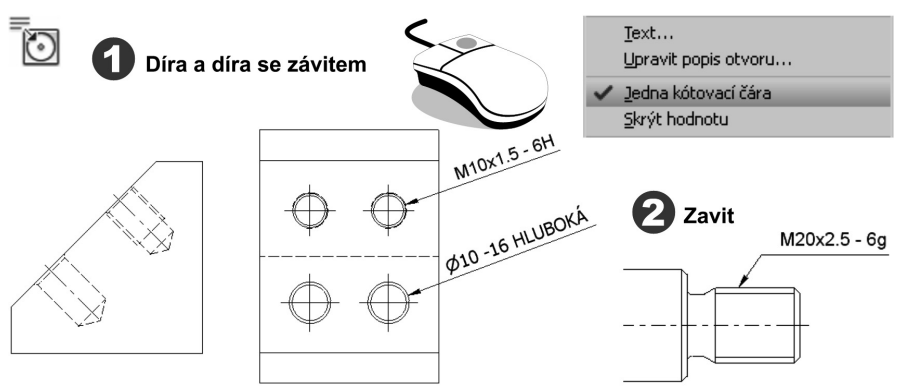

#### **Obrázek 10.46 Popis díry a závitu**

- **◆** Pomocí příkazu **Popis díry** / **závitu** přidáte popis díry nebo závitu s odkazovou čárou. Výchozí formát a obsah popisu je určen aktivním kótovacím stylem.
- ◆ Klepnutím v grafickém okně vyberte díru nebo závit, kurzor přesuňte a umístěte popis. Pomocí pravého tlačítka vyberte položku **Hotovo**.
- **◆** Popisy děr a závitů lze přidat pouze ke konstrukčním prvkům vytvořeným v součástech pomocí konstrukčního prvku **Díra** nebo **Závit**.

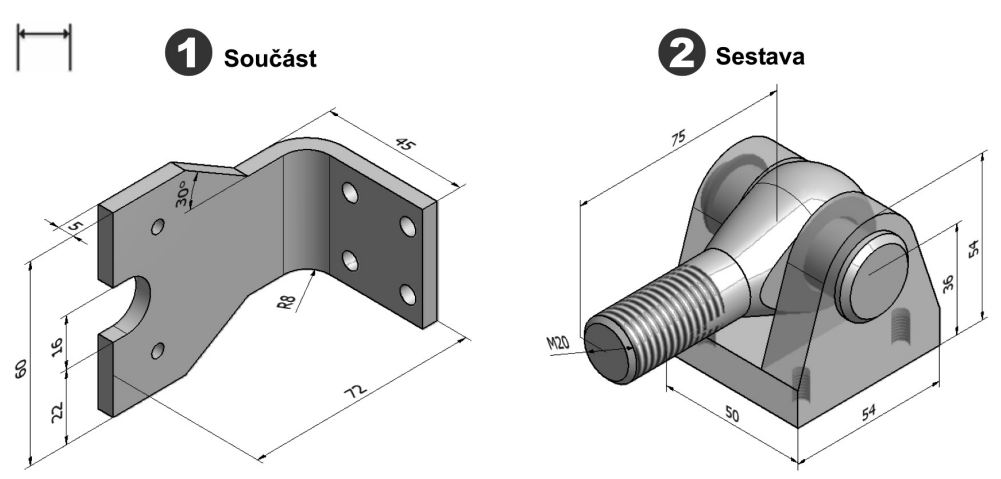

#### **Obrázek 10.47 Kótování v izometrických pohledech**

◆ Autodesk Inventor umožňuje kótování součástí i sestav v izometrických pohledech. Kóty jsou umísťovány do směrů odvozených z geometrie objektu. Stisknutím mezerníku můžete přepínat rovinu umístění kót.

### **Osy ve výkresových pohledech**

Do výkresového pohledu lze přidat automatické osy a středové značky nebo manuálně přidat několik typů os a středových značek.

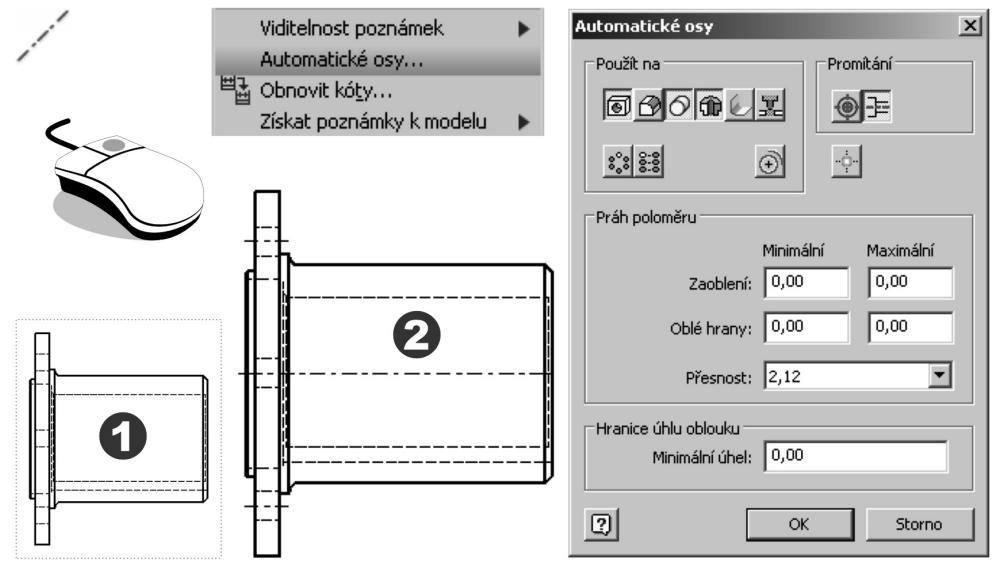

**Obrázek 10.48 Automatické osy**

**◆** Chcete-li přidat osy do pohledu automaticky, pohled vyberte, klepněte pravým tlačítkem a v místní nabídce vyberte položku **Automatické osy**. Tato metoda nemusí vždy přinést uspokojivý výsledek, často bude nutné zobrazené osy editovat.

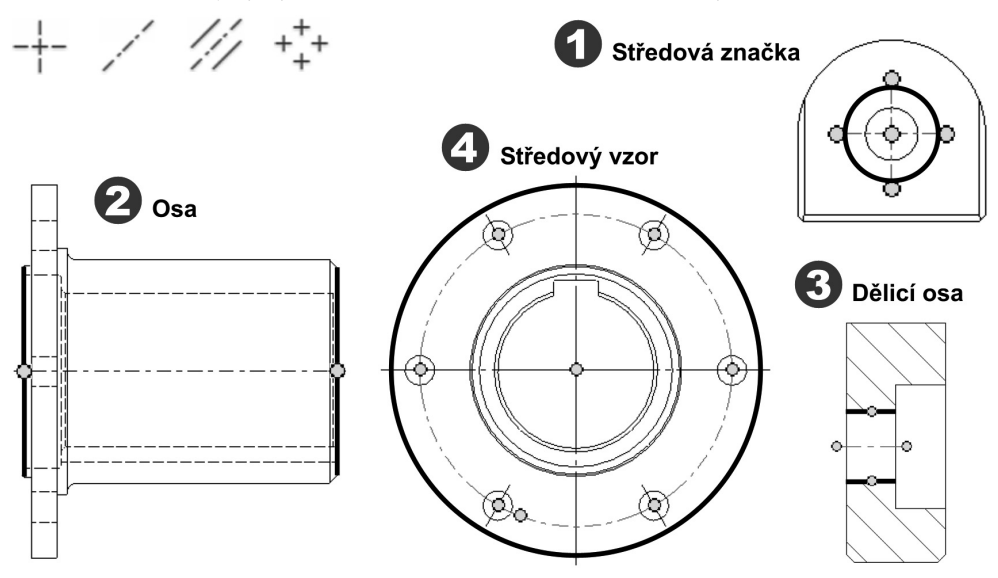

**Obrázek 10.49 Manuálně vytvořené osy souměrnosti**

#### **Popis**:

- ◆ U volby **Středová značka** klepněte v grafickém okně na prvek určený pro umístění značky. Podle potřeby můžete upravit délku vytvořených os.
- **◆** U volby **Osa** vyberte minimálně dva body na konstrukčních prvcích, u kterých chcete zobrazit osu. Klepněte pravým tlačítkem a potom výběrem položky **Vytvořit** potvrďte zobrazenou osu. Volbou **Osa** můžete vytvořit také osy u konstrukčních prvků, které tvoří pole. Osy se automaticky umístí, po výběru všech členů.
- **◆** Volba **Dělicí osa** umožní umístit osu mezi dvě úsečky. Klepněte pravým tlačítkem a potom výběrem položky **Hotovo** potvrďte zobrazenou osu.
- ◆ U volby **Středový vzor** nejprve označte střed pole konstrukčních prvků a následně klepněte na první konstrukční prvek v poli. Pokračujte v klepání na konstrukční prvky, dokud nebude vzor uzavřen. Výběrem položky **Vytvořit** potvrďte zobrazenou osu.

### **Drsnost povrchu**

Značky drsnosti povrchu můžete vytvořit jako samostatné objekty, můžete je umístit přímo na geometrii ve výkresovém pohledu nebo je můžete umístit na odkazovou čáru připojenou ke geometrii.

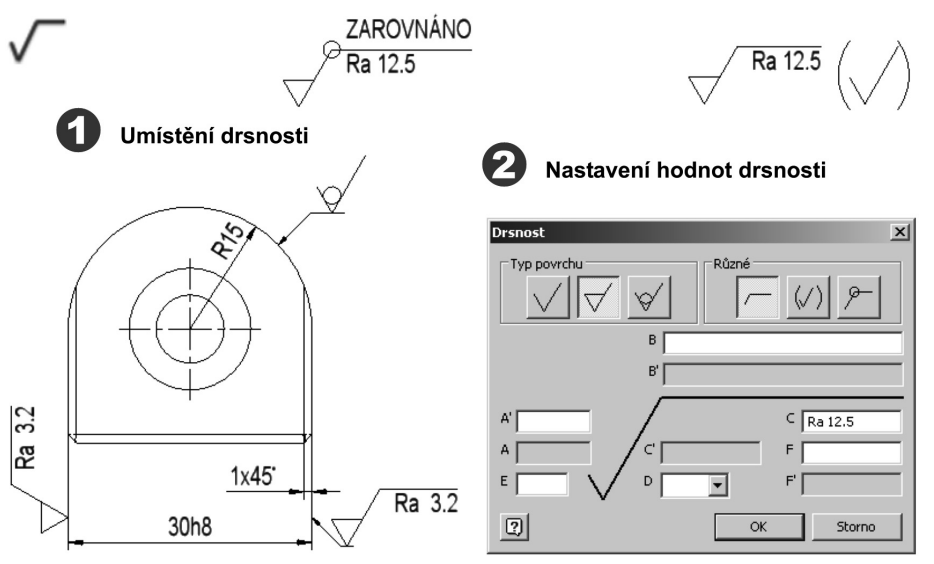

**Obrázek 10.50 Značky drsnosti povrchu**

**◆** V dialogu **Drsnost** určete tvar značky a hodnoty drsnosti. Nastavení hodnot v dialogu je dáno aktivní výkresovou normou.

### **Geometrické tolerance**

Geometrické tolerance se předepisují v pravoúhlých rámečcích rozdělených na dvě nebo více polí. Mimo tolerancí tvaru jsou vždy doplněny značkou základny. Toleranci můžete vytvářet s odkazovou čárou nebo jako samostatnou značku.

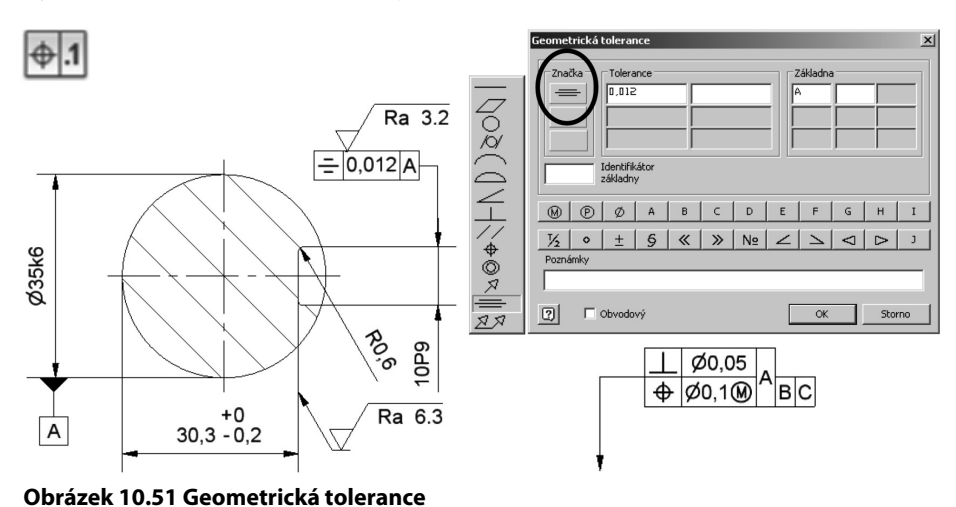

- **◆** Chcete-li vytvořit značku s odkazovou čárou, klepněte na místo, kde se má začátek odkazové čáry umístit. Pokud klepnete na zvýrazněnou hranu nebo bod, odkazová čára se připojí k hraně nebo bodu. Přesuňte kurzor a klepnutím přidejte vrchol k odkazové čáře. Pomocí pravého tlačítka vyberte položku **Pokračovat**, umístěte značku a zobrazte dialog **Geometrická tolerance**.
- **◆** V dialogu vyberte značku geometrické tolerance, zadejte číselnou hodnotu a zvolte symbol základny. Je-li třeba specifikovat více než jednu geometrickou charakteristiku prvku, použijte druhý řádek dialogu a vytvořte spojené rámečky.

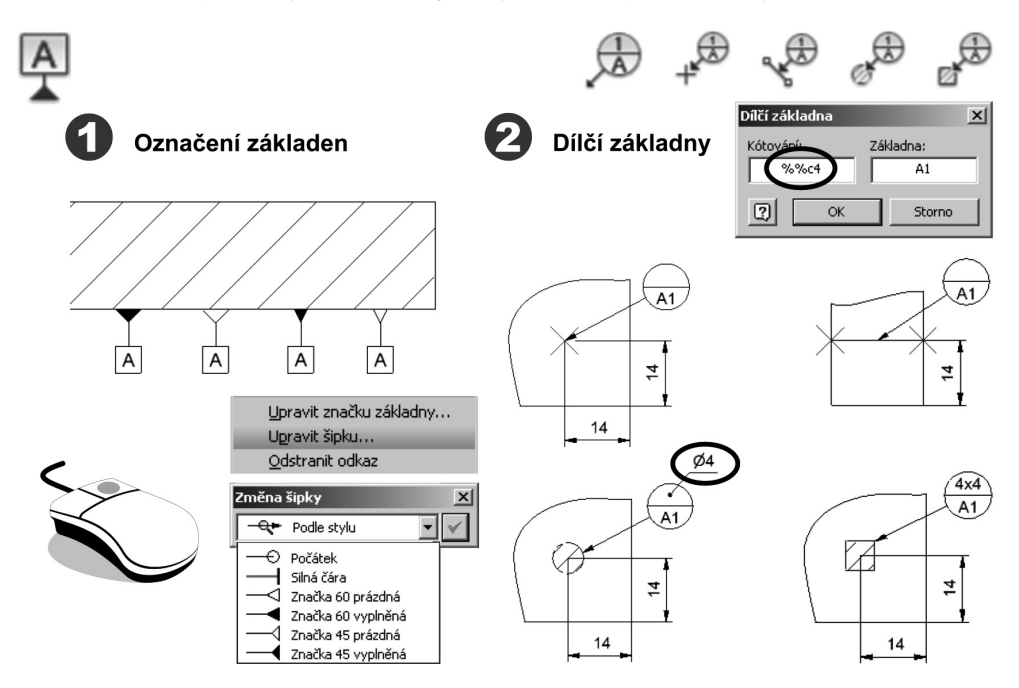

#### **Obrázek 10.52 Základny pro geometrické tolerance**

- ◆ Základnu označte stejným způsobem jako geometrickou toleranci. Připojovací značku můžete v úpravách zaměnit.
- **◆** Pro označení **Dílčí základny** máte k dispozici pět možnosti, včetně samostatné odkazové čáry. Údaje v kruhových rámečcích můžete editovat ve zobrazeném dialogu.

### **Označení svarů**

Do výkresových pohledů lze přidat tři typy poznámek týkajících se svarů. Můžete přidat značky svarů, úpravy svarových ploch a zobrazení svarových housenek.

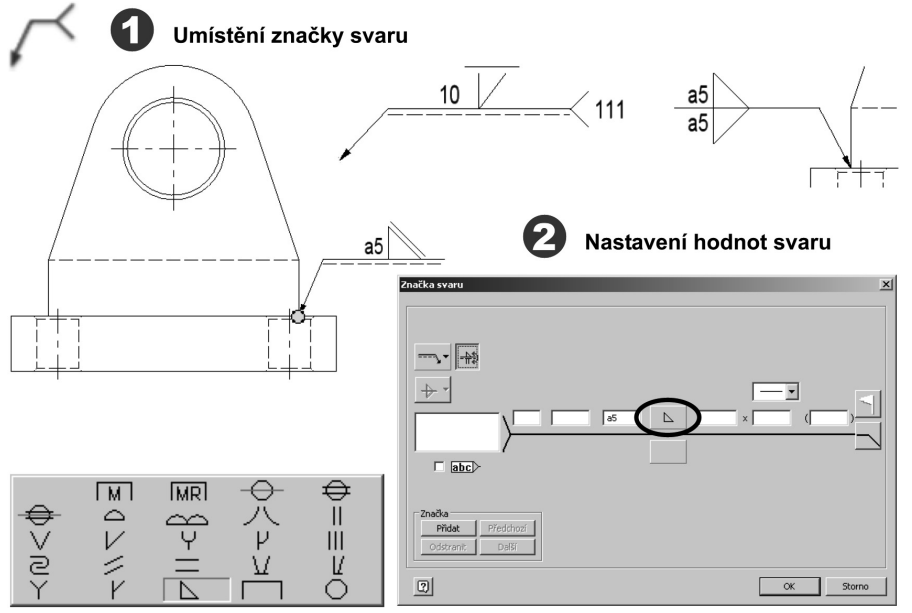

**Obrázek 10.53 Označení svarů**

#### **Popis**:

**◆** Klepněte na místo, kde se má začátek odkazové čáry umístit. Přesuňte kurzor a klepnutím přidejte vrchol k odkazové čáře. Pomocí pravého tlačítka vyberte položku **Pokračovat**; zobrazíte dialog **Značka svaru**, kde nastavíte značky a jejich popis.

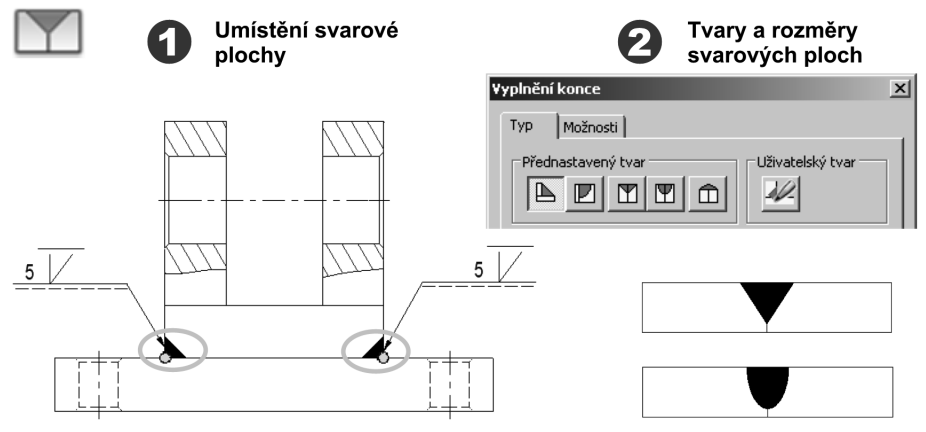

**Obrázek 10.54 Zobrazení svaru**

**◆** Pro zvýšení názornosti je dobré připojit ke značkám svarů zobrazení svarových ploch. V dialogu **Vyplnění konce** vyberte tvar, velikost a určete způsob vyplnění ploch.

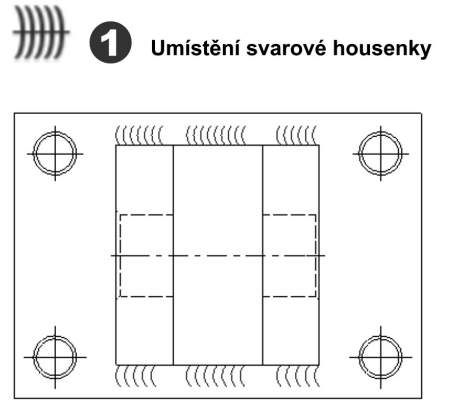

nky svaru  $\mathbf{x}$ Možnosti Styl Typ Hrany (ttt Počátek/Kone (iii) 财 Smě  $\Box$  Sešít  $\boxed{2}$ Storno Použí

Tvar a rozměry housenky

**Obrázek 10.55 Zobrazení svarové housenky**

**◆** Do výkresových pohledů můžete také přidat zobrazení svarových housenek. V dialogu **Housenky svaru** nastavte typ, připojení a rozměry.

### **Pozice, kusovník**

Přidání pozic a vytvoření kusovníku jsou závěrečné operace tvorby výkresu sestavení. Pokud budete vycházet z úplného nastavení iVlastností u jednotlivých součástí a podsestav a z nastavení rozpisky sestavy, budou tyto operace snadnou záležitostí.

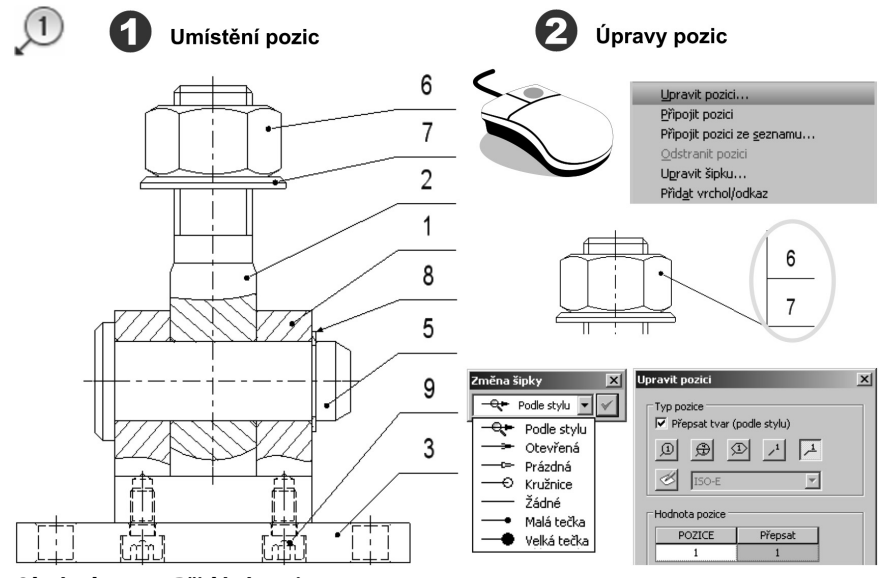

**Obrázek 10.56 Přidání pozic**

- **◆** Pozice můžete přidávat k jednotlivým součástem postupně nebo můžete přidat pozice ke všem součástem ve výkresovém pohledu najednou. U druhého způsobu vyberete pouze pohled v grafickém okně nebo v prohlížeči. Nevýhodou je nevhodné umístění pozic vzhledem k výkresovému pohledu.
- ◆ Jestliže vytvoříte kusovník před přidáním pozic, pozice převezmou číslování určené kusovníkem.
- **◆** Při úpravách můžete změnit typ pozice, upravit hodnotu pozice a změnit odkazovou šipku. U spojení součástí (např. matice, podložka) můžete připojit pozice k jedné odkazové čáře.

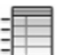

1

#### Umístění kusovníku

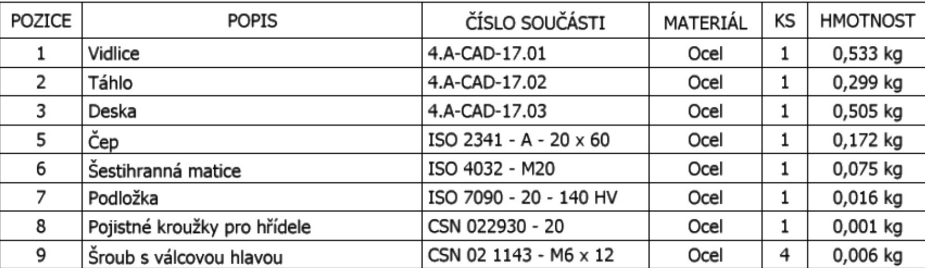

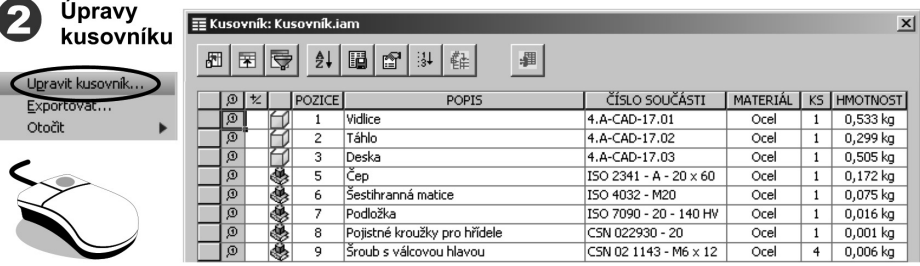

#### **Obrázek 10.57 Kusovník**

- ◆ **Kusovník** je vytvořen z rozpisky a zobrazuje součásti a podsestavy nadefinované v databázi rozpisky. **Rozpiska** je databáze součástí vytvořená v prostředí modelování sestavy pomocí iVlastností jednotlivých součástí. Kusovník je vlastně zobrazení rozpisky ve výkresu.
- **◆** Po výběru výkresového pohledu můžete umístit kusovník na zvolené místo. Kusovník je asociovaný s atributy vytvořenými v rozpisce; libovolné změny provedené v rozpisce se projeví i v kusovníku.
- **◆ V Editoru stylů a norem** můžete upravit a uložit celkový styl kusovníku a volbou **Upravit kusovník** v místní nabídce provádět dílčí úpravy. Můžete přidat sloupce, setřídit kusovník, pracovat se záhlavím a textem, přečíslovat položky atd. Hotový kusovník můžete vyexportovat do souboru (\*.xls).

### **Texty a značky**

Součástí každé technické dokumentace jsou slovní a další doplňující údaje. V prostředí výkresu Autodesk Inventoru je pro tyto účely k dispozici text, text s odkazem, odkazová šipka, uživatelsky definovaná značka atd.

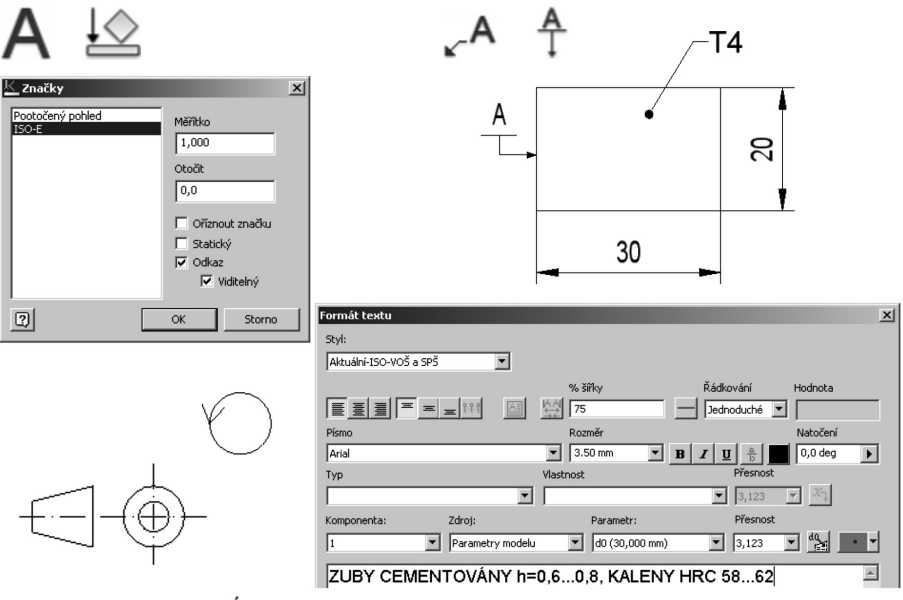

ZUBY CEMENTOVANY h=0,6...0,8, KALENY HRC 58...62

### **Obrázek 10.58 Texty a značky**

#### **Popis**:

**◆** Pomocí příkazu **Text** můžete do výkresu přidat obecný popis a poznámky. Tyto texty nejsou připojeny k pohledu, značce ani jinému objektu ve výkresu.

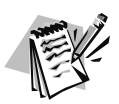

### **Poznámka**:

Výchozí formát textu je řízen výchozím stylem textu určeným v aktivní výkresové normě. Úpravou výkresové normy změníte výchozí text výkresu nebo šablony.

- Příkazem **Uživatelsky definovaná značka** můžete přidat načrtnuté značky do listu výkresu. Při vkládání značek lze značky otáčet a měnit jejich měřítko, přidat odkazové čáry a asociovat značky s pohledy na listu.
- **◆** Pomocí příkazu **Text s odkazem** můžete do výkresu přidat poznámky s odkazovými čarami. Jestliže takovou poznámku připojíte k pohledu nebo geometrii v pohledu, přesune se nebo vymaže, když se přesune nebo vymaže pohled.
- **◆** Podobně použijete i příkaz **Odkazová šipka**. Značku můžete vytvořit bez odkazové čáry nebo s odkazovou čárou. Značku asociovanou s geometrií vytvoříte připojením k hraně nebo bodu.

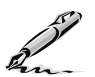

#### **Otázky a cvičení**:

- 1. Popište možnosti vytvoření a zarovnání základních a promítnutých pohledů. Vysvětlete propojení výkresových pohledů s modelem.
- 2. Popište tvorbu řezů u součástí a sestav. Jak se tvoří částečný řez?
- 3. Jaké existují možnosti pro editaci zobrazených hran součásti v pohledech?
- 4. Popište tvorbu výkresu na více výkresových listech.
- 5. K čemu využíváme náčrty ve výkresech? Jaký je rozdíl mezi náčrtem asociovaným s pohledem a neasociovaným s pohledem?
- 6. Vysvětlete pojem iVlastnosti a popište jejich využití při tvorbě nových rohových razítek a značek.
- 7. K čemu slouží výkresová šablona a jak se dá vytvořit?
- 8. Vyjmenujte možnosti tvorby a úpravy kót. Jaký je rozdíl mezi kótou modelu a výkresovou kótou?
- 9. Jaké možnosti nabízí Autodesk Inventor pro zobrazení a označení svarů?
- 10. Podle zadané předlohy vytvořte nejprve model čepu a následně z modelu výkres. Dbejte na správné označení řezů, zápis tolerancí a značek drsnosti.

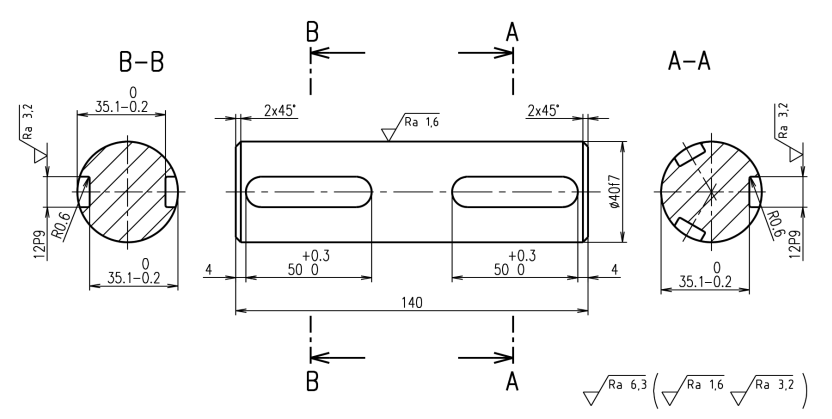

#### **Obrázek 10.59 Výkres čepu – cvičení**

- 11. Jaké máte možnosti při zápisu poznámek ve výkresových pohledech? Vysvětlete koncepci tvorby a vkládání vlastních značek do výkresu.
- 12. Použijte model podložky vytvořený v kapitole Modelování součástí a s využitím předlohy zhotovte výrobní výkres. Dbejte na správné rozložení pohledů a kót.
- 13. Podle předlohy vytvořte výkresový rámeček formátu A4, zjednodušené rohové razítko a značku promítání ISO-E. Při tvorbě objektů můžete využít soubory AutoCADu. Pro snadnou editaci rohového razítka použijte pro definici jednotlivých položek iVlastnosti, vytvořte vlastní logo firmy.

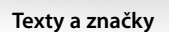

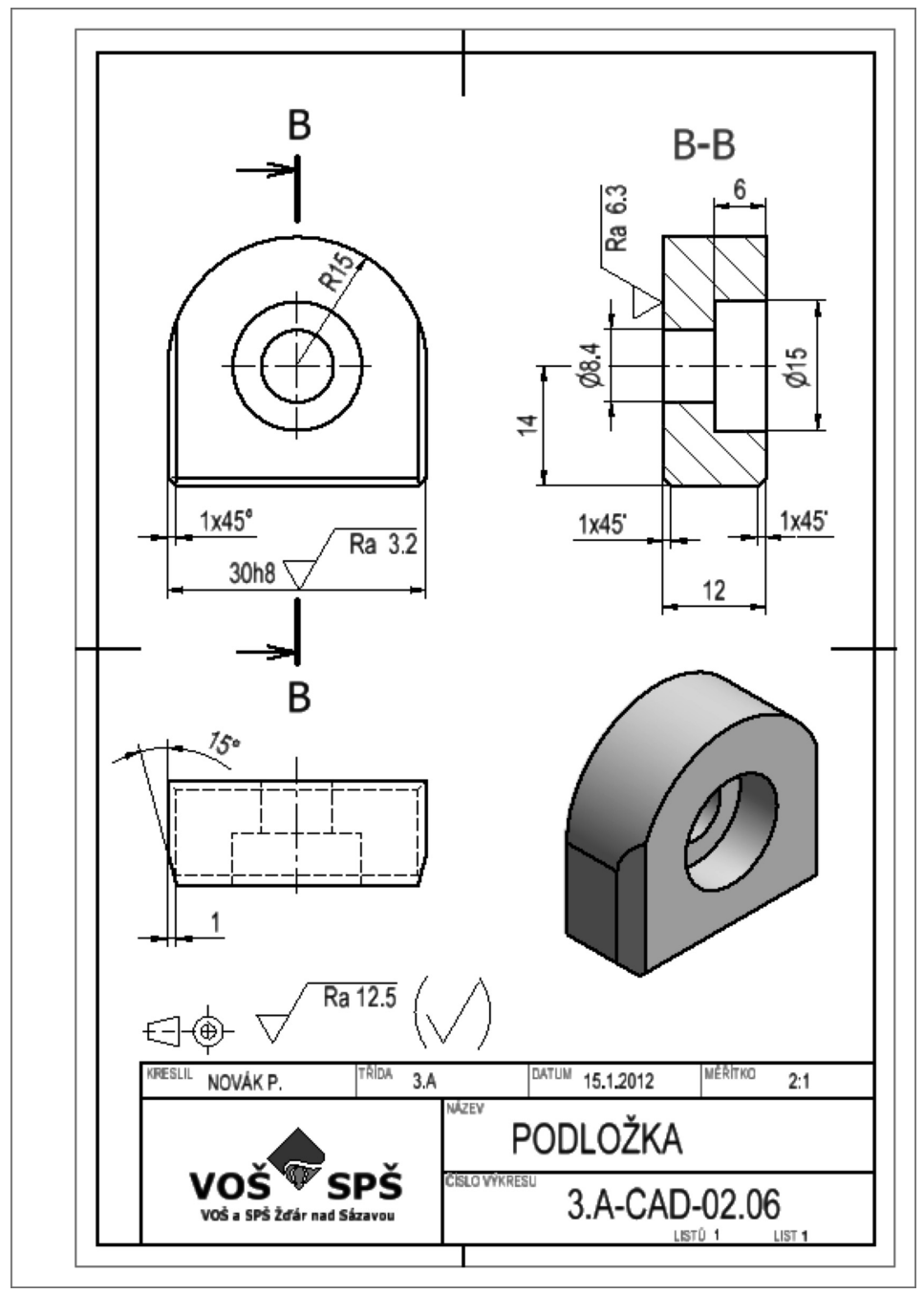

**Obrázek 10.60 Výkres podložky – cvičení**

- 14. Popište koncepci tvorby kusovníku. Vysvětlete souvislost mezi kusovníkem vytvořeným ve výkresu a rozpiskou vytvořenou v modelu sestavy.
- 15. Podle zadané předlohy vytvořte nejprve model svarku kotouče a následně z modelu výrobní výkres. Dbejte na správné označení a zobrazení svarů, zápis tolerancí, pozic a značek drsnosti.

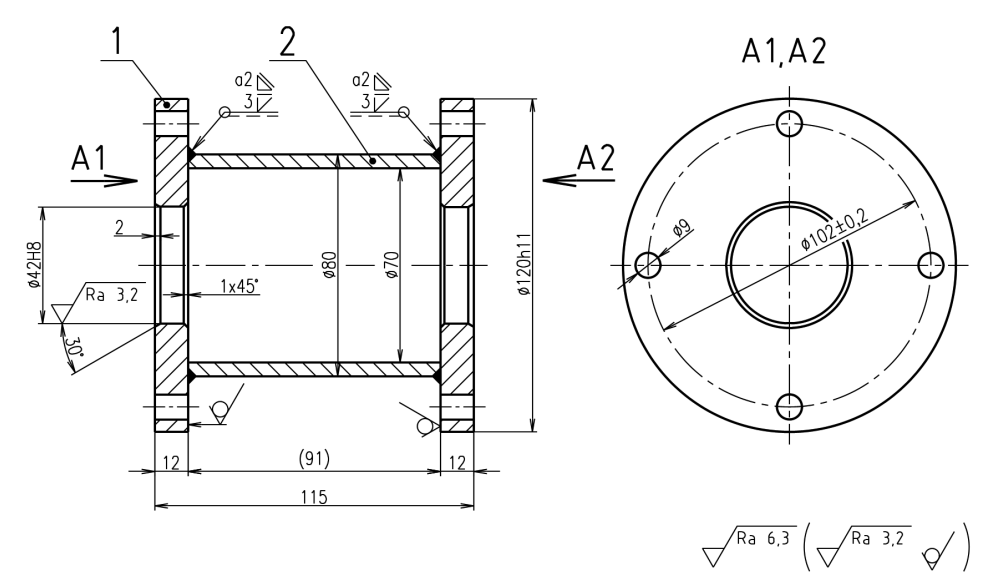

 **Obrázek 10.61 Výkres svarku – cvičení**

**KAPITOLA 11**

# **KONSTRUKČNÍ <sup>A</sup> ANALYTICKÉ NÁSTROJE**

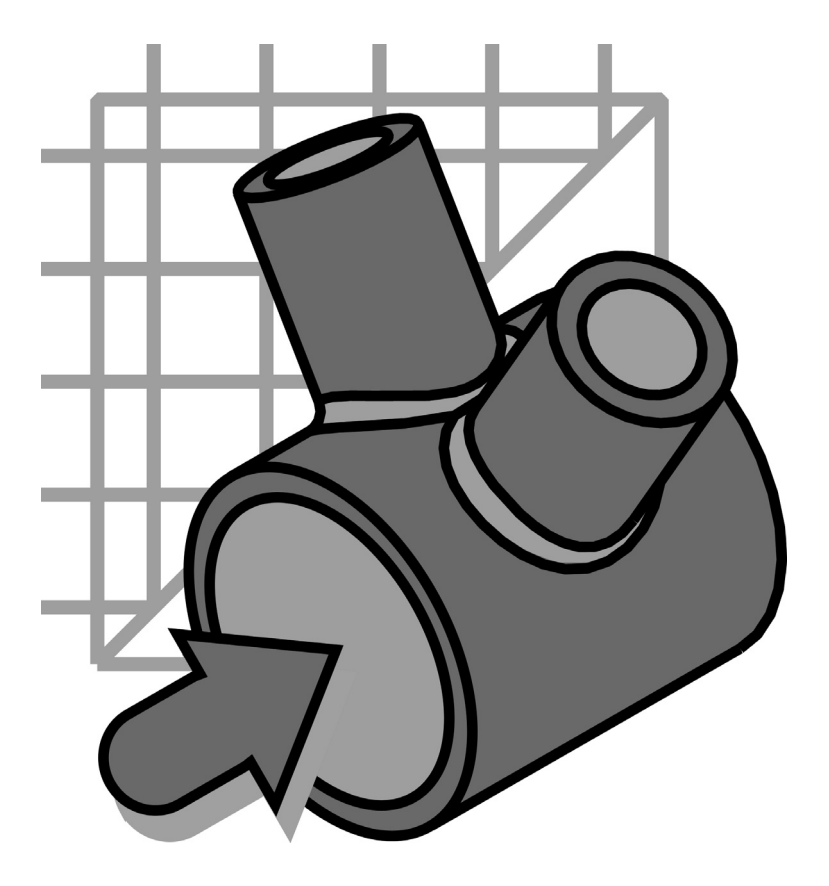

### **Jaké jsou potřeby strojírenské konstrukce?**

Návrh strojírenských výrobků podle strategie správy životního cyklu výrobku je velmi komplexním popisem produkce jak z hlediska technického, tak z hlediska ekonomického. Ze současného pohledu konkurenčního prostředí mohou mít rozhodující význam všechny etapy realizace, předvýrobní nevyjímaje. Proces efektivního návrhu konstrukčního řešení je svázán s možnostmi použitých nástrojů. Jednoduše lze tuto závislost znázornit následujícím obrázkem. První část obrázku znázorňuje výši nákladů v závislosti na fázi odhalení případných chyb. Z grafu je jasné, že pokud problémy odstraníme již na úrovni digitálního modelu, jsou náklady na finální produkci výrazně nižší i ve fázi prototypu.

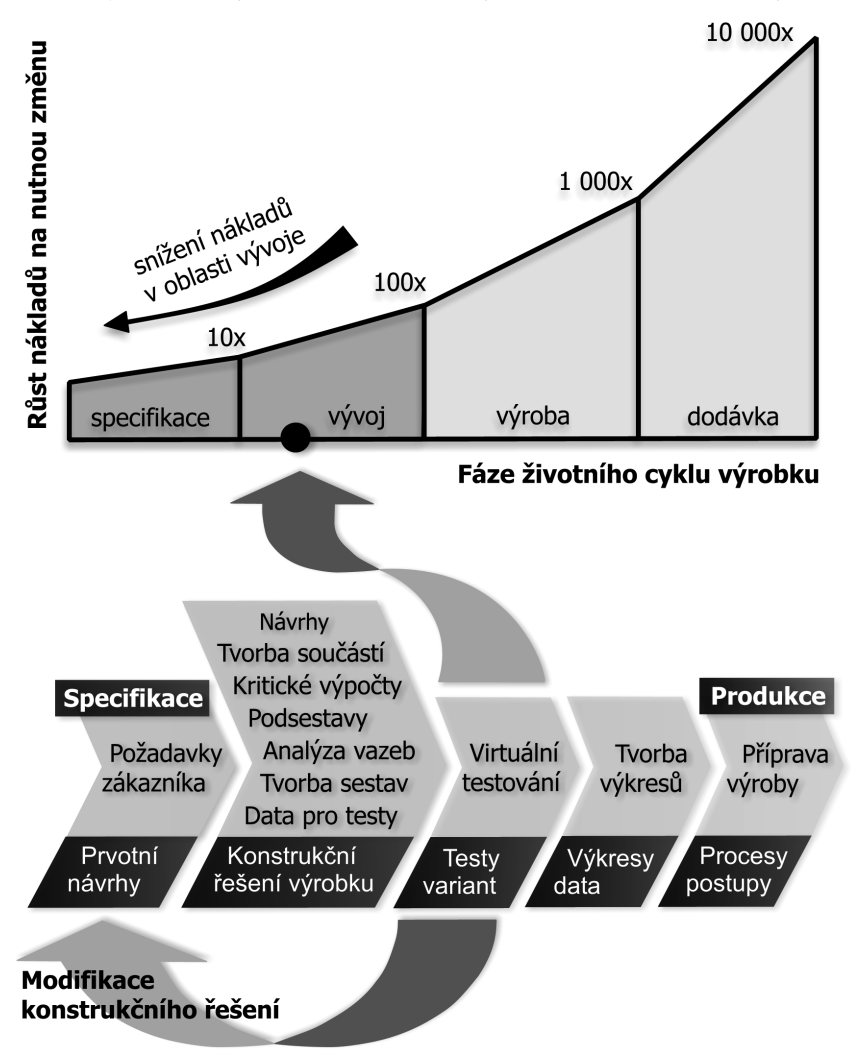

**Obrázek 11.1 Snížení nákladů na vývoj a metodika návrhu pomocí digitálních modelů**

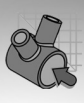

Druhá část výše uvedeného obrázku popisuje proces tvorby digitálního modelu nového, případně inovovaného výrobku. Obdobně, jak jsme si již vysvětlili v úvodní části knihy věnované správě životního cyklu výrobku, zde můžeme vysledovat výraznou úlohu zákaznických požadavků.

Neoddělitelnou úlohu zde hraje také změna metodiky konstrukce, která musí být respektována každým konstruktérem a projekčním týmem. Produkt Autodesk Inventor již není oborově určen pouze pro návrh výkresové dokumentace, jak tomu bylo v případě AutoCADu, ale řeší technický problém z globálnějšího pohledu.

Autodesk je společností, která velmi detailně naslouchá požadavkům svých zákazníků a vyhledává pro Autodesk Inventor ta nejlepší řešení, která by mohla zjednodušit práci konstruktérů v co možná nejucelenějším množství funkčností. Tento přístup je navíc laděn s ohledem na možnosti digitálního modelu výrobku a skutečné činnosti, které jsou v návrhovém procesu rutinně využívány.

Poměrně velkým posunem kupředu je integrace inženýrských nástrojů do Autodesk Inventoru. Není tajemstvím, že tyto funkčnosti jsou z velké části dílem českého programátorského týmu divize Autodesk, který má sídlo v Děčíně. Tyto funkčnosti posouvají možnosti technického navrhování také o kousek dále.

Velmi důležitou úlohu v řešení Autodesk Inventoru, a to nejen z pohledu funkčnosti, ale především z pohledu metodiky jeho nasazení, hraje integrace nejdůležitějších požadavků současného technického navrhování:

- **◆ Akcelerace vývoje a konstrukčního řešení** digitální model součásti umožňuje daleko výrazněji sblížit základní představy konstruktéra se skutečným a vyrobitelným řešením. Tato akcelerace je dána především výrazně vyšší intuitivností digitálního modelu budoucího výrobku, ale také možností využívat optimalizovaných nástrojů pro řešení rutinních problémů. Generátory různých typů konstrukčních uzlů spolupracujících úzce s výpočty jsou reálným spojením digitálního modelu s tradičním použitím výpočtů, analýz a práce s normami.
- **◆ Variantní řešení** na základě popisu digitálního modelu lze velmi snadno vytvořit jinou rozměrovou či tvarovou variantu řešení bez nutnosti přepracování. Zároveň máme k dispozici popis tvorby modelu, což představuje uchování know-how pro další použití.
- **◆ Analýzy a simulace**  aplikace na základě zvoleného materiálu automaticky počítá údaje typu objem, hmotnost, těžiště a momenty setrvačnosti, což při použití 2D technologií musí dělat konstruktér mnohdy manuálně. Jedná se o proces zdlouhavý a náchylný na chyby. Na digitálním modelu dílu či sestavy lze provádět i složitější kinematické, dynamické a pevnostní analýzy. Takto lze zjistit nejenom trajektorie pohybu, rychlosti a zrychlení, ale i silové reakce a následné pevnostní zatížení.
- **◆ Vizualizace a prezentace** 3D technologie umožňují konstruktérům, vývojářům i ostatním členům vývojového týmu mnohem snazší orientaci v modelu, případně pochopení řešené problematiky. 3D modely představují velmi účinný nástroj pro

marketing a obchod, neboť vizualizace 3D modelů nebo případné animace pohybu sestav jsou pro zákazníka mnohem atraktivnější a snáze pochopitelné.

- **◆ Napojení na výrobu** Na základě digitálního modelu je možné generovat asociativní data pro CAM nástroje a následně kódy pro řídicí systémy CNC strojů.
- ◆ **Generování technické dokumentace** Z modelu se automaticky generují pohledy a řezy pro vytvoření přesné výkresové dokumentace, která je asociativní vůči změnám modelu. Chybovost dokumentace při použití 2D technologií je zdrojem časových ztrát a nárůstu nákladů na vývojový cyklus.
- ◆ **Interoperabilita** 3D představuje velmi dobrou platformu pro týmovou práci, kdy celý vývojový tým ve stejný časový okamžik pracuje nad jedněmi daty modelu sestavy. 3D technologie umožňují i snazší předávání, protože např. vložení 3D modelu nakupované komponenty do sestavy je bezproblémovou záležitostí ve srovnání s 2D.

Autodesk Inventor se snaží ve svých nových verzích především o integraci výše uvedených požadavků do svého aplikačního celku. Není již tedy pouze CAD aplikací. Díky koncepčnímu pohledu na řešení problematiky je nazván tento moderní přístup **Funkční navrhování**.

### **Funkční navrhování**

Autodesk pro své uživatele software řešení Autodesk Inventor Series, spadající do spektra moderních CAD / CAE aplikací s integrovanými FEM a PDM nástroji. Velkou výhodou Autodesk Inventoru je jeho vysoká integrace s technickými nástroji a především velmi snadná obsluha, postavená na základech adaptivního modelování a funkčního navrhování.

Ve svých nových verzích jde Inventor za hranice běžného geometrického modelování a přináší nástroje pro přímé strojírenské navrhování výrobku nebo jeho částí – takzvané funkční navrhování. Inventor nyní disponuje širokým spektrem základních strojírenských znalostí. Konstruktéři již nemusí hledat výpočty typizovaných strojírenských úloh v příručkách, ty již mohou zůstat odloženy v zásuvkách – požadované informace jsou součástí strojírenského návrhového systému.

Autodesk Inventor obsahuje tabulky povolených rozměrů, pravidla a vzorce pro přímý výběr a výpočet prvků návrhů a automatické generování odpovídajících funkcí a komponent. Inventor provádí automaticky všechny výpočty, které by se jinak pracně prováděly na papírech po celém pracovním stole.

Požadované strojní součásti nebo uzly jsou následně začleněny do modelu. Tuto funkci uváděli uživatelé programu Autodesk Inventor na seznamu požadovaných funkčností stále častěji. Mezi nejpoužívanější strojírenské výpočty začleněné v systému Autodesk Inventor Series patří výpočet šroubového spojení, který následně automaticky vytvoří 3D modely šroubů, matic a podložek, či automatické výpočty a modelování převodů pomocí ozubených kol. Tyto pokročilé strojírenské nástroje pomohou všem uživatelům usnadnit přechod z 2D do 3D a ušetřit nejenom mnoho času, ale také peněz.

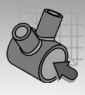

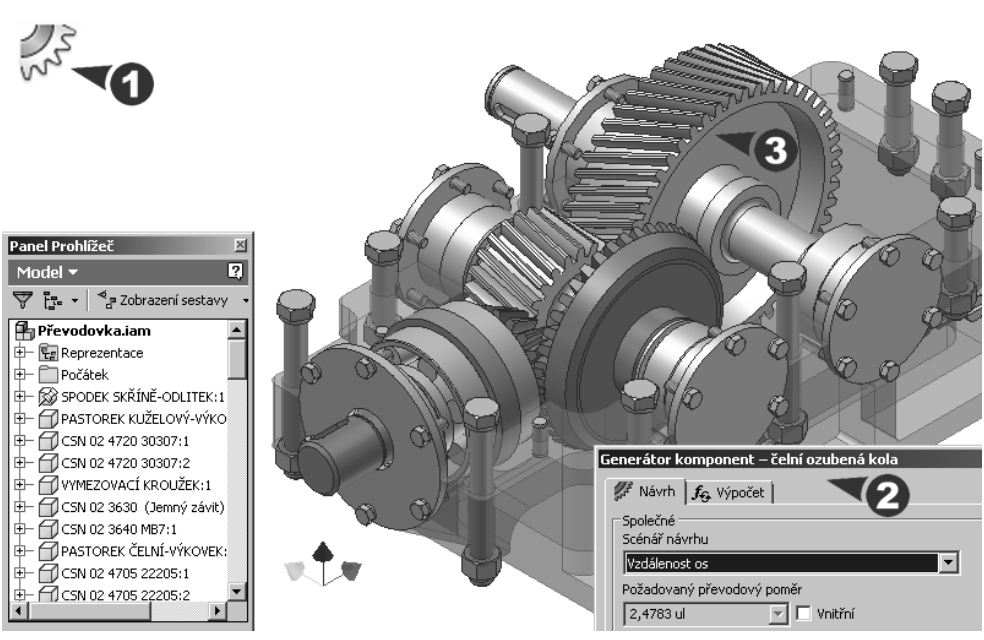

**Obrázek 11.2 Aktivace optimalizovaných funkčností v Design Acceleratoru**

Práce na technickém projektu ve strojírenství má svá určitá pravidla a postupy. Ty se s nástupem digitálního návrhu mění nejen z pohledu realizace, ale také z pohledu dostupnosti podpůrných činností. Na rozdíl od dřívějších let, kdy jsme byli zvyklí především na modernizaci grafických a modelovacích nástrojů, se autorské týmy soustředí na integraci nástrojů sbližujících klasickou metodiku navrhování s informacemi zpracovávanými pomocí výpočetní techniky. Zjednodušovány a akcelerovány jsou tak nejen postupy svázané s vlastní tvorbou geometrie návrhu, ale také doplňující rutinní činnosti, které známe z běžné konstrukční praxe. Všechna tato vylepšení a oborová směřování Autodesk Inventoru jsou zahrnuta v technologii funkčního navrhování.

### **Strojírenská příručka v elektronické podobě**

Autodesk Inventor sbližuje hranice mezi klasickou podpůrnou dokumentací, kterou využíváme při tvorbě konstrukčního návrhu, a elektronicky distribuovanými informacemi obsaženými přímo v prostředí Autodesk Inventoru. Veškeré informace jsou integrovány v přehledné technicko-informačním nástroji Design Accelerator.

#### **Popis**:

**◆** Příručka technika, dostupná on-line v Autodesk WikiHelp, obsahuje řadu technických informací, které bychom museli při své práci vyhledávat v tabulkách, případně na Internetu. Všechny informace jsou navíc technicky validovány a měla by u nich být zaručena korektnost a správnost.

# **KAPITOLA 11 ◆ KONSTRUKČNÍ A ANALYTICKÉ NÁSTROJE**

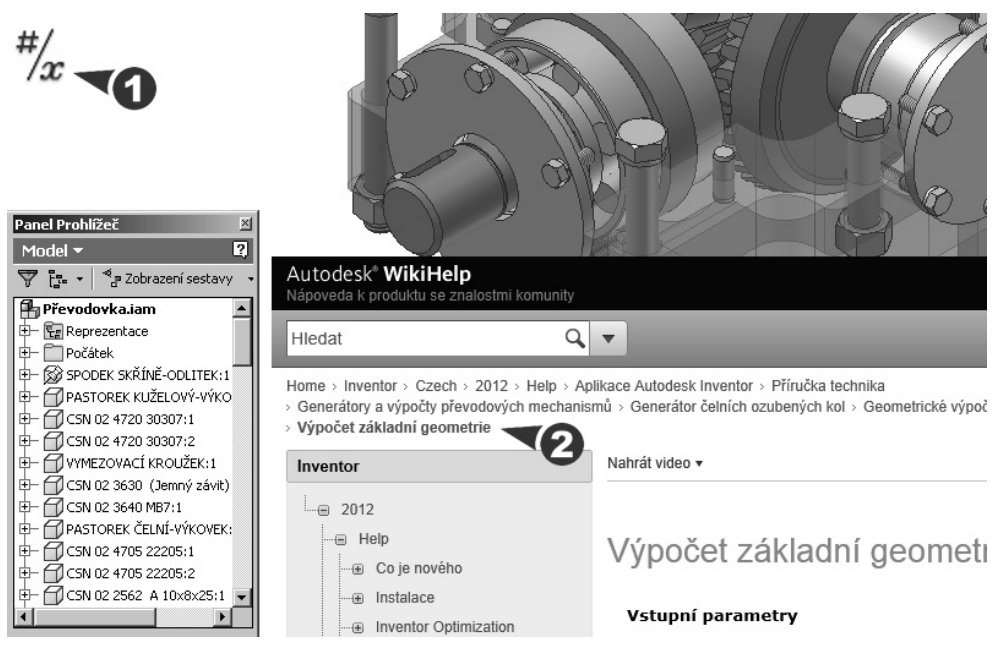

**Obrázek 11.3 Příručka technika v Autodesk WikiHelp**

Příručka technika zahrnuje potřebné informace pro vyhodnocení norem, odborných pojmů a výpočtů z oblasti:

- **◆** Návrh rozebiratelných a nerozebiratelných spojů
- **◆** Výpočty pro návrh rotačních součástí a hřídelů
- **◆** Volbu a optimalizaci ložisek
- **◆** Výpočty pro konstrukci pružin
- **◆** Návrh a výpočet převodových soukolí
- **◆** Výpočty nosníku a vzpěr
- **◆** Toleranční výpočty a analýzy
- **◆** Výpočty desek

Veškeré informace jsou v aktuální verzi Autodesk Inventoru dostupné v podobě přehledné nápovědy, a lze je tedy jednoduše využívat nejen při vlastních výpočtech, ale také při tvorbě technických dokumentů.

## **Kalkulátory pro oborové výpočty**

Autodesk Inventor poskytuje svým uživatelům nejen potřebné teoretické zázemí v podobě strojírenské příručky, ale také výpočtové algoritmy příslušných problémů reprezentované v podobě kalkulátorů. Nemusíme si tedy složitě vyhledávat a definovat potřebné vztahy pro výpočet například v tabulkovém kalkulátoru. Design Accelerator obsahuje:

- **◆** Výpočet kluzného ložiska
- **◆** Výpočty jednotlivých typů svarových spojů
- **◆** Výpočty pájených spojů
- **◆** Výpočty spojů
- **◆** Toleranční kalkulátory a výpočet uložení
- **◆** Výpočet pohybového šroubu
- **◆** Výpočet nosníku a desky
- **◆** Výpočet brzd

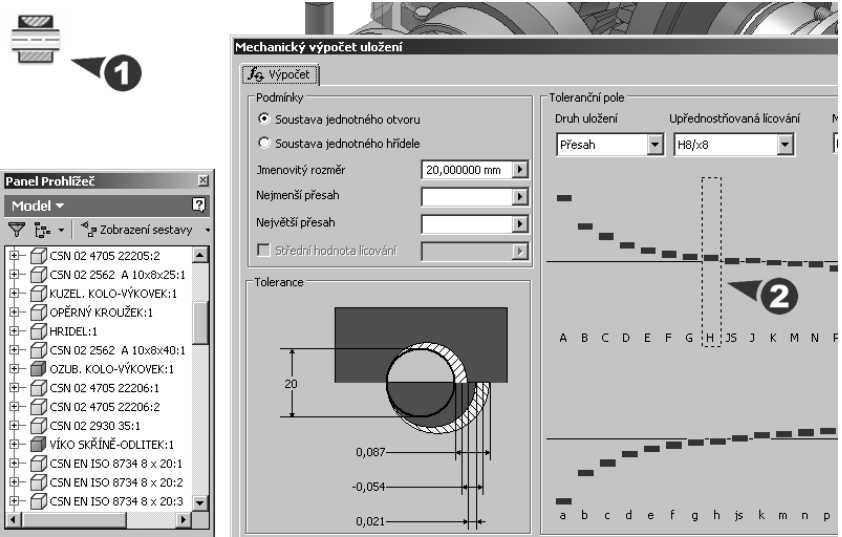

**Obrázek 11.4 Kalkulátor pro výpočet uložení**

### **Generátory konstrukčních celků**

Velkou výhodou oborově optimalizovaných aplikací je především jejich úzká integrace s automatizací konstrukčních úloh. Jistě si dokážete představit případ, kdy musíme navrhnout ozubené kolo, hřídel či jiný, běžně využívaný konstrukční uzel. Tyto problémy nejenže vyžadují od konstruktéra tvorbu řady konstrukčních výpočtů, ale navíc i poměrně složitou tvorbu geometrie. Příkladem může být pružina nebo ozubení, jejichž tvorba je časově i metodicky poměrně náročnou operací.

Autodesk Inventor jde v oblasti rutinních nástrojů za hranici normalizovaných součástí. Postupně v jednotlivých verzích rozšiřuje nabídku generátorů konstrukčních uzlů o nové funkčnosti. Jednotlivé nástroje integrují v jednom celku jak nutné teoretické zázemí definované pomocí výpočtových algoritmů, tak generátor vytvořené geometrie.

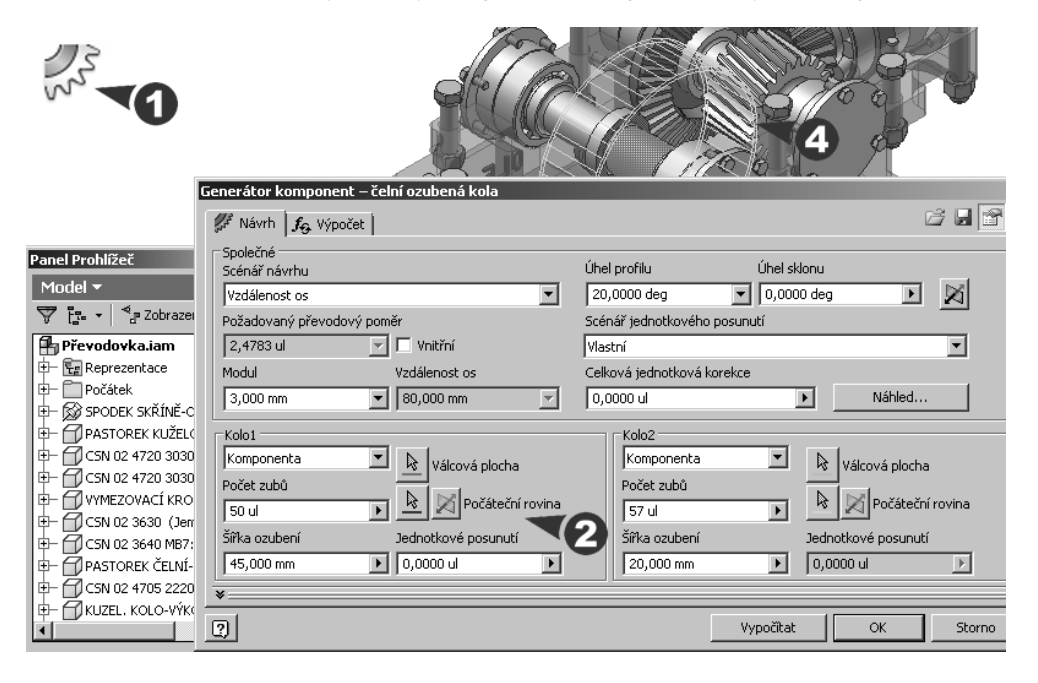

#### **Obrázek 11.5 Definice parametrů ozubeného kola a jeho generování**

Tvorba generovaných součástí je v Autodesk Inventoru zajištěna pomocí jednoúčelových dialogových nástrojů. Definiční a informační prvky nástroje jsou rozděleny do několika samostatných částí podle jejich významu a použití:

- ◆ **Návrh geometrie** zahrnuje definici vstupních parametrů geometrie navrhované součásti a jednotlivé editory prvků. Vlastní nástroj je řešen v závislosti na jeho určení buď pomocí samostatného dialogového panelu, nebo přímým generováním geometrie v editoru Autodesk Inventoru.
- ◆ **Výpočet řešení** analytický dialogový panel pro verifikaci navrhované geometrie z hlediska fyzikálních vlastností. Zahrnuje základní výpočtové algoritmy pro okamžitou analýzu geometrie pomocí odpovídajících rovnic a vzorců.
- **◆ Grafy** dialogový panel zobrazující průběžné grafy generované na základě vstupních parametrů. Nástroj přebírá výsledky z výpočtu řešení a zobrazuje je v přehledném grafickém uspořádání.

Výhodou generovaných součástí je možnost jejich plné geometrické editace. Autodesk Inventor používá při generování součástí standardních nástrojů, které vytváří požadovanou geometrii detailně popsanou v prohlížeči součástí.

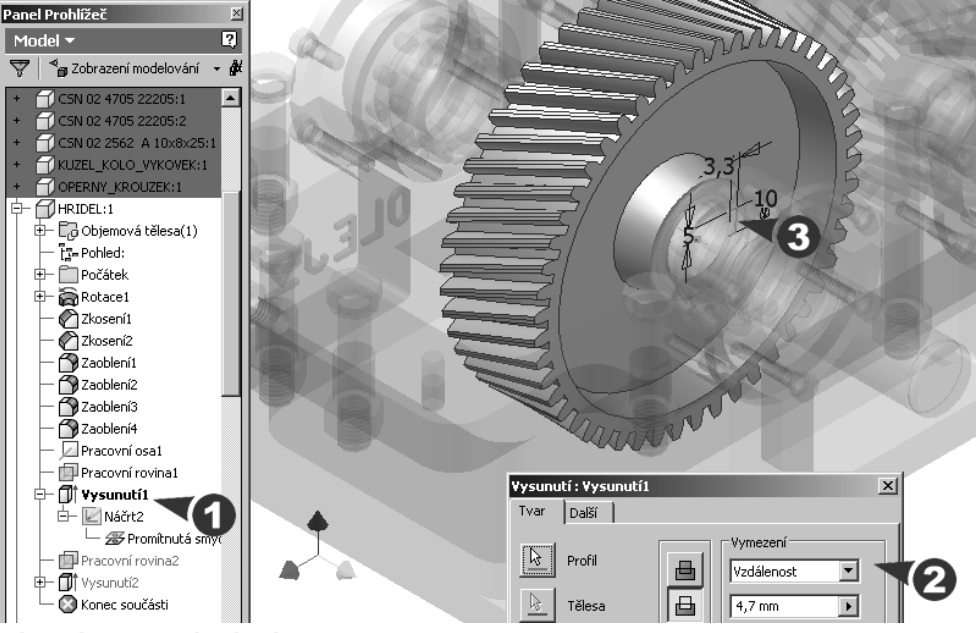

**Obrázek 11.6 Tvorba drážky pro pero pomocí náčrtu a vysunutí**

### **FEM analýzy**

Mezi velmi časté technické výpočty patří řešení obecných úloh pružnosti a pevnosti. Autodesk Inventor obsahuje nástroj (řešič) pro stanovení deformace a napjatosti v obecných tělesech pomocí **Metody konečných prvků** (MKP). Tyto metody jsou obecně označovány jako **Finite Element Method** (FEM). Základní úlohou pružnosti a pevnosti je při známém zatížení a uložení tělesa určit deformaci a napjatost ve všech místech tělesa. Prakticky lze tento příklad řešit pomocí dvou základních postupů:

- **◆ Analytické (přesné) řešení** spočívá v nalezení řešení parciálních diferenciálních rovnic, což lze efektivně provést pouze u jednoduchých tvarů zatížených těles. Pro tělesa obecného tvaru je nalezení řešení pomocí analytických metod velmi problematické.
- **◆ Metoda konečných prvků** používá se pro řešení těles obecných tvarů. Výsledkem řešení výše uvedené úlohy jsou hodnoty posuvů a natočení ve vybraných bodech (uzlech) tělesa.

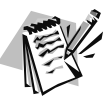

### **Poznámka**:

Detailní popis této výpočtové metody je předmětem studia předmětu Pružnost a pevnost těles. Vzhledem k náročnosti problematiky na teoretické znalosti a praktické zkušenosti doporučujeme všem uživatelům zpočátku využívat FEM metodu pouze pod dohledem zkušených odborníků. Nesprávná volba okrajových podmínek může znamenat vznik výsledků výrazně odlišných od reálného stavu, případně vznik singularit. Metodu konečných prvků je možné také využít pro řešení multifyzikálních úloh.

#### **Popis**:

**◆** Původní oblast tělesa je rozdělena na prvky (síť konečných prvků – mesh). Počet prvků a způsob dělení je nutné provádět tak, aby výsledky byly dostatečně přesné. Jemnějším dělením (více prvků) obdržíme přesnější výsledky, ale prudce narůstá náročnost úlohy na výpočtový čas a hardware. Obecně platí, že v místech, kde lze předpokládat koncentraci napětí (vruby, přechody), je nutné použít jemnější dělení sítě.

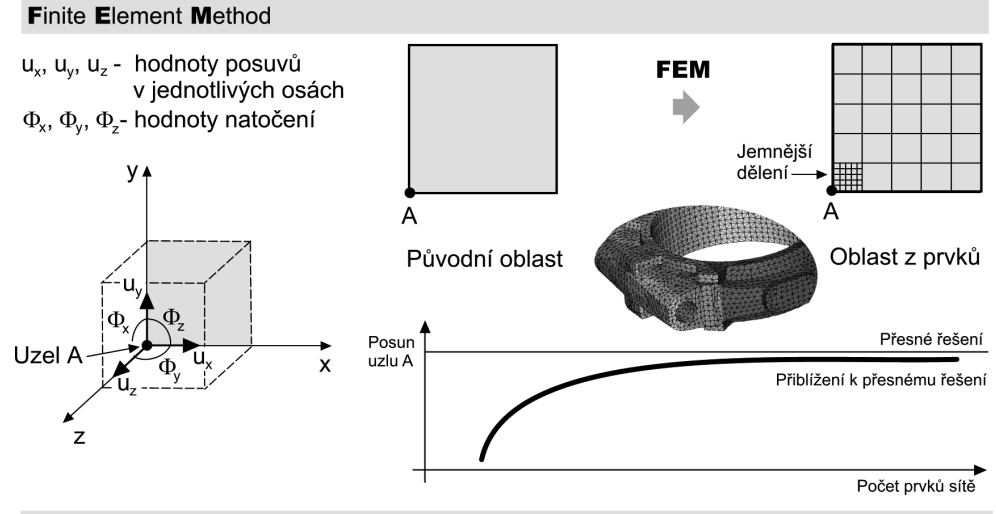

Poznámka: Jemnější dělení sítě se používá v místech předpokládané koncentrace napětí (kritická místa).

#### **Obrázek 11.7 Základní princip metody konečných prvků a přiblížení k přesnému řešení**

- **◆** Obecně platí, že jemnější dělení na prvky a poddajnější konstrukce dávají přesnější výsledky. Odsud vyplývá důležitý fakt: model vytvořený pomocí sítě konečných prvků je vždy tužší než ve skutečnosti. Vždy vycházejí menší deformace než ve skutečnosti.
- **◆ Je velmi důležité si uvědomit, že výsledky výpočtu nemusí být vždy ideální**. Při manuálních úpravách a vytváření sítě je nutné mít vždy dostatek praktických zkušeností. Může například docházet k meziprvkové nespojitosti, a tím k výraznému zkreslení výpočtů. Pro začínající uživatele doporučujeme volit jednoduché úlohy, které lze ověřit analytickým řešením. Výsledky nebudou samozřejmě díky podstatě metody shodné, ale neměly by se výrazně lišit. Pro začátek uvažujme s tolerancí 15 až 20 %.
- **◆** Přechod od spojitého problému hledání funkcí k problému diskrétnímu, jehož problémem je nalezení konečného množství neznámých parametrů, například posuvů a natočení v uzlových bodech prvku, nazýváme **Diskrétizace**.
- **◆** Při řešení analýz se využívá jak zjednodušování řešení, tak zpřesnění. Za zjednodušení řešení může být považována například otázka analýzy symetrických součástí, kdy je možné řešit pouze jednu ze symetrických částí. Na druhou stranu v případech, kdy je konstrukce geometricky složitá, je často nutné síť v kritických místech zjemnit.
- **◆** Při řešení složitějších úloh se v praxi využívá velmi často kombinací analytických metod a metod FEM. Typickým případem může být například analýza svařované konstrukce, kdy se orientační výpočet konstrukčního návrhu provádí pomocí metody konečných prvků a vyhodnocení konkrétních míst pomocí analytických metod. Výkonnější výpočtové nástroje mají pro tyto potřeby integrován skriptovací jazyk, umožňující do výstupního protokolu integrovat oba tyto postupy.

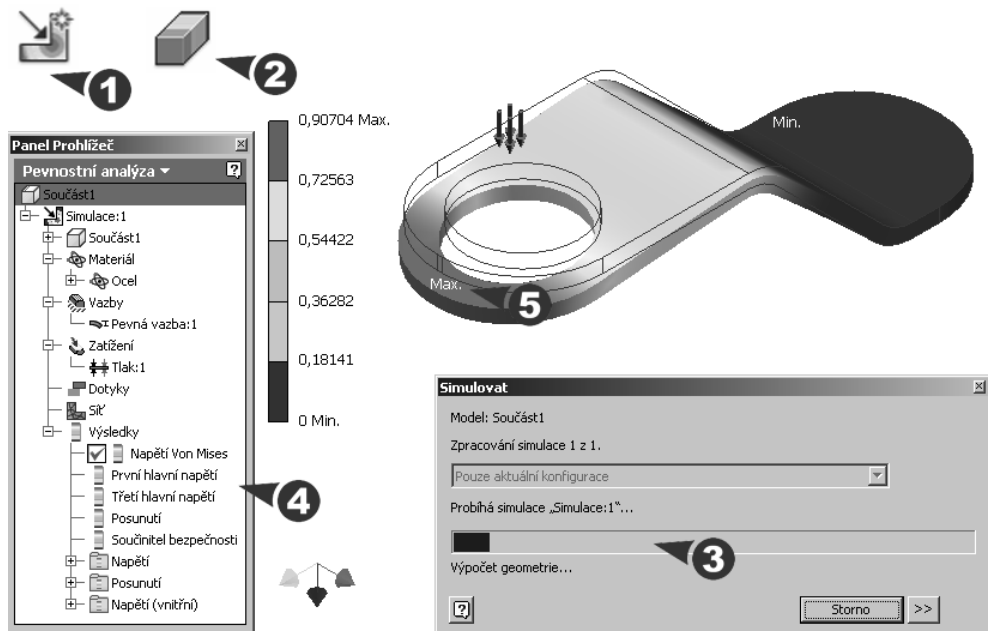

**Obrázek 11.8 Integrace FEM a použití nástroje v Autodesk Inventoru**

- ◆ Autodesk Inventor má integrován samostatný FEM modul, který umožňuje analyzovat samostatné součásti metodou konečných prvků. K tomuto účelu využívá výpočetní jádro FEM od firmy ANSYS, která je autorem stejnojmenného výpočetního systému. Každá FEM analýza sestává z několika základních kroků řešení. První fáze je věnována rozhodnutí, o jakou úlohu se jedná. Autodesk Inventor umožňuje výpočet výsledné pevnosti, deformace, koeficientu bezpečnosti a rezonanční frekvence. Existují ovšem i multifyzikální řešiče, kde můžeme analyzovat například vliv tepla. Velmi důležitým rozhodnutím je navíc určení typu řešené soustavy.
- **◆** Druhá fáze FEM analýzy, **Preprocessing**, se skládá z několika dílčích úloh. Autodesk Inventor umožňuje pro řešič využít geometrii modelované součásti, případně odvozené nebo importované součásti s definicí vlastností materiálu. Na této součásti

je automaticky generována síť konečných prvků, kterou lze globálně zjemnit. Řešič v Autodesk Inventoru neumožňuje lokální modifikaci sítě.

- ◆ Zřejmě nejkritičtější a nejobtížnější fází FEM analýzy je **definice zatížení a vazeb** (**okrajových podmínek**). V této oblasti musíme vycházet nejen z možností aplikace, ale navíc ze zkušeností, které se snaží logicky sblížit reálný stav s virtuální analýzou v řešiči. Špatně definované okrajové podmínky mohou způsobit prakticky nepoužitelnost výpočtů.
- **◆** Účinnou cestou, jak se dopracovat k jisté úrovni přesnosti výpočtů, je postupný nácvik a srovnání analytických výsledků na typických úlohách s metodou FEM. Musíme mít vždy na paměti, že cestou k optimálnímu řešení je především správná volba okrajových podmínek. Pro výpočet můžeme využít například tradičního výpočtu.
- ◆ Pro definici zatížení doporučujeme využívat spíše plošného rozložení tlaku na určitou plochu než bodových sil, které díky lokálnímu působení způsobují vznik singularit. Z tohoto důvodu také nenalezneme v Autodesk Inventoru možnost definice bodových reakcí. Bodové vazby je obecně výhodnější nahradit ideálními vazbami působícími na malé segmenty rozdělených ploch.

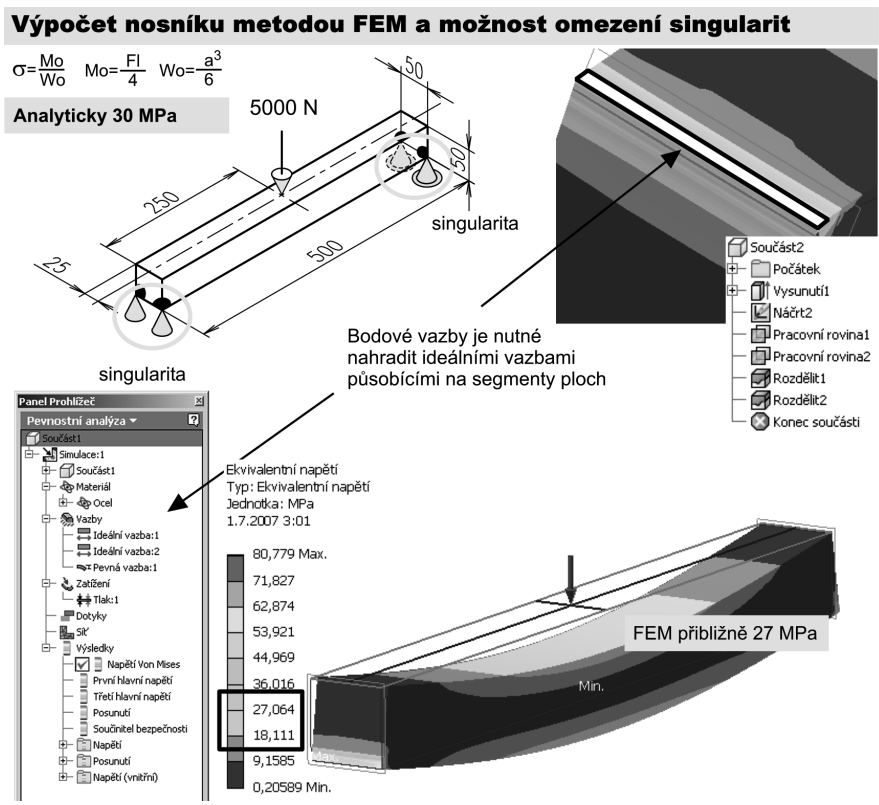

**Obrázek 11.9 Jedna z typických úloh pro nácvik FEM a její analytické ověření**

**◆** Vlastní výpočet je realizován řešičem pomocí **Postprocessingu**. Výsledky analýzy v Autodesk Inventoru je možné zobrazit jak přímo v pracovní ploše, tak v podobě přehledně vygenerovaného protokolu.

### **Dynamická simulace**

Pomocí dynamických simulací můžete předpovídat, jak se bude navržený výrobek chovat v reálných podmínkách. Vše se děje v předvýrobní fázi, bez vydání peněžních prostředků a času na výrobu fyzických prototypů nebo čekání na výsledky simulací externích firem.

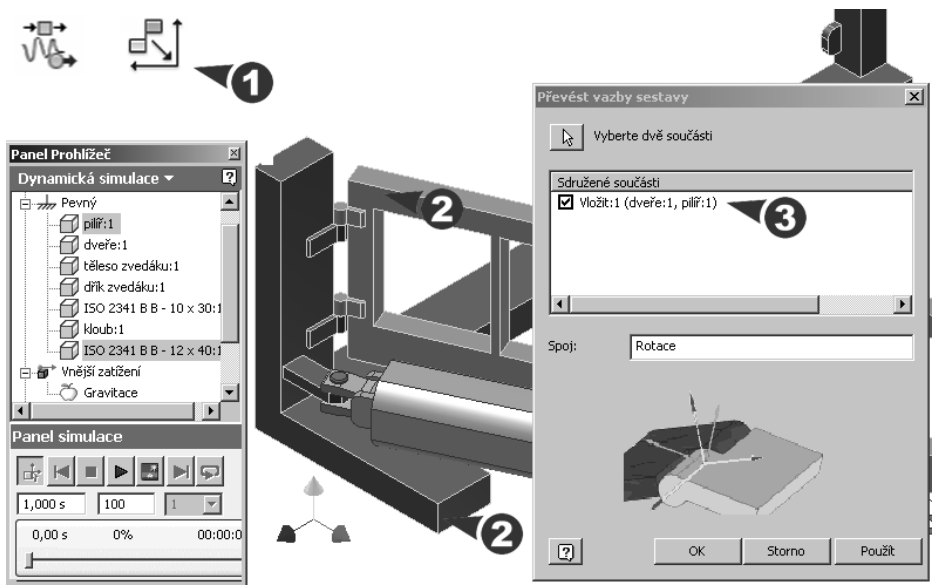

**Obrázek 11.10 Převod vazeb do dynamické simulace**

#### **Popis**:

- **◆** Načtenou sestavu přepněte na **Dynamická simulace**. Dynamická simulace obsahuje širokou škálu funkcí a umožňuje mnoho pracovních postupů. Pro procvičení můžete použít instruktážní příklad.
- ◆ Začneme vazbami součástí v sestavě. Na rozdíl od vazeb sestavy mají součásti v dynamické simulaci implicitně nula stupňů volnosti. Zde přidáváte spoje pro vytvoření stupňů volnosti.
- **◆** Některé vazby vytvořené v sestavě mohou být převedeny na standardní spoje dynamické simulace. Převedení lze provést ručně nebo automaticky. Pro automatické převedení použijte nástroj **Nastavení dynamické simulace**, kde zadejte volbu **Automaticky převést vazby na standardní spoje.**
- **◆** Pro ruční převod vazeb použijte nástroj **Převést vazby sestavy**. Zde vyberte dvě spojované součásti. Bude vám nabídnuta vazba nebo více vazeb – ty potřebné označte

a potvrďte tlačítkem Použít. V prohlížeči se zobrazí uzel **Pohyblivé skupiny** a součást sem bude přemístěna ze skupiny Pevný.

**◆** Pro dokončení kinematického řetězce bude většinou nutné doplnit převedené vazby sestavy ručně vloženými spoji. V dialogu **Vložit spoj** zvolte v roletě typ spoje, vyberte první součást, pravým tlačítkem myši dejte Pokračovat a vyberte druhou součást. Dbejte na správné natočení směrových šipek.

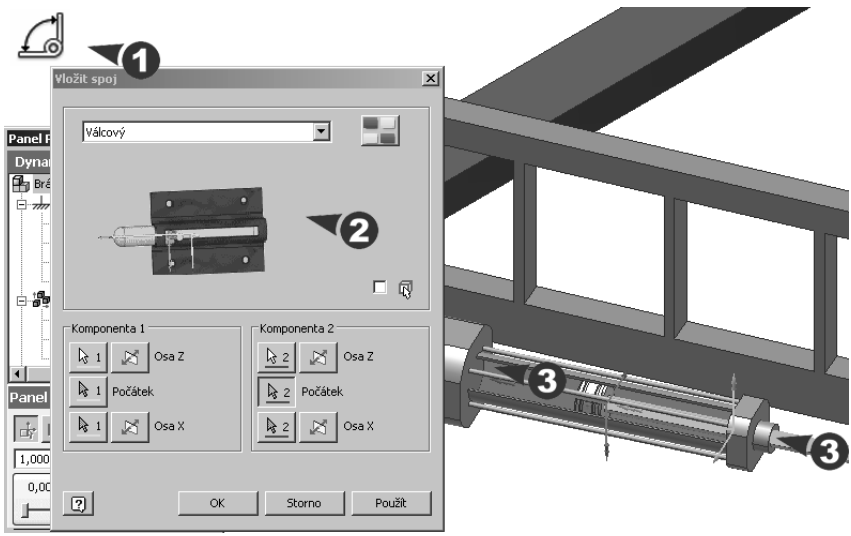

#### **Obrázek 11.11 Vložení spoje**

**◆** Někdy je vhodné součásti sloučit tak, aby se pohybovaly společně. Při stisknutém **Ctrl** označte spojované součásti v prohlížeči a v místní nabídce vyberte **Svařit součásti**.

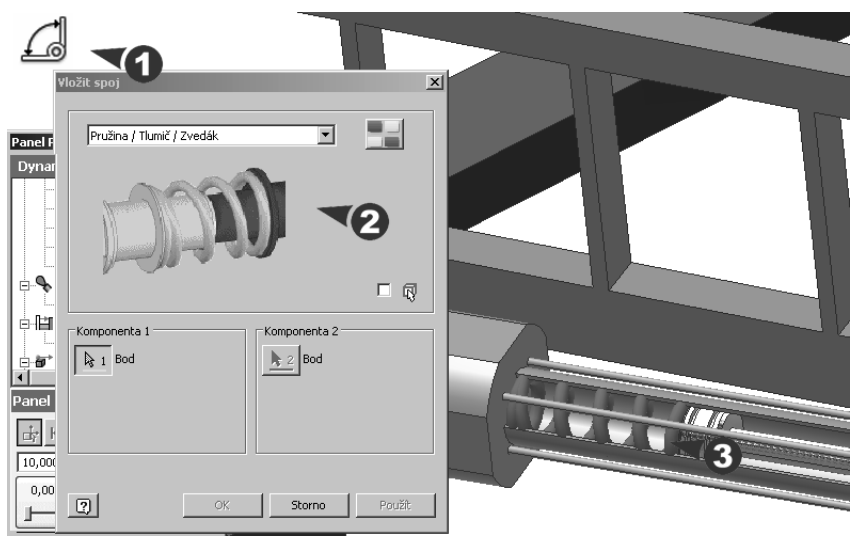

**Obrázek 11.12 Vytvoření pružiny**

**◆** Ovládání pohybujících se součástí můžete provést pomocí pružinového tlumiče, který poskytne potřebnou sílu. V nástroji Vložit spoj vyberte položku **Pružina / Tlumič / Zvedák**. Pružina bude zobrazena v prohlížeči, kde můžete po klepnutí pravým tlačítkem nastavit **Vlastnosti**, jako je typ, tuhost, tlumení apod.

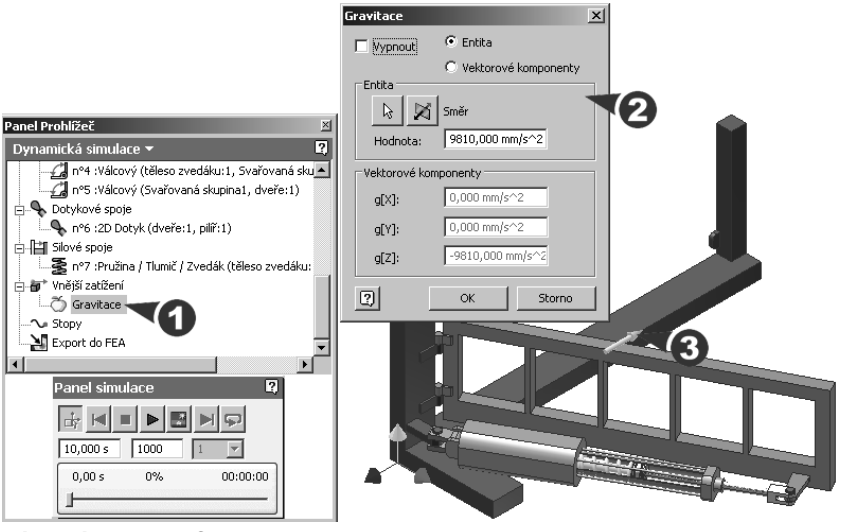

#### **Obrázek 11.13 Definice gravitace**

Definicí gravitace určíme první sílu působící na mechanizmus. V prohlížeči poklepejte na uzel **Gravitace**, odstraňte volbu Vypnout a vyberte hranu pro nastavení vektoru gravitace.

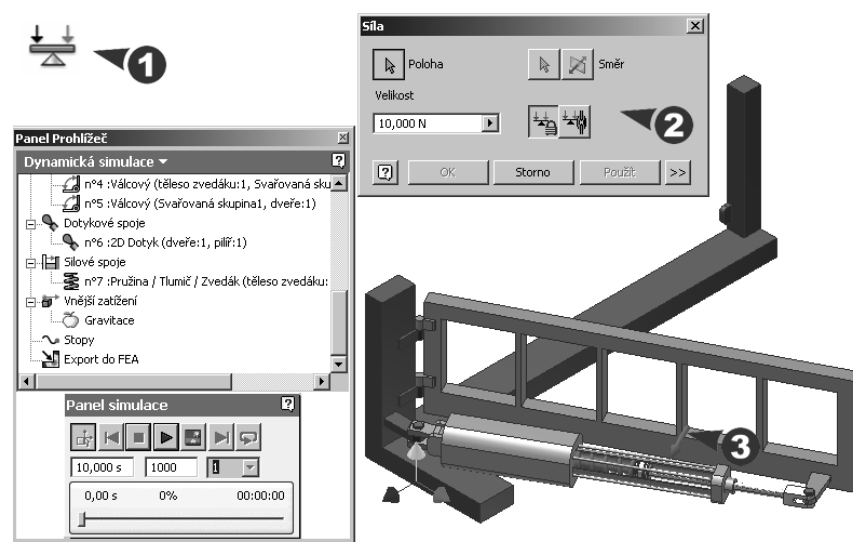

**Obrázek 11.14 Vytvoření síly**

**◆** Dále můžete nasimulovat sílu potřebnou pro pohyb součástí, v našem případě k otevření brány. Po otevření dialogu **Síla** zadejte bod na součásti, hranu pro určení směru a velikost zatěžující síly. Vektor síly lze nastavit tak, aby byl pevný nebo asociativní s vybranou geometrií. Asociativní síla se pak pohybuje s dveřmi brány.

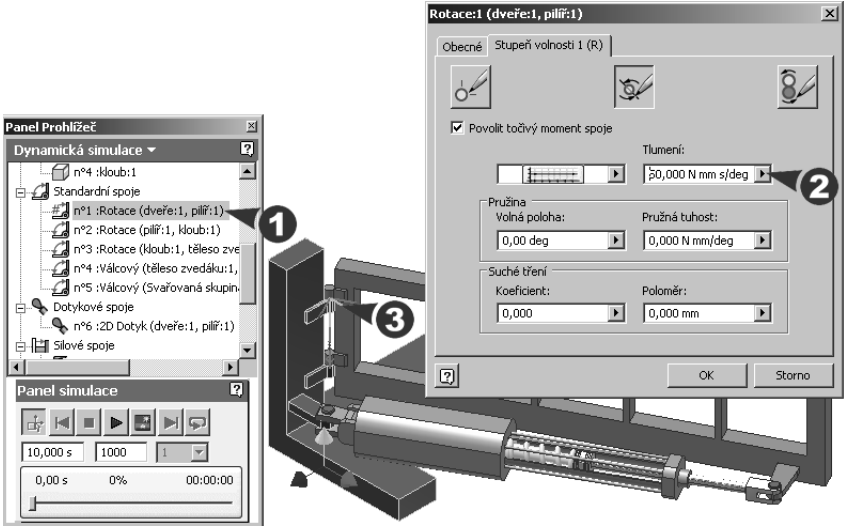

**Obrázek 11.15 Tlumení kroutícího momentu**

**◆** V další části přidejte tlumení kroutícího momentu jednoho spoje (např. dveří a pilíře). Klepněte pravým tlačítkem v prohlížeči na položku spoje, vyberte záložku Stupeň volnosti 1 (R), zatrhněte **Povolit krouticí moment spoje** a zadejte hodnotu tlumení.

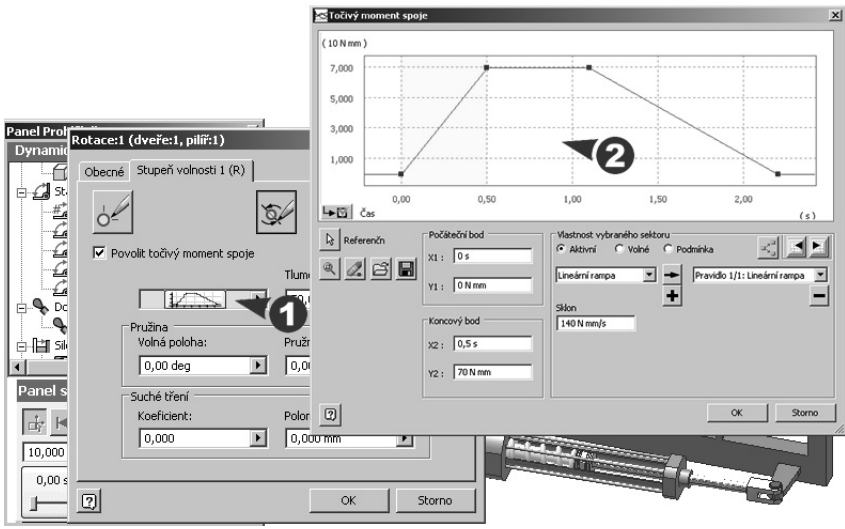

**Obrázek 11.16 Proměnlivá hodnota tlumení kroutícího momentu**

**◆** Pro změnu hodnot tlumení kroutícího momentu v čase klepněte na roletku vstupu zapisovacího měřidla umístěnou vedle pole **Tlumení**. V jednotlivých sektorech můžete přidávat nové datové body, v polích počáteční a koncový bod můžete zadávat časové hodnoty a hodnoty momentu.

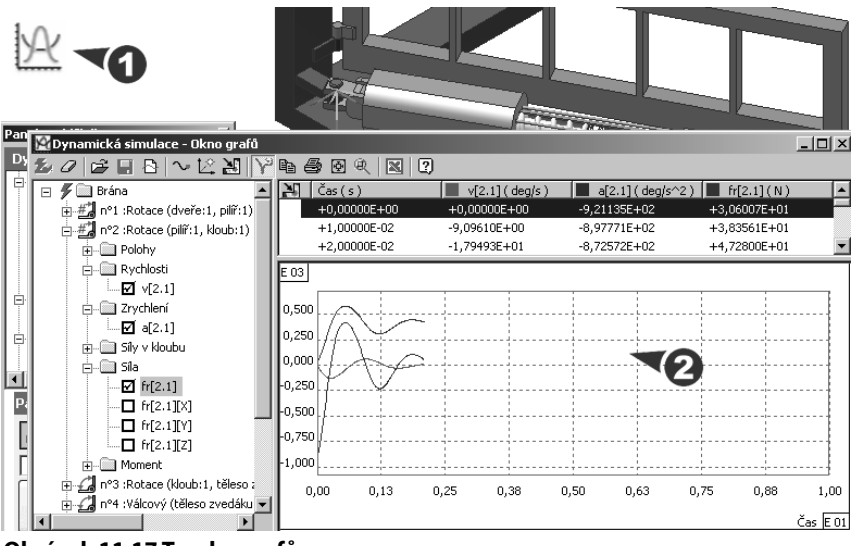

**Obrázek 11.17 Tvorba grafů**

**◆** Volbou nástroje **Okno grafů** můžete rychle prozkoumat, jak se dynamické charakteristiky návrhu mění v průběhu provozního cyklu stroje. V grafech můžete vynést polohu, rychlost, zrychlení, sílu a moment v závislosti na čase.

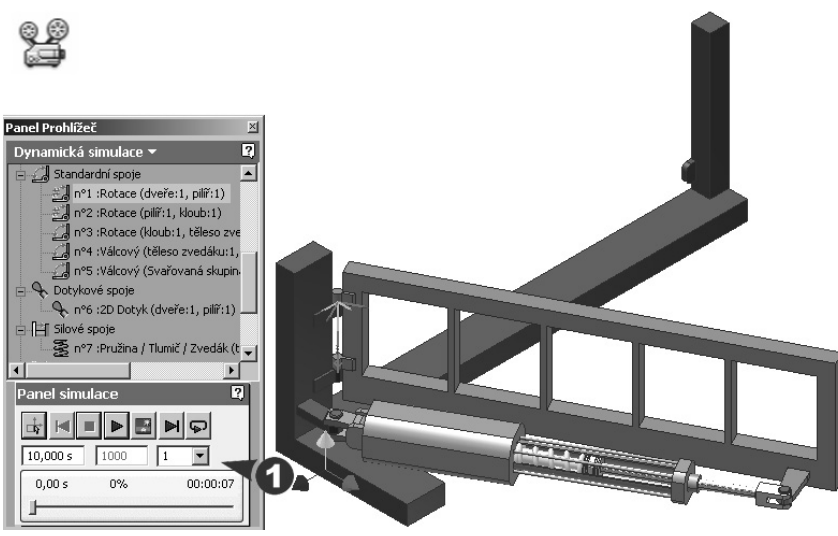

**Obrázek 11.18 Panel simulace**

**◆** Panel simulace v dolní části prohlížeče umožňuje v průběhu práce přehrávat výsledky nastavení jednotlivých hodnot. Stiskem tlačítka Spustit prohlížeč dynamické simulace simulační panel zešedne a pohyb stavového jezdce začne ukazovat průběh simulace. Tlačítkem **Konstrukční režim** se vrátíte do prostředí tvorby spojů a aplikací zátěží. V poli **Konečný čas** můžete ovládat celkový čas dostupný pro simulaci, pole **Obrázky** ukazuje počet obrazových snímků dostupných pro simulaci.

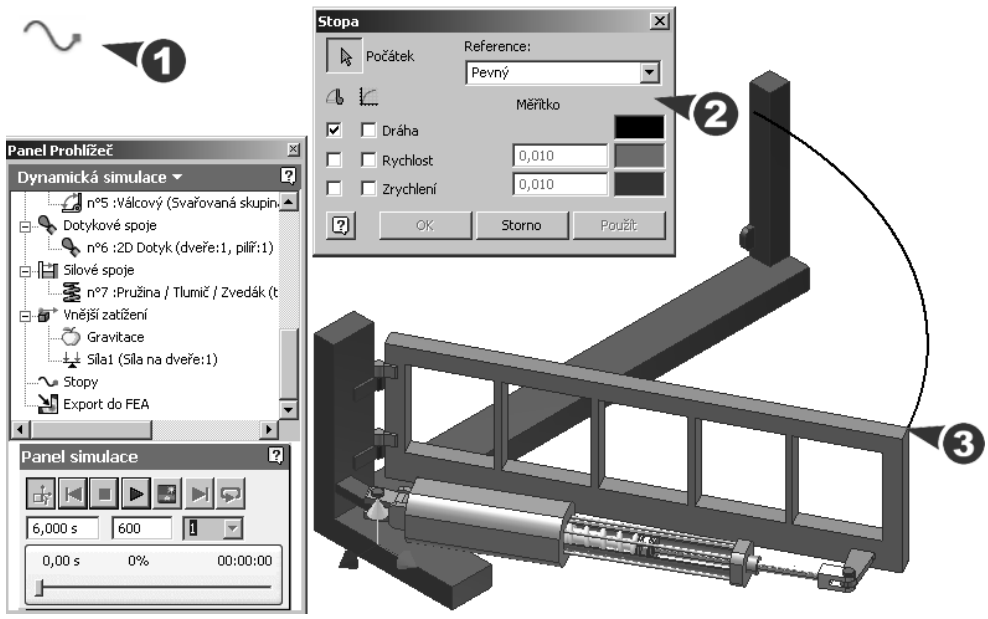

#### **Obrázek 11.19 Stopa**

- **◆** Pomocí nástroje **Trasovat** můžete určit přesnou pozici vybraného bodu v každém kroku simulace. V dialogu Trasovat vyberte bod na pohyblivé součásti a zadejte možnosti zobrazení dráhy, rychlosti nebo zrychlení.
- **◆** Zajímavou možností je export zatížení součástí z dynamické simulace do pevnostní analýzy, provedení výpočtů a na základě těchto výsledků pak možnost správného dimenzovaní jednotlivých součástí. V panelu nástrojů Dynamická simulace klepněte na nástroj **Export do FEA**, vyberte požadovanou součást a její spoje. Tuto součást převeďte do režimu úprav a v roletě Aplikace zadejte **Pevnostní analýza**.
- **◆** Výsledky analýz a simulací lze exportovat do programu Microsoft Excel a zařadit je do prezentací a různých zpráv.
# **Návrh potrubí**

Modul **Trubky a potrubí** Autodesk Inventoru Professional doplňuje prostředí sestavy. Přidá nové nástroje pro tvorbu trasy potrubí a trubek, vytvoření vedení trubek, nastavení stylu potrubí a vložení komponentů z knihovny Trubky a potrubí.

Modul umožňuje tvorbu Tuhého potrubí s tvarovkami, Trubek s ohyby a Flexibilních hadic. Vlastní trasa potrubí je generována s využitím intuitivních nástrojů pro práci v prostoru.

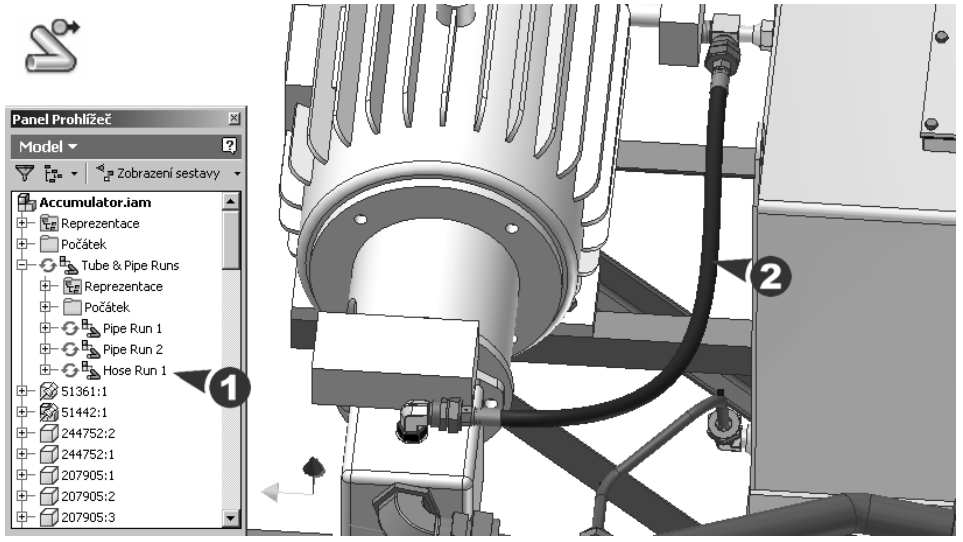

**Obrázek 11.20 Vedení trubek a potrubí**

#### **Popis**:

- **◆** Po zadání názvu a umístění je sestava vedení trubek a potrubí přidána do prohlížeče v pořadí, v jakém byla přidána do sestavy. Prostředí sestavy se změní na prostředí **Trubky a potrubí**. Prvním úkolem při modelování trubek a potrubí je vytvoření trasy, což je vlastně 3D náčrt určující tvar a polohu potrubí.
- **◆** Pro vyzkoušení funkčnosti modulu pro návrh potrubí můžete využít některého ze vzorových příkladů Autodesk Inventoru. V uvedené sestavě provedeme náhradu flexibilní hadice za měděné potrubí s rozměrem 0,5 palce. Původní flexibilní hadici v prohlížeči součásti vypněte (nemažte ji) pro případ dalšího zpracování a testování.
- **◆** Při tvorbě potrubí je nutné si vždy uvědomit, že vytvářený potrubní systém je vždy tvořen sestavou normalizovaných součástí a vlastní trasou potrubního rozvodu. Všechny generované, případně modelované součásti musí být tedy uloženy do odpovídající složky projektu.
- **◆** Aktivujte příkaz **Vytvořit vedení** a vytvořte v odpovídající složce projektu novou sestavu potrubního rozvodu.

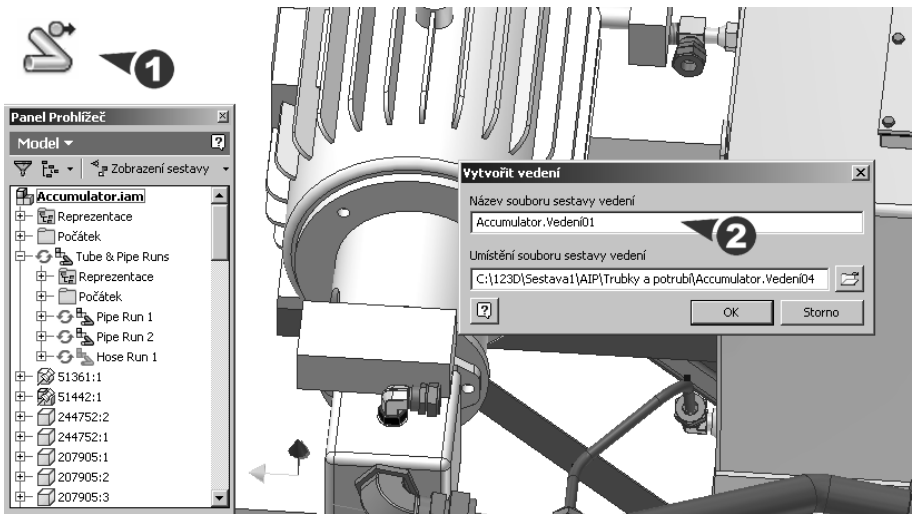

**Obrázek 11.21 Vytvoření nového potrubního rozvodu**

- ◆ Potrubní a flexibilní hadice jsou Autodesk Inventorem generovány automaticky na základě nastavení norem. Uživatel se soustředí pouze na tvorbu vlastní trasy potrubí. Proto je výhodné již na začátku definovat typ potrubí, případně flexibilního rozvodu pomocí příkazu **Styly trubek a potrubí**.
- ◆ Pro modifikaci našeho příkladu využijeme již existujícího stylu **ASTM B 88-ASME B16.22 – Soldered Copper Tubing**, který definuje vlastní rozměr potrubí a typ spojek. V případě, že by styl nevyhovoval, je možné vytvořit zcela nový. Máme při tom možnost vybrat z tvorby tuhého potrubí s tvarovkami, trubek s ohyby a flexibilních hadic.

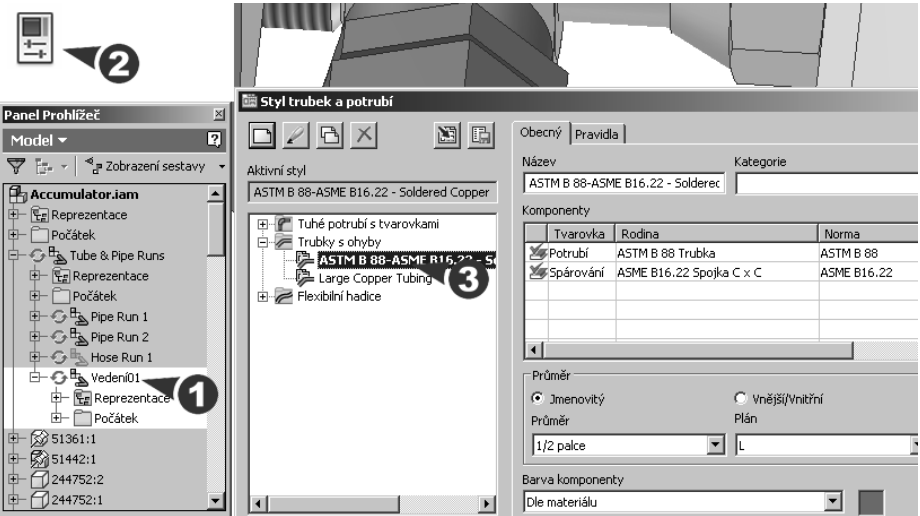

**Obrázek 11.22 Nastavení stylu potrubního rozvodu**

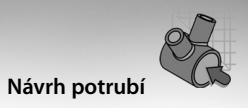

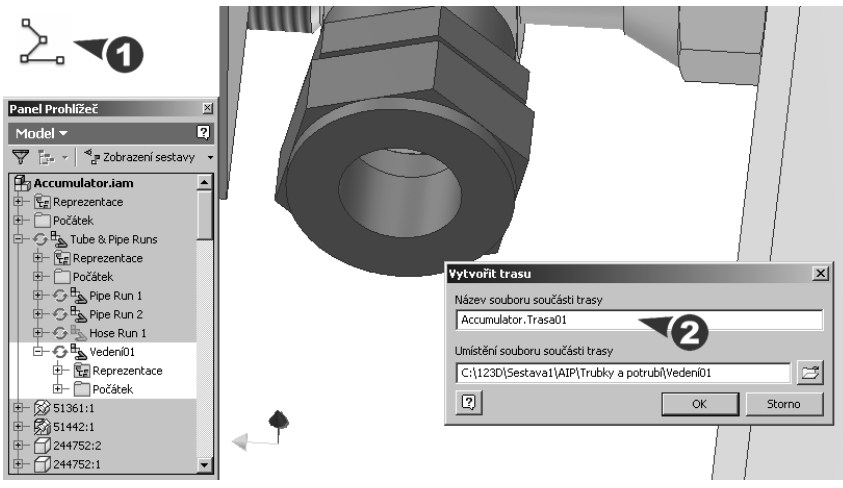

**Obrázek 11.23 Vytvoření nové trasy potrubí**

- **◆** V prostředí Trubky a potrubí vyberte nástroj **Nová trasa**, čímž se dostanete do prostředí trasy; zde pokračujte volbou Trasa. Pro definici trasy potrubí je rozhodující jeho počátek, který definujeme například v závislosti na ukončení ve šroubení. Následnou tvorbu trasy potrubí již vytváříme pomocí trasovacího nástroje a modifikovaných kót. Modifi kaci bodů vytvářené trasy potrubí je možné řídit pomocí prohlížeče součástí.
- ◆ Definování trasy můžete provést několika způsoby. Pokud propojujete umístěné tvarovky potrubím, vyberte kruhové hrany a trasa bude po klepnutí myší umístěna automaticky. Zaoblení v místech změny směru je dáno nastavením v dialogu **Styly trubek a potrubí**.

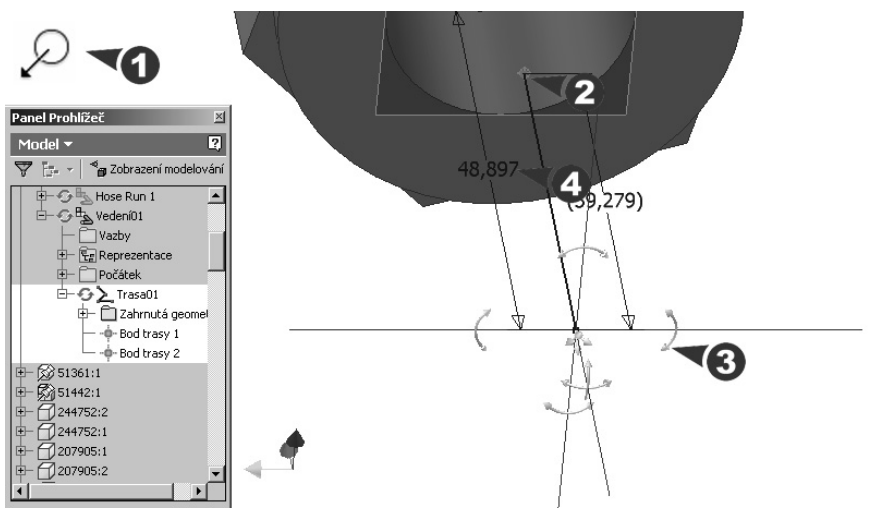

**Obrázek 11.24 Definice výchozího bodu potrubí a počátek trasování** 

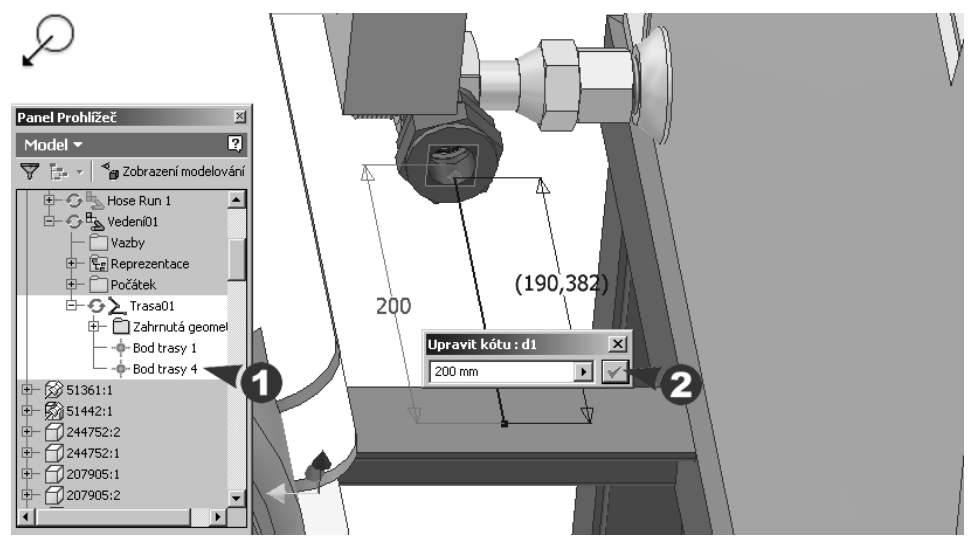

**Obrázek 11.25 Modifi kace trasy potrubí pomocí prohlížeče součástí a vzdáleností**

- ◆ Další možností je definice trasy pomocí zadávání jednotlivých uzlových bodů. Zde můžete odvodit uzel zastavením kurzoru nad rovinou nebo plochou nebo zastavením kurzoru nad hranou nebo pracovní osou.
- ◆ Při generování trasy potrubí definujeme pouze referenční výchozí, průběžné a koncové body. Zbytek trasy potrubí je optimalizován s možností modifikace podle zvoleného stylu potrubí. Generátor trasy potrubí nabízí různé varianty trasy se současnou verifikací její proveditelnosti. Verifikovány jsou také vazby na rozměry normálií.

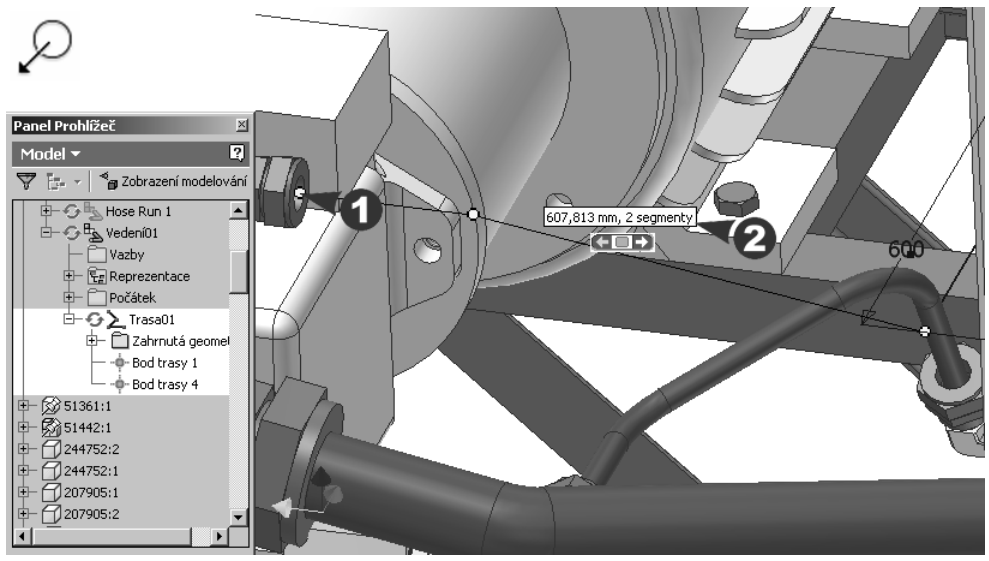

**Obrázek 11.26 Zakončení potrubí a automaticky generované segmenty trasy**

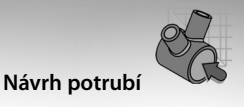

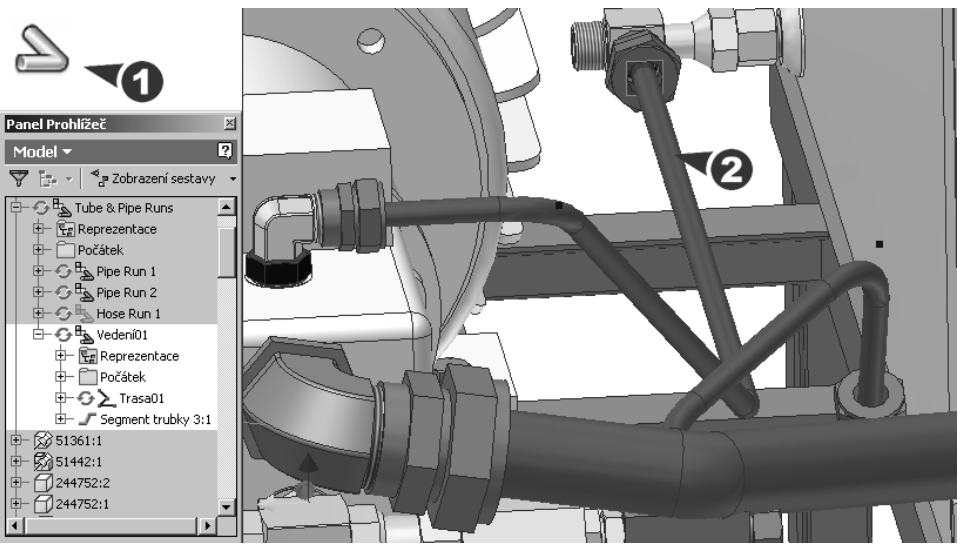

**Obrázek 11.27 Obalení trasy potrubím podle stylu**

- ◆ Trasu vytvořeného potrubí lze kdykoliv dodatečně modifikovat. Tyto modifikace lze provádět transformacemi jak na úrovni trasy, tak na úrovni jejích jednotlivých segmentů a uzlových bodů. Pro zdárnou modifikaci je nutné aktivovat trasu potrubí, přidat bod a ten transformovat pomocí příkazu **Přesunout** / **Otočit 3D** aktivovaného v místní nabídce modifikace.
- ◆ Závěrečná fáze modifikace potrubí spočívá v aktualizaci obalení vedení trasy potrubím dle zvoleného stylu.

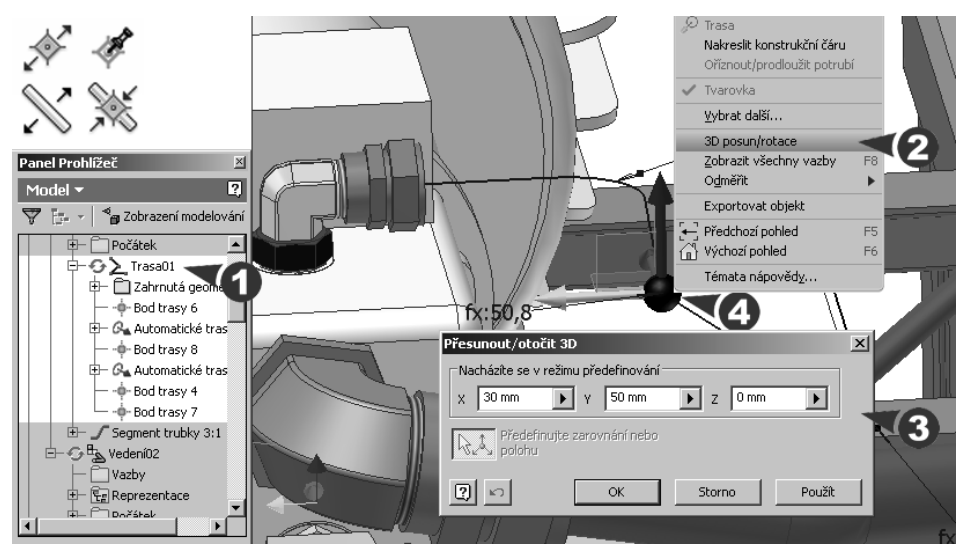

**Obrázek 11.28 Nástroj pro 3D ortogonální trasovaní**

# **Návrh rámů**

Generátor rámů patří k populárním modulům integrovaným přímo v Autodesk Inventoru. Podobně jako u generátoru potrubí je tvořen sadou příkazů, které vzájemně propojují funkčnosti databáze normalizovaných profilů s uživatelskými funkcemi pro tvoru skeletu konstrukce rámu a jeho modifikaci. Rámy jsou v průběhu konstrukčního řešení vytvářeny jako sestavy tvořené dílčími komponentami profilů. Lze je tedy velmi jednoduše konvertovat na svařovanou konstrukci a dále svařit pomocí modulu pro tvorbu svarků.

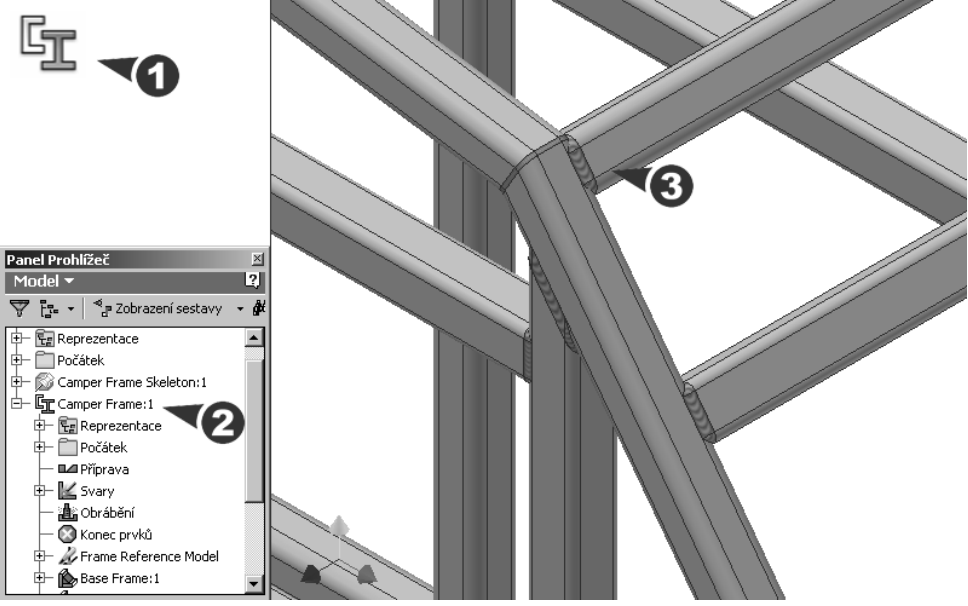

**Obrázek 11.29 Inicializace generátoru rámů a jeho vazba na svařované sestavy**

#### **Popis**:

- **◆** Metodika tvorby rámů v Autodesk Inventoru vychází ze skeletu (kostry). Ten může být tvořen libovolnou drátovou reprezentací, součástí, případně sestavou, jejíž geometrie slouží za základ pro návrh konstrukce rámu. Tento přístup je velmi efektivní a nevyžaduje od uživatele prakticky žádné složité definice prostorových bodů. Rám je ve své podstatě obalen kolem existujícího skeletu a stačí pouze doladit zakončení profilů.
- ◆ Generátor rámů průběžně vytváří profily podle výběru v obsahovém centru. Je tím zachována možnost uživatelského rozšiřování zákaznických profilů a možnost distribuce profilů prostřednictvím centrálně spravované databáze. Generátor rámů je možné aktivovat na úrovni kořene sestavy.
- **◆** V první fázi tvorby rámu je nutné vytvořit jeho skelet. Pro základní seznámení plně dostačuje soustava vysunutých konstrukčních prvků, které popisují tvar budoucího rámu. Soustava skeletu může být definována také jako skupina náčrtů umístěných v základních, případně pomocných pracovních rovinách.

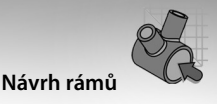

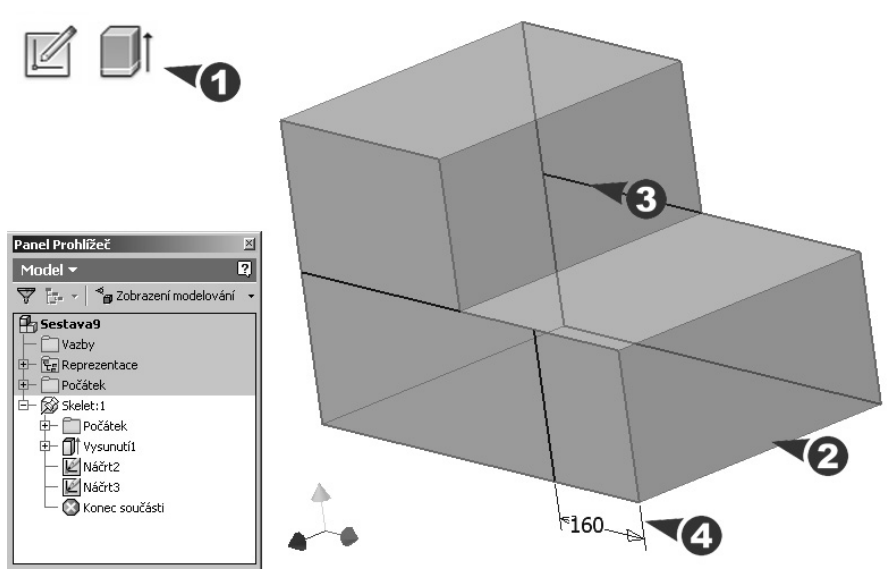

**Obrázek 11.30 Konstrukce skeletu rámu složená z vysunutého prvku a dvou náčrtů**

**◆** Při tvorbě skeletu rámu nemusíme nijak dbát na jeho úplnost, protože se kdykoliv můžeme vrátit k jeho modifikaci a rozšířit jej jak pomocí konstrukčních prvků, tak pomocí náčrtů. Výhodné je také používat při tvorbě náčrtů a prvků pozičních kót, které jsou referenčně svázány s pozicí profilů. Konstrukce rámu je tvořena jako nezávislá sestava. Generované prvky rámu jsou ukládány do adresáře projektu.

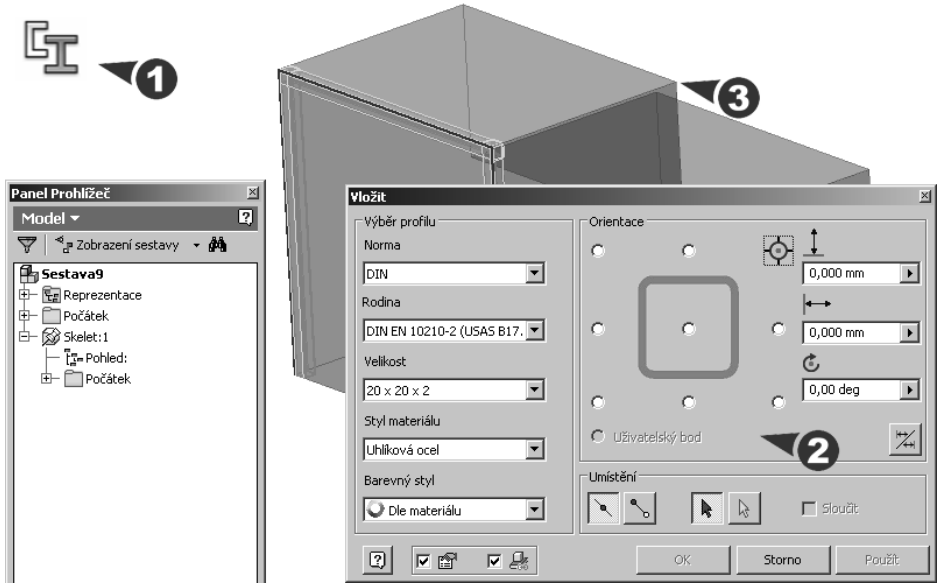

**Obrázek 11.31 Nastavení rozměrů profi lu a jeho pozice vůči referenci skeletu**

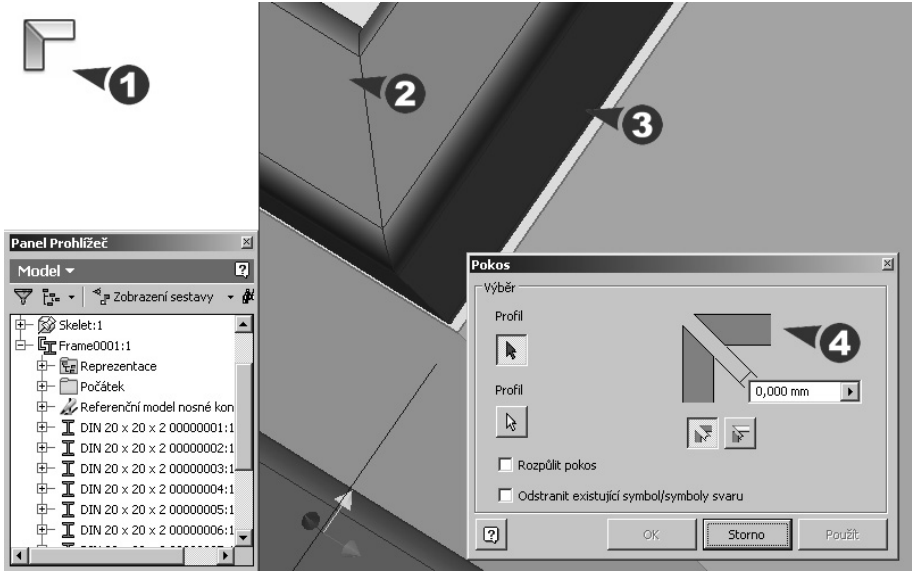

**Obrázek 11.32 Úprava zakončení profi lů úkosem**

**◆** Velkou výhodou použití generátorů rámů je především možnost využití optimalizovaných příkazů pro modifikaci prvků rámů. Příkazy Pokos, Oříznout na rámeček a **Oříznout – prodloužit na plochu** umožňují snadnou úpravu zakončení jednotlivých profilů. Úpravy profilů můžeme provádět s viditelným nebo s neviditelným skeletem.

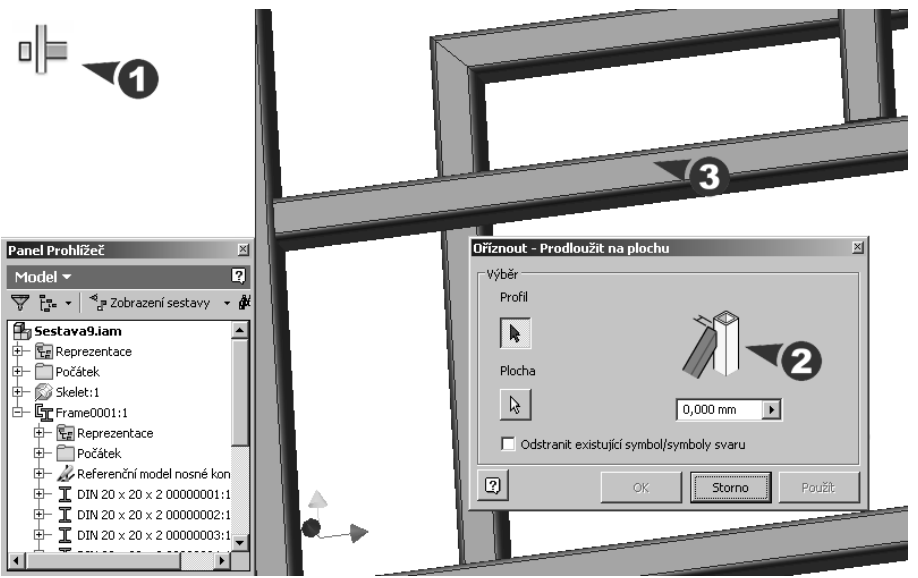

**Obrázek 11.33 Prodloužení profi lu na plochu (skelet dočasně neviditelný)**

- ◆ Postupným generováním profilů a jejich modifikacemi získáme finální rám, který je vytvořen na úrovni sestavy. Je tedy tvořen skupinou konstrukčních prvků uložených v adresáři projektu jako samostatné součásti.
- ◆ Rám můžeme následně zkonvertovat na svařovanou sestavu. Tento krok provedeme výběrem položky **Svařenec** v nabídce **Převést**. S výhodou je pak možné využít všech nástrojů pro přípravu a konstrukci svařovaných dílů. V případě svařování rámů nachází největší uplatnění především tvorba **Koutový svar a Drážkový svar**.

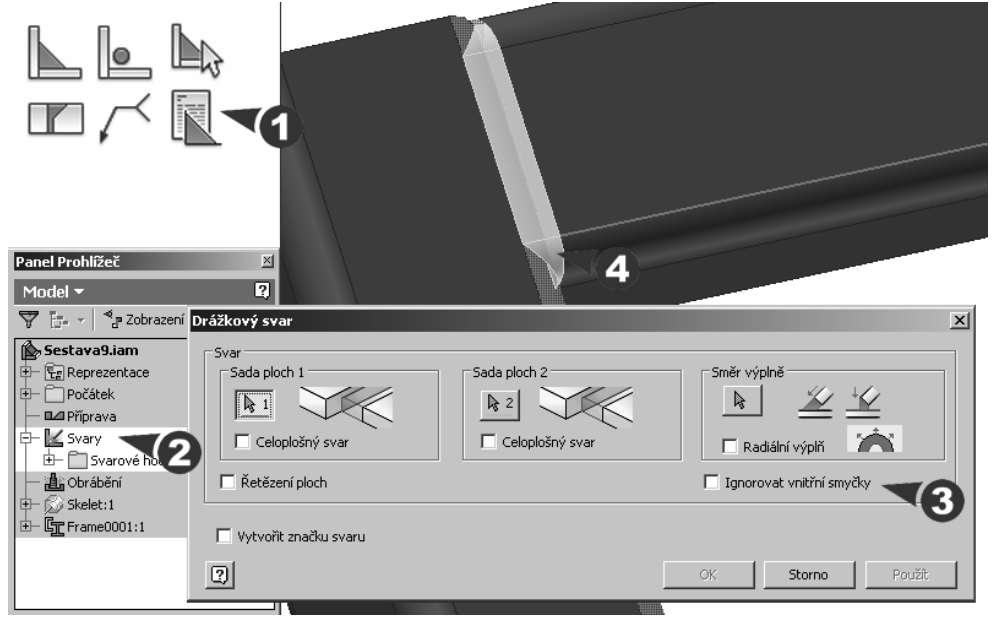

#### **Obrázek 11.34 Vytvoření svaru na svařovaném rámu**

- ◆ Tvorba rámových konstrukcí poskytuje při návrhu poměrně výraznou flexibilitu. Autodesk Inventor zpracovává jednotlivé profily průběžně a lze je snadno modifikovat, případně mazat v prohlížeči sestavy. Konverzi na svarek lze realizovat kdykoliv v průběhu její tvorby. Zpětná konverze na původní sestavu již ovšem možná není.
- **◆** Pro tvorbu skeletu sestavy svarku můžeme také využít bodů generovaných do prostorového náčrtu pomocí externí \*.xls tabulky, případně přímo kresleného 3D náčrtu. S výhodou tak můžeme například využít bodů změřených pomocí různých typů zařízení pro digitalizaci prostorových dat.
- **◆** Výkresovou dokumentaci sestavy rámu lze realizovat postupy, které jsou v praxi závislé na typu rámu, složitosti jednotlivých dílů a především interních zvyklostech vývojového týmu. Jednodušší sestavy rámů jsou obvykle zobrazovány na jediném výkrese včetně jeho svaření a obrobení referenční geometrie. Jednotlivé segmenty rámu jsou při tom definovány pouze v kusovníku normou a délkou. U složitějších rámů, případně modifikovaných profilů, pak můžeme využít samostatných detailů.

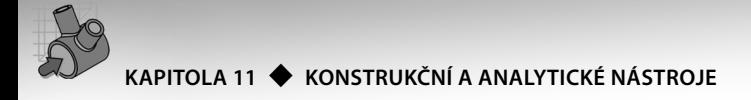

# **Metodika realizace projektu**

Současné trendy výroby, kdy je velmi často oddělena vlastní inženýrská část od výroby a na vývoji výrobku se podílí celá řada partnerských firem a subdodavatelů, navíc nutí firmy stále více přemýšlet o koordinaci týmové práce pomocí systémů pro výměnu a správu dat. Neustálý tlak ze strany konkurence a požadavky zákazníků navíc výrazně zkracují dodací lhůty nových výrobků a zvyšují nutnost flexibility inovativního procesu.

CAD aplikace nejen poskytují svým uživatelům možnost realizace vlastního projektu, ale především díky nasazení 3D modelování přibližují virtuální model výrobku reálné situaci. Na vlastní návrh geometrie výrobku je možné navázat celou řadou inženýrských a technologických analýz. Virtuální výrobek se tak stává nejen návrhem, ale skutečným prototypem v digitální podobě.

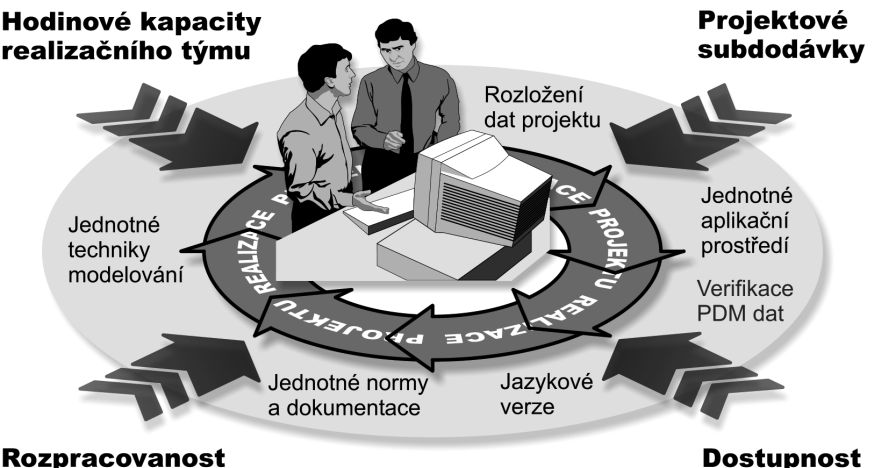

#### **Rozpracovanost** projektu a stupeň inovace **Obrázek 11.35 Základní prvky ovlivňující plán realizace projektu**

Na počátku zpracování jakéhokoliv projektu je ale nezbytně nutné stanovit určitá pravidla, která postupně vedou k realizaci projektu. Pro stanovení optimálního rozdělení projektu musíme vždy vycházet z několika základních aspektů:

normálií

- **◆** Hodinová kapacita jednotlivých vývojových týmů
- **◆** Úroveň rozpracovanosti dílů z minulých zakázek
- **◆** Množství a dostupnost normalizovaných a nakupovaných součástí
- **◆** Rozvrstvení výrobního programu mezi jednotlivé dodavatele a subdodavatele

Každý z výše uvedených bodů má podstatný význam především pro časový průběh projektu, který bývá vždy kritický. Z pohledu realizačního týmu je pak na rozhodnutí vedení projektu především otázka: "Jsme schopni realizovat projektovou přípravu bez subdo-

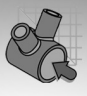

davatelů?" V současné strojírenské praxi lze říci, že se stále častěji setkáváme s potřebou kooperace a rozvoje subdodavatelských vztahů.

Pro realizaci týmového projektu je nutné chápat především jeho komplexnost a individuální zodpovědnosti jednotlivých realizátorů. Subdodavatelé řešení si musí uvědomit, že jsou každý kritickým členem týmu a že produkt (projekt) je vždy úrovní jejich práce zásadně ovlivněn. Při nerespektování tohoto pravidla lze považovat projekt celého týmu za prakticky nesplněný. Jedině a pouze soustředění se na kvalitu provedených prácí a na hodnocení celku dává na výstupu požadované výsledky.

Z hlediska technické realizace projektů existuje v praxi hned několik otázek, které jsou především ve fázi tvorby digitálního obsahu rozhodující. Systematický přístup k modelování součástí a sestav je základem každé úspěšné realizace týmově řešeného projektu. S nástupem 3D technik již nestačí na začátku projektu pouze stanovit pravidla pro organizaci a technické provedení projektu.

Stanovení pravidel pro modelování součástí nemá samozřejmě dopad pouze na vlastní tvorbu součástí. Poměrně výrazný efekt má sjednocení postupů modelování používaných při řešení projektu také pro tvorbu sestav. Před začátkem realizace projektu je nutné:

- ◆ Stanovení rozložení projektových dat a sjednocení jejich názvů
- **◆** Vytvoření jednotného prostředí pro realizaci projektu z hlediska verze, service packů a nastavení aplikace
- **◆** Sjednocení modelovacích technik a postupů, vytvoření seznamu zakázaných technik
- ◆ Sjednocení atributů modelů a výkresů pro PDM systém; v praxi se tento prvek nazývá "data check"
- **◆** Sjednocení kótovacích stylů, razítek
- **◆** Sjednocení jazyka projektu

Je samozřejmě možné stanovit celou řadu jiných parametrů projektu, ale obecně lze říci, že ty výše uvedené patří bez ohledu na typ produkce společnosti mezi ty nejdůležitější. Podstatnou složkou přípravy realizace projektu je samozřejmě také zaškolení řešitelského týmu. Vzhledem k rozvoji projektové kooperace a spolupráce se subdodavateli lze říci, že najít ideální obecné řešení a metodiku není jednoduché. Z tohoto důvodu je nutné všem aspektům této oblasti věnovat dostatečnou pozornost a nepodceňovat je. Podcenění by mohlo znamenat vznik nepříjemných a zdržujících nejasností a problémů.

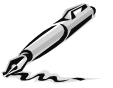

#### **Otázky a cvičení**:

- 1. Jaký je význam funkčního navrhování?
- 2. Vyjmenujte jednotlivé nástroje pro řešení funkčního návrhu.
- 3. Vygenerujte zvolený konstrukční uzel.

# **KAPITOLA 11 ◆ KONSTRUKČNÍ A ANALYTICKÉ NÁSTROJE**

- 4. Vysvětlete postup použití analýzy FEM v Inventoru a kritické body řešení.
- 5. Popište na jednoduchém příkladu použití dynamické simulace.
- 6. Vysvětlete postup při definici trasy potrubí.
- 7. Popište nastavení stylů potrubí.
- 8. Vysvětlete postup tvorby rámové konstrukce pomocí skeletu.
- 9. Z knihovny Trubky a potrubí vložte do sestavy dvě příruby (ISO 7005-1 Příruba závitová Type 13 – PN 10, rozměr ND1 2 palce). S použitím vazeb sestavy je umístěte a spojte potrubím (ISO 7598 / ISO 49 – Ocelové potrubí se závity a litinovými tvarovkami). Rozměry jsou zadány na následujícím obrázku.

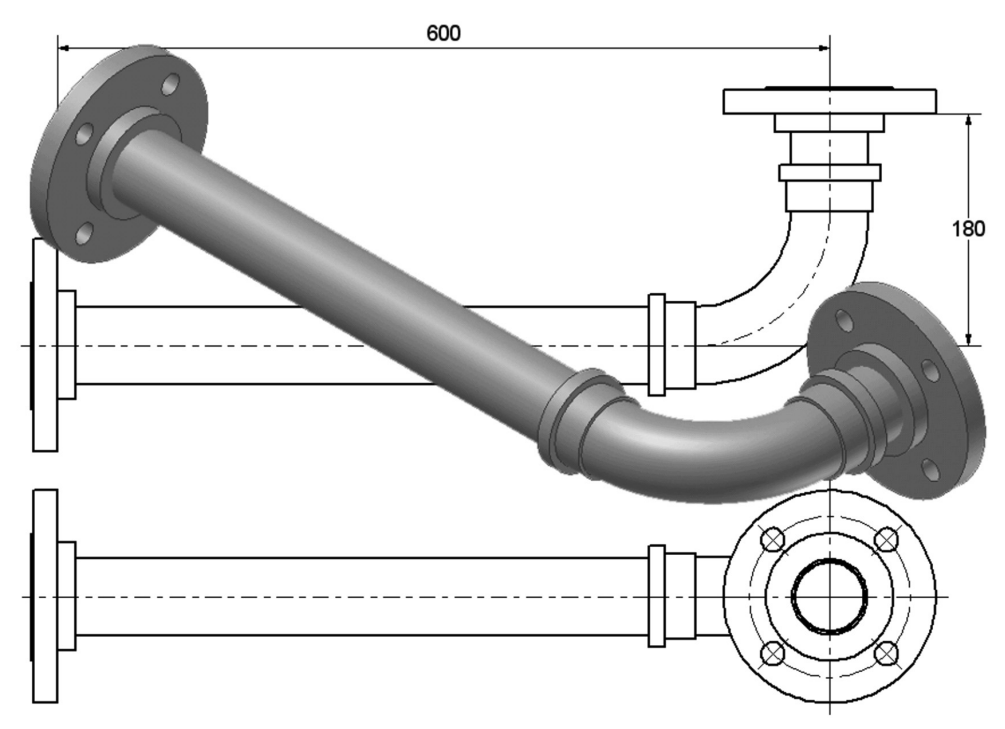

**Obrázek 11.36 Potrubí – cvičení**

**KAPITOLA 12**

# **CVIČENÍ <sup>A</sup> UKÁZKY <sup>Z</sup> PRAXE**

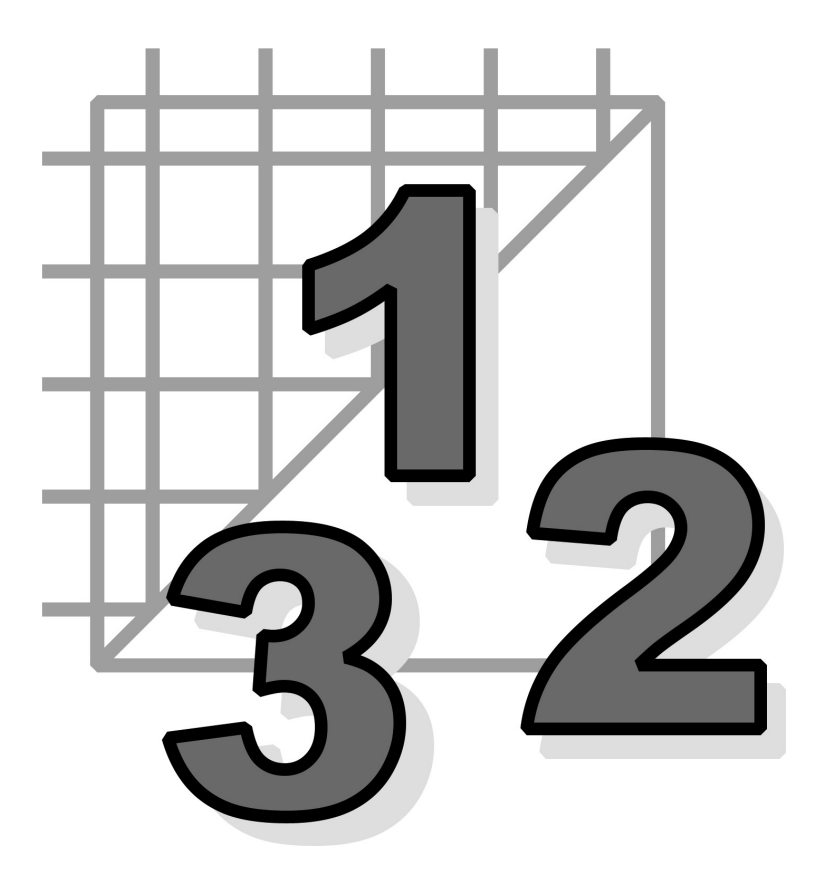

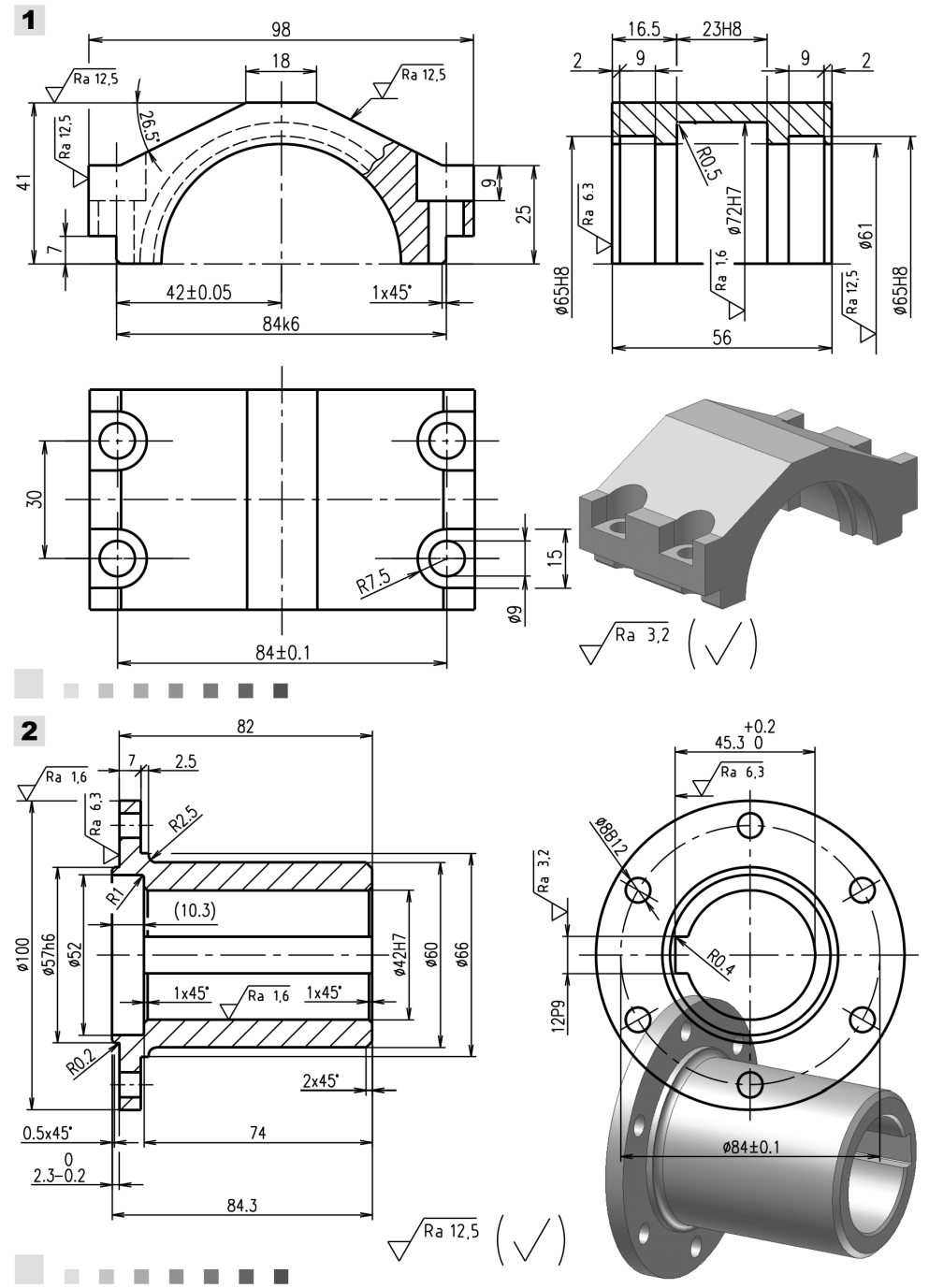

**Obrázek 12.1 Modelování součástí**

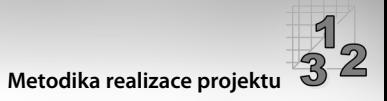

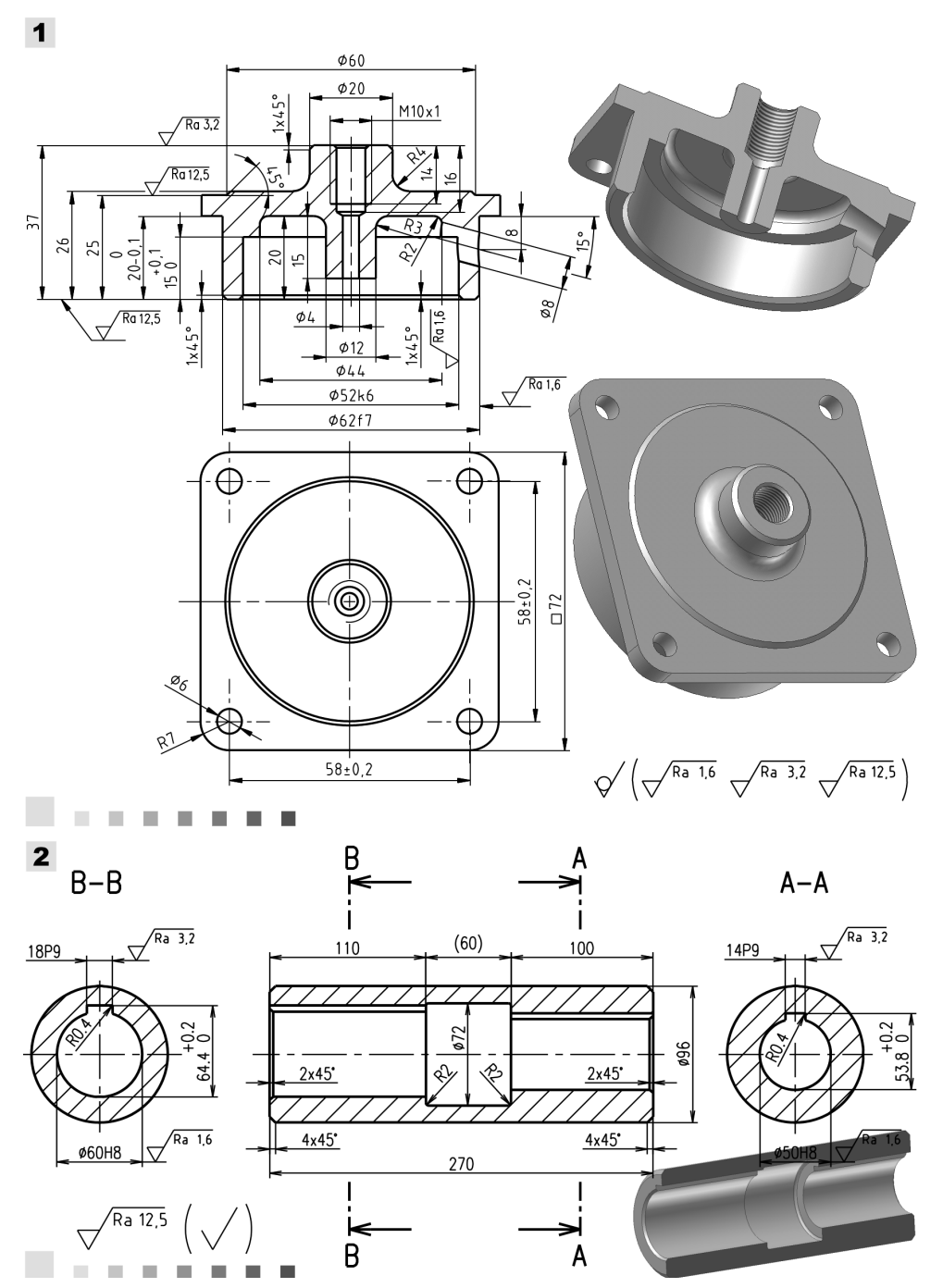

**Obrázek 12.2 Modelování součástí**

 $3^{1}_{2}$ 

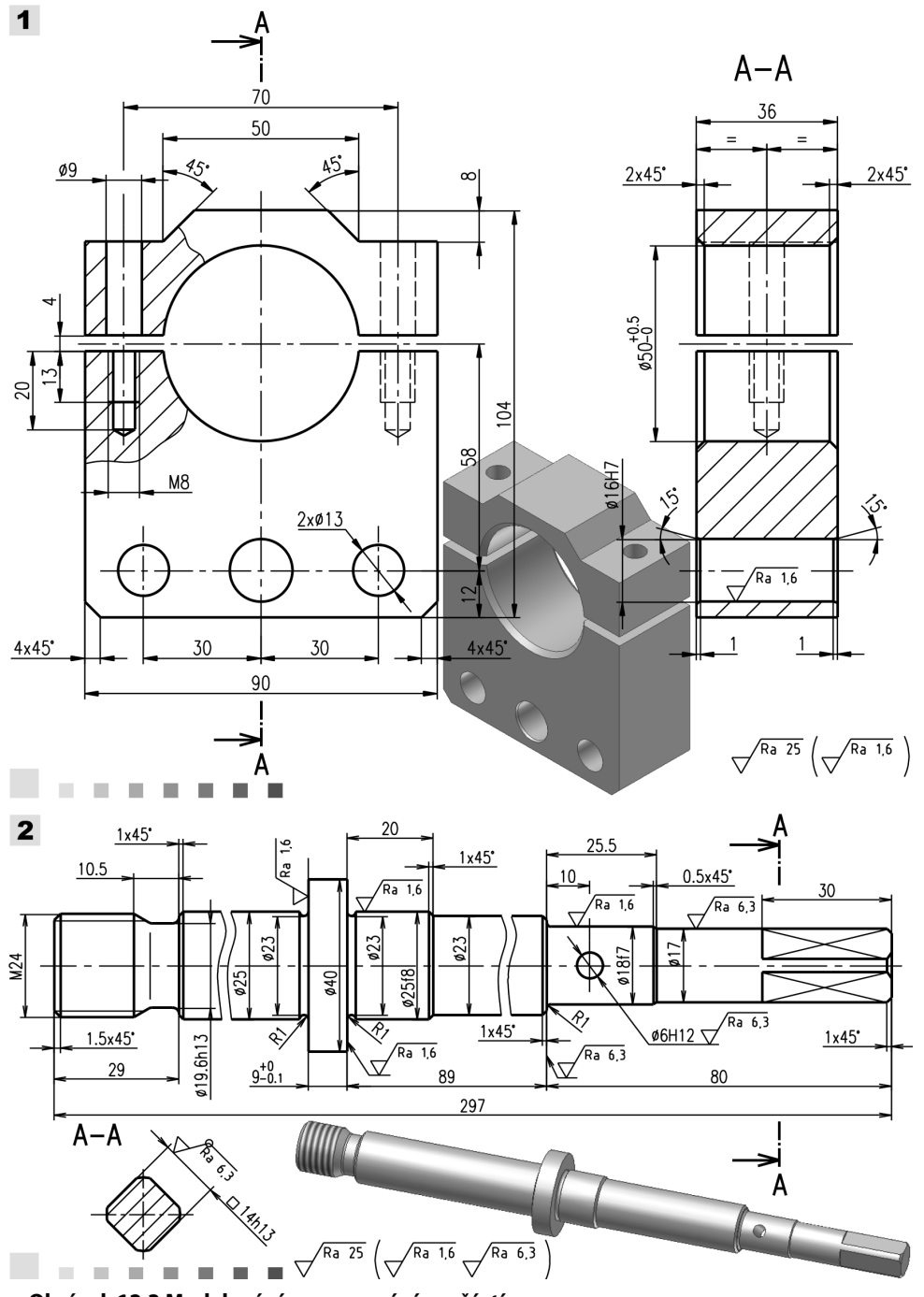

**Obrázek 12.3 Modelování a generování součástí**

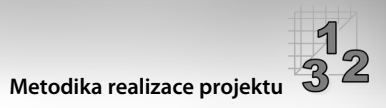

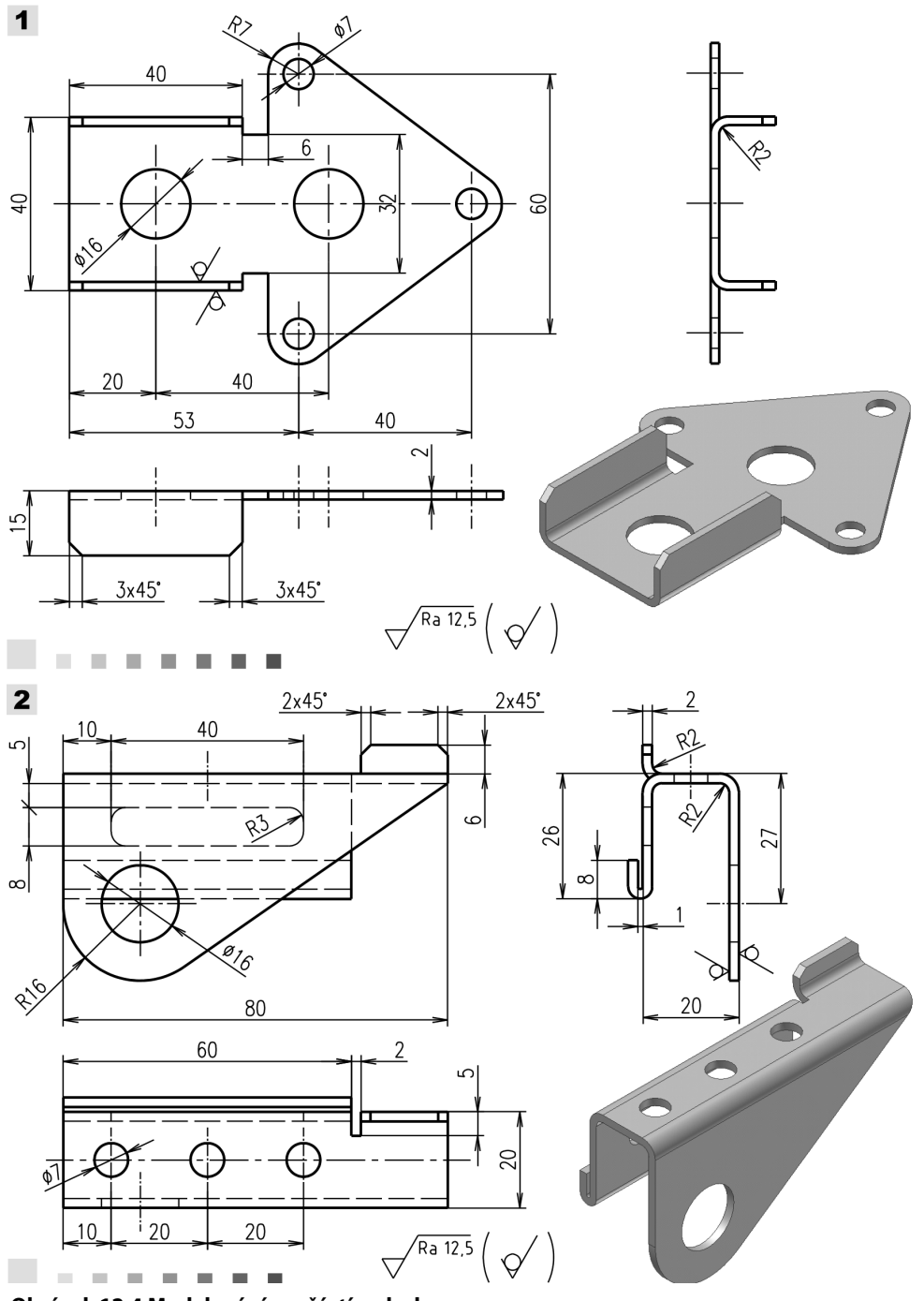

**Obrázek 12.4 Modelování součástí z plechu**

#### **KAPITOLA 12 ◆ CVIČENÍ A UKÁZKY Z PRAXE**

 $3^{1}_{2}$ 

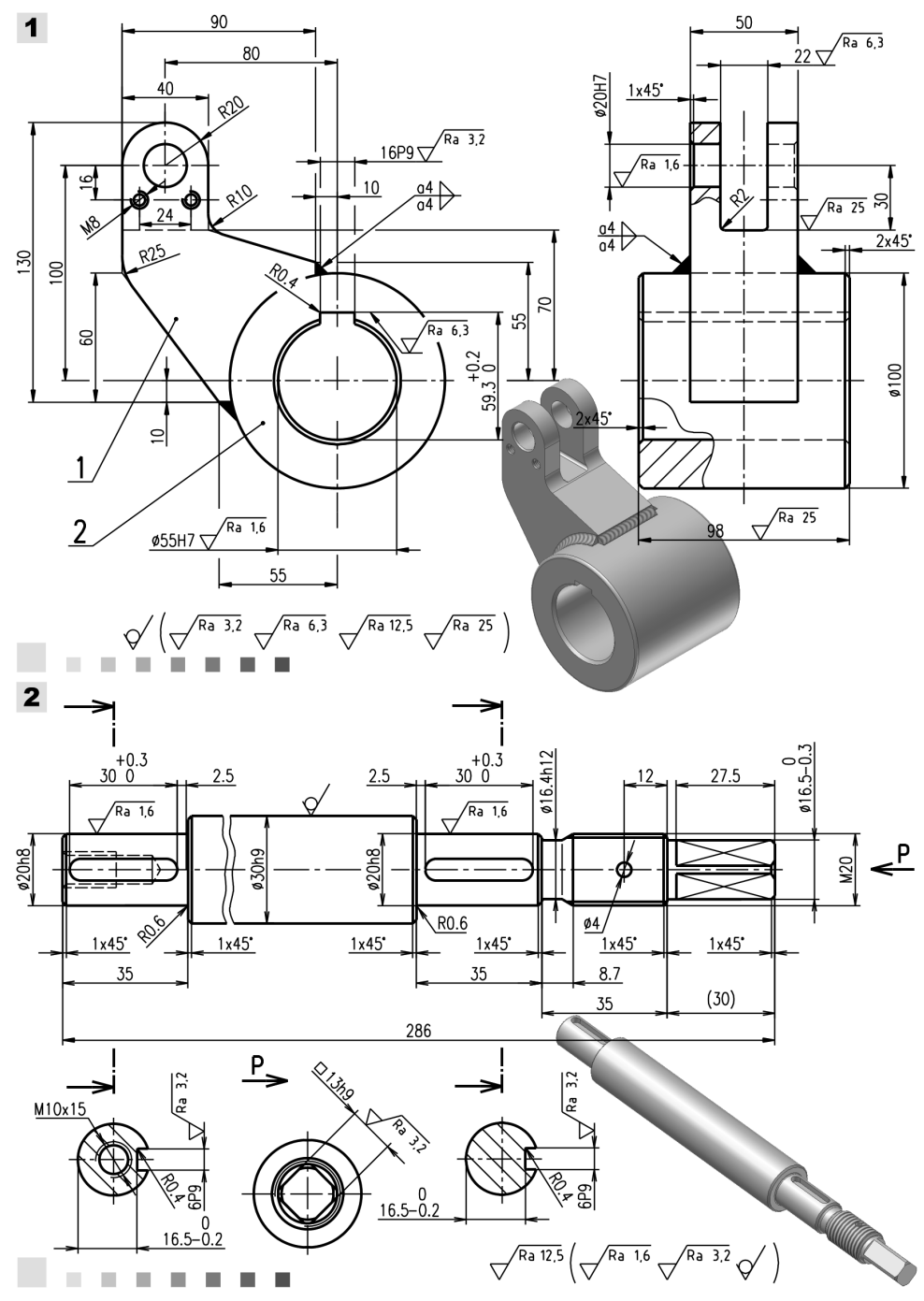

**Obrázek 12.5 Modelování součástí a svarků**

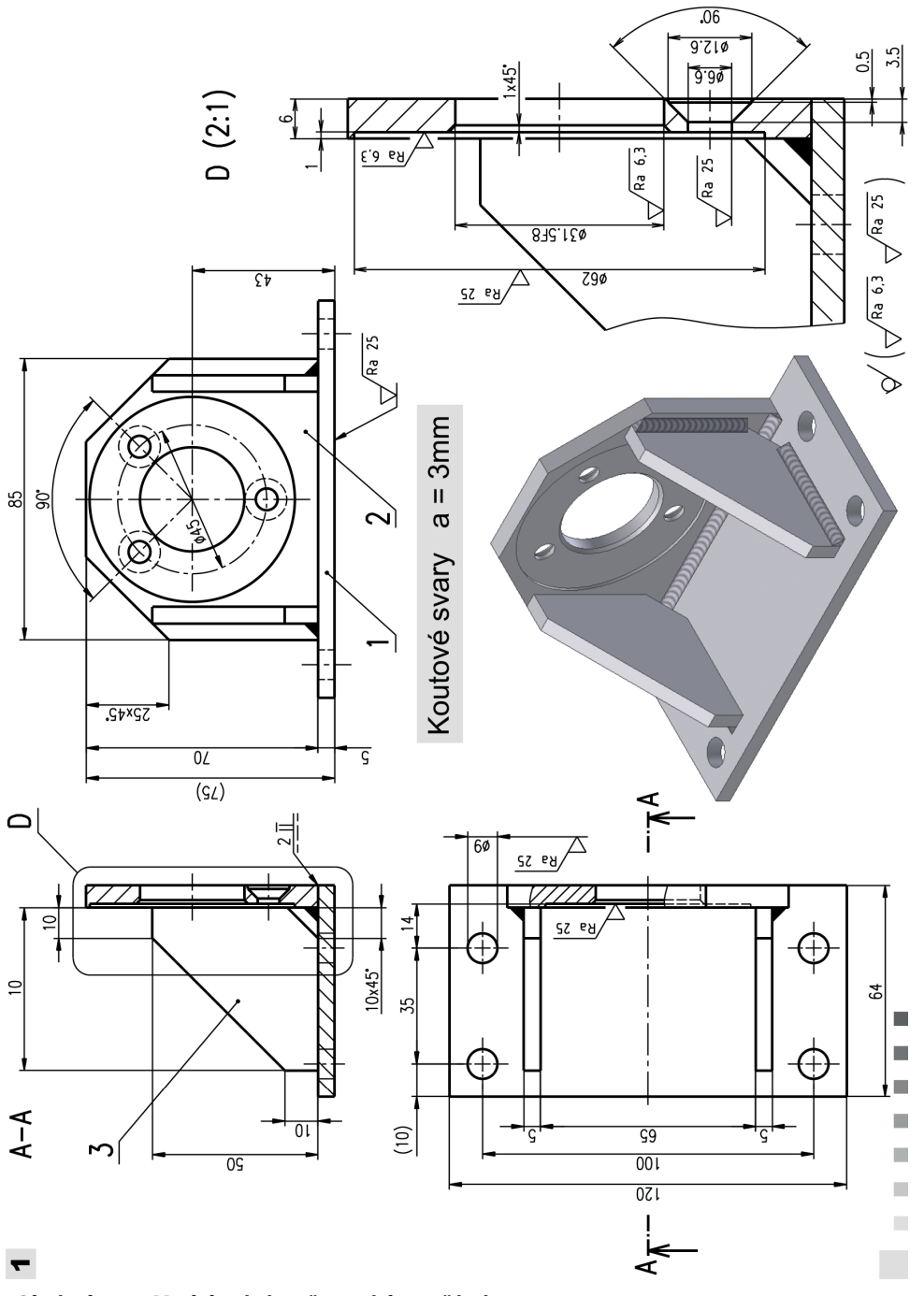

**Obrázek 12.6 Modelování svařovaných součástí**

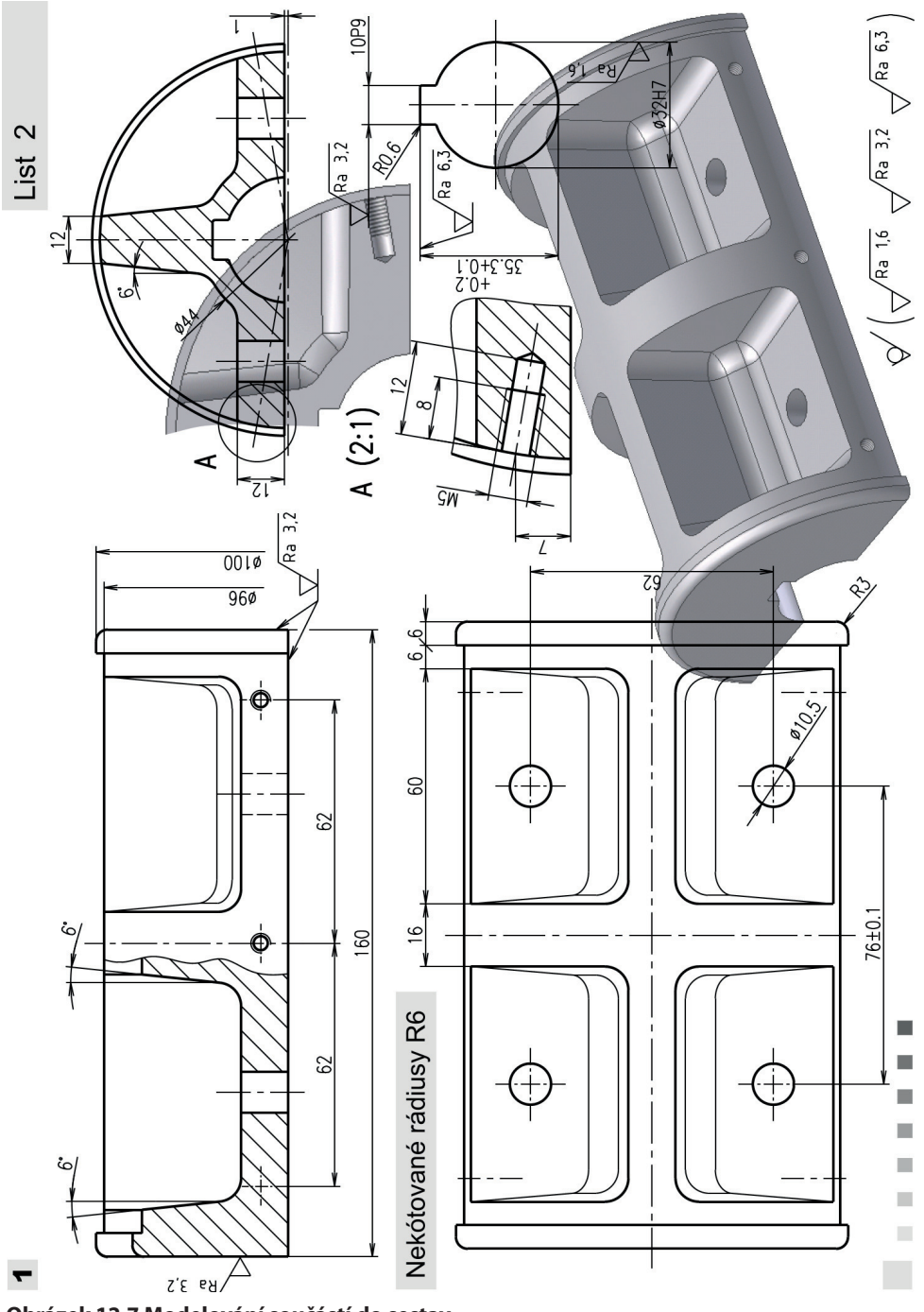

**Obrázek 12.7 Modelování součástí do sestav**

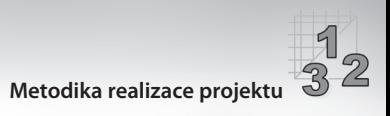

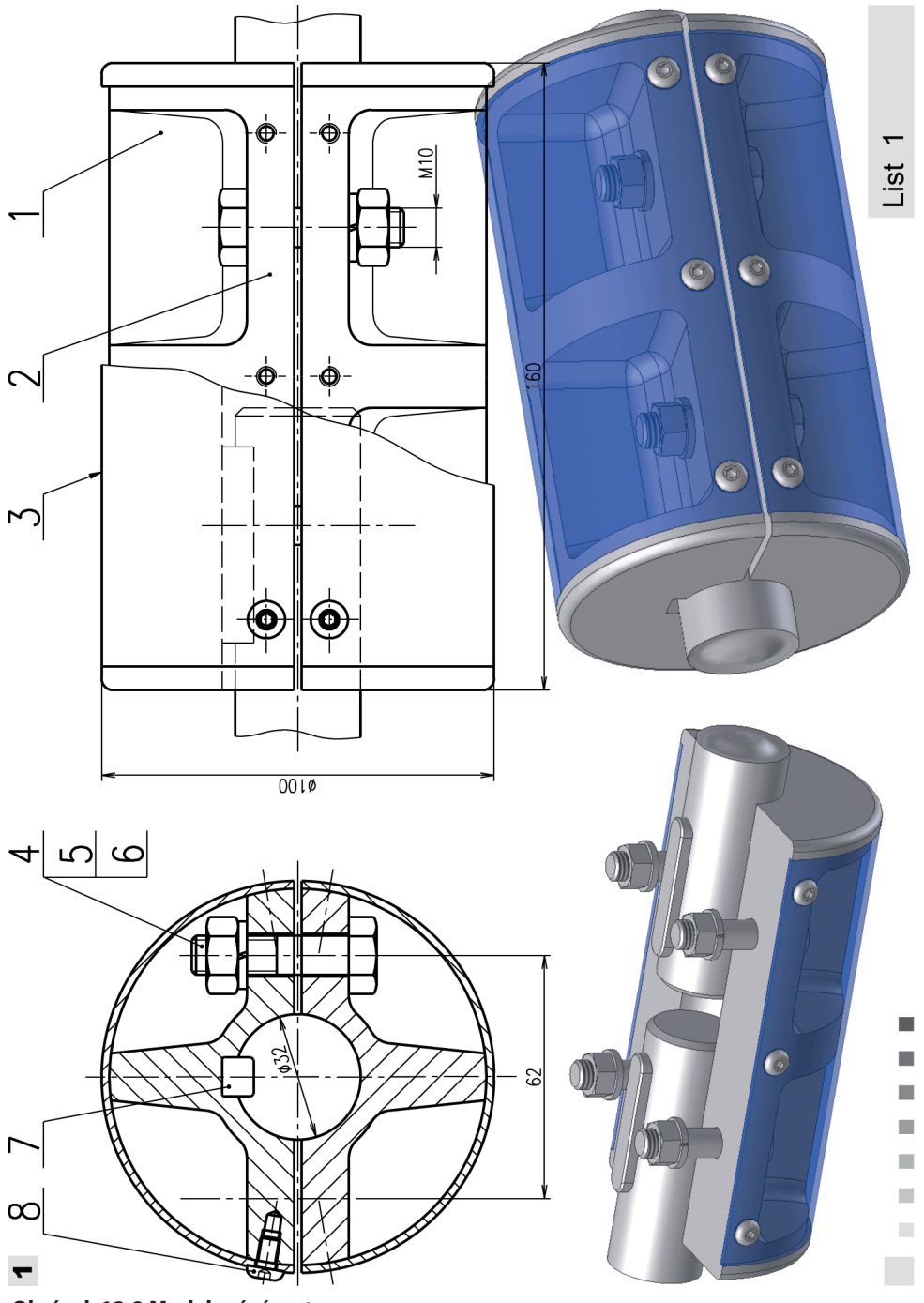

**Obrázek 12.8 Modelování sestav**

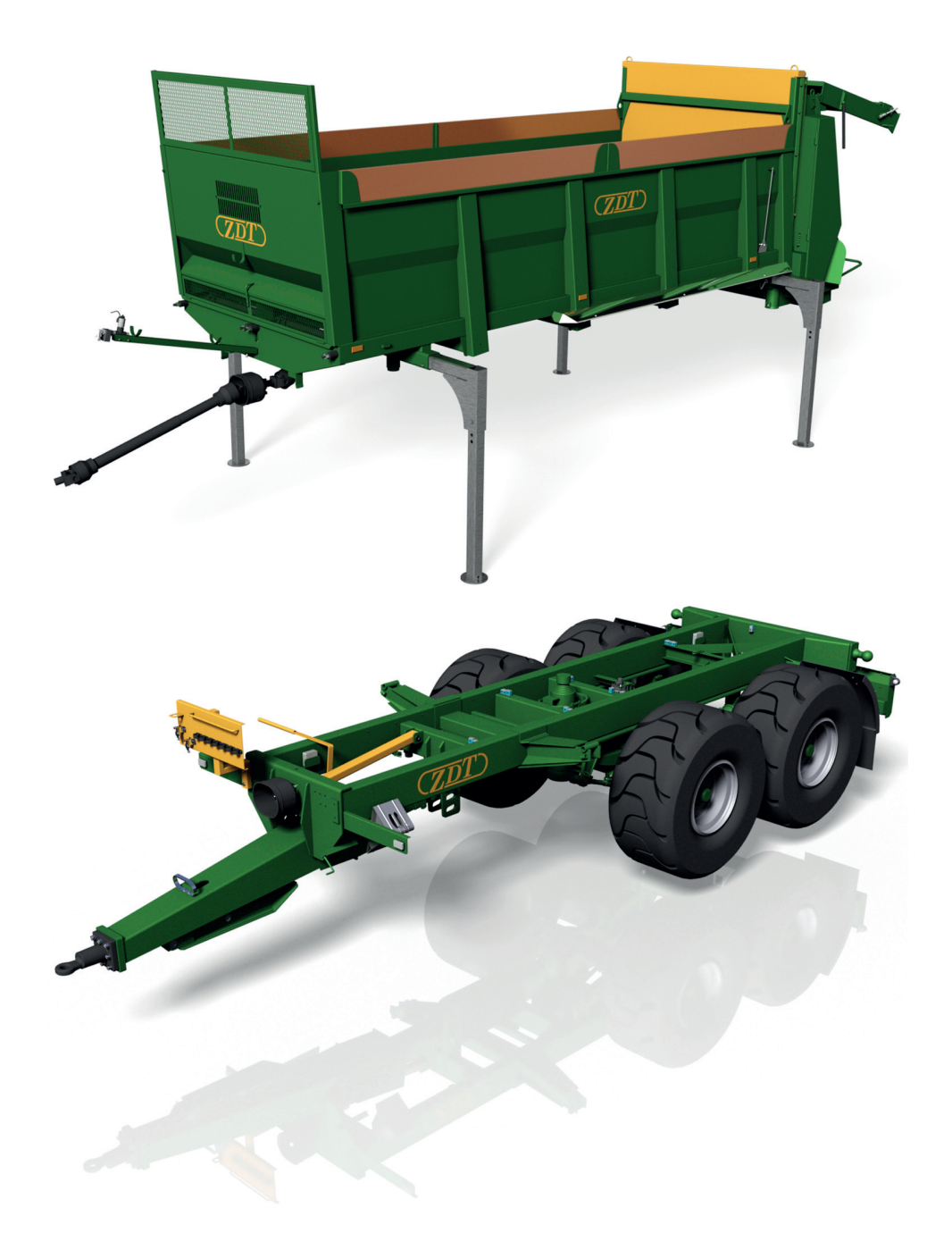

**Obrázek 12.9 Rozmetadlo chlévské mrvy a nosič výměnných nástaveb Mega 20, Zemědělská a dopravní technika, Nové Veselí, Česká republika (www.zdt.cz)**

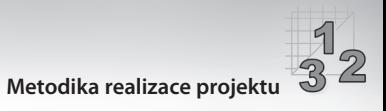

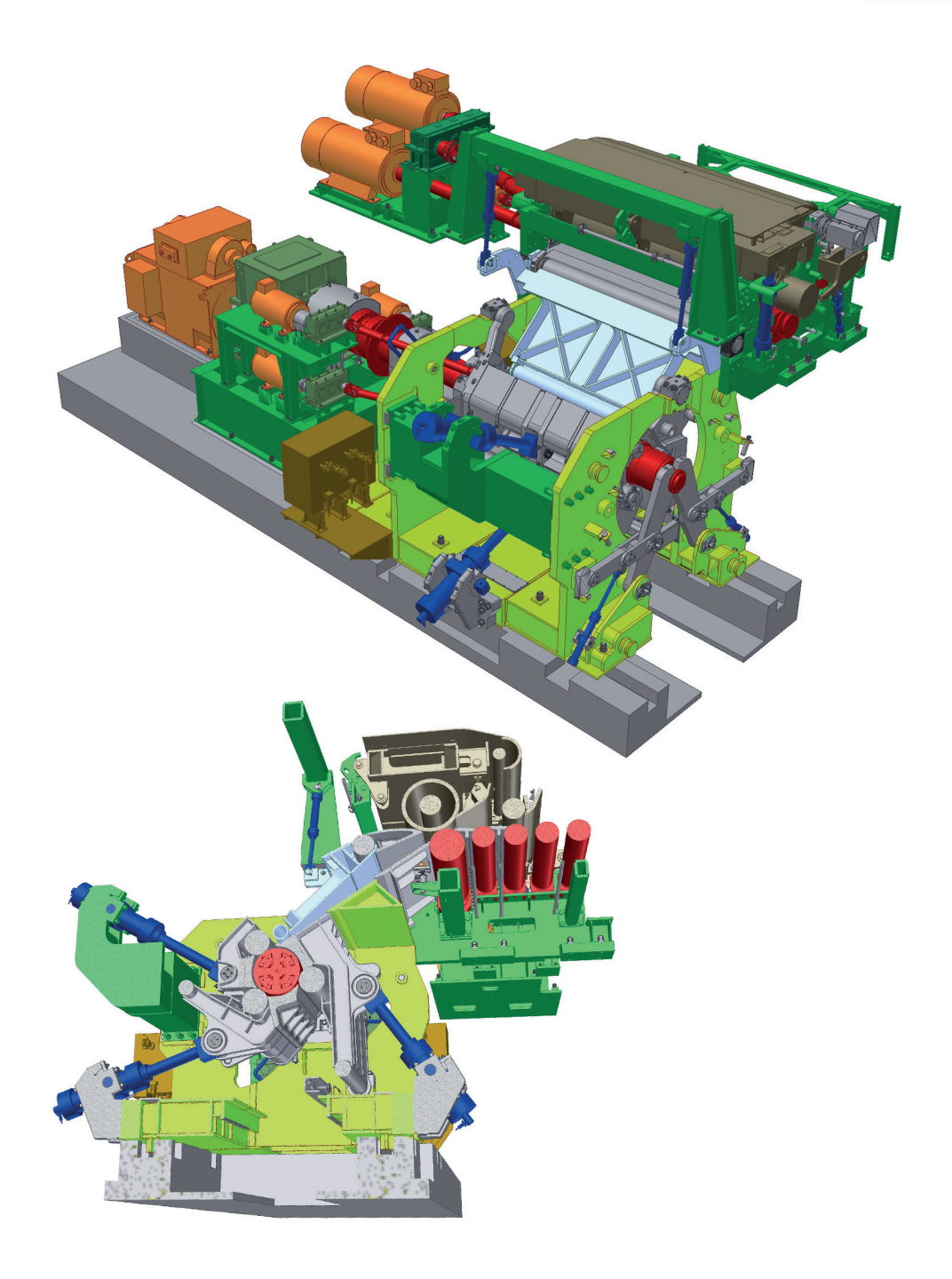

**Obrázek 12.10 Teplá navíječka ocelových pásů, Siemens (www.siemens.com)**

# $rac{1}{32}$ **KAPITOLA 12 ◆ CVIČENÍ A UKÁZKY Z PRAXE**

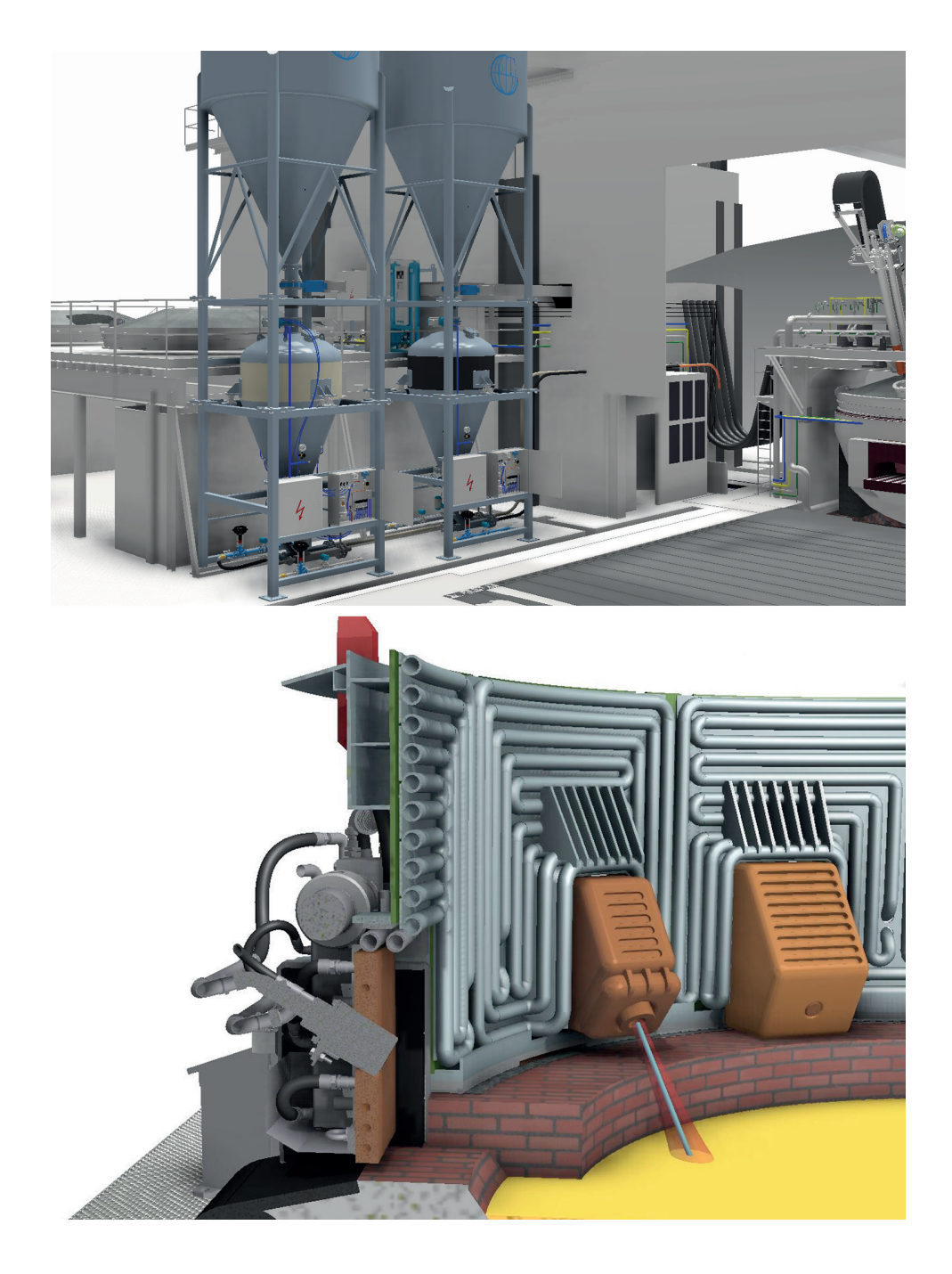

**Obrázek 12.11 Stroje pro pneumatickou dopravu granulovaných materiálů a řez výklopnými dveřmi elektrické obloukové pece s instalací PTI JetBoxů, PTI Europe (www.ptie.eu)**

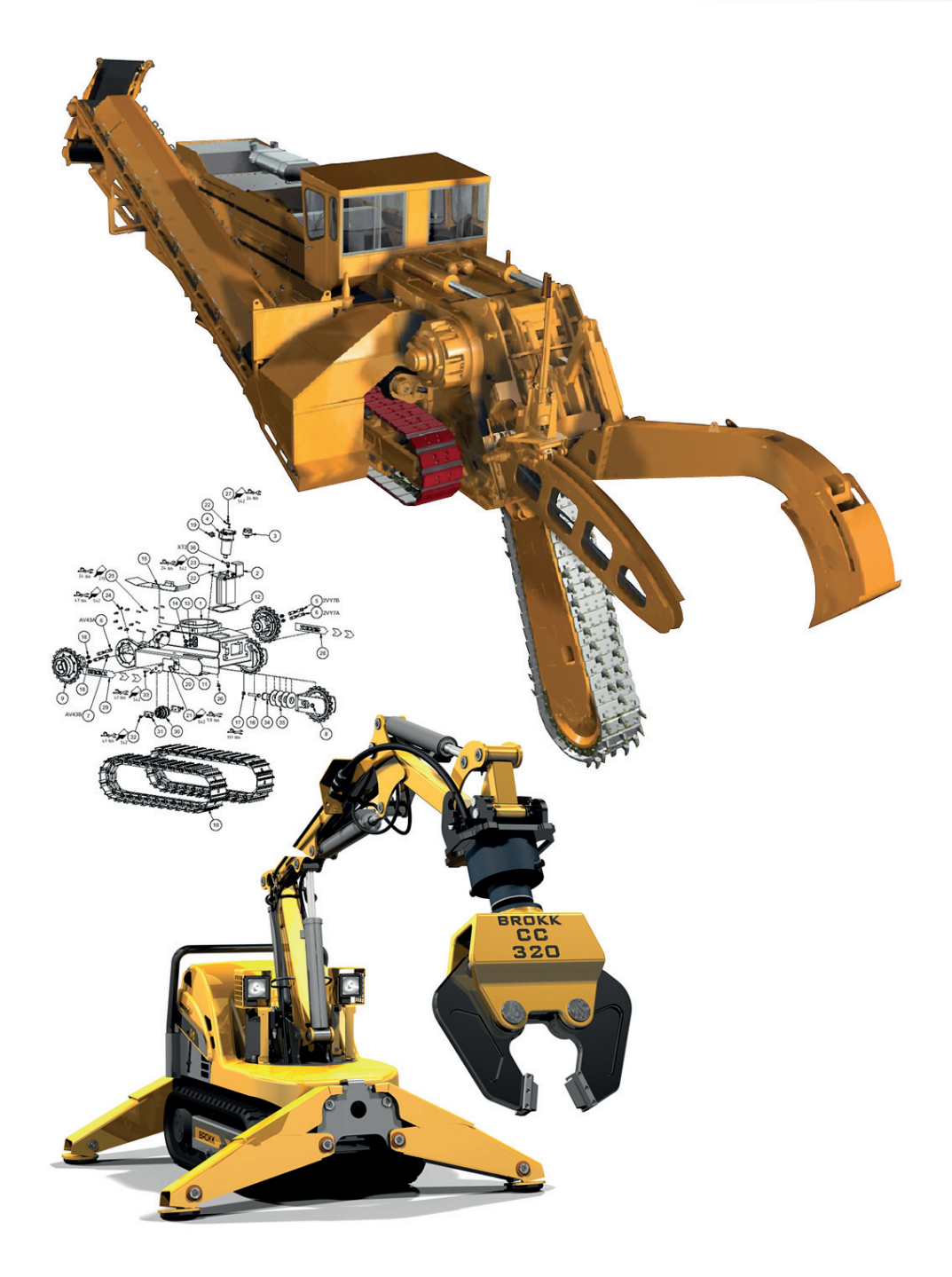

**Obrázek 12.12 Stroje pro zemní práce, Mastenbroek Ltd, UK, (www.mastenbroek.com) a Stroje pro zemní práce, Brokk, Švédsko, (www.brokk.com)**

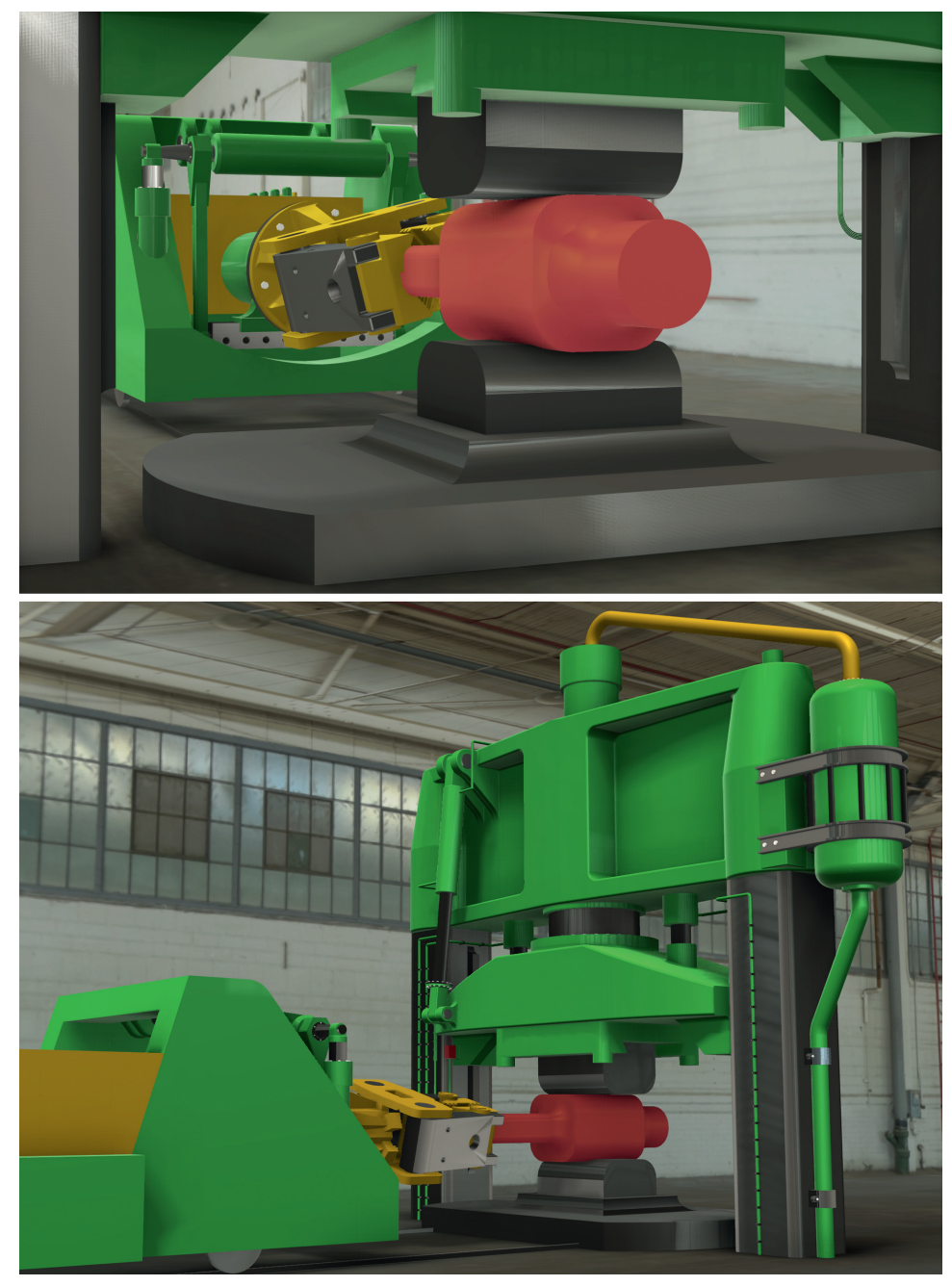

**Obrázek 12.13 Studie kovacího souboru, lis a manipulátor, Michal Rosecký, Vyšší odborná a Střední průmyslová škola Žďár nad Sázavou, Česká republika, (www.spszr.cz)**

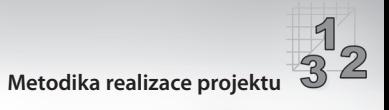

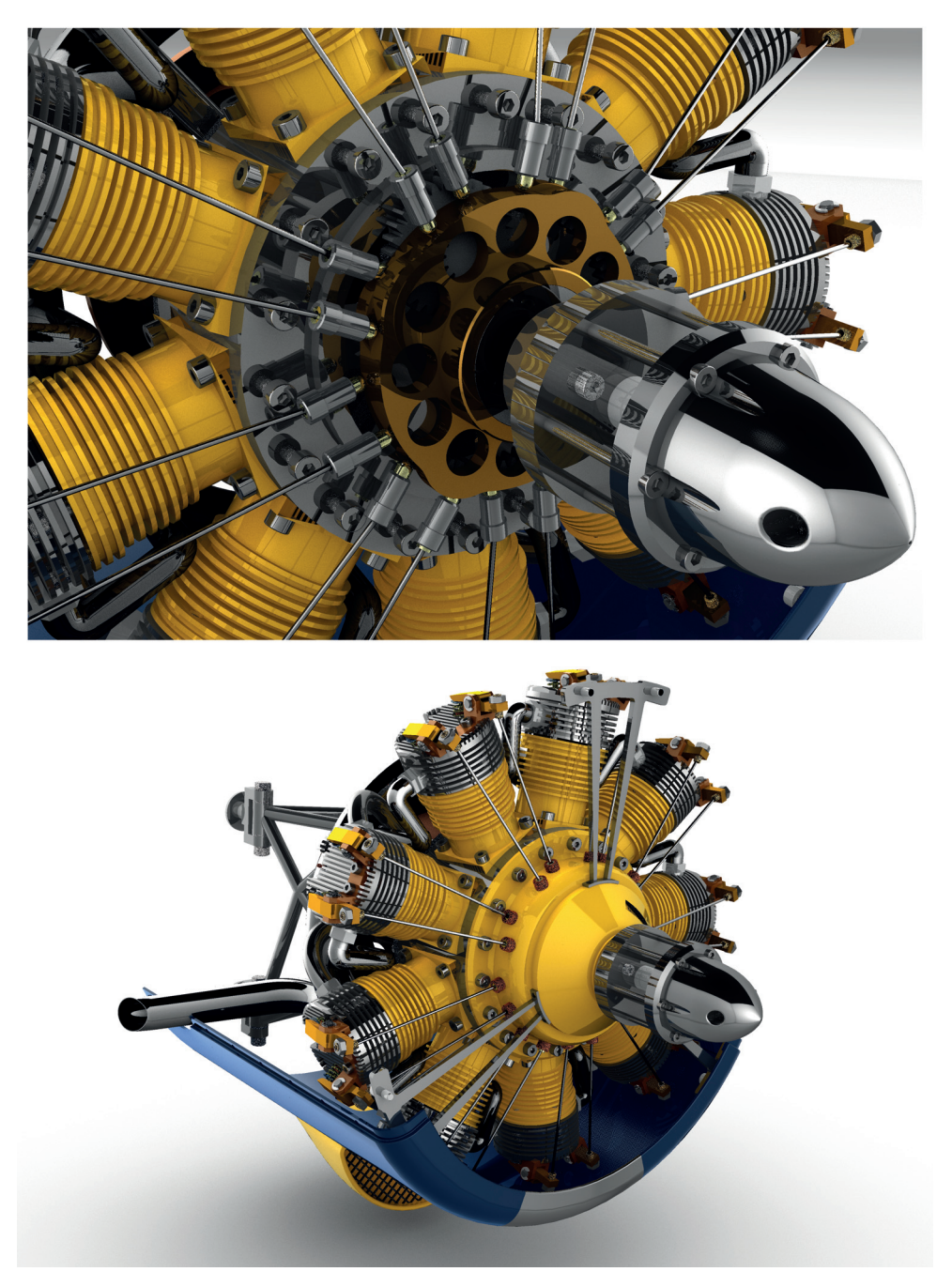

**Obrázek 12.14 Model modelářského motoru do RC makety DHC-2 Beaver, Lukáš Beran, Vyšší odborná a Střední průmyslová škola Žďár nad Sázavou, Česká republika, (www.spszr.cz)**

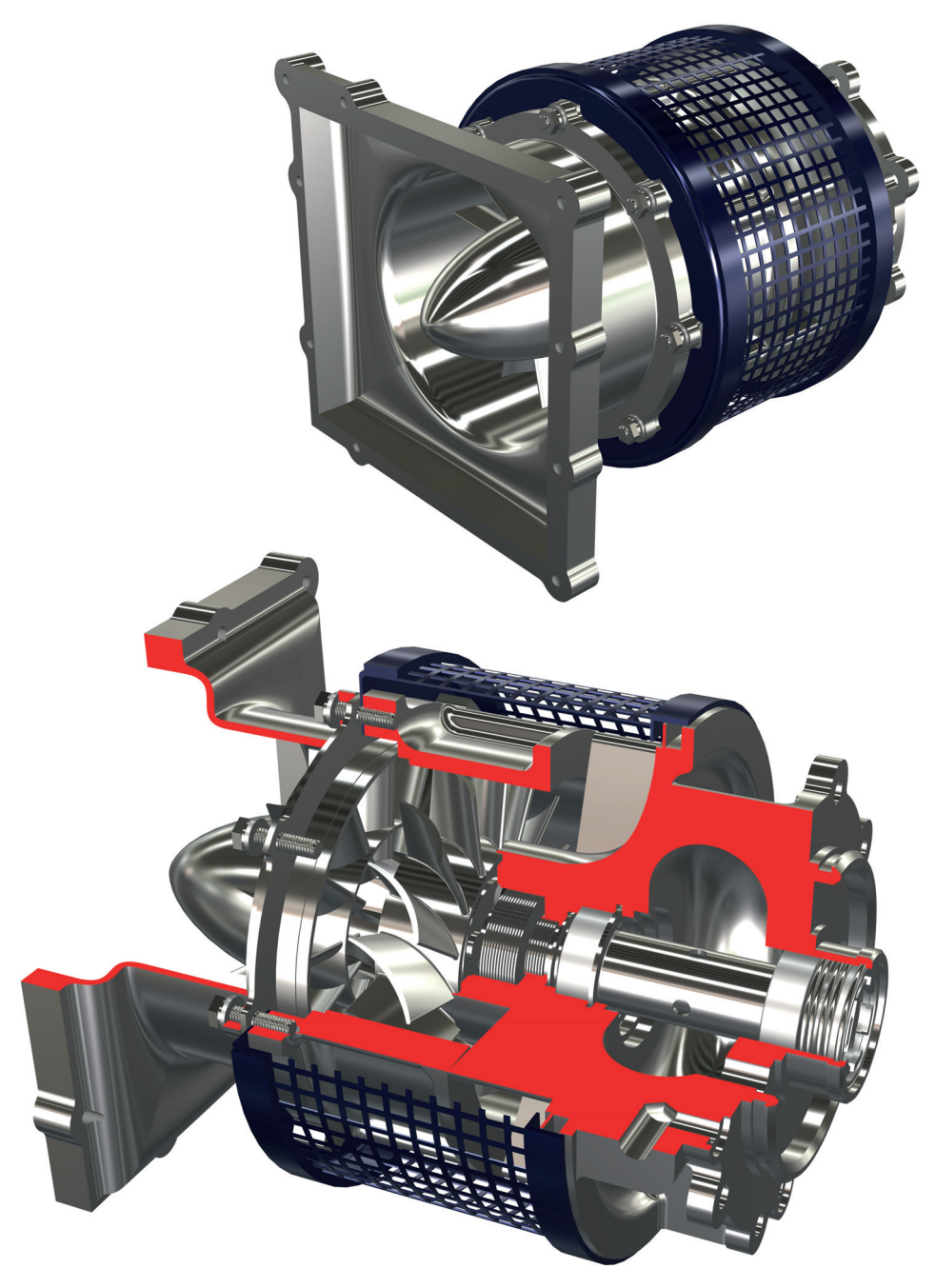

**Obrázek 12.15 Model leteckého kompresoru pro výuku strojů, David Kolář, Vyšší odborná a Střední průmyslová škola Žďár nad Sázavou, Česká republika, (www.spszr.cz)**

# **REJSTŘÍK**

#### **#**

3D – mouse, 40

– náčrt, 80

– Orbit, 41

## **A**

adaptivní – modelování, 18, 19, 198 – náčrty, 78 analýzy FEM, 277 animace, 222 – pomocí Inventor Studia, 226 Autodesk Inventor, 24, 28 automatické osy, 258

## **C**

CAD (Computer Aided Design), 11 CAE (Computer Aided Manufacturing), 11 CAM (Computer Aided Manufacturing), 11 CIM (Computer Integrated Manufacturing), 11

# **Č**

částečná parametrizace, 18 částečný řez, 240

## **D**

dělicí osa, 259 detail, 242 díra, 91

drsnost povrchu, 259 DWG TrueConnect, 134, 232 dynamická – simulace, 281 – vizualizace, 45

#### **E**

ekvidistantní pracovní rovina, 54

#### **F**

FEM (Finite Element Method), 11 funkční navrhování, 15 fyzikální vlastnosti, 47

## **G**

generování variant – sestav s adaptivními prvky, 22 – součástí, 21 geometrická tolerance, 260 geometrická vazba, 61, 63, 67 – Horizontální, 70 – Kolineárnost, 69 – Kolmost, 68 – Pevný bod, 71 – Rovnoběžnost, 68 – Soustřednost, 69 – Stejné, 70 – Symetrické, 70 – Tečnost, 69 – Totožnost, 69

– Vertikální, 70

– Vyhlazený přechod G2, 71

## **I**

Internet, 10 Inventor Design Assistant, 31 iVazby, 176

#### **K**

klasické modelování, 16, 17 konstruktérský zápisník, 39 kontrola kolizí, 186 kótování výkresů, 254 kreslení náčrtů, 60 kruhové pole, 118 kusovník, 263

#### **M**

modelování – adaptivní, 18, 19, 198 – klasické, 16, 17 – parametrické, 15, 17, 18, 19, 24 – sestav, 15, 30, 36, 167 – součástí, 34, 83 – součástí z plechu, 150 – v Autodesk Inventoru, 19 modifikátor, 53

#### **N**

náčrt, 58 – adaptivní, 78 – kreslení, 60 – v modelech, 77 načrtnutý pohled, 247 náčrtová rovina, 52 náhled na řez tělesem, 133 nahrazení plochy, 127

nápověda, 27 nástroje – pro konstrukci náčrtů, 64 – pro kreslení náčrtů, 62 – pro úpravu náčrtů, 64 – pro zpracování plechu, 152 návrh – potrubí, 287 – rámů, 292 navrhování – funkční, 15 normalizované součásti a profily, 189

## **O**

obdélníkové pole, 116 obtisk, 123 odstranění plochy, 128 ohnutí součásti, 120 ortografická kamera, 42 oříznutí plochy, 131 osa, 258 otočení komponentu, 186 označení svarů, 262

#### **P**

parametrické modelování, 15, 17, 19 parametrizace – částečná, 18 – úplná, 18 PDM (Product Data Management), 11 perspektivní kamera, 42 PLM (Product Lifecycle Management), 11 pohled – podložený, 244 – pomocný, 236 – promítnutý, 235

 – do požadované roviny, 44 – načrtnutý, 247 – přerušený, 243 pole komponent, 182 posun – komponentu, 185 – pohledu, 40 pozice, 263 poznámky výkresu, 254 pracovní – bod, 50 – osa, 50 – plocha pro modelování, 25 – plocha pro tvorbu výkresů, 26 – prvky, 50 – rovina, 50 prezentace, 38 prodloužení plochy, 126 prohlížeč součástí, 32 – v módu modelování sestav, 36 – v módu modelování součástí, 34 – v módu prezentace, 38 – v módu tvorba výkresů, 37 promítané konstrukce, 65 promítnutý pohled, 235 průřez, 241 přednastavené pohledy, 43 přerušený pohled, 243

#### **R**

reliéf, 122 rotace pomocí 3D Orbitu, 42 rotovaný prvek, 95 rozdělení plochy, 112 rozměrové parametry, 17, 72

# **Ř**

řez, 237 – částečný, 240 – sestavou, 188

#### **S**

sešití plochy, 129 skořepina, 108 soubor – uložení, 31 – vytvoření, 30 spirála, 106 strojírenská příručka, 273 středová značka, 259 středový vzor, 259 stupně volnosti, 171 svařované součásti, 208

## **Š**

šablonování, 100

#### **T**

tažený prvek, 103 tečná pracovní rovina, 55, 56 texty, 265 tvorba výkresu, 37, 231

#### **U**

umístění komponentu, 170 úplná parametrizace, 18

#### **V**

vazby součástí v sestavách, 172 virtuální model, 13 vizualizace, 218 vlastnosti výkresu, 250

#### **REJSTŘÍK**

výměna komponenty, 183 vysunutý prvek, 85 vytvoření nového komponentu, 184 výukové pomůcky, 27

#### **Z**

základní pohled, 234 zaoblení, 88 zaplátování ploch, 130 závit, 98

zesílení plochy, 124 zešikmení plochy, 113 zkosení, 87 značky, 265 ZOOM, 40 zrcadlení, 97 – komponent, 180

# **Ž**

žebrování, 110

## **Další knihy z nabídky nakladatelství Computer Pressu**

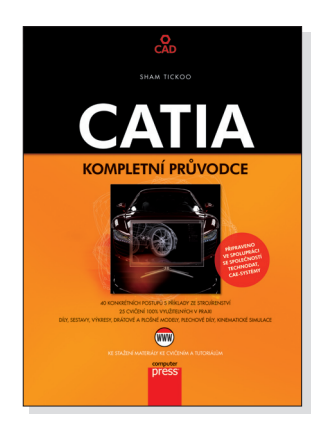

Sham Tickoo, CADCIM Technologies

#### **CATIA**

#### **Kompletní průvodce**

696 stran / 1 267 Kč

V tomto praktické průvodci najdete konkrétní postupy s příklady ze strojírenství, řadu cvičení využitelných v praxi a opakovací testy a otázky. Jeho vyčerpávající názornost přispívá k extrémně rychlému zvládnutí popisovaných témat a pochopení práce. Díky zaměření na funkčnost a ovládání základních konstrukčních nástrojů verze V5 je tato kniha univerzální příručkou pro každého, kdo pracuje se systémem CATIA ve verzích V5 i V6.

**Ukázková kapitola knihy**

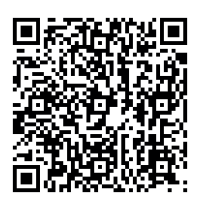

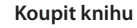

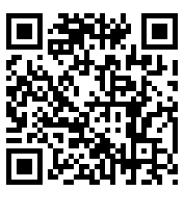

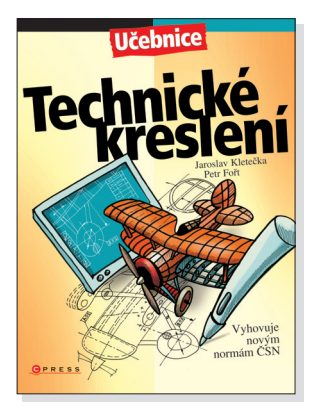

Jaroslav Kletečka, Petr Fořt

#### **Technické kreslení**

#### 248 stran + 8 stran příloha / 169 Kč

Aktualizovaná učebnice pro střední školy. Soustředí se především na základní pravidla názorného zobrazování a popisů objektů podle aktuálních státních norem (ČSN), které jsou v souladu s normami celoevropskými (EN) a celosvětovými (ISO). Ve dvanácti kapitolách se čtenář seznámí se základy technického kreslení od teoretických základů přes praktická cvičení až po řešení rozsáhlejších, oborově zaměřených projektů.

**Ukázková kapitola knihy**

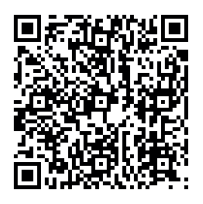

**Koupit knihu**

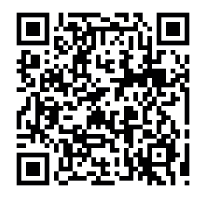

# **Další knihy z nabídky nakladatelství Computer Pressu**

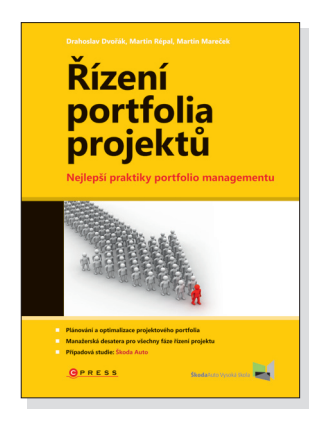

Drahoslav Dvořák, Martin Mareček, Martin Répal

#### **Řízení portfolia projektů**

#### **Nejlepší praktiky portfolia managementu**

200 stran / 339 Kč

Jste manažer zodpovědný ve firmě za správu portfolia projektů? Nebo se jím hodláte stát? Narazili jste na bezpočet metodických standardů, které se tématu věnují, ale nevíte, jak je v praxi aplikovat? Zkušení autoři vám v této publikaci předají maximum svých poznatků a zkušeností. Ve výsledku se bude schopni vyvarovat všem nástrahám, které na vás v oblasti portfolio managementu číhají, navíc s ohledem na české prostředí.

**Ukázková kapitola knihy**

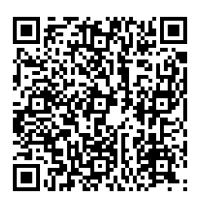

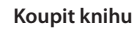

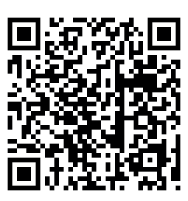

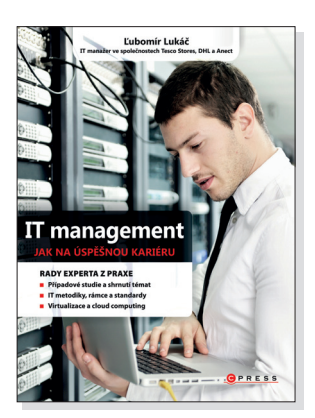

Ľubomír Lukáč

#### **IT management**

## **Jak na úspěšnou kariéru**

#### 208 stran / 297 Kč

Jste IT manažer, nebo jako podnikový administrátor chcete postoupit na vyšší pozici? Potřebujete kompletní zdroj informací, které byste zdlouhavě získávali na různých školeních, konferencích, v časopisech a na Internetu? Autor s letitou praxí na pozici IT manažera vám velmi čtivou a odlehčenou formou ukáže úskalí, jimž jako IT manažer můžete čelit, a poradí, jak se jim vyhnout.

**Ukázková kapitola knihy**

**Koupit knihu**

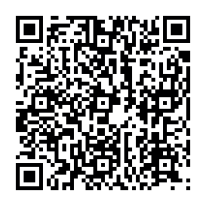

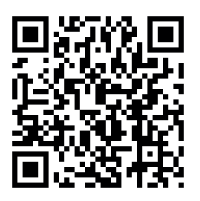